# $-+Xdiv$ **USER** GUIDE By Mel Croucher

professiona

ULTIMATE

PROGRAMMING

TOOL FOR YOUR

 $\mathcal{O}^{UTOPRESS}_{\mathcal{S} \circ \mathcal{F} \mathcal{T} WARTE}$ 

& Stephen Hill

Follow the instructions in Chapter 2.1

then write your AMOS Professional Registration

Number in this box

when it appears on your screen. Thank you.

DO NOT ATTEMPT TO BACK UP YOUR AMOS PROFESSIONAL SYSTEM DISC

READ CHAPTER 2.1 FIRST

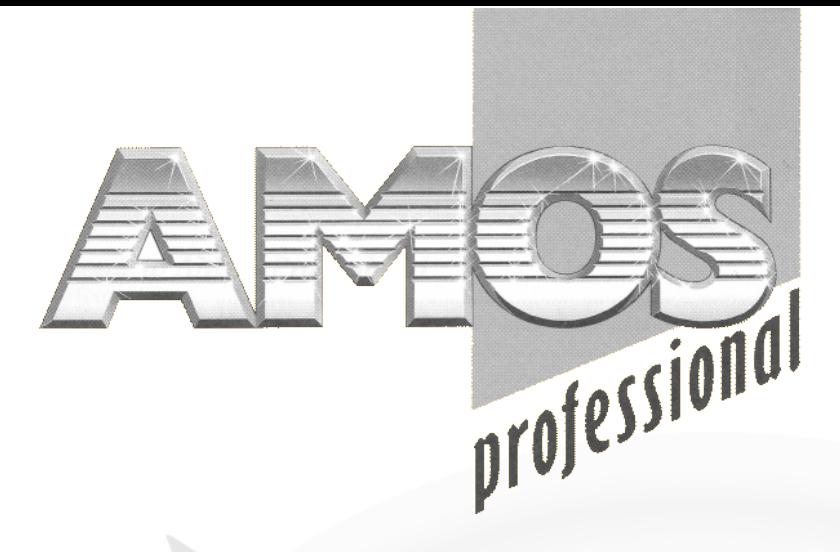

By

François Lionet

© Europress Software Ltd 1992

Main Programmer François Lionet Manual Author Mel Croucher Technical Author Stephen Hill Demo Programmer Ronnie Simpson

Project Manager Richard Vanner

User Guide Typeset by  $\sqrt{\lambda}$ sual User Grockport

Special thanks to: Alex Begg, for helping getting the user guide completed,David Ratcliffe, for sorting out the procedures, barney, Richard Peacock, Alex Czechowski, Anna Donaldson and everyone else who helped make this product a reality.

No material may be reproduced in whole or part without written permission from Europress Software. While every care has been taken to ensure this product is correct, the Publishers will not be held legally responsible for any errors or omissions in the User Guide or software.

ISBN# 0651953214

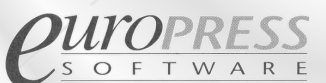

Europress Software, Europa House, Adlington Park, Macclesfield, Cheshire, SK10 4NP England

**Page left blank intentionally.**

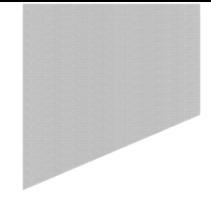

### Section 01 Welcome to AMOS Professional

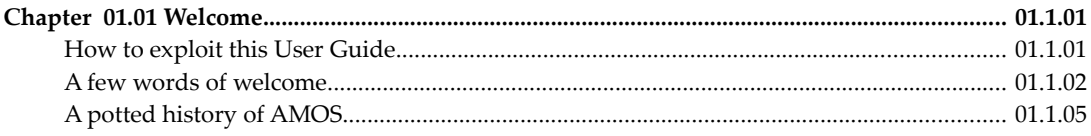

### Section 02 Installing

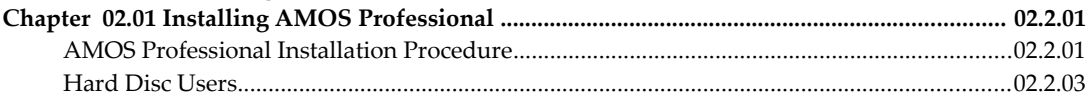

### Section 03 Getting Started

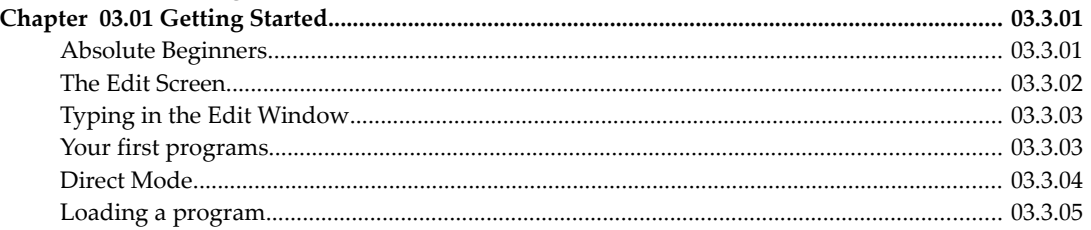

### Section 04 The Editor

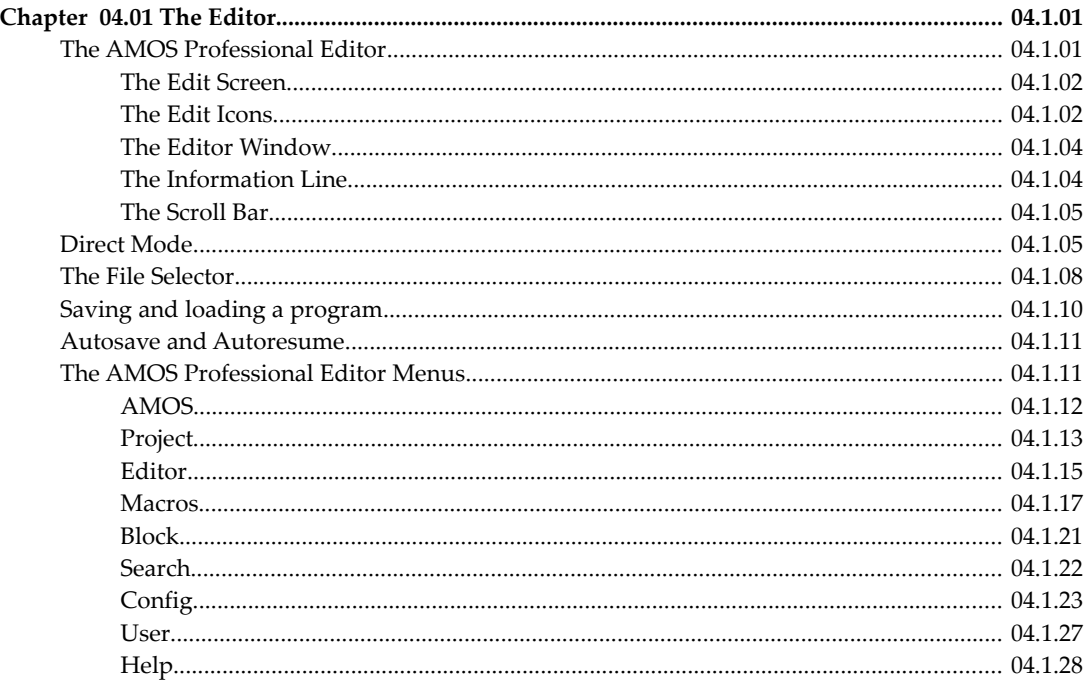

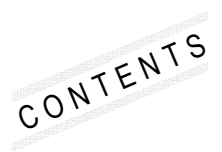

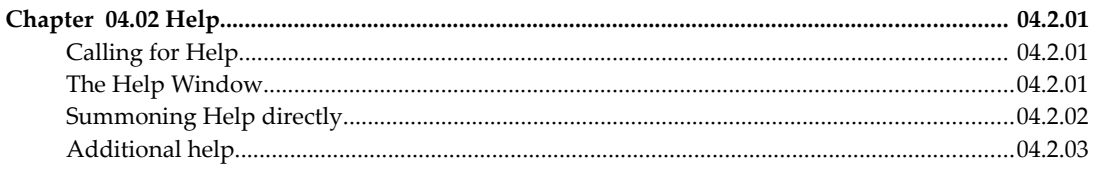

### Section 05 The Basics of AMOS Professional

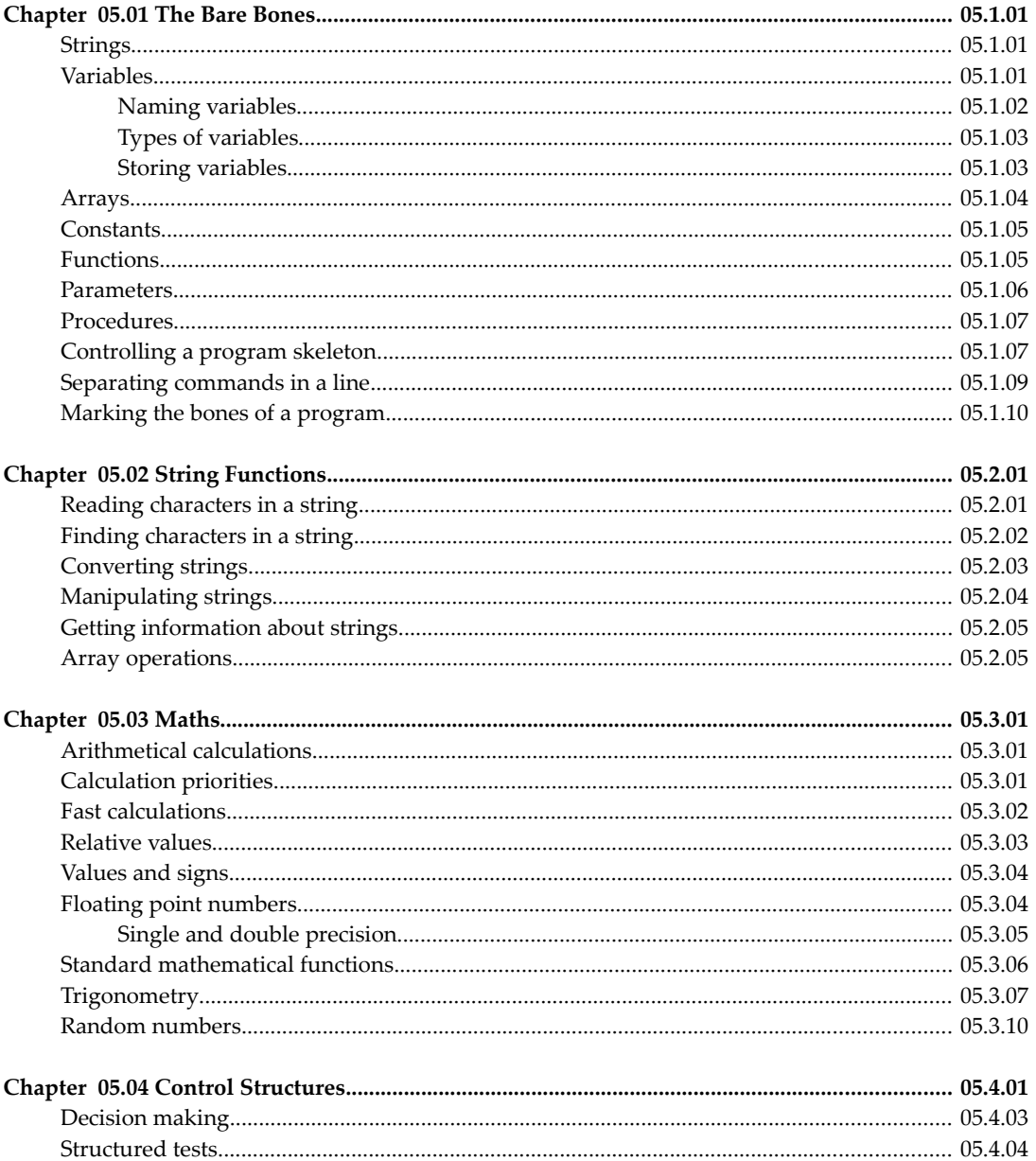

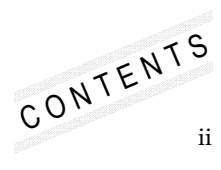

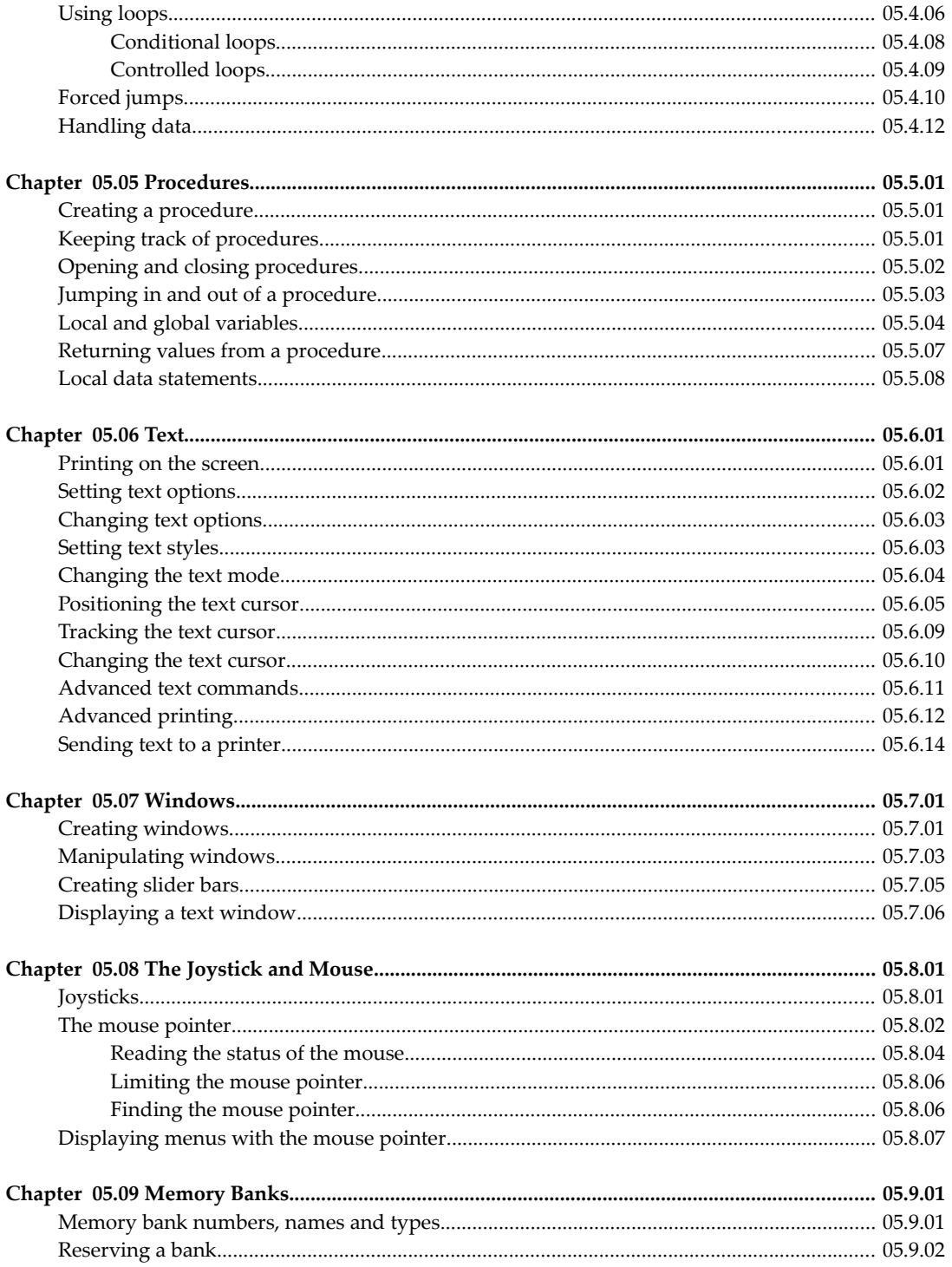

CONTENTS

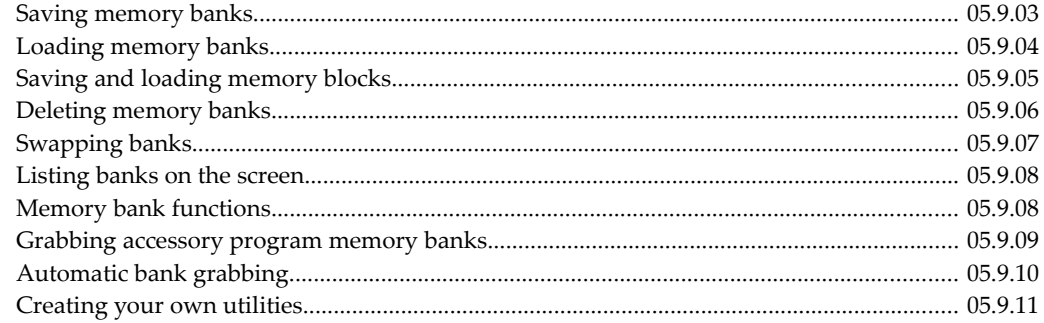

### **Section 06 Screen Control**

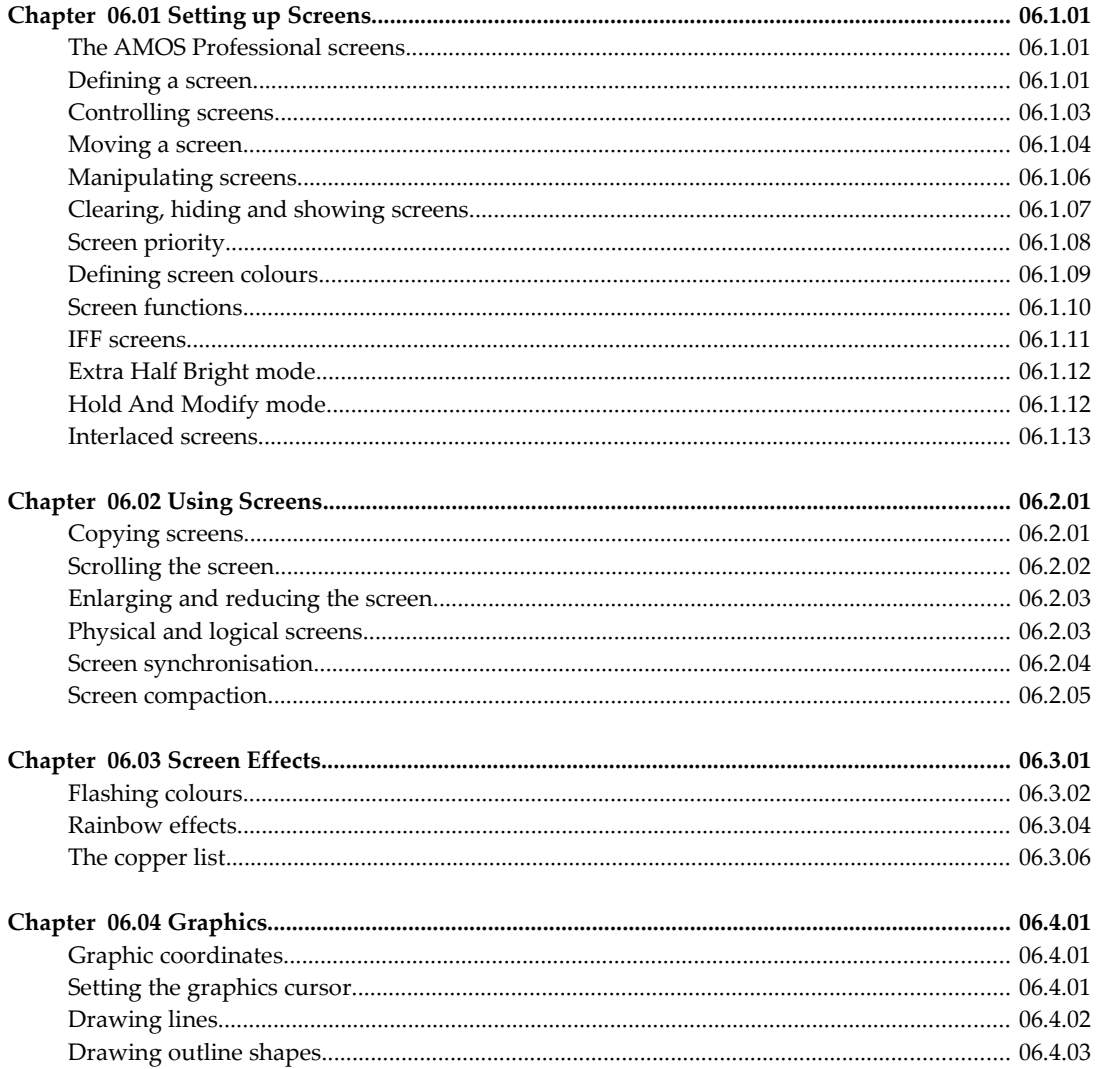

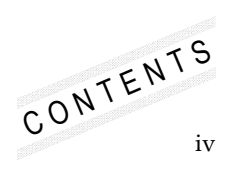

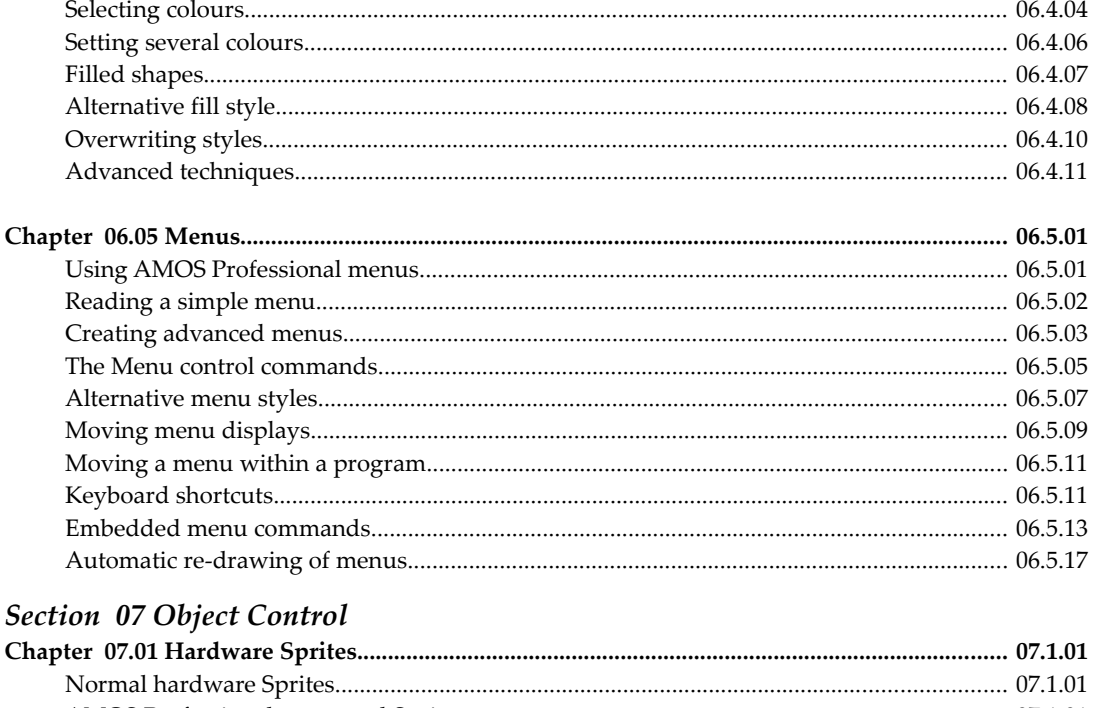

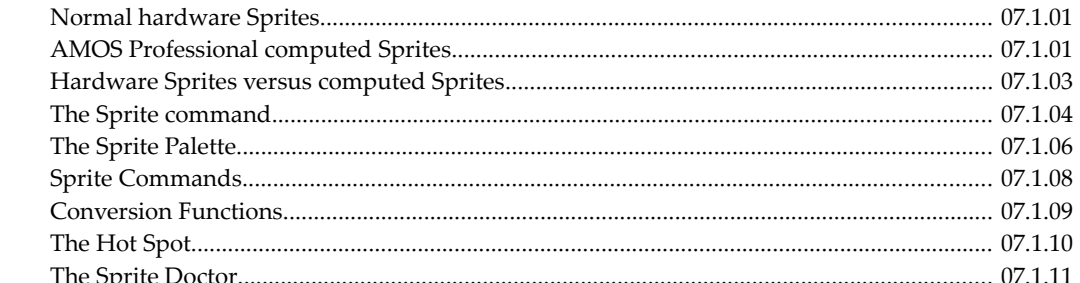

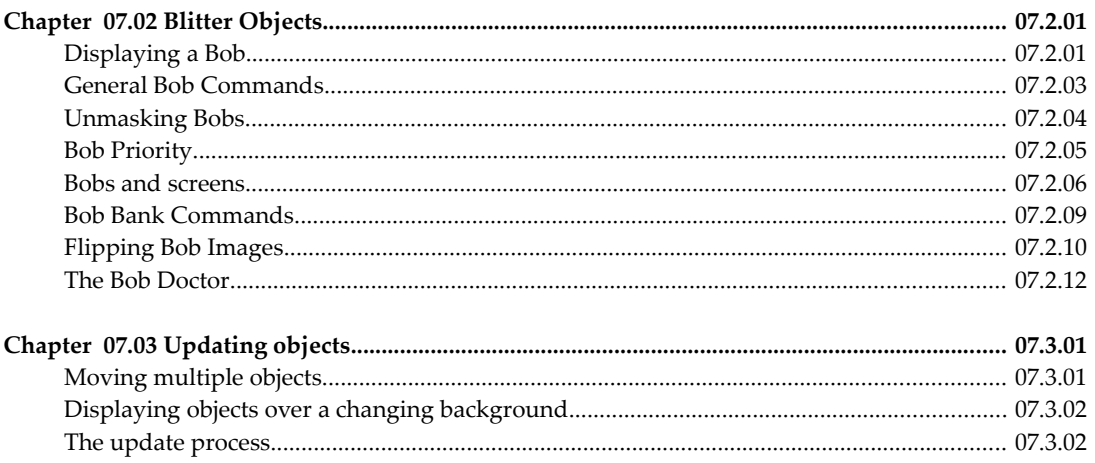

CONTENTS

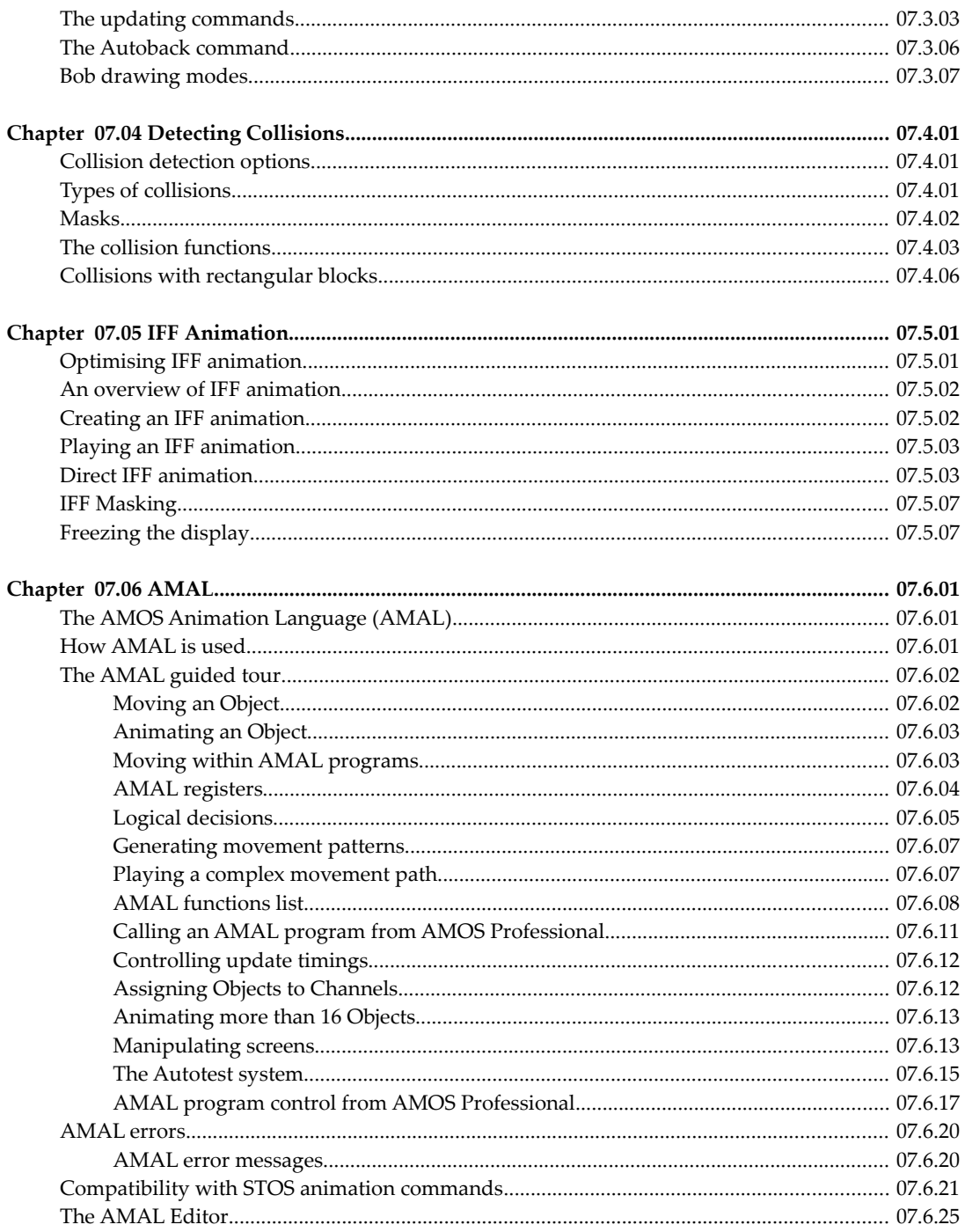

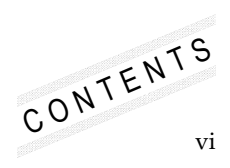

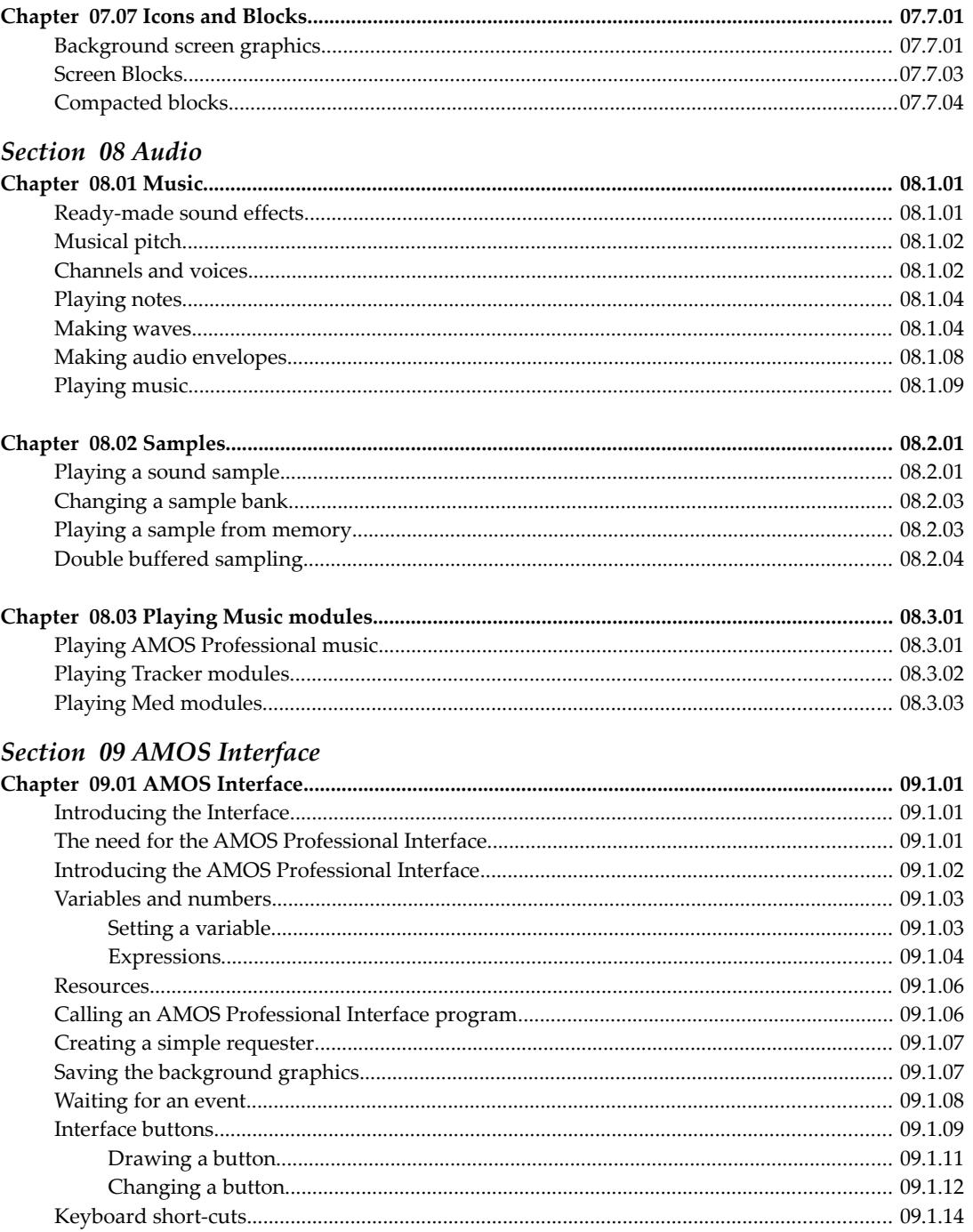

CONTENTS  $vii$ 

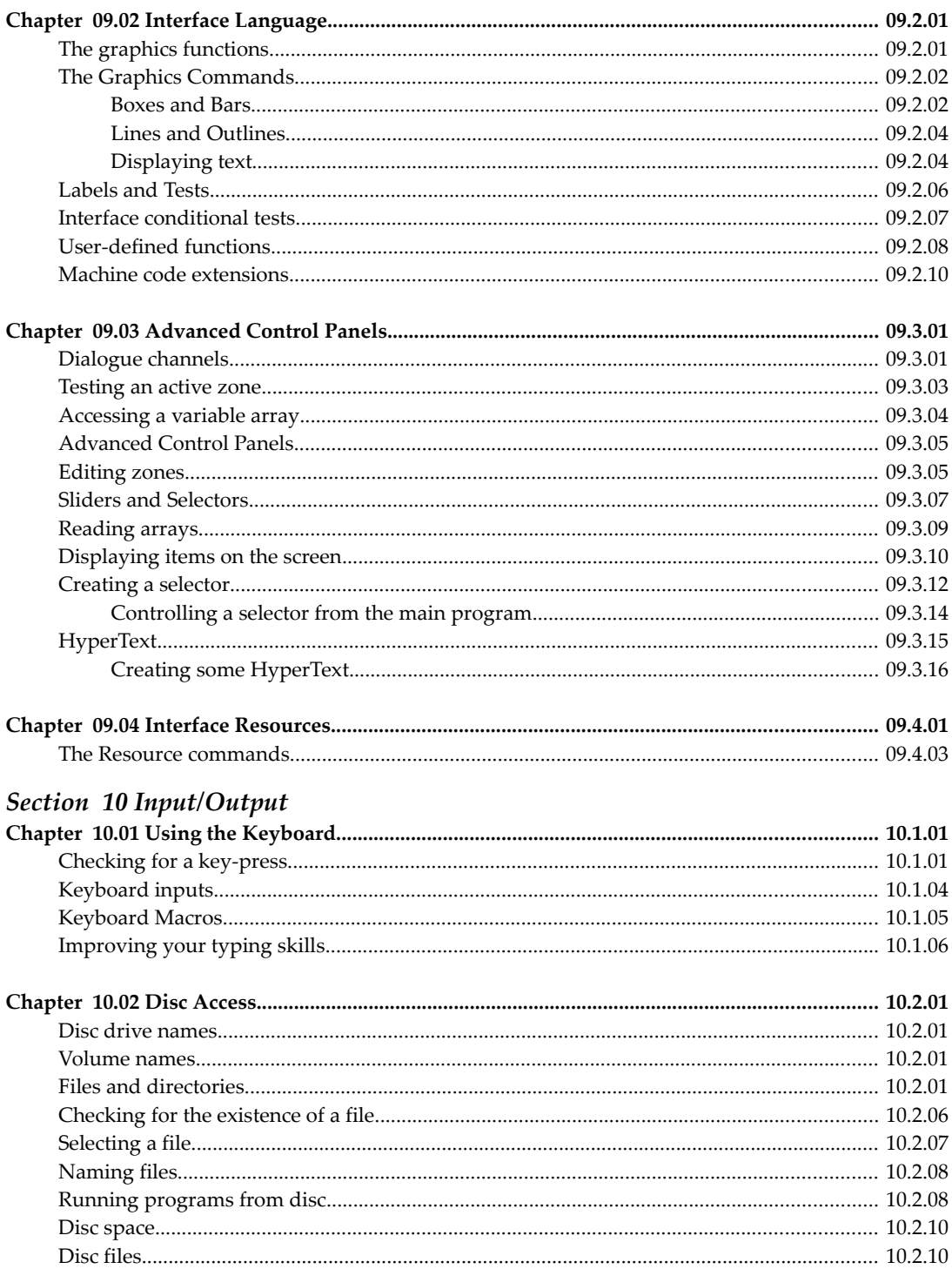

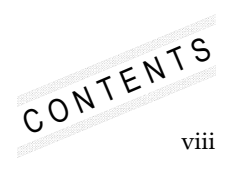

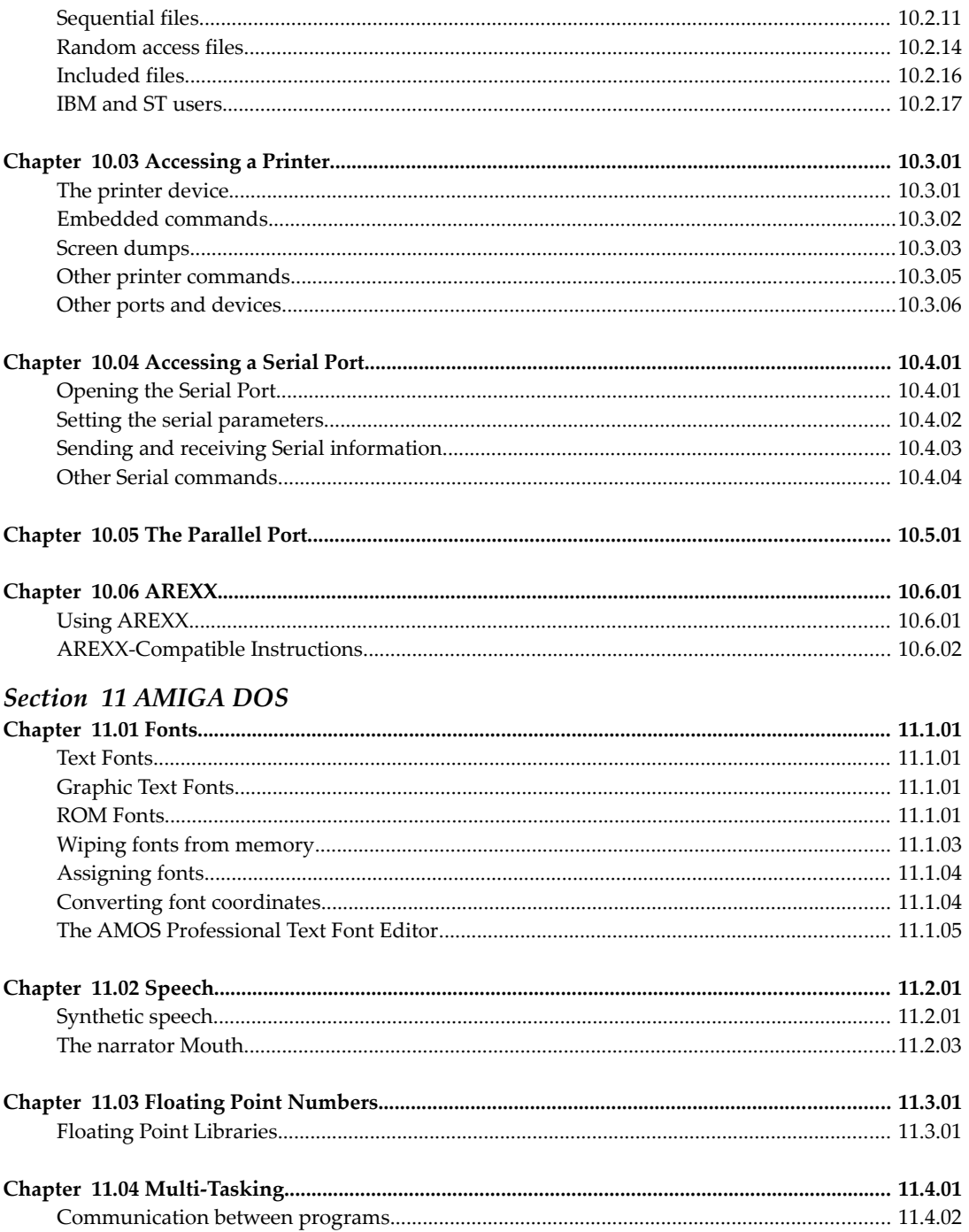

CONTENTS  $i\mathbf{x}$ 

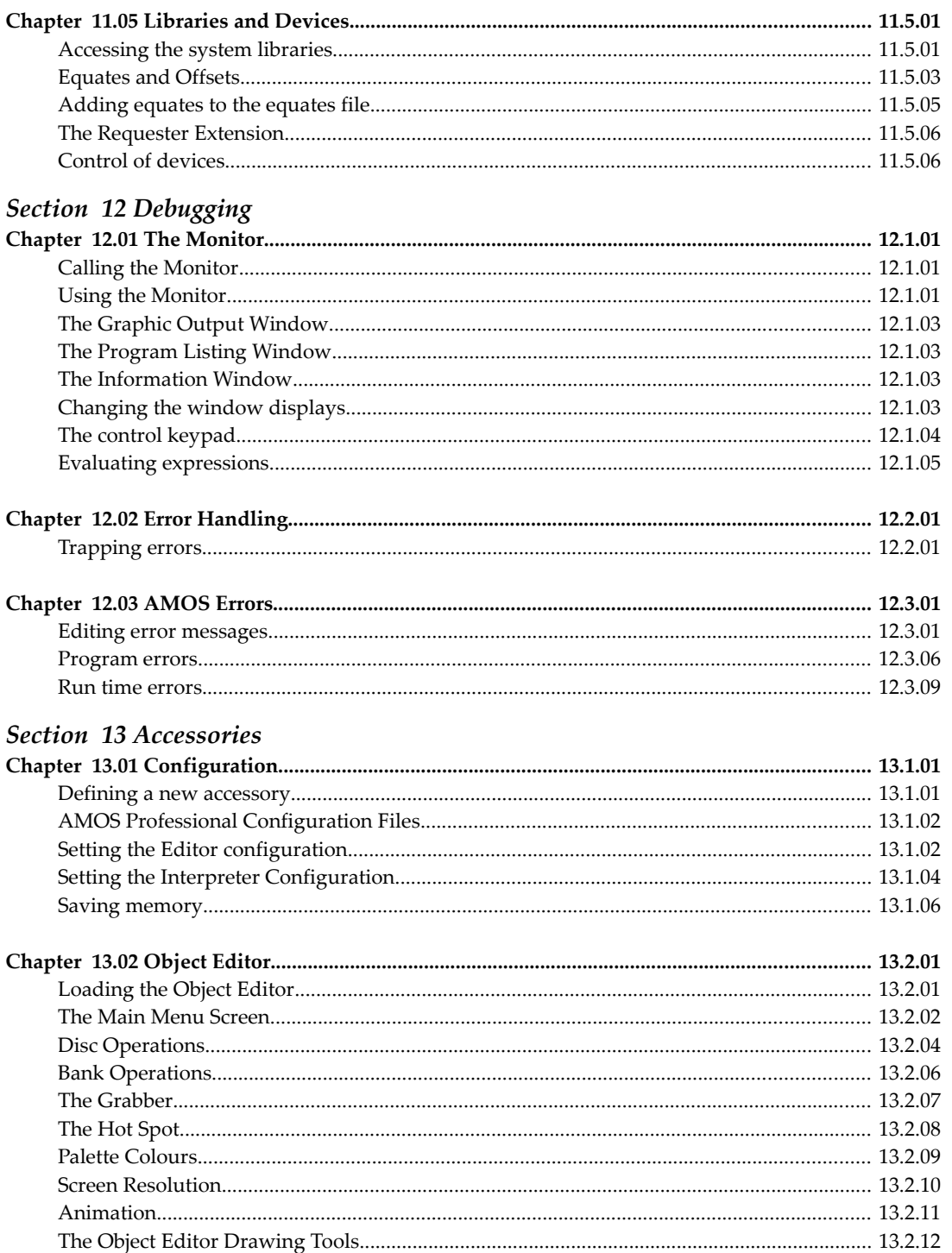

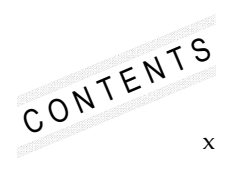

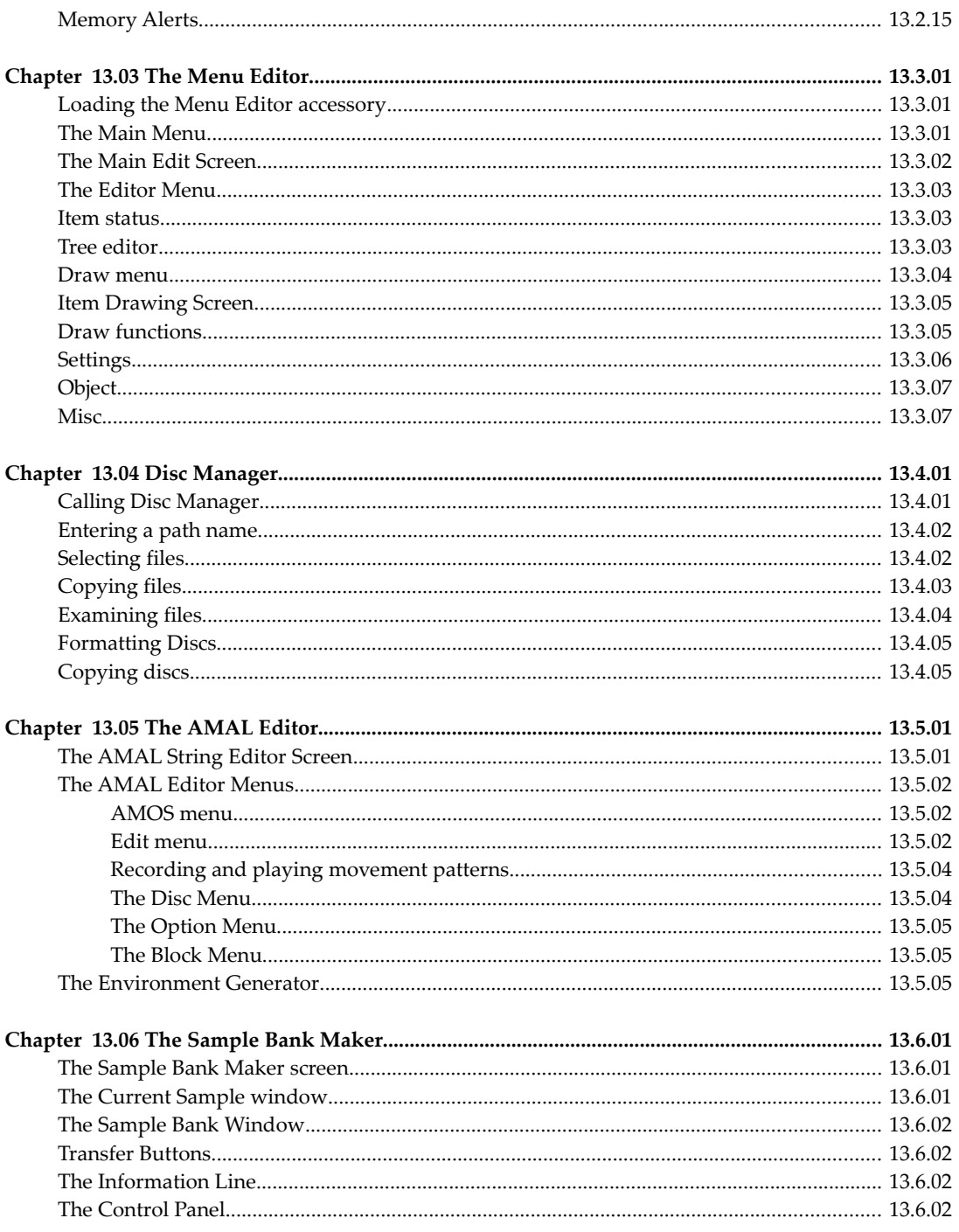

CONTENTS

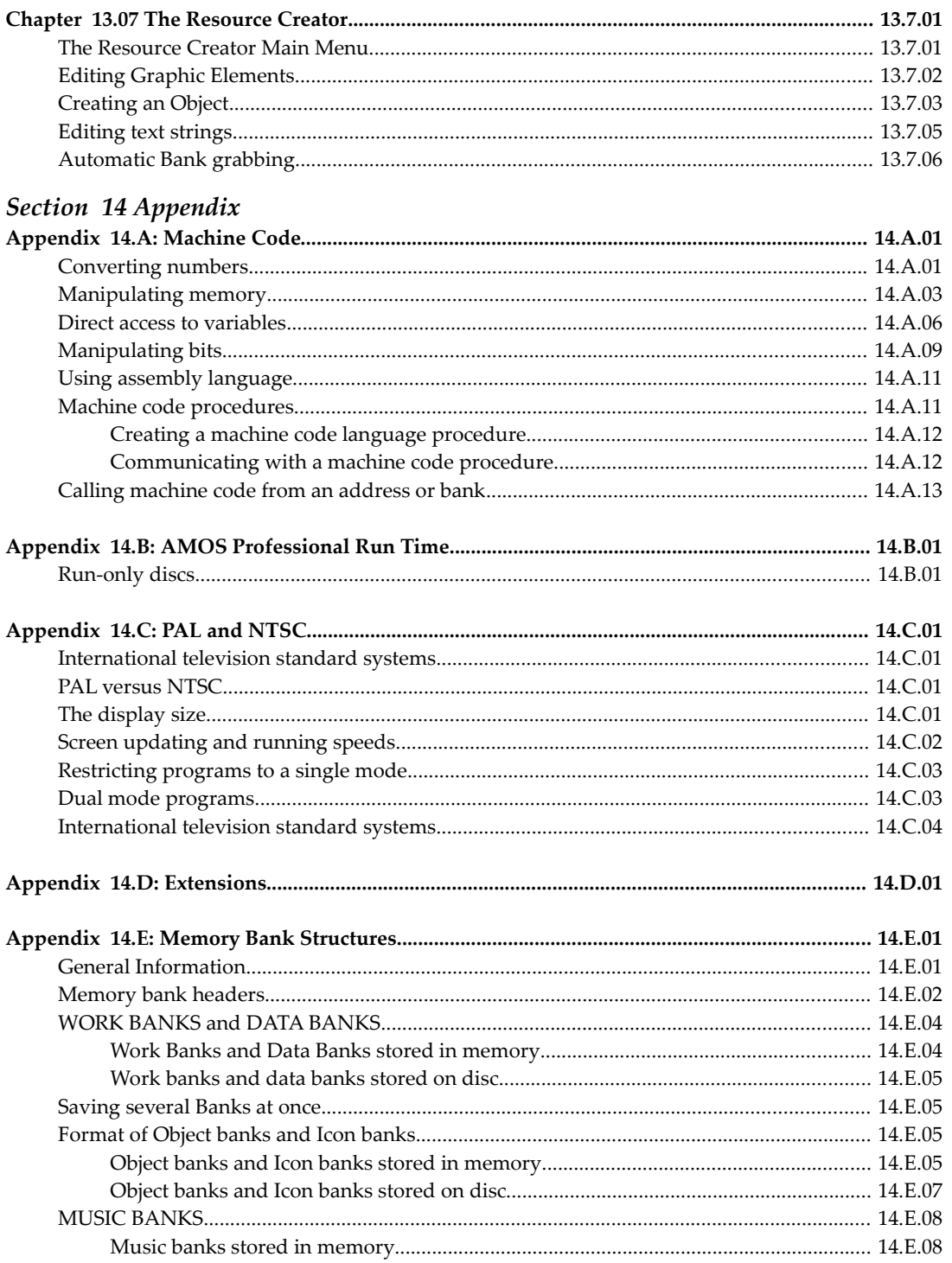

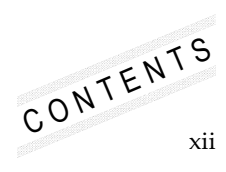

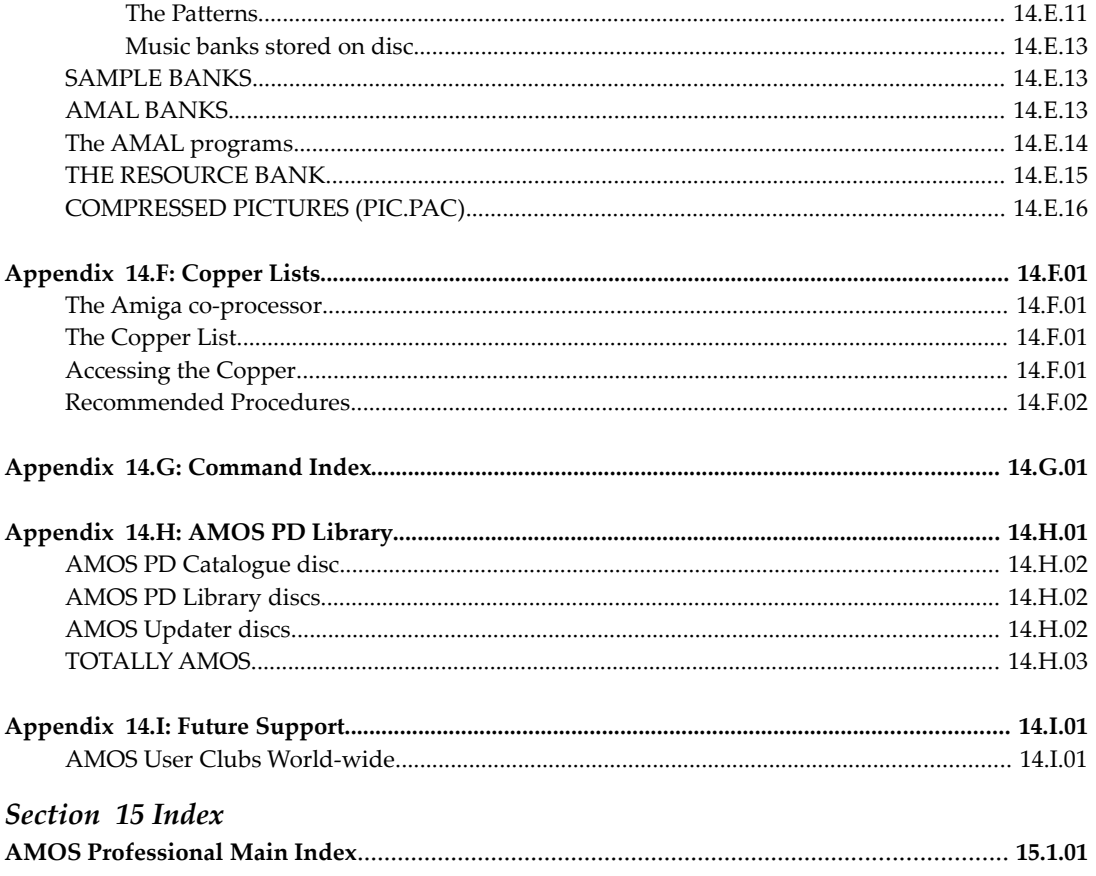

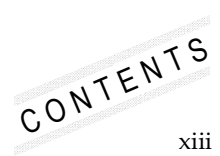

**Page left blank intentionally.**

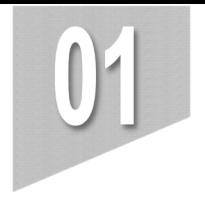

# <span id="page-18-0"></span>Welcome to AMOS Professional

01.01 [Welcome](#page-20-1)

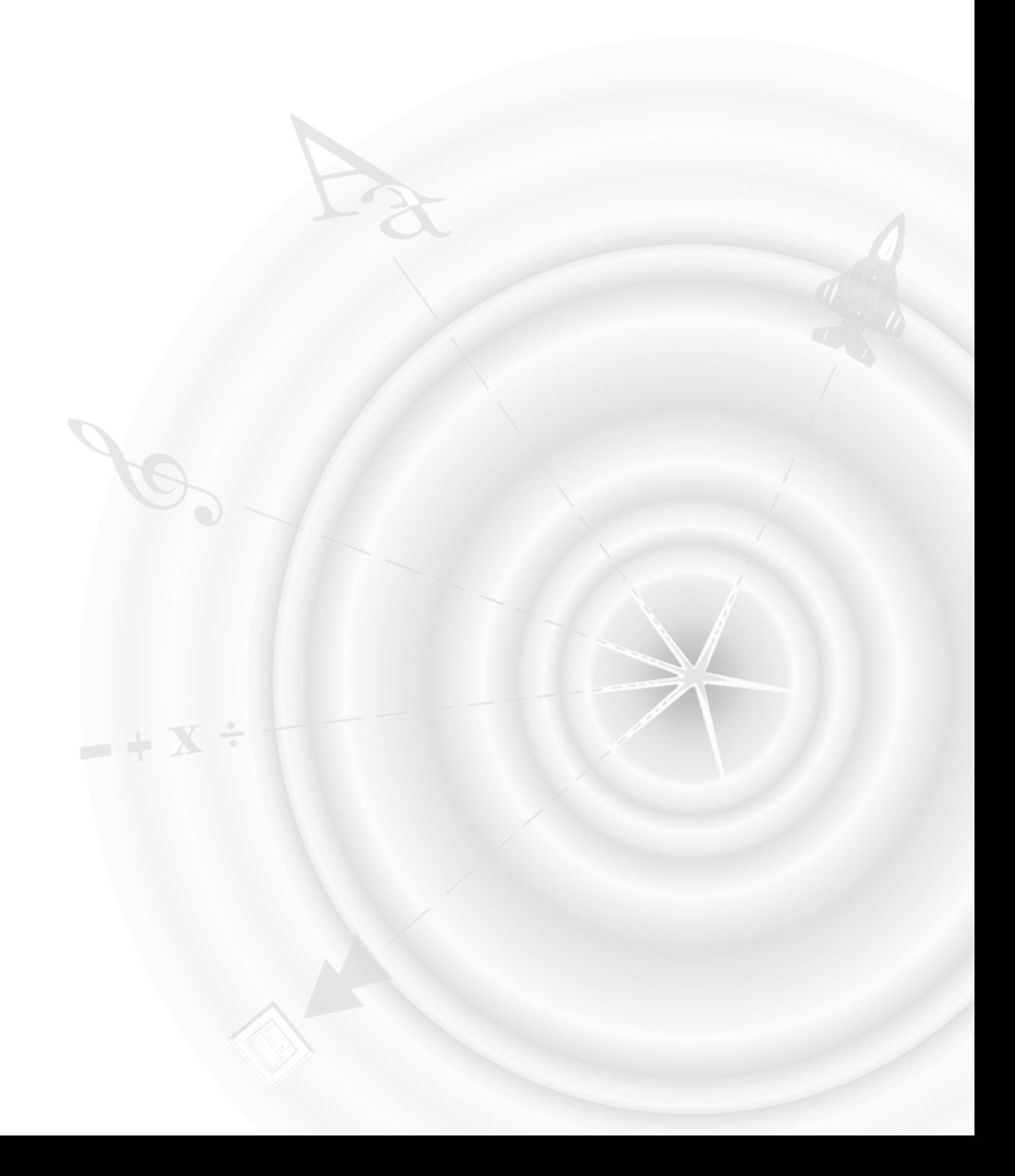

**Page left blank intentionally.**

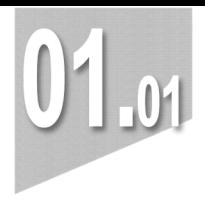

### <span id="page-20-1"></span>**AMOS Professional**

Welcome to AMOS Professional, the dedicated creation system for producing professional Amiga programs. With this system at your fingertips, you can exploit the full potential of your computer, and release the full creativity of your own imagination. There is not a single style of best-selling computer game that cannot be produced with AMOS Professional, and by reading through this User Guide and examining the hundreds of ready-made examples on disc, you will soon discover that all of the hard work has been done for you.

AMOS Professional has evolved over several years until it can now provide beginners and experts alike with full control over superb graphics, animation, audio sampling, synthetic speech, menus, interactive control panels, and above all, ideas! Most importantly, you can customise AMOS Professional to suit all your own needs, quickly, simply and precisely.

If you get into any sort of trouble, AMOS Professional offers instant on-screen Help with every command and aspect of your programming, and there is even a built-in Program Monitor to examine what is happening within your routines.

Experienced AMOS users will be amazed how many new features and improvements have been added to the original system. Beginners will probably take it all for granted!

### <span id="page-20-0"></span>**How to exploit this User Guide**

A system that has been designed to satisfy all Amiga programming needs must offer its facilities clearly and simply, otherwise the sheer scale of the package can seem overwhelming, and some of the system's wonders may be completely overlooked by the user. To make this User Guide as helpful as possible, it has been divided into a series of self-contained Sections, and each Section deals with a specific aspect of the AMOS Professional system. Where these **Sections** cover several related subjects, each subject is examined in its own **Chapter**.

The number of the current Section and Chapter appears at the top corner of each page, with the page number printed at the bottom corner. For example, this is page one of Section 1, Chapter 1, so if it appeared in the Index, it would be referred to as 1.1.01, whereas the first page of Chapter 8 in Section 5 would be referred to as 5.8.01.

However, the printed word can never convey the look and feel of a programming technique, which is why everything that you read in these pages can also be demonstrated and analysed on screen, at the touch of a button! AMOS Professional comes complete with pre-programmed instant examples of everything from a single command to complete arcade games, strategy simulations and practical utilities!

Normally, you will be able to call for ready-made demonstrations and Help directly, but where it is necessary to load a particular demonstration program from a disc, a special pointer symbol is used in this User Guide. Similar pointers also appear to make it clear which examples you can type in.

Normally, you will be able to call for ready-made demonstrations and Help directly, but where it is necessary to load a particular demonstration program from a disc, a special **pointer** symbol is used in this User Guide. Similar pointers also appear to make it clear which examples you can type in.

 $W E L C O W E$ <br>01.01.01

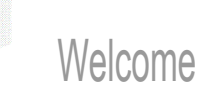

There are four different pointers that can appear at the left-hand side of the page, and they have the following meanings:

Disc Pointer. Please load this ready-made demonstration program from disc.

 Edit Pointer. This printed example can be typed in exactly as it appears on the page, from the AMOS Professional Edit Screen. It can then be Run, and is seen on screen.

DES Direct Mode Pointer. This printed example can be typed in exactly as it appears on the page, from the AMOS Professional Direct Mode Window. It can then be demonstrated by pressing the [Return] key.

 This printed example demonstrates a particular programming technique or part of a routine. There is no need to type it in, because it cannot be demonstrated in isolation on the screen.

Printed examples of AMOS Professional programs appear in special type, and they are indented on the page like this:

 $R$ <sup> $\otimes$ </sup> AMOS=1 Print AMOS

AMOS Professional provides over seven hundred **command words** ready to be exploited in your own programming routines, and many of them are staggeringly powerful. Because these command words are so important, they are printed in prominent type throughout this User Guide. When they appear in the main body of the text, they are printed in capital letters. For example the simple command word for printing items appears as PRINT. Where a command word is introduced for the first time in the User Guide, it is indented on the page and printed in large bold type, along with a summary of its use. For example:

### **PRINT**

*instruction: print items on screen* **Print** items

Everything else is fully explained as it is introduced, or is completely self-explanatory. Now that AMOS Professional has been introduced to you, and before introducing AMOS Professional to your Amiga, here are a few words of welcome from some of the key players in the team.

### <span id="page-21-0"></span>**A few words of welcome**

Welcome to AMOS Professional! Many thanks for buying it and many more thanks for helping us create it. Since your feedback from the very first versions of AMOS, we have had one constant policy of listening to you, the user. We have read every letter, and recorded all your comments, suggestions, bouquets and custard pies! Everything has been evaluated and taken into account, and the result is in your hands right now.

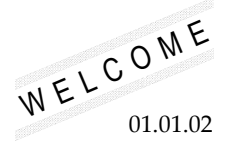

So much has been added to the original software, and special attention has been paid to the interface between our software and your brain: the Editor. I really want you to be comfortable within AMOS Professional, and I am happy to tell you that the Editor can be reconfigured to exactly how you like it, and I mean exactly. You can even reprogram my menu options.

We'll keep on listening to your suggestions, so please fill in the Registration Card and when you have taken a little time to discover the insides of AMOS Professional, tell us your impressions of the product. Old AMOS users, you are in for a big shock! New users, I want you to be surprised, delighted and made passionate by my software!

#### FRANÇOIS LIONET

Is it really five years since two French guys visited our offices with *STOS Basic* in tow? It had sold a couple of thousand units in France and all its support programs looked terrible! But there was something magical under the hood: *STOS* had an amazingly fast sprite engine, a powerful music facility, and it was perfect for writing games. We got incredibly excited, decided to publish *STOS* in the UK as *The Games Creator*, and got the author to write a Low res sprite editor and a game, for which we supplied all the graphics. *STOS* was transformed! It was launched in August 1988 and stormed straight to Number One in the Gallup Charts. It has since sold 40,000 copies through the shops, and a further 90,000 when Atari bundled it with the ST for a year.

AMOS was started soon after the STOS launch. Until then, François had hardly seen an Amiga, and boy, did he have problems coming to terms with its idiosyncrasies! Since then, AMOS has transformed the lives of hundreds of thousands of Amiga programmers! Easy AMOS followed on, to meet the demands of first-time programmers. François made so many improvements to the original environment that we had to give AMOS a complete overhaul, and the result is AMOS Professional: what must be the most sophisticated development system for the Amiga yet. I am sure that as you use AMOS Pro you will appreciate the sheer amount of hard work and love that François, Richard, Mel, Stephen, Ronnie and the team have put into the package. They have worked long hours, seven days a week to bring you their pride and joy, based on conversations and questionnaires from very many AMOS users. I hope that this is exactly what you've been waiting for, and I wish you many happy hours using AMOS Pro to transform your dreams into reality.

#### CHRIS PAYNE

I've been involved with AMOS from the very beginning. It's been a wonderful program to work with and I have always been excited by each new version created by François. With AMOS Professional we have turned the tables on you, the user. Instead of dictating what this new version was to be, we contacted over two hundred AMOS enthusiasts to see what they wanted. From their replies we created a Wish List of major features. The ones that made the most sense and offered the greatest benefits to the majority of users were grafted into the system. AMOS is a very wholesome product, and it leaves no boulders unturned. Its creative powers allow you to produce endless types of programs. Have strength in all your programming efforts, and if your human machine tries to defeat you and you feel like giving up, rely on the strength of AMOS Professional. The satisfaction is well worth the effort. Go for it!

RICHARD VANNER

 $W E L C O M E$ <br>01.01.03

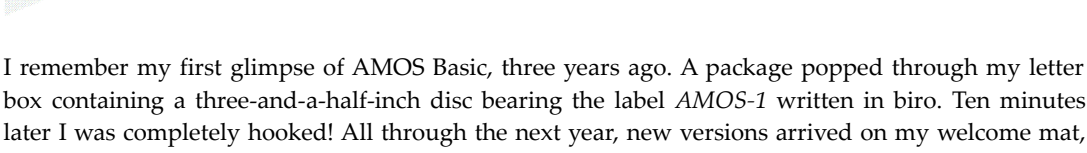

later I was completely hooked! All through the next year, new versions arrived on my welcome mat, and I never quite knew what to expect. It was like opening Christmas presents every week! There were many surprises along the way, including the AMAL animation language, but the potential of the system was obvious from that first disc. As the project drew to a close, I resolved to get down to some serious AMOS programming. Three years and several hundred programs later, I'm still raring to go!

It looks like Christmas has arrived early this year, and I'm even more enthusiastic about AMOS Professional. It heralds an exciting new chapter in the world of Amiga programming, and I'm delighted to be part of it. There are dozens of great new features, and I have already programmed each and every one of them. AMOS has provided me with years of enjoyment, and AMOS Professional promises more to come. So join me on an extended journey into the fascinating world of AMOS Programming, you won't regret it!

#### STEPHEN HILL

When I first became interested in computers, they were an unknown quantity. Friends would ask me, "What can you do with a computer?", and there I was for six hours a night with my ZX80, 1k RAM, no colour, no sound, no graphics, writing 101 different programs that printed my name to the screen. At the time I didn't have an answer to their questions.

About twenty years have passed since I plugged in my first transformer, and home computers have evolved into powerful and complex beasts. AMOS Professional is the tamer of my beast, and with a little effort on your part, I'm sure it will become one of your best friends as well. Since using the AMOS system, I have the perfect answer to the old question "What can you do with a computer?" I simply reply, "Anything I like!"

### RONNIE SIMPSON

I was a computing crustacean: a creature with an interesting past and possibly extinct. I evolved from the digital slime when computers were as big as a whale and as daft as plankton. Two years ago They said to me "This is an Amiga, and this is Easy AMOS. If someone like you can understand how the two go together, then anyone can!" I understood. I evolved. There were only three things wrong with Easy AMOS: it was sleeker, smarter and friendlier than its big brother AMOS. So now They have come up with AMOS Professional. I can understand this too. I have evolved some more. Now I'm a computing dolphin: streamlined, intelligent, well-loved and a protected species. Thanks everyone.

### MEL CROUCHER

 $W E L C O M E$ <br>01.01.04

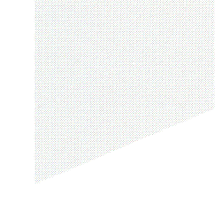

### <span id="page-24-0"></span>**A potted history of AMOS**

We end this Welcome, with a brief summary of the evolution of AMOS Professional.

- Christmas 1986: the first lines of STOS are written for the Atari-ST.
- November 1987: STOS is launched in France, with staggering sales of four dozen copies.
- Spring 1988: Mandarin Software agree to publish STOS in England.
- Autumn 1988: STOS launch is greeted with acclaim, success and the recognition that an Amiga version may be of some interest.
- February 1989: launch of the STOS Compiler.
- April 1989: AMOS programming commences, and comes to a temporary halt on 19th March 1990, when François Lionet is conscripted into the French army. Programming is completed in uniform, in secret and under stress.
- June 12th 1990: launch of AMOS V1.1.
- August 1990: manual and extras disc are added.
- September 1990: after feedback from users, AMOS V1.21 is launched. Updates are put into the Public Domain, making them free to the already loyal band of AMOS users. Programming begins on the AMOS Compiler.
- March 1991: Monsieur Lionet's military service comes to an end, and the French version of AMOS is launched to celebrate this event.
- June 1991: AMOS Compiler and AMOS V1.3 are both launched.
- July 1991: AMOS-3D is released, and a streamlined beginner's AMOS is commenced. This is to be called Easy AMOS, and published under Mandarin's new identity, Europress Software.
- August 1991: Madame Lionet begins production of a dedicated junior programmer, due for launch in May 1992.
- February 1992: Easy AMOS programming completed, AMOS Compiler updated and AMOS VI 34 finished.
- March 1992: AMOS Professional evolves from AMOS improvements, Easy AMOS features and feedback from users.
- April 23rd 1992: Easy AMOS launched.
- May 1992: simultaneous launch of German AMOS and Baby Lionet.
- Autumn 1992: the launch of AMOS Professional, with a warm welcome.
- March 1993: Baby Lionet says his first word. "AMOS!"

 $W E L C O M E$ <br>01.01.05

**Page left blank intentionally.**

# <span id="page-26-0"></span>Installing

# 02.01 [Installing AMOS Professional](#page-28-1)

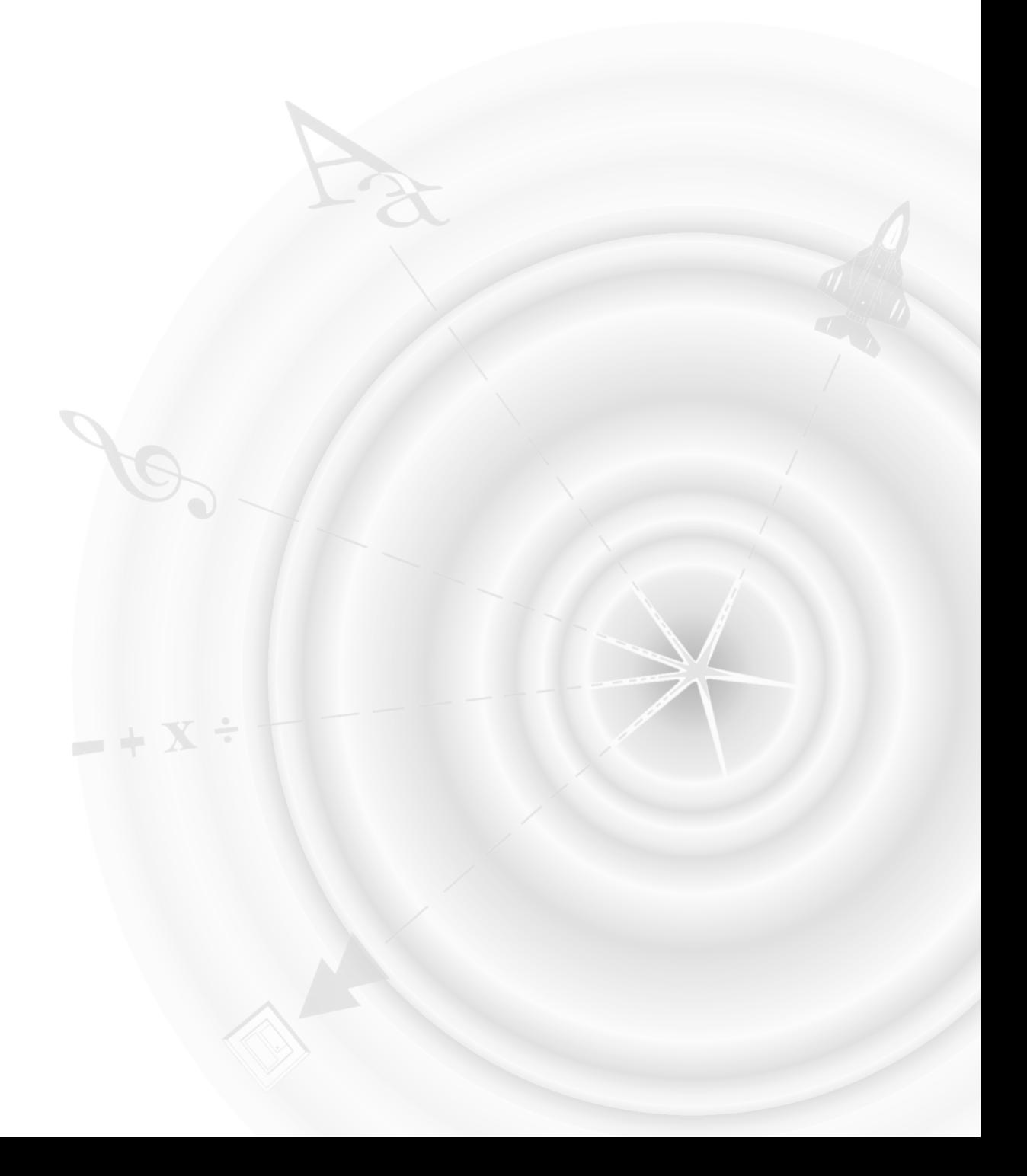

**Page left blank intentionally.**

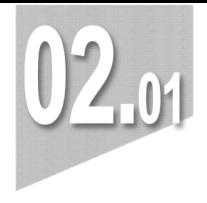

# <span id="page-28-1"></span>Installing AMOS Professional

The AMOS Professional package contains this User Guide, an accompanying Applications Supplement, your Registration Card and the following floppy discs:

### **System disc** (AMOSPro\_System:)

The System Disc contains the bones, muscles, heart and soul of AMOS Professional! All of the system libraries are held here, as well as items such as communications devices, fonts and the installation program.

### **Examples disc** (AMOSPro\_Examples:)

This disc is packed with hundreds of instant examples of AMOS Professional in action. These files can be summoned up as you program, via the superb AMOS Professional Help system.

### **Tutorial disc** (AMOSPro\_Tutorial:)

For detailed step-by-step examples on specialised subjects, the Tutorial disc offers private tuition on a range of topics, including animation, special effects, menus, Bobs and Sprites.

**Accessories disc** (AMOSPro\_Accessories:) This disc contains a full range of AMOS Professional Accessories.

### **Productivity discs 1 and 2** (AMOSPro\_Productivity1:,AMOSPro\_Productivity2:)

These discs feature complete AMOS Professional games and utilities. All programs are fully annotated and ready for you to enjoy, explore and adapt. Full details of these ready-made AMOS Professional programs are contained in your Applications Supplement booklet.

### <span id="page-28-0"></span>**AMOS Professional Installation Procedure**

To prepare AMOS Professional ready for your exploitation and enjoyment, the System Disc must be installed for all users, and other features made accessible for hard disc users. This is very simple and all instructions are displayed on screen, step by step. Here is an outline of the installation procedure from a floppy disc:

### **Step One**

Take the disc labelled AMOSPro\_System:, and make sure that it is write-enabled. In other words, ensure that the tab at the top right-hand corner of the disc is in the closed position, so that it covers the small square hole. This will allow you to personalise your copy of AMOS Professional, with your own name appearing on screen to greet you.

If your Amiga is switched on, make sure that the drive light is **not** illuminated, and take out any disc that may be in the drive. Switch **off** your computer and wait about twenty seconds to let it clear its memory and forget any bad habits that may be lurking there.

Place the write-enabled AMOS Professional System Disc into the internal floppy drive, and switch on.

### **Step Two**

Sit back and enjoy the AMOS Professional animated musical introduction! After a short pause, this screen fades and the next screen appears.

 $N S T A L L$ <br>02.01.01

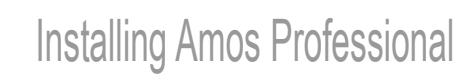

#### **Step Three**

This is the Registration Screen, asking you to type in your first name and last name, then click on the [OK] panel with the mouse.

In this User Guide, whenever an option is referred to that appears on the screen, waiting to be selected, it is enclosed in square brackets on the printed page.

If you make a mistake when typing, you may insert your first or last name again, and when both names are entered correctly, trigger the [OK] button.

If for some reason this operation is unsuccessful, a screen will appear advising you what to do. Please make sure that you are using your **original** AMOS Professional System Disc, and that it is writeenabled before proceeding. If all else fails, and your disc drive is opera ling correctly, and if the disc in the drive is the original write-enabled System disc, then there must be a fault on the disc. Please return it for a free re-duplication to:

### **AMOS Professional Customer Support**

Europress Software Ltd. Europa House Adlington Park Macclesfield SK10 4NP England Telephone: 0625 859 333 (UK), or +(44) 625 859 333 (International) Fax: 0625 879 962 (UK), or +(44) 625 879 962 (international)

Fortunately, you are very unlikely to encounter a faulty disc, and there should be no problems in having your name accepted before proceeding to the next step.

### **Step Four**

The AMOS Professional registration screen appears, containing your unique Registration Number. Write down this number **now**, and also copy your Registration Number onto the following items:

- All of your original AMOS Professional disc labels.
- The Registration Panel on the inside front cover of this User Guide.
- Your AMOS Professional Registration Card. Please return this card to Europress Software (Freepost), and take full benefit of the AMOS Professional Customer Support service, but make sure that you have used AMOS Professional for at least **two weeks** before doing so.

Remember to quote your unique Registration Number when contacting Europress Software with any enquiries.

Click on the [OK] panel to reveal the next screen.

 $N S T A L L$ <br>02.01.02

## Installing Amos Professional

### **Step Five**

This is the Installation Screen, and your System Disc will now boot directly into AMOS Professional. If you want to boot from floppy disc, press [Ctrl]+[Left Amiga]+[Right Amiga] now. Hard disc users should continue as explained below.

In this User Guide, whenever you are asked to press a particular key, the key is enclosed in square brackets on the printed page. When two or more keys should be pressed at the same time, a plus sign is used to link the individual keys together. So to boot AMOS Professional from floppy disc now, you are asked to press the control key at the same time as both of the special Amiga keys that are either side of the space bar on your keyboard, or [Ctrl]+[Left Amiga]+[Right Amiga].

Now is the time to fill in your Registration Numbers and **back up your original AMOS Professional discs**. Making copies of discs is very simple, using the AMOS Professional Disc Manager utility, which is fully explained in Chapter 13.4.

### <span id="page-30-0"></span>**Hard Disc Users**

With the Installation Screen still displayed, hard disc users should click on the [OK] panel. The startup sequence is changed from running the Installer to running AMOS Professional, but the Installer can be recalled by double-clicking on its Workbench icon.

#### **Step Six**

Hard Disc Users are taken to the AMOS Professional Hard Disc Installation Screen. When this appears, simply indicate which items you would like installed onto your hard disc, and as each item is selected, the appropriate number of kilobytes required will be shown. You have the option to [Quit] at this stage, in which case you will be returned to the Workbench or CLI, depending on how the Installer was booted. Otherwise, when the required items have been selected, click on [Install].

### **Step Seven**

If [Install] is chosen, a file selector appears, and you are requested to select the device and current path for the installation of AMOS Professional. After making your selection, click on [OK] to proceed to Step Eight of the Installation procedure. Alternatively, the [Cancel] option will return you to Step Six again.

### **Step Eight**

Everything is now automatic. If there is not enough memory available on the selected device, this fact will be reported. You will be returned to Step Six to make a more modest selection. Otherwise, a loading and saving sequence is displayed, consisting of an Installation report for each named file, in the form of a percentage figure and an animated bar.

#### **Step Nine**

Once all files have been successfully installed on hard disc, a final report is displayed, along with an option to [Quit].

The installation procedure will analyse what type of system it is being installed onto and will configure your AMOS Professional software appropriately. See Chapter 13.1 regarding these settings.

 $N S T A L L$ <br>02.01.03

**Page left blank intentionally.**

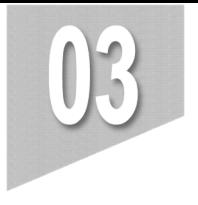

# <span id="page-32-0"></span>Getting Started

# 03.01 [Getting Started](#page-32-0)

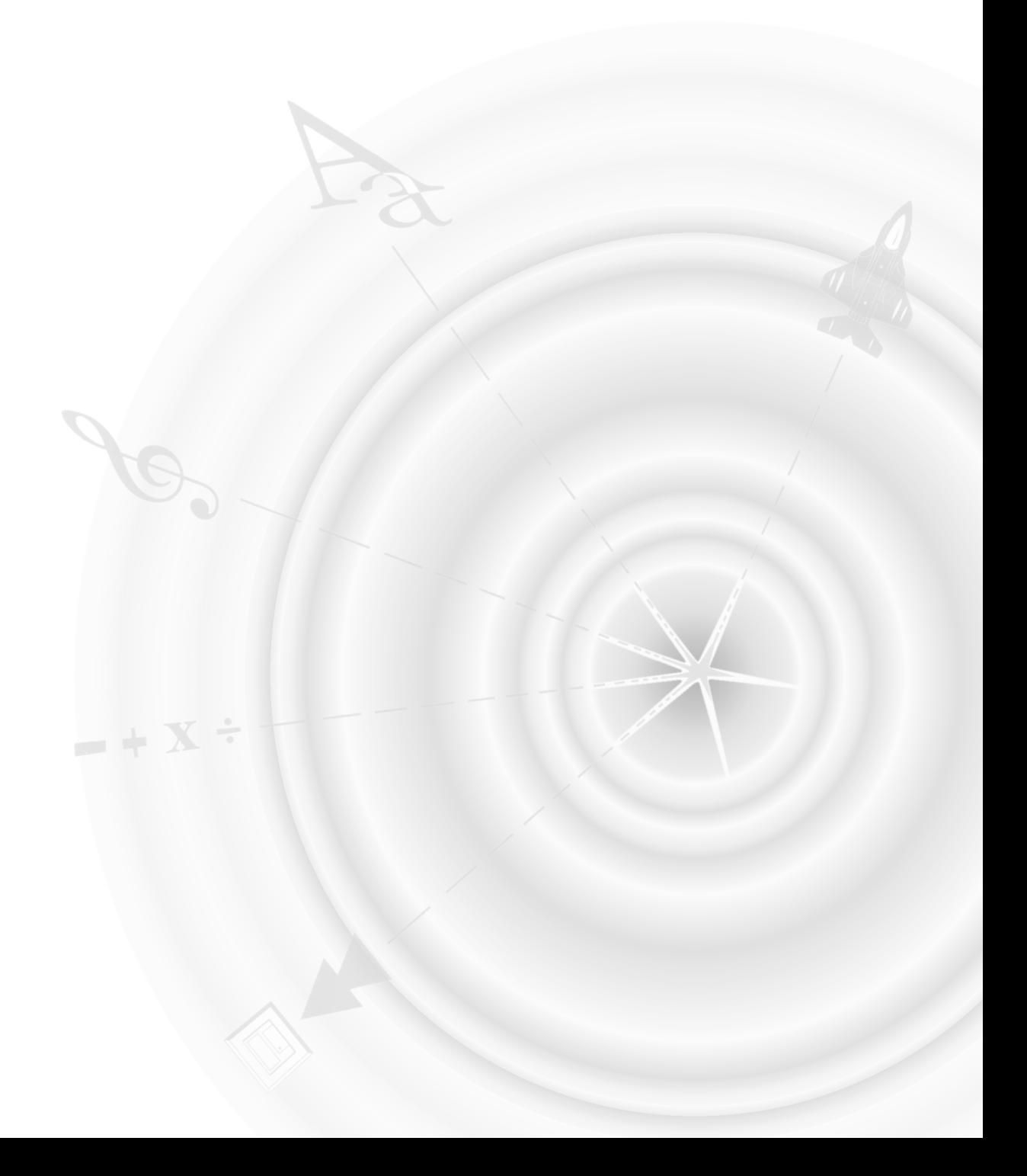

**Page left blank intentionally.**

# <span id="page-34-1"></span>Getting Started

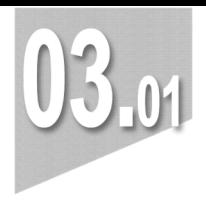

AMOS Professional is a truly comprehensive programming package, allowing experts to release their full potential. It has also been designed to provide beginners with rapid access to expert techniques. However, this section is for absolute beginners only!

If you have upgraded from Easy AMOS or its big brother AMOS, don't be too proud to skip through this Chapter before moving on to Chapter 4.1, where the AMOS Professional Editor is explained.

**Warning**: if you have not yet installed your AMOS Professional System disc, please do so now by referring to Chapter 2.1.

### <span id="page-34-0"></span>**Absolute Beginners**

A computer program is simply a collection of instructions telling a computer to perform a list of tasks. Amiga programs are stored on magnetic discs, and because disc programs are stored magnetically, you must keep them clear of all magnetic objects. Placing a telephone on top of a hard disc drive can be a risk, and leaving floppy discs on top of your television set or loudspeaker system is asking for trouble. Always make back-up discs of your programs, and store them in a safe place out of direct sunlight.

- Computer programs that are stored on magnetic discs have to be "loaded" into your computer's memory. If you are using floppy discs, here is the procedure for loading AMOS Professional:
- To explore all of the system's features, a colour television or monitor should be connected to your Amiga via the appropriate cable. Additionally, a stereo audio system should be connected to the computer's left and right audio sockets. Make sure that your mouse is also connected to the appropriate socket.
- Remove any disc that may be in your Amiga's internal floppy disc drive, switch off the machine, and wait at least ten seconds.
- Place your AMOSPro\_System disc in the Amiga's internal floppy disc drive and switch on the computer.
- AMOS Professional will load into the machine's memory automatically.
- Remember to make back-up copies of your original AMOS Professional discs, and keep the originals in a safe place.

Hard disc users who want to load AMOS Professional from the Workbench once it has been installed should double-click on the AMOS Professional System disc icon, and then click on the relevant icon to run the program. If you are running the system from CLI, simply type in:

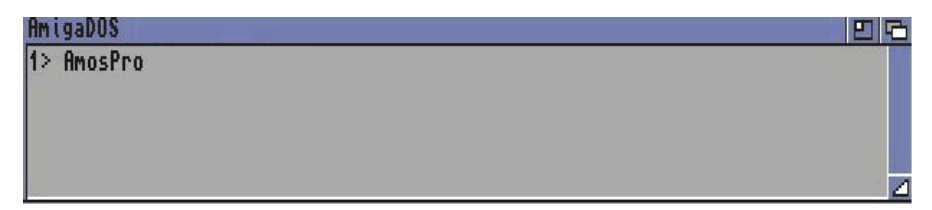

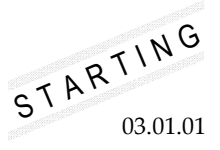

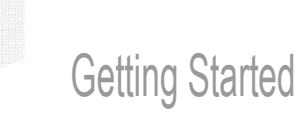

AMOS Professional has been designed to be the friendliest system available to the Amiga programmer. As soon as it has loaded into your computer, you will be greeted by name before getting down to business! This welcome panel will disappear automatically after a few seconds, or it can be cleared by pressing any key on your keyboard, or by clicking a mouse button.

### <span id="page-35-0"></span>**The Edit Screen**

To create and edit computer programs with AMOS Professional, you are given a working area called the Edit Screen. If AMOS Professional has been loaded successfully, the Edit Screen will be displayed.

There is a complete guided tour of the AMOS Professional Editor in the next Chapter, but you will want to see some immediate action. So instead of explaining what everything does, here is a rapid introduction to getting started.

Move the mouse around now, and observe how the mouse pointer follows your movements around the Edit Screen. At the top of the Edit Screen there is a row of control "buttons" that are used to call up various features of the AMOS Professional system. These little panels are triggered by dragging the mouse pointer over one of them, and clicking with the **left** mouse button. You can do no harm by experimenting with any of the Edit Screen features, but please resist the temptation to do this, and follow this brief introduction.

Identify the control button at the top-centre of the screen, displaying the letter [H]. Move the mouse pointer over it and click the left mouse button. This is the [Help] icon, and it calls up the AMOS Professional instant Help service.

Now look at the new display on the screen, and identify the small button to the immediate left of the title "AMOS Professional Help Window", and click on it to return to the original Edit Screen display.

Now press the **right** mouse button and keep it held down.

When editing, the right mouse button calls up a line of "menu" titles at the top of the Edit Screen. Run the mouse pointer along this line of titles now, and notice how as soon as the pointer touches one of them, a selection of further titles is revealed. Each of these items refers to a different feature of the AMOS Professional system.

With the right mouse button still held down, move the mouse pointer to the right-hand side of the line of main menu headings, and touch the [Help] title. Keeping the right mouse button held down, move the mouse pointer to the [Help Menu] option, so that it is highlighted in reverse video. As soon as you release the right mouse button, this feature is called up on screen.

Please clear the Help Main Menu from the screen by pressing the small button as before.

Now look at your keyboard, and identify the large [Help] key. Press this key now, and the AMOS Professional Help Main Menu is called up once more. Before proceeding, please clear it away again, as described above.

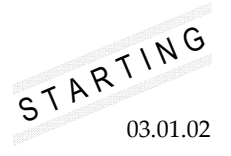
# Getting Started

You are already using AMOS Professional like an expert, and have just used the three alternative methods of calling up one of the most useful AMOS Professional features, as follows:

- Clicking on a control button, or "dialogue" box, or "icon", using the mouse. You will soon learn how to design your own control buttons and dialogue boxes.
- Calling up a Menu and selecting one of the items on offer, using the mouse. You will also learn how to exploit your own menu designs.
- Pressing one or more keys on the keyboard directly.

# **Typing in the Edit Window**

If you have been experimenting, and cannot clear the Edit Screen to its original empty state, leave your machine switched on, with the AMOSPro\_System disc in the internal floppy disc drive, and press the [Ctrl]+[Amiga]+[Amiga] keys together. This will re-boot AMOS Professional, allowing you to clear your electronic slate.

Look at the empty Edit Screen, and identify the small flashing block in the top left-hand corner of the large area below the row of control buttons. This is the "program cursor" and it marks the current position where anything you type in will appear on screen. This top left-hand position marks the "home" starting point of the Edit Window, which is where the list of instructions that make up your computer programs begin to appear.

Press the [A] key on your keyboard, and a lower-case "a" will appear in the Edit Window, shunting the program cursor one character to the right. Now hold down one of the [Shift] keys and press [A] again. There should now be a capital "A" next to the little "a" on screen. The [Shift] key is used to type in upper-case letters as well as any of the symbols that are marked above the numbers and punctuation marks on your keyboard keys. So to type in a "\$" symbol, you would press [Shift]+[4] together. Type in a "\$" now.

Now locate the extra-large key with a turn-left arrow on it, to the right-hand side of the main block of keys. This is the [Return] key, and it is used to start a new line when writing programs. Please press this key once, so that the program cursor is waiting at the beginning of a new line.

Just above the large [Return] key, there is a small key marked by a left-arrow. This is the [Delete] key, and it is used to rub out characters already typed in the Edit Window. Please press it as many times as necessary to get rid of any characters that you have typed, until the cursor is back "home" in the topleft corner of the Edit Window.

The mouse pointer can also be used to position the program cursor in program lists, as well as to mark out special blocks of the program, and this will become obvious in the next Chapter.

# **Your first programs**

Type in the following program so that it appears in the Edit Window, and then press the [Return] key:

**R** Print 2+2

03.01.03 STARTING

# Getting Started

That juvenile program will wait in the Edit Window, until you tell AMOS Professional to "run" it. To run a program, call up the list of Menu headings by holding down the right mouse button, move the mouse pointer to the [Project] title, highlight the [Run] option and release the right mouse button.

Alternatively, use a simple keyboard short-cut for running a program, which is to press the [F1] key. Either way, the Edit Screen will be flicked out of view, and the result of the program will be displayed on screen. In this case, the result of two plus two will be printed on screen as "4".

There are several ways to return to the Edit Screen when a program is running. There are special commands that can be included in the program for an automatic return, which will be explained in future Chapters, or you can break into a program by pressing the [Ctrl]+[C] keys together, and then press the [Return] key.

If an audio system is connected to your Amiga, add the following lines to your program, so that it now looks like this:

```
et Print 2+2
Wait 100
Boom
Wait 200
Print "Good-bye"
Wait 50
Edit
```
Now press [F1] to run that program. You should already be aware that using AMOS Professional is a very friendly method of communicating with your Amiga.

## **Direct Mode**

So far, you have been programming your Amiga in the AMOS Professional Edit Mode, but when you are working on a program professionally you will often want to conduct an instant experiment, or call up an AMOS Professional feature without interfering with your current task. There is a very powerful Direct Mode provided for this purpose, which works completely independently from the Edit Mode. To jump to Direct Mode now, use the mouse to click on the [Arrow] button in the top left-hand corner of the Edit Screen, or alternatively press the [Esc] key at the top left-hand corner of your keyboard.

The Direct Mode screen is flicked into view over the Default Screen, and it can be repositioned to reveal the contents of the Default Screen behind it, by clicking on the [DIRECT] panel in the line of control buttons with the left mouse button, and dragging the Direct Mode screen up and down. To get back to the Edit Screen, press the [Esc] key again, or click on the [Arrow] button at the top left of the Direct mode "window".

There is a highlighted prompt in the Direct Mode window, waiting for your instructions to be typed in and displayed next to it. After they have been typed in, these instructions will be obeyed as soon as

 $S T A R T 1 N G$ <br>03.01.04

# Getting Started

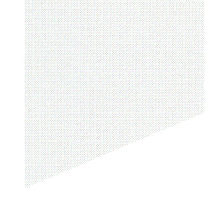

the [Return] key is pressed, without interfering with the program that is currently being worked on in the Editor. Type the following line in Direct Mode now, and then press the [Return] key.

```
D<sub>3</sub> Print "This is Direct Mode"
```
Direct Mode offers a simple way of gaining access to a disc, to examine its contents, or load some images. It also allows you to check the results of instant tests of text, graphics and sound commands, before including them in your programs. Try out the following lines from Direct Mode now, and remember to press [Return] after typing in each line. The first line instructs AMOS Professional to report how many little dots known as "pixels" make up the height of the current screen. The middle line calls for a report of how much free chip memory is available. The third line triggers a print-out of the contents of the current disc, known as a "directory".

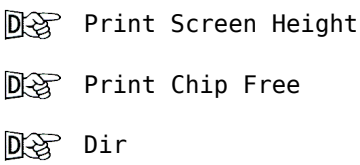

There is a full guided tour around all of the Direct Mode operations in the next Chapter.

To end this beginner's introduction, take a look at some ready-made programs that have been created by other programmers using AMOS Professional. If you have been experimenting, and are not quite sure of everything that is displayed on screen at the moment, leave your AMOSPro\_System disc in place, and press [Ctrl] + [Amiga] + [Amiga] to make sure that you start from scratch again.

After being greeted by your name, and revealing the Edit Screen, remove your AMOSPro\_System disc and insert the disc labelled AMOSPro\_Productivityl.

## **Loading a program**

As usual with AMOS Professional, you have a choice of how to select the loading operation. You can call up the Main Menu titles with the right mouse button, and select the [Load] option from the [Project] menu in the usual way. Alternatively, there is a keyboard short-cut by pressing [Amiga] + [L]. Either operation will call up a special interactive panel called a "File Selector". A file is simply a selfcontained chunk of computer data, with its own name, held on a magnetic disc.

With the File Selector in the middle of your screen, use the mouse pointer to highlight one of the programs on offer, and click on the [Return] icon. If you are interested in an arcade game, you can select and highlight the line that reads Zybex/Zybex.AMOS, or if you prefer a practical program then Fileo'fax.AMOS is worth examining.

Certain programs need more memory than others, and if there is not enough memory available when you want to load a particular program, you will be presented with a "dialogue box" on the screen, asking if you want to expand the size of the relevant memory. When dialogue boxes are presented by AMOS Professional, you normally select your response using the mouse pointer and clicking on the left mouse button.

03.01.05 STARTING

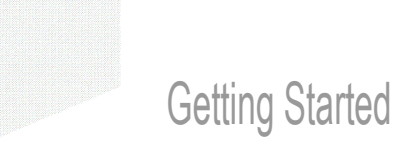

# So if you are invited to provide more memory for one of the read-made programs simply trigger the [Yes] option.

Enjoy the example programs on the Productivity disc, and when you are ready to write your own programs, move on to Chapter 4.1.

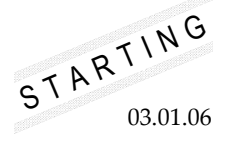

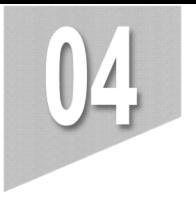

- <span id="page-40-0"></span>04.01 [The Editor](#page-40-0)
- 04.02 [Help](#page-70-0)

 $-+X$  ÷

**Page left blank intentionally.**

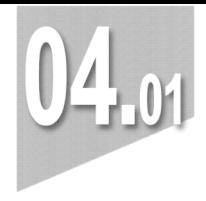

Welcome to the AMOS Professional Editor! It is assumed that you have either read the last Chapter, or are already familiar with AMOS or Easy AMOS.

- AMOS Professional provides one of the most effective and powerful creative environments for the Amiga programmer. It is also incredibly simple to use. Here is a synopsis of the AMOS Professional enhancements and improvements over the previous incarnations of the Editor.
- The size of the Editor working area has been dramatically increased.
- The increased working area is made possible by the provision of a comprehensive system of pull-down menus. The main menu headings are invisible until they are revealed by pressing the **right** mouse button. The second part of this Chapter provides a detailed guided tour of the vast selection of menu options.
- The on-line Help system that was offered by Easy AMOS has been enhanced beyond recognition! Instant Help is available for any command, offering definitions, correct syntax and working examples. This allows instant insights into the hundreds of new commands provided by AMOS Professional for existing AMOS and Easy AMOS users. Chapter 4.2 contains a full analysis of the Help system.
- A Monitor accessory can be called for analysis and reports of actual program listings, and this is explained in Chapter 12.1.
- AMOS Professional features a split-screen Editor, allowing you to flick from program to program with a single mouse click.
- There is immediate access to printer support, and listings can be printed by selecting a single menu option.
- The block system has been dramatically improved, and given its own mode. Block Mode can be entered by double clicking on the **left** mouse button, or by summoning the [Block] menu.
- The SET BUFFER command is now intelligent, allowing you to increase the memory area at any time, without the necessity to save programs first. Finally, the File Selector is new, improved and extremely friendly!

The AMOS Professional Editor is very easy to use, and it may be tempting to pick up the system as you go along, particularly if you have experience of AMOS or Easy AMOS. After a few weeks of use, the exploitation of the Editor features will become almost instinctive.

**However**, if you plunge into the system without a little guidance, you may well end up using only a fraction of the Editor's potential capability. The sheer power of the system is vast, and it would be a pity to overlook some of its exciting features. It is possible that you may only need to refer to this Chapter once, but please make sure that you are aware of everything that the AMOS Professional Editor has to offer.

# **The AMOS Professional Editor**

The purpose of the Editor is to make it as easy as possible to create, adapt and modify AMOS Professional programs via your screen. To achieve this, the Editor provides a range of tools that have been designed with the sole purpose of saving Amiga programmers time, trouble, frustration and confusion. It also short-circuits the need for ugly, complex program listings!

The Editor is intelligent, and will recognise AMOS Professional instructions as they are typed in, allowing mistakes to be corrected immediately.

 $E D 170R$ <br>04.01.01

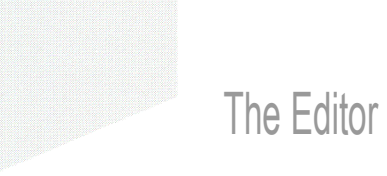

You can even tidy up your program listings with an automatic indenting option, and make them pleasing to the eye and more accessible to the brain.

You are able to move through your streamlined listings at high speed, jumping from one label or procedure to the next. The procedures themselves are complete program modules that can be compacted into a single line of your listing by "closing" them.

Wherever possible, the AMOS Professional Editor will call up Help at the touch of a button, whenever you need it.

### **The Edit Screen**

Here is a diagram of the AMOS Professional Edit Screen. There follows a short guided tour of its features.

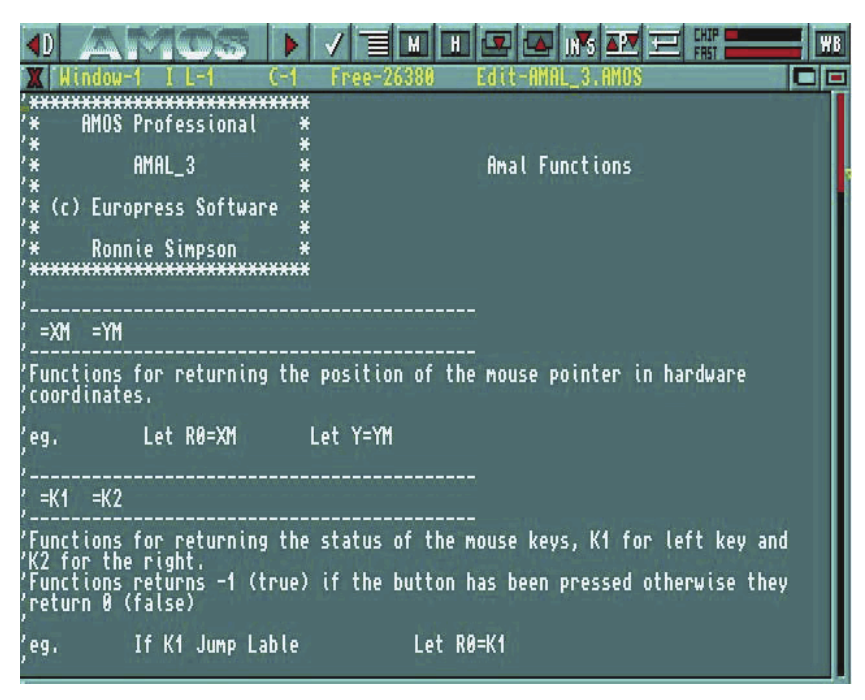

### **The Edit Icons**

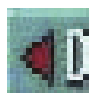

The [<D] button at the top-left of the screen is used to go into Direct Mode. This is also achieved by pressing the [Esc] key. Direct Mode is fully explored later.

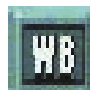

The [WB] button at the top-right of the screen is used to go to the Workbench. If AMOS Professional has been loaded from the Workbench, it will remain in memory, and you can return to AMOS Professional by pressing [Left Amiga]+[A].

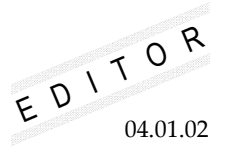

The [WB] button will have **no** effect if the CLOSE WORKBENCH command has been called from one of your programs, as explained in Chapter 13.1.

Between the [DIR] and [WB] buttons, there is a line of icons that provide rapid access to various features, directly from the screen. From left to right, they have the following uses:

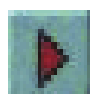

As usual, all of these icons are activated by the **left** mouse button. This is the [RUN] button, and it is used to run the current program listing. If any errors are encountered in the program, a message will be displayed in the Information Line.

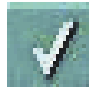

The [TEST] button instructs AMOS Professional to test the current program for errors, without running the program. A full list of error messages is listed in Chapter 12.3, and the Help facility is available to explain the correct use and syntax of instructions.

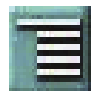

[INDENT]. Use this button to automatically indent your program listings. Where example programs are printed in this User Guide, they are displayed in indented format.

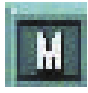

This icon is used to summon up the AMOS Professional [MONITOR], which provides detailed help and analysis of your programs. A full explanation of the Monitor can be found in Chapter 12.1.

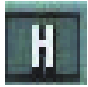

[HELP]. The next Chapter provides a detailed examination of the AMOS Professional help facilities. Use this button to call up the Help main menu.

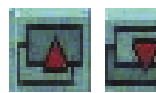

[UNDER] and [ABOVE]. This pair of buttons is used to display the window which is under or above the current window, in other words it moves to the previous or next window.

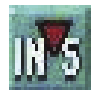

The [INSERT/OVERWRITE] button toggles between the two modes of editing, which are explained in the paragraphs concerning the Information Line, below.

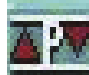

The [PROCEDURES] icon is used to open or close a procedure. Unlike the image of the last button, which is a toggle, this icon is an animation, and after being activated it returns to its original state.

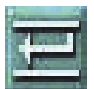

This icon represents [INSERT A RETURN], and its use is dealt with in the explanations of the menu options.

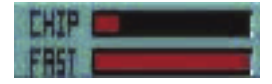

The two indicator bars to the right of the above icon buttons display the amount of **Chip** and **Fast** memory that is currently being used.

 $E D 170R$ <br>04.01.03

# **The Editor Window**

The windows that hold program listings appear immediately below the row of Edit icons.

At the top of each window is an **Information Line**, that displays the title of the current "project" and provides a status report. It also displays three **Edit Window Icons**, as follows:

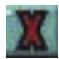

At the left-hand side of the Information Line, there is a small [CLOSE] icon. This closes the current window and erases its contents.

Since this is a drastic action, you will be asked to confirm your intentions before the window is closed. Select [Cancel] to abort the closing operation, and leave the current program intact. Please note that when the **last** window is closed in this way, the program will be erased and the window will be left clean, ready for your next editing action.

You may wish to open a new window now, before experimenting any further. Please hold down the **right** mouse button and with the button held down, drag the mouse pointer to the [Project] menu heading and highlight the [Open New] option. Now release the right mouse button, and a new window will be opened at once. You can open more windows if you wish, to prove how simple this is, and then close them again with the [CLOSE] button.

You are allowed as many active windows as you wish, providing that there is enough screen space. Once a window has been opened, it may be re-positioned by dragging its Information Line using the **left** mouse button, and its size can be changed by dragging its lower border in the same way.

Only one window can be active at a time, and this is used for all current editing operations, and menu selections. If there is more than one window open, an individual window is selected by simply clicking on its contents with the mouse. A flashing cursor will be positioned over the relevant programming line. The Information Lines of any inactive windows are reduced to a dull display, leaving the current active window's display in its original bright condition.

There are two other icons at the right-hand end of the Information Line.

The [HIDE] icon is used to hide a normal program from the display. Hidden "accessory" programs are available directly from the [AMOS] main menu. Accessories are discussed at the beginning of Chapter 13.1.

This icon is the [COMPRESSOR] button, and it is used to compress a window to a single title line, revealing and windows underneath. To expand a window to its original state, simply click on this icon again.

### **The Information Line**

Between the window icons, the Information Line offers the following status reports, from left to right.

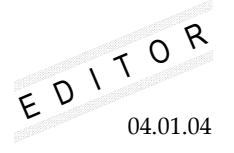

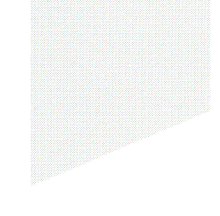

The **number** of the window is displayed first, starting from 1.

The current Editing mode is displayed next. And it means that new characters that are typed in will be **inserted** wherever the edit cursor is on the screen. This is the default status. 0 indicates that new characters will overwrite characters that are already displayed in the Edit Window.

**L** and **C** indicate which **line** and which **column** are currently being edited, in other words, the current location of the program cursor.

**Free** indicates the amount of memory available to hold your listing. The normal setting of approximately 32k can be increased at any time, via a simple menu option.

**Edit** lists the filename of the current program. If it is not yet saved onto disc, it will be assigned the name "New project".

# **The Scroll Bar**

To the right of the window area, there is a thin vertical bar. This can be dragged with the mouse to move your window over the current program listing. The window may also be scrolled vertically or horizontally by clicking anywhere along the edges of the display. Moving through a long program listing is explained later, in the menu options and their equivalent keyboard short-cuts.

If you click on the left mouse button and then hold down the **right** mouse button, the slider will move rapidly through the listing, page by page. All AMOS Professional sliders operate on a similar principle.

# **Direct Mode**

If you read through the last Chapter, you will be familiar with the purpose of the AMOS Professional Direct Mode, otherwise it is assumed that you already have experience of the AMOS or Easy AMOS Direct Mode operations.

- The AMOS Professional Direct Mode has been completely redesigned and vastly improved! Here is a synopsis of the major enhancements,
- It is completely independent of the current program screen.
- The size and position of the Direct Mode Window can be changed instantly.
- If necessary, all screen and graphics operations can be forced onto the Direct Mode Window rather than the current program screen, using the new [OUTPUT] facility.
- [OUTPUT] also allows directory listings and the contents of variables to be displayed via Direct Mode, without destroying an existing game or utility screens.
- The "history buffer" that stores lines already typed via Direct mode is now accessed with the [up arrow] and [down arrow] keys, similar to the Shell program from the Workbench. The contents of the history buffer is remembered when you leave Direct Mode, ready to be called up when you return.

Please enter Direct Mode, now either by clicking on the [DIR] button in the Edit Window, or by pressing the [Esc] key.

 $E D 170R$ <br>04.01.05

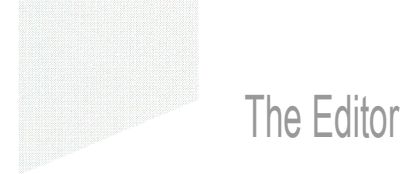

The Direct Mode working screen will appear, looking like this:

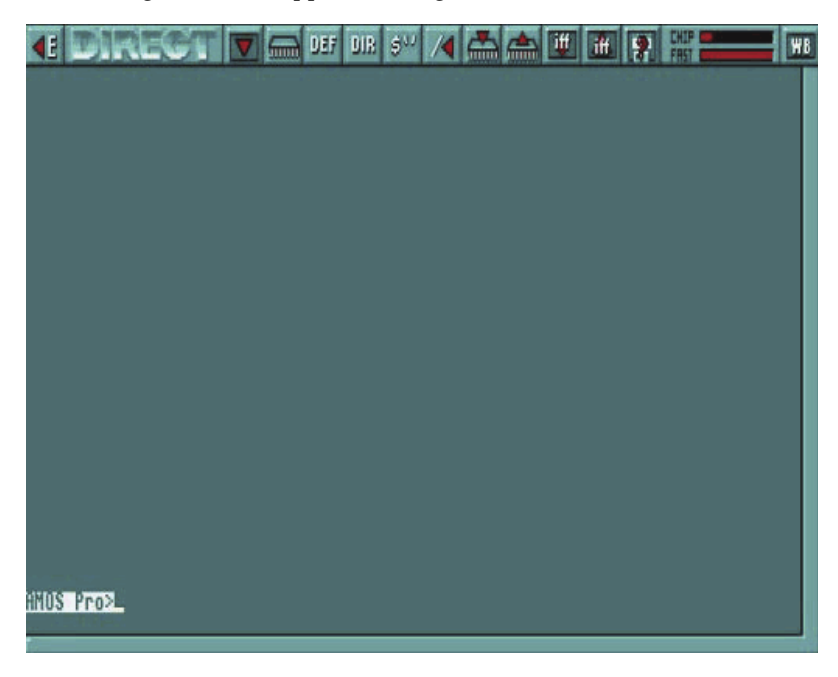

The Direct Mode screen has a bar of useful icons above a large window area where commands are entered and their results displayed.

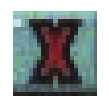

The [<E] button at the top-left of the screen is used to return to Edit Mode. This is also achieved by pressing the [Esc] key.

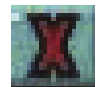

The [WB] button at the top-right of the screen is used to go to the Workbench. If AMOS Professional has been loaded from the Workbench, it will remain in memory, and you can return to AMOS Professional by pressing [Amiga]+[A]. The [WB] button will have no effect

if the CLOSE WORKBENCH command has been called from one of your programs, as explained in Chapter 13.1.

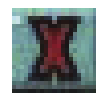

To the right of the "DIRECT" identification panel is the [OUTPUT] icon. This is used to toggle the display of all operations between the Direct Mode window and your program screen. If selected, operations will be performed in the Direct Mode window, and the

program display will remain untouched. To return to normal, simply select the [OUTPUT] button again. Please note that only text output is permitted within this window.

The row of ten icons between the [OUTPUT] and [WB] icons are the equivalent of pressing one of the Direct Mode **function key pre-sets** [F1] to [F10]. Selecting one of these icons with the left mouse button is the same as pressing the equivalent function key. Selecting a button with the right mouse button is the equivalent of pressing [Shift]+[Function key].

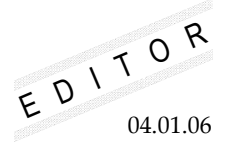

Here is a list of the pre-set commands called by these icons. Experienced AMOS programmers will already be familiar with their meanings, and new users will be introduced to them in the following Chapters. The following function key assignments are for Direct Mode only, and should not be confused with the operation of function keys from Edit Mode.

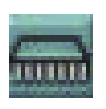

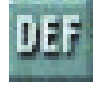

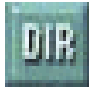

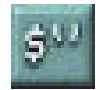

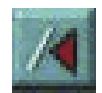

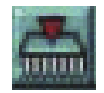

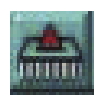

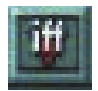

Left Mouse Button: LOAD IFF Equivalent key-press: [F8] Right Mouse Button: RMB AMAL OFF Equivalent key-press: [Shift]+[F8]

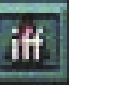

Left Mouse Button: SAVE IFF Equivalent key-press: [F9] Right Mouse Button: EDIT Equivalent key-press: [Shift]+[F9]

Left Mouse Button: LIST BANK Equivalent key-press: [F1] Right Mouse Button: SCREEN CLOSE Equivalent key-press: [Shift]+[F1]

Left Mouse Button: DEFAULT Equivalent key-press: [F2] Right Mouse Button: SCREEN OPEN Equivalent key-press: [Shift]+[F2]

Left Mouse Button: DIR Equivalent key-press: [F3] Right Mouse Button: WIND OPEN Equivalent key-press: [Shift]+[F3]

Left Mouse Button: DIR\$ Equivalent key-press: [F4] Right Mouse Button: WIND CLOSE Equivalent key-press: [Shift]+[F4]

Left Mouse Button: PARENT Equivalent key-press: [F5] Right Mouse Button: BOB OFF : SPRITE OFF Equivalent key-press: [Shift]+[F5]

Left Mouse Button: LOAD BANK Equivalent key-press: [F6] Right Mouse Button: FREEZE Equivalent key-press: [Shift]+[F6]

Left Mouse Button: SAVE BANK Equivalent key-press: [F7] Right Mouse Button: UNFREEZE Equivalent key-press: [Shift]+[F7]

 $E D 170R$ <br>04.01.07

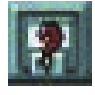

Equivalent key-press: [F10] Right Mouse Button: SYSTEM Equivalent key-press: [Shift]+[F10]

Left Mouse Button: return a file's full path string

The Direct Mode window can be moved around the screen by dragging it with the left mouse button, or by pressing the [Ctrl] + [Up Arrow] and [Ctrl] + [Down Arrow] keys. The size of the Direct Mode window is changed by dragging its bottom border, or by using the [Shift]+[Up Arrow] and [Shift]+ [Down Arrow] keys.

You are reminded that the [Up Arrow] and [Down Arrow] keys are also used to recall up to twenty previous lines entered in Direct Mode. Simply hit the [Return] key to execute any recalled line. The number of lines that can be recalled may be changed from twenty to anything in the range of zero to 128, and this process is explained in Chapter 13.1.

To end this examination of AMOS Professional Direct Mode, your attention is drawn to the prompt line at the lower left of the Direct Mode Window. The AMOS Pro > prompt is highlighted, and marks the position at which your typed instructions will appear. The prompt itself awaits your instructions, which will be executed as soon as you press the [Return] key.

# **The File Selector**

Please summon up the File Selector now. Simply go to Direct Mode and press [F10] on your keyboard.

Programs are stored on discs as "files", and each is given an individual file name. The File Selector is a means to gain access to individual files, and Chapter 10.2 is devoted to all the aspects of files stored on disc.

The AMOS Professional File Selector is faster than its AMOS and Easy AMOS predecessors, it offers more features and it happens to be a lot better looking! The physical size and positioning of the File Selector can be changed to your own preferences and this is explained in Chapter 13.1. When the AMOS Professional File Selector is summoned, it appears like this:

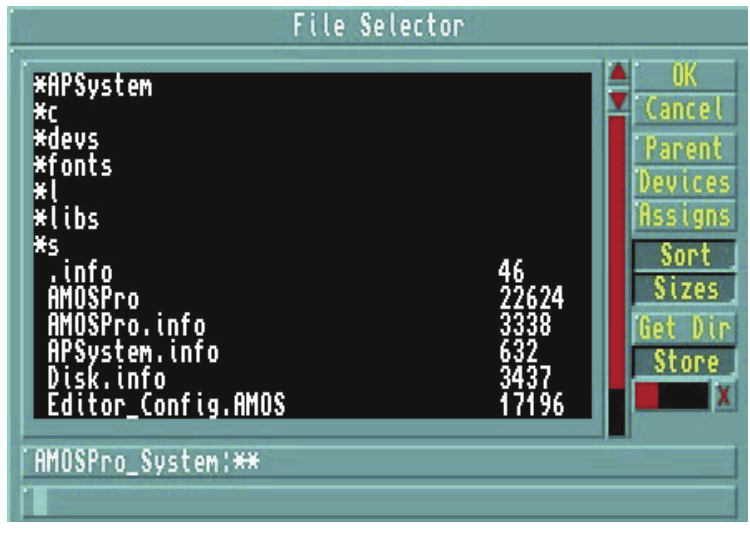

 $E D 170R$ <br>04.01.08

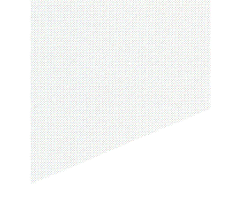

Please note that a maximum of 10k is needed to open the AMOS Professional File Selector. If memory does not allow for the File Selector to be opened, a simple **input line** will be displayed instead, inviting you to enter a file name. If this very rare situation happens, type in the name of the file you wish to load or save, and press [Return].

The standard AMOS Professional File Selector features a window displaying the names of all the files stored on the current disc. There is a slider bar to the right of this window, as well as a pair of Up/Down arrows, allowing you to scroll through the file names. By using this slider, all available paths can be displayed, without the need to specify path names.

On the right-hand side of the File Selector is a column of buttons offering the following facilities, from top to bottom:

#### $[OK]$

This affirmative button informs AMOS Professional that you are satisfied with the current situation and dismisses the File Selector, returning you to the current program. It can be used to save the current program to disc, after you have typed in the new program name in the input line at the bottom of the File Selector. Whenever you click on [OK], AMOS Professional automatically sets its current directory to the directory of the File Selector.

#### [Cancel]

Cancel your current operation by clicking on this button.

[Parent]

Because the hierarchy of individual files can get complex, it is sometimes necessary to negotiate a path through the current directory. A full explanation of this subject is covered in Chapter 10.2.

[Devices]

This is used to call up a list of all devices. In other words, the available hardware items, such as disc drives.

#### [Assigns]

When this option is selected, only the current assigns are listed.

#### [Sort]

If this button is in the "on" position, files will be automatically sorted when they are read from the disc, and listed in order. The File Selector will remember the setting of the [Sort] button when it is next called.

#### [Sizes]

If this button is "on", the size of each file will be displayed. This setting is also remembered when the File Selector is subsequently called.

#### [Get Dir]

This button re-reads the current disc directory, and can be useful if the floppy disc has been changed.

 $E D 170R$ <br>04.01.09

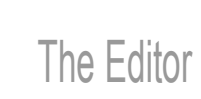

#### [Store]

The system works normally if this button is "off", but as soon as it is clicked "on", the directory is stored in memory. If there is enough memory available, up to ten different directories may be stored with this facility. The positions in the list are stored along with the list of files themselves, so that next lime you request a directory, AMOS Professional will scan the list of stored directories and attempt to match any requested path names. If successful, the directory is displayed instantly, and if unsuccessful, a normal search of the disc will take place.

Below this column of buttons, there is a small slider display indicating available memory. The small [X] button to the right of this slider is used to erase the current directory from memory. Note that releasing the [Store] button will erase **all** stored directories.

Please note that before available memory is exhausted, AMOS Professional will automatically "flush" stored directories, freeing as much memory as possible.

- You can move the File Selector to another position on screen by dragging the title bar with the left mouse button.
- The [Up Arrow] and [Down Arrow] keys can be used to scroll through the list of files.
- The [Tab] key can be used to change the path or name of the edit zone.
- To summon a new directory, either use the [Get Dir] button or press the [Enter] key.
- If error messages are displayed in a small requester, they can be dismissed by a mouse click or by pressing any key.
- Because AMOS Professional stores directories in their most recent state, you should use the [Get Dir] option to re-display a large directory that has not had time to be fully displayed when it was stored.
- The amount of RAM used by the File Selector depends on the size of the screen and the number of files. File selector routines require 2k, and each file requires its length plus ten bytes (so 100 files of 16 characters needs 3k.)

## **Saving and loading a program**

Once you have created an AMOS Professional program, it can be saved onto disc using the [Save] option from the [Project] menu, or by pressing [Amiga]+[S]. The File Selector will appear, and you can enter your file name, them press [return] to save it onto the disc.

Programs are loaded using the same system. Select the [Load] option from the [Project] menu, or press [Amiga]+[L]. Alternatively, you can load a program into a brand new window using the [Open & Load] option, explained later. Choose the name of the program to load by highlighting it in the File Selector window, then press [Return]. It's as simple as that.

If your current program is too large for the current Editor window, a dialogue box will appear asking if you wish to adapt its size. Selecting the [Yes] option will increase the memory to the **minimum** amount required for holding your program. To add extra lines will prove impossible unless you make some deletions first. By pressing the [No] option, a SET TEXT BUFFER operation will be called, setting the buffer area to the **exact** size required for the current program. You can now increase the size of the buffer area as required.

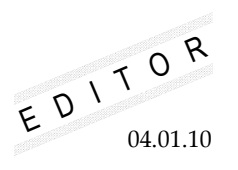

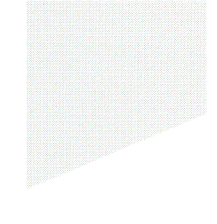

# **Autosave and Autoresume**

As a default, you will be automatically prompted to save the results of your current programming session every 30 minutes. A separate Autosave dialogue box will be displayed for each window on screen. Pressing [Return] or clicking on the [Yes] button will save your program to disc under its current file name automatically. If the program has not been previously saved, the File Selector will be summoned inviting you to enter the new program name. The time elapse between Autosaves can be changed to your own choice, using the configuration options detailed later.

The [Quit options] item from the [Config] menu allows the automatic saving of the current programming environment to disc, whenever you leave AMOS Professional. This environment includes all current programs, along with a complete list of currently open windows. Even the cursor positions are saved! This means that when you return to AMOS Professional, your screen is exactly as it was, and you can re-commence your programming session at the point from which it was left. This facility is intended for hard drive users, although it can be exploited if you have an additional floppy disc drive, provided that you boot AMOS Professional directly, as opposed to from the Workbench, and save your programs on the additional external floppy drive. Your start-up disc should be writeenabled to allow AMOS Professional to load in this way.

# **The AMOS Professional Editor Menus**

The following section of this Chapter contains a comprehensive explanation of every option available from the AMOS Professional Editor Menus. The menus are examined in the order that they appear, from left to right, when the **right** mouse button is pressed to reveal them. All menu headings, menu options and sub-menu items that can be selected via the mouse are shown between square brackets. Where selections can also be made via the keyboard, the keys are also shown in square brackets. A function key appears like this [F1], and a key in the numeric keypad appears like this [N1]. For example:

#### [About AMOS Professional]

This indicates that the menu option is selected by highlighting it with the mouse pointer, and then releasing the mouse button.

#### [Run] or [F1]

This means that the option can be chosen via the mouse, or it can be summoned by pressing a single function key.

[Save As] or [Amiga]+[Shift]+[S] In this case, the option may be selected using the mouse, or by pressing the indicated combination of keys together. Main menu headings are shown in large bold type, with their options printed in smaller bold type. Where an option has its own sub-menu, the items in the sub-menu are shown in standard type, as follows:

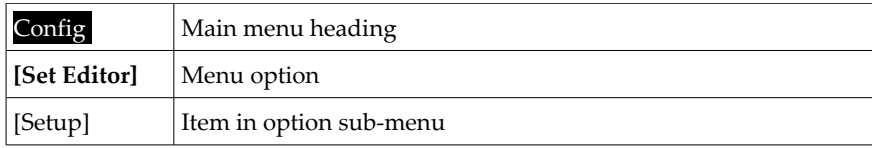

EDITOR

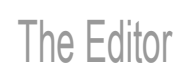

Here is the list of the AMOS Professional Editor Menu options.

# **AMOS**

The [AMOS] menu appears in the top left-hand corner of the screen, and provides information and control of accessory programs via the following options:

#### **[About AMOS Professional]**

This displays a title box, and indicates the number of any extension files that have been installed into AMOS Professional, such as the music extension or picture compactor extension.

#### **[About Loaded Extensions]**

This option displays detailed information about all extensions that are currently loaded. Each extension has its own title screen, and the list can be examined via the [Prey] and [Next] buttons. Click on [Cancel] to return to the Editor Screen. You are free to create your own extensions for use with the AMOS Professional system, and more information on this topic can be found in Appendix D of this User Guide.

#### **[Load Accessory]**

When this option is selected, a file selector is opened, allowing any AMOS Professional program to be loaded as an accessory. Unlike normal programs, accessories are hidden away in memory, and do not need their own window in order to work. Accessories can be run by selecting their name from this [AMOS] menu list, and if this is done, the following options are presented:

#### **[Run]**

This runs the accessory immediately, without affecting the existing programs.

#### **[Edit]**

Use the [Edit] option to copy the selected accessory into a new window, allowing it to be edited directly on screen.

#### **[New]**

This erases the accessory from memory, and removes its reference from the AMOS Professional menu.

Please note that the last three options may **not** be assigned to a keyboard short-cut. If you want to install the program as a normal menu item, the [Set Program to Menu] option should be used instead. Please refer to the [Config] main menu for details.

#### **[New All Accessories]**

This option is used to delete all accessories from memory. You will be asked to confirm your action before the deletions are executed.

#### **[Quit]**

This quits AMOS Professional completely, and returns you directly the Workbench or CLI.

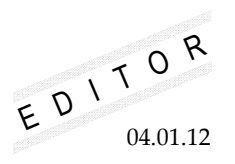

A number of features are provided to save vital data to disc automatically before you quit AMOS Professional, and these are explained near the end of this Chapter in the [Config] Main menu section.

### **Project**

This menu provides all of the options that are used to manipulate program listings, and existing AMOS and Easy AMOS users will find some familiar commands here.

#### **[Run]** or **[F1]**

This runs the AMOS Professional program that is in the active window.

#### **[Test]** or **[F2]**

This triggers a check through your program listing, searching for any syntax errors. If a problem is encountered, a report is given on the screen.

#### **[Indent]** or **[F3]**

Use the automatic indentation system to make program listings easier to read. Extra spaces are added at the beginning of all lines that belong to particular sorts of routines, and similar indenting is shown throughout the example programs printed in this User Guide.

#### **[Monitor]** or [**F4]**

See how your programs run and operate under the AMOS Professional Monitor. Chapter 12.1 explains all the monitor's operations in details.

#### **[Open New]** or **[Amiga]+[Shift]+[W]**

This is used to open a completely new window on the editor screen.

#### **[Open & Load]** or **[Amiga]+[Shift]+[L]**

This is a fast method of loading a program directly into a new window. After it opens the window, the program is loaded via a standard File Selector.

#### **[Load]** or **[Amiga]+[L]**

This will load a program into the current window, and any existing contents of this window will be completely erased. If the new program is larger than the available editor buffer space, the following dialogue box appears on screen:

Text Buffer too small. Adapt size?

If you click on the [YES] response, the size of the buffer will be set to the absolute minimum needed to hold the program, and it should only be used if you do not intend to make any further changes, because the buffer will be filled to capacity.

By selecting [NO], the [Set Text Buffer] option will be called from the [Editor] main menu, allowing you to expand the buffer to any required value.

#### **[Save]** or **[Amiga]+[S]**

This option is used to save your AMOS Professional program to disc. If there is no existing filename for the program, a request is made to enter a new name via a standard File Selector. If the name already exists, the program will be copied into the original file immediately.

 $E D 1 T 0 R$ <br>04.01.13

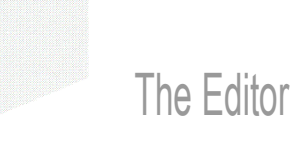

#### **[Save As]** or **[Amiga]+[Shift]+[S]**

This saves the existing program under a new name. A selector will be displayed on screen to allow the destination file to be selected.

#### **[Close]** or **[Amiga]+[Shift]+[Q]**

When this option is chosen, the active window is closed down and its contents are completely erased. If the window has been set up using the split-screen option, the **original** source listing will remain intact.

#### **[New]** or **[Amiga]+[Q]**

Using this option will delete the current program, leaving its window in position, ready for further editing.

#### **[Hide]** or **[Amiga]+[H]**

This closes the present screen window, and hides the program into memory as an accessory. This program may now be called from the [AMOS] Main menu heading directly.

#### **[Hide]**

Can only be used if there are at least two windows on the screen, and the last window on display cannot be hidden. If a split screen is hidden, all splits are erased and the window is then hidden.

#### **[Print]** or **[Amiga]+[P]**

If there is an active printer connected to your Amiga, this option can be used to list the current program directly onto paper.

#### **[Merge]** or **[Amiga]+[M]**

With this option you can merge in from disc another file that was previously saved as an normal AMOS Professional program. This allows you to merge in libraries of routines when you need them.

#### **[Merge ASCII]** or **[Amiga]+[Shift]+[M]**

This merges an ASCII text file into the current program listing. For large listings, the merging-process can take a few minutes to complete, so patience may be needed.

#### **[Check 1.3]** or **[Amiga]+[Shift]+[I]**

Calling all AMOS users of version 1.3! This option performs an automatic test on your AMOS Professional programs to see if they are compatible with AMOS v1.3. A search is made for any commands that are **not** available to AMOS v1.3, as well as any memory banks with an index number above 16. A message will be generated informing you whether or not your AMOS Professional program can run under AMOS v1.3.

The Editor will save the correct header automatically. If it is compatible with AMOS v1.3, that header will be used, otherwise the AMOS Professional header will be employed.

EDITOR

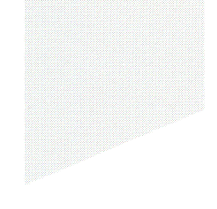

#### **[Information]** or **[Amiga]+[I]**

This option calls up a useful information panel, where details of the current programming session are summarised like this:

#### **AMOS Pro Editor Information**

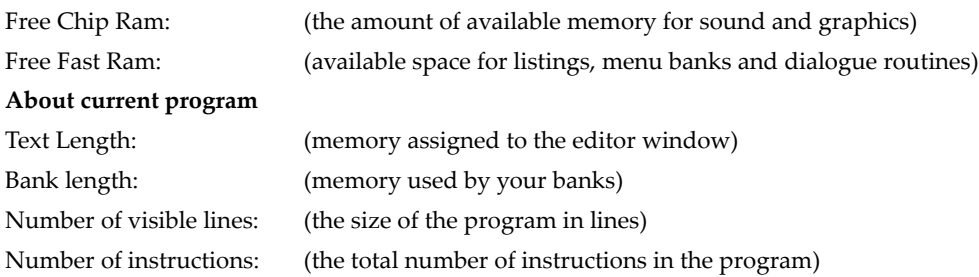

### **Editor**

The [Editor] main menu heading provides the gateway to all of the vital editing commands. It is divided into a set of sub-menus, each of which provides a group of important related options.

#### **[Procedures]**

This displays a small sub-menu that contains all of the options needed to fold and unfold procedure definitions. The use of procedures is described in detail in Chapter 5.5.

#### [Open/Close] or [F9]

This option is used to fold or unfold the single procedure which is currently under the cursor. After this has been done, the **whole** program is checked for errors, and if a problem is encountered, an appropriate message is displayed on screen, and the operation is aborted. If all is well, a closed procedure will be opened to reveal all of its original contents, or an open procedure will be folded away and be replaced by a single line containing nothing but the procedure's name.

Closed procedures can be cut and pasted as usual, but they cannot be deleted using the editor keys. To remove a folded procedure, the [Cut] option should be used.

#### [Open All] or [Amiga]+[Shift]+[O]

Use this option to open all currently folded procedures, displaying the current program in its original glory.

#### [Close All] or [Amiga]+[Shift]+[C]

This folds all procedures into memory, leaving a single procedure name line for each one.

#### [Insert Program]

This option is used to load a machine language routine directly into the selected procedure. This procedure will now be closed and its existing contents will be replaced by the new code. Please see Appendix A for full details.

#### **[Windows]**

The windows menu is used to set the size and position of editor windows. Here is a list of the menu items:

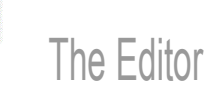

#### [Previous] or [F6]

This moves the cursor up to the window above the currently active window.

[Next] or [F7] When this option is selected, the cursor is positioned over the next window on the display.

#### [Flip Size] or [Amiga]+[N5]

This reduces the window to a single title line, keeping it displayed and out of the way.

#### [Split] or [Amiga]+[Shift]+[V]

When a new window is opened on the current program via this option, it can be freely positioned anywhere in the listing. This allows several different sections of the program to be displayed on screen simultaneously.

Please note that this option does not create a separate copy of the program listing in memory, it simply splits a single listing between a number of different windows. This means that any changes will be shown on all of the relevant windows as soon as they are made.

The [Split Screen] option can be de-activated by the [Close] command in the [Project] menu, explained earlier. It can also be turned off with the [Close Window] icon on the window title.

The window title lines will change automatically to reflect the new mode, with the "Edit" message to the left of the filename being replaced by "Split".

#### [Link cursor] or [Amiga]+[C]

This links the movements of the text cursor between any two windows. This means that whenever one of the selected windows is scrolled through, the other will keep in step.

The source window is the window which is currently active, and a request will be made to select the destination window as soon as [Link cursor] is selected. To select one, move the mouse pointer over a window and click once on the **left** mouse button. The source and destination windows are now linked together. To separate them, trigger [Link Cursor] again and click on the source window.

This option is very useful for copying data from one program to another, as well as for comparing two programs, line by line.

#### [Move up] or [Amiga]+[Shift]+[N8]

[Move down] or [Amiga]+[Shift]+[N2]

These two options move the top of the current window up or down in units of eight pixels, which is one screen line. It is also possible to position the window directly, by dragging the mouse pointer on the window title with the left button.

#### [Expand] or [Amiga]+[N2]

This moves the bottom border of the window eight pixels downwards, increasing its size by one screen line.

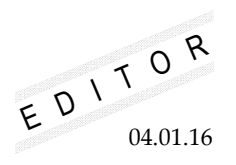

#### [Reduce] or [Amiga]+[N8]

To reduce the bottom border of the window, use this option to position it higher by one screen

### **Macros**

The [Macros] menu allows a whole string of editor commands to be assigned to a single key-press.

[Enter a New Macro] or [Ctrl]+[M]

After selecting this option, you will be asked which key-press is to be allocated to the new Macro. This can be a single character or a combination of keys that are to be pressed together. Macros work by referring to the "scan code" of keys rather than the actual character value. This means that any key or combination of keys can be assigned independently, including the keys from the numeric keypad, providing that the following rules are obeyed:

- Other Macro definitions may not be included. They will be completely ignored!
- Each Macro definition can hold up to 400 key presses.
- Menu short-cuts can only be used if they do not call up a dialogue box, so the keys allocated to [Search New] are not available, but the [Search Next] and [Search previous] keys will work without problems.
- If your key combination has been previously assigned to a menu item, the existing short-cut keys will be de-activated and the new Macro definition will take priority.

Once a new Macro has been defined, click on a mouse button to save it into memory. To keep Macro definitions, they can be saved directly onto disc using the [Save Macro] option explained below.

[Delete One Macro]

Simply select the Macro to be deleted by pressing its key combination. It will then be deleted from memory. This memory space will now be released to the main AMOS Professional system.

[Delete All Macros] This option is used to erase all Macro definitions in a single operation.

[Load Macros] This loads a named Macro file from disc.

[Load Default Macros] Use this option to load the AMOSPro.Macros file from the APSystem folder.

[Save Default Macros]

This saves all defined Macros into a special file on disc, named AMOSPro.Macros. In future, whenever AMOS Professional is run, the saved Macros will be loaded instantly.

If necessary, Macro definitions can be saved automatically, whenever you leave AMOS Professional. This process is detailed below, under [Quit Options] in the [Config] Main Menu heading.

 $E D$  1 T O R<br>04.01.17

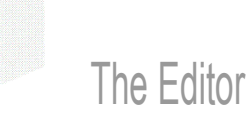

#### [Save Macros]

When this option is called, a file selector is opened with a request for a filename to be given. All Macro definitions will be saved in the chosen file onto disc. This can be used to create special Macro lists for particular programming tasks.

While working on a very long program, a great deal of time can be wasted moving back and forth through the listing. The next selection of menu options is used to control up to ten markers, which allow a specific position in the listing to be marked and saved.

#### **[System Marks]**

The first, second and third Marks are automatically loaded with your last three cursor positions, so if you move to a new label, or execute a [Search/Replace] operation, for example, you can jump back to the previous location instantly.

The Mark system works like a stack, and every time you move to a new location in the program listing, the position of the cursor in added at the bottom of the stack, with the oldest Mark being discarded from the top of the stack. When the [System Mark] option is chosen, the following simple sub-menu is presented:

**[Goto 1] or [Ctrl]+[N1] [Goto 2] or [Ctrl]+[N2] [Goto 3] or [Ctrl]+[N3]**

These three options are used to jump directly to the last, second to last and third from last cursor positions.

#### **[User Marks]**

These marker points can be user-defined anywhere in the current program. The Marks are set by holding down the [Ctrl]+[Shift] keys, and pressing a key from [4] to [9].Once a Mark has been set in this way, it can be jumped to by holding down the [Ctrl] key and pressing the appropriate number key.

The [User Marks] option presents two lists of Mark numbers from [4] to [9]. By highlighting one of these items, an additional menu is presented allowing you to [Set] or [Goto] the chosen Mark.

#### **[Cursor Move]**

This option is provided to show a representation of the movement keys from within the menu. Once you have become familiar with the various key combinations, it is probably faster to control movements directly from the keyboard. Here are the various items in this menu:

#### [Goto Line Number] or [Amiga]+[G]

This is used to move the cursor directly to a specified line, and a dialogue box is presented ready for the line number to be entered. The lines in the listing are counted from the top, starting at line number one. Closed procedures are treated as a **single** line. Press [Return] or click on the [OK] button to jump to the specified line.

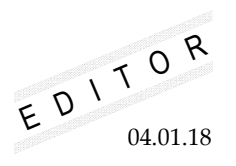

[Previous Label] or [Alt]+[Up Arrow] This is used to jump directly to the previous label or procedure definition in the program listing.

[Next Label] or [Alt]+[Down Arrow] Use this option to jump to the next label or procedure definition in the listing.

[Text Top] or [Ctrl]+[Shift]+[Up Arrow] This will display the program listing from the very first line.

[Page Up] or [Ctrl]+[Up Arrow] Scroll the program listing up by one window page, using this option.

[Page Top] or [Shift]+[Up Arrow] This moves to the top of the current window.

[Page Bottom] or [Shift]+[Down Arrow] Jumps directly to the bottom of the current window.

[Page Down] or [Ctrl]+[Down Arrow] Scrolls the program listing down by a single window page.

[Text Bottom] or [Ctrl]+[Shift]+[Down Arrow] Use this option to move directly to the last line in the program listing.

[Line Start] or [Ctrl]+[Left Arrow] Jump to the beginning of the current line in the listing.

[Word Left] or [Shift]+[Left Arrow] This is used to move to the previous word in the program listing.

[Word Right] or [Shift]+[Right Arrow] The cursor is placed over the next word in the program listing.

[Line End] or [Ctrl]+[Right Arrow] This option moves the cursor to a position immediately after the last character in the current line.

**[Insert/Delete]** Here is a list of the options available for inserting and deleting in program listings:

[Clear Line] or [Ctrl]+[Q] This is used to delete the entire line in which the cursor is currently positioned, leaving a blank line in its place.

[Delete to S.O.L.] or [Ctrl]+[Backspace] This erases all characters from the current position of the cursor backwards to the Start Of the current Line.

 $E D$  1 T O R<br>04.01.19

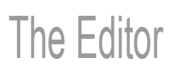

[Delete Left Word] or [Shift]+[Backspace] The word to the immediate left of the cursor is deleted by this option.

[Delete Right Word] or [Shift]+[Del] This erases the word in the current line immediately to the right of the cursor.

[Delete to E.O.L.] or [Ctrl]+[Del] Use this option to erase all characters from the current cursor position forwards to the End Of the current Line.

[Delete Line] or [Ctrl]+[Y] This completely erases the current line, and the program listing scrolls upwards one line to fill the gap.

[Insert Line] or [F10] This option is used to insert a blank line at the present position in the program listing.

[Tab Right] or [Tab] Move the cursor right, to the next Tab setting.

[Tab Left] or [Shift]+[Tab] This is used to move the cursor one position left to the previous Tab setting.

[Set Tab] or [Ctrl]+[Tab] This option is used to set the distance in characters between successive Tab stops.

#### **[Set Text Buffer]** or **[Amiga]+[Shift]+[T]**

This is the option which is used to change the size of the memory area assigned for program listings. Each window has its own separate text buffer, which can be set independently.

A dialogue box appears, allowing a new text buffer size to be entered directly. If the memory allocation is increased, the new space can be used immediately from the Editor. However, if the new memory setting is **smaller** than the previous value, the existing contents of the window will be lost!

#### **[Undo]** or **[Control]+[U]**

This powerful option is used to erase every character edit, movement and block operation that has been created in the current editing session. You simply keep calling Undo to work back through the changes you made before calling Undo.

A call to CLOSE EDITOR or the running of a program will clear all the Undo memory store.

#### **[Redo]** or **[Control]+[Shift]+[U]**

As a fail-safe against a hasty undoing operation, this option is provided to re-write everything that has been erased by an [Undo].

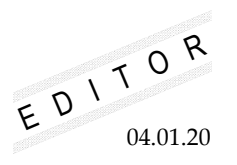

### **Block**

The [Block] Main Menu heading reveals all of the cut-and-paste commands which enable the fast copying, movement and deletion of blocks of a program listing. Here are all the options:

#### **[On/Off]** or **[Ctrl]+[B]**

Use this option to toggle between the Block mode and the normal Editing mode. The same change is achieved by double clicking on the **left** mouse button.

As soon as the Block mode is entered, the text cursor is replaced by a solid block cursor, at the current position.

A Block is set by holding down the **left** mouse button, and dragging the cursor to the desired destination point. Alternatively, the dimension of the Block can be set directly from the keyboard using the [Up Arrow] and [Down Arrow] keys. When a Block is set, it will be marked by inverse video highlighting.

Unlike the original AMOS system, AMOS Professional Blocks can be marked out in units of a single character, so the beginning and end Block positions should include **whole** command words.

Blocks can be freely copied between different windows, by grabbing a Block into memory from the source window with [Store] or [Ctr1]+[S], and then clicking in the relevant line of the destination window followed by [Paste] or [Ctrl]+[P].

#### **[All Text]** or **[Ctrl]+[A]**

This selects **all** text in the current file, ready for block operations.

#### **[Store]** or **[Ctrl]+[S]**

This option is used to store the marked Block into memory, ready for a subsequent [Paste] operation. The highlighting of the Block will be removed, and you will be returned to Editing mode.

#### **[Cut]** or **[Ctrl]+[C]**

This grabs the marked block into memory, and cuts it out of the program listing completely.

#### **[Paste]** or **[Ctrl]+[P]**

To insert an exact copy of the Block at the current cursor position, use this option for a Block that has been saved with a [Store] or a [Cut] option.

#### **[Forget]** or **[Ctrl]+[F]**

This option is used to erase a stored Block from the computer's memory.

#### **[Print]** or **[Ctrl]+[Shift]+[P]**

If a printer is connected and ready to print, this option is used to list the Block directly onto paper.

 $E D$  1 T O R<br>04.01.21

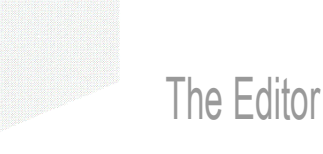

#### **[Save]** or **[Ctrl]+[Shift]+[S]**

This will save the Block as a normal AMOS Professional program. It is vital that the start and end points of the Block are perfectly aligned, to avoid including nonsense in the final program.

#### **[Save ASCII]** or **[Ctrl]+[Shift]+[A]**

This option saves the Block as an ASCII file. This allows it to be edited by a commercial text editor.

#### **Search**

The [Search] menu provides all of the options that are used to search through program listings, hunting for specific strings of characters. Once located, these strings can be automatically replaced by alternative characters.

Users of the original AMOS and Easy AMOS systems will find several new features here.

A Search dialogue box is called up by the relevant option, and this is used to type in the string of characters to be sought. The search string can be up to 32 characters long and can include any combination of characters, words or instructions.

Normally all searches will be made forwards in pursuit of exact matches of the given characters, but by selecting various options that are explained below, this can be changed. Apart from menu options, there are two settings available from the dialogue box, as follows:

[Backward]

If ticked for selection, the search will start from the current cursor position backwards through the program listing.

[Upper Case = Lower Case] If ticked, this ignores any distinction between upper and lower case letters in the search string.

After the characters have been typed in, and any options selected, the search is launched by pressing the [Return] key or clicking on the [OK] button.

If the search is successful, the cursor will be positioned over the **first** character in the target string, otherwise a "Not found" message is displayed.

Current search preferences are kept, so that next time a search or replace operation is carried out in the programming session, your selected options will be ready for use.

#### **[Search New]** or **[Amiga]+[F]**

This searches through the program for the **first** occurrence of the selected string of characters, starting from the current cursor position.

#### **[Search Next]** or **[Amiga]+[N]**

Use this option to search for the next occurrence of the string, after a [Search New] or [Replace] operation.

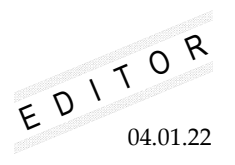

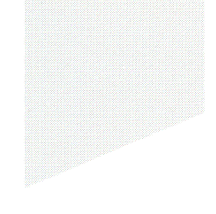

#### **[Search Previous]** or **[Amiga]+[B]**

This will search backwards through the listing until an example of the target string is found, or the beginning of the program is reached.

#### **[Replace New]** or **[Amiga]+[Shift]+[F]**

This replaces any string of characters or any AMOS Professional instruction with your given text. The dialogue box for this option contains two editing zones:

The target characters that are to be located and then replaced are to be found in the Search string. This will be the same as any previously called [Search] operation, or a new string can be specified. The Replace string holds the text that will be substituted in place of the original characters. Click on the appropriate zone using the **left** mouse button, or flick between the Search and Replace strings using the [Tab] key.

As well as the [Backward] and [Upper Case = Lower Case] options, two more settings are available when a Replace operation is chosen.

#### [All Occurrences]

This automatically replaces **every** instance of the target string with the new characters. Obviously this can be a drastic operation, so you will be asked to confirm your wishes before they are obeyed.

#### [All in Marked Block]

This restricts the Search and Replace operation to all instances of the target characters within the currently highlighted Block.

Once the strings have been set, a Replace operation is commenced by pressing [Return] or triggering the [OK] button. After a successful Replace operation, the cursor is positioned immediately after the amended text. If the search fails, a "Not found" report will be given in the title line.

#### **[Replace next]** or **[Amiga]+[Shift]+[N]**

Use this option to scan the program listing for another example of the search string. If this is successful, the cursor is placed immediately after the replaced text.

#### **[Replace Previous]** or **[Amiga]+[Shift]+[B]**

This checks backwards through the program listing, and replaces the targeted characters with the replacement string entered by a [Replace New] option.

### **Config**

The AMOS Professional editor can be totally re-configured, allowing you to tailor it precisely to your own needs and preferences. All of the keyboard assignments can be changed, all of the system messages may be freely customised and you can even assign existing menu items directly to your own programs and call them straight from the screen!

This sort of feature allows you to use sophisticated techniques with the utmost simplicity, making your programming truly professional.

 $E D$  1 T O R<br>04.01.23

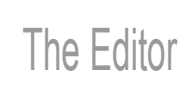

#### **[Show Keys]** or **[Amiga]+[K]**

As a default, all menu options have their equivalent keyboard commands displayed alongside. This option is used to remove these explanations from the menus. Keyboard short-cuts can still be used as normal, even if the constant reminders of their settings are removed. A tick mark is added against this item to show that it has been selected.

#### **[Insert Mode]** or **[F8]**

This toggles the Editor between Insert and Overwrite mode, as explained earlier in this Chapter.

#### **[Sounds]**

Sound effects may be used by the AMOS Professional Editor, and this option loads a list of audio samples from the AMOSPro.Samples folder, providing accompanying effects when various options are called up.

To turn these sound effects off, simply click on the [Sound] option again. The creation of your own sound effects is dealt with in Chapter 8.2.

#### **[Set Key Short-cut]**

Most menu items can be assigned to an equivalent combination of control keys. This allows menu commands to be accessed directly from the keyboard for extra speed.

AMOS Professional is equipped with its own pre-defined set of keyboard options, but these can be changed from the Editor at any time. Experienced AMOS programmers and users of commercial word processing packages may want to change the AMOS Professional layout to something more familiar, and any new definitions can be saved as part of the configuration file. This means that your favourite keyboard settings will be available automatically, every time you begin a programming session.

Setting a keyboard short-cut is extremely simple. Here is the procedure:

- Call the [Set Key Short-cut] option from the [Config] menu.
- Select any target menu option. This can be any option except accessory items that are assigned to the [AMOS] Main menu heading.
- Enter your keyboard short-cut directly from the keyboard. This can comprise a single key press, as well as any combination of the [Shift], [Ctrl], [Alt], [Amiga], [Function] or [Cursor Arrow] keys.

Remember that AMOS Professional uses the scancode of keys, and not their ASCII values. This means that the keys in the numeric' keypad can be assigned different functions from the standard number keys. If a selected combination of keys is already in use, you will be asked to confirm your choice before proceeding. Select [YES] to erase the original short-cut, and replace it with your new setting.

Obviously, if these settings are played with casually, the resulting confusion may be difficult to rectify. If this happens, reload the AMOS Professional standard settings "AMOSPro.Configuration.Backup" from the file located within the "Extra\_Configs" folder on the "AMOSPro\_System" disc.

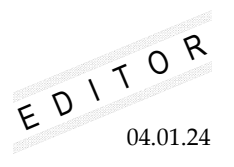

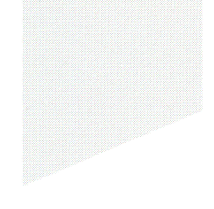

#### **[Set Program to menu]**

This option allows any menu option to be replaced with a simple call to an AMOS Professional program. This can be loaded from disc automatically, and executed every time the appropriate menu option is called. Alternatively, the program can be permanently installed in memory, ready for instant use.

If the program has been defined as an Editor Accessory with the SET ACCESSORY instruction, it will even be able to call up a program listing directly, and display the results on the Editor screen. This means that the Editor can be extended as much as you like! Please see Chapter 13.1 for a complete explanation of this superb feature.

Here is the procedure for replacing a menu option with a program:

- Call [Set Program to Menu] from the [Config] main menu heading.
- After the prompt, select the menu item that you want to redefine, which can be any option other than the Accessory list in the [AMOS] menu.
- A standard File Selector will now appear, and is used to enter the program that is to be assigned to the menu option.
- Finally, enter your selection of run options from the following items in the dialogue box which appears:

#### [Command Line:]

This holds some text that will be available from the COMMAND LINE\$ function when the program is run. If this is left blank, AMOS Professional will grab all of the characters to the right of the Editor cursor into the COMMAND LINE\$ string. This provides a simple way of creating your own "Help" routines.

The program can be loaded in one of two ways:

#### [Load As Accessory]

This will load the program as an accessory, which will not be available from the [AMOS] main menu heading, but will be hidden away in memory.

[Load in current window]

This saves the current program onto disc, and replaces it with the new menu routine.

[Keep After Run] After the program has been run, there are two alternative choices as to what can happen:

#### [Un-ticked]

If the program was loaded as an accessory, it will be removed from memory. If it was entered via the current window, it will be erased and the previous program will be re-loaded automatically.

#### [Ticked]

The program will remain permanently in memory after it has been run. It will be stored as an accessory or directly in the current window, depending on the option that has been selected.

 $E D$  1 T O R<br>04.01.25

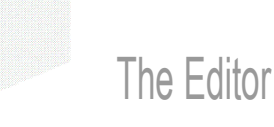

#### **[Quit Options]**

This menu controls what happens when you choose to quit the Editor. A large dialogue box is displayed, offering these possibilities:

[Confirm Quit]

If this option is ticked, AMOS Professional will always ask for confirmation before allowing you to quit.

#### [Save Configuration]

If the Editor configuration has been changed during the current editing session, these changes will be saved directly into the "AMOSPro.Configuration" file in the APSystem folder, before quitting.

[Save Macros] This forces any new Macro definitions to be saved onto disc whenever AMOS Professional is quit.

#### [Auto-resume]

If this option is selected, all programs in memory will be stored on disc automatically, before allowing you to leave AMOS Professional. The next time AMOS Professional is loaded, it will be restored to the exact state in which it was left. This important facility allows the AMOS Professional programmer to re-commence work at the exact point and in the exact state of the last working session!

#### **[Autosave]**

The Autosave feature provides a regular prompt to remind you that all listings are to be saved to disc. A dialogue box is displayed at regular intervals for each program in memory.

Selecting the [YES] button saves a program to disc, under its present filename. If [NO] is chosen, the next program in the list is moved to.

The [Autosave] option offers a choice of the delay interval between each reminder to save your programs, set in minutes. To turn the reminder system off, simply enter a value of zero.

#### **[Set Editor]**

Use this option to reveal the following sub-menu, for setting your own preferences.

#### [Setup]

The Editor set-up can be changed via the simple dialogue box presented by this option. The AMOS Professional configuration is fully dealt with in Chapter 13.1.

#### [Colour Palette]

The On Screen colours can be set to your desired requirements when you click on this menu item.

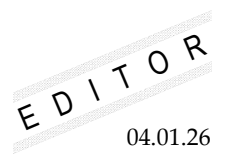

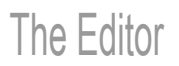

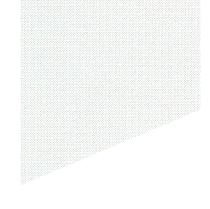

#### [Menu Messages]

This option allows you to change the default text of the menu messages to your own wording, or into a non-English language. Menus are explained in Chapter 6.5, and the menu editor is examined in Chapter 13.3.

#### [Dialog messages]

Similarly, the wording of the AMOS Professional dialogue boxes can be changed. The whole of Section 9 of this User Guide is devoted to dialogue boxes, buttons and icons, and Chapter 13.7 explains how to create your own resources.

#### [Test-Time Messages]

The information messages and error messages that appear when a program is tested can also be changed. A full list of these messages is contained in Chapter 12.3.

#### [Run-Time Messages]

Similarly, the messages that are called up when a program is run may be changed to your own wording. These are also listed in Chapter 12.3.

#### **[Load Configuration]**

When this option is selected, a named configuration file is loaded, which holds all of your options for Editor settings.

#### **[Load Default Configuration]**

This option loads a file named AMOSPro.Configuration from the APSystem folder, and the Editor is returned to its pre-set default settings.

#### **[Save Default Configuration]**

Use this option to save your own **current** settings as the default settings, into the default AMOSPro.Configuration file. These settings will then be presented whenever AMOS Professional is run.

#### **[Save Configuration]**

This item is used to save the current configuration, ready to be loaded with [Load Configuration].

#### **[Set Interpreter]**

Selecting this option will call up a special AMOS written Accessory which allows you to define many special features of the AMOS Professional Interpreter. See Chapter 13.1 for further details.

#### **User**

The [User] Main Menu heading presents the options that are used to create your own menu entries in the AMOS Professional Editor. These entries can be assigned to any AMOS Professional program, and the selected program will be loaded and run whenever the assigned option is selected. Please see the SET ACCESSORY command for details of .how to define Editor Accessories, which can access the current program directly.

 $E D$  1 T O R<br>04.01.27

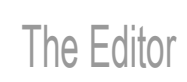

#### **[Add Option]** or **[Amiga]+[U]**

When this option is selected, a dialogue box appears asking for the name of the new option to be inserted at the first blank position in this [User] menu. The new name can contain up to 16 letters, and there is a maximum of 20 available options.

After the new name has been typed in, you can assign a program to the new option, using the [Set Program to Menu] command, which is called automatically during this procedure. The new menu option can now be selected with the mouse, and the associated program file can be chosen from disc. Finally, the [Set Key Short-cut] feature is presented, allowing a keyboard equivalent to be selected immediately.

#### **[Delete Option]** or **[Amiga]+[Shift]+[U]**

This removes an option from the [User] menu. After selecting this feature, you will be asked to choose an option to be deleted, using the mouse.

### **Help**

Chapter 4.2 provides a detailed examination of the AMOS Professional Help system. The [Help] menu offers a list of topics for which additional help is directly available. Select the item that you need help with, and an instant explanation will be provided on screen.

#### **[Help]** or **[Help key]**

Use this to call up a quick definition, explanation and syntax example of any AMOS Professional instruction at the current cursor position. The program cursor should be over the first character of the instruction with which you need assistance.

#### **[Help Menu]**

This calls up the Main Menu of the AMOS Professional Help system, which is detailed in Chapter 4.2.

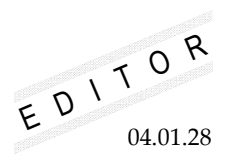

# <span id="page-70-0"></span>Help

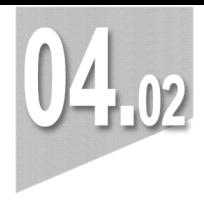

This Chapter explains how AMOS Professional provides detailed on-screen help, co every aspect of the system and your programming.

The User Guide is provided to explain all the features of AMOS Professional in detail, and to act as your instructor, but a large book can never offer the instant help made possible by a computer program. AMOS Professional has been designed to be as friendly as possible, and it harnesses the power of the Amiga itself to provide you with interactive Help in your programming.

# **Calling for Help**

Help is available at the touch of a button, whenever you are in edit mode. Simply press the [Help] key, it's as obvious as that! Alternatively, click on the [H] icon at the top of the Edit Screen.

An additional list of Help options is also revealed by holding down the right mouse button, dragging the mouse pointer to the [Help] menu, and selecting one of the pre-set headings. To start with, select the [Main Menu] option from the [Help], menu, or simply press the [Help] key, or click on the [H] icon. In all cases, the Main Menu will appear in a special Help Window.

# **The Help Window**

Whenever [Help] is summoned, the AMOS Professional Help Window is flicked onto the screen. If it obscures your listing, it can be repositioned by dragging the title bar up and down. All options are selected via the left mouse buttons. At the left-hand side of the title bar, there is a [Close] button, to return you to the Edit screen.

On the right-hand side of the bar there are three simple options:

#### **[Prev Page]**

Click on this to reveal the previous page that was called during the helping process.

#### **[Main Menu]**

This option summons the Help system's Main Menu on screen.

#### **[Print]**

When this option is selected, you will be requested to check that your printer is ready to receive the words of wisdom offered by the Help system. Simply click on [Ok] to obtain a printed copy of the current Help text.

On the right-hand side of the Help window there is a vertical slider bar and a pair of up/down arrows, enabling you to scroll through the Help text.

## **The Main Menu**

Using the AMOS Professional help system is completely straightforward, extremely simple, and incredibly powerful!

04.02.01 H E L P<br>H E L P

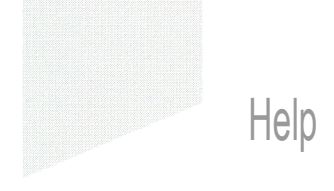

The Main Menu presents a series of sub menus, as follows:

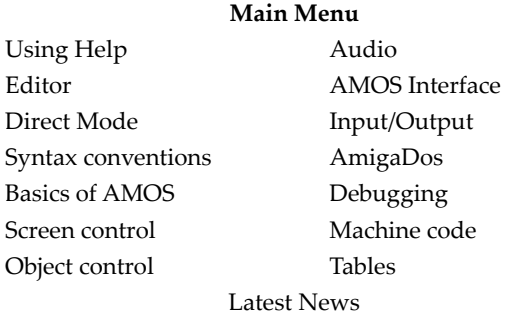

Please note that this Menu may not appear exactly as in this User Guide listing, because we may have added more information since going to print.

If you need assistance with any of these topics, simply select one.

Summoning direct Help during programming is explained later. Please select the [Basics of AMOS] option now, to reveal a more detailed list of Help topics.

### **Sub-menus**

As soon as an item is triggered by the left mouse button from the Help system Main Menu, a selection of related topics is revealed. Any of these new headings can now be selected as before. In the case of the [Basics of AMOS] option that you have just selected, they range from [The Bare Bones] to [Memory Banks]. Please select the [Text] option that is on your screen now.

As you have probably guessed, all of the AMOS Professional features relating to [Text] are now displayed on screen. Please select [Print] for a demonstration of instant Help. Not only will this command be explained in the form of text on your screen, you will also be invited to click on the highlighted instruction [Print] and be treated to an instant demonstration program!

There is so much electronic Help on offer, that this User Guide may seem redundant! Please keep reading anyway.

## **Summoning Help directly**

In the early stages of AMOS Professional programming, before you become completely familiar with all the features, it is all too easy to loose track of the precise format of every command. It can be very frustrating to consult this User Guide in the middle of programming, and even using the various Help menus may break your concentration. To make programming as painless as possible, Help can be summoned directly from your program listings!

To receive instant help on any command directly from the Editor, type in the instruction that you are not sure about, or go to an instruction that is already in your program, and position the cursor over the first letter of that word. Now press the [Help] key or click on the [H] icon for instant assistance.

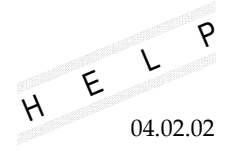
# Help

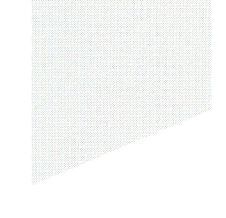

# **Additional help**

There is a complete range of additional help features available to the AMOS Professional programmer. Here is a brief introduction to each of them.

## **Error Messages**

If AMOS Professional encounters any problems with your listings, a wide range of helpful messages is available to pinpoint the error. These error messages appear in the Information Line Hear the top of the Edit Screen, and they fall into three main categories. Editing messages can appear while you are in the process of editing your programs, such as "Line too long". Program messages like "FOR without matching NEXT" may be displayed when you [Test]your work, a lid the program cursor will try to pinpoint where the problem is lurking in your listings. Run-time messages come complete with their own number code, and they spotlight errors encountered while your program is up and running.

A full list of these error messages can be found in Chapter 12.3, along with an explanation of what they mean, and how to deal with the problem. Errors can usually be "trapped", and Chapter 12.2 is devoted to this sport.

## **The AMOS Professional Monitor**

This feature is used to get inside your programs, examine any AMOS professional routine, discover exactly what is happening, why it is happening and make a full report on screen. The Monitor not only offers help, it provides an instant diagnosis! All is explained in Chapter 12.1.

## **Continuing Support**

It has always been our policy to provide as much help and support to AMOS users as possible,and AMOS Professional programmers are offered this assistance too. Future Support is dealt with in Appendix I, at the back of this User Guide, and you may well want to join the network of world-wide clubs and groups offering a huge range of help and support to AMOS Professional programmers. The services of the AMOS PD Library are detailed in Appendix H.

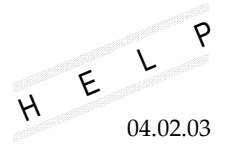

**Page left blank intentionally.**

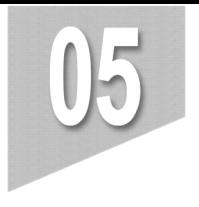

# The Basics of AMOS Professional

- 05.01 [The Bare Bones](#page-76-0)
- 05.02 [String Functions](#page-86-0)
- 05.03 [Maths](#page-94-0)
- 05.04 [Control Structures](#page-106-0)
- 05.05 [Procedures](#page-120-0)
- 05.06 [Text](#page-128-0)
- 05.07 [Windows](#page-142-0)
- 05.08 [The Joystick and Mouse](#page-148-0)
- 05.09 [Memory Banks](#page-156-0)

**Page left blank intentionally.**

# <span id="page-76-0"></span>The Bare Bones

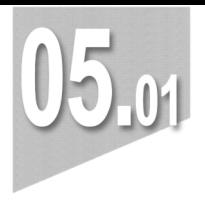

This Chapter provides you with the bare bones that support AMOS Professional programming. These bones are used to build program skeletons, and you need to understand what they do and how they work before adding the life-blood, the muscle-power and the brain-control that endow a program with its own life.

If you are an experienced programmer, you will already be familiar with these bare bones, and you can safely skip through most of this Chapter.

AMOS Professional is designed to provide you with the easiest and most convenient way of controlling all your programming needs, and even though it provides very powerful programming features, difficult concepts and terms are avoided wherever possible.

This section begins with one of the simplest concepts in computing, known as "strings".

# **Strings**

A "string" is a number of characters strung together. A set of quotation marks is placed at either end of the string to hold it together and keep it separate from the rest of the program. Each string is also identified by its own name, so that it can be called up by that name, and used elsewhere in the program. The "dollar" character \$ is attached to the end of every string name, to mark the fact that this name refers to a string. On UK Keyboards, quote marks are typed in by pressing the [Shift] and [2] keys together, and the \$ character is typed with [Shift] plus [4].

Characters in a string can be letters, numbers, symbols or spaces. The following example creates a simple string named A\$, and it is defined by letting the name of the string equal the characters enclosed in quotes, like this:

```
E\otimes A$="AMOS Professional"
      Print A$
```
Here is another example, using three different strings:

```
E \otimes A$="AMOS"
      B$=""
      C$="Professional"
      Print A$+B$+C$
```
Strings are extremely useful, and they can act on their own or work together, as that last example demonstrated. Try the next example now:

ERS A\$="AMOS PROFESSIONAL"-"S" Print A\$

The whole of Chapter 5.2 is devoted to how AMOS Professional makes use of strings.

# **Variables**

There are certain elements of a computer program that are set aside to store the results of calculations. The names of these storage locations are known as "variables".

BARE BONES

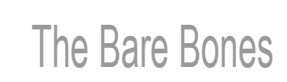

Think of a variable as the name of a place where a value resides, and that the value can change as the result of a calculation made by your computer. Like strings, variables are given their own names, and once a name has been chosen it can be given a value, like this:

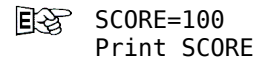

That example creates a variable with the name of SCORE, and loads it with a value of 100.

# **Naming variables**

The rules for the naming of variables are very simple. Firstly, all variable names must begin with a letter, so the following variable name is fine:

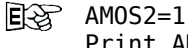

Print AMOS2

But the next name is not allowed:

# $\mathcal{L}$  2AMOS=1

Secondly, you cannot begin a variable name with the letters that make up one of the AMOS Professional command words, because this would confuse your Amiga. The following variable name is acceptable, because the first letters are not used by one of the AMOS Professional commands:

## FOOTPRINT=1 Print FOOTPRINT

But the next name is unacceptable, because the computer recognises the first five letters as the command PRINT:

## $\mathbf{\infty}$  PRINTFOOT=1

If you try and type in an illegal variable name, AMOS Professional will spot the mistake, and point it out by splitting the illegal characters away from the rest of the name. A full list of the command words can be found in the Command Index, in Appendix H of this User Guide.

Variable names can be as short as one character, and as long as 255 characters, but they can never contain a blank space. So the next name is allowed:

ERS AMOSPRO=1 Print AMOSPRO

But this is an illegal variable name:

 $\mathbf{\infty}$  AMOS PRO=1

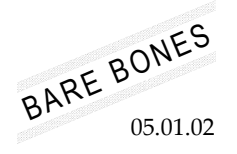

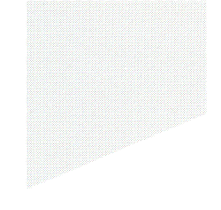

To introduce a name, or split it up, use the "underscore" character instead of spaces, by typing [Shift] and [-] together. For example:

\_IAM A\_LONG\_LEGAL\_VARIABLE\_NAME=1 日冬 Print LAM A LONG LEGAL VARIABLE NAME

# **Types of variables**

There are three types of variable that can be used in AMOS Professional programs.

## **Whole Numbers**

The first of these types is where the variable represents a whole number, like 1 or 9999. These variables are perfect for holding the sort of values used in computer games, for example:

ERS HI SCORE=1000000 Print HI SCORE

Whole numbers are called "**integers**", and integer variables can range from -147,483,648 up to 147,483,648.

## **Real number variables**

Variables can also represent fractional values, such as 1.2 or 99.99 and the results from this sort of variable can be extremely accurate. The accuracy of numbers either side of a decimal point (known as "floating point" numbers) is fully explained in Chapter 5.3.

Real number variables must always have a "hash" symbol added to the end of their names, which is typed by pressing the tit] key. For example:

ぼと REAL\_NUMBER#=3.14 Print REAL\_NUMBER#

## **String variables**

This type of variable holds text characters, and the length of the text can be anything from zero up to 65,500 characters long. String variables are enclosed in quotation marks, and are also distinguished from number variables by a \$ character on the end of their names, to tell AMOS Professional that they will contain text rather than numbers. For example:

```
EES NAME$="Name"
     GUITAR$="Twang"
     Print NAME$,GUITAR$
```
# **Storing variables**

All variables are stored in an 8k memory area called a "buffer". This area can hold about 2000 numbers or two pages of normal text, and it has been set as small as possible to allow more space for memory banks and screens of graphics. When there is not enough room left to store all of the variables in a program, an error message will appear saying "Out of variable space". The size of the storage space for variables can be increased at any time, and the only limit to the size of arrays and string variables is the amount of memory available in your computer.

 $BARE$  BONES

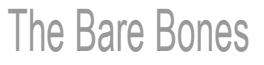

#### **SET BUFFER** *instruction: set the size of the variable area* **Set Buffer** number of kilobytes

The SET BUFFER command can be used inside a program to set the new size of the variable area. Simply follow the command with the number of kilobytes required, and you are recommended to increase this value by 5k at a time, until enough space has been reserved in the buffer area. It is important to note that the SET BUFFER command must be the very first instruction in your program, apart from any REM messages.

# **Arrays**

It is often necessary to use a whole set of similar variables for something like a table of football results or a catalogue for a record collection. Any set of variables can be grouped together in what is known as an "array".

Supposing you have 100 titles in your record collection, and you need to tell AMOS Professional the size of the table of variables needed for your array. There is a special command for setting up this dimension.

#### **DIM**

*instruction: dimension an array* Dim variable name(number,number,number...)

The DIM command is used to dimension an array, and the variables in your record collection table could be set up with a first line like this:

 $E \$  Dim ARTIST\$(99), TITLE\$(99), YEAR(99), PRICE#(99)

Each dimension in the table is held inside round brackets, and if there is more than one element in a dimension each number must be separated from the next by a comma.

Element numbers in arrays always start from zero, so your first and last entries might contain these variables:

```
ARTIST$(0)="Aaron Copeland"
     TITLE$(0)="Appalachian Spring"
     YEAR(0) = 1944PRICE#(0)=12.99
     ARTIST$(99)="ZZ Top"
     TITLE$(99)="Afterburner"
     YEAR(99)=1985
     PRICE#(99)=9.95
```
To extract elements from your array, you could then add something like this to your example program:

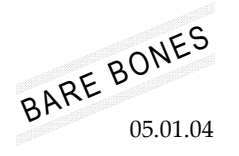

# The Bare Bones

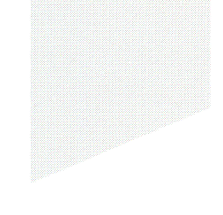

 $\widehat{\mathbb{E}}\$  Print TITLE\$(0), PRICE#(0) Print TITLE\$(99),YEAR(99),PRICE#(99)

These tables can have as many dimensions as you like, and each dimension can have up to  $65,0(K)$ elements. Here are some more modest examples:

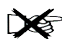

 $D$  Dim LIST(5), NUMBER#(5,5,5), WORD\$(5,5)

# **Constants**

Constants are a special type of number or string that can be assigned to a variable, or used in a calculation. They are given this name because their value remains constant, and does not change during the course of the program.

AMOS Professional will normally treat all constants that are fractional numbers (floating point numbers) as whole numbers (integers), and convert them automatically, before they are used. For example:

 $E \$  A=3.141 Print A

Any numbers that are typed into an AMOS Professional program are converted into a special format. When programs are listed, these numbers are converted back to their original form, and this can lead to minor discrepancies between the number that was originally typed in and the number that is displayed in the listing. There is no need to worry about this, because the value of the number always remains exactly the same.

# **Functions**

There is a whole set of bare bones in the AMOS Professional skeleton known as "functions". These are command words that have one thing in common: they all work with numbers in order to give a result.

## **FREE**

*function: give the amount of free memory in the variable buffer area* memory=**Free**

For an example of a function in operation, the FREE function checks how many "bytes" of memory are currently available to hold your variables, and it can be used to make a report, like this:

E Print "The number of bytes available is:";Free

Now use the FREE function with the SET BUFFER command (which is explained earlier in this Chapter) as follows:

ERS Set Buffer 13 Print "The number of bytes now available is:";Free

BARE BONES

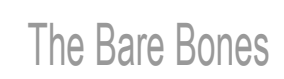

AMOS Professional provides over 200 ready-made functions, but it allows you to create as many different functions as you like! These "user-defined" functions are set up inside your own programs, and they can be used to compute commonly used values very quickly and very simply.

**DEF FN** *structure: create a user-defined function* **Def Fn** name (list of variables)=expression

To create a user-defined function, give it a name and follow the name with a list of variables. These variables must be held inside a pair of round brackets, and separated from one another by commas, like these examples:

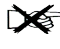

Def Fn NAME\$(A\$)=LOWER\$(A\$) Def Fn  $X(A,B,C)=A*B*C$ 

When a user-defined function is called up my variables that are entered with it will be substituted in the appropriate positions, as demonstrated below.

**FN** *structure: call a user-defined function* **Fn** name(list of variables)

The following examples show how DEF FN is first used to define a function, and how FN calls it up:

 $E(X)$  Def Fn NAME\$(A\$, X, Y)=Mid\$(A\$, X, Y) Print Fn NAME\$("Professional",4,3)

 $E \otimes$  Def Fn  $X(A, B, C) = A + B + C$ Print Fn X(1,10,100)

The expression that equals the user-defined function can include any of the standard AMOS Professional functions, and it is limited to a single line of a program.

## **Parameters**

The values that are entered into an AMOS Professional instruction are known as "parameters". If there is more than one parameter, each parameter must be separated from its neighbour by a comma.

For example, up to three parameters can be used after an INK command, in the form of various numbers which specify which colour is to be used for drawing operations, then the background colour, and the third parameter setting a border colour. So an INK command could appear like this, with its three parameters ready to draw a shape:

 $E \$  Ink 0,1,2 Bar 10,10 To 100,50

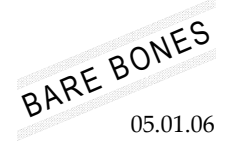

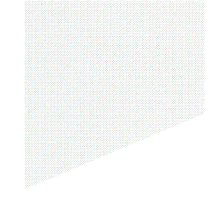

Any parameter can be left out, as long as its comma remains in place. When this happens, AMOS professional will check to see what the current value is, or if there is a default value for this parameter, and automatically assign this value to the parameter that has been omitted. For example:

```
E \otimes Ink 0,1,2 : Rem Set drawing, background and border colour
     Ink 3,, : Rem Set drawing colour only
     Ink ,4, : Rem Set background, leave drawing and border colours alone
```
# **Procedures**

The more complex the skeleton of a program gets, the easier it is to get lost among all of its routes and connections. Experienced programmers usually split their programs into small units known as "procedures", which allow one aspect of the program to be tackled at a time, without getting distracted by everything else that is going on.

AMOS Professional offers all the advantages of using procedures in the most convenient way, and Chapter 5.5 is dedicated to a full explanation of how to exploit them. You will learn how each procedure module can be given its own specially defined variables and parameters, and how to take best advantage of them.

# **Controlling a program skeleton**

Once a program is running, there are a number of ways to stop it in its tracks, allowing you to control what happens next.

```
WAIT
instruction: wait before performing the next instruction
Wait number of 50ths of a second
```
The WAIT command tells the computer to stop the program and wait for as long as you want before moving on to the next instruction. The number that follows it is the waiting time, specified in 50ths of a second.

The following example forces the program to wait for two seconds:

FR Print "I am the first instruction." Wait 100 Print "I am the next instruction."

**END** *instruction: end the current program* **End**

As soon as the END command is recognised, it stops the program. You can either press the [Esc] key to go to Direct Mode, or use the [Spacebar] to get to the Edit Screen. Try this example now:

 $R$  Print "I am the first instruction." Wait 150 End Print "This instruction will never be executed!"

05.01.07 BARE BONES

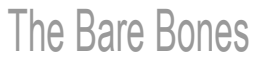

**STOP** *instruction: interrupt the current program* **Stop**

To stop the current program. The **STOP** instruction is used like this:

Print "Interrupt in two seconds!" Wait 100 Stop Print "I have been abandoned"

#### **EDIT**

```
instruction: leave current program and return to Edit Screen
Edit
```
Similarly, the EDIT instruction forces the program to be abandoned, and returns you straight to the Edit Screen, like this:

Print "Wait four seconds and then EDIT" Wait 200 Edit Print "I have been ignored!"

**DIRECT** *instruction: leave current program and return to Direct Mode* **Direct**

Use the DIRECT command to jump out of the current program and go straight to Direct Mode for testing out a programming idea.

E Print "Take me to Direct Mode immediately" Direct

Normally, a program can be interrupted by pressing the [Ctrl] and the [C] keys together, returning you to the AMOS Professional Edit Screen. This facility can be turned off and on at will, creating a crude sort of program protection.

```
BREAK OFF
BREAK ON
instructions: toggle the program break keys off and on
Break Off
Break On
```
The BREAK OFF command can be included in a program to stop a particular routine from being interrupted while it is running. To re-start the interrupt feature, use BREAK ON. But **be warned**!

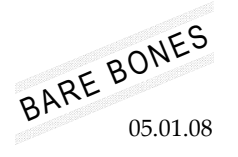

# The Bare Bones

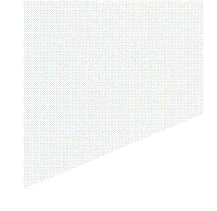

Never run a program that is still being edited with BREAK OFF activated, or you will lose your **work**. Make a back-up copy first. Here are two examples, and if you insist on ignoring this advice, you may be foolhardy enough to try the second one!

**配合 Break Off** Print "Try and press the Break keys now" Wait 500 Break On Print "Break keys activated" Wait 100 Direct **Break Off** Do Print "Get out of that!" Wait Key Loop **SYSTEM** *instruction: go to Workbench* **System**

To close AMOS Professional altogether, and go to the Workbench, the System command can be given from within a program, or from the Editor. The Direct Mode pre-set icon, is explained in Chapter 4.1, or simply press [Shift]+[F10].

```
DES Print "Au revoir AMOS"
     System
```
# **Separating commands in a line**

So far in this Chapter, individual instructions have been separated from one another by typing them in and pressing the [Return] key to enter them on a new line of the program. In fact, the AMOS Professional programmer will often want to place groups of related commands together on the same line of the program. This is achieved by separating your instructions with a colon character.

AMOS Professional makes typing in instructions as simple as possible, and you will not normally have to worry about typing in correct spacings, as long as you stick to the rules. When a colon is used to split up commands, command words are recognised and given a capital letter and a space automatically.

This can be proved by typing in the next example exactly as it appears below, and hitting the [Return] key:

E $\mathcal{F}$  Print"I'm so":wait key:print"neat!"

BARE BONES

# The Bare Bones

# **Marking the bones of a program**

Imagine that the skeleton of your latest programming masterpiece is so clever and so complex that you cannot remember where everything is or what anything is supposed to do! There is a simple and effective way of marking any part of an AMOS Professional program, by inserting typed messages to remind yourself exactly what this section of program is for. These little comments or messages are known as "Rem statements".

```
REM
structure: insert a reminder message into a program
Rem Typed in statement
' Typed in statement
```
The beginning of a Rem statement is marked by REM or by the apostrophe character, which is simply a short-cut recognised by AMOS Professional as a REM. The message or comment is then typed in from the keyboard, beginning with a capital letter. Here are some examples:

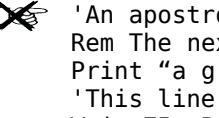

'An apostrophe can be used instead of the characters Rem Rem The next line will print a greeting Print "a greeting" 'This line is a comment that does nothing at all Wait 75: Rem Wait one and a half seconds Return to the Edit Screen Edit

These reminders are for human intelligence only, and when a Rem statement is encountered in a program, it is completely ignored by the computer.

Rem statements can occupy their own line, or be placed at the end of a line of the program, as long as they are separated from the last instruction by a colon. But the apostrophe character can only be used to mark a Rem statement at the **beginning** of a line. The first of the next two lines is fine, but the second will create an error:

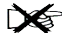

De Print "This example is fine" : Rem Fine example Print "Wrong!" : ' This is illegal

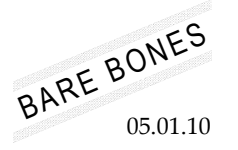

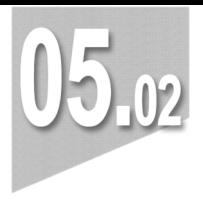

<span id="page-86-0"></span>In this Chapter, you will learn how to handle strings. AMOS Professional Basic has a full range of string manipulation instructions, and experienced Basic programmers should already be familiar with the standard syntax used.

# **Reading characters in a string**

#### **LEFT**\$

```
function: return the leftmost characters of a string
destination$=Left$(source$,number)
Left$(destination$,number)=source$
```
LEFT\$ reads the specified number of characters in a source string, starting from the left-hand side, and copies them into a destination string. The first type of usage of this function creates a new destination string from the chosen number of characters of the source string. For example:

```
e珍 po
```

```
Input "Type in a string:";S$
 Print "Display how many characters from"
 Input "the left?";N
 Print Left$(S$,N)
Loop
```
The second type of usage replaces the leftmost number of characters in the destination string with the equivalent number of characters from the source string. For example:

```
E \otimes A$="**** Basic"
      Left$(A$,4)="AMOS"
      Print A$
```
Exactly the same processes can be performed with characters from the right-hand side of a string, by using the equivalent RIGHT\$ function.

## **RIGHT**\$

```
function: return the rightmost characters of a string
destination$=Right$(source$,number)
Right$(destination$,number)=source$
```
Here are two examples demonstrating each version of usage:

- $\mathbb{R}$  Print Right\$("IGNORED54321",5) A\$=Right\$("REJECTED0123456789",10) Print A\$
- B\$="AMOS \*\*\*\*\*\*\*\*\*\*\*\*" Right\$(B\$,12)="Professional" Print B\$

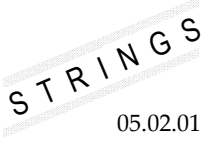

#### **MID\$**

```
function: return a number of characters from the middle of a string
destination$=Mid$(source$,offset,number)
Mid$(destination$,offset,number)=source$
```
Similarly, the MID\$ function returns characters from the middle of a string, with the first number specified in brackets setting the offset from the start of the string and the second number setting how many characters are to be fetched. If the number of characters to be fetched is omitted from your instruction, then the characters will be read right up to the end of the string being examined. Here are some examples:

```
Print Mid$("AMOS Professional", 6)
     Print Mid$("AMOS Professional",6,4)
A$="AMOS Professional ***"
     Mid$(A$,19)="Basic"
     Print A$
     Mid$(A$,19,3)="Mag"
     Print A$
```
# **Finding characters in a string**

It is often necessary to search through a mass of data for a particular reference, in other words, to search through strings for individual characters or sub-strings. Similarly, you may wish to write an adventure game where lines of text must be broken down into individual commands.

#### **INSTR**

```
function: search for occurrences of one string within another string
x=Instr(host$,guest$)
x=Instr(host$,guest$,start of search position)
```
INSTR allows you to search for all instances of one string inside another. In the following examples, the "host" strings are searched for the first occurrence of the "guest" strings you are seeking. If the relevant string is found, its location will be reported in the form of the number of characters from the left-hand side of the host string. If the search is unsuccessful, a result of zero will be given.

```
Print Instr("AMOS Professional","AMOS")
     Print Instr("AMOS Professional","O")
     Print Instr("AMOS Professional","o")
     Print Instr("AMOS Professional","Provisional")
B& po
       Input "Type in a host string:";H$
       Input "Type in a guest string to be found:";G$
       X=Instr(H$,G$)
       If X=0 Then Print G$;" Not found"
       If X<>0 Then Print G$;" Found at position ";X
     Loop
```
 $S T R N G S$ <br>05.02.02

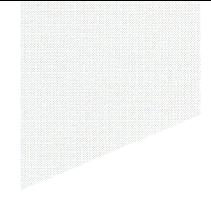

Normally, the search will begin from the first character at the extreme left-hand side of the host string, but you may begin searching from any position by specifying an optional number of characters from the beginning of the host string. The optional start-of-search position can range from zero to the maximum number of characters in the host string to be searched. For example:

```
Print Instr("AMOS PROFESSIONAL","O",0)
     Print Instr("AMOS PROFESSIONAL","O",4)
```
# **Converting strings**

#### **UPPER**\$

```
function: convert a string of text to upper case
new$=Upper$(old$)
```
This function converts the characters in a string into upper case (capital) letters, and places the result into a new string. For example:

DR& Print Upper\$("aMoS pRoFeSsIoNaL")

#### **LOWER**\$

```
function: convert a string of text to lower case
new$=Lower$(old$)
```
This works in the same way as UPPERS, but translates all the characters in a string into nothing but lower case (small) letters. These sorts of text conversions are particularly useful for interpreting userinput in interactive data programs and adventure games, because input can be converted into a standard format which is understood by your programs. For example:

Input "Do you want to continue? (Yes or No)";ANSWER\$ ANSWER\$=Lower\$(ANSWER\$) : If ANSWER\$="no" Then Edit Print "OK. Continuing with your program"

## **STR\$**

```
function: convert a number into a string
s$=Str$(number)
```
Str\$ converts a real number variable into a string. This can be used to overcome limitations posed by functions like CENTRE, which does not accept numbers as parameters, but will work happily with parameters in the form of strings. Here is an example:

Centre "Remaining memory is"+Str\$(Chip Free)+" Bytes"

```
VAL
function: convert a string of digits into a number
v=Val(x$)v#=Val(x$)
```
 $S T R N G S$ <br>05.02.03

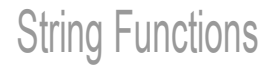

To perform the reverse task to STR\$, the VAL function converts a list of decimal digits stored in a string, changing them into a number. If this process fails for any reason, a value of zero will be returned. For example:

```
\widehat{D} \ X=Val("1234") : Print X
```
## **STRING**\$

```
function: create a new string from an existing string
new$=String$(existing$, number)
```
Do not confuse this with STR\$, which converts numbers into a string. The STRING\$ function creates a new string filled with the required number of copies of the first character from an existing string. For instance, the following example produces a new string containing ten copies of the character "A".

 $\mathbb{R}$  Print String\$("AMOS Professional is a joy forever", 10)

# **Manipulating strings**

Sometimes you may want to handle your strings for special purposes. For example, if you wish to pad out a piece of text before it gets printed onto the screen, you will need an accurate method of creating spaces in the string.

#### **SPACE\$**

*function: space out a string* s\$=**Space\$**(number of spaces)

Try the following example:

```
Print "Ten";Space$(10);"spaces"
```
#### **FLIP\$**

*function: invert a string* inverted\$=**Flip\$**(original\$)

This function simply reverses the order of the characters held in an existing string. For example:

```
Print Flip$("SOMA gnippilf")
```

```
REPEAT$
function: repeat a string
r$=Repeat$(text$,number)
```
To repeat the same string of characters using a single PRINT statement, follow your string of text with the number of times you want the repetition. Allowable values are between 1 and 127. Whenever the string is printed, a sequence of control characters is automatically added to the r\$ variable, in the following format:

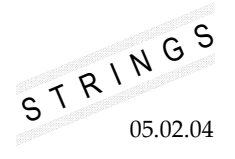

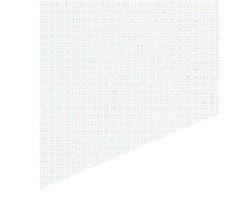

## Chr\$(27)+"RO"+A\$+Chr\$(27)+"R"+Chr\$(48+n)

# **Getting information about strings**

The next three functions are provided to discover particular properties of strings.

#### **CHR**\$

```
function: return the character with a given ASCII code
s$=Chr$(code number)
```
The CHR\$ function creates a string that contains a single character generated by a given ASCII code number. Note that only the characters with ASCII code numbers 32 to 255 are printable on the screen. Others are used internally as control codes. Match characters with their codes using this routine:

```
\widehat{\mathbb{E}\mathcal{S}} For S=32 To 255: Print Chr$(S); : Next S
```

```
ASC
function: Give the ASCII code of a character
code=Asc(a$)
```
To get the internal ASCII code of the first character in a string, use the ASC function like this:

```
E \otimes Print Asc("B")
      Print Asc("AMOS Professional")
```

```
LEN
function: give the length of a string
length=Len(a$)
```
The LEN function returns the number of characters stored in a string. For example:

#### Print Len("0123456789")

## **Array operations**

To end this Chapter, here are a pair of useful instructions for manipulating arrays.

```
SORT
instruction: sort all elements in an array
Sort a(0)
Sort a#(0)
Sort a$(0)
```
The SORT instruction arranges the contents of any array into ascending order, and the array may contain integers, floating point numbers or strings.

 $S T R N G S$ <br>05.02.05

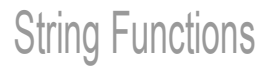

The starting point of your table is specified by the  $a\$(0)$  parameter, and it must always be set to the first item in the array, which is item number zero. For example:

```
E \otimes N=5 : P=0
     Dim A(N)
     Print "Type in " ;N," numbers, or enter 0"
     Print "to stop entry and begin sort"
     Repeat
       Input A(P)
       If A(P)=0Dec P
         Exit
       End If
       If P=N-1 Then Exit
       Inc P
     Until False
     Sort A(0)
     For X=N-P To N
       Print A(X)
     Next X
   MATCH
   function: search an array for a value
   x=Match(array(0),value)
   x=Match(array#(0),value#)
   x=Match(array$(0),value$)
```
MATCH searches through an array that has already gone through the SORT process, looking for a given value. If the value is found then x is loaded with the relevant index number. However, if the search is not successful the result will be negative. If you take the absolute value of this result, the item which came closest to your original search parameter is provided. Only arrays with a single dimension can be checked in this way, and they must already be sorted before MATCH can be called.

For example:

```
E \otimes Read N : Dim D$(N)
     For X=0 To N-1 : Read D\$(X) : Next X
     Sort D$(0)
     Do
       REINPUT:
       Input A$
       If A$=" "Then End
       If A$="print all data"
         For X=1 To N: Print D$(X) : Next X: Goto REINPUT
       End If
```
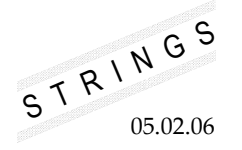

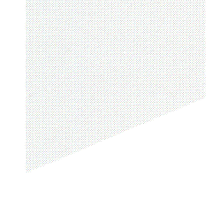

```
POS=Match(D$(0),A$)
  If POS<-N-1
   If POS>-10
     Print "Not found. Nearest to ";D$(1) : Goto JMP
   Else
     Print "Not found. Nearest to ";D$(N) : Goto JMP
   End if
 End If
 If POS>0 Then Print "Found ",DS(POS);" in record ";POS
 If POS<0 Then Inc POS : Print "Not found. Nearest to ":DS(Abs(POS))
 JMP:
Loop
Data 8,"Mercury","Venus","Earth","Mars","Saturn","Jupiter","Neptune","Tharg"
```
Test that example out by entering various inputs, including the names of planets, single characters in upper and lower case and "print all data". Obviously MATCH can be used with the INSTR function to set up a powerful parser routine, for interpreting user input in an adventure game.

 $S T R N G S$ <br>05.02.07

**Page left blank intentionally.**

# <span id="page-94-0"></span>**Maths**

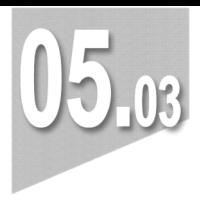

This Chapter provides a full explanation of using standard mathematical and trigonometric functions, as well an insight into how AMOS Professional exploits numbers.

# **Arithmetical calculations**

Nothing could be simpler than asking AMOS Professional to run this sum:

 $\widehat{D}$  $\otimes$  Print 2+2

Arithmetical operations are straightforward, provided the correct symbols are used, as follows:

- + the plus sign always signals addition
- the minus sign is used for subtraction
- \* for multiplication, an asterisk character must be used
- divisions are made using the forward-slash symbol
- the circumflex character is used as the exponential symbol, and it means "raise this number to a given power", which is exactly the same as multiplying a number with itself.

So the following two lines are interchangeable:

 $\widehat{D} \otimes$  Print 3^5 Print 3\*3\*3\*3\*3

The following logical operations can also be used in calculations:

**MOD** is the "modulo" operator, which acts as a constant multiplier. **AND**, **OR** and **XOR** are the three logical operations.

# **Calculation priorities**

Arithmetical instructions are taken literally, using a set of built-in priorities. So the following lines give the results 6 and 8 respectively:

 $R$ <sup>2</sup> Print 2+2\*2 Print (2+2)\*2

AMOS Professional handles a combination of calculations that make up an expression" in the following strict order of priority:

- exponential numbers are always calculated first  $( \wedge ).$
- multiplications and divisions are then calculated in order of appearance, from left to right (\*/). Remainders of divisions will be dealt with by any modulo operations (MOD).
- additions and subtractions are calculated last, again in order, from left to right (+-).
- any logical operations will not be taken into account until after all the above calculations have been completed (AND, OR, XOR).

Any calculation placed inside a pair of round brackets is evaluated first, and treated as a single number.

M A T H S<br>05.03.01

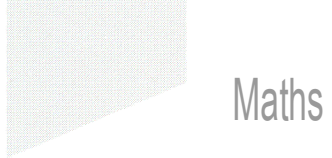

The next calculation gives a result of 43, because it evaluated in the following order:

```
D \rightarrow 2 Print 10+2 * 5 - 8/4+5 ^ 2
    5^2 = 252*5 = 108/4 = 210+10 = 2020-2 = 1818+25 = 43
```
By adding two strategic pairs of brackets to the same calculation, the logical interpretation is transformed, resulting in an answer of 768, like this:

```
\widehat{D}\widehat{+} Print (10+2)*(5-8/4+5)^2
     10+2 = 125 - 8/4 + 5 = 5 - 2 + 5
```
 $5-2+5 = 8$  $8^2 = 64$  $12*64 = 768$ 

# **Fast calculations**

There are three instructions that can be used to speed up the process of simple calculations.

#### **INC**

```
instruction: increment an integer variable by 1
Inc variable
```
This command adds 1 to an integer (whole number) variable, using a single instruction to perform the expression variable=variable+1 very quickly. For example:

```
\widehat{D} \ V=10 : Inc V : Print V
```
#### **DEC**

```
instruction: decrement an integer variable by 1
Dec variable
```
Similarly to INC, the DEC command performs a rapid subtraction of 1 from an integer variable. For example:

 $\widehat{D} \$  V=10 : Dec V : Print V

#### **ADD**

```
instruction: perform fast integer addition
Add variable, expression
Add variable,expression,base To top
```
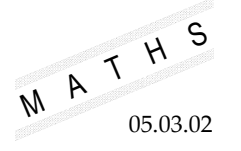

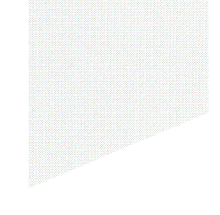

The ADD command can be used to add the result of an expression to a whole number variable immediately. It is the equivalent to variable=variable+ expression but performs the addition nearly twice as fast.

There is a more complex version of ADD, which is ideal for handling certain loops much more quickly than the equivalent separate instructions. When Base number and Top number parameters are included, ADD is the equivalent to the following lines:

```
\sum V=V+A
```
If V<BASE Then V=TOP If V>TOP Then V=BASE

Here is an example:

```
E \otimes Dim A(10)
      For X=0 To 10:A(X)=X:Next XV = \ThetaRepeat
        Add V,1,1 To 10
        Print A(V)
      Until V=11 : Rem This loop is infinite as V is always <11
```
# **Relative values**

It is obvious that every expression has a value, but expressions are not restricted to whole numbers (integers), or any sort of numbers. Expressions can be created from real numbers or strings of characters. If you need to compare two expressions, the following functions are provided to examine them and establish their relative values.

#### **MAX** *function: return the maximum of two values* value=**Max**(a,b) value#=**Max**(a#,b#) value\$=**Max**(a\$,b\$)

MAX compares two expressions and returns the largest. Different types of expressions cannot be compared in one instruction, so they must not be mixed.

Here are some examples:

```
叹名
       Print Max(99,1)
       Print Max("AMOS Professional","AMOS")
```
#### **MIN**

```
function: return the minimum of two values
value=Min(a,b)
value#=Min(a#,b#)
value$=Min(a$,b$)
```
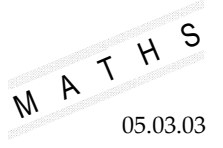

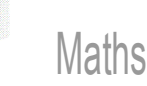

Similarly, the MIN function returns the smaller value of two expressions. Expressions can consist of strings, integers or real numbers, but only compare like with like, as follows:

```
\widehat{D} \widehat{\otimes} A=Min(99,1) : Print A
       Print Min("AMOS Professional","AMOS")
```
# **Values and signs**

Any number can have one of three values: negative, positive or zero, and these are represented by the "sign" of a number.

**SGN**

```
function: return the sign of a number
sign=Sgn(value)
sign=Sgn(value#)
```
The SGN function returns a value representing the sign of a number. The three possible results are these:

-1 if the value is negative 1 if the value is positive 0 if the value is zero

#### **ABS**

```
function: return an absolute value
a=Abs(value)
a=Abs(value#)
```
This function is used to convert arguments into a positive number. ABS returns an absolute value of an integer or fractional number, paying no attention to whether that number is positive or negative, in other words, ignoring its sign.

For example:

 $\widehat{D} \widehat{\otimes}$  Print Abs(-1), Abs(1)

# **Floating point numbers**

Numbers that consist of many digits either side of a decimal point can often give very messy results in Basic programming. The movement of the decimal point slows down the processing, and levels of accuracy may be too great for your needs.

#### **INT**

```
function: convert floating point number into an integer
integer=Int(number#)
```
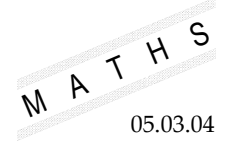

# **Maths**

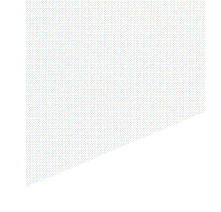

The INT function rounds **down** a floating point number to the nearest whole number (integer), so that the result of the following two example lines is 3 and -2, respectively:

```
\widehat{D} \widehat{\otimes} Print Int(3.9999)
       Print Int(-1.1)
    FIX
     instruction: fix precision of floating point
    Fix(number)
```
The FIX command changes the way floating point numbers are displayed on screen, or output to a printer. The precision of these floating point numbers is determined by a number (n) that is specified in brackets, and there can be four possibilities, as follows:

- If (n) is greater than 0 and less than 16, the number of figures shown after the decimal point will be n.
- If (n) equals 16 then the format is returned to normal.
- If (n) is greater than 16, any trailing zeros will be removed and the display will be proportional.
- If (n) is less than 0, the absolute value ABS(n) will determine the number of digits after the decimal point, and all floating point numbers will be displayed in exponential format.

Here are some examples:

**官资** Fix (2) : Print Pi# : Rem Two digits after decimal point Fix(-4) : Print Pi# : Rem Exponential with four digits after decimal point  $Fix(16)$  : Print Pi# : Rem Revert to normal mode

# **Single and double precision**

Although the standard floating point system is perfect for general use, it may not be accurate enough for genuine scientific applications, or advanced simulations. AMOS Professional offers a choice of two separate calculation systems.

## **Single Precision**

This is the default mode, and is automatically used whenever an AMOS Professional program is RUN. Single precision is accurate to about seven decimal digits, it is very fast and it is ideal for the vast majority of applications.

#### **Double precision**

Double precision mode offers double the normal degree of accuracy, and is capable of dealing with extremely precise values. Unlike most pocket calculators, AMOS Professional double precision can handle numbers with up to 16 significant digits.

This extent of accuracy will consume twice as much memory as the standard version, and it will also cause a great slowing down of calculations. It should only be used when extra accuracy is absolutely vital.

M A T H S<br>05.03.05

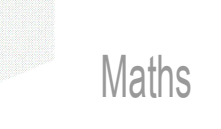

```
SET DOUBLE PRECISION
instruction: engage double precision accuracy
Set Double Precision
```
Double precision should be set at the **start** of your program, and all floating point calculations will be performed using the more accurate mode. Because the two modes are completely separate, single precision and double precision modes **cannot** be mixed in the same program.

# **Standard mathematical functions**

```
SQR
function: calculate square root
square=Sqr(number)
square#=Sqr(number#)
```
This function calculates the square root of a positive number, that is to say, it returns a number that must be multiplied by itself to give the specified value. For example:

```
\widehat{D} Print Sqr(25)
      Print Sqr(11.1111)
```
**EXP** *function: calculate exponential* exponential#=**Exp**(value#)

Use the EXP function to return the exponential of a specified value. For example:

```
D \gtrapprox Print Exp(1)
```

```
LOG
function: return logarithm
a=Log(value)
a#=Log(value#)
```
LOG returns the logarithm in base 10 (log 10) of the given value. For example:

```
E \ Print Log(10)
     A#=Log(100)
```
**LN** *function: return natural logarithm* a#=**Ln**(value#)

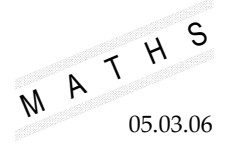

**Maths** 

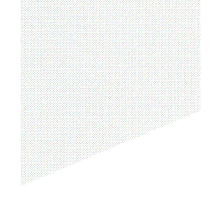

The LN Function calculates the natural logarithm (Naperian logarithm) of the given value. For example:

```
\mathbb{R} Print Ln(10)
      A#=Ln(100) : Print A#
```
# **Trigonometry**

The AMOS Professional trigonometric functions are often used for calculating angles, creating graphic design effects, calculating trajectories in gameplay, as well as making intricate musical wave forms.

#### **Pi#** *function: return a constant p* p#=**Pi#**

Pi is the Greek letter  $\pi$  it that is used to summon up a number which begins 3.141592653 and on for ever. This number is the ratio of the circumference of a circle to its diameter, and it is used in trigonometry as the tool for calculating aspects of circles and spheres. Note that in order to avoid clashes with your own variable names, a  $#$  character is part of the token name. The PI $#$  function gives a constant value of Pi in your calculations.

In the following diagram of a circle, a point is moved from the right hand side of the x-axis up along the perimeter for a distance a, stopping at position **b**.

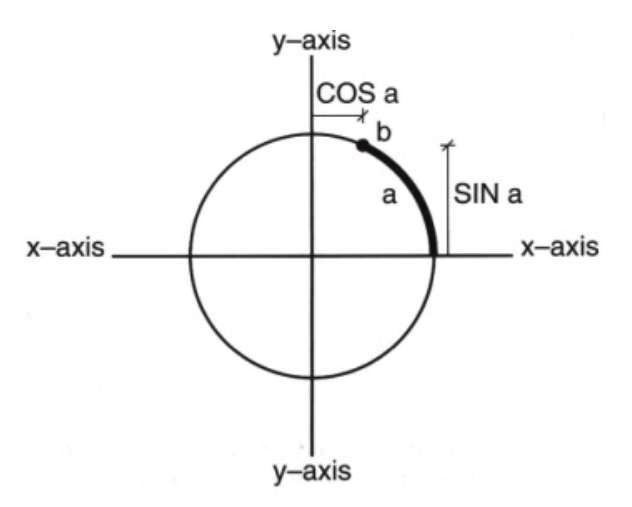

In conventional trigonometry, a circle is divided into 360 degrees, so **a** defines the number of degrees in the angle between the x-axis and the line from the centre of the circle to point **b**. However, your Amiga uses a default by which it expects all angles to be given in "radians" and not degrees.

M A T H S<br>05.03.07

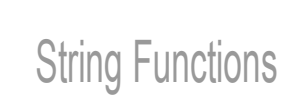

**DEGREE** *instruction: use degrees* **Degree**

If, for any reason, you are unhappy with the complexities of radians, AMOS Professional is happy to accept your trigonometric instructions in degrees. Once the DEGREE command has been activated, all subsequent calls to the trigonometric functions will expect degrees to be used.

```
配设 Degree
     Print Sin(45)
```
**RADIAN** *instruction: use radians* **Radian**

If DEGREE has already been called, the RADIAN function returns to the default status, where all future angles are expected to be entered in radians.

## **SIN**

```
function: calculate sine of an angle
s#=Sin(angle)
s#=Sin(angle#)
```
The SIN function calculates how far point **b** is above the x-axis, known as the sine of the angle a. Note that SIN always returns a floating point number. For example:

```
配设 Degree
     For X=0 To 319
       Y#=Sim(X)Plot X,Y#*50+100
     Next X
   COS
   function: calculate cosine of an angle
   c#=Cos(angle)
   c#=Cos(angle#)
```
In the above diagram, the distance that point **b** is to the right of the y-axis is known as the cosine. If b goes to the left of the y-axis, its cosine value becomes negative. (Similarly, if it drops below the x-axis, its sine value is negative.) The COS function gives the cosine of a given angle. To demonstrate this, add the following two lines to your last example between the PLOT and NEXT instructions:

```
E \otimes Y^* = \text{Cos}(X)Plot X,Y#*50+100
```
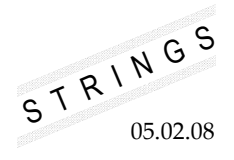

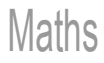

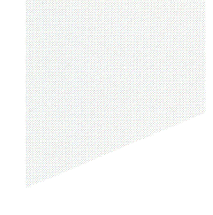

```
TAN
function: calculate tangent of an angle
t#=Tan(angle)
t#=Tan(angle#)
```
For any angle, the tangent is the result of when its sine is divided by its cosine. The TAN function generates the tangent of a given angle. For example:

```
E Degree : Print Tan(45)
     Radian : Print Tan(Pi#/8)
   ACOS
   function: calculate arc cosine
   a#=Acos(number#)
```
The ACOS function takes a number between -1 and +1, and calculates the angle which would be needed to generate this value with COS. For example:

```
E \otimes A#=Cos(45)
      Print Acos(A#)
```

```
ASIN
function: calculate arc sine
a#=Asin(number#)
```
Similarly to ACOS, the ASIN function calculates the angle needed to generate a value with SIN.

#### **ATAN** *function: calculate arc tangent* a#=**Atan**(number#)

ATAN returns the arctan of a given number, like this:

```
\mathbb{R} Degree : Print Tan(2)
      Degree : Print Atan(0.03492082)
```
A hyperbola is a conical section, formed by a plane that cuts both bases of a cone. In other words, an asymmetrical curve. Wave forms and trajectories are much more likely to follow this sort of eccentric curve than perfect arcs of circles. The hyperbolic functions express the relationship between various distances of a point on the hyperbolic curve and the coordinate axes.

#### **HSIN**

```
function: calculate hyperbolic sine
h#=Hsin(angle)
h#=Hsin(angle#)
```
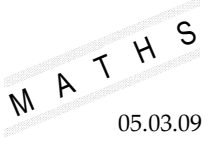

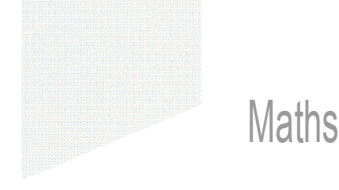

The HSIN function calculates the hyperbolic sine of a given angle.

#### **HCOS** *function: calculate hyperbolic cosine* h#=**Hcos**(angle) h#=**Hcos**(angle#)

Use this function to find the hyperbolic cosine of an angle.

#### **HTAN**

```
function: calculate hyperbolic tangent
h#=Htan(angle)
h#=Htan(angle#)
```
HTAN returns the hyperbolic tangent of the given angle.

# **Random numbers**

The easiest way to introduce an element of chance or surprise into a program is to throw some numbered options into an electronic pot and allow AMOS Professional to pull one out at random. After a number has been selected and used, it is thrown back into the pot once again. It then has the same chance as any other number offered for selection, when the next random choice is made.

#### **RND**

```
function: generate a random number
value=Rnd(number)
```
The RND function generates integers at random, between zero and any number specified in brackets. If your specified number is greater than zero, random numbers will be generated up to that maximum number. However, if you specify 0, then RND will return the last random value it generated. This is useful for debugging programs. Here is an example:

```
Lit没 Do
       C=Rnd(15) : X=Rnd(320) : Y=Rnd(200)
       Ink C : Text X,Y,"AMOS Professional at RANDOM"
     Loop
   RANDOMIZE
```
*instruction: set the seed for a random number* **Randomize** seed

In practice, the numbers produced by the RND function are not genuinely random at all. They are computed by an internal mathematical formula, whose starting point is taken from a number known as a "seed". This seed is set to a standard value whenever AMOS Professional is loaded into your Amiga, and that means that the sequence of numbers generated by the RND function will be exactly the same each time your program is run.

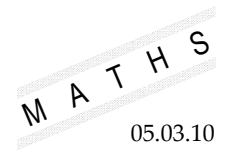

**Maths** 

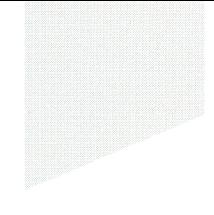

This may well be acceptable for arcade games, where pre-set random patterns generated by RND can be used to advantage, but it is a useless system for more serious applications.

The RANDOMIZE command solves this problem by setting the value of the seed directly. This seed can be any value you choose, and each seed will generate an individual sequence of numbers. RANDOMIZE can also be used in conjunction with the TIMER variable, to generate genuine random numbers.

```
TIMER
reserved variable: count in 50ths of a second
v=Timer
Timer=v
```
The TIMER reserved variable is incremented by 1 unit every 50th of a second, in other words, it returns the amount of time that has elapsed since your Amiga was last switched on. As explained above, this makes it a perfect "seed" to be used with the RANDOMIZE function, as follows:

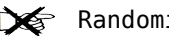

**Randomize Timer** 

The best place to use this technique is immediately after the user has entered some data into the computer. Even a simple key-press to start a game will work perfectly, and generate truly random numbers.

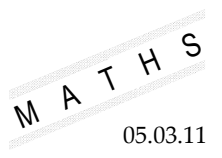

**Page left blank intentionally.**

# <span id="page-106-0"></span>Control Structures

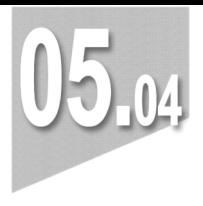

There is a traditional group of instructions that allow computer programs to make decisions. They are usually known as control structures. This Chapter explains how AMOS Professional takes (lie best of these traditions and uses them to give your Amiga a logical brain.

```
GOTO
structure: jump to a specified place in the program
Goto label
Goto line number
Goto expression
```
A computer program that can only obey a list of instructions one after the other is a very limited computer program indeed. One way of forcing programs to jump to specified locations is to use the old fashioned GOTO structure, followed by a target destination. In AMOS Professional, these destinations can be a label, a line number or a variable. These are explained in Chapter 5.1.

**Label** markers can consist of names that use any string of letters or numbers, as -well as the underscore character "\_", and they must be ended with the colon character ":" as follows:

```
E\circled{R} Print "Jump in two seconds" : Wait 100
      Goto LABEL_MARKER
      Wait 180000 : Rem Wait one hour
      LABEL_MARKER:
      Print<sup>-"</sup>Now is the time to jump!"
```
Numbers may be used to identify specific lines, and the program can be commanded to GOTO one of these optional markers, like this:

```
BGG Goto 5
     Print "I am being ignored"
     5 Print "I am line 5"
```
It should be obvious that these identification numbers have nothing to do with the number of lines in a program, but they may still lead to confusion. Labels are much easier to remember and to locate.

**Expressions** can also be used for this purpose, and the expression may be any string or integer. Strings hold the name of a label, and integers return a line identification number. Here is an example:

```
EES BEGIN:
     Goto "BED"+"2"
     End
     BED1:
     Print "This Bed will never be used"
     Bed2:
     Print "Welcome to Bed Two!"
     Wait 20
     Goto BEGIN
```
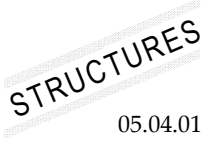

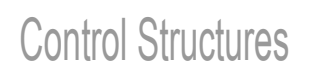

```
GOSUB
structure: jump to a sub-routine
Gosub label
Gosub number
Gosub expression
```
Packages of program instructions that perform a specific task can be thought of as "routines". When such routines are split into smaller packages of instructions, they can be thought of as "sub-routines". GOSUB is another antiquated command, and is used to perform a jump to a sub-routine. In fact, GOSUB is made redundant by the AMOS Professional procedure system, but it can be useful for STOS users who want to convert programs.

As with GOTO, there are three alternative targets for a GOSUB instruction: labels, line numbers or expressions.

To make sub-routines easier to spot in your program listings, it is good practice to place them at the end of the main program. A statement such as EDIT or DIRECT should also be used to end the main program, which prevents AMOS Professional from executing any GOSUBs after the main program has finished.

#### **RETURN**

```
instruction: return from a sub-routine called by GOSUB
Return
```
When a program obeys a GOSUB instruction, it must be instructed to RETURN to the main program after the sub-routine has been executed. It should be noted that a single GOSUB statement can be linked to several RETURN commands, allowing exits from any number of different points in the routine, depending on the circumstances. After the RETURN, a jump is made back to the instruction immediately after the original GOSUB. For example:

```
E \otimes Print "I am the main program"
     For N=1 To 3
       Gosub TEST
     Next N
     End
     TEST:
     Print "Here we go GOSUB" : Wait 50
     Print "Number =";N
     Return
   POP
    instruction: remove RETURN information
   Pop
```
Normally you cannot exit from a GOSUB statement using a standard GOTO, and this may be inconvenient. For example, there could be an error that makes it unacceptable to return to the program exactly where you left it. In such circumstances, the POP command can be used to remove

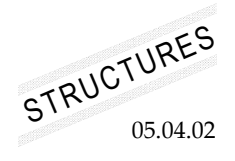
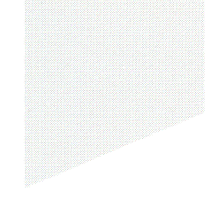

the return address generated by a GOSUB, allowing you to leave the sub-routine without the final RETURN statement being executed. For example:

**E**没 Do Gosub THERE Loop HERE: Print "I've just popped out!" Direct : Rem No risk of accidental subroutine THERE: Print "Hello There!" If Mouse Key Then Pop : Goto HERE Return

## **Decision making**

The command words used in the decision making process have very similar meanings in AMOS Professional as they do in normal English.

#### **IF**

#### **THEN**

```
structure: choose between alternative actions
If conditions Then statements
```
The IF ... THEN structure allows simple decisions to be made within a program, so IF a condition is true THEN the computer decides to take a particular course of action. If the condition is not true, the machine does something else. For example:

```
\mathbb{R} NIGHT=12
     DAY=12Print "What time is it now?" : Wait 150
     If NIGHT=DAY Then Goto BED
     Print "Time I bought a watch"
     Goto WATCHMAKER
     BED:
     Print "I think it is bed time"
     WATCHMAKER:
    AND
    OR
```
*structures: qualify a condition* **If** condition **And** condition **Then** statement **If** condition **Or** condition **Then** statement

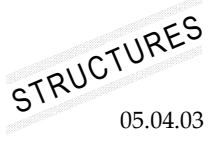

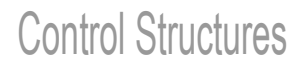

The list of condition; in an IF ... THEN structure can be any list of tests, including AND and OR. Try changing the conditions of the last example with either of the following lines:

```
If NIGHT=DAY And NIGHT<>12 Then Goto BED
If NIGHT<DAY Or NIGHT=12 Then Edit
   ELSE
   structure: qualify a condition
```
**If** condition **Then** statement1 **Else** statement2

ELSE is also understood when making decisions, as to what action should be taken, depending on conditions. So the last example could be changed to something like this:

If NIGHT+1=DAY Then Goto BED Else Shoot

The alternative choice of statements in this sort of structure must be a list of one or more AMOS Professional instructions. Also remember to include a separate GOTO command if you want to jump to a label or a numbered line, otherwise the label will be treated as a procedure name and it could possibly generate an error. For example:

If NIGHT=1 Then Goto BED: Rem This is perfect DG If NIGHT=1 Then BED: Rem This looks for a BED procedure

An IF ... THEN statement is limited to a **single line**, of a listing, which is not very satisfactory to an AMOS Professional programmer. This technique has been superseded by a "structured test", where IF is used to trigger off a whole range of instructions, depending on the outcome of a single decision.

### **Structured tests**

```
END IF
structure: terminate a structured test
If structured test End If
```
In a structured test, each test is set up with an IF and ended with a matching END IF, but under no circumstances can a THEN be used anywhere inside such a test! The statements in a structured test are separated by colons on any particular line, as usual, but can extend over any number of lines in your listing, as required. Look at this old fashioned schematic line:

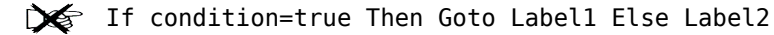

This may now be replaced by the alternative structured test format:

If condition=true : Goto Label1 : Else Goto Label2 : End If

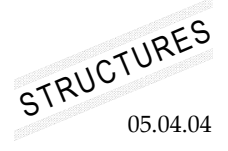

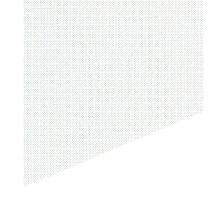

Here is a working example:

```
Input "Type values A,B and C: ";A,B,C
耳を
     If A=B
       Print "A equals B";
     Else
       Print "A is not equal to B";
       If A<>B And A<>C
         Print "or to C"
       End If
     End If
```
Note how each IF statement must be paired with a single END IF to inform AMOS Professional exactly which group of instructions is to be executed inside the test.

#### **ELSE IF** *structure: allow multiple structured tests* **If** condition **Else If** multiple conditions ... **Else** statement **End If**

This allows multiple tests to be performed. ELSE IF must be used within a normal IF ... END IF statement, and the only rule to remember is that there must be one ELSE just before the END IF. This sort of test waits for an expression, and if the expression is True, then what comes after it is executed. Here is an example:

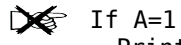

```
Print "A=1"
Else If A=2
 Print "A=2"
Else If A=3
 Print "A=3"
Else
 Print "Something Else"
End If
```
If necessary, an entire test can be placed in a single line, as follows:

If A=1 : Print "A=1" : Else If A=2 : Print "A=2" : Else : Print "Something Else" : End If

When taking logical decisions, your Amiga understands the following character symbols, which are used as a form of short-hand:

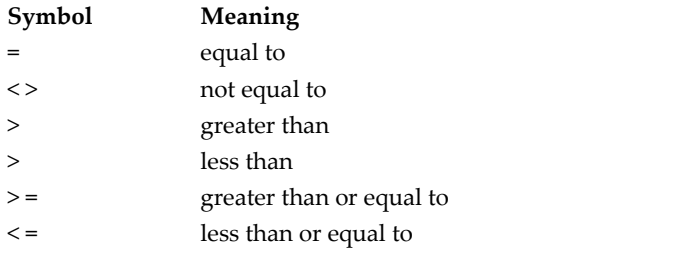

There are also three functions that can be called during the decision making process.

STRUCTURES

```
TRUE
FALSE
functions: hold value of -1 (True) and zero (False)
value=True
value=False
```
In all the conditional operations such as IF ... THEN and REPEAT ... UNTIL, the value of -1 is used to represent TRUE, and the value of 0 is used to represent FALSE. A value of either -1 (True) or 0 (False) is produced every time a test is made to satisfy a condition.

**NOT** *structure: toggle binary digits* value=**Not** digits

NOT is used to swap over every digit in a binary number from a 0 to a 1, and vice versa. For example:

Print Bin\$(Not%11110000,8)

Since -1 (True) can be expressed in binary as %1111111111111111, then NOT TRUE must be equal to FALSE, and a logical NOT operation is achieved.

# **SWAP**

```
structure: swap the contents of two variables
Swap a,b
Swap a#,b#
Swap a$,b$
```
Use the SWAP command to swap over the data between any two variables of the same type. For example:

 $E \otimes$  A=10 : B=99: Print A,B Swap A,B : Print A,B

## **Using loops**

To write a separate routine for dozens of logical choices, and to end up with dozens of END IFs is not only messy, but also extremely tedious. AMOS Professional offers all of the expected programming short-cuts to allow sections of code to be repeated as often as necessary. These repeated parts of programs are known as "loops".

```
DO
```

```
LOOP
structure: keep repeating a list of statements
Do
list of statements
Loop
```
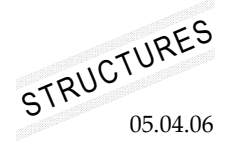

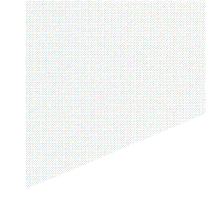

This pair of commands will loop a list of AMOS Professional statements forever, with DO acting as the marker position for the LOOP to return to. Both the DO and LOOP should occupy their own lines, as follows:

```
Lit没 Do
       Print "FOREVER AND": Wait 25
     Loop
   EXIT
   structure: break out of a loop
   Exit
   Exit number
```
EXIT forces the program to leave a loop immediately, and it can be used to escape from all the types of loop employed in AMOS Professional, such as FOR ... NEXT, REPEAT ... UNTIL, WHILE ... WEND and DO ... LOOP. Any number of loops may be nested inside of one another, and when used on its own, EXIT will short-circuit the innermost loop only. By including an optional number after EXIT, that number of nested loops will be taken into account before the EXIT is made, and the program will jump directly to the instruction immediately after the relevant loop.

For example:

```
et经 Do
       Do
         Input "Type in a number";X
         Print "I am the inner loop"
         If X=1 Then Exit
         If X=2 Then Exit 2
       Loop
       Print "I am the outer loop"
     Loop
     Print "And I am outside both loops!"
   EXIT IF
   structure: exit from a loop depending on a test
   Exit If expression
   Exit If expression,number
```
It is often necessary to leave a loop as a result of a specific set of conditions, and this can be simplified by using the EXIT IF instruction. As explained above, in conditional operations, the value -1 represents True, whereas a zero represents False. After using EXIT IF, an expression is given which consists of one or more tests in standard AMOS Professional format. The EXIT will only be performed IF the result is found to be -1 (True).

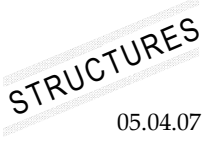

As before, an optional number can be given to specify the number of loops to be jumped from, otherwise only the current loop will be aborted. For example:

```
ER While L=0
        A = \ThetaDo
         A = A + 1For X=0 To 100
            Exit If A=10,2 : Rem Exit from DO and FOR loops
         Next X
        Loop
        Exit 1: Rem Exit from WHILE loop
     Wend
```
## **Conditional loops**

```
WHILE
WEND
structure: repeat loop while condition is true
While condition
list of statements
Wend
```
This pair of commands provides a convenient way of making the program repeat a group of instructions all the time a particular condition is true. WHILE marks the start of this loop, and the condition is checked for a value of -1 (True) from this starting position through to the end position, which is marked by a WEND. The condition is then checked again at every turn of the loop, until it is no longer true. For example:

```
BLAZES:
     Print "Please type in the number 9"
     Input X
     While X=9
       Cls : Print X : Wait 50 : Goto BLAZES
     Wend
     Print "That is not a 9!"
```
You are free to use AND, OR and NOT to qualify the conditions to be checked.

```
REPEAT
UNTIL
structure: repeat loop until a condition is satisfied
Repeat
list of statements
Until condition
```
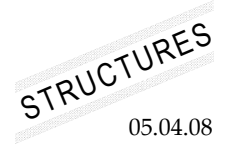

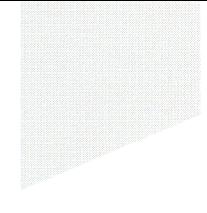

Unlike that last example, instead of checking if a condition is true or false at the start of a loop, the pair of commands makes its check at the end of a loop. REPEAT marks the start and UNTIL the end of the loop to be checked. This means that if a condition is false at the beginning of a WHILE...WEND structure, that loop will never be performed at all, but if it is true at the beginning of a REPEAT...UNTIL structure, the loop will be performed at least once. Here is an example that waits for you to press a mouse button:

```
Repeat
```

```
Print "I can go on forever" : Wait 25
Until Mouse Key<>0
```
## **Controlled loops**

When deciding how many times a loop is to be repeated, control can be made much more definite than relying on whether conditions are true or false.

```
FOR
TO
NEXT
structure: repeat loop a specific number of times
For index=first number To last number
list of statements
Next index
```
This control structure is one of the programmer's classic devices. Each FOR statement must be matched by a single NEXT, and pairs of FOR ... NEXT loops can be nested inside one another. Each loop repeats a list of instructions for a specific number of times, governed by an index which counts the number of times the loop is repeated. Once inside the loop, this index can be read by the program as if it is a normal variable. Here is a simple example:

```
E \ For X=1 To 7
       Print "SEVEN DEADLY SINS"
     Next X
   STEP
   structure: control increment of index in a loop
   For index=first number To last number Step size
```
Normally, the index counter is increased by 1 unit at every turn of a FOR ... NEXT loop. When the current value exceeds that of the last number specified, the loop is terminated. For example:

For DAY=1 To 365 Print DAY Next DAY

STEP is used to change the size of increase in the index value, like this:

 $E \$  For DAY=1 To 365 Step 7 Print DAY Next DAY

STRUCTURES

## **Forced jumps**

So far, it has been explained how certain jumps are made to another part of a program by logical decisions based on whether a situation is true or false. Similar jumps can be made whenever a particular variable is recognised, in other words, regardless of any other conditions. GOTO and GOSUB are examples of a "forced" jump.

#### **ON**

```
structure: jump on recognising a variable
On variable Proc list of procedures
On variable Goto list of numbered lines or labels
On variable Gosub list of numbered lines or labels
```
ON can be used to force the program to jump to a pre-defined position when it recognises a specified variable. Furthermore, jumps can be made to a choice of several positions, depending on what value is held by the variable at the time it is spotted. ON can force a jump to any of the following structures.

Procedures. When using an ON ... PROC structure, one or more named procedures is used as the target destination for a jump, depending on the contents currently held by a variable. Look at the following line:

On X Proc PROCEDURE1, PROCEDURE2

That is exactly the same as saying:

```
If X=1 Then PROCEDURE1
     If X=2 Then PROCEDURE2
```
It is important to note that procedures used in this way cannot include any parameters. If information is to be transferred to the procedure, it should be placed in a global variable, as explained in Chapter 5.5.

**Goto** is used to jump to one of a list of numbered lines, or a label, depending on the result of an expression. For example:

```
E \otimes Print "Type in a value from 1 to 3"
     Input X
     On X Goto LABEL1,LABEL2,LABEL3
     LABEL1:
     Print "Ready"
     LABEL2:
     Print "Steady"
     LABEL3:
     Print "Go!"
```
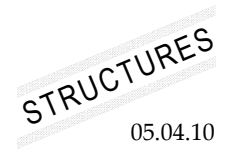

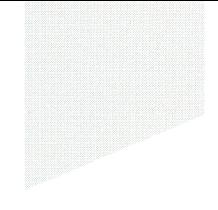

For that to work properly, X must have a value from 1 up to the number of the highest possible destination. Any other values would cause problems. In fact the third line of that example is a very economical way of writing the following lines:

```
\sum If X=1 Then Goto LABEL1
     If X=2 Then Goto LABEL2
     If X=3 Then Goto LABEL3
```
Now change the third line of the last example to this:

```
R<sup>3</sup> On X Goto LABEL3, LABEL2, LABEL1
```
**Gosub**. The use of an ON GOSUB structure is identical to ON ... GOTO, except that it must employ a RETURN to jump back to the instruction immediately after the ON ... GOSUB statement. Destinations may be given as the name of a label, or the identification number of a line between 1 and the maximum number of possible destinations.

ON is also used with the ON BREAK PROC structure, as well as ON ERROR GOTO, which are explained in the relevant sections of the Procedures and Error Handling Chapters of this User Guide.

**EVERY** *instruction: call subroutine or procedure at regular intervals* **Every** time **Gosub** label **Every** time **Proc** name

The EVERY statement is used to call up a sub-routine or a procedure at regular intervals, without interfering with the main program. Simply specify the length of time between every call, measured in 50ths of a second. Obviously the time taken for a sub-routine or a procedure to be completed must be less than the interval time, or an error will be generated.

After a sub-routine has been entered, the EVERY system is automatically disabled. This means that in order to call this feature continuously, an EVERY ON command must be inserted into a sub-routine before the final RETURN statement. Similarly, EVERY ON must be included in a procedure before returning to the main program with an END PROC. For example:

```
ERS Every 50 Proc TEST
     Do
       Print At(0,0); "Main Loop"
     Loop
     Procedure TEST
       Shared A
       Inc A: Print "This is call number ";A
       Every On
     End Proc
```
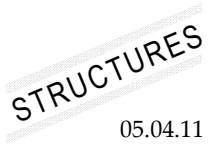

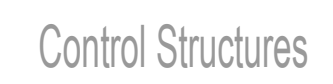

```
EVERY ON
EVERY OFF
instruction: toggle regular EVERY calls
Every On
Every Off
```
As explained, EVERY ON should be used before the relevant sub-routine or procedure has finished executing. EVERY OFF is the default condition, and is used to disable the automatic calling process altogether.

## **Handling data**

```
DATA
structure: place a list of data items in a program
Data list
```
A DATA statement lets you include whole lists of useful information in your programs. Each item in the list must be separated by a comma, like this:

 $\triangleright$  Data 1,2,3,4

Also each DATA instruction must be the only statement on the current line, because anything that follows it will be ignored! Prove that with the following line:

```
EFSA
     Read A$: Print A$
     Data "I am legal" : Print "But I am not!"
```
Data can be "read" into one or more variables, and unlike many Basic languages, AMOS Professional allows you to include expressions as part of your data. So the following lines of code are all equally acceptable:

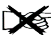

```
De Data $FF50, $890
     Data %11111111,%110011010110
     Data A
     Label: Data A+3/2.0-Sin(B)
     Data "AMOS"+"Professional"
```
Examine those lines, and note that the A at Label will be input as the contents of variable A, and not the character A. The expression will be evaluated using the latest value of A.

Data statements may be placed at any position in your program, but any data stored inside an AMOS Professional procedure will not be accessible from the main program. Each procedure can have its own individual set of data statements, which are completely independent from the rest of the program.

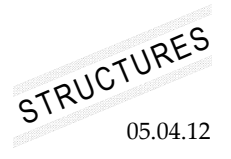

For example:

```
ERS EXAMPLE
     Read A$: Print A$
     Data "I am Main Program Data"
     Procedure EXAMPLE
     Read B$: Print B$
     Data "I am Procedure Data only"
     End Proc
   READ
   structure: read data into a variable
   Read list
```
When READ loads items of information that have been stored in a DATA statement into a list of variables, it uses a special marker to jump to the first item in the first DATA statement of your listing. As soon as that item of data has been read, the marker moves on to the next item in the list.

It must be remembered that the variables to be read must be of exactly the same type as the data held at the current position. If you match up one type of stored data with a different type of variable after a READ command, the appropriate error message will be given. Here is an example of correct matching:

```
E \ N=Rnd(100)
     Read A$,B,C,D$
     Print A$,B,C,D$
     Data "Text string",100,N,"AMOS"+"Professional"
   RESTORE
   structure: set the current READ pointer
   Restore Label
   Restore LABEL$
   Restore Line
   Restore number
```
To change the order in which your data is read from the order in which it was originally stored, you can alter the point where a READ operation expects to find the next DATA statement. The RESTORE command sets the position of this pointer by referring to a particular label or line number, and both labels and numbers may be calculated as part of an expression.

For example:

```
Restore LAST
     Read A$
     Print A$
     Data "First"
     Data "Middle"
     LAST:
     Data "Last"
```
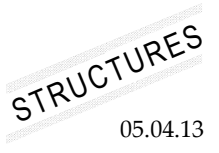

Each Amos Professional procedure has its own individual data pointer, so any calls to the command will apply to the current procedure only.

RESTORE is one of the AMOS Professional programmer's most useful devices to force the computer to select information, depending on the actions of the user. It can be used for educational and business routines as well as adventure and role-playing games.

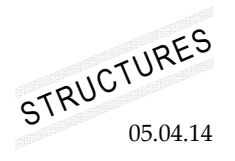

# Procedures

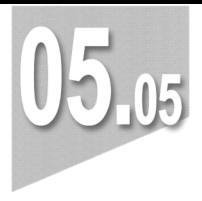

A procedure is a component of a computer program that allows the AMOS Professional programmer to tackle one aspect of the program at a time, without becoming distracted or side-tracked by other programming considerations. Procedures can be thought of as programming modules, each with a specific purpose and sphere of operation. This Chapter explains how procedures are created and fully exploited.

# **Creating a procedure**

**PROCEDURE** *structure: create a procedure* **Procedure** NAME [list of optional parameters] **END PROC** *structure: end a procedure* **End Proc**

A procedure is created in exactly the same way as a normal variable, by giving it a name. The name is then followed by a list of parameters and the procedure must be ended with an END PROC command. PROCEDURE and END PROC commands must be placed on their own individual lines. For example:

```
E<sub>2</sub> Procedure HELLO
        Print "Hello, I am a procedure!"
      End Proc
```
If you try and run that program, nothing will happen. This is because a procedure must be called up by name from inside your program before it can do anything. Now add the following line at the start of that last example, and then [Run] it.

**国务 HELLO** 

There is nothing preventing a procedure from calling itself, but this recursion is limited by the area of storage allocated for local variables. If this local variable space is full, it can be increased using the SET BUFFER command. Programs can also be held up if there is no more stack space available, and this problem is cured by the following command.

```
SET STACK
instruction: set stack space
Set Stack number
```
When AMOS Professional procedures call themselves, an "Out of stack space" error message will be generated after about fifty loops. Use the SET STACK instruction by specifying the new number of procedure calls that can be made.

# **Keeping track of procedures**

To help you find the starting positions of procedures in a very long program, there is a simple shortcut that uses just two keys.

PROCEDURES

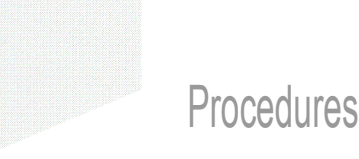

By pressing [Alt] and [Down Arrow] together, the edit cursor automatically jumps to the next procedure definition in your program. To jump to the previous procedure, press [Alt] and [Up Arrow] together. This shortcut works equally well with labels and line numbers!

If you are using several procedures on the same line, you can avoid the risk of a procedure being confused with a label by adding an extra space at the end of each statement. For example:

HEY: HEY: HEY: Rem Perform HEY procedure three times HEY: HEY: HEY: Rem Define label HEY and perform HEY procedure twice **PROC** *structure: flag a procedure* **Proc** NAME

Another way to identify a procedure is to precede it with a PROC statement. Run the following example:

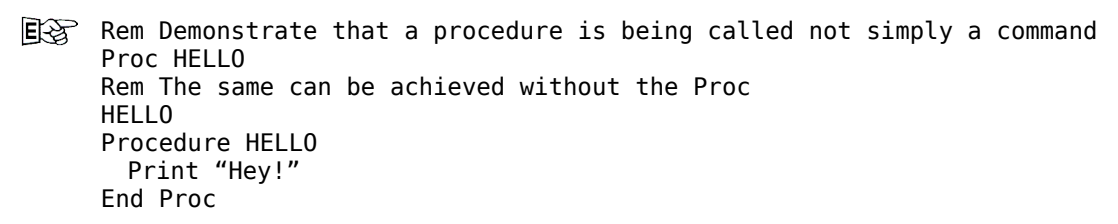

It is possible to place the procedure definition anywhere in your program. When AMOS Professional encounters a procedure statement, the procedure is recognised and a jump is made to the final End Proc. In this way, there is no risk of executing your procedure by accident.

# **Opening and closing procedures**

If a great many procedures are used, your listings may appear cluttered and confused by all of their definitions. Because of this problem, there is a simple method of "closing" a procedure. Self-contained procedures can be neatly hidden away inside your main program if you need to reduce the size and complexity of your listings.

Type in the following procedure on your editing screen:

```
Rese MAIN TITLE
     Procedure MAIN TITLE
       Curs Off
       Centre "Main Title"
       Say "Amos Professional presents."
       Fade 5
     End Proc
```
Run that if you like, and then return to the Edit screen.

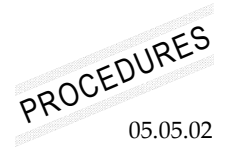

# **Procedures**

Make sure that the edit cursor is over the procedure statement, select the [Procedures] option rom the [Editor] menu and trigger the [Open/Close] option, or hit [F9] as a short-cut. The procedure definition is neatly folded away from view, and in normal practice you would be allowed to concentrate on your main program without the distraction of chunks of procedures getting in the way. In other words, you can achieve greater programming clarity in your listings by closing procedures from view. The last example should now look like this:

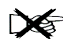

**SE** MAIN TITLE Procedure MAIN\_TITLE

To reveal the procedure at any time, simply move the cursor back to the procedure line and reveal its definitions with [F9] or [Open/Close].

Closed procedures can be executed as normal, and saved or loaded along with an AMOS Professional program listing. But a closed procedure **cannot** be deleted using the program cursor, and a deletion can only be made if the procedure is opened again or by means of the [Cut] option.

To open and close all of the procedures in the current program, the [Open All] and [Close All] options are provided. Alternatively, you can use the keyboard short-cuts [Amiga]+[Shift] +[0] and [Amiga]+ [Shift]+[C], as already explained under the full list of Editor options in Chapter 4.1.

# **Jumping in and out of a procedure**

You should be familiar with the use of ON for jumping to a GOSUB routine. It is just as simple to use this structure with procedures.

```
ON ... PROC
structure: trigger a jump to a procedure
On variable value Proc NAME
```
In this case, if a variable holds a particular value, a system is automatically triggered that forces a jump to a named procedure. Of course you can have as many values triggering off as many jumps to different procedures as you want. For example:

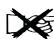

On X Proc PROCEDURE1, PROCEDURE2

Which is exactly the same as saying:

```
\sum If X=1 Then PROCEDURE1
     If X=2 Then PROCEDURE2
```
Normally, procedures will only return to the main program when the END PROC instruction is reached. But supposing you need to jump out of a procedure instantly.

```
POP PROC
structure: leave a procedure immediately
Pop Proc
```
PROCEDURES

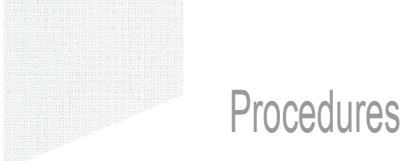

The POP PROC instruction provides you with a fast getaway, if you ever find yourself in need of escape. Try this:

```
ERS ESCAPE
     Procedure ESCAPE
       For PRISON=1 To 1000000000
         If PRISON=10 Then Pop Proc
         Print "I am abandoned."
       Next PRISON
     End Proc
     Print "I'm free!"
   ON BREAK PROC
   structure: jump to a procedure when break in program
   On Break Proc NAME
```
A jump can also be made to a specified procedure when the program is interrupted. For example:

```
ERS On Break Proc BROKEN
     Do
       Print "Unbroken" : Wait 50
     Loop
     Procedure BROKEN
       Print "I am the procedure"
     End Proc
```
## **Local and global variables**

All of the variables that are defined inside a procedure work completely separately from any other variables in your programs. We call these variables "local" to the procedure. All local variables are automatically discarded after the procedure has finished executing, so that in the following example the same value of 1 will always be printed, no matter how many times it is called:

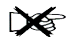

**Procedure PLUS** A=A+1 : Print A End Proc

All the variables OUTSIDE of procedures are known as "global" variables, and they are not affected by any instructions inside a procedure. So it is perfectly possible to have the same variable name referring to different variables, depending on whether or not they are local or global.

When the next example is run, it can be seen that the values given to the global variables are different to those of the local variables, even though they have the same name.

PROCEDURES

# **Procedures**

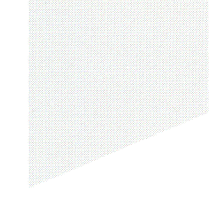

Because the global variables cannot be accessed from inside the procedure, the procedure assigns a value of zero to them no mater what value they are given globally.

 $E_{\text{max}}$  A=666 : B=999 EXAMPLE Print A,B Procedure EXAMPLE Print A,B End Proc

To avoid errors, you must treat procedures as separate programs with their own sets of variables and instructions. So it is very bad practice for the AMOS Professional programmer to use the same variable names inside and outside a procedure, because you might well be confused into believing that completely different variables were the same, and tracking down mistakes would become a nightmare. To make life easy, there are simple methods to overcome such problems.

One method is to define a list of parameters in a procedure. This creates a group of local variables that can be loaded directly from the main program. For example:

日名 Procedure HELLO[NAME\$] Print "Hello ";NAME\$ End Proc Rem Load N\$ into NAME\$ and enter procedure Input "What is your name?",N\$ HELLO[N\$] Rem Load string into NAME\$ and call HELLO HELLO["nice to meet you!]

Note that the values to be loaded into NAME\$ are entered between square brackets as part of the procedure call. This system works equally well with constants as well as variables, but although you are allowed to transfer integer, real or string variables, you may not transfer arrays by this method. If you need to enter more than one parameter, the variables must be separated by commas, like this:

**Procedure TWINS[A,B]** Procedure TRIPLETS[X\$,Y\$,Z\$]

Those procedures could be called like this:

 $\mathcal{S}$  TWINS[6,9] TRIPLETS["Xenon","Yak","Zygote"]

**SHARED** *structure: define a list of global variables* **Shared** list of variables

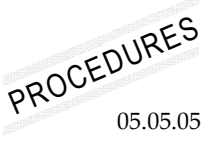

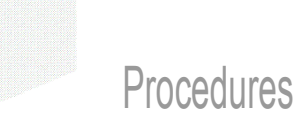

There is an alternative method of passing data between a procedure and the main program. When SHARED is placed inside a procedure definition, it takes a list of local variables separated by commas and transforms them into global variables, which can be directly accessed from the main program. Of course, if you declare any arrays as global using this technique, they must already have been dimensioned in the main program. Here is an example:

```
E \ A=666: B=999
     FXAMPLE
     Print A,B
     Procedure EXAMPLE
       Shared A,B
       A=B-A: B=B+1End Proc
```
EXAMPLE can now read and write information to the global variables A and B. If you need to share an array, it should be defined as follows:

#### $\mathbf{S}$  Shared A(), B#(), C\$()

In a very large program, it is often convenient for different procedures to share the same set of global variables. This offers an easy way of transferring large amounts of information between your procedures.

#### **GLOBAL** *structure: declare a list of global variables for procedures* **Global** list of variables

GLOBAL sets up a list of variables that can be accessed from absolutely anywhere in your program. This is a simplified single command, designed to be used without the need for an explicit SHARED statement in your procedure definitions. Here is an example:

```
E \otimes A=6 : B=9
      Global A,B
     TEST1
      TEST2
      Print A,B
      Procedure TESTI
       A=A+1 : B=B+1
      End Proc
      Procedure TEST2
       A=A+B : B=B+AEnd Proc
```
AMOS Professional programmers who are familiar with earlier versions of the AMOS system are now able to employ the new facility of using strings in procedure definitions. As with disc names, the "wild card" characters \* and ? can also be included. In this case, the \* character is used to mean "match this with any list of characters in the variable name, until the next control character is reached", and the ? character means "match this with any single character in the variable name". So the next line would define every variable as global:

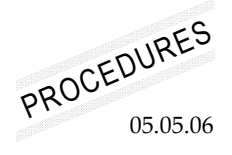

# **Procedures**

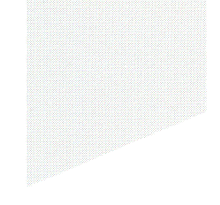

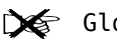

Global "\*"

Now look at the following example:

```
Shared A, "V*", "VAR*END", "A?0S*"
```
That line would declare the following variables as shared:

- A, as usual.
- Any variable beginning with the character V, followed by any other characters, or on its own.
- Any variable beginning with the letters VAR, followed by any other characters, and ending with the characters END.
- Any variable beginning with A, followed by any single letter, followed by OS, followed by any other characters.

GLOBAL or SHARED should be employed before the first use of the variable, otherwise it will have no effect on an interpreted program, although it will affect programs compiled with the AMOS Professional Compiler.

Only strings may be used for this technique. Global and shared arrays cannot be defined using wild cards. These must be defined individually, using brackets. Also, if you try to use an expression in this way, an error will be generated. For example:

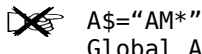

Global A\$

In that case, the A\$ variable would be regarded as global, and it would not be taken as a wild card for subsequent use.

With AMOS Professional, you are able to define global arrays from a procedure, even if the array is not created at root level, as follows:

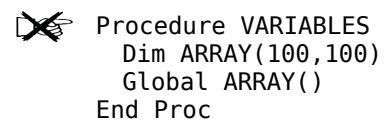

## **Returning values from a procedure**

If you want to return a parameter from inside a procedure, that is to say, if you need to send back a value from a local parameter, you need a way of telling your main program where to find this local variable.

PROCEDURES

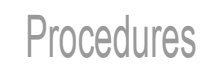

```
PARAM
function: return a parameter from a procedure
Param
Param#
Param$
```
The PARAM function takes the result of an expression in an END PROC statement, and returns it to the PARAM variable. If the variable you are interested in is a string variable, the \$ character is used. Also note how the pairs of square brackets are used in the next two examples:

```
日冬
     JOIN STRINGS["one","two","three"]
     Print Param$
     Procedure JOIN STRINGS[A$,B$,C$]
       Print A$,B$,C$
     End Proc[A$+B$+C$]
```
For real number variables, the # character must be used as in the following example:

```
ERS JOIN NUMBERS[1.5,2.25]
     Print Param#
     Procedure JOIN NUMBERS[A#,B#]
       Print A#,B#
     End Proc[A#+B#]
```
## **Local data statements**

Any data statements defined inside your procedures are held completely separately from those in the main program. This means that each procedure can have its own individual areas of data. Let us end this Chapter with a modest example that calls the same procedure using different parameters, and then sets up additional data in variables.

```
E \otimes Curs Off : Paper 0
     RECORD["Francois","Lionet",29,"Genius"]
      RECORD["Mel","Croucher",44,"Unemployed"]
      A$="Richard" : B$="Vanner" : AGE=25 : OCC$="Slave Driver"
     RECORD[A$,B$,AGE,OCC$]
     Procedure RECORD[NAME$, SURNAME$, AGE, OCC$]
       Cls 0: Locate 0,3
       A$=NAME$+" "+SURNAME$
       Centre A$: Locate 0,6
       A$="Age: "+Str$(AGE)
       Centre A$: Locate 0,9
       A$="Occupation: "+OCC$
       Centre A$: Locate 0,16
       Centre "Press a key" : Wait Key
     End Proc
```
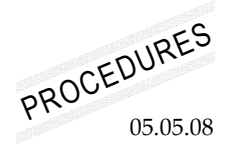

# Text

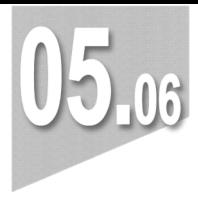

This Chapter explains how to use the advantages of AMOS Professional for handling written text. You may want to remind yourself of the visible character set by running this simple routine:

```
E X For 0=32 To 255
       Print Chr$(C);" =ASCII Code";
       Print Asc(Chr$(C)) : Wait 10
     Next C
```
## **Printing on the screen**

The PRINT instruction is one of the most familiar command words in most Basic languages.

**PRINT** *instruction: print items on screen* **Print** items

Items are printed on the screen, starting from the current cursor position, and they may include the characters in any group of variables or constants, up to the maximum line length of 255 characters. The PRINT command is also used to display graphics and information on screen, as is demonstrated throughout this User Guide. This Chapter will deal with printing text only.

Print statements can occupy their own lines, but if more than one element to be printed is written as a single line of your program, each element must be separated from the next by either a semi-colon character or a comma. An element to be printed can be a string, a variable or a constant, and is placed inside a pair of quotation marks.

A semi-colon is used to print elements immediately after one another, like this:

Print "Follow";"on"

A comma moves the cursor to the next "Tab" position on the screen, as follows:

```
Print "Next","Tab"
```
A Tab is an automatic marker that sets up a location for printing, and is often used to lay out columns of figures, or to make indentations in text, and setting Tab positions is explained later. Normally, the cursor is advanced downwards by one line after every PRINT command, but by using the semi-colon or comma, the rule can be changed. Here is an example:

```
ERS Print "AMOS"
     Print "Professional"
     Print "AM";
     Print "OS",
     Print "Professional"
```
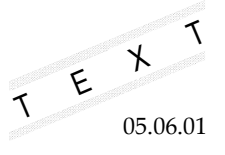

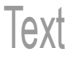

### **Setting text options**

**PEN** *instruction: set the colour of text* **Pen** index number

This command sets the colour of the text displayed in the current window, when followed by the colour index number of your choice. The default setting of the pen colour is index number 2, which is white, and alternative colours may be selected from one of up to 64 choices, depending on the current graphics mode. For example:

For INDEX=0 To 15 Pen INDEX Print "Pen number ";INDEX Next INDEX

#### **PEN\$**

```
function: return a control index number to set the pen colour
p$=Pen$(index number)
```
This function returns a special control sequence that changes the pen colour inside a string. This means that whenever the string is printed on the screen, the pre-set pen colour is automatically assigned to it. The format of the string returned by PEN\$ is: Chr\$(27)+"Pen"+Chr\$(48+number).

Here is an example:

```
E \otimes P$=Pen$(2)+"Well all WHITE, " +Pen$(6)+ " I still got the BLUES"
     Print P$
     Pen 4
     Print "In the RED"
```
#### **PAPER**

```
instruction: set colour of text background
Paper index number
```
To select a background colour on which your text is to be printed, the PAPER command is followed by a colour index number between 0 and 63, depending on the graphics mode in use, in exactly the same way as PEN. The normal default colour index number is 1, giving an orange background colour, with other possibilities listed under the SCREEN OPEN command in this User Guide. Run the following simple example:

```
Pen 2: For INDEX=0 To 15
ぼとき
     Paper INDEX: Print "Paper number "; INDEX; Space$(23)
     Next INDEX
```
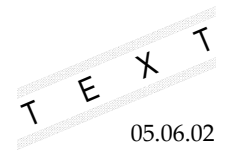

**Text** 

#### **PAPER\$**

```
function: return a control index number to set background colour
b$=PAPER$(index number)
```
Similarly to the PEN\$ function, PAPER\$ returns a character string that automatically sets the background colour when the string is printed on the screen. For example:

```
ぼとき
     Pen 1
     B$=Paper$(3)+"Flash Harry"+Paper$(1)+"The Invisible Man"
     Print B$
```
### **Changing text options**

**INVERSE ON/OFF** *instructions: toggle inverse mode of subsequent text* **Inverse On Inverse Off**

The INVERSE instruction swaps over the text and background colours already selected by the PEN and PAPER commands, and so sets up an inverse mode for printing. For example:

```
\mathbb{R} Pen 2 : Paper 4: Print "I appear normal"
     Inverse On : Print "Poetry inverse"
     Inverse Off : Print "Don't be so negative"
   SHADE ON/OFF
   instructions: toggle shading of subsequent text
   Shade On
   Shade Off
```
The appearance of your text can be changed more subtly by introducing a mask pattern that reduces the brightness of the characters when printed. To make use of this shading facility, simply turn it on and off like this:

ぼろ Shade On :Print "Shady Lady" Shade Off:Print "Norman Normal"

### **Setting text styles**

As well as customising the appearance of your text by changing the text options, you can also use the standard type-face techniques available to printers and word processors.

```
UNDER ON/OFF
```

```
instructions: toggle underline mode of subsequent text
Under On
Under Off
```
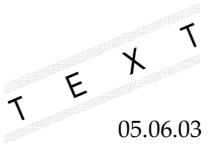

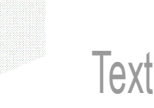

To underline text when printed on screen like this, use the UNDER instructions, as follows:

```
Under On : Print "This is where we draw the line"
ほりえい しゅうしょう
      Under Off: "That is groundless"
```
In Section 11.1 there is a full explanation of how to take advantage of any number of different type faces or fonts, by making use of what is known as "graphic text". For the time being, try the next example:

```
R Cls: For S=0 To 7: Set Text S
     Text 100,S*20+20,"AMOS Professional" : Next S
   SET TEXT
   instruction: set the style of a text font
   Set Text style number
```
The SET TEXT command allows you to change the style of a font by selecting one of eight different styles that are produced by mixing the following three elements

Bit 0 Underline Bit 1 **Bold** Bit 2 *Italic*

Set the appropriate bits in the form of a style number from 0 to 7, as in the last example.

```
TEXT STYLES
function: return current text style
s=Text Styles
```
This function returns the index reference of the text style you last selected using SET TEXT. The result is a bit-map in the same format as explained above:

Set Text 2: Print "Style Two" Print Text Styles

#### **Changing the text mode**

For even more flexibility in presenting your text on screen, you can select the way it is combined with other screen data.

```
WRITING
instruction: select text writing mode of subsequent text
Writing value1
Writing value1,optional value2
```
The WRITING command is used to control how the subsequent text interacts with what is already on the screen, and it can be followed by either one or two values.

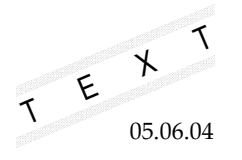

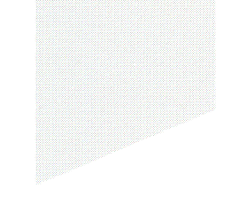

The first value selects one of five writing modes:

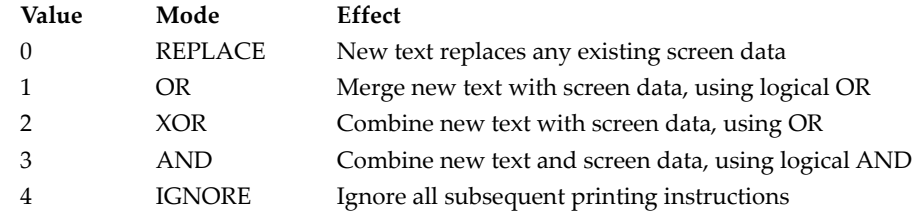

A number set as the optional second value selects which parts of the text are to be printed on the screen, as follows:

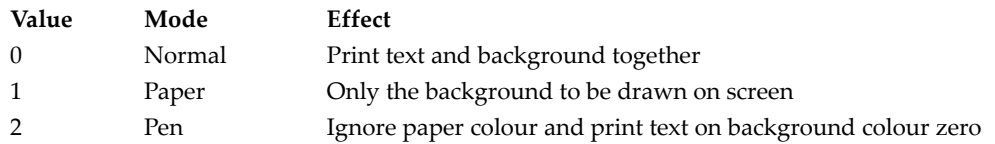

The default value for both of the WRITING parameters is zero, giving normal printed output.

## **Positioning the text cursor**

Characters are always printed at the current position of the text cursor, and the AMOS Professional programmer is offered several methods of controlling the cursor in order to make text look more orderly, attractive or eye-catching.

#### **LOCATE** *instruction: position the text cursor* **Locate** x, **Locate** ,y Locate x, y

This command moves the text cursor to the coordinates of your choice, and this new location sets the start position for all subsequent text printing until you command otherwise. All screen positions are measured in "text coordinates", which are measured in units of one printed character on screen, with the x-coordinate controlling the horizontal position and the y- coordinate referring to the vertical. So, the top left-hand corner of the screen has coordinates of 0,0 whereas text coordinates of 15,10 refer to a position 15 characters from the left-hand edge of the screen and 10 characters from the top.

The range of these coordinates will depend on the size of your character set and the dimensions of the display area allocated, known as a "window". All coordinate measurements are taken using text coordinates relative to the current window. If you try and print something outside of these limits, an error will be generated. Windows are dealt with in the next Section, but the current screen is automatically treated as a window, so there is no need to "open" one to test the following examples:

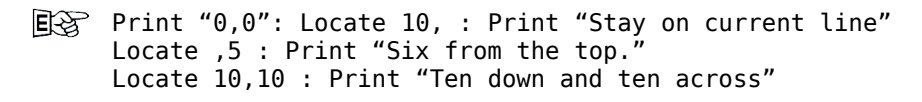

05.06.05 T E X T

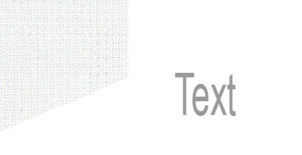

```
HOME
instruction: force text cursor home
Home
```
Whenever you need to move the text cursor back to the top left-hand corner of the screen in a hurry, simply tell it to go HOME and it will automatically be relocated to coordinates 0,0 like this:

Cls: Locate 10,10: Print "I am going" Wait 100: Home : Print "Home!" **CMOVE** *instruction: move text cursor* **Cmove** width

**Cmove** height **Cmove** width, height

It is also possible to move the text cursor a pre-set distance away from its current position, which can come in useful if you need to show speech bubbles or shunt your text to one side temporarily. The CMOVE command is followed by a pair of variables that represent the width and height of the required offset, and these values are added to the current cursor coordinates. Like LOCATE, either of the coordinates can be omitted, as long as the comma is positioned correctly. An additional technique is to use negative values as well as positive offsets. For example:

```
ERS Cls : Print "Iceland"
     Cmove 5,5: Print "Scotland";
     Cmove ,-3 : Print "Norway"
     Cmove 10,14: Print "France"
   CMOVE$
   function: return control string to move text cursor
   a$=Cmove$(x,y)
```
Characters can be printed relative to the current cursor position by setting up a string using the CMOVE\$ function. The following example prints a string at coordinates 10,10 from the current text cursor:

```
E \ A$=Cmove$(10,10)
     A$=A$+"AMOS Professional"
     Print A$
   AT
   function: return a string to position the text cursor
   a$=At(x,y)
```
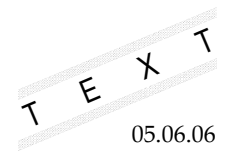

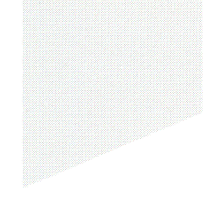

You may also change the position of the text cursor directly from inside a character string. This is ideal for positioning text once and for all on screen, no matter what happens in the program, because the text cursor can be set during the program's initialisation phase. The string that is returned takes the following format:

Chr\$(27)+"X"+Chr\$(48+X)+Chr\$(27)+"Y"+Chr\$(48+Y)

So whenever this string is printed, the text cursor will be moved to the text coordinates held by X and Y. For example:

```
E \ A$="A"+At(10,10)+"Of"+At(2,4)+"String"+At(20,20)+"Pearls"
     Print A$
```
Imagine a Hi-Score table positioned like this:

ERS SCORE=999 Locate 12,10: Print "Hi Score ";SCORE

By using the AT function, the same table can be moved by editing a single string, no matter how many times it is used in the program, like this:

 $E \$  HI\_SCORES=At(12,10)+"Hi Score" SCORE=999 Print HI\_SCORE\$;SCORE

#### **CENTRE**

```
instruction: print text centrally on current line
Centre a$
```
Programmers often need to position text in the centre of the screen, and to save you the effort of calculating the text coordinates in order to achieve this, the CENTRE command takes a string of characters and prints it in the middle of the line currently occupied by the cursor. For example:

```
E \otimes Locate 0,1
      Centre "ABOVE"
      Cmove ,3
      Centre "suspicion"
    TAB$
    function: move text cursor to next Tab
    t$=Tab$
```
The TAB\$ function returns a special control character called TAB, which carries the ASCII code of 9. When this character is printed, the text cursor is automatically moved to the next tabulated column setting (Tab) to the right.

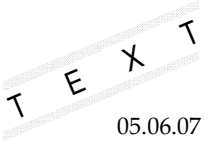

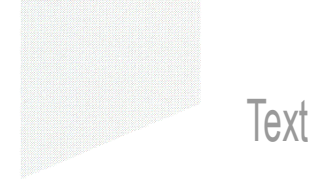

The default setting for this is four characters, which can be changed as follows:

```
SET TAB
instruction: change Tab setting
Set Tab number
```
This simple command specifies the number of characters that the text cursor will move to the right when the next TAB\$ is printed. For example:

```
ERS Cls : Print "Home"
     Print Tab$;"And"
     Set Tab 10 : Print Tab$;"Away"
   CDOWN
    instruction: move text cursor down
   Cdown
```
Use this command to force the text cursor down a single line, like this:

 $\mathbb{R}$  Cls: Print "Over" : Cdown : Print "the Moon"

```
CDOWN$
function: return control character to move text cursor down
c$=Cdown$
```
The effect of summoning up the special control character (ASCII 31) is exactly the same as printing after a CDOWN command. The advantage of this alternative is that several text cursor movements can be combined in a single string, using CDOWN\$. For example:

```
ERS C$="Going Down"+Cdown$
     For A=0 To 20
       Print C$
     Next A
   CUP
   instruction: move text cursor one line up
   Cup
   CLEFT
   instruction: move text cursor one character left
   Cleft
   CRIGHT
   instruction: move text cursor one character right
   Cright
```
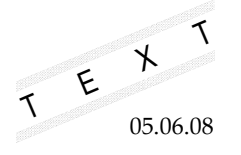

**Text** 

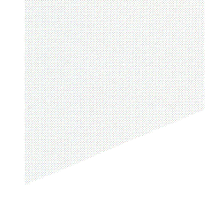

These three commands are self-explanatory, and work in exactly the same way as CDOWN. Their equivalent functions are listed below, and work in the same way as CDOWN\$:

#### **CUP\$**

*function: return control character (30) to move cursor up one line* x\$=Cup\$

#### **CLEFT\$**

*function: return control character (29) to move cursor left one character* x\$=Cleft\$

#### **CRIGHT\$**

*function: return control character (28) to move cursor right one character* x\$=Cright\$

#### **CLINE**

*instruction: clear some or all text on current cursor line* **Cline Cline** number

This command is used to clear the line currently occupied by the text cursor. If CLINE is qualified by a number, then that number of characters get cleared, starting from the current cursor position and leaving the cursor exactly where it is. For example:

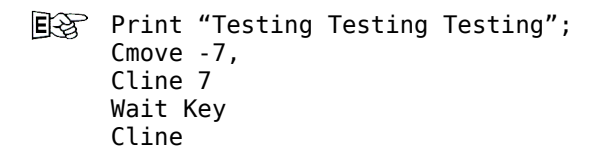

#### **Tracking the text cursor**

To track down the exact position of the text cursor, the following pair of functions may be used

#### **XCURS**

```
function: return the x-coordinate of the text cursor
x=Xcurs
```
#### **YCURS**

*function: return the y-coordinate of the text cursor* y=**Ycurs**

In this way, a variable is created that holds the relevant coordinate of the cursor, in text format, and these two functions may be used independently or together. For example:

```
\mathbb{R} Locate 5,10: Print Xcurs; : Print Ycurs
```

```
MEMORIZE X/Y
instructions: save the x or y text cursor coordinates
Memorize X
Memorize Y
```
05.06.09 T E X T

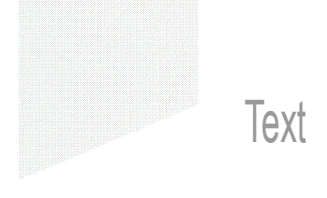

The MEMORIZE commands store the current position of the x or y text cursor, so that you can print any text on the screen without destroying the original cursor coordinates. These may be reloaded using the REMEMBER commands, as follows:

```
REMEMBER X/Y
instructions: restore the x or y text cursor coordinates
Remember X
Remember Y
```
Use REMEMBER to position the text cursor at the coordinates saved by a previous MEMORIZE command. If MEMORIZE has not been used, the relevant coordinate will automatically be set to zero. There is a ready-made example demonstrating these commands to be found under the SET CURS command, which is below.

## **Changing the text cursor**

```
CURS PEN
instruction: select colour of text cursor
Curs Pen index number
```
As a default, whenever your screen mode provides four or more colours the text cursor is set to index number 3, which is endowed with a built-in flash. The flashing can be turned off and back on again at any time using the FLASH OFF and FLASH commands, but as soon as you select another colour for your text cursor, the automatic flash will not apply. To change colours, use the CURS PEN command, followed by the index number of your choice. For example:

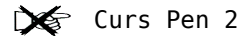

Note that the new colour only effects the text cursor in the current open window, and has no influence over other cursors used by any other windows. If you want to introduce a flash to that last example, you could add this line before the CURS PEN command:

```
\sum Flash 2, "(FFF, 15)(000, 15)"
```

```
SET CURS
instruction: set the shape of the text cursor
Set Curs L1,L2,L3,L4,L5,L6,L7,L8
```
To customise the text cursor into something a little more personalised, you can change its shape into anything you like, providing you limit yourself to the eight lines of eight bits each that represent its appearance. Lines are numbered one to eight from top to bottom, and every bit set to 1 results in a pixel drawn in the current cursor pen colour, whereas a zero displays the current paper colour. To familiarise yourself with the technique, try the next example, which changes the text cursor into a Halloween mask:

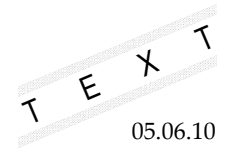

Text

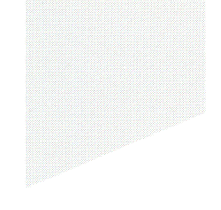

E $\sqrt{2}$  L1=%00111100 L2=%01111110 L3=%01011010 L4=%11100111 L5=%10111101 L6=%01011010 L7=%00100100 L8=%00011000 Set Curs L1 L2 , L3 L4 L5, L6 , L7, L8

Your routine will appear slightly different from that, because the system automatically strips away any leading zeros in binary listings.

```
CURS ON/OFF
instructions: toggle text cursor
Curs On
Curs Off
```
This pair of commands is use to hide and reveal the text cursor in the current window. It has no effect at all on any cursors used in other windows.

## **Advanced text commands**

```
ZONE$
function: create a zone around text
z$=ZONE$(text$,zone number)
```
The AMOS Professional programmer is allowed to create powerful dialogue boxes and on- screen control panels without the need to employ complex programming. The ZONES function surrounds a section of text with its own screen zone, so that the presence of the mouse pointer can be detected using the ZONE function. Simply supply the two parameters in brackets, which are the string of text for one of your control "buttons", followed by the number of the screen zone to be defined.

The maximum number of zones will be limited by the value specified in a previous RESERVE ZONE command. The format for the control string is as follows:

Chr\$(27)+"ZO"+A\$+Chr\$(27)+"R"+Chr\$(48+n)

#### **BORDER\$**

*function: create a border around text* b\$=**Border\$**(text\$, border number)

This works in much the same way as ZONES, by returning a string of characters that create a border around the required string of text. The AMOS Professional programmer can use it with ZONES to set up special "buttons" for alert windows and control consoles.

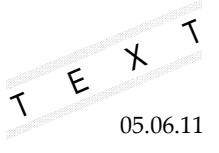

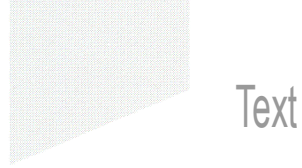

In this case, the text held in the string will start at the current text cursor position. Border numbers can range from 1 to 16, for example:

Locate 1,1: Print Border\$("AMOS Professional",2)

The control sequence returned by BORDER has the following format:

Chr\$(27)+"E0"+A\$+Chr\$(27)+"R"+Chr\$(48+n)

#### **HSCROLL**

```
instruction: scroll text horizontally
Hscroll number
```
This command scrolls all text in the current open window horizontally, by a single character position. The following numbers can be used:

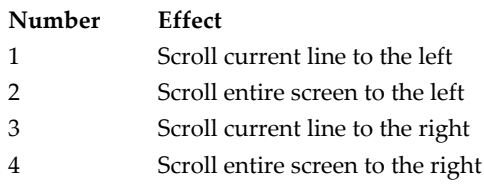

#### **VSCROLL**

```
instruction: scroll text vertical
Vscroll number
```
Similarly to HSCROLL, the values given to this command result in different vertical scrolling effects, one character at a time.

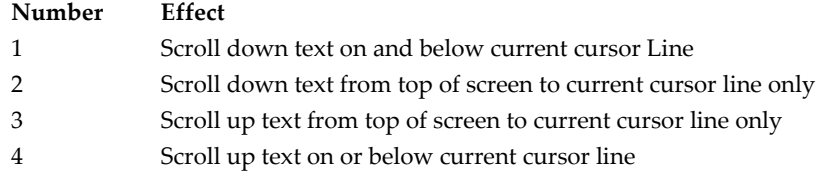

Note that blank lines are inserted to fill any gaps left by these scrolling operations.

# **Advanced printing**

The AMOS Professional programmer is not restricted to the standard PRINT command for displaying information.

```
?
instruction: print
Print
```
The question mark character (?) can be used instead of PRINT as a keyboard short-cut.

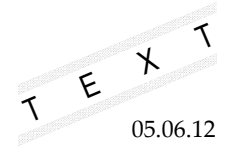

Text

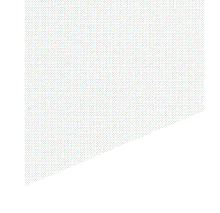

When used in this way, it is automatically displayed as PRINT as soon as the line has been entered into your listing.

```
ERS ? "AMOS Professional"
```
**USING** *instruction: format printed output* **Print Using** format\$;variable list

USING is always employed with the PRINT command to allow subtle changes in the way output is printed from a list of variables. The format string contains special characters, and each one has a different effect, as explained below.

**~** *tilde character [Shift]+[#]*

Every  $\sim$  in the string variable is replaced by a single character from left to right, taken from an output string. For example:

E $\mathbb{R}$  Print Using "This is a ~~~~~~ example"; "simple"

**#** *hash character*

Each # specifies one digit at a time, to be printed out from a given variable, with any unused digits being replaced by spaces. For example:

 $E \$  Print Using "###";123456

**+** *plus character*

This adds a plus sign to a positive number or a minus sign if the number is negative. For example:

```
E\circled{F} Print Using "+##";10 : Print Using "+##";-10
    -
    minus character
```
This gives a minus sign to negative numbers only. Positive numbers will be preceded by a space. For example:

Print Using "-##";10:Print Using "-##";-10

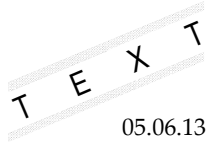

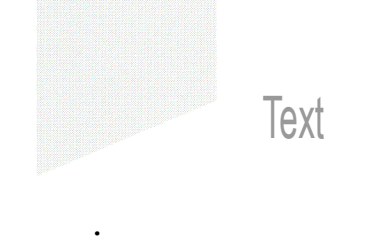

*full stop character*

When used with PRINT USING, the full stop (period) character places a decimal point in a number, and automatically centres it on screen. For example:

```
E \ Print Using ".###";Pi#
```

```
;
semi-colon character
```
This centres a number, but will not output a decimal point. For example:

#### $E(X)$  Print Using "PI is #;###";Pi#

**^** *exponential (circumflex) character [Shift]+[6]*

This causes a number to be printed out in exponential format. For example:

E $\mathbb{R}$  Print Using "This is an exponential number^";10000\*10000.5

### **Sending text to a printer**

Chapter 10.3 is devoted to the exploitation of the printer device by AMOS Professional. The following command offers easy access to a printer from inside an AMOS Professional program or via Direct mode.

#### **LPRINT**

*instruction: output a list of variables to a printer* **Lprint** variable list

The LPRINT command is exactly the same as a PRINT command, but it sends data to a printer instead of the screen, like this:

**Let Leave Letter Contract Sections** from AMOS Professional!"

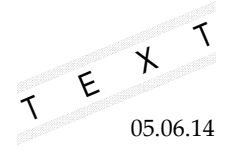

# Windows

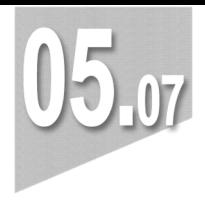

The AMOS Professional programmer expects to be able to produce file selectors, warning boxes and on-screen control panels with a few simple lines of code. The range of windowing command featured in this Chapter allow you to create interactive dialogue boxes by restricting text and graphics operations to selected areas of the current screen.

A "window" is simply a rectangular display area, which must first be opened before electronic life can course through it. Your current screen is treated as a window, and opened automatically by the AMOS Professional system as window number zero. All other windows have to be opened by you, and you are advised not to re-open window zero or change its size or position.

## **Creating windows**

**WIND OPEN** *instruction: create a window* Wind Open number, x, y, width, height **Wind Open** number,x,y,width,height,*border*

The window opened by this instruction will be displayed on screen and used for all subsequent text operation until you command otherwise. WIND OPEN must be qualified by a window number (don't forget that zero has already been allocated to the current screen), followed by the x,y graphic coordinates setting the top left-hand corner of the new window, followed by the width and height of the new window in the number of characters needed. You may also specify an optional border style, with values ranging from 1 to 16.

Because the Amiga employs its blitter to draw windows, they must always lie on a 16-pixel boundary. AMOS Professional automatically rounds your x-coordinates to the nearest multiple of 16. Additionally, if you have specified a border for your window, the  $x$  and y-coordinates will be incremented by an additional 8 pixels. In this way, you can be sure that your windows always start at the correct screen boundary. There are no boundary restrictions on the y- coordinates. Titles can also be included in window borders, which will be dealt with a little later. Try this example:

```
E(X) For W=1 To 3
       Wind Open W,(W-1)*96,50,10,15,W
       Paper W+3 : Pen W+6 : Clw
       Print "Window";W
     Next W
   WINDOW
   instruction: change the current window
   Window number
```
This command sets the window number specified as the active window, to be used for all future text operations. There is an automatic saving system for re-drawing the contents of windows, which is explained below.

 $W1NDDWS$ <br>05.07.01

# **Windows**

For now, run the last example from Direct mode and enter the following statements:

```
DES Window 1: Print "AMOS"
\widehat{D} Window 3: Print "open windows on the world"
DR& Window 2: "lets me"
```
The active window is host to the flashing text cursor, unless it has been made invisible with a CURS OFF command.

#### **BORDER**

*instruction: change window border* **Border** *number,paper, pen*

This command allows you to change the style and colour of the current window border. Border style numbers range from 1 to 16, and the paper and pen colours can be selected from any available colour index numbers. Any of these parameters can be omitted from the BORDER instruction as long as the commas are included for any missing values: If the last example is still on screen, enter these lines from direct mode:

 $D \gtrapprox$  Border 3,2,3

 $\widehat{D} \widehat{S}$  Border 2,,

```
TITLE TOP
instruction: set title at top of current window
Title Top title$
```
Use this command to set a border title at the top of the current window to your chosen title string. This facility will only operate with bordered windows, as follows:

 $E \$  Cls: Wind Open 4, 1, 1, 20, 10, 1 Title Top "Top of the morning"

> **TITLE BOTTOM** *instruction: set title at bottom of current window* **Title Bottom** title\$

Similarly, this instruction assigns a string to the bottom title of the current window, like this:

 $E^3$  Cls : Wind Open 5,75,50,24,15 Border 5,6, Title Bottom "Bottom of the barrel"

05.07.02 WINDOWS
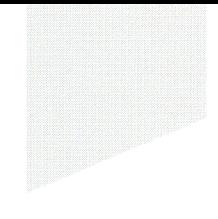

# **Manipulating windows**

#### **WINDON**

```
function: return the value of the current window
w=Windon
```
Before using windows in your programs, you will need to refer to their identification numbers. This function returns the value of the current window. For example:

```
配设 Do
       Cls : Wind Open Rnd(99)+1,1,1,25,5,1
       Print "Window number ";Windon : Wait Key
     Loop
   WIND SAVE
    instruction: save the contents of the current window
   Wind Save
```
This command is extremely valuable for the AMOS Professional programmer. Once activated, the WIND SAVE feature allows you to move your windows anywhere on screen without corrupting the existing display, by the following method. The contents of the current window is saved as soon as the command is used, and then every time a new window is opened, the contents of the windows underneath get saved automatically. The screen is then re-drawn whenever a window is moved to a new position or closed.

As you begin a new program, the current window (the default screen) consumes 32k of valuable memory, and this would be wasted if you were to save it as background beneath a small dialogue box. To solve this problem, create a dummy window of the size you need, and place it over the zone you want to save. Now execute your WIND SAVE command and continue with your program. When this dialogue box is called up, the area beneath it will be saved as part of your dummy window, so it will automatically be restored after your box has been removed.

```
WIND CLOSE
instruction: close the current window
Wind Close
```
The WIND CLOSE command deletes the current window. If the WIND SAVE command has been activated, the deleted window will be replaced by the saved graphics, otherwise the area will be totally erased from the screen. Here is an example:

 $\mathbb{E}$  Wind Open 1,1,8,35,18,1 : Print "Press a key to close this window" Wait Key Wind Close

**WIND MOVE** *instruction: move the current window* **Wind Move** x,y

WINDOWS

05.07.03

# **Windows**

The current window can 'be moved to any acceptable graphic coordinates. Give the new x,ycoordinates after the WIND MOVE command, and the x-coordinate will be rounded to the nearest 16 pixel boundary automatically. Here is an example:

```
E \ Wind Save : Wind Open 1,0,2,30,10,1 : Wind Save
     For M=1 To 100
       Pen Rnd(15) : Paper Rnd(15) : Print : Centre "Making Movies"
       Wind Move Rnd(30)+1,Rnd(100)+1
       Wait VbI
     Next M
   SCROLL ON/OFF
   instructions: toggle window scrolling on and off
   Scroll On
   Scroll Off
```
The SCROLL commands are used to control the scrolling of the current window. SCROLL OFF turns off the scrolling, and whenever the cursor passes beyond the bottom of the window it will reappear from the top. SCROLLON starts the scrolling process again, so that a new line is inserted when the cursor tries to pass beyond the bottom of the window.

**WIND SIZE** *instruction: change the size of the current window* **Wind Size** width, height

To change the size of the current window, specify the new width and new height in terms of the number of characters. If WIND SAVE has been activated, the original contents of the window will be re-drawn by this instruction. If the new window size is smaller than the original, any parts of the original image that lie outside of the new window boundaries will be lost. Alternatively, if the new window is larger, the space around the saved area will be filled with the current paper colour. Please note that the text cursor is always re-set to coordinates 0,0. For example:

```
E \ Wind Open 1, 16, 16, 22, 10, 2
     Print "I want to be wider!"
     Wind Save
     Wait 50
     Wind Size 30,10
   CLW
```
*instruction: clear the current window* **Clw**

This simple command erases the contents of the current window and replaces it with a block of the current PAPER colour.

05.07.04 WINDOWS

# **Windows**

Like this:

```
明久
    Cls: Paper 4 : Wind Open 1,1,1,12,5,1
     Window 1: Print "Clear Off" : Wait 75
     Paper 9 : Clw
```
# **Creating slider bars**

One of the standard uses of windows is to create interactive slider bars, like the one at the right- hand side of your AMOS Professional Edit Screen.

#### **HSLIDER**

*instruction: draw a horizontal slider bar* **Hslider** x1 ,y1 To x2,y2, units, position, length

Horizontal slider bars are set up by giving the HSLIDER command, qualified by the following parameters: the x,y-coordinates of the top left-hand corner of the bar in pixels followed by the x,ycoordinates of the bottom right-hand corner, then the number of individual units that the slider is divided into. Next, you must specify the position of the active slider box or control button from the left-hand end of the slider, measured in the same sized units as the slider divisions. Finally, give the length of the slider control box in these units. The size of each unit is calculated with this formula:

(x2-x1)/number of units

Here is an example:

 $E^3$  Hslider 10,10 To 100,20,100,20,5 Hslider 10,50 To 150,100,25,10,10

#### **VSLIDER**

*instruction: draw a vertical slider* **Vslider** x1 ,y1 To x2,y2,units,position,length

This works in the same way as Hslider, and sets up vertical slider bars. For a working demonstration, examine the vertical slider in the Editor window, where the number of units into which the slider is divided is set to the number of lines in the current program.

Here is a simpler example:

 $E^3$  Vslider 10,10 To 20,100,100,20,5 Vslider 250,0 To 319,199,10,2,6

#### **SET SLIDER**

```
instruction: set fill pattern for slider bar
Set Slider ink1,paper1,outline1,pattern1,ink2,paper2,outline2,pattern2
```
SET SLIDER is used to set up the colours and patterns used for your slider bars and their control boxes.

WINDOWS

05.07.05

# **Windows**

Simply give the index numbers of the ink, paper, outline and pattern to be used for the slider bar, followed by the ink paper, outline and pattern to be used by the slider control box. If negative values are used for either pattern, a sprite image will be commandeered from the sprite bank, allowing even more spectacular effects. Try this example:

```
Centre "<Press a key>" : Curs Off
     Do
       A1=Rnd(15) : B1=Rnd(15) : C1=Rnd(15) : D1=Rnd(24)
       A2=Rnd(15) : B2=Rnd(15) : C2=Rnd(15) : D2=Rnd(24)
       Set Slider Al ,B1,C1,D1,A2,B2,C2,D2
       Hslider 10,10 To 300,60,100,20,25
       Vslider 10,60 To 20,190,100,20,25
       Wait Key
     Loop
```
Having set up your slider bars, you will want to activate them using the mouse. A simple routine to create working slider bars needs to be included in your main program. As always, remember to test out the ready-made example programs, for a working guide.

## **Displaying a text window**

To end this Chapter, here is an extremely useful AMOS Professional feature that allows the display of a text file directly on screen. Text can be displayed in its own independent screen, it may be scrolled through at will, the display window can be dragged around the screen and there is even a facility to include a title line.

```
READ TEXT$
instruction: display a text window on screen
Read Text$ name$
Read Text$ name$,address, length
```
In its simplest form, the READ TEXT\$ command reads the text held in a specified filename on disc, for example:

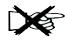

#### Read Text\$ Fsel\$("\*\*")

You can move through the displayed text using scroll bars, the arrow icons or via the following key combinations:

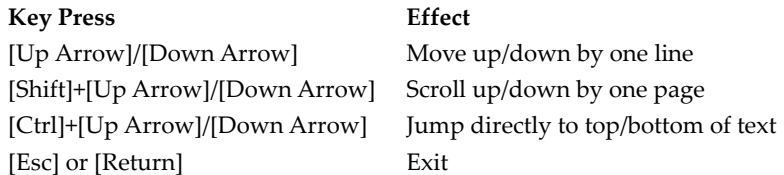

To read some text from an address in memory, there is an alternative version of the READ TEXT\$ command. In this case the name\$ parameter refers to a title line that will be printed at the top of the viewing window. Address holds the address of the first line of the text to be read. Length specifies the length of the text to be read, in bytes.

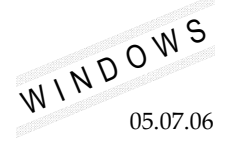

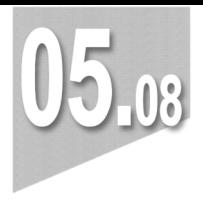

This Chapter clarifies all aspects of controlling and exploiting the joystick and mouse in your programs.

# **Joysticks**

A joystick can be used to control movement around the screen by pushing its handle in the desired direction, and to trigger all sorts of actions by pressing one or more buttons built in to its mechanism. Either of the two joystick sockets at the back or side of your Amiga will happily accept a joystick plug. If two users want to control one joystick each for specially written programs, both ports can be used. To make a joystick interact with your programs, the computer !Weds to be able to read its movements and actions. AMOS Professional offers a number of useful functions to do just that.

**JOY**

```
function: read status of joystick
status=Joy(port number)
```
This inspects what is happening with the joystick and makes a report. If the joystick you are interested in is plugged into the joystick port, the computer must be told to look at port number (1). If you are using the mouse port call that port number (0). For example:

```
眼头
     Do
       J=Joy(1)Print Bin$(J,5),J
     Loop
```
When you run that routine, reports are given about the movements of the joystick and the status of the fire-button in the form of binary numbers. The pattern of ones and zeros in the report can then be inspected. Binary bits shown as zero indicate that nothing is happening, whereas if any of the bits in the report is shown as a one, it means that the joystick has been moved in the direction that relates to that bit. Here is a list of those bits along with their meanings.

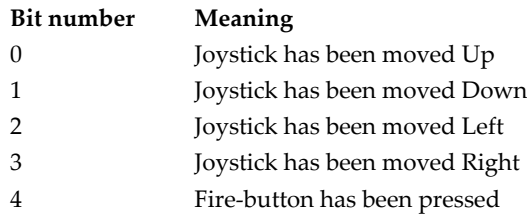

Each of those aspects of the joystick status can be accessed individually, using the following functions:

**JLEFT** *function: test for joystick movement towards the left* x=**Jleft**(port number)

This returns a value of -1 (meaning True) if the joystick connected to the given port number has been pushed to the left, otherwise a value of 0 is returned (meaning False).

05.08.01 JOY I MOUSE

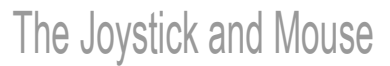

The three other function in this family are self-evident, as follows:

#### **JRIGHT**

```
function: test for joystick movement towards the right
x=Jright(port number)
```
#### **JUP**

```
function: test for joystick movement upwards
x=Jup(port number)
```
#### **JDOWN**

```
function: test for joystick movement downwards
x=Jdown(port number)
```
These functions can be demonstrated by the following example:

```
配冬 Do
       If Jleft(1) Then Print "WEST"
       If Jright(1) Then Print "EAST"
       If Jup(1) Then Print "NORTH"
       If Jdown(1) Then Print "SOUTH"
     Loop
   FIRE
    function: test status of fire-button
   x=Fire(port number)
```
To set up a routine for testing to see if the fire-button has been pressed, use the FIRE function followed by the joystick port number. A value of -1 will be given only if the fire-button on the relevant joystick has been pressed.

```
Li多 Do
       F=Fire(1)
       If F=-1 Then Centre "BANG!": Shoot
       Print
     Loop
```
### **The mouse pointer**

The mouse is often used in practical programming whereas joysticks have become associated with playing computer games, but they both do much the same thing. They can both control moving objects on screen and be used to select from a range of on-screen options, using a cursor.

The mouse cursor has been pre-programmed to look like a pointer arrow, along with two additional standard shapes that can be selected at any time. The standard shapes have been assigned the numbers one to three, as follows:

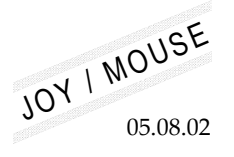

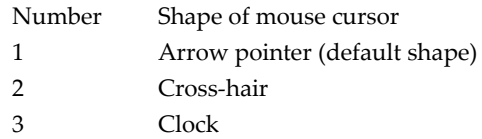

#### **CHANGE MOUSE**

```
instruction: change the shape of the mouse pointer
Change Mouse number
```
To change the shape of the pointer arrow, use this command followed by the number of the required shape listed above. For example:

```
邮头 Do
       For N=1 To 3
         Change Mouse N
         Wait 25
       Next N
     Loop
```
There is no need to restrict your choice to these three shapes. If you select an image number greater than three, AMOS Professional will look at an image stored in the sprite bank, and install it as the mouse pointer. The first image in the bank may be called up by using Change Mouse 4, the second by specifying number 5, and so on. To make use of this option, sprites can feature no more than four colours, and they must be exactly 16 pixels wide, although any height is allowed. For such oversized sprites, the SET SPRITE BUFFER command should be used, which is explained in Chapter 7.1.

```
HIDE
instruction: remove the mouse pointer from the screen
Hide
Hide On
```
This instruction hides the mouse pointer by making it invisible. Although it cannot be seen, it is still active and sending back reports, and the position of the mouse pointer co-ordinates can still be read. AMOS Professional will automatically count the number of times that the HIDE instruction is used, and employ this number to SHOW the mouse pointer once again at your command. If you prefer to keep the mouse pointer invisible all the time and ignore the counting system, use the special ON version of the instruction, like this:

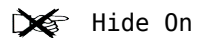

```
SHOW
instruction: reveal the mouse pointer back on screen
Show
Show On
```
This makes the mouse pointer visible again after a HIDE instruction.

JOY | MOUSE

As a default, the system counts the number of times that the HIDE command has been used, then reveals the pointer on screen when the number of SHOWs equals the number of HIDEs. To bypass this counting system and reveal the mouse pointer immediately, use SHOW ON.

```
够 po
       For N=1 To 10
        Hide : Wait N : Show
       Next N
     Loop
```
### **Reading the status of the mouse**

Whether or not the mouse pointer is visible, the computer must know two things in order to make any use of the mouse. It needs to recognise where the mouse pointer is as well as if any of the mouse buttons have been pressed.

#### **X MOUSE** *reserved variable: report or set the x-co-ordinate of the mouse pointer* **X Mouse** x=**X Mouse**

X MOUSE reports the current location of the x-coordinate of the mouse pointer. Because movement is controlled by the mouse rather than by software, coordinates are given in hardware notation, which is demonstrated by the following example:

```
B多 po
       Print X Mouse
     Loop
```
This can also be used to set a new coordinate position for the mouse pointer and move it to a specific position on the screen. This is done by assigning a value to X MOUSE as if it was a Basic variable. For example:

```
FR For N=200 To 350
       X Mouse=N
       Print X Mouse
     Next N
   Y MOUSE
   reserved variable: report or set the y-coordinate of the mouse pointer
   Y Mouse
   y=Y Mouse
```
Y MOUSE is used to give the y-coordinate of the mouse pointer in hardware co-ordinates, or to reposition the mouse pointer on screen, and it is employed in exactly the same way as X MOUSE.

JOY 1 MOUSE

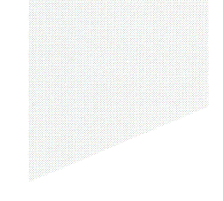

Fex For N=150 To 300 X Mouse=N : Y Mouse=N/2 Print X Mouse : Print Y Mouse Next N

#### **MOUSE KEY**

*function: read status of mouse buttons* k=**Mouse Key**

The MOUSE KEY function checks whether one of the mouse buttons has been pressed and makes a report in the form of a binary pattern made up of these elements:

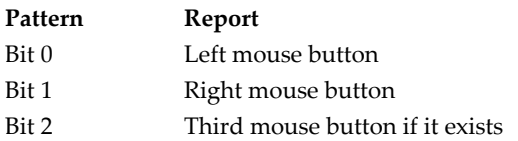

As usual, the numbers zero and one make up the report, with a one displayed when the relevant button is held down, otherwise a zero is shown. Try this routine:

```
R Curs Off
     Do
       Locate 0,0
       M= Mouse Key : Print "Bit Pattern ";Bin$(M,8);" Number ";M
     Loop
```
#### **MOUSE CLICK**

*function: check for click of mouse button* c=**Mouse Click**

This is similar to MOUSE KEY, but instead of checking to see whether or not a mouse button is held down, MOUSE CLICK is only interested in whether the user has just made a single click on a mouse button. It returns the familiar bit pattern of these elements:

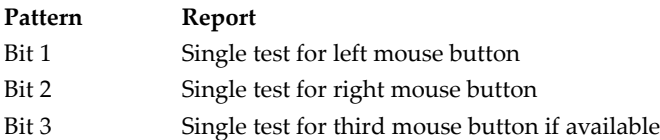

These bits are automatically re-set to zero after one test has been made, so they will only check for a single key press at a time. Here is an example:

```
配谷 Curs Off
     Do
       M=Mouse Click
       If M<>0 Then Print "Bit Pattern ";Bin$(M,8);" Number";M
     Loop
```
JOY | MOUSE

# **Limiting the mouse pointer**

One of the commonest screen conventions for both leisure and serious programs is the use of control panels. AMOS Professional relies on them extensively for ease of use and clarity. Supposing you need to set up a control panel on your screen, but you want to prevent the mouse pointer from wandering outside the area of that panel.

#### **LIMIT MOUSE** *instruction: limit mouse pointer to part of the screen* Limit Mouse x1 , y1 To x2, y2 **Limit Mouse**

This command sets up a rectangular area for the mouse pointer to move around, and traps it inside the boundaries set by hardware coordinates, from the rectangle's top-left TO bottom right-hand corner. For example:

**E**<sub> $\mathbb{R}$ </sub> Limit Mouse 300,100 To 350,150

If you need to restore freedom to the mouse pointer and allow it to move around the entire screen, use the LIMIT MOUSE instruction on its own, without any coordinates after it. Note that SCREEN OPEN must be followed by a WAIT VBL command before LIMIT MOUSE can be used, otherwise no screen will be set up for screen limits to be set.

### **Finding the mouse pointer**

If you already understand the concept of different screens and screen zone numbers, you will appreciate that it is not difficult to lose track of the mouse pointer.

You may need to keep a check on various screens and screen zones in order to keep in control of the mouse pointer. If you do not already understand the concept of different screens and screen zone numbers, you will need to become familiar with the various SCREEN commands and ZONE functions.

# **MOUSE ZONE**

*function: check if the mouse pointer is in a zone* zone number=**Mouse Zone**

The MOUSE ZONE function checks to see where the mouse pointer is currently located, and if it has entered a screen zone, the number of that zone is returned. It is equivalent to the following line:

```
X=Hzone(X Mouse, Y Mouse)
```
#### **MOUSE SCREEN** *function: check which screen the mouse pointer is occupying* screen number=**Mouse Screen**

JOY | MOUSE

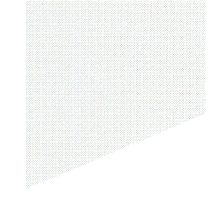

Use MOUSE SCREEN to return the number of the screen where the mouse pointer is currently located, like this:

**配合 X=Mouse Screen** Print X

# **Displaying menus with the mouse pointer**

Finally, as an AMOS Professional programmer, you will want to make use of the automatic facility for displaying all the menus whose root starts from the current position of the mouse pointer.

#### **MENU MOUSE** *instruction: display menu under current mouse pointer location* **Menu Mouse** On **Menu Mouse** Off

When this facility is turned ON, any menus that have been set up at the current location of the mouse pointer are instantly displayed on screen. The mouse coordinates are added to the MENU BASE in order to calculate the position where the menus are displayed, so you are able to place a menu at a pre-set distance away from the mouse pointer if you like. To stop this automatic process, simply use MENU MOUSE OFF.

Please see Chapter 6.5 which deals with all aspects of AMOS Professional menus, if you are not experienced in their use.

JOY | MOUSE

**Page left blank intentionally.**

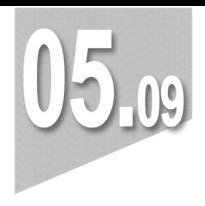

This Chapter explains what memory banks are, the sort of information they can hold and how they are used.

Any AMOS Professional program can include optional lists of images, audio samples or music themes. These items are managed by the AMOS Professional system automatically, and they can be permanently installed as part of your programs. This means that once these items have been set up, they may be exploited instantly.

AMOS Professional stores this information in special areas of accommodation known as "memory banks", and these banks can be created by certain accessories such as the Object Editor, or directly inside a program with the RESERVE command. Memory banks are also generated as a direct result of certain instructions, such as GET SPRITE and FRAME LOAD.

## **Memory bank numbers, names and types**

Every memory bank is assigned its own unique number, ranging from 1 up to 65535. Bank numbers 1 to 4 are normally reserved for Objects, icons, music and AMAL programs, and the remaining banks can be used for any information you choose.

As well as their identification number, most memory banks also have a name, indicating the type of information that they are holding. Here are some typical names:

"Sprites" can contain Objects used for Sprite and Bob images.

"Samples" can hold sound samples.

"Music" can store melodies and background music.

"Resource" can store definitions for control buttons and boxes.

There are two main types of memory bank, "data banks" and "work banks".

A **data** bank is used to hold vital information which must be permanently available for your programs to use. Data banks are saved along with the program's Basic listings automatically. This means that once they have been installed, there is no need to worry about them any further.

A **work** bank is temporary, and is freshly defined every time that a program is run. Work banks are totally discarded when programs are saved onto disc.

Memory banks are also organised according to the type of memory that they make use of.

**Fast banks** are stored in fast memory, if this type of memory is available. Fast memory cannot be used for items that need to be accessed by the Amiga's hardware chips, such as Sprites or samples, but they are fine for AMAL programs or menu definitions.

**Chip banks** are reserved using the Amiga's chip memory, and they can be used directly with the Amiga's own sound and graphics chips. Depending on the model of Amiga in use, there can be anything between 512k and 2024k of chip Ram at your disposal.

B A N K S<br>B A N K S

**Bank Name Items Stored Bank Type Memory Notes** Sprites Sprite or Bob images Permanent Chip Bank 1 only Icons Icon images Permanent Chip Bank 2 only Music Melodies Permanent Chip Bank 3 only AMAL AMAL progs. and PL table Permanent Fast Bank 4 only Samples audio samples Permanent Chip Bank 5 default Menu menu definitions Permanent Fast any bank Pic.Pac compressed pictures Permanent Fast any bank Resource buttons and dialogues Permanent Fast any bank Tracker Noisetracker music Permanent Chip any bank Chip Work temporary chip workspace Temporary Chip any bank Fast Work temporary fast workspace Temporary Fast any bank Chip Data long-term chip data Permanent Chip any bank Fast Data constant fast data **Permanent** Past any bank

Here is a list of the most common types of memory bank that will be used with AMOS Pro programs:

### **Reserving a bank**

It has already been explained that AMOS Professional allocates certain types of bank automatically. To create any other required memory bank, they must first be "reserved". The RESERVE AS command is followed by the type of bank that you want to create, a comma, then the number of bytes needed for the length of this bank.

If a selected bank already exists, it will be erased to make room for the new definition.

Allowable **bank numbers** range from 1 to 65535, but because bank numbers 1 to 4 are already used internally by the AMOS Professional system, new banks should be reserved using the bank numbers 5 and above. For users who have upgraded from earlier versions of the AMOS system, you will have noted the increase in the range of available bank numbers from the original 15. There are four alternative types of bank that can be reserved, and these will now be explained.

```
RESERVE AS DATA
instruction: reserve a new data bank
Reserve As Data bank number, length
```
This reserves the selected bank number with the number of bytes specified as its length. Data banks are **permanent**, and wherever possible, their memory will be allocated from fast memory, so this type of bank should **not** be used for information such as Objects and samples which need to be accessed directly by the Amiga's hardware chips.

```
RESERVE AS WORK
instruction: reserve a new work bank
Reserve as Work bank number, length
```
This allocates a temporary workspace of the requested length from fast memory, if it is available.

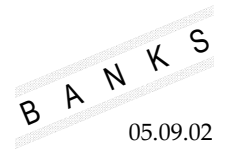

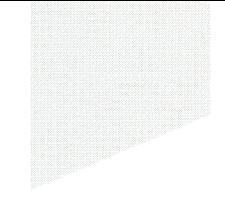

The work data will be erased every time the program is run from the Editor, and it will be discarded when the listing is saved onto disc. A quick check can be made to see if the data area has been successfully assigned to fast memory, using the FAST FREE function, like this:

```
E \otimes M=Fast Free : Rem Give the amount of available FAST memory
     Reserve As Work 10,1000
     If M<>Fast Free
       Print "The Data has been stored in FAST Ram"
     Else
       Print "Sorry, there is only CHIP Ram available"
     End If
   RESERVE AS CHIP DATA
   instruction: reserve a new chip data bank
   Reserve As Chip Data bank number, length
```
Use this variation of the RESERVE AS instruction to allocate a **permanent** area of memory using Chip Ram. If there is none available, an "Out of Memory" error will be reported. You can obtain an instant read-out of the remaining chip memory by calling the CHIP FREE function, as follows:

ERS CF=Chip Free Print "Remaining Chip memory = ";CF;" bytes."

Once a bank has been defined by this command, it will be saved automatically, along with your AMOS Professional Basic program.

**RESERVE AS CHIP WORK** *instruction: reserve a new chip work bank* Reserve As Chip Work bank number, length

This command allocates the selected block of **temporary** memory using Chip Ram, and it is often used with the DOUBLE BUFFERED sampling system, to play samples directly from hard disc. Here are some typical examples of the different RESERVE AS commands:

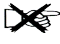

Reserve As Chip Work 10,10000: Rem 10000 bytes of chip workspace to bank 10 Reserve As Work 11,5000: Rem 5000 bytes of fast workspace to bank 11 Reserve As Chip Data 12,2000 : Rem 2000 bytes of permanent chip data to bank 12 Reserve as Data 13,1000 : Rem 1000 bytes of fast data to bank 13

### **Saving memory banks**

AMOS Professional provides the simplest of instructions for saving memory banks.

```
SAVE
instruction: save one or more memory banks onto disc
Save "filename.abk"
Save "filename.abk",bank number
```
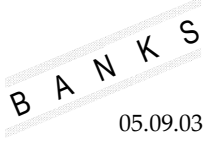

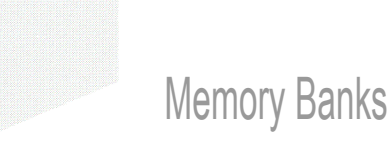

If a bank has been created using RESERVE, or some screen Objects have been defined with a command such as GET BOB, the new data can be saved onto a suitable disc in one of two ways.

When the SAVE command is followed by a string containing a filename, **all** current memory banks will be saved into a single large file, bearing that name. The filename can be anything at all, but it is common practice to add the ".Abk" extension at the end, to remind yourself that this is an AMOS Professional memory bank. Similarly, an ".Abs" extension is used to indicate a file containing a group of several memory banks.

By adding an optional bank number after the filename, only that selected bank will be stored in the named file onto disc.

Here is an example of an instant image-bank generator:

```
ぼと
     N=1 : Rem Set number of first new image to create
     S=1 : Rem Set size of image*16
     Rem Create images in bank one
     For G=0 To 4
       Rem Draw the images
       Ink G+1 : Circle S*7,S*7,S*7 : Paint S*8,S*8
       Ink 0: Ellipse S*4,S*5,S*1,5*2 : Paint S*4,S*5
       Ellipse S*1 0,S*5,S,S*2 : Paint S*10,S*5
       Ellipse S*7,S*10,S*5,S*3 : Ellipse S*7,S*9,S*4,S : Paint S*1 1,S*1
       Ink G+1 : Bar S*3,S*7 To S*13,S*9
       Rem Now grab them as Objects
       Get Bob G+N,0,0 To S*16-1 ,S*16-1
       Rem Clear them from the screen
       Cls 0,0,0 To S*16,S*16
     Next G
     F$=Fsel$("*.Abk"," ","Save your images")
     Rem Save Objects in bank 1
     If F$<>0
       Save F$,1
     End If
```
### **Loading memory banks**

Once saved, memory banks need to be retrieved and loaded, ready for use. AMOS Professional makes this process very easy too.

#### **LOAD**

```
instruction: load one or more banks into memory
Load "filename"
Load "filename",bank number
```
Remember it has been suggested that memory bank filenames should have the following extensions, acting as reminders for human eyes, and identification flags for computer searches:

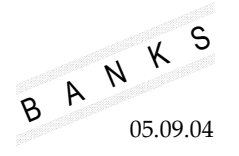

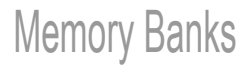

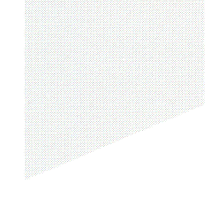

"filename.Abk" to indicate a single AMOS Professional memory bank "filename.Abs" for a file containing a group of several memory banks.

These identifiers can be very useful when employed with certain instructions, as follows:

ぼと Rem Load an Object bank from current disc Load Fsel\$("\*.Abk"," ","Load an Object bank") List Bank : Rem List bank details on screen

As can be seen, the LOAD command will load the selected memory bank directly from the appropriate disc file. An optional destination bank number can be added after the filename to be loaded, but if it is omitted, or given the number zero, data will be re-loaded into the **same** bank numbers from which it was originally saved. Any current information in these existing banks will be completely lost!

Object and Icon files are treated slightly differently. If the bank number is greater than zero, any additional images will be added to the end of the existing bank of images.

### **Saving and loading memory blocks**

#### **BSAVE** *instruction: save an unformatted memory block* Bsave file\$, start To end

A block of memory between a specified start and end location can be saved into a specified file on disc. For example:

Bsave "Test",Start(5) To Start(5)+Length(5) : Rem Save memory bank 5

The above example would save the data in memory bank number 5 to a suitable disc. The difference between this file and a file saved as a normal memory bank is that while SAVE causes a special bank header to be written, containing information about the bank, this header is not written for a file when BSAVE is used. This means that LOAD cannot be used for this type of file. It is also not suitable for Object banks.

#### **BLOAD** *instruction: load block of binary data into bank or address* **Bload** file\$,bank number **Bload** file\$, address

The BLOAD instruction loads a file of binary data into memory. It does not alter the data in any way. To load this data into a memory bank, the bank must first be reserved, otherwise an error will be generated. Also note that files to be loaded must not be any larger than the reserved bank, or other areas of memory will be corrupted.

The file of data can also be loaded from disc into a specified address, using BLOAD.

B A N K S<br>B A N K S

# **Deleting memory banks**

During the course of a program, it may be necessary to define temporary memory banks for specific purposes. For instance, a title screen may need to be enhanced by an animation sequence or some background music. Since this data would only be needed at the beginning of the program, it would serve very little purpose to hold it in memory permanently, and the extra memory space could be better used for additional graphics and sound in the actual program. AMOS Professional allows you to delete memory banks directly from inside your programs.

The Amiga's memory system is notoriously wasteful, so care should be taken not to overuse this technique, otherwise although the CHIP FREE and FAST FREE functions may insist that there is plenty of memory available, you can still run out! If this should happen, it would be necessary to quit the program and re-start the Amiga, but providing you are aware of the potential problem and provided that memory banks are kept as small as is practical, all should be well.

**ERASE** *instruction: clear a single memory bank* **Erase** bank number

The ERASE command clears the memory space used by the specified bank number, and returns this memory to the main program, for future use. For example:

```
E \otimes Reserve as Chip Work 5,1000: Rem Reserve temporary work bank 5
     Print "Free Chip Memory = ";Chip Free
     Wait Key
     Erase 5
     Print "There is now ";Chip Free; "available bytes."
   ERASE ALL
   instruction: clear all current memory banks
   Erase All
```
This command is used to erase all memory banks that are assigned to the current program, quickly and completely!

Memory banks allocated to certain types of computer games can often become much larger than the actual program listings. In this case, it is sensible to store all Objects in separate files on disc, and only load them into memory when they are specifically needed in the game. This dramatically reduces the size of program files and makes it very easy to change the Objects independently of the main routines. It also allows the same Objects to be used for several different programs.

In order to exploit this system, all the memory banks used by the program need to be carefully erased before the program is saved to disc, otherwise masses of useless data could be stored as part of the program listing. Use the ERASE ALL command carefully to save large amounts of valuable disc space.

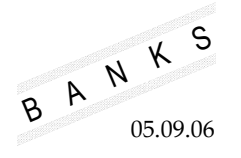

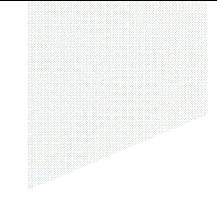

#### **ERASE TEMP**

*instruction: clear temporary memory banks* **Erase Temp**

This instruction is used to erase all of the temporary work banks from the current program. Any permanent data banks used for holding Sprites, music or samples will be completely unaffected. For example:

 $E \otimes$  Reserve As Data 5,1000: Rem Reserve 1000 bytes of permanent data Reserve As Work 6,1000: Rem Reserve 1000 bytes of temporary workspace Reserve As Chip Work 7,2000: Rem Reserve 2000 bytes of chip memory Erase Temp List Bank

**BANK SHRINK** *instruction: reduce the size of a bank to new length* **Bank Shrink** bank number **To** length

This instruction does not erase a bank at all, but shrinks it! BANK SHRINK will not work with Object or Icon banks, but it is used to reduce the length of a previously reserved memory bank to the specified smaller length. The excess memory will be returned for use by the main program without complications.

This feature is very useful if you create a bank by poking it into memory, and wish to save it with a more suitable size. For example:

ERS Reserve As Data 10,1000000: Rem Very large bank Poke\$ Start(10)-8"My Bank" : Rem Rename bank 8 bytes Poke\$ Start(10), "This is a small bank!" : Rem Poke some data Bank Shrink 10 To 100: Rem Shrink bank to 100 bytes Save "My\_Bank.Abk",10

### **Swapping banks**

#### **BANK SWAP**

*instruction: swap over two memory banks* **Bank Swap** first bank number, second bank number

The BANK SWAP command switches over the memory pointers assigned to a pair of selected banks, so that the first bank is assigned to the second bank's memory block and the second bank grabs the locations used by the first.

Note that the items held in these banks are completely unaffected by this operation, and the only thing that changes is the number and type of the memory bank to which the items are assigned.

B A N K S<br>B A N K S

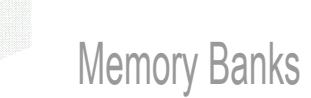

BANK SWAP is commonly used in conjunction with Objects, Icons and music banks. For example, it can be used to instantly flick between the images in an Icon bank and an Object bank, like this:

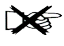

Load "Objects.Abk" : Rem Please use your own filename Load "Icons.Abk" : Rem Select appropriate filename Bank Swap 1,2 : Rem Banks 1 and 2 normally used for Sprites and Icons

Another possibility is to store several different music banks in memory, and swap them as required.

### **Listing banks on the screen**

```
LIST BANK
instruction: list all current banks in memory
List Bank
```
The LIST BANK instruction is used to provide a complete list of all the banks that are available from the current program. Information about the banks is listed in the following order:

- The bank number, ranging from 1 to 65536
- A single letter indicating the type of bank, with "F" for Fast or "C" indicating Chip Ram.
- The name of the bank, held in a string of eight characters. Please note that Object banks are identified with the letters "Sprite", even though the same images can be used equally well for Sprites or Bobs.
- The address of the start of the bank in memory, using hexadecimal notation.
- The length of the bank in normal decimal format. In the case of "Sprite" or "Icon" banks, the number of images in the bank will be given instead.

LIST BANK will result in the following sort of report appearing on the screen:

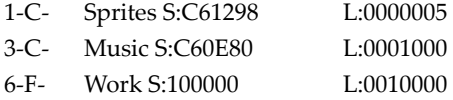

### **Memory bank functions**

AMOS Professional provides a full range of memory bank functions, which are used to provide information about the status of available banks.

#### **LENGTH**

```
function: return the length of a memory bank
length=Length(bank number)
```
The LENGTH function is used to find the size of the bank whose number is specified in brackets. Normally, this is measured in bytes, but if the bank contains Objects or Icon data, the number of images in that bank will be given.

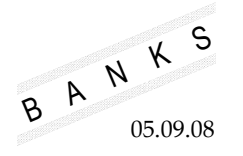

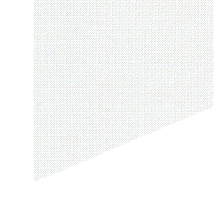

A value of zero is returned for any bank that has not been defined. For example:

```
Load Fsel$("*.Abk"," ","Load an Object bank") : Rem Bank 1
     Print "There are "; Length(1); " images available."
```
#### **START**

```
function: return the address of a memory bank
address=Start(bank number)
```
Use the START function to reveal the address of the memory area allocated to a bank, whose number is specified in brackets. The address will usually remain fixed for the duration of a program, but it can be changed by a BANK SWAP command.

If the specified bank number does not exist, AMOS Professional will give a "Bank not reserved" error report. This can be avoided by checking the status of a bank with the LENGTH function, like this:

```
E \gtrapprox If Length(N)>0: Rem give N a suitable bank number
       Print "Address of the bank is ";Start(N)
     Else
       Print "This bank does not exist!"
     End If
```
The FAST FREE and CHIP FREE functions that are used to find the amount of relevant free memory have already been explained. These should not be confused with the FREE function, which reports the amount of free memory in the variable area.

### **Grabbing accessory program memory banks**

Any memory banks that are used by an accessory are independent from the main program. Existing AMOS users will find that the system for grabbing memory banks has been greatly enhanced for AMOS Professional programmers.

The PRG UNDER command is used to check whether a program is accessible "under" the current program, and if all is well, its memory banks can be grabbed for the current program. As many different programs as memory allows can be run using the PRUN command, and full details of these commands as well as communication between programs is explained in Chapter 11.4. Here are the available bank-grabbing instructions and functions:

#### **BLENGTH**

```
function: return the length of a memory bank from a previous program
length=Blength(bank number)
```
This function is used to get the length of the specified bank number from a previous AMOS Professional program, if this is possible. A value of zero will be returned if the specified bank has not been defined in the previous program, or if there is no previous program accessible at all (PRG UNDER= 0).

B A N K S<br>B A N K S

#### **BSTART**

*function: return the address of a memory bank from a previous program* address=**BSTART**(bank number)

Similarly, the BSTART function will give the address of the specified memory bank from a previous program, if possible. An error will be returned if no such bank has been reserved.

#### **BGRAB**

*instruction: grab a memory bank used by the previous program* **Bgrab** bank number

This command is used to grab a memory bank from the previous program. The selected bank is **erased** from its former program and appropriated to the current program's list of memory banks. If a selected bank number already exists in the current program, then it will be erased before being replaced by the grabbed bank. However, a grabbed bank is not automatically replaced at its original location. This must be achieved using a BSEND instruction, which is explained next.

If the bank which is specified to be grabbed does not exist a "Bank not reserved" message will be generated.

#### **BSEND**

*instruction: transfer a memory bank from the current program to the previous program* **Bsend** bank number

This command is the exact opposite of the BGRAB instruction. The specified bank is erased from the current program list of banks, and appears in the list of banks belonging to the previous program. If a bank already occupies this position in the previous program, it will be erased. Both the BGRAB and BSEND commands are very fast, and blocks of data are not reserved first.

Here is an example of how to grab memory banks safely. The example lists all of the banks of the previous program before they are grabbed, and it should be noted that the name of the bank is located eight bytes before the BSTART address:

```
If Prg Under : Rem Check availability of a previous program
       For B=1 To 1000: Rem Check the first 1000 banks!
         If Blength(B)
           Print "Bank number:";B;" found. Name: ";Peek$(Bstart(B)-8,8)
           Bgrab B: Rem Grab the bank
         End If
       Next
     End If
```
### **Automatic bank grabbing**

This feature is a unique bonus! It allows memory banks to be passed between programs completely automatically. You could be in the middle of writing an arcade game, call up the Object Editor, change the Bobs in the game, and return to the creation of your program routines bringing the new Bobs with you!

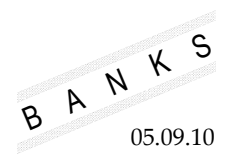

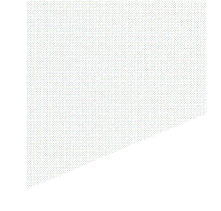

No loading and saving are necessary, everything is handled by AMOS Professional, and your working life is made that much easier! An example of this technique is featured in Chapter 13.7.

# **Creating your own utilities**

The following functions are provided in order to provide developers with full access to the inner workings of the AMOS Professional system. They are definitely not intended for the casual programmer, but they do allow advanced users to create customised AMOS Professional utilities.

#### **SCREEN BASE** *function: get screen table* address=**Screen Base**

This function returns the base address of the internal table that is used to hold the number and position of AMOS Professional screens.

#### **ICON BASE** *function: get Icon base* address=**Icon Base**(number)

ICON BASE returns the address of the Icon whose number is specified in brackets. The format of this information is exactly the same as for the SPRITE BASE function, explained below.

```
SPRITE BASE
function: get Sprite table
n=Sprite Base(number)
```
SPRITE BASE provides the address of the internal data list for whichever Sprite number is specified in brackets. If the Sprite does not exist, then the address of the table is returned as zero. Negative values for the Sprite number will return the address of the optional mask associated with that Sprite, and the number that is returned can contain one of three possible values, as follows:

- A **negative** number indicates that there is no mask for this Sprite.
- **Zero** indicates that the specified Sprite does have a mask, but it is yet to be generated by the system.
- A **positive** number indicates the address of the mask in memory. The first "long word" of this area holds the length of the mask, and the next gives the actual definition.

BANKS

**Page left blank intentionally.**

# Screen Control

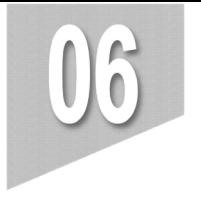

- 06.01 [Setting up Screens](#page-170-0)
- 06.02 [Using Screens](#page-184-0)
- 06.03 [Screen Effects](#page-192-0)
- 06.04 [Graphics](#page-198-0)
- 06.05 [Menus](#page-210-0)

 $-+X$ 

**Page left blank intentionally.**

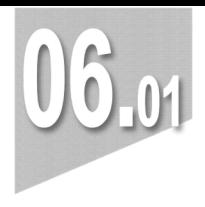

<span id="page-170-0"></span>This Chapter explains how AMOS Professional screens are created and made ready to display the wonders of text, graphics and special effects.

Think of your television set or monitor as a glass window, through which you can view whatever AMOS Professional displays on its own "screen". The screen used to show AMOS Professional images is not the same as your TV display, because an AMOS Professional screen can be changed in many different ways, while the glass window of the TV set remains firmly fixed!

So far in this User Guide, everything has been displayed on a single AMOS Professional screen that appears in the glass window of your TV set. As an aid to understanding the theory of different screens, and to see the theory put into practice, make sure that you use the ready-made HELP programs as you read through this Chapter.

# **The AMOS Professional screens**

#### **The default screen**

Whenever an AMOS Professional program is run, a screen area is automatically set up to display the results of that program. This is known as the "default" screen, and it forms the standard display area that is used for all normal drawing operations. The default screen is given the identity number zero. The individual dots on the screen that make up the image are known as "pixels", and screen zero is 320 pixels wide, 200 pixels high and it can display 16 different colours.

#### **Additional screens**

Apart from the default screen, seven more screens can be set up and used for AMOS Professional programs, and each of these new screens is given an identity number from 1 to 7. When a new screen is set up, it has to be "opened", and when this is done, its individual width, height, number of colours and pixel size is also defined.

#### **Screen resolution**

Although the default screen is 320 pixels wide, this "resolution" can be doubled to 640 pixels across the screen. When the screen is 320 pixels wide it is in low resolution, or "Lowres", for short. If this is changed to 640 pixels wide, the screen is in high resolution, known as "Hires".

# **Defining a screen**

#### **SCREEN OPEN**

*instruction: open a new screen* Screen Open number, width, height, colours, pixel mode

To open a new screen give the SCREEN OPEN command, followed by these parameters:

**Number** is the identification number of the new screen, ranging from 0 to 7. If a screen with this number already exists, it will be completely replaced by this new screen.

SCREENS

**Width** sets up the numbest- of pixels that will make up the width of the new screen. There is no problem in opening a screen that is wider than the physical limit of the television or monitor display, and extra-wide screens can be manipulated by the SCREEN OFFSET command. The widest possible screen is 1024 pixels across, from zero to 1023.

**Height** holds the number of pixels that make up the height of the screen. Like the width parameter, this can be larger than the visible screen height to a maximum of 1023 pixels, and scrolled into view. Screens with oversized widths and heights can be used with all of the normal screen techniques which are explained later.

**Colours** sets the number of colours to be used for the new screen. The choice for this number is normally between 2,4,8,16 or 32. There are two special sorts of screens that can make use of 64 colours (Extra Half Bright mode screens), and 4096 colours (Hold And Modify mode screens), and these modes are explained at the end of this Chapter.

**Pixel mode** is a choice of the width of the pixel points on the screen. Lowres is the normal status, allowing 320 pixels to be displayed across the screen, at any one time. Hires halves the width of each pixel, and so allows 640 to be displayed.

#### **LOWRES**

*function: set screen mode to 320 pixels wide* Screen Open number, width, height, colours, Lowres

#### **HIRES**

*function: set screen mode to 640 pixels wide* Screen Open number, width, height, colours, Hires

When the default screen is automatically opened, screen 0 is the equivalent to the following setting:

 $\mathcal{S}$  Screen Open 0,320,200,16, Lowres

To open screen number 1 as an oversize high-resolution screen with eight colours, you would use something like this:

 $D\xi$  Screen Open 1,600,400,8, Hires

This routine opens all eight available screens and brings them into view:

```
DR& Curs Off : Cls 13: Paper 13
     Print : Centre "Hello, I'm SCREEN 0"
     For S=1 To 7
       Screen Open S,320,20,16,Lowres
       Curs Off : Cls S+2 : Paper S+2
       Centre "And I am SCREEN"+Str$(S)
       Screen Display S,,50+S*25,,8
     Next S
```
 $SCREENS$ <br>06.01.02

Here is a table which lists the different screen options, along with an indication of the amount of memory a standard size screen will consume.

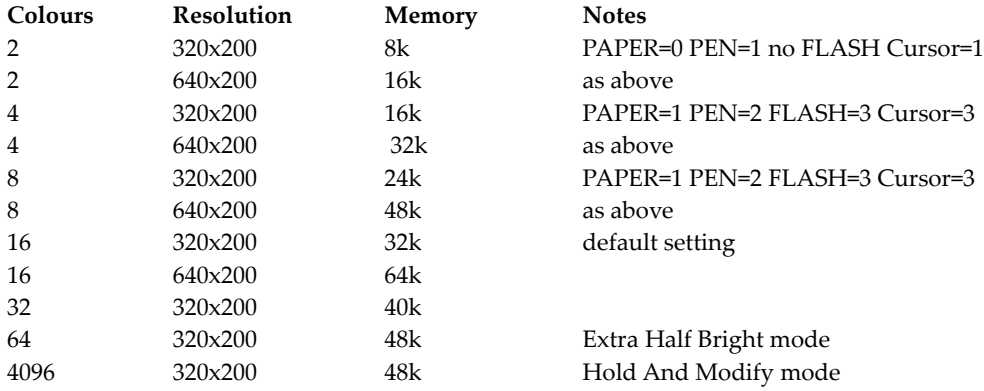

## **Controlling screens**

#### **SCREEN CLOSE**

*instruction: erase a screen* **Screen Close** number

Use the SCREEN CLOSE command to erase a screen and free the memory it was using for other programming needs. Simply specify the screen number to be deleted.

#### **DEFAULT**

*instruction: re-set to the default screen* **Default**

The DEFAULT instruction closes all currently opened screens and restores the display back to the original default setting.

**AUTO VIEW ON AUTO VIEW OFF** *instructions: toggle viewing mode on and off* **Auto View On Auto View Off**

When SCREEN OPEN is used to create a new screen, the screen is usually displayed at once. This may be inconvenient during the initialisation stages of a program, in which case the AUTO VIEW OFF command can be used to disable this automatic display system. Screens can then be updated at a convenient point, using the VIEW instruction. To re-activate the automatic screen updating system, use the AUTO VIEW ON command.

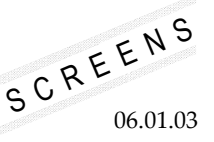

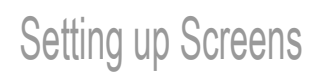

```
VIEW
instruction: display current screen setting
View
```
When the AUTO VIEW OFF instruction is engaged, VIEW can be used to display any changes that have been made to the current screen settings, and they will be displayed at the next vertical blank period following the VIEW command.

### **Moving a screen**

Once a screen has been opened, it can be positioned and moved anywhere on the television display. This means that screens can be made to bounce, slip, slide, flip over, sink out of sight and behave in all sorts of bizarre ways. This also means that screens can overlap or be displayed above one another, and so several different screen modes can be shown at once in separate areas of the display.

#### **SCREEN DISPLAY**

```
instruction: position a screen
Screen Display number
Screen Display number,x,y,width,height
```
To position a screen, the SCREEN DISPLAY command is used, followed by these parameters:

**Number** refers to the number of the screen to be displayed, from 0 to 7. All or any of the other parameters can be omitted, but the relevant commas must be included.

The x,y-coordinates are given as "hardware" coordinates, which refer to physical positions on the television screen, not the area used by AMOS Professional screens. These set the position from which your AMOS Professional screen will be displayed on the TV screen.

**X** coordinates can range from 0 to 448, and they are automatically rounded down to the nearest 16 pixel boundary. Only the positions from 112 to 432 are actually visible on the TV screen, so avoid using an x-coordinate below 112.

**Y** coordinates can range between 0 and 312, but because every TV set displays a slightly different visible area, it is sensible to keep the range between 30 and 300. A small amount of experimenting will reveal what suits your own system.

**Width** sets the width of the screen in pixels. If this is different from the original setting, only a part of the image will be shown, starting from the top left-hand corner of the screen. It will also be rounded down to the nearest 16 pixels.

**Height** is used to set the height of the screen in exactly the same way as the width.

If any of the optional parameters are left out, the **default** settings will be applied automatically.

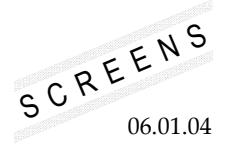

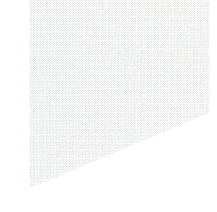

For example, to display screen zero, keeping its original width and height, this line could be used:

 $\mathbf{S}$  Screen Display 0,112,40,

Only one screen at a time can be shown on each horizontal line of the display, but several screens can be placed on top of one another. If screens are placed next to each other, in other words if they are sewn together to make a continuous display, there is one line of pixels where the screens meet that becomes "dead". This effect can be seen by moving the mouse pointer between the Direct mode window and the Default Screen, where a line of "dead" pixels occurs.

One way of getting over this dead zone is to create an extra-large screen that is bigger than the TV display, and then move the visible area around inside its boundaries. When using extra-large screens, the area to be viewed is set with the SCREEN OFFSET command.

#### **SCREEN OFFSET**

```
instruction: offset screen at hardware coordinates
Screen Offset number, x, y
```
Look at the diagram below, where the area of the visible screen is shown as a sort of "port-hole" 320 pixels wide by 200 pixels high, inside a larger AMOS Professional screen. Of course, the port- hole can be made smaller using the SCREEN DISPLAY command.

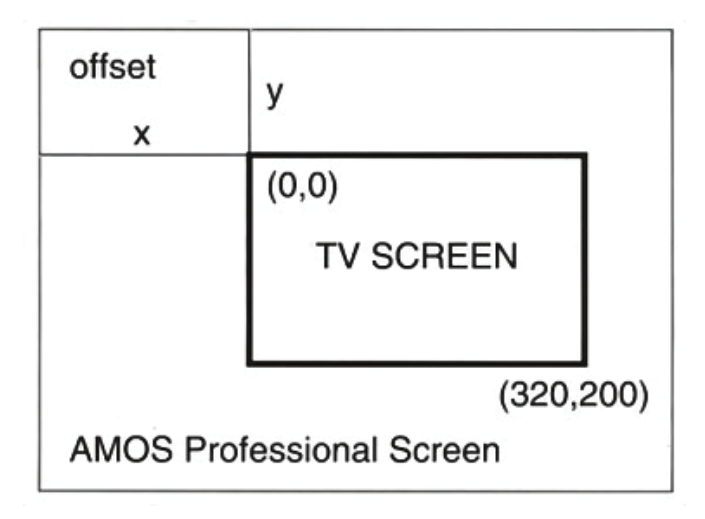

The SCREEN OFFSET command is followed by the number of the screen to be displayed, then the x, y-coordinates of the "offset", which is the point where the top left-hand corner of the visible display is to start, measured from the top left-hand corner of the extra-large screen.

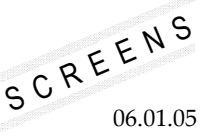

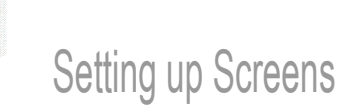

The visible area can be Moved around the extra-large screen by changing the offset coordinates, and some very smooth scrolling effects are achieved. These can be used for background graphics in computer games, as well as more serious applications like route finders or star constellations.

# **Manipulating screens**

#### **SCREEN CLONE**

*instruction: clone a screen* Screen Clone number

To create an identical copy of the current screen, and assign this new "clone" with a new screen number, use the SCREEN CLONE command followed by the destination screen number. Here is an example of a multi-cloned screen:

```
E \ Screen Open 0,320,20,4, Lowres
     Flash Off
     Screen Display 0,,70,,
     For S=1 To 7
       Screen Clone S
       Screen Display S, , S*20+70, ,
     Next S
     Print "Start typing";
     Do
       AS=Inkey$
       If A$<>"" Then Print A$;
     Loop
```
Screen cloning is an ideal technique for two-player computer games, with each player controlling half of the visible display area.

The clone uses the same memory area as the original screen, and will be displayed at the same place as the original. Any of the usual screen operations can be used with the clone, such as SCREEN DISPLAY and SCREEN OFFSET. However, because there is only one copy of the original screen data in memory, it is impossible to use the SCREEN command with the cloned copy.

**DUAL PLAYFIELD** *instruction: combine two screens* Dual Playfield first screen, second screen

The DUAL PLAYFIELD mode is the equivalent of mixing together two images from separate video cameras, and is achieved by displaying two screens simultaneously at the same x,y- coordinates. Each of the two screens can be manipulated completely independently from one other, and this can be exploited to produce very smooth parallax scrolling. Because the sizes of the two screens can be different, a smaller screen can be scrolled against a larger background screen, creating the parallax effect.

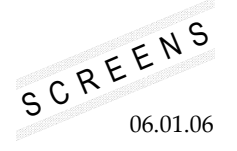

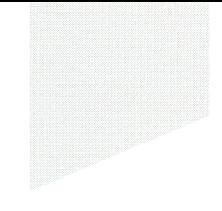

The two components of this dual playfield are treated as any other AMOS Professional screen, and they can even be double buffered or animated with AMAL.

To create a dual playfield screen, simply give the command, followed by the two numbers of the relevant screens, which have already been defined using SCREEN OPEN. Both screens must have the same resolution, and there are some restrictions on the number of colours allowed. Here is a table of the possibilities:

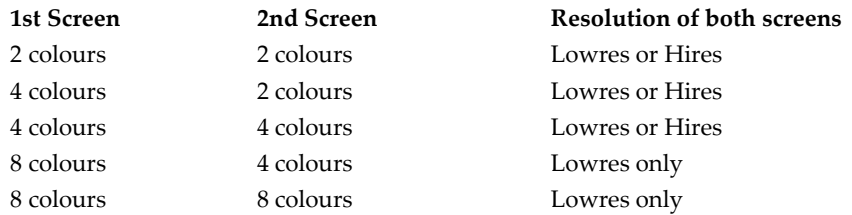

The colours of these screens are taken from the palette of the **first** screen with colour zero being IF treated as transparent. The first screen makes use of colours zero to 7, while the second screen uses 8 to 15. When you are drawing to the second screen, AMOS Professional will automatically convert the colour index to the appropriate number before using it. This means that colours zero to 7 of the second screen's palette will use colours 8 to 15 of the first screen's palette, in ascending order.

Always make the **first** screen the current screen when changing the colour settings.

Remember that the automatic conversion process does not apply to assignment statements such as COLOUR or PALETTE.

When using SCREEN OFFSET to position a dual playfield screen, always specify the first screen, and never set screen offsets for both dual playfield screens to zero.

#### **DUAL PRIORITY**

*instruction: reverse order of dual playfield screens* **Dual Priority** first screen, second screen

Normally, the first screen of a dual playfield is displayed directly over the second screen. To reverse this order, so that the second screen appears in front of the first, use the DUAL PRIORITY command. Please note that this instruction only changes the order of display, and has no effect on the screen organisation at all, so the first screen in the parameter list is still used for all colour assignments, and with the SCREEN DISPLAY command.

# **Clearing, hiding and showing screens**

Screens can be removed from view by permanently erasing them, or by hiding them away for later display.

```
CLS
instruction: clear current screen
Cls
Cls colour number
Cls colour number,x1,y1 To x2,y2
```
SCREENS

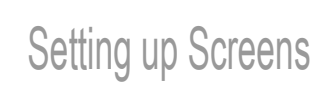

The CLS command erases all or part of the **current** screen. Used on its own, the contents of the current screen are deleted and replaced by the current paper colour. Any windows that may have been set up will also be cleared in this way.

By specifying the index number of a particular colour after the CLS command, the clearing operation will be carried out using that colour.

A rectangular part of the current screen can also be cleared, leaving the rest of the screen intact. This is achieved by adding the coordinates of the block to be filed with the specified colour, from the top lefthand corner, to the bottom right. For example:

**武谷 Cls: Circle 100,98,98: Cls 0,50,50 To 150,150** 

#### **SCREEN HIDE**

*instruction: hide a screen* **Screen Hide Screen Hide** *number*

#### **SCREEN SHOW**

*instruction: show a screen* **Screen Show Screen Show** *number*

Use the SCREEN HIDE command to remove the current screen from view. It can then be restored using a SCREEN SHOW instruction, like this:

```
Cls : Print "I am the Current Screen" : Wait 100
     Screen Hide : Wait Key
     Screen Show
```
Any screen can be temporarily hidden, by including its index number after the SCREEN HIDE instruction. This screen is revealed with a similar request to SCREEN SHOW, followed by the relevant screen number.

### **Screen priority**

Because screens may be of different sizes, and because they can be displayed at various positioned on the TV by offsets and overlaps, and because there can be up to eight electronic screens queuing up one behind the other, a method is needed to bring any one of these screens to the front of the display.

#### **SCREEN TO FRONT**

*instruction: move screen to front of display* **Screen To Front Screen To Front** *number*

Use SCREEN TO FRONT to move the selected screen to the front of the display queue. If the screen number is omitted after the command, then the current screen will be brought to the front.

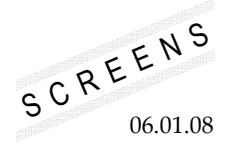

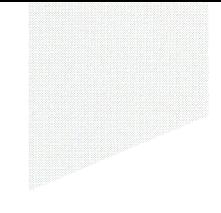

#### **SCREEN TO BACK** *instruction: move screen to back of display* **Screen To Back Screen To Back** *number*

This command is used to move a screen to the background of the display. If another screen is already there, it will be displayed in front of the chosen screen. Again, if the screen number is omitted after a SCREEN TO BACK command, the current screen will be relegated to the back of the display queue. Try this example:

```
ER& Centre "Hello again, Screen 0 here"
     Wait 100
     Screen Open 1,320,200,2,Lowres
     Centre "Excuse me, make way for Screen 1"
     Wait 100 : Screen To Front 0
     Screen 0
     Wait 100 : Screen To Back
```
**SCREEN** *instruction: set current screen* **Screen** number

This command allows all graphical and text operations to be directed to the selected screen number, like this:

```
E^{\text{S}} Screen Open 2,320,32,16, Lowres
      Screen Display 2,,130,,
      Screen 0
      Plot 0,0: Draw To 320,200
```
If the chosen screen is outside of the current display area or is hidden, there will be no visible effect. However, any graphics will be drawn in memory, waiting to be displayed whenever this screen comes into view, or out of hiding after a Screen Show command.

### **Defining screen colours**

```
DEFAULT PALETTE
instruction: define standard palette
Default Palette $1,$2,$3 ... $32
```
It is often necessary to open several screens using the same palette. To simplify this process, the DEFAULT PALETTE instruction is used to define a standard palette which will be used by all subsequent screens created by the SCREEN OPEN command. Colours are set using the \$RGB values that are fully explained in the COLOUR section of Chapter 6.4. Up to 32 colours may be defined, depending on the screen mode, and any colours that are not re-set must have their appropriate commas in place. Here is an example line for eight colour screens:

 $D \&P$  Default Palette \$000, \$111, \$A69,,,,, \$FFF

SCREENS

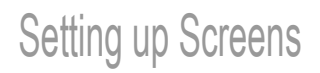

```
GET PALETTE
instruction: copy palette from a screen
Get Palette number
Get Palette number,mask
```
This command copies the colours from a specified screen, and loads them into the current screen. This is useful when data is being moved from one screen to another with a SCREEN COPY command, and the same colour settings need to be shared for both screens. An optional mask can be added after the screen number, allowing only selected colours to be loaded. This works in exactly the same way as a mask for a GET SPRITE PALETTE command, and is explained in Chapter 7.1.

### **Screen functions**

AMOS Professional provides a full range of screen functions, to monitor and exploit the current status of your screens.

#### **SCREEN**

*function: give current screen number* screen number=**Screen**

SCREEN can be used as a function to return the number of the screen which is currently active. This screen is used for all drawing operations, but it is **not** necessarily visible.

#### **SCREEN HEIGHT**

```
function: give current screen height
height=Screen Height
height=Screen Height number
```
#### **SCREEN WIDTH**

```
function: give current screen width
height=Screen Width
height=Screen Width (number)
```
This pair of functions is used to return the height and the width of the current screen or a particular screen, if that screen number is specified. The dimensions of the current screen can be found like this:

**R** Print Screen Height Print Screen Width

#### **SCREEN COLOUR**

*function: give maximum number of colours* number=**Screen Colour**

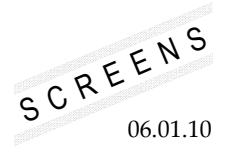
## Setting up Screens

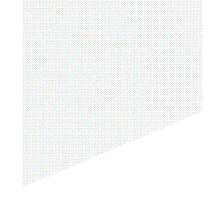

To find the maximum number of colours in the screen that is currently active, test the SCREEN COLOUR function now:

DR& Print Screen Colour

### **SCIN** *function: give screen number at hardware coordinates* number=**SCIN**(x,y)

The SCIN function (short for SCreen In) is normally used with X MOUSE and Y MOUSE to check whether the mouse cursor has entered a particular screen. It returns the number of the screen which is underneath the selected **hardware** coordinates. If there is no screen there, a negative number will be returned.

### **IFF screens**

IFF stands for Interchangeable File Format, commonly used to pass data between computers. IFF pictures from *Dpaint* are a classic example. As well as importing your own IFF drawings, AMOS Professional allows you to make use of legally available, ready-made pictures in the public domain, for your own programs.

**LOAD IFF** *instruction: load an IFF screen from disc* **Load Iff** "filename" **Load Iff** "filename",*screen number*

With the appropriate IFF picture files ready to be loaded on disc, this command is used to load the selected filename to the current screen. There is an optional screen number parameter, which will open that screen for the picture. If this numbered screen already exists, its contents will be erased and replaced by the IFF data.

**SAVE IFF** *instruction: save an IFF screen to disc* **Save Iff** "filename" **Save Iff** "filename",*compression mode*

The SAVE IFF command saves the current screen as an IFF picture file with the selected filename onto disc. Certain data is automatically added to this IFF file, which stores the present screen settings, including any SCREEN DISPLAY, SCREEN OFFSET, SCREEN HIDE and SCREEN SHOW. This will be stored and recognised by AMOS Professional whenever this file is loaded again, so that the IFF screen will be displayed exactly as it was saved. Please note that this data will be ignored by other graphics packages, such as Dpaint 3, also that it is not possible to save double buffered or dual playfield screens with this command.

An optional parameter can be added after the filename, which selects whether or not the IFF file is to be compacted before it is saved. A value of 1 specifies that the standard AMOS Professional compression system is to be used, whereas a zero saves the picture without any compression.

SCREENS

### Setting up Screens

### **Extra Half Bright mode**

The colour of every point on the screen is governed by a value held in one of the Amiga's colour registers. Each register can be loaded from a selection of 4096 different colours.

There is no point in wasting the computer's memory with dozens of available colours, if only two of them are going to be employed for some simple text. On the other hand, there is no point being restricted to 16 or 32 colours if images need to be as realistic as possible. There are two special screen modes that change the number of colours for use, Extra Half Bright mode (EHB), and Hold And Modify mode (HAM).

Extra Half Bright mode doubles the number of available colours to 64. This is achieved by creating two colours from each of the Amiga's 32 colour registers. Colour numbers 0 to 31 are loaded straight from one of the colour registers, as normal. But the EHB mode creates an extra set of colours alongside the originals, by looking at their values and dividing them in half. This makes the new set of colours exactly half as bright as the originals. The new set of colours uses index numbers from 32 to 63.

Obviously, you can take full advantage of EHB by loading the 32 colour registers with the brightest colours available, so that pastel shades are generated automatically. Alternatively, if you needed to create specialised graphics, like an old-fashioned photograph for example, you might want to restrict the 32 colour registers to reds, greys and browns.

Using EHB mode makes no difference at all to any other parts of your programming, and EHB screens are treated in exactly the same way as the default screen. It is also possible to create Bobs in this mode. Here is a simple example of EHB colours.

```
ERS Screen Close 0
     Screen Open 2,320,167,64,Lowres : Flash Off
     For C=1 To 32
       Ink C
       Bar 0,(C-1)*5 To 160,(2+C-1)*5
       Ink C+32
       Bar 160,(C-1)*5 To 319,(2+C-1)*5
     Next C
```
### **Hold And Modify mode**

For an artist to carry around 4096 tubes of different coloured paint would be expensive and stupid, so an artist makes use of common colours, and mixes them together to create the exact shade needed. Computers use exactly the same process, allowing the programmer to hold on to an existing colour and modify it very slightly, time and time again. This is the theory behind the Amiga's Hold And Modify (HAM) mode.

HAM mode splits up colour values into four separate groups. Colours 0 to 15 are normal, and the others exploit the way that all colours are made up from basic Red, Green and Blue components.

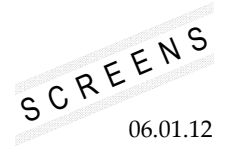

## Setting up Screens

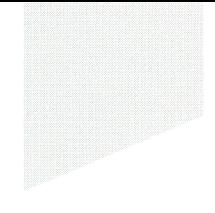

It must be stated that HAM mode is difficult to use, but AMOS Professional is able to exploit its full potential. This is valuable for displaying digitised colour pictures, either grabbed from video images or created using special packages such as Dpaint 4. To open a HAM screen ready to display all 4096 available colours, the following line could be used:

### E<br />
Screen Open 0,320,256,4096, Lowres

All text and graphics operations may be used directly with a HAM screen, and it can be manipulated by the normal SCREEN DISPLAY and SCREEN OFFSET commands.

**Do** set the first point of each horizontal line to a colour numbered from 0 to 15, which will serve as the starting colour for all shades on the current line. To prevent unwanted fringe colours when SCREEN COPY is used, see that the screen's border zone also uses a colour from 0 to 15. This ensures that HAM screens are re-drawn at a new position using their original colours.

**Do not** try to scroll a HAM screen horizontally, unless you wish to see fringes of spurious colour at the side of the picture. This problem does not occur with vertical scrolls.

### **Interlaced screens**

Interlaced mode is perfect for displaying pictures, but is not recommended for much else.

### **LACED**

*reserved variable: return a value in conjunction with screen resolution* Screen Open number, width, height, colours, Laced+resolution

LACED is a reserved variable which holds the value of 4. It is used in addition to either the Hires or Lowres parameters when opening a screen, like this:

 $\mathbb{R}$  Screen Open 0,320,200,16, Laced+Lowres

Interlaced screens have **double** the number of vertical lines, which is excellent for graphic displays. Unfortunately they take twice as long to update, which is no good at all for fast-action games! Interlaced screens will only give flicker-free results if a "multi-sync" monitor is being used. Also certain TV sets and monitors do not take kindly to excessive switching between interlaced and normal screens.

All of the usual operations may be used with interlaced screens, such as SCREEN DISPLAY, SCREEN OFFSET, and so on, but for technical reasons interlacing is not allowed during copper list calculations. As soon as the last interlaced screen has been closed, the entire display returns to normal mode.

### **SCREEN MODE** *function: return screen mode* value=**Screen Mode**

This simple function is used to report the mode of the current screen. If the screen is LACED, 4 or \$8004 will be returned. If the screen is LOWRES, a value of \$0 is given. For a HIRES screen, \$8000 will be returned.

SCREENS

**Page left blank intentionally.**

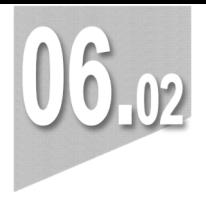

IF you are familiar with the screen concepts set out in the last Chapter, this is where you make AMOS Professional screens come alive. This Chapter explains how to manipulate your screens, and we have provided ready-made demonstrations of the techniques on disc, complete with led notes in their listings.

### **Copying screens**

Any rectangular part of a screen can be copied and moved on the current screen or to any other screen, time and time again, at great speed. Copying between the "physical" and "logical" screens is fully discussed in Chapter 7.2, along with detailed explanations of double buffering.

### **SCREEN COPY**

```
instruction: copy an area of a screen
Screen Copy source number To destination number
Screen Copy source number,x1, y1, x2, y2 To destination number,x3,y3
Screen Copy source number,x1 ,y1 ,x2, y2 To destination number,x3,y3,mode
```
SCREEN COPY is the most important screen command of all. It can be used to achieve classic screen techniques like "wiping" from one screen to another, as well as providing all sorts of special effects. At its simplest level, use this command to copy the whole contents of one screen to another screen. Simply give the number of the source screen that holds the image to be copied, which can be a logical or physical screen. Then determine the number of the destination screen, which is where you want the image copied to. For example:

#### ↑ Screen Copy 1 To 2

Exact sections of screens can be copied by giving the coordinates of the top left-hand and bottom right-hand corners of the areas to be copied, followed by the number of the destination screen and the coordinates where the copy's top left-hand corner should be placed. If the destination screen number is omitted, the copied image will appear at the new coordinates on the current screen. For example:

 $\sum$  Circle 50,50,10 : Wait 50 Screen Copy 0,20,20,70,70 To 0,100,100

Note that there are no limits to these coordinates, and any parts of the image that fall outside of the current visible screen area will be clipped automatically.

There is also an optional parameter which selects one of 255 possible blitter modes for the copying operation. These modes affect how the source and destination areas are combined together on the screen, and are set using a bit-pattern in the following format:

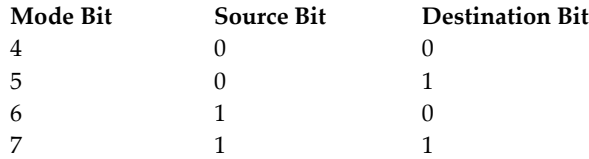

S C R E E N S

Please note that the bottom four bits in the pattern are not used by this instruction, and should always be set to zero. Also, that SCREEN COPY combines the source and destination graphics using blitter areas B and C, but not area A. To short-circuit the mass of all 255 options, here is a list of five of the most common modes, along with their binary bit-map patterns, followed by a ready-made working example to examine:

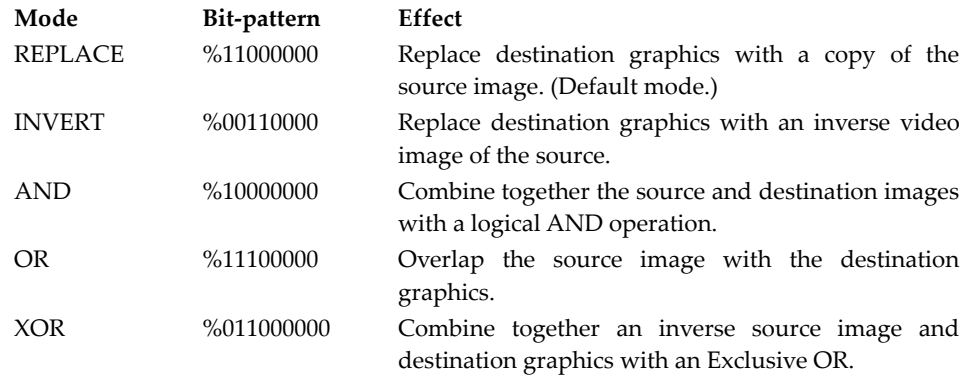

Examine that demonstration program, and use the mouse pointer to copy the image anywhere on screen, with a single click of the left mouse button. Keep the button held down and move the mouse pointer to see the full potential of SCREEN COPY, then press any key to call up the next mask and repeat the process.

### **Scrolling the screen**

### **DEF SCROLL**

```
instruction: define a scrolling screen zone
Def Scroll number,x1,y1 To x2,y2,horizontal value, vertical value
```
Using the AMOS Professional system, you are able to define up to 16 different scrolling screen zones, and each one can have an individual pattern of movement. Simply follow your DEF SCROLL command with the number from 1 to 16 of the zone you are setting up. Then give the coordinates of the area of the zone to be scrolled, from the top left-hand corner to the diagonally opposite bottom right-hand corner. Finally, give this zone a scrolling pattern by setting the number of pixels to be shifted horizontally, and the number of pixels to be shifted vertically during each scrolling operation. Positive horizontal values will cause a shift to the right whereas negative values will shift the zone towards the left of the screen. Similarly, positive vertical values will scroll downwards and negative values cause an upward scroll.

### SCROLL<sub>L</sub>

```
instruction: scroll a screen zone
Scroll zone number
```
To scroll a screen zone already specified with a DEF SCROLL setting, use SCROLL followed by the zone number you require.

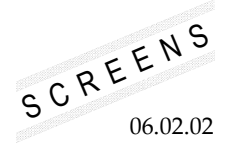

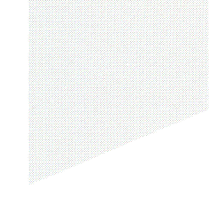

### **Enlarging and reducing the screen**

### **ZOOM**

*instruction: change size of part of screen* **Zoom** source number, x1 ,y1 ,x2,y2 **To** destination number,x3,y3,x4,y4

This one command allows you to produce a range of remarkable effects that change the size of the image in any rectangular area of the screen. Depending on the relative sizes of the source and destination areas, images can be magnified, shrunk, squashed and stretched as you wish. ZOOM is qualified by the number of the screen from where your source picture will be taken, followed by the coordinates of the top left-hand corner and bottom right-hand corner of the area to be grabbed, After the TO structure, give the, number of the destination screen and the new coordinates of the area which is to hold the zoomed image. AMOS Professional will automatically re-size the image.

The LOGIC function may be used to grab an image from the appropriate logical screen, instead of specifying a physical screen number. In the same way, you are allowed to deposit a zoomed image to a logical screen. This is explained below.

### **Physical and logical screens**

When you watch the moving images shown at the cinema or on video, you are watching an illusion. Graphical animation in the movies is created by a fast sequence of still pictures known as frames. Television screens do not display moving images either. They fool the brain and the eye by updating still images on the screen, fifty limes every second.

In order to create really smooth moving graphics, your computer has to complete all new drawing operations in less than one fiftieth of a second. So the AMOS Professional programmer must achieve this speed, otherwise programs will suffer from an ugly flicker. The problem is solved by using a technique that switches between screens during drawing operations. This is how it works.

Think of the actual area where images are displayed as the "physical" screen. Now imagine that there is a second screen which is completely invisible to the eye, where new drawing operations are executed. Call that the "logical" screen. Flicker-free movement is achieved by switching between the physical and logical screen.

The physical screen is displayed as usual, then once the new image has been drawn on the logical screen, they are swapped over. The old physical screen becomes the current logical screen, and is used to receive the drawing operations that will make up the next image. This process is completely automatic when using the DOUBLE BUFFER command, which is fully explained in Chapter 7.2.

**SCREEN SWAP** *instruction: swap over logical and, physical screens* **Screen Swap Screen Swap** number

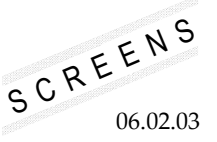

This is the command that swaps over the physical and logical screens, so that the displays are instantly switched between the two of. them. If the DOUBLE BUFFER command has been engaged, this process is automatic.

### **LOGBASE**

```
function: return the address of logical screen bit-plane
address=Logbase(plane)
```
The LOGBASE function allows expert programmers to access the Amiga's screen memory directly. The current screen is made up of six possible bit-planes, and after LOGBASE has been called, the address of the required plane is returned, or zero is given if it does not exist.

### **PHYBASE**

```
function: return the address of the current screen
address=Phybase(plane)
```
PHYBASE returns the address in memory of the specified bit-plane number for the current screen. If this plane does not exist, a value of zero is given. For example:

 $\triangleright$  Loke Phybase(0),0 : Rem Poke a thin line directly onto screen

```
PHYSIC
function: return identification number for physical screen
number=Physic
number=Physic(screen number)
```
The PHYSIC function returns an identification number for the current physical screen. This number allows you to access the physical image being displayed by the automatic DOUBLE BUFFER system, and the result of this function can be substituted for the screen number in ZOOM, APPEAR and SCREEN COPY commands. The PHYSIC identification number of the current screen will be returned, unless an optional screen number is specified.

```
LOGIC
function: return identification number for logical screen
number=Logic
number=Logic(screen number)
```
Use the LOGIC function to get an identification number for the current logical screen, or use an optional screen number to specify a particular logical screen. The identification number that is returned can now be used with the ZOOM, APPEAR and SCREEN COPY commands, to change images off screen, without affecting the current display.

### **Screen synchronisation**

It has already been explained that the image on your screen is updated fifty times every second. A single update consists of an image drawn by an electron beam scanning across every line of the screen until it reaches the bottom right-hand corner, at which point the beam switches off and starts

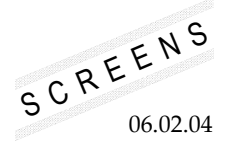

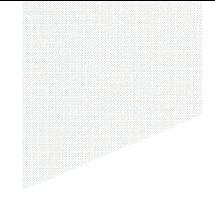

scanning again at the top left-hand corner of the screen. The period between the completion of one screen and the beginning of the next update is known as the "vertical blank period", or VBL for short. This is the period when AMOS Professional jumps in to perform important tasks like moving Bobs and swapping screens.

AMOS Professional is so efficient, it considers a 50th of a second to be a huge waste of time, and is eager to get on with any other tasks that need doing. This means that your programs could get out of synchronisation with what is actually happening on screen, so there are situations when AMOS Professional must be instructed to wait for the next vertical blank period, in order keep in step.

```
WATT VBL
instruction: wait for next vertical blank period
Wait Vbl
```
This simple command can be included to achieve perfect synchronisation, and is especially useful after a SCREEN SWAP.

### **Screen compaction**

Naturally you will want to exploit the most spectacular images in your programs, but the idea becomes less attractive because of the large amounts of program memory that get used when a graphical screen is used. With a single, 64colour, full-size screen consuming 60k of RAM, the AMOS Professional programmer needs to crunch the data that makes up screen graphics, pack it into an acceptable amount of memory and then unpack it when necessary.

### **SPACK**

*picture compactor extension: pack a screen* **Spack** screen number **To** bank number **Spack** screen number **To** bank number *xl,y1,x2,y2*

This command stands for "screen pack", and it supports all standard graphic modes, including HAM. Memory is crunched to a fraction of its original requirement, and in its simplest form you only need to define the screen number that holds the source of your image (from 0 to 7), and the number of the memory bank where you want the packed image deposited (from 1 upwards), for example:

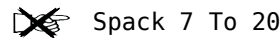

If the selected memory bank does not already exist, AMOS Professional will reserve it automatically before packing in the screen data, which includes everything about the image including its mode, size and any offsets or display settings. This means that when the data is unpacked, the image will be recreated in its original state. Your new memory bank will be stored in fast memory if available, and will be saved along with your Basic program. After SPACK has been called, you can determine the size of your crunched screen with the LENGTH function.

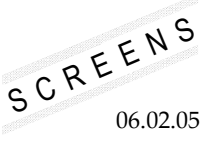

If you only want to pack a part of any screen and not bother about the remaining area, simply add the coordinates of the top left and bottom right-hand corners of the section to be packed. Note that all xcoordinates will be automatically rounded to the nearest 8 pixel boundary.

To provide you with the maximum memory saving, AMOS Professional will try and SPACK your images using several alternative strategies. It will then choose the method that consumes the least amount of memory. You are requested to be patient during the five or six seconds that this process takes, and are assured that unpacking takes less than a second, so your programs will run smoothly. If a one second delay is not acceptable to you, please see the alternative system that uses GET CBLOCK and PUT CBLOCK in Chapter 7.7.

### **PACK**

*picture compactor extension: pack screen data* **Pack** screen number **To** bank number **Pack** screen number **To** bank number *xl,y1,x2,y2*

The PACK command is slightly different from SPACK, because it only compresses the image data. This means that the image must always be unpacked into an existing screen. Also there will be a slight flicker when the image is unpacked, unless the screens have been double buffered, so it is better to use single buffered screens here. Screen numbers, memory bank numbers and optional coordinates for smaller sections of the screen to be packed are used in exactly the same way as with the SPACK command, and x-coordinates are rounded to the nearest 8 pixel boundary too.

SPACK is fully compatible with the standard AUTOBACK system explained in Chapter 7.2, so it is easy to combine compacted images with moving screens. Images can even be unpacked behind existing Bobs, so it is possible to exploit this command together with SCREEN OFFSET to create superb scrolling backgrounds.

### **UNPACK**

```
picture compactor extension: unpack a compacted screen
Unpack bank number
Unpack bank number,x,y
Unpack bank number To screen number
```
As you might expect, this is used to unpack crunched images. Using double buffered screens will give smooth results, otherwise unpacking may get messy, and always make sure that the destination screen is in exactly the same format as the packed picture or an error will be generated.

To unpack screen data at its original position, state which memory bank is to be unpacked, like this:

**De** Unpack 15

To re-draw the packed image starting from new top left-hand corner coordinates, include them after the bank number. If the new image does not fit into the current screen, the appropriate error message will appear.

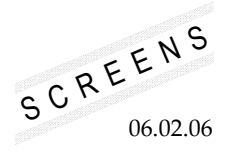

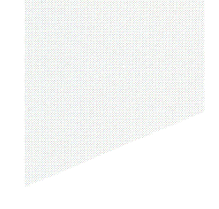

The other form of the UNPACK command is open a screen and unpack the data held in the selected bank to that screen. For example:

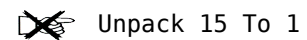

If the screen you select already exists, its image will be replaced by the newly unpacked picture within one second.

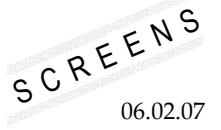

**Page left blank intentionally.**

## Screen Effects

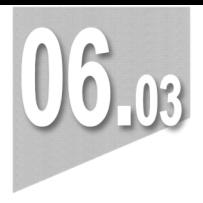

The AMOS Professional programmer expects to achieve superb visual effects with simple, economic commands. Classic cinematic and video techniques are readily available, as well as more spectacular routines that are only made possible by the power of the computer.

When the image of one screen dissolves and melts into the image of another screen, various "fade" effects are produced.

### **APPEAR**

*instruction: fade between two screens* **Appear** source screen **To** destination screen, pixels **Appear** source screen **To** destination screen, number pixels, *range*

This command creates a fade between two pictures. Choose the number of the source screen where the original picture comes from, then the number of the destination screen whose picture it fades into. LOGIC and PHYSIC functions can be substituted for screen numbers, if required.

Next determine a value that will cause the desired effect, by setting the number of pixel points on the screen, ranging from 1 pixel all the way up to every pixel in the display.

Normally APPEAR affects the whole of your screen area, but there is an optional parameter that causes only part of the screen to be faded. Because screens are drawn from top to bottom, set the area to be faded by adding the range of the number of pixels from the top of the screen. For example:

E $\mathbb{R}$  Load "AMOSPro Tutorial:Objects/Bobs.Abk" Flash Off : Get Bob Palette Paste Bob 100,0,1 Wait 100 Screen Open 1,320,90,16,Lowres Flash Off : Get Bob Palette Appear 0 To 1,1,28800

That example fades the top part of your default screen into the newly opened Screen 1. Obviously, the appearance of fades will vary, depending on the screen mode being used.

### **FADE**

```
instruction: blend colours to new values
Fade speed
Fade speed, colour list
Fade speed To screen number
Fade speed To screen number,mask
```
The classic "fade to black" movie effect takes the current palette and gradually fades all values to zero. Set the speed of the fade by choosing the number of vertical blank periods between each colour change. Try this:

**E** Flash Off : Curs Off Centre "GOOD NIGHT" Fade 5

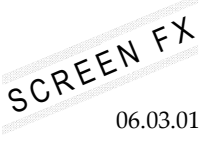

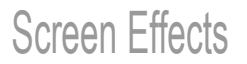

Fade effects are executed using interrupts, so it is sensible to wait until the fade has ended before going on to the next program instruction. The length of wait required can be calculated with this formula:

wait = fade speed  $*$  15

So that last example is sure to work with the rest of your program if the third line is changed to this:

 $E(X)$  Fade 5 : Wait 75

By adding a list of colour values, the fade effect will generate a new palette directly from your list, and it is used like this:

Flash Off : Curs Off Centre "RED SKY AT NIGHT" Fade 10,\$100,\$F00,\$300 Wait 150

Any number of new colours can be set up like this, depending on the maximum number allowed in your current screen mode. Any settings that are omitted will leave those colours completely unaffected by the fade, as long as you include the right number of commas. For example:

```
电多
      Fade 5,,$100,,,$200,$300
```
There is an even more powerful use of the FADE command, which takes the palette from another screen and fades it into the colours of the current screen. Set the speed of the fade as usual, then give the number of the screen whose palette is to be accessed. By using a negative number instead of a screen number, the palette from the sprite bank will be loaded instead. There is one more parameter that can be added, and this creates a mask that only permits certain colours to be faded in. Each colour is associated with a single bit in the pattern, numbered from  $0$  to 15, and any bit that is set to 1 will be affected by a colour change. For example:

```
E<br />
Load "AMOSPro_Tutorial:Objects/Bobs.Abk"
     Screen Open 1,320,90,16,Lowres
     Flash Off : Get Object Palette
     Paste Bob 100,0,1
     Wait 100
     Fade 1 To 0,%01111000011001010
     Wait 15
```
### **Flashing colours**

You will already be aware that colour index number 3 is pre-set to flash on and off, and is the default setting for the text cursor. By using interrupts, any colour index can be cycled through a series of colour changes, producing complex flashing effects.

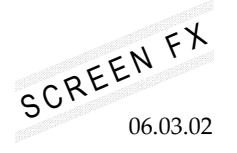

### Screen Effects

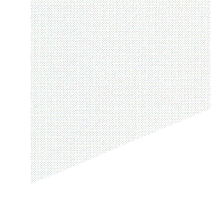

### **FLASH** *instruction: set flashing colour sequence* Flash index number, "(colour, delay)(colour, delay)(colour, delay)..." **Flash Off**

When FLASH is followed by the index number of any colour, that colour will display animated flashing every time it is used, until FLASH OFF is called. Up to 16 colours can be cycled to customise your flashing effects, and the rate of delay from one colour change to the next can be individually set. Try this:

 $E \$  Flash 1, "(0A0, 10) (F0F, 40)"

In that example, the colour to be affected is set to index number 1. After the comma, the set of quotation marks can contain up to 16 pairs of brackets, and each pair of brackets contains the colour that is next on the list to be flashed, and the time it will appear for. Colour is set in RGB component values, which are fully explained in the next Chapter. Delay time is set in units of a 50th of a second. So the last example has the effect of flashing colour number 1 between a green value and a violet value once every second. The next example is more subtle:

 $R$  Cls : Centre "SILENT MOVIES" Flash 1,"(111,4)(333,4)(555,4)(777,4)(555,7)(333,7) Curs Off : Wait 250 : Flash Off **SHIFT UP** *instruction: rotate colour values upwards* Shift Up delay, first, last, flag

This command takes the values held in the colour registers and shunts them forwards. The delay between colour shifts is set in 50ths of a second, similarly to the FADE command.

Next the values of the colours to be affected are set, from the first colour to the last colour in the sequence. The first colour in the list will be copied to the second, the second to the third, and so on until the last colour in the series is reached.

Finally, a flag is set to either 0 or 1. When this flag is set to zero, the last colour is discarded, and the rotation will cycle for the number of times it takes to replace all colours with the first colour in the list. Alternatively, if the flag is set to one, the last colour index in the list is copied into the first, causing the colours to rotate continuously on screen.

Each of your screens can have its own set of animated colour rotations, and because they are executed using interrupts they will not affect the running of your programs.

**SHIFT DOWN** *instruction: rotate colour values downwards* Shift Down delay, first, last, flag

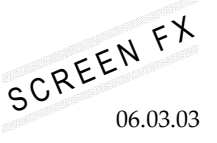

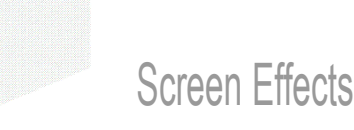

This command is identical to SHIFT UP, except for the fact that colours are rotated in the opposite direction, so that the second colour is copied into the first, the third to the second, and so on. With the final flag set to zero, all colours are eventually replaced with the last colour in the list.

```
SHIFT OFF
instruction: turn off all colour shifts for current screen
Shift Off
```
Use this command to terminate all colour rotations previously set by the SHIFT UP and SHIFT DOWN instructions.

### **Rainbow effects**

So far, most of the screen effects in this Chapter take a colour index and change its value over a set period of time. AMOS Professional offers an alternative system, where colour indexes are changed depending on specific screen locations. This means that a single colour index can be used to generate hundreds of colours in some spectacular rainbow effects. Before any rainbows can be conjured up, their parameters must first be set.

### **SET RAINBOW**

```
instruction: define a rainbow
Set Rainbow number, index, height, red$, green$, blue$
```
Try the next example before analysing how it works:

```
E\gg Set Rainbow 0, 1, 16, "(1, 1, 15)", "", ""
      Rainbow 0,56,1,255
      Curs Off : Flash Off
      Locate ,12 : Centre "RED STRIPE"
```
Up to four different rainbows may be set up for later use, and SET RAINBOW is followed by an identification number for this rainbow, from 0 to 3.

The next parameter is the colour index that is to be changed, and only colours 0 to 15 can be affected. In practice, this colour can be assigned a different value for each horizontal screen scan line, if necessary.

Following this, the height parameter sets the size of the table to be used for colour storage, in other words, it sets the height of the rainbow in units, with each unit ready to hold one scan line of colour. The size of this table can range from 16 to 65500, but only the first 280 or so lines can be displayed on screen at once. So if your table is less than the physical height of your rainbow, the colour pattern will be repeated on the screen.

Finally, the Red, Blue and Green components of the rainbow colours are set up as strings, each within their own brackets. The last example leaves out any reference to the Green and Blue components, which is why the resulting effect is completely in the Red. These strings will be cycled to produce the

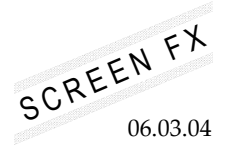

## Screen Effects

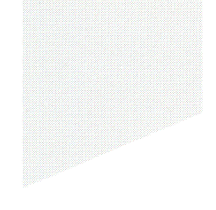

final rainbow pattern, and their format comprises three values contained in each relevant pair of brackets, as follows:

(number,step,count)

Number refers to the number of scan lines assigned to one colour value. Think of it as controlling the "speed" of the sequence. Step is a value to be added to the colour, which controls the colour change. Count is simply the number of times this whole process is performed.

### **RAINBOW**

*instruction: display a rainbow* Rainbow number, offset, vertical position, height

The last example also demonstrates the parameters of the RAINBOW command, which is used to display one of the rainbows created with SET RAINBOW.

The rainbow number is obvious, and refers to one of the four possible rainbow patterns from 0 to 3. The offset sets the value for the first colour in the table created with SET RAINBOW, and it governs the cycling or repetition of the rainbow on screen.

The vertical position is a coordinate which must have a minimum value of 40, and it affects the starting point of the rainbow's vertical display on screen. If a lower coordinate is used, the rainbow will be displayed from line number 40 onwards.

Finally, the height number sets the rainbow's vertical height in screen scan lines.

Please note that normally only one rainbow at a time can be displayed at a particular scan line, and the one with the lowest identification number will be drawn in front of any others However, experienced Amiga users will be able to start more than one rainbow at the same line, using the Copper. See Appendix F for an explanation of this technique.

```
RAINBOW DEL
instruction: delete a rainbow
Rainbow Del
Rainbow Del number
```
Use this command on its own to get rid of all rainbows that have been set up. If a rainbow identity number is added, then only that particular rainbow will be deleted.

### **RAIN**

*function: change the colour of a rainbow line* Rain(number, line)=colour

This powerful rainbow instruction allows you to change the colour of any rainbow line to value you choose. RAIN is followed by a pair of brackets containing the number of the rainbow to be changed and the scan line number that is to be affected.

SCREEN FX

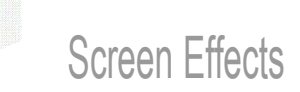

The next example demonstrates the following technique. Rainbow number 1, with colour index 1, is given a colour table length of 4097, which is one entry for every colour value that will be displayed on screen. The RGB values are left blank, to be set up by the first FOR...NEXT routine, that contains the RAIN command. The second FOR…NEXT routine uses RAINBOW to display a pattern 255 lines long, starting at scan line 40. The DO...LOOP structure is used to repeat the process.

```
ぼり
       Curs Off : Centre "OVER THE RAINBOW"
       Set Rainbow 1, 1, 4097, "", "", ""
       For L=0 To 4095
         Rain(1,L)=LNext L
       Do
         For 0=0 To 4095-255 Step 4
           Rainbow 1,C,40,255
           Wait Vbl
         Next C
       Loop
```
### **The copper list**

The appearance of every line displayed on your screen is controlled by the Amiga's co- processor, known as the "copper". The copper is a self-contained processor with its own special set of instructions, and its own internal memory. A massive number of special effects can be created by programming the copper, but the copper list is notoriously difficult to manipulate, and many competent programmers have failed to master its mysteries.

A full discussion of the copper lists may be found in Appendix F of this User Guide.

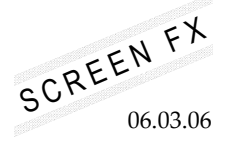

## **Graphics**

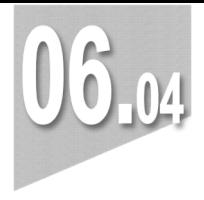

In this Chapter, you will learn how to master the arts of form and colour.

AMOS Professional allows the programmer to harness the Amiga's full graphic potential, and all aspects of design can be controlled simply, accurately and almost instantaneously. The computergraphics artist is provided with a standard electronic canvas 320 pixels wide and 200 pixels high, and there are potentially 4096 different colours to exploit. In order to apply the chosen colour to the correct point, you will need to know the coordinates of each available pixel, and as long as these graphic coordinates are not confused with the broader scale of text coordinates, all will be well.

### **Graphic coordinates**

```
PLOT
instruction: plot a single point
Plot x,y
Plot x,y,colour
```
This is the simplest drawing command of all, and plots a single pixel of ink colour between graphic coordinates 0,0 and 319,199. When followed by specific x,y-coordinates, the current ink colour will be plotted at this new position. You are allowed to omit either the x or the y- coordinate, provided the comma is left in the correct position. If an optional colour index number is added the new colour will be used for this and all subsequent drawing operations. For example:

ERS Cls: Curs Off Do Plot Rnd(319),Rnd(199),Rnd(15) Loop

### **POINT** *function: return the colour of a point* c=**Point**(x,y)

Use this function to find the index number of the colour occupying your chosen coordinates, like this:

```
E \otimes Cls : Plot 160,100
      Print "The colour is ";Point(160,100)
```
### **Setting the graphics cursor**

### **GR LOCATE** *instruction: position the graphics cursor* **Gr Locate** x,y

The graphics cursor sets the starting point for most drawing operations. To establish this point, use GR LOCATE to position the graphics cursor at your chosen coordinates.

GRAPHICS

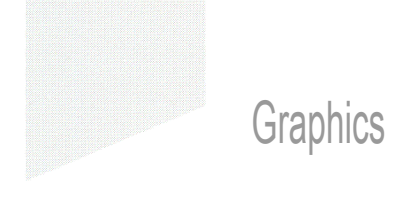

For example:

```
E \ X=150 : Y=10
     For R=3 To 87 Step 3
       Gr Locate X,Y+R
       Circle ,,R
     Next R
```
### **XGR**

**YGR** *functions: return the relevant coordinate of the graphics cursor* x=**Xgr** y=**Ygr**

Use these functions to find the current coordinates of the graphics cursor, which is the default location for future drawing operations. For example:

 $E \$  Cls : Circle 100,100,50 Print Xgr,Ygr

### **Drawing lines**

**DRAW** *instruction: draw a line* **Draw** x1,y1 To x2,y2 Draw To  $x, y$ 

Line drawing is extremely simple. Pick two sets of graphic coordinates, and draw your line from one to the other. To draw a line from the current position of the graphics cursor, use DRAW TO followed by a single set of coordinates.

For example:

 $E \otimes$  Cls: Ink 2 Draw 50,50 To 250,150 Draw To 275,175

### **Line styles**

Changing the appearance of straight lines is very simple with AMOS Professional. Each line pattern is held in the form of a binary number made up of 16 bits, with zeros setting blank spaces in the current background colour, and ones setting the solid parts of the pattern in the current ink colour. So a normal solid line can be imagined as having all its bits set to one, like this:

%1111111111111111

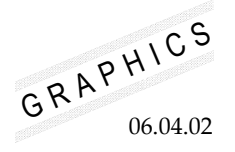

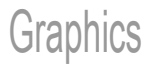

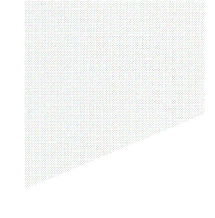

### **SET LINE** *instruction: set a line style* **Set Line** binary mask

This command sets the style of all straight lines that are subsequently drawn. Theoretically, the 16-bit mask can generate values for different patterns between 0 and 65535, but here is a more practical example:

```
\mathbb{R} Cls: Ink 2
      Set Line $F0F0
      Box 50,100 To 150,140
      Set Line %1100110011001100
      Box 60,110 To 160,160
```
### **Drawing outline shapes**

Here is a range of AMOS Professional short-cuts for drawing outline shapes on the screen.

### **POLYLINE**

```
instruction: draw multiple line
Polyline x1 ,y1 To x2,y2 To x3,y3 ...
Polyline To x1 ,y1 To x2,y2 ...
```
The POLYLINE is identical to DRAW except that it accepts multiple coordinate settings at the same time. In this way, complex many-sided outlines can be drawn with a single statement. In its POLYLINE TO form, drawing begins at the current graphic cursor position. For example:

```
E \ Circle 160, 100, 95
      Polyline 160,6 To 100,173 To 250,69 To 71,69 To 222,173 To 160,6
```
### **BOX**

*instruction: draw a rectangular outline* **Box** x1,y1 **To** x2,y2

Boxed outlines are drawn at settings determined by the top left-hand and bottom right-hand coordinates, as in the last example.

**CIRCLE** *instruction: draw a circular outline* Circle x, y, radius

To draw circles, a pair of coordinates sets the position of the centre point around which the shape is to be drawn, followed by the radius of the circle (the distance between the centre point and the circumference or rim of the circle.) If the x,y-coordinates are omitted, the circle will be drawn from the current graphic cursor position.

GRAPHICS

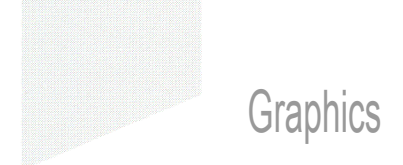

For example:

```
ERS Cls : Curs Off : Ink 3
     Gr Locate 160,100
     Circle ,,45 : Wait 100: Flash Off
     Do
       Ink Rnd(15) : X=Rnd(250) : Y=Rnd(150) : R=Rnd(90)+1
       Circle X,Y,R
     Loop
   ELLIPSE
```

```
instruction: draw an elliptical outline
Ellipse x,y,radius1,radius2
```
An ellipse is drawn in a similar way. After the x,y-coordinates have set the centre location, two radii must be given, one to set the horizontal width and the second to set the height of the ellipse. Coordinates may be omitted as usual, providing the commas remain in place. For example:

```
Ellipse 100,100,50,20
     Ellipse ,,20,50
   CLIP
   instruction: restrict drawing to a limited screen area
   Clip
   Clip x1,y1 To x2,y2
```
This command is used to set an invisible rectangular boundary on the screen, using the normal top left-hand corner to bottom right-hand corner coordinates. All subsequent drawing operations will be clipped off when they reach these boundaries. To toggle the command and restore the normal screen display area, use CLIP and omit the coordinates. Areas that are preserved outside of the clipped zone can be used for items such as borders and control panels. For example:

```
E \ Clip 150,5 To 280,199
     For R=4 To 96 Step 4
       Gr Locate 150,R+5
       Ellipse ,,R+9,R
     Next R
```
### **Selecting colours**

The next part of this Chapter explains how the AMOS Professional programmer is free to exploit the Amiga's superb colour-handling features. Although the Amiga only provides 32 colour registers, AMOS Professional allows the use of colour numbers ranging from 0 to 63. This is in order to make full use of the extra colours available from the Half-Bright and HAM modes, as explained in Chapter 6.1.

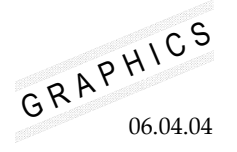

## **Graphics**

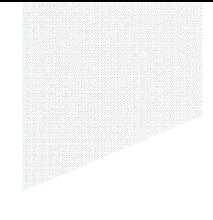

**INK** *instruction: set drawing colour* **Ink** number **Ink** number,*pattern,border*

You are not restricted to the pre-set colours that have been allocated for drawing operations. The INK command is used to specify which colour is to be used for subsequent drawing, and the number of the colour register is set like this:

 $E \otimes$  Cls: Ink 5 Draw To 319,199

The INK instruction can also be used to set patterns for filling shapes, as well as colours for borders around shapes, and this will be explained later. The next concept to understand is how different colours are mixed.

Every shade of colour displayed on your television set or monitor is composed of various mixtures of the same three primary colours: Red, Green and Blue (RGB for short). There is a range of 16 intensities available for each of the RGB levels in every colour. A zero level is equivalent to "none" of that colour (black), and the maximum intensity of 16 is the equivalent of "all" of that colour. Because there are three separate components each with 16 possible strengths, the maximum range of available shades is 16 times 16 times 16, in other words 4096 possible colours.

The Amiga prefers to recognise colours by their RGB components, given in hexadecimal values, known as "hex". The following table shows the equivalent decimal and hex values for the 16 numbers involved:

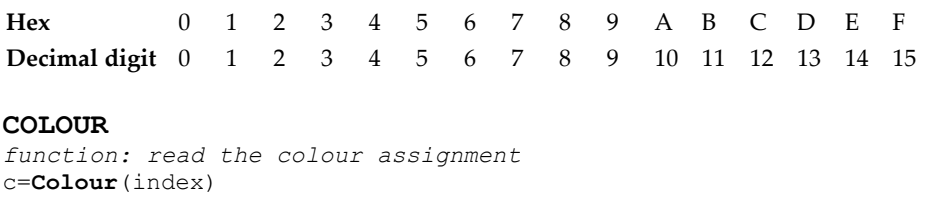

It is not difficult to find which colours are occupying the colour index, and analyse how much Red, Green and Blue is used to make up each shade. The COLOUR function can take an index number from 0 to 31, and returns the colour value assigned to that number. Hex\$ is used for this purpose, as follows:

 $E$  Curs Off : Flash Off For C=0 To 15: Ink C Print Hex\$(Colour(C),3) Circle 160,75,(C+1)\*4 Next C

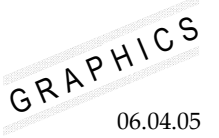

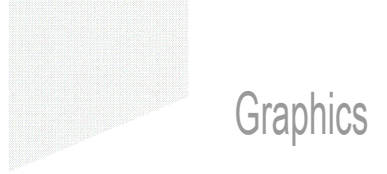

That example creates a lit of 16 colour values in hex code, alongside a ripple of circles in those colours. Note that the \$ symbol is always used to introduce a hex number for the Amiga to recognise. The first hex value in the example table should be \$000, meaning no Red, no Green and no Blue component is present in colour index 0. Sure enough, the innermost circle is drawn in black ink.

Here are some other examples in this form of notation:

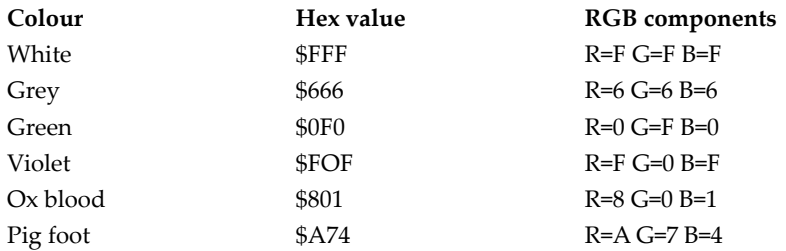

### COLOUR<sub>10</sub>

*instruction: assign a colour to an index* **Colour** number,\$RGB

Used as an instruction, COLOUR allows you to assign the RGB components of a colour to each of the Amiga's 32 colour registers. For example, if you wanted to load colour number 1 with a subtle shade of pig's feet, you would use this:

```
ERS Cls: Colour 1, $A74
```

```
COLOUR BACK
instruction: assign a colour to the screen background
Colour Back $RGB
Colour Back (number)
```
This command is used to assign your choice of RGB components for the screen's background colour, which fills unused areas at the top and bottom of the visible screen. Alternatively, existing colours may also be specified when enclosed in brackets.

### **Setting several colours**

Impressive effects can be programmed using multi-colour changes, but assigning individual colours to every colour index would be a tedious business. AMOS Professional handles all the donkey work as usual.

```
PALETTE
instruction: set the current screen colours
Palette colour list
```
This is a much more powerful command than COLOUR, and it can be used to set as few or as many colours in your artist's palette as are needed. Your programs always begin using a list of default

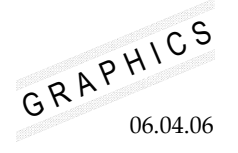

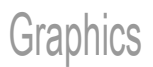

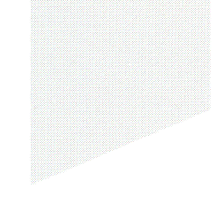

colour values, and these values may be changed as in the next example.

Remember that only the colours specifically set with this command will be affected, and any others will retain their original values.

```
R<sup>2</sup> Palette $FFF : Rem set colour 0 to white
      Palette ,,,,$F00,$D00,$A00,$700,$400 : Rem colours 4 to 8 graded reds
      Palette $000,,$000: Rem colours 0 and 2 both black
```
PALETTE can also be used to set the colours used by the Half-Bright and HAM modes, and some superb ready-made examples are available, care of Chapter 6.1. For a little light relief, try his routine, which changes the first five colours in the palette with a hexadecimal poem, and displays the result on screen. Feel free to change the values or the poetry.

```
Palette $BAD, $0DD, $B0D, $FAB, $F1B
     Curs Off : Flash Off
     For C=0 To 4: Ink C
       Print Hex$(Colour(C,3)
       Bar 50,8*C To 150,8*C+8
     Next C
```
### **Filled shapes**

You should now be familiar with drawing basic shapes and setting choices of colour. The next stage explains how to combine these skills. Re-set your colours now, by getting rid of any customised PALETTE commands, before continuing.

### **PAINT**

```
instruction: fill a screen area with colour
Paint x, y
Paint x,y,mode
```
The PAINT command allows you to fill any section of your screen with a solid block of colour. You may also fill areas with various patterns previously selected with the SET PATTERN command, which is explained later. Decide which area is to be filled, and follow the PAINT command by a set of coordinates located anywhere inside the section of screen you want to paint with the current ink colour. Try this, which if all goes well should result in the Japanese national flag:

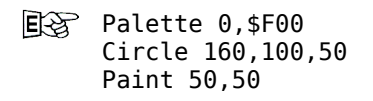

The optional mode setting can be set to either zero or one. A value of 0 ends your PAINT operation at the first pixel encountered of the current border colour. A mode of 1 stops the painting operation at any colour which is different from the existing ink colour. If there are any gaps in the boundaries of the sections you wish to fill, colour will leak out and stain the adjoining area.

GRAPHICS

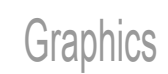

### **BAR** *instruction: draw a filled rectangle* **Bar** x1,y1 To x2,y2

This is used to draw solid bars of colour by the familiar method of setting the top left-hand and bottom right-hand graphic coordinates.

### **POLYGON**

```
instruction: draw a filled polygon
Polygon x1,y1 To x2,y2 To x3,y3 ...
Polygon To x1,y1, To x2,y2 ...
```
This can be regarded as creating a solid version of the POLYLINE command, and your shape will begin at the current graphic coordinates if you commence the command in its POLYGON TO form. Provided that your single statement does not exceed the maximum allowed line length of 255 characters, there is no limit to the number of pairs of coordinates you can use. Try this example:

```
el多 po
```

```
Ink Rnd(15)
 X1=Rnd(250) : Y1=Rnd(150) : H=Rnd(200) : W=Rnd(150)
 Polygon X1,Y1 To X1+W,Y1 To X1+W/2,Y1+H To X1,Y1
Loop
```
### **Alternative fill style**

Filling shapes with plain colours is a useful technique, but the AMOS Professional programmer has a much wider choice of fill effects.

```
SET PATTERN
instruction: select a fill pattern
Set Pattern number
```
Use this command to select from a range of pattern styles. The default status fills shapes with the current ink colour, and is set with a zero, like this:

### $\mathbf{\infty}$  Set Pattern 0

If SET PATTERN is followed by a positive number from 1 to 34, shapes are filled from a ready- made selection of patterns.

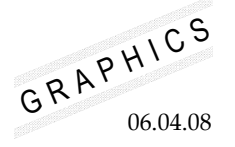

## **Graphics**

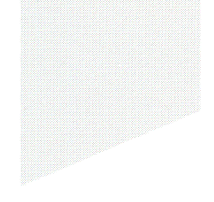

View them now, by running this routine:

```
D<sub>E</sub>S Do
        For N=0 To 34
          Set Pattern N
          Ink 0,1,2: Set Paint 1
          Bar 50,50 To 150,150
          Locate 0,0: Print N ;" "
          Wait 50
        Next N
      Loop
```
If SET PATTERN is followed by a negative number, shapes will be filled with a pattern grabbed from a Sprite or Bob image, taken from the Object Bank (memory bank 1). Because these patterns can be very complex, AMOS Professional will simplify them automatically, as follows.

The width of the image is clipped to 16 pixels, and the height is rounded to the nearest power of two (2, 4, 8, 16, 32 and so on.)

The original colours of the image are discarded, and the pattern is drawn using the current ink and paper colours. Two-colour patterns are drawn as monochrome images.

If multi-coloured images are required using the original Object colours, the INK must first be set up, as follows:

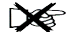

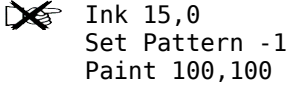

That example fills the screen area around the given coordinates with any of the Object colours, except the transparent colour zero. The colour index number 15 acts as a mask, defining which colours are to be used, and sets the range from 1 to 15. If the INK command is changed to the following line, the Object will be drawn with the normally transparent colour filled by colour 1:

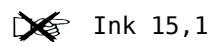

Before making use of sprite images as fill patterns, remember to use GET SPRITE PALETTE to avoid messy displays. Here is an example:

```
E \otimes Flash Off : Cls 0
     Load "AMOSPro Tutorial:Objects/Pattern.Abk"
     Get Sprite Palette
     Box 1,1 To 319,199
     Ink 15,0
     Set Pattern -1
     Paint 102,102
```
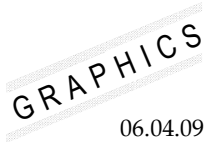

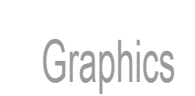

**SET PAINT** *instruction: toggle outline mode* **Set Paint** mode

This is a simple command that toggles outlines off and on for any shapes drawn using the POLYGON and BAR instructions. Follow SET PAINT with a mode value of 1, and borders will appear in the previous ink colour. If the mode is set by a zero, the default setting applies, with no borders shown. For example:

 $E \$  Ink  $0, 1, 2$  : Set Paint 1 Bar 5,5 To 200,100 Set paint 0: Bar 210,75 To 310,190

In the last example, the INK command carried additional parameters. These optional settings follow the usual colour number, and are used to determine paper and border colours. In other words, they can set the colours to be used for fill patterns and outlines of bars and polygons. Remember to include any commas for unused options, as follows:

Ink 3: Rem Set ink colour Ink ,,5: Rem Set border outline only Ink 0,8,2: Rem Set ink, fill colour and border Ink 6,13: Rem Set ink and background fill colour

### **Overwriting styles**

When graphics are drawn, they normally get "written" over what is already displayed on the screen. There are four alternative drawing modes that change the way your graphics appear, and they may be used individually or combined to generate a whole range of effects.

### **GR WRITING**

```
instruction: change graphic writing mode
Gr Writing bitpattern
```
This command is used to set the various modes used for drawing lines, shapes, filled shapes and graphical text. Settings are made using a bit pattern, whose values give the following results:

Bit  $0 = 0$  only draw graphics using the current ink colour. Bit  $0 = 1$  replace any existing graphics with new graphics (default condition). Bit 1 = 1 change old graphics that overlap with new graphics, using XOR.

Bit 2 = 1 reverse ink and paper colours, creating inverse video effect.

The normal drawing state is where new graphics overwrite old graphics, like this:

```
E \ Ink 2,5 : Text 100,80, "NORMAL TEXT"
     Wait 100 : Gr Writing 1
     Text 100,80, "REPLACE"
```
GRAPHICS

## **Graphics**

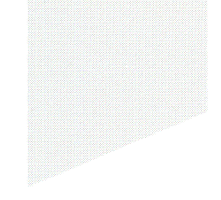

Try the next example for some simple demonstrations of alternative settings:

```
Ink 2,5 : Text 100,80,"NORMAL TEXT"
     Wait 100 : Gr Writing 0
     Text 100,80, "MERGED"
     Wait 100 : Gr Writing 4
     Text 100,90, "STENCIL"
     Wait 100 : Gr Writing 5
     Text 100,100, "REVERSE"
```
### **Advanced techniques**

Whenever AMOS Professional performs a fill command, a special area of memory is reserved to hold the fill pattern. This memory is automatically returned to the system after the fill instruction has been performed. The size of the memory buffer is equivalent to a single bit plane in the current screen mode, so the default screen takes up a total of 8k.

### **SET TEMPRAS**

*instruction: set Temporary Raster* **Set Tempras** Set Tempras buffer address, buffer size

This command allows the AMOS Professional programmer to adjust the amount of memory used by the various graphics operations. You are warned that improper usage can cause your computer to crash! The address and size of the graphics buffer can be changed as explained below.

The buffer address can be either an address or a memory bank, and the memory reserved for this buffer should always be Chip RAM. After allocating the buffer area at the start of your program, there is no need to keep on reserving and restoring it, which means that the execution of your programs can be speeded up by up to 5%! The buffer size is the number of bytes you want to reserve for the buffer area, ranging from 256 to 65536. To calculate the amount of memory you need for a particular object, enclose the object in a rectangular box and apply the following formula:

```
Memory area = Width/8*Height
```
If you are intending to use the PAINT command, make sure that your shape is closed, otherwise additional memory may be called for, causing the system to crash. The buffer area can be restored to its original value by calling SET TEMPRAS with no parameters.

GRAPHICS

**Page left blank intentionally.**

## **Menus**

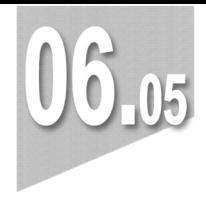

In this Chapter, the AMOS Professional programmer will learn how to create, control and use powerful on-screen menus. These techniques allow you to customise your own menu designs and operations, and offer true interactivity.

AMOS Professional menus can have as many as eight overlaid levels and any menu item can be repositioned anywhere on screen. There is no restriction to the inclusion of title styles and graphic images, and your own Bobs and icons can be used directly.

When reading your menus, branching to user-selected points in your programs can be automatic, whether triggered by the mouse or directly from the keyboard. And if you cannot wait to see all this in action, the Chapter is accompanied by a full range of ready-made demonstration programs available on the AMOSPro Tutorial disc.

### **Using AMOS Professional menus**

SELECTING. All of these menus are activated by holding down the **right** mouse button. Once the relevant menu has appeared on screen, drag the mouse cursor over the option you wish to select and release the button. The selected option number is automatically returned to your program.

REPOSITIONING. A menu can be repositioned on screen by placing the mouse cursor over its top left-hand corner and holding down the left mouse button. When a small box appears on the menu bar, drag it across the screen using the mouse. To freeze the current position of a menu, hold down the [Shift] key as well. This allows you to explore the menu without activating any of its options.

AMOS Professional menus can be created directly from within your programs, or you may prefer to use the menu defining program supplied on disc.

### **Simple menus**

### **MENU\$**

```
reserved variable: define a menu title or option
Menu$(number)=title$
Menu$(number,option)=option$
```
To create a simple menu, its title line must first be defined. Each heading in a title line created with MENU\$ must be assigned its own number. The title at the left-hand edge of the title line is represented by 1, the next title by 2, and so on, from left to right. The characters in your title string hold the name of the numbered title. This example sets up a menu title line offering two titles, and you should note the use of the spaces to separate titles when they appear in the title line:

Menu\$(1)," Action" Menu\$(2)," Mouse"

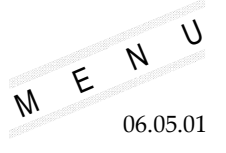

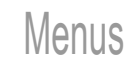

The second type of usage of MENU\$ defines a set of options that will be displayed in the vertical menu bar. The brackets after MENU\$ contain two parameters, the first is the number of the menu heading that your option is to be displayed beneath, followed by the option number you want to install in the vertical menu bar. All options are numbered downwards from the top of the menu, starting from 1. The option string holds the name of your new option, and can consist of any text you choose. The following lines could be added to the last example above:

```
R \gtrsim Rem Action menu has one option
     Menu$(1,1)=" Quit " : Rem Ensure three spaces after Quit
     Rem Mouse menu has three options
     Menu$(2,1)="Arrow " : Rem Ensure five spaces after Arrow
     Menu$(2,2)="Cross-hair"
     Menu$(2,3)="Clock " : Rem Ensure five spaces after Clock
```
That specifies your list of alternatives for the "Action" and "Mouse" menus. Before this program can be run, it must first be activated.

**MENU ON** *instruction: activate a menu* **Menu On**

Use this command to initialise the menu previously defined by a MENU\$, and the menu line will appear when the right mouse button is pressed. To activate the previous example, add the following lines:

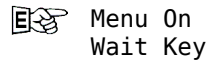

Trigger the menu and its options now, and use the left mouse button to re-locate the title bar. Now that this simple menu has been activated, the selected options must be read and reported back to the system.

### **Reading a simple menu**

```
CHOICE
function: read a menu
selection=Choice
title number=Choice(1)
option number=Choice(2)
```
CHOICE will return a value of -1 (true) if the menu has been highlighted by the user, otherwise a value of 0 (false) is returned. After the status of your menu is tested, the value held by CHOICE is automatically re-set to zero.

CHOICE(1) will return the value of the title number which has been chosen.

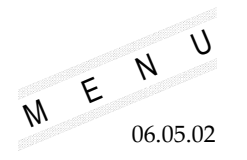

### Menus

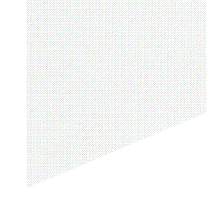

CHOICE(2) will return the value of the option number which has been selected.

Now remove the Wait Key from the last example, and replace it with the following lines. This should change the shape of the mouse cursor, depending on the option selected from your menu. Note that Choice=-1 can be simplified to Choice.

```
et Do
```

```
If Choice and Choice(1)=1 Then Exit
 If Choice(1)=2 and Choice(2)<>0 Then Change Mouse Choice(2)
Loop
```
### **Creating advanced menus**

The use of MENU\$ and CHOICE is not limited to the creation of simple menus. In fact, their use can be extremely sophisticated.

MENU\$ is used to define the appearance of each individual item in one of your menus, whether it is a title, an option, a sub-option, all the way down to the eighth layer of options in the menu hierarchy. In this Chapter, when "single item parameters" is used it simply means those numbers separated by commas and held inside a single pair of brackets, that refer to the position of a single item somewhere in the menu. Up to eight parameters can be used, separated by commas. To make sure that is clear, here are some examples of parameters defining the position of a single item in the menu hierarchy:

```
\sum Menu$(1)="Title1"
     Menu$(1 ,1)="Title1 Option1"
     Menu$(2,3)="Title2, Option2"
     Menu$(1,1,1,1)="Title1, Option1, Sub-option1, Sub-sub-option1"
```
Now look at these uses of MENU\$, which are used to give a single item its own characteristics:

### **MENU\$**

```
instruction: define appearance of a single item in a menu
Menu$(single item parameters)=normal$
Menu$(single item parameters)=normal$,selected$,inactive$,background$
```
*Normal\$* is simply the string of characters that make up the normal appearance of an item when it is displayed on screen. The following strings are all optional.

The *selected\$* changes the appearance of the item when it is selected by the mouse. As a default, selected items are highlighted by printing the string in inverse text.

The *inactive\$* comes into effect when an item has been deactivated using the MENU INACTIVE command, which is explained later. It can be used to display alternative text or appearance, but if it is omitted, inactive items are automatically displayed in italics.

The *background\$* creates a background effect for menu items when they are initially drawn, such as a box or a border created by the internal BAR or line drawing commands.

M E N U<br>06.05.03

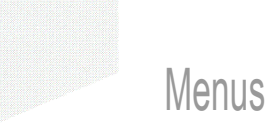

Similarly, the CHOICE function can return the option selected at a required level in the menu hierarchy. For example:

```
E \otimes Menu$(1)="Title"
     Menu$(1,1)="Option 1"
     Menu$(1,2)="Option 2"
     Menu$(1,2,1)="Option 2.1"
     Menu On
     Do
       If Choice Then Print Choice(1),Choice(2),Choice(3)
     Loop
```
For very large menus, the IF structure as used in the last example would become unwieldy, and cause delays while the menus were being read. AMOS Professional provides a method for handling the largest of menus.

```
ON MENU PROC
instruction: automatic menu selection
On Menu Proc procedure1
On Menu Proc procedure1,procedure2 ...
```
Each title in your menu can be assigned its own procedure which will be executed automatically when that option is selected by the user. Like the other ON MENU commands that are described next, ON MENU PROC uses interrupts, which means that it is performed 50 times a second. So your program can be engaged in other tasks while the menus are continually checked by the system.

When automatic selection takes place as the result of ON MENU PROC, the procedure is executed and the program will be returned to the instruction immediately after the ON MENU call. Procedures can make use of the CHOICE function to monitor which option has been triggered, and to perform the appropriate action.

```
ON MENU GOSUB
instruction: automatic menu selection
On Menu Gosub label1
On Menu Gosub label1,label2 ...
```
Depending on which option has been selected by the user, ON MENU GOSUB goes to the appropriate subroutine. Unlike Amiga Basic, each title on the menu title bar is handled by its own individual subroutine. After using this instruction, ON MENU should be used to activate the menu system before jumping back to the main program with a RETURN. Also note that the labels used with this command cannot be replaced by expressions, because the label will be evaluated once only when the program is run.

06.05.04 M E N U<br>M E N U

### Menus

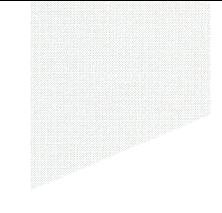

**ON MENU GOTO** *instruction: automatic menu selection* **On Menu Goto** label1 **On Menu Goto** label1, *labe12* ...

Although this command is available for use, it has been superseded by the more powerful ON MENU PROC and ON MENU GOSUB instructions. It is retained to provide compatibility with programs written in STOS Basic.

```
ON MENU ON/OFF
instruction: toggle automatic menu selection
On Menu On
On Menu Off
```
To activate the automatic menu system created by the ON MENU PROC, GOSUB or GOTO commands, simply give the ON MENU ON command. After a subroutine has been accessed in this way, the system is automatically disabled. Therefore you must reactivate the system with ON MENU ON before returning to the main program.

To suspend the automatic menu system, ON MENU OFF is used. This can be vital if your program is executing a procedure which must be performed without interruptions, such as loading and saving information to disc. Menus are reactivated using ON MENU ON.

```
ON MENU DEL
instruction: delete labels and procedures used by ON MENU
On Menu Del
```
Use ON MENU DEL to erase the internal list of labels or procedures created by the range of ON MENU commands. You are warned that this command can only be used after menus have been deactivated by ON MENU OFF.

### **The Menu control commands**

**MENU ON** *instruction: activate a menu* **Menu On Menu On** *bank number*

The simple form of this command has already been dealt with at the beginning of this Chapter. After MENU ON, a menu is displayed when the user next presses the right mouse button. If an optional bank number is included after the command, the appropriate menu will be taken from the numbered memory bank. Please see MAKE MENU BANK, below.

```
MENU OFF
instruction: deactivate a menu
Menu Off
```
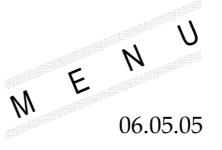

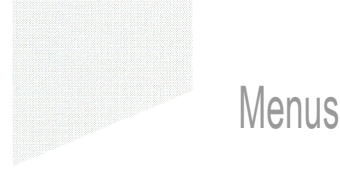

This command temporarily turns a menu off, making it inactive. The menu can be reactivated at any time with the MENU ON command.

```
MENU DEL
instruction: delete one or more menu items
Menu Del
Menu Del (single item parameters)
```
On its own, MENU DEL erases the whole menu. But be warned, once the menu has been deleted it cannot be retrieved!

MENU DEL can also be qualified by up to eight parameters, separated by commas, and held in a single pair of brackets. These values represent the precise position of the item in the menu hierarchy to be deleted. For example:

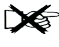

Menu Del(1) : Rem Delete title number 1 Menu Del(1,2) : Rem Delete option 2 of title 1 Menu Del(2,3,4) : Rem Delete sub-option 4 of option 3 of title 2

```
MENU TO BANK
instruction: save menu definitions into a memory bank
Menu To Bank number
```
Use this command to save your menu along with its entire structure of branch definitions to the numbered bank. Once the menu has been stored in the selected memory bank, it will automatically be saved along with your Basic program. By storing your menu definitions in a memory bank, the size of your program listings are reduced significantly, freeing valuable space in the editor memory. If the bank number you select already exists, the appropriate error message will be given.

```
BANK TO MENU
instruction: restore a menu definition saved in a menu bank
Bank To Menu number
```
Follow BANK TO MENU with the number of the memory bank where your menu data is stored. The menu will be restored to its exact state when originally saved, so the restoration process may take a few seconds. To activate the restored menu, call MENU ON.

**MENU CALC** *instruction: recalculate a menu* **Menu Calc**

Any item in an AMOS Professional menu can be changed during the course of a program. This is extremely useful for designing adventure games or creating self help programs, where individual menu options can be updated depending on the user's actions. After the menu has been defined, items may be added and options replaced as you please, and everything will be repositioned automatically as soon as the menu is called up with the right mouse button.

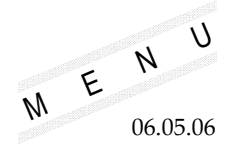
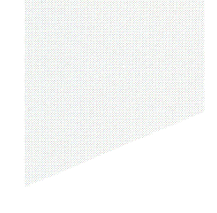

This is process may take a few seconds, particularly with very large menus, and the MENU CALC command is designed to perform this recalculation at the most suitable point in the program, in order to minimise any delays.

You are advised to freeze your menus with MENU OFF at the start of the recalculation procedure, to prevent the user calling the menu half way through an update. It may then be made active again using MENU ON after the updating process is over.

#### **Alternative menu styles**

The AMOS Professional programmer is free to change the display format of any level of any menu, and design a customised layout. As a default, all titles are displayed in a horizontal bar with their related options arranged below in a vertical block. Here are the alternatives:

#### **MENU LINE** *instruction: display menu options as a horizontal line* **Menu Line** level number **Menu Line** (single item parameters)

Use this command to change the display of options that relate to a particular title from a vertical block into a horizontal line. The line of options will now start from the left-hand corner of the first menu title and stretch to the bottom right-hand corner of the last title. Follow MENU LINE with the number of the level you want to affect, and make sure that this command is only called during your menu definitions. The level number can range from 1 to 8, and it specifies the layer of the menu to be affected.

It is perfectly legal to set individual items by this method, and with the following MENU TLINE and MENU BAR commands. This can result in some highly eccentric displays.

 $\triangleright$  Menu Line(1,1,1) : Rem Display sub-option 1,1,1 as a line

**MENU TLINE** *instruction: display a menu as a total line* **Menu Tline** level number **Menu Tline**(single item parameters)

MENU TLINE is used to display a section of your menu as a total line, stretching from the extreme left to the extreme right of the screen. The complete line will be drawn even if the first item is centre screen. Use this instruction in the same way as MENU LINE during your menu definitions.

#### **MENU BAR** *instruction: display menu items as a vertical bar*

**Menu Bar** level number **Menu Bar**(single item parameters)

M E N U<br>06.05.07

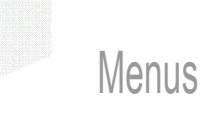

This instruction displays the selected menu items as a vertical bar whose width is automatically set to the length of the largest item in the menu. As a default, this option is used for levels 2 to 8 of your menu, and it must be used during the program's initialisation. There will be no effect if it is called after the menu has been activated.

When followed by a list of bracketed parameters, MENU BAR can also be used to change the style of your menus once they have been installed. Here is an example of a customised menu layout:

```
FLAG=0
E28
     SET_MEN
     Do
       If Choice and Choice(1)=2 and Choice(2)=1 Then CHANGE
     Loop
     Procedure SET_MEN
       Menu$(1)="Try me first " : Menu$(2)="Select me " : Rem Four spaces
       Menu$(1,1)=1 am useless " : Rem Five spaces
       Menu$(2,1)="Please select me!"
       Menu On
     End Proc
     Procedure CHANGE
       Shared FLAG
       Menu Del
       If FLAG=0 Then Menu Bar 1: FLAG=1 Else Menu Tline 1: Flag=0
       SET_MEN
     End Proc
   MENU INACTIVE
   instruction: turn off a menu item
```
**Menu Inactive** level number **Menu Inactive**(single item parameters)

Use this command to turn off options in your menu. By selecting the number of a level from 1 to 8, all items in that level will be deactivated. If you define an individual item in brackets by giving its parameters, only that item will become inactive.

If no inactive string has been defined when you originally set your menu up with MENU\$, any menu options that have been made inactive will be shown in italics. Otherwise the special inactive string will appear.

#### **MENU ACTIVE**

```
instruction: activate a menu item
Menu Active level number
Menu Active(single item parameters)
```
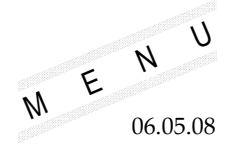

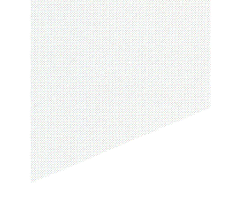

MENU ACTIVE reverses the effect of a previous MENU INACTIVE command. An entire level or single item specified by its parameters can be re-activated and the original appearance of their title strings will be re-displayed.

#### **Moving menu displays**

As has been explained, AMOS Professional menus can be displayed anywhere on your screen. The display positions can be moved either by the user or by your program.

```
MENU MOVABLE
instruction: activate automatic menu movement
Menu Movable level number
Menu Movable(single item parameters)
```
The default condition is that the menu items at a particular level may be moved directly by the user. Any level can be repositioned by moving the mouse pointer over the first item in the menu and holding down the left mouse button. A rectangular box will appear around the selected menu item, and it can be dragged to its new screen position. When the left mouse button is released, the menu is re-drawn at this location, along with all of its associated items.

Use MENU MOVABLE to set the status of entire menu levels, or selected items in a menu hierarchy, but please note that this command does not allow you to change the status of any items below the selected level.

```
MENU STATIC
instruction: fix a menu in static position
Menu Static level number
Menu Static(single item parameters)
```
One characteristic of mobile menus is that the amount of memory they use changes during the course of the program. With large menus or programs that are on the boundary of available memory this can cause real problems. MENU STATIC can be used to avoid these difficulties by setting the level or item at which the entire menu becomes immovable by the user.

```
MENU ITEM STATIC
```
*instruction: fix items in static positions* **Menu Item** Static level number **Menu Item** Static(single item parameters)

This command locks one or more menu items into place, and is the default setting.

#### **MENU ITEM MOVABLE**

*instruction: move individual menu options* **Menu Item Movable** level number **Menu Item Movable**(single item parameters)

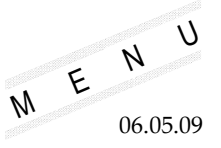

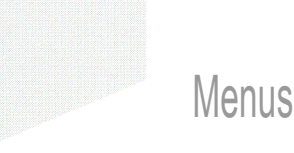

This is similar to MENU MOVABLE, but it allows the re-arrangement of various options in a particular level. Normally it is not possible to move items outside of the current menu bar, but this can be overcome by the MENU SEPARATE command, which is explained below.

To use MENU ITEM MOVABLE for changing the position of a menu item, the entire menu bar must itself be movable. So if MENU STATIC has been called, this command will have no effect. The first item in a menu bar can not be moved, because this would move the entire line. Furthermore, if the last item in a menu bar is moved, the size of that bar will be permanently reduced.

This problem can be overcome either by setting the last item into place with a MENU ITEM STATIC command, or by enclosing the whole menu bar with a rectangular box, like this:

```
\sum Menu$(1,1)=,,,,"(Bar40,100)(Loc0,0)"
```

```
MENU SEPARATE
```
*instruction: separate a list of menu items* **Menu Separate** level number **Menu Separate**(single item parameters)

This command is used to separate all the items in the numbered level of the menu. Each item will then be treated independently. If no background string has been defined, every item is offset from the preceding item by two pixels, creating a stepped effect, which can be removed by editing from the Menu utility.

By specifying the parameters of a single item after the MENU SEPARATE command, a menu bar can be split at any chosen point. Once an item has been separated it can be affected by the MENU MOVABLE command instead of the ITEM instructions.

#### **MENU LINK**

```
instruction: link a list of menu items
Menu Link level number
Menu Link(single item parameters)
```
This is the exact opposite of MENU SEPARATE, and is used to link one or more items together.

#### **X MENU** *function: return the graphical x-coordinate of a menu item* x=**X Menu**(single item parameters)

The X MENU function allows you to get the position of a menu item, relative to the previous option on screen. This information can be used to set up very powerful menus.

#### **Y MENU** *function: return the graphical y-coordinate of a menu item* y=**Y Menu**(single item parameters)

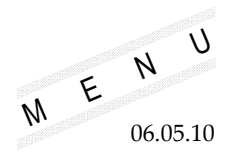

### Menus

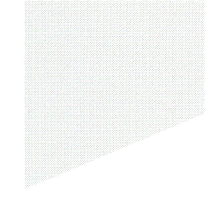

Y MENU returns the y-coordinate of a menu option, measured relatively to the previous item on screen. Please refer to the demonstration program above.

#### **Moving a menu within a program**

#### **MENU BASE**

*instruction: move the starting position of a menu* Menu Base  $x, y$ 

Use this command to move the starting point of the first level in your menu hierarchy to the absolute screen coordinates at x, y. All subordinate menu items will now be displayed relative to this starting point.

#### **SET MENU** *instruction: move a menu item* **Set Menu**(single item parameters) **To** x,y

SET MENU sets the screen position of the top left-hand corner of the menu item whose parameters are given in brackets. These coordinates are measured relative to the previous level, so the starting point for the entire menu can be set by the MENU BASE command. All levels of the menu below this single item will also be moved by your SET MENU command. The coordinates can be negative as well as positive, so you are free to position items anywhere on screen.

```
MENU MOUSE ON
MENU MOUSE OFF
instruction: display the menu at position of mouse cursor
Menu Mouse On
Menu Mouse Off
```
Use these commands to toggle the display of all menus starting from the current position of the mouse cursor. The mouse coordinates are added to the MENU BASE to calculate the menu position, so it is possible to lace a menu at a fixed distance from the mouse pointer.

#### **Keyboard shortcuts**

Menus are an extremely useful system of selecting from a clear choice of options. They present the user with a simple method of performing some complex operations, and they are particularly suitable for the less experienced or younger user. But the AMOS Professional programmer can be more concerned with speed rather than simplicity, and menu operations can become a little tedious. This is why you may prefer to choose your options directly from the keyboard.

AMOS Professional allows you to assign a keyboard shortcut to any of your menu items, and these key presses are interpreted as their exact equivalents. They can be used with any menu command, including the ON MENU range.

 $M E N U$ <br>  $06.05.11$ 

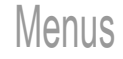

```
MENU KEY
instruction: assign a key to a menu item
Menu Key(single item parameters) To c$
Menu Key(single item parameter) To scancode, bitmap
```
Any key can be assigned to an item in a previously defined menu, provided that the item specified is at the bottom level of the menu. In other words, keyboard shortcuts cannot be used to select submenus because each command must correspond to a single option in the menu.

In its simplest form, define the single item parameters as usual, by giving their hierarchy numbers in brackets after MENU KEY. Then assign the item TO a string containing a single character. Any additional characters in this string will be ignored.

Because each key on the Amiga keyboard is assigned its own scancode, this code can be made use of for those keys that have no ASCII equivalents, the so-called control keys. Here is a simple routine to print out scancodes:

**LESS** Do

Repeat A\$=Inkey\$ Until A\$<>"" Z=Scancode Print Z Loop

The following scancodes can also be used with the MENU KEY command, instead of a character string:

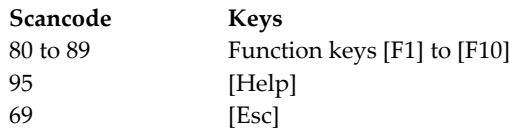

An optional bitmap can also be added, to check for control key combinations such as  $[Ctrl] + [A]$ . Here are the alternatives:

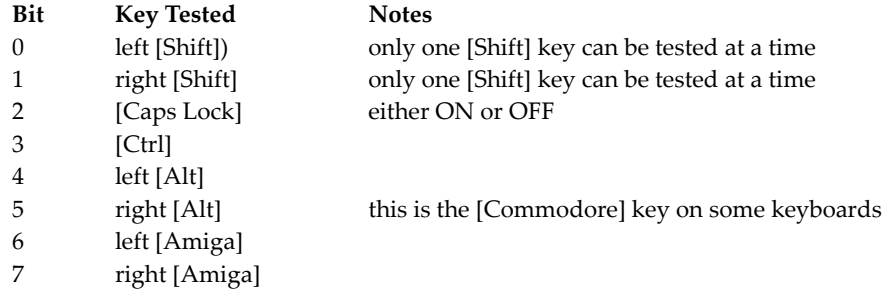

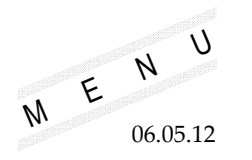

If more than a single bit is set in this pattern, several keys must be pressed at the same time in order to call up the associated menu item. Any of these keyboard shortcuts can be erased by using MENU KEY with no parameters.

For example:

Menu Key(1,10) : Rem Erase shortcut assigned to item  $(1,10)$ 

Here is an example that checks for key presses of the Amiga's ten function keys:

```
E \otimes Menu$(1)="Function Keys"
     For A=1 To 10
       OPT$="F"+Str$(A)+" "
       Menu$(1,A)=OPT$
       Menu Key(1,A) To 79+A
     Next A
     Menu On
     Do
       If Choice Then Print "You have pressed Function Key ";Choice(2)
     Loop
```
#### **Embedded menu commands**

AMOS Professional menus offer complete freedom to make use of any text styles of graphics you want. The final part of this Chapter deals with the commands that make this possible.

Any menu string can include a powerful set of optional embedded commands that allow you to customise the appearance of your menus. These embedded commands must be enclosed between sets of brackets, and individual commands must be separated by colons, like this:

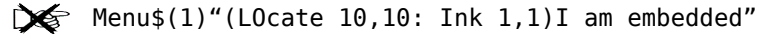

Each embedded command consists of only two characters, which can be in either upper or lower case. Any other characters will be ignored. So the following characters will be treated as "LO" when entered as an embedded command:

DE LO lo locate

Lonniedonegan

Most embedded commands also require you to input one or more numbers. These numbers must never make use of expressions, because they will not be evaluated.

In the listings for all of the following embedded commands, the two important characters that make up the command are in upper case bold type.

**LOCATE** *embedded command: move the graphics cursor* **LO**cate x,y

 $M E N U$ <br>  $06.05.13$ 

# Menus

The LOcate embedded command moves the graphics cursor to coordinates x, y measured relative to the top left-hand corner of the menu line. Please note that after this command, the graphics cursor will always be positioned at the bottom right of the object which has just be drawn. These coordinates will also be used to determine the location of any further items in your menu. For example:

```
Menu$(1)="Example " : Menu$(1,1)="Locate (L0 50,50) in action"
日冬
     Menu$(1,2)="Please guess my coords"
     Menu On : Wait Key
```
#### **BOB**

*embedded command: draw a bob* **BO**b number

The BOb command draws the specified Bob image from the Object Bank at the current cursor position. The existence of any hot spot will be ignored. Colour zero will normally be treated as transparent, but this can be changed with NO MASK. All coordinates will be measured relative to the top left-hand corner.

#### **ICON**

*embedded command: draw an icon* **IC**on number

ICon draws the given icon number at the current cursor position. Colour zero is not normally transparent in this case, but transparency can be achieved with MAKE ICON MASK, as detailed in Chapter 7.7.

#### **INK**

*embedded command: set pen, paper or outline colour* IN<sub>k</sub> mode, value

The INk command assigns the colour index values to be used for the pen, paper and outline colours in your menu drawing. The numbers to be used for the various modes are as follows:

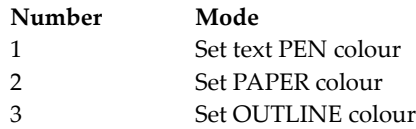

#### **SFONT**

*embedded command: set font* **SF**ont number

SFont sets the current menu font to the selected graphics font number. This font will now be used for all subsequent menu items. GET FONTS must be called before this instruction is executed.

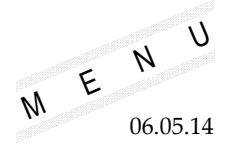

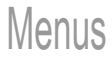

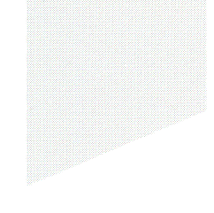

#### **SSTYLE**

```
embedded command: set font style
SStyle bit-pattern
```
SStyle sets the style of the Current font to the selected bit-pattern. In the following table, a setting of 1 will have the listed effect, whereas a setting of zero will have no effect:

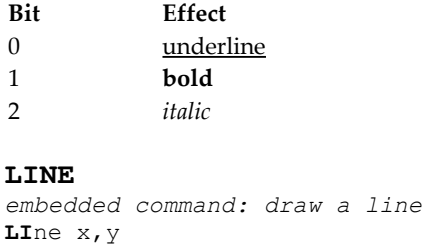

LIne draws a line from the current cursor position to the graphics coordinates x,y.

#### **SLINE**

```
embedded command: set line pattern
SLine pattern
```
SLine sets the line style to be used in all subsequent LIne commands to the selected bit-pattern. Because there is no evaluation of expressions, the bit-pattern must be converted into decimal notation before use.

#### **BAR**

```
embedded command: draw a bar
BAr x,y
```
BAr draws a rectangular bar from the current cursor coordinates to  $x,y$ .

```
PATTERN
embedded command: draw a pattern
PAttern number
```
PAttern changes the fill pattern used by the BAr command to the numbered style.

#### **OUTLINE**

```
embedded command: enclose a bar with an outline
OUtline value
```
OUtline draws a border in the current outline colour (set to ink colour 3) around all subsequent bars. A value of 1 activates the border and a value of 0 removes it.

M E N U<br>M E N U

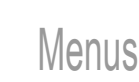

#### **ELLIPSE**

```
embedded command: draw an ellipse
ELlipse radius1,radius2
```
ELlipse draws an ellipse centred on the current coordinates, with the chosen radii. To draw a circle centred at the current coordinates, simply make radius1 equal to radius2.

#### **PROC**

```
embedded command: call a procedure
PRoc NAME
```
PRoc allows you to call any AMOS Professional procedure directly within a menu line. The called procedure cannot include any parameters, otherwise a syntax error will be generated.

This is the command that allows you to customise your menu to your own needs and ignore the limitations of the available menu commands.

At the start of your procedure, the following values are held in the Amiga's 68000 processor registers:

DREG(0) holds the graphical x-coordinate of the top left-hand corner of the current menu item. Do not draw graphics to the left of this point on the screen unless you want to confuse the menu redrawing process and generate bizarre effects.

DREG(1) holds the y-coordinate of your menu item. Avoid drawing below this point on the screen to minimise possible errors.

DREG(2) holds the current status of your menu drawing operations. It contains a value of 0 (false) while the menu item is being drawn, in which case you must load DREG(0) and DREG(1) with the x,y-coordinates of the bottom right-hand corner of your menu zone, and return from the procedure immediately. If DREG(2) is -1 (true), you are free to perform the graphics operations used by the procedure. After completion, you should return the coordinates of the bottom right-hand corner of your item in DREG(0) and DREG(1) as above.

DREG(3) holds a value of -1 if the menu is selected and the first menu string is on display, otherwise it will contain a value of 0.

DREG(4) is set to TRUE when the menu branch is initially opened.

AREG(1) holds the address of the zone created with RESERVE. It is used to allow different procedures to communicate with one another.

 $M E N U$ <br> $06.05.16$ 

### Menus

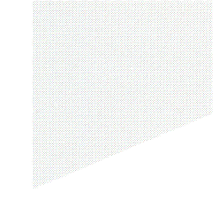

Here is the general structure of a menu procedure:

Procedure ITEM If DREG(2)  $X=DREG(0)$ :  $Y=DREG(1)$ drawing instructions go here Endif DREG(0)=BX : Rem x coord of bottom right corner of menu item DREG(1)=BY : Rem y coord of bottom right corner of menu item Endproc

The dimensions of the menu item as it is displayed on screen are set using the coordinates BX and BY. These must be loaded into registers DREG(0) and DREG(1) before leaving your procedure because they are needed to create the final menu bar.

While inside your procedure, most AMOS Professional instructions can be performed, including other procedures. However, the following rules must be observed to avoid your Amiga crashing!

- Never change the current screen inside a menu.
- Do not set or re-set a screen zone.
- Avoid instructions that halt the action of your program (WAIT, INPUT, INKEY\$, etc)
- All disc operations are absolutely forbidden.
- Errors will bypass any error trapping in the procedure, and the program will return to the editor after closing the procedure.

#### **RESERVE**

```
embedded command: reserve a local data area for a procedure
REserve number of bytes
```
REserve allocates the chosen number of bytes of memory for a menu item. This area can then be accessed from within your menu procedure using the address held in AREG(1). The data area that is reserved in this way is for the storage of variables. This area is local to the menu item that calls the procedure.

#### **Automatic re-drawing of menus**

The last two commands in this Chapter affect the automatic process which re-draws the selected menu 50 times every second.

```
MENU CALLED
instruction: re-draw a menu item continually
Menu Called(single item parameters)
```
MENU CALLED engages the automatic re-drawing process. This command is normally used with a menu procedure to generate animated menu items, often with spectacular moving graphic effects.

 $M E N U$ <br> $M 6.05.17$ 

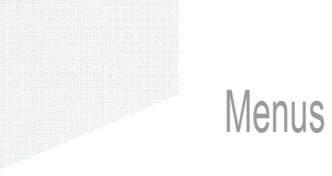

To use this facility, a menu procedure should first be defined, as explained above. Next, add a call to this procedure in the required title strings, using an embedded PRoc command. Finally, activate the updating process with MENU CALLED. When the user selects the chosen item, your procedure is repeatedly accessed by the menu system.

Because menu items are not double buffered, bobs may flicker a little, but the use of computed sprites will present no such problems.

#### **MENU ONCE** *instruction: turn off automatic re-drawing* **Menu Once**(single item parameters)

MENU ONCE turns off the automatic updating system instigated by MENU CALLED. After the command is given, each menu item will only be re-drawn once when the menu is called on the screen. It is used like this:

 $\mathbb{R}$  Menu Once(1,1)

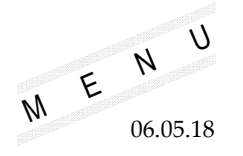

## Object Control

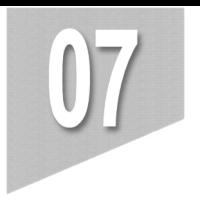

- 07.01 [Hardware Sprites](#page-230-0)
- 07.02 [Blitter Objects](#page-242-0)
- 07.03 [Updating Objects](#page-256-0)
- 07.04 [Detecting Collisions](#page-264-0)
- 07.05 [IFF Animation](#page-272-0)
- 07.06 [AMAL](#page-280-0)

 $-+X$  :

07.07 [Icons and Blocks](#page-306-0)

**Page left blank intentionally.**

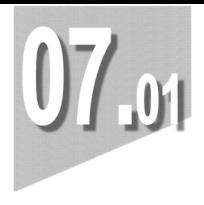

<span id="page-230-0"></span>Section 7 of this User Guide concentrates on the moving image. You will learn how to create, edit and control moving objects and backgrounds, how to make them react to one another and how to create professional animations.

AMOS Professional offers a choice of two moving-object systems, each with its own characteristics and benefits. Objects stored as part of the current screen are featured in the next Chapter. These blitter objects (Bobs) are easy to use, very fast and incredibly flexible. Unfortunately, they consume a lot of memory and tend to slow down on 32 or 64-colour displays.

By contrast, this Chapter deals with those graphical objects that exist independently from the screen, known as Sprites. You will discover how AMOS Professional shatters the limitations imposed by the Amiga on the number, size and colours of Sprites, and how to fully exploit their potential.

#### **Normal hardware Sprites**

Sprites are directly generated by the Amiga's hardware. Because they are completely independent from the screen, they can be moved at very high speeds over any type of screen, including the 4096 colour screens achieved in HAM mode. This makes hardware Sprites ideal for use in arcade games.

The Amiga offers up to eight hardware Sprites for instant display over any position on screen. They are supposed to be exactly 16 units wide, up to 270 scan lines high and feature three colours, with colour zero "transparent", allowing the background screen to show through. The computer's hardware can also combine pairs of Sprites, increasing the range of colours to 15, but halving the number of available Sprites to just four.

A choice between eight 3-colour and four 15-colour Sprites on screen is very limited, and quite unacceptable to the AMOS Professional programmer, so the old Rule Book has been torn up and rewritten for your benefit.

#### **AMOS Professional computed Sprites**

The AMOS Professional system takes the original hardware Sprites and combines them in a revolutionary way. The new "computed Sprites" are extremely powerful, they are perfect for the games programmer and they offer the following advantages:

- 56 computed Sprites are allowed on screen at once.
- Each Sprite can feature up to 15 colours.
- Each Sprite may be up to 64 units wide.
- Each Sprite may be up to 270 lines high.

In order to take full advantage of computed Sprites in practice, you will need some working knowledge of the theory behind them.

AMOS Professional computed Sprites rely on the fact that each original Amiga hardware Sprite is up to 270 units high. So if your required image is smaller than this, most of the Sprite area is effectively wasted. Look at the diagram below, which shows a single hardware Sprite positioned at the centre of a typical screen.

 $SPR1TES 07.01.01$ 

#### **A 16 x 16 hardware sprite**

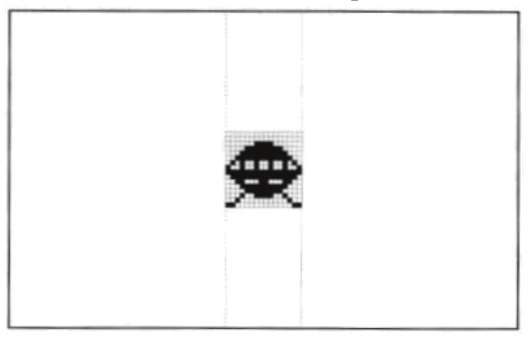

If this hardware Sprite is split into segments, and each segment is assigned to a separate image, the same memory area of this single Sprite can be used to display up to 16 simultaneous images. Fortunately, the Amiga's hardware allows each of these segments to be repositioned anywhere on the current line, as illustrated by the next diagram.

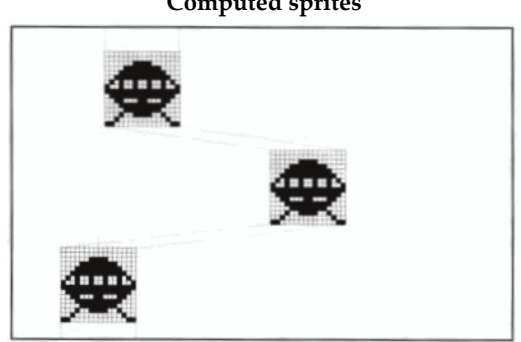

Because there are up to eight 3-colour or four 15-colour Sprites available for AMOS Professional to commandeer and use, you are given access to dozens of objects on the screen at the same time. However, there is still the size restriction to be overcome.

By displaying two or more 16-pixel Sprites side by side, larger objects can be created, up to a maximum width of 64 pixels for 15-colour and 128 pixels for 3-colour Sprites. Even if these width limits are exceeded, your programs will still run, although it is highly likely that your SPRITE command will be completely ignored!

When you use a mixture of 3-colour and 15-colour Sprites on the same screen, it is much safer to assume that the lower width limit totalling 64 pixels applies. Alternatively, the maximum total line widths of Sprites may be calculated as follows:

total width = (Width of all 15-colour Sprites)\*2 + (Width of all 3-colour Sprites)

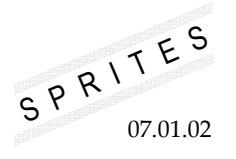

#### **Computed sprites**

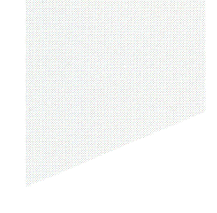

By assuming that the total width must **always** be less than 128 pixels, you will not cause any disasters.

#### **Hardware Sprites versus computed Sprites**

The greatest problem when using computed Sprites is that you never know precisely which hardware Sprite is going to be assigned to any particular object! Each computed Sprite can be instructed from a mixture of hardware Sprites, and the mixture changes every time the object is moved on the screen.

This can lead to major problems, especially if you need to animate objects that must stay visible in a wide range of Sprite combinations. In these circumstances it is useful to assign a specific group of hardware Sprites to a single object, and the SPRITE command allows you to allocate such Sprites directly by using an identification number between 0 and 7. For Example, the next line allocates hardware Sprite 2 to image number 1, and positions it at coordinates 200,100:

#### $\triangleright$  Sprite 2,200,100,1

After a Sprite has been grabbed in this way, it will be completely removed from the computed Sprite system, so there will be an inevitable reduction in the number of computed Sprites that can be displayed on screen.

If the required image is wider than 16 pixels, AMOS Professional will automatically assign additional hardware Sprites to this object. These Sprites will be allocated in consecutive order, starting from your original Sprite number.

Look again at the last example line above. Suppose that image number 1 contains a 30 by 20 picture in three colours. The SPRITE command will automatically grab Sprite number 3 as well as number 2, so any future attempt to display Sprite number 3 would fail, because it is already in use. You would then be restricted to assigning hardware Sprites 0,1,4,5,6 and 7 only, and greatly reducing the number of possible computed Sprites.

It is also important to understand that each 15-colour Sprite is actually displayed by using a pair of 3 colour Sprites. The Amiga's hardware allows you to combine matched pairs of Sprites in the following groups only:

0 and 1, 2 and 3, 4 and 5, 6 and 7.

So it is vital to assign 15-colour images to **even** Sprite numbers, or AMOS Professional will be forced to display your object using the next pair of Sprite numbers, which is a complete waste of a Sprite.

There is a trouble-shooting section at the end of this Chapter, which should answer the most common problems experienced with Sprites. Meanwhile, please load this ready-made program, which demonstrates the advantages of using computed Sprites over Bobs:

DE Load "AMOSPro Tutorials:Tutorials/Sprites\_v\_Bobs.AMOS"

 $SPR1TES 07.01.03$ 

#### **The Sprite command**

#### **SPRITE**

```
instruction: display a Sprite on the screen
Sprite Sprite number
Sprite Sprite number,hx,hy,image number
```
The SPRITE command assigns an image to a Sprite, and displays it at the selected hardware coordinates.

The Sprite number can range from 0 to 63. Normally, Sprite number zero is not available because it is already allocated to the mouse pointer. To ensure that you have the maximum number of Sprites at your disposal, remove the mouse pointer from the screen with HIDE ON. Sprite identification numbers from 0 to 7 refer to the eight hardware Sprites whose limitations have already been explained. You will probably want to make use of the AMOS Professional computed Sprites in your programs instead, and these are assigned the numbers from 8 to 63.

The hardware coordinates hx and hy set the position at which the Sprite will be displayed. Since Sprites are totally independent from the current screen, normal screen coordinates cannot be used for this purpose. Instead, all Sprites are positioned by special hardware coordinates as used by the mouse pointer and the SCREEN DISPLAY command. Hardware coordinates can be converted from normal screen coordinates by the X HARD and Y HARD functions, which are explained later.

The position of the Sprite is measured from a single spot related to that Sprite, known as the "hot spot". This is usually taken to be the top left-hand corner of the Sprite, but it can be placed anywhere you like using the HOT SPOT command. Hot spots are explained in detail near the end of this Chapter.

When the Sprite has been allocated an identification number and given its display coordinates, you must select an image for the Sprite to display. Images are created using the Object Editor (there is a guided tour of this process in Chapter 13.2) and deposited in the Object Bank, which is normally memory bank 1. Each image in this bank is assigned its own number, starting from one. To select an image for a Sprite to display, simply give the appropriate image number. Sprite images may be installed into your programs using the LOAD command, like this:

#### Load "Sprites.Abk"

Once images have been installed in this way they will be saved along with your AMOS Professional programs automatically.

The image number and coordinate parameters can be omitted after a SPRITE command, but the appropriate commas must be included.

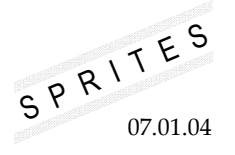

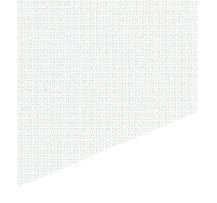

For example:

```
E\mathbb{R} Load "AMOSPro Tutorial:Objects/Sprites.Abk"
     Flash Off : Get Sprite Palette
     Curs Off : Cls 0
     Sprite 8,200,100,1
     Wait Key
     Sprite 8,,150,1
     Wait Key
     Sprite 8,250,,1
     Wait Key
     Sprite 8,,,2
   DEL SPRITE
   instruction: delete an image from the Object Bank
   Del Sprite number
   Del Sprite first To last
```
The DEL SPRITE command permanently deletes one or more Sprite images from the Object Bank. To erase a single image, simply give the image number to be deleted, like this:

#### Del Sprite 2

Whenever an image is deleted, all the subsequent images in the Bank are moved up one place in the numerical order. For instance, if the Bank originally contained four images, the above example would remove image number 2 from memory, leaving a gap between images 1 and 3. This gap would be filled immediately, as the old image numbers 3and 4 were shunted up one place, to become the new image numbers 2 and 3.

If more than one image is to be removed from the Bank, you can set the range from the first image to the last after a DEL SPRITE command. The following example would delete Sprite images 4,5,6 and 7:

```
Del Sprite 4 To 7
```
After the last image has been deleted from the Object Bank, the entire Bank is erased automatically.

```
INS SPRITE
instruction: insert a blank Sprite image into the Object bank
Ins Sprite number
Ins Sprite first To last
```
INS SPRITE inserts a blank image at the numbered position in the current Object Bank. All of the images after this numbered position will then be moved down one place in the numerical order. The second version of this command allows you to create several spaces in a single operation, by giving the range of new gaps between the first and last image numbers that you specify.

07.01.05 SPRITES

Any of these new image spaces are completely empty, and so cannot be allocated to a Sprite Or displayed directly on screen while they are still blank. An actual image must first be grabbed into the Object Bank, using a GET SPRITE or GET BOB command. If this is not done, the appropriate error message will be given as soon as you try to access the empty image.

Both DEL SPRITE and INS SPRITE are provided to be used with the GET BOB and GET SPRITE commands. They allow you to modify and adjust your Sprite images from inside AMOS Professional programs, with complete freedom.

#### **The Sprite Palette**

Although Sprites are independent of the screen, the colours that they use are definitely not! So before displaying a Sprite image it is essential to grab the correct colours. All colours are taken from the standard 32 colour registers provided by the Amiga's hardware, but the precise registers to be used depend on the type of Sprite.

**15-colour Sprites**. These use colour registers 16 to 31, which may not be needed by 16-colour screens, but are vital when 32-colour and 64-colour modes are in use, ensuring that these Sprite images are totally consistent with the screen background.

If you employ background screen graphics created with a commercial drawing package such as Deluxe Paint, you must ensure that your Sprite images use exactly the same colour values as the screen image. This presents no problem to AMOS Professional, and is achieved as follows.

Load the colour palette from an IFF file of the screen image directly into the AMOS Professional Object Editor, using the [Grabber] option to select any part of the picture. Please see Chapter 13.2 for full details. The correct colour values are copied directly to the Sprite Bank, and will be saved along with your images automatically.

It is also possible to display 32-colour image files on a 16-colour screen. Because the Bob and Sprite palettes are completely separate, colours 0 to 15 can be reserved for Bobs and colours 16 to 31 for Sprites.

**3-colour Sprites**. Things are a little more complex when using these, because each pair of Sprites uses its own set of colour registers, as follows:

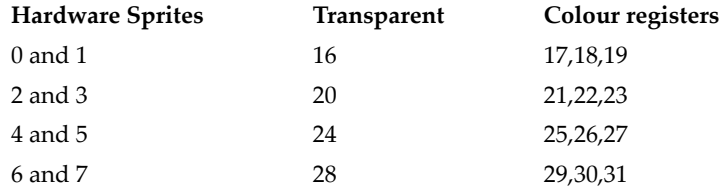

Note that for each pair of Sprites there is one register that is assumed to be transparent, and three colour registers.

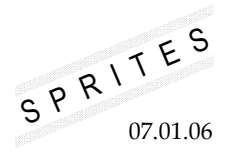

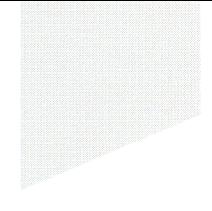

As has been explained, the hardware sprites used to create computed sprites will vary during the course of your program, so it is vital that the three colours used by each pair of hardware sprites are exactly the same. A procedure is provided to accomplish this, and it may be found along with a host of other useful procedures, in Appendix C.

**GET SPRITE PALETTE** *instruction: grab sprite colours into screen* **Get Sprite Palette Get Sprite Palette** *mask*

This command copies the colour values used by your Sprite and Bob images and loads them into the current screen. It is an intelligent instruction, so if 16-colour screens are in use, values are automatically copied into colour registers 16 to 31. This means that you can use the same images for either Bobs or Sprites with no risk of colour clashes! Here is an example:

```
E Load "AMOSPro Tutorial:Objects/Sprites.Abk"
     Curs Off : Flash Off : Cls 0
     Get Sprite Palette
     Rem Set computed Sprite at hardware coords 128,50 using image 1
     Sprite 8,128,50,1
     Wait Key
```
The optional mask parameter allows the colour selection to be limited. Each colour is represented by a single digit in a 32-digit bit mask. If the appropriate digit is set to 1, the colour is copied from the Object Bank. Any colours to be omitted (masked) should have their digit set to 0. The following example copies colours 0 to 3 from the Object Bank into the screen:

#### Get Sprite Palette %00000000000001111

Because the mask is entered as a normal number, either hexadecimal or decimal modes can also be used:

Get Sprite Palette \$FFFF0000

Please note that the GET BOB PALETTE and GET OBJECT PALETTE instructions perform an identical task to the GET SPRITE PALETTE command.

```
GET SPRITE
instruction: grab screen image into the Object Bank
Get Sprite image number,x1,y1 To x2,y2
Get Sprite screen number,image number,x1,y1 To x2,y2
```
Use this command to grab images directly from the screen and transform them into Sprites. Simply define the new image number, then give the coordinates, from top left-hand to bottom right-hand corner, of the rectangular area to be loaded into the Sprite Bank. The image will be grabbed from the current screen unless an optional screen number is specified.

Provided that the given coordinates lie inside of existing screen borders, there are no limitations to the area that can be grabbed in this way.

 $SPR1TES 07.01.07$ 

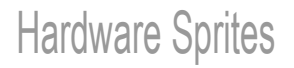

If there is no existing Sprite with the selected number, it will be created automatically. Similarly, the Sprite Bank will be reserved by AMOS Professional, if it is not already defined.

It should be noted that the GET BOB instruction is identical to GET SPRITE, making them interchangeable.

**SET SPRITE BUFFER** *instruction: set maximum height of Sprites* **Set Sprite Buffer** number

This command allocates extra memory for hardware and computed Sprites to work within. Although each hardware Sprite can be up to 270 lines in height, AMOS Professional reserves sufficient memory for 128 lines, as the default allocation.

If you are using computed Sprites, it is more practical to extend the SET SPRITE BUFFER number to a larger value. This is economical on memory, since each line only consumes 96 bytes. Thus a maximum height value of 256 would require about 12k of extra memory.

Be warned that this command erases all current Sprite assignments, as well as re-setting the mouse pointer, so it must be used at the beginning of your programs! For example, the following line would be placed at the start of your listing:

```
Set Sprite Buffer 256
```
#### **Sprite Commands**

**SPRITE UPDATE** *instruction: control Sprite movements* **Sprite Update Sprite Update Off Sprite Update On**

The SPRITE UPDATE family of commands provide total control of Sprite movements. Normally, when a Sprite is moved its position is updated automatically during the next vertical blank period. Please see WAIT VBL if this needs explaining. However, when many Sprites are moved with the SPRITE command, updates will happen before all of the Sprites have been successfully repositioned, which can result in jerky patterns of movement. In these circumstances, the automatic updating system can be turned off with a SPRITE UPDATE OFF command.

When the Sprites have been moved successfully, a call to SPRITE UPDATE will reposition any Sprites that have been moved since the last update. Alternatively, SPRITE UPDATE ON returns to the default status of automatic updating.

```
SPRITE OFF
instruction: remove Sprites from screen
Sprite Off
Sprite Off number
```
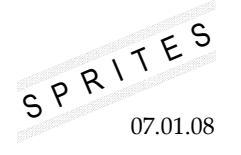

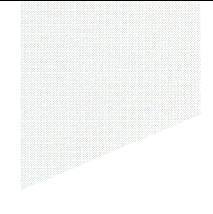

The SPRITE OFF command removes all sprites from your display, and all current Sprite movements are aborted. To re-start them, the movement pattern must be initialised again. (Please see the AMAL facilities explained in Chapter 7.6). If an optional Sprite number is given, only that Sprite will be deactivated and removed from the screen.

Please note that Sprites are de-activated every time the AMOS Professional editor is called up. Sprites are automatically returned to their original positions the next time Direct Mode is entered.

#### **X SPRITE** *function: return x-coordinate of a Sprite* x=**X Sprite**(number)

This function returns the current x-coordinate of the Sprite whose number is given in brackets. The Sprite number can range from 0 to 63, and positions are given in hardware coordinates. Use X SPRITE to check if a Sprite has passed off the edge of the screen.

#### **Y SPRITE**

```
function: return y-coordinate of a Sprite
y=Y Sprite(number)
```
This gives the vertical position of the specified Sprite, measured in hardware coordinates.

#### **I SPRITE** *function: return current image number of a Sprite* image=**I Sprite**(number)

This function returns the current image number being used by the specified Sprite. If the Sprite is not displayed, a value of zero will be returned.

#### **Conversion Functions**

```
X SCREEN
function: convert hardware x-coordinate to screen x-coordinate
x=X Screen(xcoordinate)
x=X Screen(screen number,xcoordinate)
```

```
Y SCREEN
function: convert hardware y-coordinate to screen y-coordinate
y=Y Screen(ycoordinate)
y=Y Screen(screen number,ycoordinate)
```
These functions transform a hardware coordinate into a screen coordinate, relative to the current screen. If the hardware coordinates lie outside of the screen, both functions will return relative offsets from the screen boundaries. An optional screen number may be included, in which case the coordinates will be returned relative to that screen.

 $SPR1TES 07.01.09$ 

#### **X HARD**

```
function: convert screen x-coordinate into hardware x-coordinate
x=X Hard(xcoordinate)
x=X Hard(screen number,xcoordinate)
```
#### **Y HARD**

```
function: convert screen y-coordinate into hardware y-coordinate
y=Y Hard(ycoordinate)
y=Y Hard(screen number,ycoordinate)
```
These functions convert screen coordinates into hardware coordinates, relative to the current screen. As with XSCREEN and Y SCREEN, an optional screen number can be given, and coordinates will be returned relative to that screen.

With all four of the above functions, sensible values can only be returned when the relevant screen has been fully initialised. Both the SCREEN OPEN and SCREEN DISPLAY commands only come into effect from the next vertical blank, and the following examples demonstrate that the correct coordinate values (in this case 128,50) are only returned after a WAIT VBL command.

**EFSA** Screen Open 0,320,255,16,Lowres Print X Hard $(0,0)$ ; Y Hard $(0,0)$ 

Now try the correct version:

 $E^{\text{S}}$  Screen Open 0,320,255,16, Lowres Wait Vbl Print X Hard $(0,0)$ ; Y Hard $(0,0)$ 

The default screen is initially located at hardware coordinates (128,50), and if you find the whole business of hardware coordinates and screen coordinates tiresome, you can bypass the entire conversion system.

By setting the HOT SPOT of your Sprite images to (-128,-50), the reference point for all position calculations is removed to the far corner of the display. Once an image has been prepared in this way, it can be assigned to a Sprite and moved around using normal screen coordinates. For example:

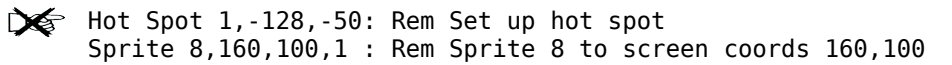

#### **The Hot Spot**

Whenever an image is drawn on screen using the SPRITE or BOB command, it is positioned using an invisible reference point known as the "hot spot". This reference point is then used for all coordinate calculations.

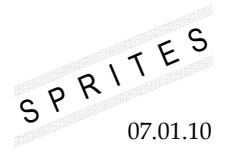

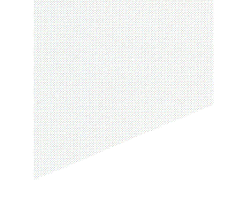

**HOT SPOT** *instruction: set reference point for all coordinate calculations* **Hot Spot** image number,x,y **Hot Spot** image number,pre-set value

The HOT SPOT command sets the hot spot of an image stored in the current Object Bank. The hot spot x,y-offset is measured from the top left-hand corner of the image, and is added to those coordinates before use, as illustrated in the following diagram:

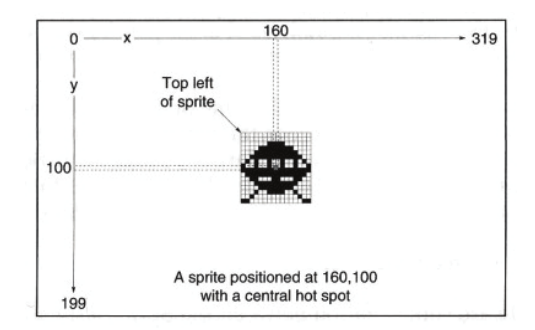

It is perfectly legal to position the hot spot outside of the current screen display. This can be used for automatic conversion of all screen coordinates, as explained above, or to set up a games sequence with Sprites appearing from off-screen.

There is another version of this instruction, allowing automatic positioning of the hot spot to any one of nine pre-set positions. These positions are shown in the following diagram, with the central point of the Object image represented by the value \$11. The value for a pre-set hot spot at the top righthand corner of the image is \$20, for the bottom left-hand corner \$02, and so on.

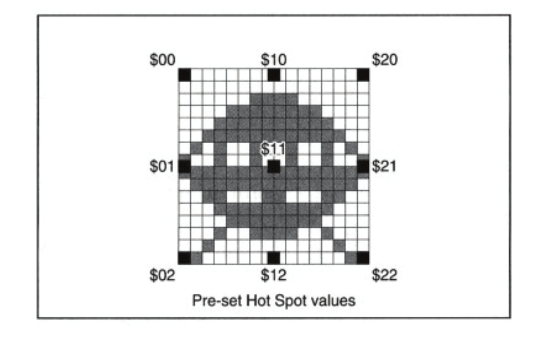

#### **The Sprite Doctor**

The final part of this Chapter contains some instant diagnoses and remedies for common Sprite illnesses!

**Problem:** I can't display hardware Sprite zero. It does not want to appear. **Remedy:** Hardware Sprite zero is already allocated to the mouse pointer. Use HIDE ON to remove the mouse pointer from the screen, and try again.

 $SPR1TES$ <br> $07.01.11$ 

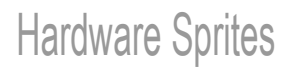

**Problem:** Whenever the distance between my computed Sprites exceeds about half the screen, the lower ones vanish.

**Remedy:** Although hardware Sprites can be a maximum of 270 units high, the default setting is 128. Increase the height using SET SPRITE BUFFER by placing the following line at the start of your program:

Set Sprite Buffer 256

**Problem:** How do I display 15-colour Sprites on a 32 or 64-colour screen?

**Remedy:** Create your images in 32-colour mode, and draw your Sprites using colour numbers 16 to 31. When these images are loaded into your program, the Sprites will be displayed correctly.

**Problem:** When I try to move Sprites with AMAL, some of the objects disappear at random.

**Remedy:** The total width of your Sprites exceeds the maximum of 64. You should read the User Guide more thoroughly! Replace some of your larger Sprites with Bobs to free up as many component hardware Sprites as possible. Alternatively, reduce the total number of Sprites on the screen and try using a small number of fast objects instead of a large number of slower ones.

**Problem:** When I move the screen with SCREEN OFFSET and SCREEN DISPLAY, my Sprites go most peculiar.

**Remedy:** There is a hardware confrontation between the Sprite system and the Display system, probably because AMOS Professional is stretching your Amiga to its absolute limits! Reduce the load on the system as follows. At the start of your program, just after the SET SPRITE BUFFER command, define hardware Sprites 6 and 7 using the SPRITE command. Now assign these Sprites to negative coordinates, and position them off the screen. It is now impossible to use them for computed Sprites, and if they are never displayed on the screen during your scrolling operations, your problem is solved.

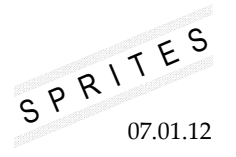

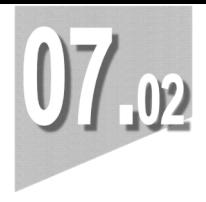

<span id="page-242-0"></span>In this Chapter you will learn how to take full advantage of the Amiga's "Blitter" chip, which can copy large sections of a screen almost instantaneously.

At its fastest, the Blitter can move a million screen points per second, which is the equivalent of a dozen graphic screens. AMOS Professional exploits this facility for the incredible speed achieved in commands like SCREEN COPY, but the Blitter is capable of far more than simple graphics.

Professional animations are readily available, using special "Blitter Objects" known as "Bobs". Bobs can be displayed at any point on the screen and freely moved over the entire screen area, without disturbing any existing graphics. They may be guided, tested for collisions and even animated with AMAL, exactly like Sprites.

The main advantage of Bobs over Sprites is that they are far easier to use. There is no limit to the size or number of Bobs, and they are stored as part of the current screen, so all positions are measured in simple screen coordinates. As has been explained in the previous Chapter, Sprites only work in certain combinations, but Bobs may be displayed with no restrictions at all, at any position, and in vast numbers. The only limit is the amount of available memory! The other main advantage over Sprites is that Bobs can have up to 64 colours.

Naturally, all this power carries a price tag, and although Bobs are more flexible than Sprites, they are also slightly slower and consume additional memory. So the ideal solution is to use both Sprites and Bobs to their full advantage in the same program. They make a superb team, just like your Amiga, AMOS Professional and you!

#### **Displaying a Bob**

Images to be used as Bobs are stored in memory Bank 1, and are each referred to by a simple number, which ranges from 1 up to the maximum number of objects in the bank. Load up some images now, like this:

```
E<br />
Load "AMOSPro Tutorial:Objects/Bobs.abk"
```
To find how many objects are in memory bank 1, use the LENGTH function for an instant read- out. Type this next line from Direct Mode:

```
\widehat{D}(\widehat{\otimes}) Print Length(1)
```
This Object Bank is also used for any Sprite images, so the same objects can be displayed as Bobs or Sprites with great ease. To create a Bob, the image of an object is taken from the bank, and allocated for display as follows.

**BOB** *instruction: display a Bob on screen* Bob number, image **Bob** number,x,y,image

Each Bob must be given an identification number from 0 to 63. As a default, only 64 Bobs may be displayed on screen at once, but this limit can be increased if necessary.

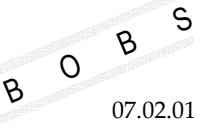

Unlike Sprites, which use complex hardware coordinates, Bobs are displayed using standard screen coordinates, measured from the top left-hand corner of the current screen. Set the position of your new Bob by giving it screen coordinates relative to the hot spot of your chosen image number. Hot spots are explained at the end of the last Chapter.

If the coordinates lie outside of the existing screen area, the Bob will not be displayed. So objects can be initialised off screen, ready to be moved into place during the course of your program.

Once a Bob has been positioned on screen, the coordinate values become optional. The values of any coordinate parameters that are omitted will be remembered from the last time they were set. In Chapter 7.6 it is explained how this technique is valuable for animating Bobs with AMAL, because it allows objects to be moved effortlessly, without disturbing any existing animation sequences. It is vital to include all commas in their normal positions if coordinate values are omitted, or a syntax error will be reported. For example:

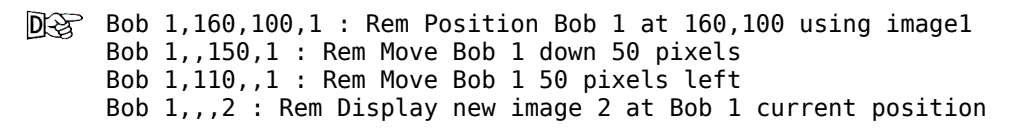

Before examining the next instant demonstration program, here is a step-by-step technique for correctly displaying a Bob.

- First, some images must be made available for Bobs to use, with a call to LOAD the appropriate filename. Once images have been loaded, they are saved as part of your Basic program automatically.
- If you intend to load a picture for use as a background screen, now is the time to do it. Use a line such as:

Load Iff "Picture.IFF"

Alternatively, the default screen can be prepared by removing the flashing cursor from the display and filling the display with a large block of colour, usually black. For example:

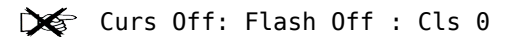

- Now the correct image colours should be grabbed from the Object Bank. Note that if Bobs are to be displayed against an existing background screen, you will need to ensure that the images use exactly the same colour values as your picture, otherwise serious colour clashes will be generated. GET BOB PALETTE can be called if you are using Bobs on their own, or call GET SPRITE PALETTE for use with either Sprites or Bobs.
- The automatic AMOS Professional "double buffering" system should now be engaged, with a simple DOUBLE BUFFER command. The theory and practice of this is explained later, but in essence, double buffering creates an invisible copy of the current screen where drawing

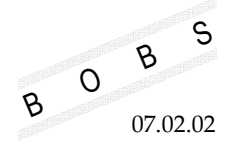

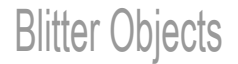

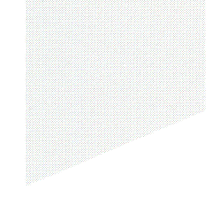

operations take place, resulting in beautifully smooth movement effects.

• Finally, your Bobs are assigned their individual starting positions. This could be a simple series of BOB commands, or a complex pattern of off-screen starting points for each level of an arcade game.

#### **General Bob Commands**

```
BOB OFF
instruction: remove a Bob from display
Bob Off
Bob Off number
```
Use this command to remove all Bobs from the screen simultaneously. If a Bob number is specified, only that Bob will be extinguished. For example:

```
Bob Off 1: Rem Remove Bob1 only
     Bob Off : Rem Remove all Bobs from screen
```
The BOB OFF instruction also turns off any animation or collision routines associated with these Bobs.

```
X BOB
function: get x-coordinate of a Bob
x-coordinate=X Bob(number)
```
#### **Y BOB**

```
function: get y-coordinate of a Bob
y-coordinate=Y Bob(number)
```
It is not difficult to keep track of Bobs under normal circumstances, but if Bobs are moved with AMAL, their coordinates can vary unpredictably. In which case, the X BOB and Y BOB functions may be used to get a snapshot of their current position, by returning the screen coordinates of your selected Bob. Specify the number of the chosen Bob on screen, and the appropriate coordinate will be returned, as measured from the top left-hand corner of thescreen to the hot spot of the current image. For example:

```
Load "AMOSPro_Tutorial:Objects/Bobs.abk"
     Curs Off : Cls 0: Rem Set up screen
     Flash Off : Get Bob Palette : Rem Grab Bob colours from image bank
     Double Buffer : Rem Engage double buffering
     Autoback 1: Rem Engage fast drawing mode
     Do
       Rem Move Bob1 with mouse
       Rem Convert hardware coords to screen coords
       Bob 1,X Screen(X Mouse),Y Screen(Y Mouse),1
       Rem Print new location on screen
       Locate 0,0 : Print X Bob(1);" ";Y Bob(1);" ";
     Loop
```
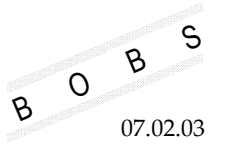

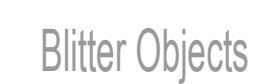

AMOS Professional provides many alternative methods of moving Bobs, and each Bob can display a sequence of different images to create animation. When animating Bobs with AMAL, it is possible to loose track of the precise image currently displayed, so the next function has been supplied to rectify this.

#### **I BOB**

*function: get image number used by a Bob* image=**I Bob**(number)

I BOB returns the number of the image currently assigned to the specified Bob number. If the Bob number you want to examine does not exist, an illegal function error will be given, so it is vital to define the Bob correctly before calling I BOB. Here is an example:

```
电冬
     Load "AMOSPro Tutorial:Objects/Bobs.abk"
     Flash Off : Get Bob Palette : Double Buffer : Autoback 0
     Bob 1,160,100,1: Rem Display Bob 1 at centre of screen
     Do
       For IMAGE=1 To Length(1) : Rem Create simple animation
         Rem Move Bob 1 with the mouse
         Bob 1,X Screen(X Mouse),Y Screen(Y Mouse),IMAGE
         For W=0 To 3 : Wait Vbl : Next W
         Rem Display image number on screen
         Locate 0,0 : Print "Image ";I Bob(1);" ";
       Next IMAGE
     Loop
```
#### **GET BOB PALETTE**

*instruction: load image colours into current screen* **Get Bob** Palette **Get Bob** Palette mask

This command loads the whole colour palette used for your Bobs into the current screen. A mask can be added if you like, which will load a selection of these colours only. Each individual colour is represented by one "bit" of the mask being set to a zero (off) or a one (on). Colours run from right to left, so that colour zero is represented by the bit at the right-hand end of the mask, colour 1 is second from the right, and so on. Supposing there are 16 colours in your Bob palette, you would copy the first four colours like this:

#### ∧∉ Get Bob Palette %0000000000001111

#### **Unmasking Bobs**

```
NO MASK
instruction: remove colour zero mask from Bob
No Mask number
```
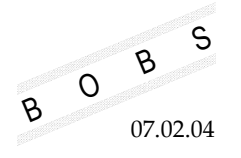

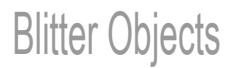

A "mask" means that the background colour (colour zero) around a Bob is made transparent, so t hat the screen graphics show through. The mask is also used by certain collision detection routines. A mask is automatically set up for every Bob, and the NO MASK command takes away this mask, so that the entire Bob image is drawn on the screen, including its original background colour and any other graphics in colour zero. To remove a mask, simply use this command followed by the number of the Bob image you are interested in.

Never remove a mask from a Bob while it is being displayed on screen, or its image will be scrambled! Remember to always use the BOB OFF command first.

#### **Bob Priority**

It is important to understand that every Bob automatically possesses a priority of importance, and that this priority is based on the Bob's number. So a Bob carries a priority value from 0 to 63, and AMOS Professional uses this value to decide in which order Bobs are displayed and which Bobs barge their way in front of others when moving around the screen.

The general rule is that a Bob with a higher priority number is displayed in front of one with a lower priority number. For example, Bob 5 would cut in front of Bob 4, but be obscured if Bob 6 crossed its path. So it is clear that this priority system should always be remembered when you number your Bobs.

AMOS Professional allows changes in the priority system to suit your needs, this first system offers an alternative based not on Bob numbers, but on the position of Bobs on the screen.

**PRIORITY ON** *instruction: set Bob priority to highest y-coordinate* **Priority On**

**PRIORITY OFF** *instruction: set Bob priority to default status* **Priority Off**

When PRIORITY ON is used, Bobs with the highest y-coordinates take priority on the screen. It is usually best to set hot spots at the bottom of Bobs to exploit this priority, and some superb perspective effects can be created. All that is needed to re-set the original Bob number priorities is to use the PRIORITY OFF command.

**PRIORITY REVERSE ON** *instruction: toggle on Reverse Priority of Bobs* **Priority Reverse On**

**PRIORITY REVERSE OFF** *instruction: toggle off Reverse Priority of Bobs* **Priority Reverse Off**

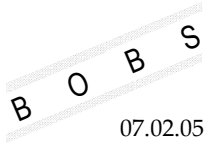

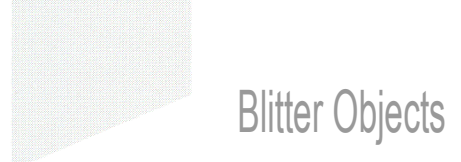

The PRIORITY REVERSE ON command changes around the entire priority table based on Bob numbers. Not only does it give a lower Bob number priority over a higher Bob number, when used with PRIORITY ON it also gives priority to a Bob with the lowest y-coordinate. As you would expect, PRIORITY REVERSE OFF sets the priority system back to normal.

#### **Bobs and screens**

AMOS Professional offers a full range of commands to allow Bobs and screens to interact.

```
LIMIT BOB
instruction: limit Bob to part of screen
Limit Bob x1,y1 To x2,y2
Limit Bob number,x1,y1 To x2,y2
Limit Bob
```
This command keeps all Bobs restricted to moving inside an invisible rectangular area of the screen, whose coordinates are set by the usual top left to bottom right-hand corner coordinates. If LIMIT BOB is followed with a Bob number, then only that Bob becomes restricted by the boundaries of the rectangle.

Note that the width of the rectangle must always be wider than the width of the Bob, and that the x -coordinates are always rounded up to the nearest 16-pixel boundary. To keep Bob number 1 trapped inside an area, you would use something like this:

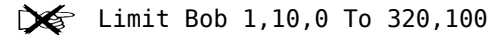

Remember that a Bob must be called up with the BOB command before LIMIT BOB is used, otherwise the limitation will have no effect. To restore a Bob's freedom to move around the whole screen, use the command without any coordinates, like this:

```
Limit Bob
```

```
DOUBLE BUFFER
instruction: activate Double Buffering system
Double Buffer
```
Throughout this Chapter, extensive reference is made to the technique known as "double buffering". The DOUBLE BUFFER command creates an invisible copy of the current screen and stores it as a "logical screen". All graphics operations, including Bob movements, are now performed directly on this logical screen, without disturbing your existing display at all. This is because the existing display on your television screen is taken straight from the original screen area, now called the "physical screen".

Once the image has been re-drawn, the logical screen and physical screen are swapped over. The old logical screen is flicked onto the display, and the old physical screen is hidden away to become the new logical screen. The entire process now cycles continuously, producing a solid, smooth display, even when dozens of Bobs are moving on the same screen.

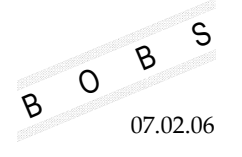

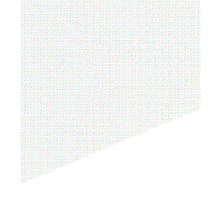

Any complexities of this technique are completely automatic, so once DOUBLE BUFFER has been engaged, you can relax.

Since hardware Sprites are overlaid directly onto your television display, double buffering will hive no effect at all on any existing Sprite animations.

The double buffering system works equally well in all of the Amiga's graphics modes, and can also be used in conjunction with dual playfields. You should be aware that double buffering requires two separate areas of memory, one for the logical and one for the physical screen. So it will double the amount of memory required, for example an extra 32k will be needed for a standard 16-colour screen. This means that if you try and DOUBLE BUFFER too many screens, available memory will be exhausted.

In practice, double buffering is invaluable, and the additional memory required is well spent. It can be exploited for advanced three-dimensional routines, and is especially useful for scrolling screen effects, because the new areas of display are copied straight into the invisible background without corrupting the current display.

As an optional extra, AMOS Professional provides total control over the entire DOUBLE BUFFER system, and a full explanation may be found in the next Chapter. For a rapid insight into the effect of not using DOUBLE BUFFER, make sure you run the HELP\_26 demonstration program.

That demonstration produces a horrible flickering effect. Whenever a Bob moves around the screen, the graphics beneath it are replaced at their original position. Unfortunately, since Bobs are updated at the same time as the screen images, this sort of flickering effect is generated. By including a DOUBLE BUFFER command, screens are switched **after** the drawing process is complete, and as explained above, the process is completely automatic.

**GET BOB** *instruction: grab an image from part of screen* **Get Bob** image,x1,x2 **To** x2,y2 **Get Bob** *screen number*,image,x1,y1 **To** x2,y2

This command grabs a selected part from the current screen and copies it straight into the Object Bank. After giving the image number to be created, set the area to be grabbed from the top left-hand corner to the bottom right-hand coordinates. If your chosen image number already exists, the existing image will be replaced by the new picture, otherwise the new picture will be added to the bank.

An optional screen number may be given immediately after the GET BOB command, allowing an image to be grabbed from a specific screen. Here is an example:

```
\mathbb{R} Curs Off : Cls 0 : Double Buffer : Flash Off
     Text 50,10, "AMOS Professional Basic!"
     Get Bob 1,50,0 To 250,20
     For B=0 To 180
       Bob 1,50,B,1
       Wait Vbl
     Next B
```
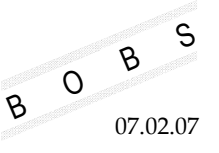

GET BOB is an extremely useful command, allowing any section of a screen to be loaded into a Bob, and then manipulated with the AMAL system. You can even write your own object editor from start to finish! It is also possible to create and modify Bob images from AMOS Professional Basic. This allows, you to produce stand-alone program listings that will run without the need for external image files. Try the next example:

```
R Double Buffer : Flash Off : Curs Off
     Rem Draw an expanding circle and grab it as a Bob
     For C=1 To 15
       Ink 5 :Circle 16,16,C: Paint 16,16
       Get Bob C,0,0 To 32,32
       Cls 0,0,0 To 32,32
     Next C
     Rem Animate new Bob image
     Do
       Add IMAGE,1
       If IMAGE>15 Then IMAGE=1
       For W=0 To 4: Wait Vbl : Next W: Rem Slow down animation
       Rem Assign next image in sequence to Bob 1
       Bob 1,X Screen(X Mouse),Y Screen(Y Mouse),IMAGE
     Loop
   PUT BOB
```
*instruction: put a fixed copy of a Bob on screen* **Put Bob** number

The PUT BOB command takes the Bob whose number is given and fixes a permanent copy of its image on the screen, at the current position. This is achieved by preventing the background area beneath the Bob from being re-drawn. Note that after the image has been copied, the original Bob can be animated and moved with no ill effects.

In actual fact, PUT BOB is included as a support for STOS programmers, who wish to make their old Atari STOS programs compatible with AMOS Professional. Because it only works with single buffered screens, it is not particularly useful, and PASTE BOB is recommended as the preferred command. Please see below.

**PASTE BOB** *instruction: draw an image from Object Bank* Paste Bob x, y, image

PASTE BOB takes an image held in the Object Bank, and draws it straight onto the current screen. Unlike the PUT BOB command, the image is drawn immediately, so there is no need to add the WAIT VBL commands before proceeding.

It is important to note that the coordinates for the given image number are measured from the top left-hand corner of the image, and take no account of the current hot spot setting!

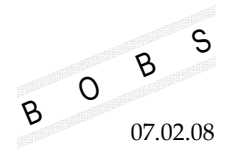

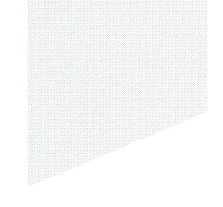

PASTE BOB is just like any other graphics instruction, so it does not need a double buffered screen. It can be used to generate a range of extremely fast graphical operations, and it is also useful for mapping complex displays in scrolling arcade games. Here is an example:

```
Flash Off : Curs Off : Cls 0
     Rem The following Palette values go on one line
     Palette 0, $100, $200, $300, $400, $500. $600, $700, $800,
     $900,$A00,$B00,$000,$D00,$E00,$F00
     Rem Create some coloured circles for images
     For C=1 To 15
       Ink C : Circle 16,16,15 : Paint 16,16
       Get Bob C,0,0 To 32,32
     Next C
     Do
       Rem Choose a random circle and choose its position
       N=Rnd(14)+1 : X=Rnd(320) : Y=Rnd(200)
       Rem Paste image on screen at new coordinates
       Paste Bob X,Y,N
     Loop
```
#### **Bob Bank Commands**

```
DEL BOB
instruction: delete an image from the Object Bank
Del Bob number
Del Bob first To last
```
The DEL BOB command permanently deletes one or more Bob images from the Object Bank. To erase a single image, simply give the image number to be deleted, like this:

#### Del Bob 2

Whenever an image is deleted, all the subsequent images in the Bank are moved up one place in the numerical order. For instance, if the Bank originally contained four images, the above example would remove image number 2 from memory, leaving a gap between images 1 and 3. This gap would be filled immediately, as the old image numbers 3 and 4 were shunted up one place, to become the new image numbers 2 and 3.

If more than one image is to be removed from the Bank, you can set the range from the first image to the last after a DEL BOB command. The following example would delete Bob images 4,5,6 and 7:

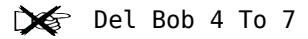

After the last image has been deleted from the Object Bank, the entire Bank is erased automatically.

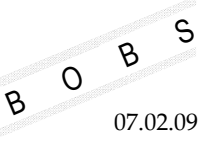

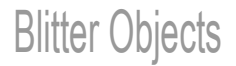

**INS BOB** *instruction: insert a blank Bob image into the Object bank* **Ins Bob** number **Ins Bob** first **To** last

INS BOB inserts a **blank** image at the numbered position in the current Object Bank. All of the images after this numbered position will then be moved down one place in the numerical order. The second version of this command allows you to create several spaces in a single operation, by giving the range of new gaps between the first and last image numbers that you specify.

Any of these new image spaces are completely empty, and so cannot be allocated to a Bob or displayed directly on screen while they are still blank. An actual image must first be grabbed into the Object Bank, using a GET SPRITE or GET BOB command. If this is not done, the appropriate error message will be given as soon as you try to access the empty image.

Both DEL BOB and INS BOB are provided to be used with the GET BOB and GET SPRITE commands. They allow you to modify and adjust your Bob images from inside AMOS Professional programs, with complete freedom. They may be used to create numerous special effects such as interactive screen animations and animated brushes, as used in Deluxe Paint.

#### **Flipping Bob Images**

AMOS Professional is designed to meet every programming need when it comes to animating images. You will often need to animate mechanical objects and cartoon characters as realistically as possible, so every movement sequence must be created from a number of images, and each image in the sequence must be carefully drawn using the Object Editor, ready for smooth animation with AMAL.

Unfortunately, perfectly animated sequences need a great many images, which take up a great deal of memory. To move the animated character in several directions makes the problem much worse, because each direction needs a separate sequence of images.

AMOS Professional cuts such waste of memory to a minimum. This is achieved by allowing you to display the same image in different orientations, so that a character can be mirrored and turned upside down, simply by flipping its image.

#### **HREV**

*function: flip an image horizontally* new number=**Hrev**(image number)

This function reverses an image from left to right, creating a mirror image. Use HREV by specifying the existing image number (in brackets) to be flipped horizontally, in order to create a new identification number for the reversed image. This new image number can be freely used with any of the standard Bob commands.

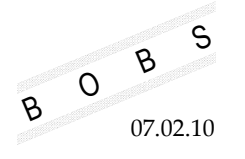
# Blitter Objects

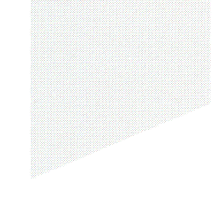

Here is an example:

Load "AMOSPro\_Tutorial:Objects/Bobs.abk" : Rem Load Bob images from disc Curs Off.: Cls 0 : Rem Set up screen Flash Off : Get Bob Palette : Rem Grab Bob colours from image bank Double Buffer : Rem Engage Double Buffering For X=360 To -60 Step -4: Rem Move Bob across screen Bob 1,X,100,2 : Rem Display Bob at a new position Wait Vbl : Rem Wait for next vertical blank period Next X For X=-60 To 400 Step 4: Rem Flip image and move from left to right Bob 1,X,100,Hrev(2) : Rem Display Bob at new position Wait Vbl : Rem Wait 50th of second for Vbl Next X

There is a hexadecimal version of this function, and the value returned by the HREV function is in the following format:

#### \$800+n

Where \$8000 is a "flag" telling AMOS Professional to reverse the Bob whenever it is displayed on screen, and where n is the number of your image. This technique can be used to flip images directly from an AMAL animation sequence.

Supposing your original sequence was created with this:

```
\sum "Anim 0, (1,2)(2,2)(3,2)(4,2)"
```
To reverse these images, either of the following two lines could be used:

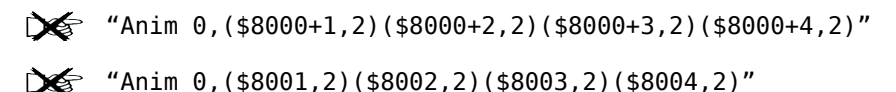

When an image is reversed like this, the location of the hot spot is reversed horizontally too. So if the hot spot was originally in the top left-hand corner, the hot spot of the HREV image will be in the top right-hand corner: Depending on the image involved, this can have a great effect on the way your image is displayed on screen. Be careful to position your hot spots sensibly, or avoid any risks by setting them centrally, using the appropriate HOT SPOT command.

#### **VREV**

```
function: flip an image vertically
new number=Vrev(image number)
```
VREV is identical to HREV, except that it takes the specified image and turns it upside down before displaying it on the screen. This is best used for animated objects that move vertically, although comic effects can be achieved with cartoon characters.

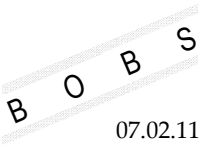

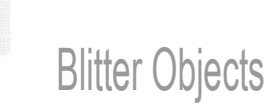

As with HREV, there is an equivalent hexadecimal version of the VREV function, which can be used with AMAL animation strings. The format is:

#### \$4000+n

Where \$4000 acts as the reversal flag, and n is the image number. Here are two typical AMAL string of reversed animation:

 $\sum_{i=1}^{\infty}$  "Anim 0,(\$4000+1,2)(\$4000+2,2)(\$4000+3,2)(\$4000+4,2)"

 $\sum$  "Anim 0,(\$4001,2)(\$4002,2)(\$4003,2)(\$4004,2)"

#### **REV**

```
function: double-flip an image vertically and horizontally
new number=Rev(image number)
```
REV combines HREV and VREV into a single function. It takes the image whose number is held in brackets, reverses it from left to right and then performs another reversal from top to bottom. For example:

```
Load "AMOSPro Tutorial:Objects/Bobs.abk"
     Curs Off : Cls 0
     Flash Off : Get Bob Palette
     Double Buffer
     For Y=200 To -40 Step -1
       Bob 1,Y*2,Y,1
       Wait Vbl
     Next Y
     For Y=-40 To 200
       Bob 1,Y*2,Y,Rev(1)
       Wait Vbl
     Next Y
```
Don't forget to try the HELP programs for a demonstration. If your own attempts at flipping Bob images cause any problems, you may wish to consult the Bob Doctor, below.

### **The Bob Doctor**

Here are some free consultations which answer common problems encountered when flipping Bobs.

**Problem:** When I use flipped Bobs on screen with their original images, my display slows down to a crawl.

**Remedy:** Do not display the same image in different orientations on screen at the same time. AMOS Professional flips images during the updating process, just before Bobs are re-drawn on screen. Once reversed, images stay in this new state until displayed in a different direction. Whenever AMOS Professional flips a reversed image, it first needs to restore the image to its original state. This takes a great deal of processor time, and slows down your display.

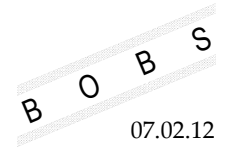

# **Blitter Objects**

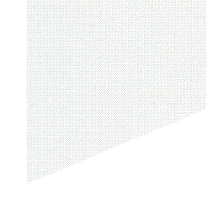

**Problem:** Can I reverse an image for later use, without displaying it on screen?

**Remedy:** Yes. PASTE BOB works perfectly with flipped images, and can be used directly with HREV, VREV and REV. If you want to reverse an image quickly, without displaying a Bob, try something like this:

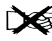

 $\triangleright$  Paste Bob 500,500, Vrev(1)

Since the coordinates lie outside of the current screen area, the image is not displayed, but it is still flipped by the PASTE BOB command.

**Problem:** I want to flip my Sprites as well as my Bobs?

**Remedy:** The flip functions do not work with Sprites directly, but there is no problem in displaying a flipped Bob image as a Sprite. This line would be completely ignored:

 $\mathcal{S}$  Sprite 8,300,100, Hrev(5)

But the following routine will solve your problem:

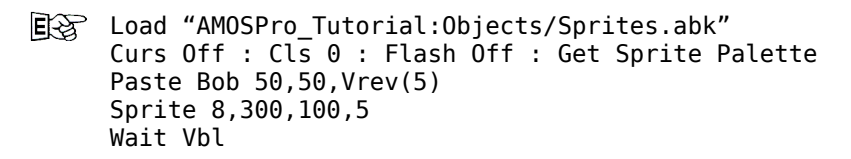

**Problem:** Can I check for a collision between two copies of the same image, for example, between an original image and its own mirror-image?

**Remedy:** Yes, but it is not recommended. If the image's hot spot has been centred the results should be acceptable, but if the hot spot is asymmetrical you will generate unpredictable problems.

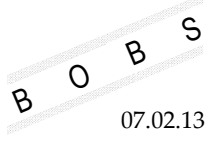

**Page left blank intentionally.**

# Updating objects

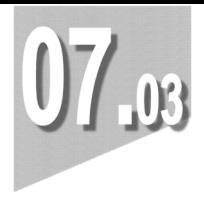

This Chapter explains the theory behind the AMOS Professional system for updating and drawing moving objects. As well as a comprehensive range of commands, a completely automatic system is provided for your use.

# **Moving multiple objects**

As a default condition, AMOS Professional manages the position of each and every object on the screen automatically. The moment that the coordinates of these objects change, they are re- drawn almost instantly. When it comes to programming complex arcade games, that "almost instantly" can cause problems!

The next two ready-made programs demonstrate a typical problem, first with Sprites and then with Bobs. If you examine them, you will see that the objects are moving at slightly irregular times, because even though AMOS Professional is updating their positions at regular intervals, it is not keeping pace with the FOR ... NEXT loop.

To avoid wobbly Sprites and Bobs, all objects must be re-drawn at the same instant in your program, and AMOS Professional provides three commands for this purpose. SPRITE UPDATE, is to be used for updating Sprites, BOB UPDATE displays Blitter Objects and the UPDATE command re-draws both Sprites and Bobs in the same operation.

Before calling any of these commands, the automatic updating system must be disengaged using the relevant command, SPRITE UPDATE OFF, BOB UPDATE OFF or UPDATE OFF, as appropriate. Here are two working examples to type in yourself:

```
R Load "AMOSPro Tutorial:Objects/Sprites.Abk"
     Curs Off : Flash Off : Cls 0
     Set Sprite Buffer 256
     Hide On
     Get Sprite Palette
     Sprite Update Off
     For X=X Hard(0) To X Hard(330)
       For S=0 To 8
         Sprite S+8,X,S*25+50,2
       Next S
       Sprite Update : Wait Vbl
     Next X
Load "AMOSPro Tutorial:Objects/Bobs.Abk"
     Curs Off : Flash Off : Cls 0
     Double Buffer
     Get Bob Palette
     Bob Update Off
     For X=0 To 330
       For B=0 To 1
         Bob B,X,B*90,2
       Next B
       Bob Update
       Wait Vbl
     Next X
```
07.03.01 UPDATING

# Updating objects

# **Displaying objects over a changing background**

When objects need to be displayed against a rapidly changing background picture, other problems can occur. The most important thing to understand is that although they can hold the same images, Sprites and Bobs are completely different from one another. The following tables set out these differences.

#### **Sprites**

- exist independently in the Amiga's memory
- are created by the Amiga's DMA hardware
- are stored independently from the screen, in a separate memory area
- use hardware coordinates

#### **Bobs**

- do not exist independently, their appearance on screen is all there is!
- are created by software using the Blitter chip
- are stored as part of the current display
- use screen coordinates

This has far reaching implications for your programming, and is the crucial reason for the entire DOUBLE BUFFER system. It is the complete independence of Sprites that make them so useful.

AMOS Professional allows you to use Bobs with animated screens, and the next section explains how screens are updated to permit this.

### **The update process**

This explanation of the Bob movement system is very detailed. If you are not interested in the theory, then the BOB CLEAR and BOB DRAW commands are explained later in this Chapter, and will be enough to allow you to proceed.

The updating of single buffered screens will now be examined. Supposing you want to display a single Blitter Object on the screen. The following steps need to be undertaken:

- Draw up the display screen as usual.
- Discover the start position where the Bob is going to be displayed, and establish the background area underneath the Bob.
- Copy this background area to a safe location in memory.
- Display the Bob over the original graphics in the target area, using the appropriate image from the Object Bank.
- Discover the next position where the Bob is going to move.
- Clear the Bob from its current position, by displaying the safely copied background image at its original screen location.
- Examine each Bob in turn to see if it has moved since the previous update. If so, make a copy of the original screen image at the new coordinates.
- Finally, update by re-drawing the Bob at its new screen position.

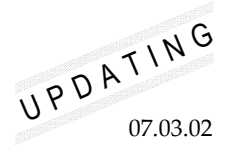

# Updating Objects

If you are using double buffered screens, a separate copy of the background area is created for each of the two screens. At the end of a display routine, the logical and physical screens are swapped around by the system, to ensure that these two screens are perfectly synchronised. All the time that the contents of an animated screen stay completely still, there can be no problems with updating a static image. Unfortunately, as soon as the contents of a screen changes, the saved sections of the previous picture will be copied straight onto the updated screen, and corrupt the picture. This can only be solved if all of the standard drawing commands are synchronised with both the physical and logical screens, and AMOS Professional achieves this by means of the powerful AUTOBACK system.

AUTOBACK is extremely intelligent and completely automatic, but it can only synchronise graphics and text commands. If you wish to manipulate the screen directly with SCREEN COPY or SCROLL, you must handle the process yourself. In other words, you will have to keep the logical and physical screens in step with one another and perform exactly the same operations in both screens.

This routine demonstrates the danger of flicking between these screens when different items are held in the two components of double buffering:

```
ERS Double Buffer
     Autoback 0
     Do
       Paper 4 : Print "Hello from the first screen"
       Screen Swap : Wait Vbl
       Paper 6 : Print "Greetings from screen two"
       Screen Swap : Wait Vbl
     Loop
```
## **The updating commands**

Under normal circumstances, AMOS Professional displays all Bobs at once. So if any Bob coordinates are changed, that Bob can be expected to appear at its new position immediately.

Unfortunately, the Amiga's hardware is only capable of re-drawing a limited number of objects on screen in any single display cycle. This means that if you try and move several Bobs at once, it is almost inevitable that some of those objects will be re-positioned at slightly different times. This phenomenon generates unpleasant jerky movements. Thankfully, AMOS Professional provides a simple solution to this problem.

```
BOB UPDATE
instruction: move many Bobs simultaneously
Bob Update
Bob Update Off
Bob Update On
```
BOB UPDATE performs all Bob movements in a single, mighty burst, so all objects are moved at the same instant in your program. The resulting movement effects are now incredibly smooth, even with dozens of objects on screen at once. BOB UPDATE is extremely easy to use, as the following technique explains.

 $UPDATING  
07.03.03$ 

# Updating objects

- First, turn off the automatic system with BOB UPDATE OFF
- Execute your main loop as normal.
- Now call a BOB UPDATE command at the point when objects are to be drawn on screen. This command automatically flips the results onto the display, using the internal equivalent of a SCREEN SWAP.
- Finally, wait for the updates to be completed, by using WAIT VBL.

BOB UPDATE is now used as the standard technique in the vast majority of AMOS arcade games.

If you need to restore the re-drawing system to its default status, BOB UPDATE ON sets the situation back to normal. One word of warning though, if you are already swapping the screens manually with SCREEN SWAP, use BOB UPDATE carefully, because it will switch between the logical and physical screens immediately after your Bobs have been updated. The simplest remedy for any problems this may cause is to use BOB CLEAR and BOB DRAW instead. These are explained later.

**SPRITE UPDATE** *instruction: move all Sprites at once* **Sprite Update Sprite Update Off Sprite Update On**

You may want to remind yourself of this family of commands, which are explained in Chapter 7.1. They parallel the BOB UPDATE commands, and are used in the same way.

You are recommended to add a WAIT VBL instruction after each SPRITE UPDATE, to make sure that Sprite movements are perfectly synchronised with the existing screen display.

**UPDATE** *instruction: move all objects at once* **Update Update Off Update On**

The UPDATE commands are a combination of the BOB UPDATE and SPRITE UPDATE families, and they are used to re-draw all objects on the screen in a single operation.

UPDATE OFF turns off the automatic re-drawing system, so that any Bob or Sprite commands will appear to be completely ignored. In actual fact, they are still going on invisibly, in the background.

UPDATE displays any objects which have moved since the last update. You are recommended to add a WAIT VBL instruction to ensure a smooth effect.

UPDATE ON returns the updating system back to the original automatic setting.

 $UPDATING  
07.03.04$ 

# Updating Objects

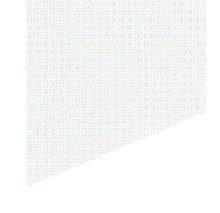

```
BOB CLEAR
instruction: clear all Bobs from the screen
Bob Clear
BOB DRAW
```

```
instruction: re-draw all Bobs on screen
Bob Draw
```
This pair of commands is used to synchronise Bob updates with complex screen movements, and generate superbly smooth scrolling screen effects. The technique is achieved by the following steps.

- Remove all Bobs from the logical screen display with BOB CLEAR. Background areas are copied from their invisible hiding places in memory, and the display is returned to its original condition.
- Each Bob is now examined in turn, and checked to see if it has been repositioned. If so, the area beneath the new coordinates are copied invisibly, as they will be needed to return the screen back to normal, when the Bob is next moved. You can now perform your drawing operations as required, and move your Bobs to any point on the screen.
- Now use BOB DRAW to re-draw any Bobs that have moved at their new screen coordinates, using the appropriate image from the Object Bank.

Note that BOB CLEAR and BOB DRAW will only work on the current logical screen, so if DOUBLE BUFFER has been activated, a SCREEN SWAP command will be needed to call the relevant display, as follows:

### Screen Swap : Wait Vbl

Also remember to turn off the automatic updating system completely before use. Here is the correct procedure.

• Turn off the AUTOBACK system to stop the synchronisation between your graphics and Bobs, like this:

Autoback 0

- Now that all graphical operations have been forced to work with the logical screen, turn off the standard updating system, with BOB UPDATE OFF.
- Next add a BOB CLEAR command at the start of your main loop. You can now draw your graphics on screen, and move your objects as required.
- Finally, re-draw your objects at their new positions using BOB DRAW.

 $UPDATING  
07.03.05$ 

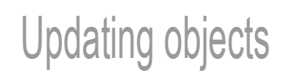

If you are using double buffering, you must make sure that there is a genuine connection between the logical and physical screens. To achieve smooth graphics, there must be a sensible progression from screen to screen, otherwise flickering distortions will be displayed.

When scrolling the playing area of a computer game, it is often possible to ensure that screens are already in step, so BOB CLEAR and BOB DRAW can be used without any problems. In other situations, you may need to make radical changes from screen to screen, so ensure that these are made both copies of the current screen.

### **The Autoback command**

The standard Bob routines only work if the logical and physical screens are in perfect harmony. The instant that text or graphics are drawn, or the SCREEN COPY command is used, the two screens fall out of step with one another, ruining any smooth effects. In the case of SCREEN COPY, you must take control over the system with the BOB DRAW and BOB CLEAR commands, but when using standard graphics commands, the situation is much easier.

AMOS Professional includes a powerful feature that automatically synchronises all text and graphics operations with all Bob updates. This means that once DOUBLE BUFFER is activated, graphics and text can be displayed as normal. This is the principle of the AUTOBACK system.

#### **AUTOBACK**

*instruction: set mode for graphics operations on double buffered screen* **Autoback** mode

There are three AUTOBACK modes, and you can toggle between them by setting the mode values as follows:

#### $\mathbf{A}$  Autoback 0

Manual mode. This mode deactivates the AUTOBACK system completely, so that graphics are drawn directly on the logical screen, for maximum speed. It is recommended for use with the BOB DRAW and BOB CLEAR commands.

**AUTOBACK 0** is useful when large amounts of graphics are drawn on screens being switched manually with SCREEN SWAP, because it is much faster than the standard system. But remember that you must take responsibility for synchronising between the logical and physical screens.

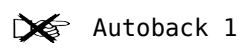

**Semi-automatic.** In mode 1, AUTOBACK performs all graphical operations on both the logical and physical screens. Although Bob updates are not taken into account, this is an ideal mode for displaying hi-score tables and control panels. So as long as your Bobs are kept clear of any new graphics, this mode is perfect.

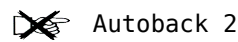

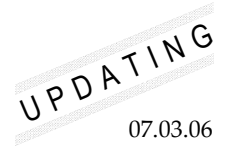

# Updating Objects

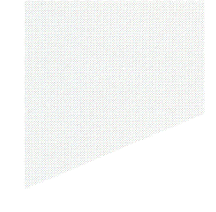

**Fully-automatic.** This setting re-activates the normal AUTOBACK system. Under mode 2, whenever graphics are drawn on screen, they will be synchronised with any active Bobs automatically. All worries are taken care of by the system.

# **Bob drawing modes**

Once Bobs have been set up, you are allowed to change the way that they react with other screen graphics.

#### **SET BOB**

```
instruction: set drawing mode for Bobs
Set Bob number, background, planes, mask
```
SET BOB is used to change the drawing mode used to display a particular Blitter Object. It is best used **before** displaying a Bob on the screen. This command has several parameters, of which the first is simply the number of the Bob to be affected.

The second parameter is a number that sets the mode of the background, in other words, the way that graphics underneath the Bob are to be re-drawn. There are three alternative background mode settings. A value of **zero** automatically replaces the screen background beneath the Bob, after it moves away. This is the standard drawing system, and gives a smooth animation effect when the Bob is moved across the screen.

If the background is a **positive** number, then the original background graphics are completely forgotten when the Bob moves away, and the area beneath the Bob is replaced by a solid block of colour. The colour is calculated with this formula:

Colour = Background-1

So the following line sets the mode of Bob 1, and draws a block of graphics in colour 9 (calculated as 10-1) whenever the Bob is moved. Notice how commas must be included if other parameter values are omitted.

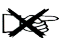

 $\triangleright$  Set Bob 1,10,,

Since this operation is much faster than the standard system, it is recommended for bursts of extra speed. It can be used for moving Bobs across areas such as clear blue sky, and is also extremely effective when operated with the various rainbow effects.

The final alternative background setting is to use a negative value. This turns off the re-drawing process, allowing you to fill the old background areas with any colours or patterns you like, using the standard AMOS Professional graphics commands.

After the two parameters that set the Bob number, and the background mode, SET BOB requires a parameter to establish which of the screen planes is to be used for the Bob. The planes setting is a bitmap, consisting of a binary number where each digit represents one plane of the screen, and each plane represents one bit of the final colour to be displayed on screen. The numbering system works like this:

Plane: 543210 Digit: %111111

 $UPDATING  
07.03.07$ 

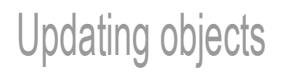

By changing these planes, selected colours can be omitted from the Bob when it is drawn on screen. For example:

 $\triangleright$  Set Bob 1,0,\$000111 : Rem Display bits drawn in colours 0 to 7 Set Bob 1,0,\$111111 : Rem Display all bit-planes

The last SET BOB parameter is another bit pattern, that selects one of 255 possible Miler modes used to draw Bobs on screen. This can set a mask, so that colour zero is transparent, and a full description of the available modes is given at the beginning of Chapter 6.2, in the SCREEN COPY section. In fact, the mask parameter is usually set to one of two values:

%11100010 if no mask is to be used.

%11001010 if the Bob is to be used with a mask, in other words, if colour zero is to be transparent.

So the following line would set Bob 1 moving across the original screen colours, with a mask set:

E $\sqrt{2}$  Set Bob 1,0,%111111, %11001010

Advanced users may find the following information useful:

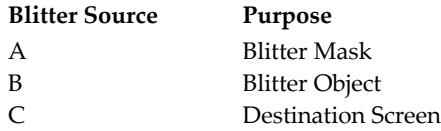

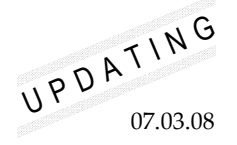

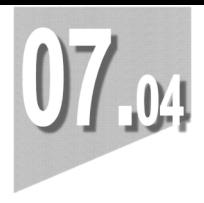

In this Chapter, you will learn how to turn moving objects into truly interactive game components, by giving them friendly or hostile personalities. These personalities depend on what happens when two or more objects collide, and all of the classic computer games demand continual monitoring for collision between moving objects. Collision detection must be instant, accurate and totally reliable, otherwise games will lack excitement and playability.

AMOS Professional provides a comprehensive range of functions that allow perfect monitoring for collisions between objects on screen: Bobs, Hardware Sprites, Computed Sprites or any combination of these different types. The detection routines are sensitive to the actual shape of your objects, so all results are incredibly accurate. There is not a single "classic" computer game that you cannot match in terms of speed and sensitivity when it comes to detecting collisions. Here is a synopsis of the options available.

# **Collision detection options**

AMOS Professional permits effortless checking for a collision between any group of screen objects, by means of four powerful functions. Each function uses the same principle, which takes a single source object and then searches for collisions between that object and one or more targets. If the test is successful and a collision is detected, a value of -1 is returned, meaning True. On the other hand, if there is no collision, a value of 0 is given, meaning False.

As a default, the collision functions will test all relevant active objects for collision with the single object that you are interested in, but if you want to restrict your test to a selection of active objects, each function can be qualified with an optional setting for the range of targets. This range is set by specifying the number of the first object in the range to the number of the last target object you are interested in.

Here is a list of the four available collision tests: BOB COL monitors for collisions between Bobs. SPRITE COL monitors for collisions between Sprites. SPRITEBOB COL checks a single Sprite for collisions with Bobs. BOBSPRITE COL tests a single Bob for collisions with Sprites.

After a collision has been detected by one of those tests, you can make an immediate check for the other objects involved, using a collision function named COL, which is used like this:

collision=Col(number) where the number relates to one of the objects being checked.

Most of these options are also available in the built-in AMAL animation system, to which Chapter 7.6 is devoted.

# **Types of collisions**

There are three general categories of collision which can occur in a computer gam:

- One-to-one. This is the simplest case where there are only two objects on the screen, such as a bat and a ball.
- **One-to-many.** Normally the player will have control of one object which is suffering the unwanted attentions of a whole host of hostile harassers.
- **Many-to-many.** In more complex arcade games, each hostile object must be checked for collision with an entire armoury of user-controlled objects.

COLLISIONS

Before a detailed explanation of the collision functions, it is worth examining AMOS Professional in action with a ready-made program. This will demonstrate how collisions are handled.

Please load the following tutorial:

■ Coad "AMOSPro Tutorial:Tutorials/Collision\_Detection.AMOS"

Now run the program and select Example 1. This shows how a simple bat and ball are made to interact, and to simplify things, the bat has been fixed in position! The collision detection in this example relies on the following line:

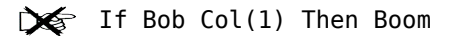

Notice how the explosion effect is triggered the instant that the bat overlaps the ball, even by the smallest margin. Example 2 really sets the ball rolling!

The same instruction can also be used to detect collisions between a single source and any number of target objects, with the BOB COL function checking all of the Bobs automatically in Example 3.

To refine the system, and check for collisions with a smaller range of objects, simply add the first and last numbers of that range to the BOBSPRITE COL command, in the demonstration program. For example, changing the relevant line as follows will test for one red and one green ball only:

 $E \$  If Bobsprite 001(1,2 To 4) Then Bell 10

### **Masks**

Invisible "masks" are created around images for two main reasons. Firstly they ensure that the background colour (zero) is transparent, so a masked Bob will merge with the current screen display. The second reason for masking an image is to provide AMOS Professional with a mechanism for detecting collisions. The collision detection functions will only work if a mask has first been created around the required images.

Masks are automatically defined around an image when that image is assigned to a Blitter Object, in other words, when the BOB command is used. But it is important to remember that Sprites have no masks unless you specifically attach them. So if you intend to make use of collision detection, it is vital to ensure that all your objects are wearing their masks.

#### **MAKE MASK** *instruction: mask an image for collision detection* **Make Mask Make Mask** number

This command creates a mask around every one of the images in the Object Bank, and may take a little time, depending on the number of objects involved. If an optional number is given, then a mask is created for that specified image only.

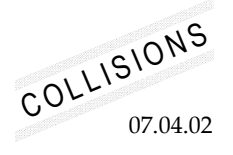

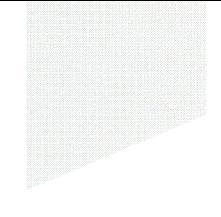

# **The collision functions**

#### **BOB COL**

```
function: detect for collision between Blitter Objects
c=Bob Col(number)
c=Bob Col(number, first To last)
```
The BOB COL function checks the screen for collisions between Blitter Objects. It is invaluable in the type of arcade games that rely on hitting or avoiding moving objects. To test for a collision with BOB COL, simply specify the number of the Bob you are interested in (in brackets) and a value of -1 (true) will be returned if a collision occurs. Otherwise zero (false) is generated.

Note that the AMOS Professional collision system uses "masks", and so it is sensitive to the physical shape of your objects. This means that when different objects have extremely varied appearances, the collision will only be detected when the objects happen to overlap on screen.

Normally, BOB COL will check for collisions between the specified Bob and any other Blitter Object, but you can also monitor the movements of a particular range of Bobs using this As optional parameters, after the specified Bob number, you may set the range of Bobs to be checked for collision from the first to the last in your Bob list.

BOB COL is very similar to the BC function used by the AMAL animation system. AMAL is detailed at the end of this section, in Chapter 7.6. For a rapid status test of an individual Bob, after a collision detection routine, the COL function can be used to determine precisely which pair of objects have collided amongst a whole range of similar objects. The COL function is explained later.

**SPRITE COL** *function: test for collision between Sprites* c=**Sprite Col**(number) c=**Sprite Col**(number,*start To finish*)

SPRITE COL provides an easy method of checking to see if two or more Sprites have collided on screen. If the test is successful, SPRITE COL returns a value of -1 (true), and if not 0 (false) is returned instead. As you would expect, the brackets contain the number of any active Sprite on screen. This can be a standard Amiga hardware Sprite, or an AMOS Professional computed Sprite, but the image it displays **must** carry a mask. As a default, masks are created for Bobs only, so you must deliberately create a mask for each Sprite image at the start of your program, using MAKE MASK.

If you want to check for a selected group of Sprites, include the optional first to last parameters to set the range of the Sprite numbers you are interested in.

Note that any mixture of hardware Sprites and computed Sprites can be tested in the same SPRITE COL instruction. Also that the equivalent AMAL function is SC.

COLLISIONS

```
SPRITEBOB COL
function: test for collision between one Sprite and range of Bobs
c=Spritebob Col(number)
c=Spritebob Col(number,start To finish)
```
As its name suggests, this function checks for a collision between the Sprite whose number you specify, and one or more Blitter Objects. If the Sprite collides with a Bob, a value of -1 (true) is returned, otherwise 0 (false) is given.

This function will test for collisions with all Bobs on screen, but the checking process can be restricted with the optional setting of the range of Bobs to be monitored, from the first Bob number to the last in the range. If you need to test for collisions between several Sprites and Bobs, the command should be enclosed in a loop, like this:

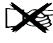

For FIRSTSPRITE=1 To LASTSPRITE If Spritebob Col(FIRSTSPRITE,FIRSTBOB To LASTBOB) Then Boom Next FIRSTSPRITE

Remember that all specified Sprites must be assigned to a **masked** image, before collision detection can work. You are also warned that this function will only work with **low resolution** screens, and attempts to use it in high resolution will lead to unpredictable results. This is because your Sprites and Bobs are likely to have different sized screen points.

```
BOBSPRITE COL
function: test for collision between one Bob and range of Sprites
c=Bobsprite Col(number)
c=Bobsprite Col(number,first To last)
```
This function checks for a collision between the single Bob whose number you specify, and all active Sprites on screen. The result will be -1 (true) is a collision is detected, or 0 (false) if the object remains untouched. To narrow the range of Sprites to be monitored, simply include the first to the last number in that range. As with SPRITEBOB COL, this function should only be used in low resolution.

#### CO<sub>L</sub>

```
function: test status of an object after collision detection
status=Col(number)
```
One obvious problem with all of the previous detection functions is that they only report on whether an individual object has been hit. To discover information about any other objects involved in a collision, the COL function is used. This means that each object can be tested on its own, to see if it has collided with the source object.

Give the number of the object you wish to test, either a Bob or a Sprite, depending on the circumstances, and its status will be reported with a value of -1 (true) if it has collided, or 0 (false) if it remains untouched.

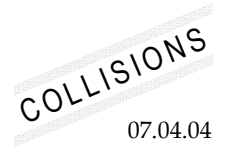

Supposing you are testing Bob 1 for a collision between Bobs 2,3 and 4. The initial test could look like this:

```
\mathcal{L} C=Bob Col(1,2 To 4)
```
Alter the collision has been detected, you can check on the other objects using the COL I unction, as follows:

 $\rightarrow$  For B=2 To 4 If Col(B) Then Print "You have hit Bob number ";B Next B

A faster version of this function allows instant monitoring for the second object in the collision, like this:

 $\triangleright$  object=Col(-1)

This returns the number of the object which has collided with your target, or a zero if no collision has happened. So the alternative version to the last example is:

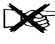

 $\sum$  C=Bob Col(1,2 To 4) Print "You have hit Bob number ";Col(-1)

The AMAL equivalent of this function is C, and both are perfect for detecting collisions between individual "hostiles" and "friendlies". You simply check for a collision between each object with a BOB COL or SPRITE COL, then grab the number of the collision object with the COL function.

#### **SET HARDCOL**

*instruction: set hardware register for hardware Sprite collision detection* Set Hardcol bitmap1 , bitmap2

This command is available to experienced Amiga programmers, and it permits Sprite collision detection using the computer's hardware. SET HARDCOL cannot be used with computed Sprites, so only Sprites zero to 7 may be monitored for collision.

The CLXCON register is set for hardware Sprite collision detection using two parameters. Bitmap1 is an enabler, that sets bits 12,13,14 and 15 of the CLXON register, and bitmap2 determines the comparison itself, setting bits zero to 5. Please refer to your hardware manual for a technical explanation of this register.

```
HARDCOL
function: return collision status after a Set Hardcol instruction
c=Hardcol
```
Once the hardware register has been set with a SET HARDCOL command, the HARDCOL function can be used to read the system register CLXDAT, returning zero (False) if there is no collision, or -1 (True) if a collision is detected. The COL function can then be used to return the identification number of the colliding Sprite.

COLLISIONS

## **Collisions with rectangular blocks**

The last part of this Chapter explains how rapid checks can be made to see if an Object has entered a rectangular area of the screen. These screen "zones" can be used for collision detection in computer games, as well as for setting up buttons, control panels and dialogue boxes.

**RESERVE ZONE** *instruction: RESERVE memory for a detection zone* **Reserve Zone Reserve Zone** number

The RESERVE ZONE instruction must be used to allocate enough memory for the exact number of zones required, before a SET ZONE command is given. There is no limit to the number that can be specified, apart from the amount of available memory.

To erase all current zone definitions and restore the allocated memory to the main program, simply give the RESERVE ZONE command without any number parameter.

#### **SET ZONE** *instruction: set a screen zone for testing* Set Zone number, x1, y1 To x2, y2

After memory has been allocated with the RESERVE ZONE command, SET ZONE is used to define a rectangular area of the screen which can be tested by the various ZONE functions. The command is followed by the number of the new zone, followed by its coordinates from top left to bottom righthand corner.

#### **ZONE**

```
function: return the zone number under specified screen coordinates
number=Zone(x,y)
number=Zone(screen number,x,y)
```
The ZONE function is used to give the number of the screen zone at the specified screen coordinates x,y. These coordinates are normally relative to the current screen, but an optional screen number can be included before the coordinates.

After the ZONE function has been called, the number of the **first** zone at these coordinates will be returned, or a value of zero (False) will be given if no zone is detected.

This function can be used with the X BOB and Y BOB functions to detect whether or not a Bob has entered a specific screen zone, as follows:

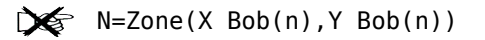

07.04.06 COLLISIONS

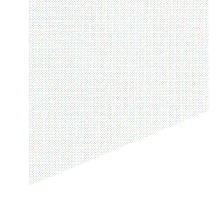

#### **HZONE**

```
function: return the zone number under the specified hardware coordinates
number=Hzone(x,y)
number=Hzone(screen number,x,y)
```
The HZONE function is identical to ZONE, except for the fact that the position on screen is measured in **hardware** coordinates. This means that this function can be used to detect the presence of a hardware Sprite in one of the screen zones, in this format:

N=Hzone(X Sprite(n), Y Sprite(n))

```
MOUSE ZONE
function: test if mouse pointer has entered a zone
number=Mouse Zone
```
This is a short reminder that the MOUSE ZONE function is used to check whether the mouse pointer has entered a zone, as outlined in Chapter 5.8.

**RESET ZONE** *instruction: erase screen zone* **Reset Zone Reset Zone** *number*

This command is used to nullify a zone created by the SET ZONE instruction. On its own, RESET ZONE permanently de-activates all zone settings, but if it is qualified by a zone number, only that zone will be erased. The RESET ZONE instruction does not return the memory allocated by RESERVE ZONE to the main program.

COLLISIONS

**Page left blank intentionally.**

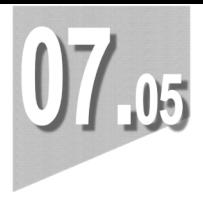

This Chapter explains how AMOS Professional is capable of taking data saved in Interchangeable File Format (IFF), and transforming it into superb animations. Old hands and less experienced AMOS users alike will discover a new potential for exploiting programming kills.

IFF graphics have already been discussed as sources for screen pictures and Bob images, and you should be familiar with the LOAD IFF and SAVE IFF commands in the relevant Screens and Bobs Chapters. Here is a brief reminder:

#### **LOAD IFF** *instruction: load an IFF screen from a disc* **Load IFF** "filename" **Load IFF** "filename",any *screen number* Flash Off Load Iff "AMOSPro Examples:Logo.Iff" **SAVE IFF** *instruction: save an IFF screen* **Save Iff** "filename" **Save Iff** "filename", *compression flag*

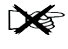

Save Iff "My Programs: Iff/Picture Name. Iff" : Rem Compressed Save Iff "My\_Programs:Iff/Picture\_Name.Iff",0 : Rem Uncompressed

Remember that the saved IFF data includes any pre-sets such as SCREEN DISPLAY, SCREEN OFFSET, SCREEN HIDE and SCREEN SHOW.

## **Optimising IFF animation**

It is perfectly possible to create high definition "true video" animation on your Amiga with AMOS Professional. Unfortunately, you are normally restricted by available memory. Smooth animations need to display at least 24 "frames" (separate still pictures) every second, and every 16-colour, fullscreen picture requires about 32k of storage space. This means that you would need to invest in a lot of expensive memory storage to run a few seconds of animation, or the memory of an unexpanded Amiga would be exhausted within two seconds! One solution is to use tiny images, reduce the number of colours and compact these images using the SPACK command, but the AMOS Professional programmer deserves better than that.

Adapting the "delta-encoding" technique from the latest video research, AMOS Professional is able to optimise IFF data, concentrating on those parts of the image that actually appear to "move", and disregarding the much larger area of the screen that remains more or less the same. So instead of needing to store a long sequence of complete images, only the differences between one image and the next are recorded. This only requires a fraction of the conventional storage space and as a bonus it means that data can be unpacked extremely quickly.

 $E_{1}F F A N 1 M$ <br>07.05.01

# **An overview of IFF animation**

AMOS Professional IFF animation files are divided into a number of separate components, the "frames" of your animation sequence. A frame may be either a normal screen or one image in the sequence, but it is important to understand that the first frame sets up the background reference image for the entire animation, and this first frame is a standard IFF picture. All of the following frames are then stored using the delta-encoding system, to be saved as a list of the differences between the new image and the current display.

AMOS Professional offers several alternative methods of exploiting your animations, which may be displayed as an entire sequential video in a single operation, or played in any combination of frames, providing the sequence runs forwards. Maximum use is made of the double buffering system, to ensure smooth screen displays, although you are free to ignore this feature and summon up some flickering screen effects.

IFF animation can be used directly with most other AMOS Professional graphics commands, including SCREEN COPY and SCROLL, and you can experiment with any area that is not being currently animated. Obviously, if you try to draw over the area of the animation, the display will become corrupted. It should also be noted that IFF animation is **not** compatible with the standard Bob routines. When using Bobs, it is safe to hide the IFF animation on an invisible background screen and copy the results to the main display. Please see Chapter 7.3 for an explanation of updating objects. Of course, the easiest solution is to bypass the problem entirely and use sprites instead of Bobs!

It is important to remember that IFF animations can only be played **forwards**. Never attempt to run your frames in reverse order. A special function is provided for skipping over any frames you want to miss out.

You should be aware that even with delta-encoding, large, colourful and lengthy animations will still consume huge amounts of memory, but AMOS Professional can release this memory ready for re-use, as you are about to discover.

### **Creating an IFF animation**

Many hours can be spent in the creative art of designing home-grown IFF pictures, and adapting them for animation sequences. On the other hand, you can cheat! If a video digitiser is beyond your budget there are plenty of public domain images to be found, but the most flexible method is to use commercial packages like Deluxe Paint. III or IV. AMOS Professional uses "compressed" (Mode 5) animations, which should be selected from the menu of a commercially available drawing package. Deluxe Paint uses this mode as a default, allowing you to draw your frames one by one on the screen, and then generate the necessary ANIM files automatically. Deluxe Paint users can produce animations using the following procedure:

- Draw the background picture for Frame 1 of the animation sequence, which can be as complex as you wish, as it will only be stored once in the animation file.
- Select [Add Frame] from the [Frames] option on the main [Anim] menu. A new frame will be

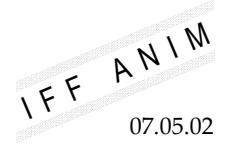

created, containing an exact copy of your background picture. There will now be two numbers on screen indicating the number of the frame being currently edited, and the total number of frames in your animation sequence. Because the background picture for your animations is two led as frame number one, the editing process will start with frame number two.

- Modify your picture using Any of the Deluxe Paint drawing commands, and when you are satisfied simply move on to the next frame by triggering [Add Frame] again.
- Repeat this process of modifying the last frame and then adding the next frame, for as long as required. You can check the progress of your animated sequence by going to the [Anim/Control] menu and clicking on [Play]. Press any key to exit from the animation.
- Finally, save your animation sequence onto disc with the [Save] option from the [Anim] menu. This animation can now be loaded directly into AMOS Professional Basic, and animated with the first command listed below.

## **Playing an IFF animation**

```
IFF ANIM
instruction: play an animation file
Iff Anim "filename" To screen number
Iff Anim "filename" To screen number, times
```
This function provides the most straightforward way of displaying a complete IFF animation sequence directly on screen. The "filename" must refer to a valid IFF animation saved in "compressed" (Mode 5) format. The screen number defines the screen to be created for the animation sequence. If the requested screen number already exists, it will be replaced by the new definition automatically. There is an optional parameter to set the number of times the animated sequence is to be played. If this number is omitted, the animation will be played once.

Remember that frame number 1 is the background screen that serves as the basis for the entire sequence, so that your animation will always re-start from frame number 2.

After the animation has been played the requested number of times it will stop. The memory consumed will automatically be released back to AMOS Professional for re-use.

If you have a disc containing an IFF animation file, place it into any drive and call up the standard file selector, like this:

```
\widehat{D} Iff Anim Fsel$("**") To 0,10
```
When the file is requested, your animation sequence will be loaded into screen 0 and cycled through ten times.

## **Direct IFF animation**

Because the standard AMOS Professional drawing commands may be used with IFF animations, you are provided with a range of functions for loading and manipulating animated sequences directly in your programs.  $IF A N IN$ 

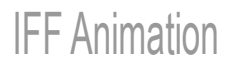

```
FRAME LOAD
function: load frames into memory
frames=Frame Load(channel To bank/address)
frames=Frame Load(channel To bank/address,number of frames)
```
Use this function to load one or more IFF frames directly into memory. The parameters in brackets are as follows:

The channel number is the number of an animation file that is currently opened using the OPEN IN command.

Next, specify the memory address or bank number where the frames are to be stored. If an address is specified, the entire file will be loaded into the chosen memory area, exactly like a BLOAD instruction. If you give a bank number, a new memory bank will be reserved automatically. It will hold your animation frames and be a permanent data bank in fast memory, called "IFF". Please note that bank numbers can range from 1 to 65535. To avoid overrunning your memory area and crashing the system, it is vital that enough space is reserved to hold the entire animation sequence in memory. The actual storage requirements may be calculated with the FRAME LENGTH function, which is explained later.

Finally, there is an optional parameter that specifies the number of animation frames to be loaded. If this number is omitted, only Frame 1 will be loaded, but if your request is greater than the total number of available frames, all of the images will be grabbed in the current file, if memory allows. This can be exploited to load entire sequences no matter what their length, by setting this optional parameter to an over-large number, as no error will be generated.

FRAME LOAD returns the number of frames that have been successfully loaded into memory. This value may be saved into a variable once the animation has been loaded, and made use of when the sequence is to be played. For example:

**E**28 Rem Open animation file for reading Open In 1,"AMOSPro\_Tutorial:Iff\_Anim/AMOS.Anim" Rem Load all frames in current file Rem use over-large value of 1000 to grab all available images to bank 10 N=Frame Load (1 To 10,1000) Close Rem N now holds the number of actual frames Print "Number of frames in this file is ";N **FRAME LENGTH** *function: return the length of frames in bytes* size=**Frame Length**(channel) size=**Frame Length**(channel,*number of frames*)

This function is used to calculate the precise amount of memory needed to hold the selected frames of an IFF animation file. To find the exact size of the required data area with FRAME LENGTH, simply give the channel number of the IFF file previously opened with the OPEN IN command.

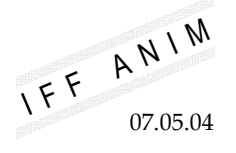

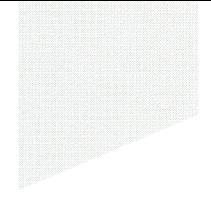

You may also specify the number of frames to be taken into consideration. If this number is omitted, only the first frame in the animation with be checked. Alternatively, if an over-large number is specified, the exact memory requirements of all the frames in the current file will be returned.

FRAME LENGTH does not change the position of the file pointer, but leaves it at the start of the next animation frame to be loaded. So it can be used immediately before a FRAME LOAD command to check the memory requirement of your new animation. For example:

 $\mathbb{R}$  Open In 1, "AMOSPro Tutorial:Iff Anim/AMOS.Anim" Rem Load first frame only into memory L=Frame Length(1) Rem Reserve space for the frame in Bank 10 Reserve As Work 10,L N=Frame Load(1 To 10) Close Print "Required memory for frame 1=";L

**FRAME PLAY** *function: play frames on screen* frame=**Frame Play**(bank/address,number) frame=**Frame Play**(bank/address,number,*screen*)

Use this function to display animations on screen at the appropriate points in your programs. Specify the memory address or bank number containing an IFF animation sequence that has already been loaded by FRAME LOAD. Please note that addresses must be **even** and that the first bytes must be a valid IFF Frame definition. Next specify the number of frames that you want to play.

The optional screen parameter is the identifier of a new screen to be created for the animation, and it can be used to automatically define a screen as the first frame of the animation to be displayed. If this screen number is omitted, an attempt will be made to use the current screen.

Please note that your new screen will not be set up for double buffering, and you should activate this directly from your program with the DOUBLE BUFFER command, if required. Also, the IFF animation will be displayed on the logical screen, and when using double buffering SCREEN SWAP must be employed, otherwise the animation will run invisibly in the background!

Once the FRAME PLAY function has been called, the start address of the next frame in the sequence will be returned, and this address can be used to display the following frame of the animation.

IFF ANIM

For example:

```
Rem Play the first frame in Bank 10 using screen 0
耳を
     F =Frame Play(10,1,0)
     Double Buffer : Rem activate non automatic double buffer
     Rem Display next frame
     F=Frame Play(F,1)
```
When the end of the animation sequence has been reached, your F variable points to the last frame of the animation. Because the exact number of frames is returned to the FRAME LOAD function, FRAME PLAY can be enclosed in a loop for simplicity, like this:

```
ぼと
     Open In 1, "AMOSPro Tutorialiff Anim/AMOS.Anim"
     L=Frame Load(1 To \bar{10}, 1000)
     Close
     Rem Play first frame from Bank 0 and define new screen 0
     Do
       P=Frame Play(10,1,0)
       Double Buffer
       For X=2 To L-1 : Rem Play sequence to the end
         P=Frame Play(P,1) : Rem Play next frame
         Screen Swap : Rem Make animation visible
         Wait Vbl : Wait Vbl : Wait Vbl
       Next X
     Loop
   FRAME SKIP
   function: skip past an animation frame
```
s=**Frame Skip**(bank/address) s=**Frame Skip**(bank/address,*number*)

This is exactly the same as FRAME PLAY, except that no output is made to the screen. FRAME SKIP omits any selected frames and returns the address of the next frame to be played in the sequence. The bank or address number of a valid IFF animation frame is given, followed by the number of frames to be skipped over.

Use FRAME SKIP carefully, because frames are stored relative to the existing screen background. This means that the animation will only re-commence when an identical frame is reached to the one currently being displayed.

```
FRAME PARAM
function: return a parameter after playing a frame
p=Frame Param
```
This function returns the amount of time needed to successfully display an animation on screen, measured in 50ths of a second. It is used after FRAME PLAY or FRAME SKIP to delay the program until the screen has been totally re-drawn.

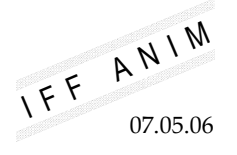

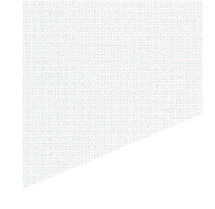

Deluxe Paint users may need to slow down the speed of AMOS Professional animations by one fiftieth of a second, in order to harmonise the display, like this:

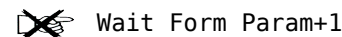

This has nothing to do with the Deluxe Paint package, but takes into account the extra efficiency of the AMOS Professional double buffering and copper calculations, when compared to the standard Workbench routines!

## **IFF Masking**

AMOS Professional does not restrict you to loading all of an IFF picture file. It is possible to load specific parts of the file that hold such items as the palette and the bit-maps only. The PICTURE function is used in conjunction with the MASK IFF function to achieve this.

#### **PICTURE**

```
function: return mask details of an IFF image
mask=Picture
```
#### **MASK IFF**

```
instruction: mask IFF picture data
Mask Iff bit-map
```
The PICTURE function returns the precise format of the mask used by a picture, and it is used like this:

Mask Iff Picture Load Iff "Picture Name"

Here are some typical settings that can be used to load masked data from an IFF file:

Mask Iff %100 : Rem Load palette of picture only Mask Iff %10000 : Rem Load bitmaps only

## **Freezing the display**

In the next Chapter, the AMOS Professional animation language AMAL is explained. AMAL animations can be frozen with an AMAL FREEZE instruction, and unfrozen with AMAL ON. The following commands are equivalents to these two instructions, and also offer STOS compatibility.

#### **FREEZE**

```
instruction: freeze the display
Freeze
```

```
UNFREEZE
instruction: unfreeze the display
Unfreeze
```
Use these commands in your AMOS Professional programs to perform a simple freezing and unfreezing of moving displays.

 $15 F A N 1 M$ <br>07.05.07

**Page left blank intentionally.**

# AMAL

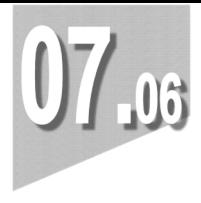

This Chapter is dedicated to equipping the AMOS Professional programmer with the means to create the smoothest, fastest and most responsive animations possible. This is achieved by an animation language that is unique to the AMOS system, and which provides the most complex animation effects in the simplest way.

A detailed tutorial is held in the AMAL folder on your Tutorial disc.

# **The AMOS Animation Language (AMAL)**

To generate professional quality computer simulations and arcade games, dozens of objects may need to be animated on screen simultaneously, and each object must be moved dozens of times every second. This presents problems for machine code programmers, and as far as normal Basic languages are concerned, it is asking the impossible!

AMOS Professional ignores these problems altogether! By making use of its own animation language, and by creating separate animation programs, very fast, very smooth movements are achieved **independently** of the main program. This animation facility is called the AMOS Animation Language, or AMAL for short.

Up to 16 different AMAL programs can be run simultaneously, using interrupts, and each program can be used to animate anything from Sprites and Bobs, to an entire graphical screen!

Each AMAL program controls the movements of a single Object, which can be moved in an infinite range of pre-defined patterns, from a simple trajectory curve to an incredibly detailed journey around the screen.

Objects can be controlled directly from the mouse or by joysticks, and any AMAL animation can be called up from within your main AMOS Professional program. AMAL is so powerful and so versatile that it really is a question of "seeing is believing", and there are useful ready-made examples waiting to be experienced.

AMAL is called a "language" because it really does have all the facilities of a genuine Basic vocabulary, with the huge advantage of the fact that all instructions have been optimised for the greatest possible speed. There are commands for all the features you might expect, such as program control, decision making and loops, but not only are they executed incredibly fast, AMAL programs are automatically **compiled** before they are run!

# **How AMAL is used**

AMAL commands consist of the shortest possible keywords, so an AMAL instruction is recognised by only one or two **capital** letters. **Everything in lower case is ignored.**

This means that you can customise your AMAL instructions to make them more individual, or easier to recognise. For example, to animate an Object, the appropriate AMAL command word consists of a single capital A. You are allowed to include this in your listings on its own, or as something like this:

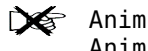

Animate Anything

07.06.01 A M A

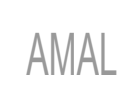

Individual AMAL instructions can be separated from one another by almost any of the unused characters, including spaces. But colons cannot be used for this purpose. You are recommended to use the semi-colon character ";" instead, like this:

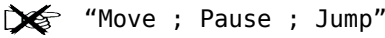

There is a choice between two ways of creating AMAL programs. One way is to define you animations from inside AMOS Professional Basic using strings, for which a special AMAL command is provided. The alternative method is to produce animation sequences with the AMAL accessory program, and save them into a memory bank.

The next part of this Chapter is a step-by-step guide through the basic principles of AMAL, and is intended as an introductory tutorial. This is followed by a full list of all the AMAL commands, along with detailed explanations of their use. Then advanced techniques will be dealt with. At the end of the Chapter, problems with AMAL errors are solved, followed by a final section that provides full compatibility for STOS programmers.

### **The AMAL guided tour**

In this section, Sprites will be used to demonstrate the wonders of AMAL. All of these techniques work equally well with Bobs, so you can take full advantage of both types of Object in your AMAL programs.

### **Moving an Object**

#### **MOVE**

*AMAL instruction: move an Object* Move horizontal number, vertical number, step

The M command moves an Object by a specified number of units horizontally and vertically, in exactly the number of steps you select. Positive values will move the Object to the right and downwards, while negative values control movement to the left of the screen and upwards. Remember, as with most AMAL commands, this instruction is recognised by a single capital letter, so if it is entered as "Move" or a similar single word beginning with the letter M, all of the lower case letters will be completely ignored. To demonstrate Move, first place a Sprite on screen at coordinates 100,100 with this:

ぼという Load "AMOSPro Tutorial:Objects/Sprites.abk" : Get Sprite Palette Sprite 8,200,100,1

The range, direction and speed of how the Sprite will move now depends on the three chosen values given after the Move command. The size of the steps will particularly affect the Sprite's movement, with a large number of steps for a large distance resulting in very slow, very smooth movements, and very few steps giving jerky movements. Add the following lines to the last example:

Amal 8, "M 100,100,50" : Amal On 8 : Wait Key : Rem Slow diagonal movement

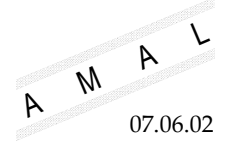

# AMAL

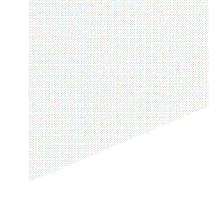

The parameters in a Move command are not limited to numbers. You can also employ expressions using AMAL functions. In the following example, use is made of XM and YM, which are the pair of AMAL functions that return the current coordinates of the mouse. This sort of technique is often used to make an Object appear to chase after a player in "intelligent" pursuit:

```
电冬
     Load "AMOSPro_Tutorial:Objects/Sprites.abk" : Get Sprite Palette
     Sprite 8,200,100,1
     Amal 8,"Move XM-X,YM-Y,32"
     Amal On 8 : Wait Key
```
## **Animating an Object**

#### **ANIM**

```
AMAL instruction: animate an Object
Anim number,(image,delay)(image,delay) ...
```
Once Objects are moving smoothly across the screen, the next stage is to animate them. This is achieved by cycling an Object through a series of images, using the Anim command. Anim is followed by a number, which specifies how many times the animation cycle is to be repeated. If this number is given a value of zero, the animation will be performed continuously. The "frames" of the animation are each held in a pair of brackets containing two parameters. First, the number of the image is given, then the delay time that this image is to be displayed on screen, measured in 50ths of a second. Remember that you are recommended to use semi-colons to separate AMAL commands, as shown in the following example:

```
Load "AMOSPro Tutorial:Objects/Sprites.Abk"
     Get Sprite Palette
     SP=6 : Sprite SP,200,100,7
     M$=Anim 26,(7,4)(8,5);"
     M$=M$+"Move 100,100,150; Move-100,-100,75"
     Channel SP To Sprite SP
     Amal SP,M$ : Amal On SP
     Direct
```
For an instant demonstration of an animated Object, please examine this tutorial program:

■ S Load "AMOSPro\_Tutorial:Tutorials/AMAL/AMAL\_1.AMOS"

# **Moving within AMAL programs**

**JUMP** *AMAL instruction: move to a label in AMAL program* **J**ump label

As you begin to use the facilities of AMAL with confidence, you will soon need to be able to jump from one part of a program to another. This is achieved by defining a label, and then using the Jump command to move to that label.

07.06.03 A M A

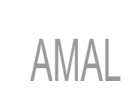

All AMAL labels are defined using a single capital letter, followed by a colon. In the same way that commands are recognised, any lower-case letters that you may want to use to improve the understanding of your listings will be ignored. So the following labels are all acceptable:

T: Target: Zippadeedoodah:

Remember that each label is defined by one upper-case letter only, so in those examples, both T: and Target: refer to the same label! If you forget this, and try to define two different labels starting with the same letter, an error message will be generated.

Each AMAL program can have its own unique set of labels, so it is perfectly acceptable to use identical labels in several different programs.

### **AMAL registers**

**LET** *AMAL instruction: assign a value to a register* **L**et register=expression

The Let instruction is used to assign a value to an AMAL register, and it is very similar to conventional Basic except for the fact that all expressions are evaluated strictly from left to right.

The registers are used to hold values in AMAL programs, and allowable numbers range from -32768 up to 32767.

There are three types of AMAL register, as follows.

#### **Internal registers R0 to R9**

Every AMAL program has its own set of ten internal registers. Their names start with the identification letter R, followed by one of the digits from 0 to 9 and internal registers are like the local variables defined inside a normal AMOS Professional procedure.

#### **External registers RA to RI**

External AMAL registers keep hold of their values between separate AMAL programs. This allows them to be used to pass information between several AMAL routines. There are 26 external registers provided, each having the identification letter R followed by one of the 26 letters of the alphabet from A to Z.

The contents of any internal or external register can be accessed directly from your main AMOS Professional program, using the AMREG function, which is explained later.

#### **Special registers X,Y and A**

There is a set of three values which control the status of an Object, and these are held in three special registers. X and Y contain the coordinates of the Object, and A stores the number of the image which is displayed by a Sprite or a Bob.

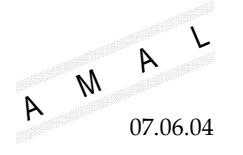

AMAL

By changing the values in these registers, the Object can be moved around the screen and animated. Here is an instant example:

■ > Load "AMOSPro Tutorial:Tutorials/AMAL/AMAL 2.AMOS"

## **Logical decisions**

You can trigger a Jump to a label as the result of a simple test performed in an AMAL program.

```
IF
AMAL structure: perform a test
If test Jump label
```
If the expression in a test is -1 (True), the AMAL program will jump to the specified label, otherwise a value of zero (False) will result in the execution of the AMAL instruction immediately after the test.

Unlike a standard AMOS Professional structure, you are limited to a single jump after the test.

It is common to pad out this sort of instruction with some lower-case words, which make the program appear more familiar, but will be ignored by AMAL. If you do add spurious words like "then" or "else" you must remember not to use capital letters. For example:

If X>10 then Jump Label else Let X=Y"

Tests can be any logical expression, and may include the following characters:

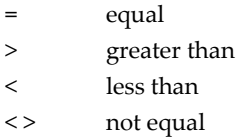

Note that AMAL expressions can include all of the normal arithmetic operations, except MOD. So a logical AND  $(\&)$  and a logical OR  $($   $)$  may be used in AMAL expressions.

Do not try to **combine** several tests into a single AMAL expression using the ampersand (&) or upright (1) characters.

**FOR TO NEXT** *AMAL structure: loop within AMAL program* **F**or register=start **T**o end ... **N**ext register

This structure is almost identical to Basic's FOR ... NEXT loops. The specified register can be any of the internal registers from RO to R9, or any external register from RA to RZ. Special registers cannot be used. Loops may be nested as usual, but the step size of a loop can only be set to 1.

07.06.05  $A$  M  $A$ 

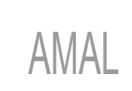

Please note that AMAL automatically waits for the next vertical blank before jumping back to the start of the loop with Next. The movement of your objects will only be seen when the screen is updated after a VBL, so faster loops would merely waste valuable processor time without any visible effect. AMAL automatically synchronises your For...Next loops with the screen updates, producing the smoothest possible results. The use of a Pause command is not needed.

**AUTOTEST AU**totest (list of tests)

The AUtotest feature provides rapid interaction between AMAL and the user. It adds a special test at the beginning of the AMAL program, and this test is performed at every VBL before the rest of the AMAL program is executed. AUtotest is fully explained in its own section of this Chapter.

**DIRECT**

**D**irect

This sets the part of the main program which is to be executed after an Autotest.

#### **END**

**E**nd

The End command terminates the entire AMAL program and turns off the Autotest feature if it has been defined.

#### **EXIT**

e**X**it

This command exits from an Autotest and re-enters the current AMAL program.

#### **ON O**n

The On instruction activates the main program after a Wait command.

#### **PAUSE**

**P**ause

Use Pause to temporarily halt the execution of an AMAL program, and wait for the next vertical blank period. After the VBL, the program resumes from the next instruction automatically.

You are recommended to use Pause before a Jump command to ensure that the number of jumps is less than the maximum of ten per VBL. This frees valuable processor time and can have a superb effect on the overall speed of your Basic program.

07.06.06  $A$  M  $A$ 

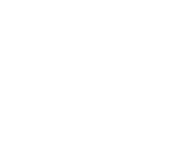

**WATT W**ait

AMAL

The Wait command freezes your AMAL program and executes an Autotest only.

### **Generating movement patterns**

Elaborate movement patterns can be recorded directly into the AMAL memory bank, using the AMAL Editor. This superb accessory is fully detailed in Chapter 13.5. To create less ambitious movement patterns, AMAL loops can be used to great effect.

The simplest form of motion is a straight line, which is generated by a single For ... Next loop, like this:

Load "AMOSPro Tutorial:Objects/Sprites.abk" : Get Sprite Palette SP=4 : Sprite SP, 128,100,7 C\$="For R0=1 To 300; Let X=X+1 ; Next R0" Rem Move from left to right Amal SP,C\$ : Amal On SP Direct

More complex movements can be created by including extra loops, as follows:

```
Load "AMOSPro Tutorial:Objects/Sprites.abk" : Get Sprite Palette
     SP=6 : Sprite SP,128,60,7
     C$="For R1=0 To 10 ;"
     C$=C$+"For R0=1 To 40; Let X=X+8 ; Next R0 ;" : Rem Move right
     C$=C$+"Let Y=Y+8 ;" : Rem Move down
     C$=C$+"For R0=1 To 40 ; Let X=X-8 ; Next R0 ;" : Rem Move left
     C$=C$+"Let Y=Y+8 ; Next R1": Rem Move down
     Amal SP,C$ : Amal On SP
     Direct
```
### **Playing a complex movement path**

Migrating birds, car-assembly robots, sheep dogs and hostile aliens have one thing in common, they all seem to move in intelligent patterns. If you have ever envied the animated sequences featured in the latest video arcade game, your envy is at an end. AMAL allows you complete freedom to animate Objects through any sequence of movements imaginable.

#### **PLAY**

*AMAL instruction: create a movement path* **PL**ay path

The PLay command is used to play a movement pattern already defined and stored in the AMAL memory bank. These patterns are created from the AMAL Editor accessory, which records a sequence of mouse movements and enters them directly into the AMAL memory bank. Once patterns have been defined in this way, they can be assigned to any Object on the screen, and that Object will reproduce your original patterns perfectly. The AMAL Editor is fully explained in Chapter 13.5.

07.06.07 A M A

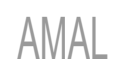

The PLay command is followed by the number of the pre-recorded path stored in the AMAL memory bank, and path numbers can range from 1 up to the maximum number of patterns that have been stored. The first time that AMAL comes across a PLay command, it will look for Ow relevant path number in this memory bank, and if any problem is encountered, AMAL will abort the operation and skip to the instruction immediately after the animation string.

As soon as the pattern has been initialised, register RU is loaded with the delay time between each individual movement step, measured in 50ths of a second. By changing the RU register from inside the AMAL program, Object movements are slowed down or speeded up. Note that each movement step is **added** to the current coordinates of the Object. This means that if the Object movements are controlled by SPRITE or BOB instructions, that Object will continue its pre-recorded movements from the new screen location. Furthermore, it is easy to animate dozens of different Objects using a single sequence of pre-recorded movements.

The value which controls the direction of movement is held in register R1. This value can affect movement in one of three different ways, as follows.

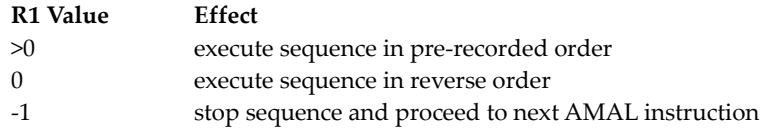

The contents of both register R1 and RU can be changed at any time from within the AMOS Professional Basic program, by using the AMREG or AMPLAY commands, which are explained later.

For a spectacular demonstration of pre-recorded movement patterns, please load this ready- made program:

■ S Load "AMOSPro\_Tutorial:Tutorials/AMAL/AMAL\_5.AMOS"

## **AMAL functions list**

Here is a full alphabetical list of all the available AMAL functions:

#### **BC**

value=**B**ob **C**ol(number, first, last)

BC is identical to the BOB COL Basic instruction. It checks the single Bob whose number is specified for collisions with other Bobs, whose numbers are given as the first and last in the range to be monitored. If a collision is detected, a value of -1 (true) is returned, otherwise 0 (false) is given.

This instruction may not be performed within an interrupt, so it is only available when AMAL routines are directly executed from Basic using the SYNCHRO command.

07.06.08  $A$  M  $A$
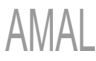

#### **C**

value=Col(number)

This function returns the status of the object whose number is specified, after a BC or SC function. If the object has collided with another object, a value of -1 (true) is returned, otherwise 0 (false) is given.

**J0** bit-map=**J0**

The J0 function tests the status of the right joystick, and returns a bit-map containing its report. Please see JOY for a full explanation.

**J1** bit-map=**J1**

The J1 function tests the left joystick and returns a bit-map containing its current status. Please see JOY for a full explanation.

#### **K1** value=**K1**

The K1 function checks if the left mouse key has been pressed, and returns a value of -1 (true) or 0 (false).

#### **K2**

value=**K2**

The K2 function checks the right mouse key. If it has been pressed a value of -1 (true) is returned, otherwise 0 (false) is given.

**SC**

value=**S**prite **C**ol(number,first,last)

SC is identical to the SPRITE COL Basic instruction. It checks the single Sprite whose number is specified for collisions with other Sprites, whose numbers are given as the first and last in the range to be monitored. If a collision is detected, a value of -1 (true) is returned, otherwise 0 (false) is given.

This instruction may not be performed within an interrupt, so it is only available when AMAL routines are directly executed from Basic using the SYNCHRO command.

**VU** intensity=**VU**(voice)

The VU function samples one of the sound channels and returns the intensity of the current voice. This information can then be used to animate objects in synchronisation to sound.

07.06.09  $A$  M  $A$ 

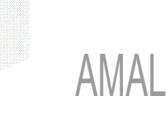

Give the voice number to be checked, from 0 to 3, and the intensity is returned in the form of number from 0 (silence) to 63 (maximum). Please see VUMETER in Chapter 8.1 for a working example.

#### **XH**

hardx-coordinate=**XH**ard(screen ,x-coordinate)

The XH function converts a screen x-coordinate into its equivalent hardware coordinate, relative to the specified screen number.

**XM** x-coordinate=**XM**ouse

XM is identical to the X MOUSE function in Basic, and returns the x-coordinate of the mouse cursor in hardware coordinates.

**XS**

hardx-coordinate=**XS**(screen,x-coordinate)

This converts a hardware coordinate to a screen coordinate, relative to the specified screen number.

#### **YH**

hardy-coordinate=**YH**ard(screen,y-coordinate)

The YH function converts a screen y-coordinate into its equivalent hardware coordinate, relative to the specified screen number)

#### **YM**

y-coordinate=**YM**ouse

YM is identical to the Y MOUSE function in Basic, and returns the y-coordinate of the mouse cursor in hardware coordinates.

#### **YS**

hardy-coordinate=**YS**(screen,y-coordinate)

This converts a hardware coordinate to a screen coordinate, relative to the specified screen number.

#### **Z**

random=**Z**(bit-mask)

The Z function returns a random number from -32767 to 32768.

This number may be limited to a specific range using an optional bit-mask.

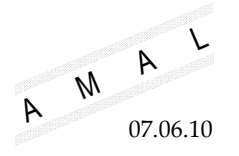

A logical AND operation is performed between this bit-mask and the random number to generate the final result, so setting the bit-mask to a value of 255 would return numbers in the range 0 to 255.

To optimise speed, the number returned is not truly random, and if true random numbers are needed, they may be generated by the Basic instruction RND and then loaded into an external AMAL register using AMREG.

There is a tutorial available on the AMAL functions in the following file:

■ S Load "AMOSPro Tutorial:Tutorials/AMAL/AMAL\_3.AMOS"

# **Calling an AMAL program from AMOS Professional**

#### **AMAL**

```
instruction: call an AMAL program
Amal channel number,"instruction string"
Amal channel number,program number
Amal channel number, memory bank address
Amal channel number,"instruction string" To address
```
The AMAL command is used to assign an AMAL program to an animation channel. This program can be taken from an instruction string, or it may be taken directly from the AMAL memory bank. In either case, the AMAL instruction is followed by the channel number to be assigned, ranging from 0 to 63.

Each channel can be independently assigned to a Sprite, or a Bob, or a screen.

Only the first 16 AMAL programs, assigned to channels 0 to 15, can be performed using interrupts. Channels 16 to 63 must be executed directly from Basic using the SYNCHRO command, which is explained elsewhere in this Chapter.

There is also a version of the AMAL command provided for advanced users. In this version, the contents of registers X,Y and A are copied into a specific area of memory. This information can then be used in AMOS Professional Basic routines, which means that AMAL can be exploited to animate anything from an individual character, to a graphical block. The format used by this technique is as follows:

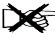

Amal channel number, A\$ To address

The address must be even, and point to a safe memory location, preferably in an AMOS Professional string, or memory bank. The AMAL program is executed every 50th of a second, and the following values will be written into the specified memory area:

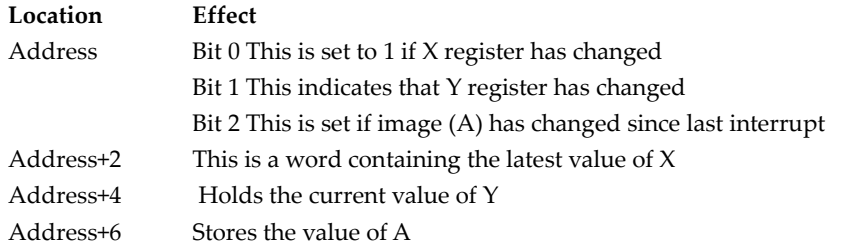

 $A$  M  $A$ 

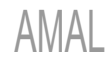

Note that these values can be accessed from your program using the DEEK function. Note also that this AMAL option overrides any previous CHANNEL assignments.

# **Controlling update timings**

Although most AMAL programs are performed incredibly quickly, all Objects that are manipulated must be drawn on screen individually, and updated at regular intervals. The amount of time needed for this updating procedure can vary during the course of a program, and so it is unpredictable. This can generate jerky movement patterns for certain Objects. Fortunately, This problem can be solved very easily.

#### **UPDATE EVERY**

*instruction: control update intervals* **Update Every** number

The UPDATE EVERY command slows down the updating process, so that even the largest Object can be re-drawn during a single screen update. The animation system is regulated by this process, once again providing smooth movement. After the UPDATE EVERY command, simply specify the number of vertical blank periods between each screen update, in 50ths of a second. Begin your timing changes with a value of two, and increase the value by one unit at a time until the animation becomes smooth.

One useful effect of using UPDATE EVERY is to reserve more time for AMOS Professional to execute the main program. In fact, with careful use of this instruction, it is possible to speed up programs by as much as one third, and still maintain excellent animation.

## **Assigning Objects to Channels**

Up to 64 different AMAL programs can be executed simultaneously, and each program must be assigned to a specific animation "channel". The first 16 channels can be performed using interrupts, but if more than 16 animations are needed, interrupts must be turned off using the SYNCHRO OFF command, which is explained below. As a default, the 16 interrupt channels are assigned to the relevant Sprite numbers.

#### **CHANNEL**

*instruction: assign an Object to an AMAL channel* **Channel** number To Sprite number **Channel** number To Bob number

The CHANNEL command assigns an animation channel to a particular screen-related Object. There is no restriction to a single channel, and any single Object can be animated with several channels, if necessary.

#### **Animating Sprites**

As a default, channels 0 to 7 are allocated to the equivalent hardware Sprite number, and channels 8 to 15 are reserved for the equivalent computed Sprite numbers.

 $A$  M  $A$  L<br>07.06.12

To animate computed Sprite numbers 16 to 63, they must be directly allocated to an animation channel with the CHANNEL command, like this:

Load "AMOSPro Tutorial:Tutorials/AMAL/Channel 20 To Sprite 18"

The X,Y registers in your AMAL program now refer to the hardware coordinates of the selected Sprite, and the current image of that Sprite is held in register A.

#### **Animating Bobs**

A Bob is assigned to an animation channel in the same way, and will be treated in an identical manner to the equivalent hardware Sprite. The only difference will be that registers X and Y will hold the current Bob position in screen coordinates.

Please loads the following program for a demonstration of assigning channels:

■ S Load "AMOSPro\_Tutorial:Tutorials/AMAL/AMAL\_4.AMOS"

# **Animating more than 16 Objects**

As has been explained, up to 16 different AMAL programs can normally be executed at one time. This limitation is imposed by the Amiga's interrupt capabilities being unable to cope with more. Fortunately, the AMOS Professional programmer is provided with the means to beat this limitation, by executing AMAL programs directly, and bypassing the interrupt system altogether.

**SYNCHRO SYNCHRO ON SYNCHRO OFF** *instructions: execute AMAL programs directly* **Synchro Synchro On Synchro Off**

All AMAL programs can be run by a single call to the SYNCHRO command. Prior to calling SYNCHRO, the interrupts must be turned off with a SYNCHRO OFF instruction. It is important that this is done **before** defining your AMAL programs, otherwise you will still be restricted to using channels 0 to 15.

Because AMAL programs are so much faster than their Basic equivalents, animations will be incredibly smooth, even when the limit of 16 Objects is broken. For a ready-made example please load the following program:

■ S Load "AMOSPro\_Tutorial:Tutorials/AMAL/AMAL\_6.AMOS"

# **Manipulating screens**

The CHANNEL command is not restricted to assigning Objects. It can also be used to affect entire screens in four different ways: positioning screens, scrolling screens, changing the screen size and generating rainbow effects.

 $A$  M  $A$  L<br>07.06.13

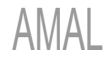

#### **CHANNEL**

```
instruction: manipulate a screen
Channel channel number To Screen Display screen number
Channel channel number To Screen Offset screen number
Channel channel number To Screen Size screen number
Channel channel number To Rainbow rainbow number
```
#### **Moving a screen**

Normally, the SCREEN DISPLAY command is used to position the current screen on a television display. However, you may need to achieve the same effect using interrupts, and the CHANNEL instruction may be used for this purpose. Simply specify which channel number is to be set to which screen number, and the X and Y variables in AMAL will hold the position of the screen in hardware coordinates. Note that register A is not used by this technique, and screens may not be animated using the ANIM command, although all other AMAL instructions can be performed as normal.

In fact the screen number can be defined anywhere in your program, and this system will work perfectly provided that the screen is opened **before** the animation is started. Here is a simple example:

Flash Off : Load Iff "AMOSPro Examples:Iff/Logo.Iff" Channel 0 To Screen Display 0 Amal 0,"Loop: Move 0,200,100; Move 0,-200,100; Jump Loop" Amal On: Direct

#### **Hardware scrolling**

Using hardware scrolling to manipulate screens can be achieved by the SCREEN OFFSET instruction, but it is often much easier to animate screens using the smooth techniques of AMAL. Specify which channel number is to assigned to which screen number, using the CHANNEL command in conjunction with the SCREEN OFFSET command. AMAL's X and Y registers will now refer to the section of the screen which is to be displayed on your television display. By changing these registers, the visible screen area can be scrolled around the display. Try moving the mouse in Direct Mode, to affect this example:

```
E\mathbb{R} Screen Open 0,320,500,32, Lowres : Rem Open tall screen
     Screen Display 045,320,250
     Flash Off : Cls 0
     Load Iff "AMOSPro_Examples:Iff/Logo.Iff"
     Screen Copy 0,0,0,320,250 To 0,0,251
     Screen 0: Get Palette (0)
     Channel 0 To Screen Offset 0
     Amal 0, "Loop: Let X=XM-128 ; Let Y=YM-45 ; Pause; Jump Loop"
     Amal On : Wait Key
```
#### **Changing the screen size**

Similarly to moving and scrolling a screen with the CHANNEL command, the size of a screen can be changed when CHANNEL is used in conjunction with SCREEN SIZE. When the channel number is assigned TO a screen number in this way, registers A and Y will control the width and height of the screen.

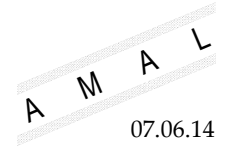

# AMAL

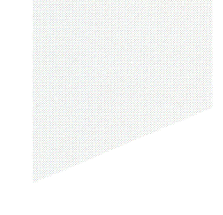

Here is an example:

Load Iff "AMOSPro Examples:Iff/Logo.Iff",0 Channel 0 To Screen Size 0 Screen Display 0,320,1 : Rem Set screen size to 1 A\$="Loop: For R0=0 To 255; Let Y=R0; Next R0;" A\$=A\$+"For R0=0 To 254; Let Y=255-R0; Next R0 ; J Loop" Amal 0,A\$ : Amal On: Direct

#### **Creating rainbow effects**

The final use of CHANNEL is with the RAINBOW command. As usual, a channel number between 0 and 63 is assigned to a rainbow number. Please remember that rainbow numbers range from 0 to 3. The X register will now hold the first colour of the rainbow palette which is to be displayed, and by changing the value in this register the rainbow will appear to cycle. The Y register will contain the line on screen where the rainbow effect begins. By changing this value, the rainbow effect can be moved up and down. All positions are measured in hardware coordinates. Finally, register A stores the height of the rainbow on screen. Remind yourself of the scrolling rainbow effect in this instant example:

■ a Load "AMOSPro Tutorial:Tutorials/AMAL/AMAL 4.AMOS"

# **The Autotest system**

Normally, all AMAL programs are performed in sequence, from start to finish. There are certain routines that will take a few seconds to complete, such as a For ... Next loop or a Move. In most cases this does not cause any problem, but sometimes delays can be caused. The Autotest feature is provided to solve such problems, and it is used to change the sequence of instructions.

The following example demonstrates just such a problem, which could benefit from an Autotest. In this example, the Sprite is supposed to follow the movements of the mouse. However, because the new XM and YM movements are entered after the Sprite movement has completely finished, the routine is unacceptably slow. Try moving the mouse in a circle, to exaggerate the problem:

```
E\otimes Load "AMOSPro Tutorial:Objects/Sprites.abk" : Get Sprite Palette
     Sprite 8,130,50,1
     Amal 8,"Loop: Let R0=XM-X ; Let R1=YM-Y ; Move R0,R1,50 ; Jump Loop"
     Amal On: Direct
```
After an explanation of the Autotest commands, and an explanation of how to use them, you will be able to rewrite that example and solve the problem.

#### **AUTOTEST**

*AMAL Autotest system* **AU**totest (list of test commands)

The feature is activated by a call to AUtotest, followed by a pair of brackets containing the series of the tests you want to use.

 $A$  M  $A$ 

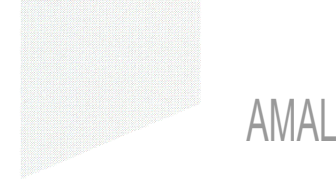

These tests consist of any of the following commands:

**Let L** register=expression

This is the standard AMAL Let instruction, and it assigns the result of an expression to a register. For example:

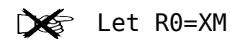

**JUMP J** label

Use Jump to go to a label positioned at another part of the current Autotest. The label is defined using a colon, and it must lie **inside** the Autotest brackets, like this:

```
(... J Targetlabel … Targetlabel: ...)
```

```
EXIT
eXit
```
This leaves the Autotest and re-enters the main program once again, at the original departure point.

#### **WAIT W**ait

This turns off the main AMAL program completely, and only allows the Autotest to be executed.

#### **ON O**n

The On instruction re-starts the main program again after a previous Wait command. This allows you to wait for a specific event, such as a mouse click, without wasting valuable processor time.

**DIRECT D**irect label

The Direct command changes the point at which the main program will be resumed, after an Autotest. AMAL will now jump to this point at the next vertical blank period. Note that the label must be defined **outside** of the Autotest brackets. For example:

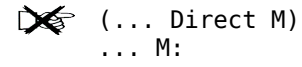

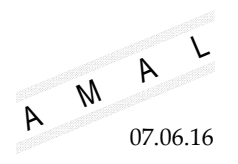

# AMAL

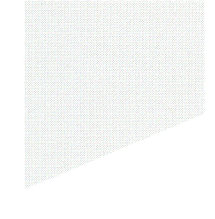

**IF I**f expression **J**ump label **I**f expression **D**irect label **I**f expression e**X**it

This is a specially extended version of the standard If statement used in AMAL, and it is used to simplify the testing process inside an Autotest routine. It depends on the result of a logical expression, and triggers one ,of three actions. The three alternatives are a Jump to another part of the Autotest, or a Direct change of the resumption point of a program, or an eXit from the Autotest.

Here is the example at the start of this section, re-written with the Autotest system in place:

```
Load "AMOSPro Tutorial:Objects/Sprites.abk" : Get Sprite Palette
     Sprite 8,130,50,1
     A$="AUtotest (If R1<>XM Jump Update)"
     A$=A$+"If R1<>YM Jump Update else eXit"
     A$=A$+"Update: Let R0=XM; Let R1=YM; Direct M)" : Rem End of Autotest
     A$=A$+"M: Move R0-X,R1-Y,20; Wait;" : Rem Try Changing 20 to other
     values
     Amal 8,A$ : Amal On : Direct
```
If all is well, the Sprite should now be following your mouse, no matter how fast it is moved. To analyse the last example, identify how the mouse coordinates are tested every 50th of a second, using the XM and YM functions. If they remain unchanged since the last test, the Autotest is short-circuited by the eXit command, and the main program resumes exactly where it left off. But if the mouse has been moved, the Autotest re-starts the main program from label M, at the beginning, using the new coordinates in XM and YM.

For a tutorial session involving the Autotest feature, as well as a fully playable arcade game, please load the following program and remember to watch the birdie!

■ S Load "AMOSPro Tutorial:Tutorials/AMAL/AMAL 7.AMOS"

## **AMAL program control from AMOS Professional**

Once an AMAL program has been defined, you will need to be able to execute and control it from inside an ordinary AMOS Professional program. Here are the commands provided for this purpose.

```
AMAL ON
AMAL OFF
instructions: start and stop AMAL programs
Amal On
Amal On number
Amal Off
Amal Off number
```
AMAL ON is used to activate all AMAL programs.

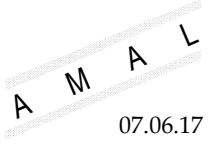

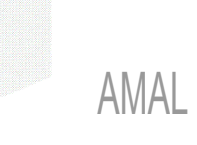

If an optional number is given, then only that AMAL routine will be activated. Similarly, AMAL OFF stops all AMAL programs from executing, by erasing them from memory. They can only be reactivated by using the AMAL command again. By specifying an individual AMAL program number, only that program is stopped.

**AMAL FREEZE** *instruction: suspend AMAL programs* **Amal Freeze Amal Freeze** *number*

Use this command to temporarily freeze one or all AMAL programs from running. These programs may be started again at any time with an AMAL ON command. Please note that AMAL FREEZE should be used to suspend AMAL before a command such as DIR is executed, otherwise timing problems may happen.

#### **AMREG**

```
reserved variable: give value of AMAL register
register=Amreg(number)
register=Amreg(channel,number)
Amreg(number)=expression
Amreg(channel,number)=expression
```
The AMREG function allows you to gain access to the contents of internal and external AMAL registers, from inside your AMOS Professional program. An AMAL register number must be specified, ranging from 0 to 25, with zero representing external register RA, up to 25 representing register RZ. An optional channel parameter can be given, where a specified number from 0 to 9 is used to represent the AMAL internal registers from RU to R9.

The following example demonstrates how the position of an AMAL Sprite can be returned:

```
■
E Load "AMOSPro Tutorial:Objects/Sprites.abk" : Get Sprite Palette
     Channel 1 To Sprite 8 : Sprite 8,100,100,1
     A$="Loop : Let RX=X+1 Let X=RX ; Pause ; Jump Loop"
     Amal 1,A$ : Amal On : Curs Off
     Do
       Locate 0,0
       Z=Asc("X")-65
       Print Amreg(Asc("X")-65) : Rem Use Asc to get register number
     Loop
```
#### **AMPLAY**

```
instruction: control animation produced by PLay
Amplay speed, direction
Amplay speed,direction start To end
```
Movement sequences that have been produced using the PLay command are controlled through the

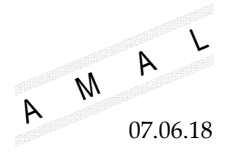

internal registers R0 and R1. Every animated Object is assigned its own unique set of AMAL registers, but if several Objects are being animated together, several registers may need to be set with exactly the same values. Although this can be achieved by the AMREG function, it is simpler to use a single instruction for changing these registers, affecting a whole batch of Objects simultaneously.

When speed and direction parameters are given after an AMPLAY command, they are loaded in to registers R0 and R1 in the selected channels. The controlling speed of the Object is set by a delay time, given in 50ths of a second, between each movement of the Object. The direction parameter changes the direction of the movement, and is set by one of the following values:

#### **Value Direction of Motion**

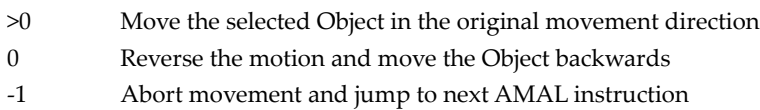

Note that either the speed or direction parameters can be omitted, as required.

The AMPLAY command normally affects all current animation channels, but optional start and end points may also be given to set the channel numbers of the first and last Objects to be affected. Here are some examples:

```
Amplay ,0: Rem Reverse objects
     Amplay 2, : Rem Slow down movement pattern
     Amplay 3,1 : Rem Set speed to 3 and direction to 1
     Amplay ,-1 3 To 6: Rem Stop movement on channels 3,4,5 and 6
   CHANAN
   function: test a channel for an active animation
```
value=**Chanan**(channel number)

This simple function is used to check if the specified animation channel is currently engaged. A value of -1 (true) is returned if the animation is active, otherwise a zero (false) is given if the animation is complete. Here is an example:

```
Load "AMOSPro Tutorial:Objects/Sprites.abk" : Get Sprite Palette
     Sprite 9,150,150,1
     M$="Anim 12,(1,4)(2,4)"
     Amal 9,M$ : Amal On : Wait Vbl
     While Chanan(9)
     Wend
     Print "Animation complete!"
```
#### **CHANMV**

```
function: test channel for an active Object
value=Chanmv(channel number)
```
The CHANMV function is used to check if the Object assigned to the specified channel is currently moving.

 $A \times 1$ <br>07.06.19

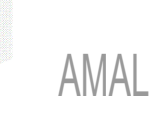

A value of -1 (true).is given if the Object is in motion, otherwise zero (false) is returned. When used with the Move instruction in AMAL, the CHANMV function can check whether a movement sequence has exhausted its steps. The sequence can then be started again at the new position, with an appropriate movement string. For example:

```
Load "AMOSPro Tutorial:Objects/Sprites.abk" : Get Sprite Palette
     Sprite 9,90,30,1
     M$="Move 300,150,150; Move -300,-150,75"
     Amal 9,M$ : Amal On
     While Chanmv(9)
     Wend
     Print "Movement complete!"
```
### **AMAL errors**

#### **AMALERR** *function: give position of an AMAL error* position=**Amalerr**

The AMALERR function returns the position in the current animation string where an error has been found. It has been provided to allow the AMOS Professional programmer to locate and correct AMAL mistakes as quickly as possible. Type the following example exactly as it appears:

```
Load "AMOSPro Tutorial:Objects/Sprites.Abk" : Get Sprite Palette
     Sprite 8,100,100,1
     A$="L: IF X=300 Jump L; Pause; Let X=X+1; Jump L"
     Amal 8,A$ : Amal On : Direct
```
That example will generate an error, because IF will not be interpreted as an "If" structure, but as the two AMAL instructions I and F. To find the position in the animation string of this error, type the following line from Direct Mode:

DR& Print Mid\$(A\$, Amalerr, Amalerr+5)

## **AMAL error messages**

As soon as a mistake is encountered in an AMAL program, AMOS Professional will exit back to Basic with an appropriate error message. Here is a list of the errors that can be generated by this system, and an explanation of their most likely causes.

#### **Bank not reserved**

You have tried to call the PLay instruction but have forgotten to load a bank containing the movement data into memory. This should be created with the AMAL accessory program. If the PLay command is not in use, then check that any Pause and Let commands are separated in your listing.

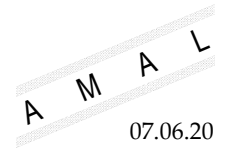

# AMAL

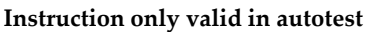

The Direct or the eXit instructions have been called from the main AMAL program, by mistake.

#### **Illegal instruction in Autotest**

Autotest can only be used together with a limited range of AMAL commands. Objects cannot be moved or animated in any way from inside an Autotest, so check for misuse of instructions such as Move, Anim or For ... Next structures.

#### **Jump To/Within Autotest in animation string**

The commands inside an Autotest are completely separate from the main AMAL program, and direct jumps are not allowed inside an Autotest procedure. To leave an Autotest and return to the main AMAL program, either Direct or eXit must be used.

#### **Label already defined in animation string**

You are trying to define the same label twice in an AMAL program. All AMAL labels consist of a single capital letter (For example, "Test" and "Total" are seen as two versions of the same label "T"). This error can also be generated if two instructions have been separated by a colon. Semi- colons should be used for this purpose.

#### **Label not defined in animation string**

You are trying to jump to a label that does not currently exist in your animation string.

#### **Next without For in animation string**

Every For command must be matched by a corresponding Next statement. Check any nested loops for an unnecessary Next.

#### **Syntax error in animation string**

A mistake has been made when typing in an animation string. AMAL commands consist of one or two capital letters only, and not full keywords as used in AMOS Professional Basic.

## **Compatibility with STOS animation commands**

AMOS Professional has evolved from the original STOS Basic, written by François Lionet and released in 1988 for the Atari-ST. STOS included a celebrated and powerful animation system using interrupts, which allowed Sprites to be moved in complex patterns. Although this system has been overshadowed by AMAL, it still provides a simple introduction to Amiga animation. Furthermore, the following commands will allow those loyal AMOS Professional users, who created STOS programs in the past, to convert STOS to AMOS!

Unlike STOS, the movement patterns in AMOS Professional can be assigned to any animation channel, and the MOVE commands can be used to animate Bobs, Sprites and screens, using exactly the same techniques.

As a default, all animation channels are assigned to the equivalent hardware Sprites, but because Bobs are much closer to the standard STOS Sprites, it may be found more convenient to substitute Bobs by adding a set of CHANNEL commands at the start of a program, like this:

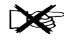

**D**<sup>≤</sup> Channel 1 To Bob 1 Channel 2 To Bob 2

 $M$  A  $L$ <br>07.06.21

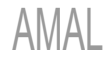

Remember to call DOUBLE BUFFER during the initialisation procedure, to prevent unwanted flickers when your Bobs are moved.

The same channel can be used for STOS animations and AMAL programs, so it is easy to extend your routines once they have been successfully converted from STOS to AMOS Professional. The order of execution is AMAL … MOVE X ... MOVE Y ... ANIM.

STOS compatibility is featured in the following ready-made demonstration program:

■ a Load "AMOSPro Tutorial:Tutorials/AMAL/AMAL 5.AMOS"

Here is the entire STOS-compatible range of commands.

**MOVE X** *instruction: move a Sprite horizontally* **Move X** number,"(speed,step,count)... (speed,step,count)*L*" **Move X** number,"(speed,step,count)*Enumber*"

The MOVE X command defines a list of horizontal movements to be performed on the animation channel specified by the given **number**. This **number** can range from 0 to 15, and refers to an animation sequence for an Object already assigned by the CHANNEL command. The number is followed by a "movement string" containing a series of instructions which control the speed and direction of the Object. These movement commands are enclosed by brackets, and are entered as the following three parameters, separated by commas.

The **speed** parameter sets a delay between each step of the movement, given in 50ths of a second. Speed can vary from a value of 1 for very fast, all the way to 32767 for incredibly slow. This is followed by a **step** value, setting the number of pixels the Object is to be moved during each operation. A positive value moves the Object to the right, and a negative number to the left. The apparent speed of the Object will depend on the relationship between the speed and the step values, varying from slow and smooth, to rapid but jerky movements. A speed value of about 10 (or -10) is recommended. The last parameter is a **count** value, which determines the number of times the movement is to be repeated. Values range between 1 and 32767, with the additional value of zero causing an indefinite repetition.

It is vital to add an L (loop) instruction to the movement string after these parameters, if you want to force a jump to the start of the string, forcing the entire sequence to be run again. Here is an example:

```
Load "AMOSPro_Tutorial:Objects/Sprites.Abk" :Get Sprite Palette
     Sprite 1,360,100,1
     Move X1, "(1,1,60)(1,-5,60)L"
     Move On
     Direct
```
An alternative ending to the movement string is to use the E option, followed by the value of an xcoordinate.

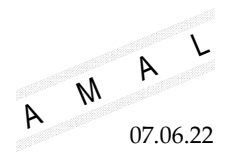

AMAL

This stops the Object when it reaches the specified coordinate value, which must be less than (or equal to) the original horizontal target destination. Try changing the third line of the last example to this:

```
E \ Move X 1, "(1, -5, 30) E100"
```
#### **MOVE Y** *instruction: move Object vertically* **Move Y** number,"(speed,step,count) ...(speed,step,count)" **Move Y** number,"(speed,step,count) ...(speed,step,count)L"

This command operates in the same way as MOVE X, and controls vertical movement. First the number of an animation sequence is given, ranging from 0 to 15, and this sequence must be Already allocated using the CHANNEL command. Then the movement string is given, as explained above. Positive values for the step parameter control downward movements, and a negative value will result in an upward movement. Here is an example:

```
E \otimes Load "AMOSPro_Tutorial:Objects/Sprites.abk" : Get Sprite Palette
     Channel 1 To Sprite 1: Sprite 1,228,50,1: Wait Vbl
     Move Y 1,"(1,1,180)(1,-1,180)L" : Rem Loop Sprite
     Channel 2 To Screen Display 0: Rem Assign screen position
     Move Y 2,"(1,4,25)(1,-4,25)" : Rem Bounce screen up and down
     Move On : Wait Key
   MOVE ON
   MOVE OFF
   instructions: toggle movements
   Move On
   Move On number
   Move Off
   Move Off number
```
Before any movement patterns can be executed, they must be activated by a MOVE ON command. All movements will begin at once unless an optional number is given, in which case only that particular animation sequence will be activated. MOVE OFF has the opposite effect, halting all animations, or a single sequence specified by its number.

#### **MOVON**

```
function: report movement status
value=Move On(Object number)
```
Use the MOVON function to check whether a particular Object is being moved by a MOVE X or MOVE Y command. A value of -1 (true) is returned while the Object is in motion, otherwise zero (false) is given for static Objects. Please note that MOVON does not search for patterns generated by AMAL.

 $M$  A  $L$ <br>07.06.23

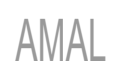

#### **MOVE FREEZE** *instruction: suspend Object movement* **Move Freeze Move Freeze** *number*

This command suspends the movement of all Objects on screen. Frozen Objects may be re- animated using the MOVE ON command. If an optional Object number is given after MOVE FREEZE, then only that Object will be frozen.

#### **ANIM**

```
instruction: animate an Object
Anim number"(image,delay) (image,delay)"
Anim number"(image,delay) (image,delay)L"
```
ANIM is used to take an Object through a sequence of different images, creating smooth animation effects. These animations are performed fifty times every second, using interrupts, so they can be executed simultaneously with AMOS Professional Basic programs. After the ANIM command, a channel number must be given to specify the Object to be animated. Then an animation string is given, with each operation composed of a pair of brackets holding an image number and a delay time (in 50ths of a second). For example:

**E** $\otimes$  Load "AMOSPro Tutorial:Objects/Sprites.abk" : Get Sprite Palette Channel 1 To Sprite 8: Sprite 8,200,100,1 Anim 1, "(1,10)(2,10)(3,10)(4,10)" Anim On : Wait Key

Similarly to the MOVE command, an L(loop) directive can be added to the movement string, which will continuously repeat the animation. Try changing the third line in the last example to this:

 $\widehat{\mathbb{R}}$  Anim 1, "(1, 10)(2, 10)(3, 10)(4, 10)L"

```
ANIM ON
ANIM OFF
instructions: toggle animations on and off
Anim On
Anim On number
Anim Off
Anim Off number
```
To activate all animation sequences already created by an ANIM command, use ANIM ON. If ail individual sequence is specified by **number**, then only that sequence will be affected. Similarly, sequences started by ANIM ON may be turned off by the ANIM OFF command.

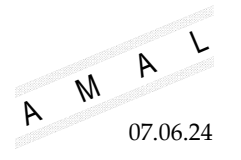

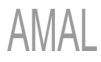

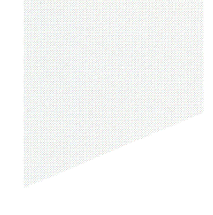

#### **ANIM FREEZE** *instruction: freeze an animation* **Anim Freeze Anim Freeze** *number*

The ANIM FREEZE command suspends all animation sequences on screen, leaving them frozen in place. An optional number may be given to freeze that specific sequence only. Animations can be started again with a simple call to ANIM ON.

# **The AMAL Editor**

As a final reminder, the AMAL Editor is a vital accessory program for AMOS Professional programmers wishing to create detailed or complex movement patters. It is fully explained in Chapter 13.5.

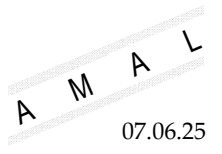

**Page left blank intentionally.**

# Icons and Blocks

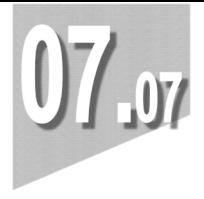

This Chapter deals with the practical handling of rectangular units of graphic images.

# **Background screen graphics**

It is common for modern arcade games to feature hundreds of different background screens, over which the animated action takes place. Similarly, practical programs like kitchen-planners may need to display scores of varied settings. A fraction of these requirements would normally exhaust your Amiga's memory, leaving no room at all for your program!

To overcome this restriction, backgrounds can be constructed from a set of simple graphic blocks, to be arranged and re-arranged as you wish, in varied patterns Each background screen can now be stored as a simple list of component blocks. These blocks are sometimes known as "tiles", and AMOS Professional provides two sets of alternative tiles: **Icons**, which are held in their own memory bank, and **Blocks**, which are held as temporary data.

# **Icons**

An Icon is an individual image, specifically designed to act as a component of a background screen picture. All Icons are stored in their own AMOS Professional memory bank, which is bank 2, and this Icon Bank will be saved along with your program listing automatically.

Once an Icon is drawn it has a fixed location and cannot be moved to another part of the screen.

Icons are displayed using the Amiga's Blitter chip, which is also responsible for the display of Robs. However, because Icons are essentially static Objects, they are normally drawn in replace mode. This means that any existing graphics at the relevant screen location will be completely erased by the Icon.

Here is a complete list of the Icon commands.

**GET ICON** *instruction: create an Icon* **Get Icon** Icon number,x1,y1 **To** x2,y2 **Get Icon** *screen number*,lcon number,x1,y1 **To** x2,y2

The GET ICON command grabs an image from the screen and loads it into an Icon. Specify the Icon number, and then give the coordinates of the rectangle that is to be grabbed, from the top left-hand corner to the bottom right-hand corner. If the Icon whose number you specify does not already exist, it will be created in Bank 2. If the memory bank has not been reserved, this will also be done automatically.

An optional screen number can also be given, immediately after the GET ICON instruction, and this will select the screen to be used as the source of the Icon's image. If this screen number is omitted, the image is taken from the current screen.

```
GET ICON PALETTE
instruction: load Icon colours into current screen
Get Icon Palette
```
This instruction is usually employed to initialise a screen, after Icons have been loaded from disc.

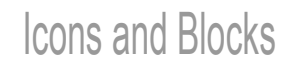

GET ICON PALETTE grabs the colours of the Icon images stored in Bank 2, and loads them in to the current screen.

#### **PASTE ICON** *instruction: draw an Icon* Paste Icon x, y, number

Use the PASTE ICON command to draw the specified Icon number already stored in Bank 2, on screen. The screen position is defined by **graphic** coordinates, and can be anywhere you like. Icon images will be clipped in the normal way, if they exceed the standard limitations. Here is a simple example:

```
Flash Off : Load Iff "AMOSPro_Examples:Iff/logo.iff"
     Z = 0For A=0 To 304 Step 16
       Inc Z
       Get Block Z,A,1,16,199
     Next A
     Cls 0
     For A=0 To 304 Step 16
       Put Block Z,A,0
       Dec Z
       Wait Vbl
     Next A
```
If the DOUBLE BUFFER system in engaged, a copy of the Icon will be drawn into both the logical and physical screens, and because this takes a little time, you are advised to add a call to AUTOBACK 0 before drawing Icons on screen. This restricts the Icon to the current logical screen, and then the entire background may be copied to the physical screen, using SCREEN COPY, which is a much faster process.

```
DEL ICON
instruction: delete Icons
Del Icon number
Del Icon first number To last number
```
DEL ICON erases the Icon whose number is specified from Bank 2. A second Icon number may also be given, in which case, all Icons from the first number TO the second number will be deleted. When the final Icon in the bank has been deleted, the whole bank will be removed from memory.

```
INS ICON
instruction: insert a blank Icon image into the Icon bank
Ins Icon number
Ins Icon first To last
```
The INS ICON instruction operates in exactly the same way as INS BOB, which is explained in Chapter 7.2.

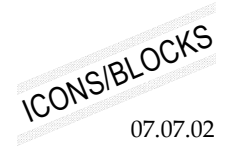

# Icons and Blocks

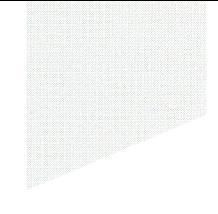

**MAKE ICON MASK** *instruction: set colour zero to transparent* **Make Icon Mask Make Icon Mask** *number*

Normally, any Icons that are drawn on screen completely replace the existing background image, and the Icon appears in a rectangular box filled with colour zero. If you prefer to overlay Icons on top of the current graphics, a mask must be created. This is achieved by the MAKE ICON MASK command, and sets colour zero to transparent. All Icons in Bank 2 will be affected by this instruction, unless an optional Icon number is given, in which case only that Icon will be masked.

#### **NO ICON MASK**

```
instruction: remove colour zero mask from Icon
No Icon Mask number
```
This command performs exactly the same task as the NO MASK instruction, explained in Chapter 7.2, except that it is used with Icons instead of Bobs.

### **Screen Blocks**

Unlike Icons, graphic Blocks are **not** saved along with your programs, and the following BLOCK Instructions are used to hold and manipulate temporary graphics data. Blocks are extremely useful for setting up items such as dialogue boxes, by saving background pictures before new graphics are displayed. They can be used to create "tiles" for all sorts of entertainment programs, such as visual puzzles, as well as practical programs like identi-kits and architectural planners.

```
GET BLOCK
instruction: grab a screen Block into memory
Get Block number, x, y, width, height
Get Block number, x, y, width, height, mask
```
The GET BLOCK command is used to grab a rectangular area from the graphics on the current screen. First specify a Block number from 1 up to 65535, then set the coordinates of the top left- hand corner of the rectangle to be grabbed, followed by the number of pixels making up the width and height of the Block.

An optional mask code can be added after these parameters. If this code is set to zero, the Block will destroy and replace any graphics that used to occupy its position on screen. If the mask code is set to 1, the block is given a background mask, and colour zero becomes transparent.

```
PUT BLOCK
instruction: copy Block onto screen
Put Block number
Put Block number,x,y
Put Block number,x,y,bit-planes
Put Block number,x,y,bit-planes,blitter mode
```
To re-draw a Block at its original coordinates on the current screen, simply add the Block's identification number after the PUT BLOCK command.

ICONSIBLOCKS

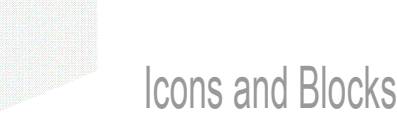

corner, after the Block number.

If you want to draw the Block at a new position, then add the new x,y-coordinates for the It left-hand

The Amiga's screen is divided into segments known as "bit-planes", and Blocks are normally displayed using all the available screen bit-planes, which is a bit-pattern of %111111. Re-setting these bit-planes can create numerous special effects, and various settings are dealt with at the beginning of Chapter 6.2.

**DEL BLOCK** *instruction: delete a screen Block* **Del Block Del Block** number

To delete all new screen Blocks, the DEL BLOCK command is used. The memory these Blocks used is returned to the main program automatically. If you only want to get rid of a single Block, follow the command with that Block's identification number.

#### **HREV BLOCK** *instruction: flip a Block horizontally* **Hrev Block** number

This command reverses any numbered Block, by flipping it over its own horizontal axis.

```
VREV BLOCK
instruction: flip a Block vertically
Vrev Block number
```
Similarly, VREV BLOCK is used to flip a block over its own vertical axis.

## **Compacted blocks**

If you need reminding about the screen compaction memory-saving techniques, please refer to SPACK and PACK, which are fully explained at the end of Chapter 6.2. The compaction system used for the following commands is designed for speed as opposed to efficiency. They save less memory than SPACK and PACK, but they are a lot faster!

**GET CBLOCK** *instruction: save and compact a screen Block* Get Cblock number, x, y, width, height

The GET CBLOCK command is used to save and compact a rectangular area of graphics from the screen. These Blocks are often used to grab the area underneath dialogue boxes, so that after the dialogue has been completed, the screen can be rapidly restored to its original state.

Specify the Block number from 1 to 65535, followed by the x,y-coordinates of its top left-hand corner. Then define the Block by giving its width and height, in pixels. Note that the x- coordinate, and the width of the Block will be rounded to the nearest multiple of eight pixels.

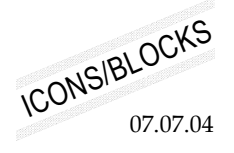

# Icons and Blocks

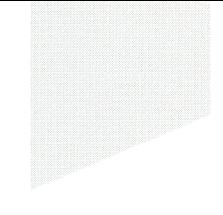

**PUT CBLOCK** *instruction: display a compacted Block* **Put Cblock** number **Put Cblock** number,*x,y*

This command places the Block whose number is specified at its original screen coordinates. Optional target coordinates can be added, in which case the Block will be unpacked and then drawn at the new position. Any new x-coordinate will also be rounded to the nearest 8-pixel boundary.

**DEL CBLOCK** *instruction: delete compacted Blocks* **Del Cblock Del Cblock** *number*

The DEL CBLOCK instruction erases all compacted Blocks from memory, unless an individual Block number is specified, in which case only that Block will be erased.

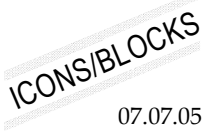

**Page left blank intentionally.**

# Audio

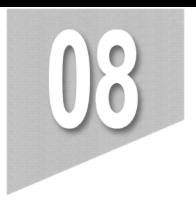

- 08.01 [Music](#page-314-0)
- 08.02 [Samples](#page-324-0)

 $-+X$ 

08.03 [Playing Music Modules](#page-332-0)

**Page left blank intentionally.**

# <span id="page-314-0"></span>Music

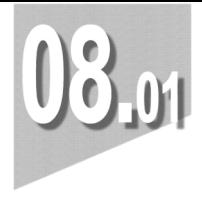

This Chapter explains how to exploit the superb sound capabilities of the Amiga. It will deal with simple sound effects and the use of music in AMOS Professional programs.

Generally, the sound capabilities of a television set are terrible. To release the full potential of AMOS Professional stereo sound, a hi-fi system or personal stereo should first be connected to the Amiga's pair of stereo phono sockets.

All AMOS Professional sound commands operate independently from games and utility routines, so that they can never interfere with your programming. On the contrary, they should enhance your work in any way that you chose, acting as markers, adding realism, soothing, shocking or providing comic relief.

# **Ready-made sound effects**

Any imaginable sound effect can be used in an AMOS Professional program, whether it is natural, synthetic, pre-recorded or composed by you. In fact the choice is so vast that the next two Chapters are devoted to the wonders of sound samples! A whole bank of pre-recorded effects has been prepared for your use, but there are three common sound effects that can be called up by their own commands and used for testing and punctuating your routines.

#### **BOOM**

```
instruction: generate explosive sound effect
Boom
```
By making use of interrupts to simulate "white noise", the BOOM command plays a realistic explosive sound effect. This does not delay the program at all, so it may be necessary to use WAIT between successive explosions, or to create ricochet and echo effects For example:

```
E Curs Off : Centre "Thunderbolt and Lightning"
     Flash 1, "(FFF,1)(000,147)(A5F,2)"
     Boom : Wait 150: Boom : Cls
     Centre "Very Very Frightening"
     Wait 50 : Boom
   SHOOT
   instruction: generate percussive sound effect
   Shoot
```
The SHOOT command generates a simple sound effect in exactly the same way as BOOM. For example:

Shoot : Wait 25: Shoot : Print "Ouch!"

```
BELL
instruction: generate pure tone
Bell
Bell pitch
```
Unlike the built-in explosive sound effects, BELL produces a simple pure tone.

M U S I C<br>08.01.01

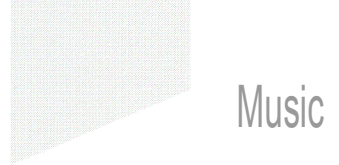

The frequency or "pitch" of this sound can be changed by adding a pitch value after the BELL command, ranging from 1 for a very deep ring, up to 96 for an ultra high pitched sound. You can hear the range of frequencies with this example:

```
E \otimes For F=1 To 96
        Bell F : Wait F/10+1 : Rem Vary delay
      Next F
```
# **Musical pitch**

The values from 1 to 96 that are used to control the pitch of the BELL sound correspond to the notes on the keyboard of a piano. The white key at the extreme left-hand side of the keyboard is known as Bottom C, and corresponds to pitch value 1. Value 2 is the equivalent to the black note next to it, which is a  $C#$ , and so on up to "Middle  $C"$  at pitch value 37, then all the way up to 96. Grand piano keyboards run out of notes after 88, and most synthesizer keyboards have a lot less than that.

In Western music, notes are given their own code letter so that musicians can all refer to the same pitch when they try and play together. These letters repeat themselves after twelve notes, and each group of twelve is known as an "octave".

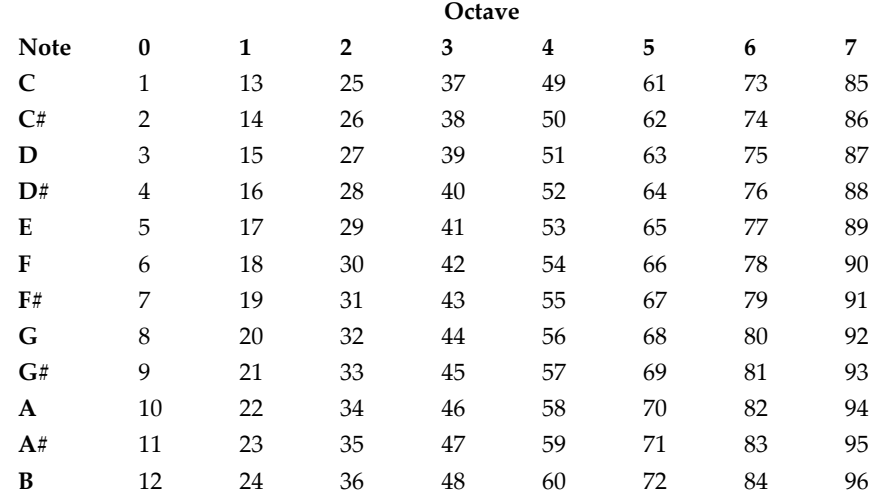

Here is a table of pitch values, along with their musical note equivalents and octave groupings.

# **Channels and voices**

The Amiga produces sound like a river, and AMOS Professional allows you to split this river into four separate channels, all pouring out at the same time, but each capable of individual control. These channels can be heard individually, or mixed together, or directed to the left and right creating stereo sound. They can also be individually increased and decreased in volume, or dammed up altogether.

Each of these channels can be given a different "voice", and each voice can be controlled in terms of volume and direction.

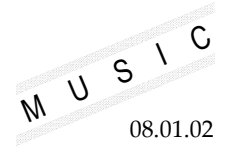

Music

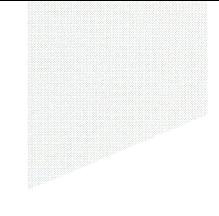

```
VOLUME
instruction: control sound volume
Volume level
Volume voice,level
```
The VOLUME command controls the level of sound flowing through one or more channels, ranging from zero (complete silence) up to 63 (ear-splitting), like this:

```
E X For L=0 To 63
       Volume L: Bell 80 : Wait 5
     Next L
```
Once the VOLUME level has been set, all future sound effects and music will be delivered at that level, across all four channels. In order to create stereo effects and perfect sound mixes, each of the voices needs to be adjusted independently from one another.

```
VOICE
instruction: activate voice
Voice bit-mask
```
Soundtracks are made up of one or more voices, acting independently or together. The VOICE command is used to activate voices by setting a bit-mask, with each bit representing the state of one of the four available channels through which the voices flow. To play the required voice (from 0 to 3) simply set the relevant bit to 1, otherwise a value of zero will keep the voice silent. Here are some example settings:

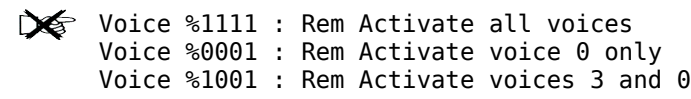

The volume of each voice can now be controlled by specifying voices and volumes, like this:

```
E \ Volume \$0001,63Boom : Wait 100: Rem Channel 1 loud
     Volume %1110,5
     Boom : Wait 50: Rem Channels 2,3,4 soft
     Bell 40 : Wait 50 : Volume 60: Bell 40
```
Here are some common values for voice settings, that can be used to make programming a little easier:

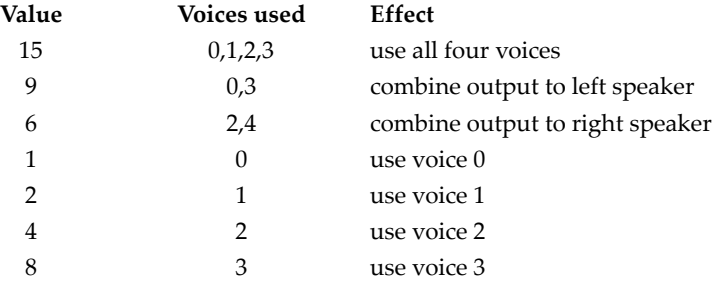

M U S I C<br>08.01.03

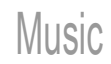

## **Playing notes**

#### **PLAY**

```
instruction: play a voice
Play pitch, delay
Play voice, pitch, delay
```
#### **PLAY OFF**

```
instruction: stop a voice playing
Play Off
```
Patterns of individual notes can be played, allocated to any voice, given a pitch and delayed for pause, using just one PLAY command.

The voice parameter is optional, allowing notes to be played through any combination of the Amiga's four voices, and is set by the usual bit-map format.

The pitch parameter uses the values from 1 to 96, which correspond to the notes in the table given earlier. Delay sets the length of any pause between this PLAY command and the next instruction in the program, with a value of zero starling the note and immediately going on to the next command.

The next example demonstrates this technique, including stereo harmonies:

```
\mathbb{R} Play 1,40,0: Play 2,50,0: Rem No delay
     Wait Key
     Play 1,40,15: Play 2,50,15: Rem Delay
     Rem Play a random sequence of notes
      Do
       V=Rnd(1 5): P=Rnd(96): Play V,P,3
     Loop
```
PLAY is not restricted to pure notes. It is possible to assign complex wave forms to voices, using the WAVE and NOISE commands, which are explained next. To stop the playing process, simply turn it off like this:

### DR& Play Off

## **Making waves**

Every individual sound has its own identity pattern, which is the equivalent of an audio fingerprint. This is because each sound is composed of its own unique frequencies. In the same way that a hospital monitor displays a moving "wave" which pulses in lime to the frequencies of a heartbeat, different sounds create their own wave forms. For example, a cymbal crash has a wave form of jagged peaks very close together, whereas the smooth harmonics of a cello make much more rounded waves.

M U S I C<br>08.01.04

# Music

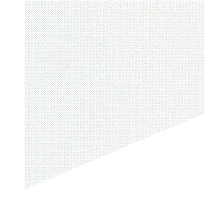

With AMOS Professional, the shape of a wave form is set using a list of 256 numbers, with each number representing the intensity of an individual section of the wave.

**SET WAVE** *instruction: define a wave form* Set Wave number, shape\$

The SET WAVE command sets the wave form of an individual sound, that can then be used at various pitches to create music or sound effects. This command requires two parameters, the number of the wave to be set, followed by the shape of this pattern, held in a string.

Wave numbers zero and 1 are already allocated, so these numbers should not be used. Wave zero holds a random noise pattern, used to generate the explosive effects of BOOM and SHOOT, while wave number 1 is a smooth pattern in the shape of a sine wave, which is used as the "template" for the pure tones needed by the PLAY and BELL commands. So when setting your new wave patterns, use the identification numbers from 2 upwards.

Setting the parameter for the shape of the wave form is a little more complicated.

Each one of the 256 numbers which make up the shape of the wave form sets a single level of intensity for that single part of the wave. Each one of these intensities can hold a possible value ranging from -128 up to 127. Look at the diagram below. The vertical scale represents this range of intensities (-128 to 127) and the horizontal scale shows the physical length of the wave form, in other words the individual moments of time as the wave is played (256).

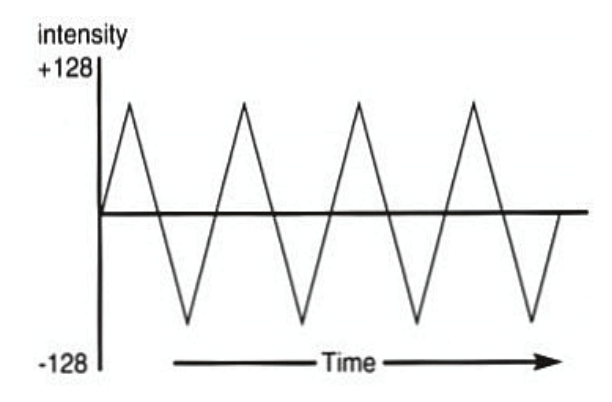

This triangular wave pattern does not make a very exciting sound, but it serves as a simple introduction to making your own wave forms.

Because AMOS Professional strings can only hold **positive** numbers from zero to 256, the negative values in this wave form need to be converted before use. This is extremely easy, and is achieved by adding 256 to the negative numbers in the list! In other words, a value of -50 would be entered as 206, like this:

$$
\triangleright 50 + 256 = 206
$$

$$
\begin{array}{c}\n 0.1 \text{ m} \\
 0.01 \text{ m}\n \end{array}
$$

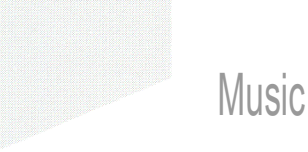

The following program shows how the sort of wave form in the above diagram could be created The wave form is then assigned to a wave and played, which is explained a little later.

```
\mathbb{E} \mathcal{S} S$=" " : Rem Clear wave form string
      For W=-128 To 127
        X=W : If X<0 Then Add X, 256
        S$=S$+Chr$(X)
      Next W
      Set Wave 2,S$
      Wave 2 To 15: For S=10 to 60: Play S,10: Next S
```
The wave forms of musical instruments are much more complicated than the last example, but they are not too difficult to reproduce. By combining several sine waves together, with each sine wave having a different starting point, the type of pattern shown in the next diagram is achieved.

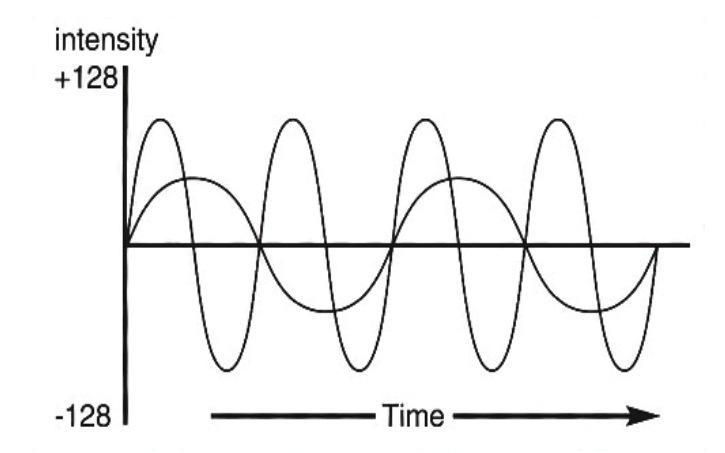

This sort of wave form generates smooth harmonics, which can then be used as the "templates" for musical notes, and the sort of routine in the next example can produce typical sine waves:

```
ERS SHAPE$=" " : Degree
     For S=0 To 255
       V=Int((Sin(S)/2+Sin(S*2+45)/4)*128)+127
       SHAPE$=SHAPE$+Chr$(V)
     Next S
     Set Wave 2,SHAPE$ : Wave 2 To 15
     For N=10 To 60: Play N,10 : Next N
   WAVE
   instruction: assign a wave to sound channel
```
**Wave** number **To** voices

The WAVE command is used to assign the specified wave number to one or more sound channels.

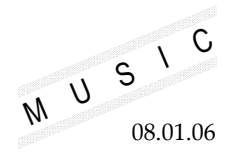

# Music

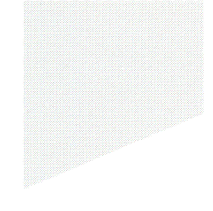

The voice parameter contains a bit-map in the standard format, and if a bit pattern is set to 1 then the appropriate voice is used to PLY the sound. Remember that wave number zero is already reserved for the NOISE channel, and wave number 1 contains a smooth sine wave for pure tone. Here are some examples:

 $E \$  Wave 1 To %1111 : Rem Play pure tone through all voices Play 60,0 Wave 0 To %0001 : Rem Use voice 0 for noise Play 20,10 **NOISE TO** *instruction: assign noise wave to sound channel* **Noise To** voices

This command has the same effect as assigning the white noise wave form number zero to the selected voices, and it is used to form the foundations for a whole range of special effects, such as explosions and percussion drumming. The bit-pattern used to set one or more voices has already been explained above. Here is an example:

and Noise To 15 Rem All four voices Play 60,50 Play 30,0 **SAMPLE** *instruction: assign a sample to the current wave* **Sample** number **To** voices

This is the most powerful of the wave commands. SAMPLE is used to assign the specified sound sample number, which is already stored in the Sample Bank, directly to the current wave form. The voices to be used are set in the usual way. When PLAY is used, this sample will be taken from the Sample Bank and used as the "musical instrument" to be played. Try this example:

Load "AMOSPro\_Examples:Samples/Mixture.Abk",6 Sam Bank 6 Sample 5 To 15 For S=20 To 50 Play S,50 Next S

The pitch values that can be applied to any particular sample will vary, but normally anything between 10 and 50 is satisfactory.

**DEL WAVE** *instruction: delete a wave* **Del Wave** number

To delete a wave that has been set up with a SET WAVE instruction, simply use this command followed by the number of the wave to be erased.

M U S I C<br>08.01.07

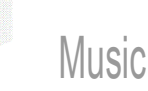

When this has been done, all deleted voices will be set to the standard default sine wave. The pre-set wave numbers zero and 1 can be manipulated, but they **cannot** be eradicated.

# **Making audio envelopes**

An "envelope" is audio jargon for how a sound is manipulated during the brief period of tin that it is played. In other words, whether it bursts into life or makes a more subtle entry (attack), whether it fades away with dignity or lives life to the full (decay), how long it hangs on for (sustain) and finally, the manner in which it meets its end (release). All of this is achieved simply by changing the volume of individual sections of the wave form.

#### **SET ENVEL**

*instruction: create a volume envelope* **Set Envel** wave number,phase number **To** duration,volume

AMOS Professional uses envelopes to change your original wave forms according to a set pattern. The parameters are as follows:

The wave number sets the wave form to be affected, and any number can be used **including** the preset wave numbers zero and 1.

The phase number refers to one of seven individual sections of the original wave form that is to be defined, ranging from 0 to 6.

The duration controls the length of this particular segment (phase number) of the wave form, and is expressed in units of one 50th of a second. This is how the speed of a volume change in any phase of the wave form is controlled.

Volume specifies the volume to be reached by the **end** of this phase, ranging from zero for silence up to 63 for full blast.

In the next example, an envelope for wave form number one is set, so that segment zero (its first phase) lasts for four seconds, ramping up to full volume by its end, no matter what the original volume was at the start of this phase.

#### $\mathcal{S}$  Set Envel 1,0 To 200,63

```
LED ON
LED OFF
instructions: toggle audio filter
Led On
Led Off
```
Most tape recorders and hi-fl systems have some sort of filtering system to "clean" up sound by eliminating the high frequencies that generate unwanted hiss. When filters are used, there is always a trade off between overall sound quality and clear definition.

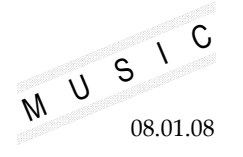

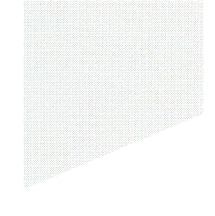

For example, although some distortion may be eliminated, certain percussion sounds will be robbed of their characteristics. The LED filter changes the way these high frequencies are treated by the system, but by using the LED OFF command, you can recapture the essential quality of many instrumental sounds.

The difference made by the LED filter can be clearly heard in the following example:

```
E\mathbb{R} Load "AMOSPro Examples:Music/Music.Abk"
     Music 1
     Do
       If Mouse Key=1 Then Led On: Print "LED ON!"
       If Mouse Key=2 The Led Off : Print "LED OFF"
     Loop
```
Audio quality is very much an individual choice, and the LED filter will sound more pleasing with certain sequences, but distorted with others. Warbling the filter on and off can also give some interesting effects.

The name LED derives from the light-emitting diode that activates the power light on your Amiga. When the LED filter is toggled off and on, this light is also turned off and on to indicate the status of the filter.

```
VUMETER
function: test volume of a voice
volume=Vumeter(voice)
```
Volume meters (Vu-meters) are a familiar sight on the control panels of audio equipment. AMOS Professional is not only able to monitor the volume level of any selected voice number from 0 to 3, it can also use the value of the volume intensity to make graphics dance around in response to the intensity of a soundtrack!

The value returned is given as the volume intensity, ranging from silence (0) up to full volume (63). The best way to understand the effect of all the commands in this Chapter is to hear them working. Be sure to try out all of the demonstration programs that are available via the HELP feature.

# **Playing music**

The AMOS Professional music system allows backing tracks to be added to any program. Music can be created from a variety of sources, including original samples and compositions, which are explained in the following two Chapters. These backing tracks are converted into the AMOS Professional format, and held in the Music Bank.

Music tracks are loaded with the MUSIC command, volume is controlled by MVOLUME, and speed by MVOLUME. Individual music passages can be halted using the MUSIC STOP instruction, and all music is halted by MUSIC OFF.

M U S I C<br>08.01.09

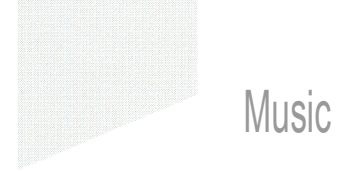

For a taster of these techniques in action, load this ready-made example:

Load "AMOSPro\_Examples:Music/Music.Abk" Music 1: Mvolume 63 : Tempo 35

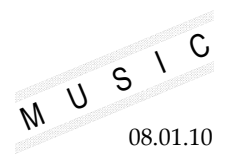
# **Samples**

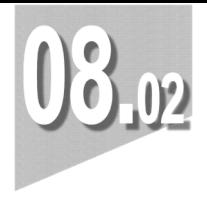

This Chapter explains how to make use of sampled sound to enhance your programs. For users restricted to the Amiga's internal floppy drive, AMOS Professional allows a range of superb "live" sound effects and musical tones to be called up. If you have access to a hard drive or CD- ROM, the AMOS Professional Double Buffered Sampling system offers full exploitation of sampled sound. There is even a built-in "recording studio" ready to be used, and you can enjoy the facilities of this Sample Bank Maker accessory, which is featured in Chapter 13.6 of this User Guide.

Modern computers are able to store sound frequencies in the form of digits. Your Amiga is a digital sound synthesizer, and AMOS Professional is ready, willing and able to harness its power. There are many digital sound samplers on the market, ready to be plugged into your computer for grabbing sound samples off CD, cassette, radio and microphone. Unfortunately there are two restrictions in enjoying these sources for digital sound. Firstly, sampler cartridges are rather expensive, and secondly, stealing other people's audio creations is illegal! Luckily, there are thousands of public domain sound effects and musical instrument samples that AMOS Professional can import and transform for your own purposes, perfectly and legally. AMOS Professional sound samples are held in their own memory banks, and bank number 5 is usually held as the default sample bank.

#### **Playing a sound sample**

#### **SAM PLAY** *instruction: play a sound sample from the sample bank* **Sam Play** sample number **Sam Play** *voice*,sample number **Sam Play** *voice*,sample number, *frequency*

The SAM PLAY command is used to play a digital sound sample through your audio system. Simply define the number of the required sample held in the bank. There is no limit to the number of samples that can be stored, other than available memory.

There are two optional parameters that can also be given. A voice parameter can be placed immediately after the SAM PLAY command, in front of the sample number. This is a bitmap containing a list of the voices the sample will use. There is one bit for each of the four available voices, and to play a voice the relevant bit should be set to 1, as explained in the last Chapter. The other parameter can be given after the sample number, and this governs the frequency of the sound. The frequency parameter sets the speed at which the sample will be played back, and the setting is given in Hertz. This is a professional standard of measurement, but as a rule of thumb, a rate of 4000 is acceptable for simple sound effects, with 10000 for recognisable speech. By changing this playback rate, the sample pitch can be adjusted over a very wide range, allowing a single sample to generate many different sounds.

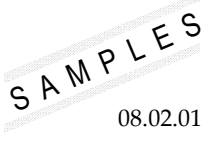

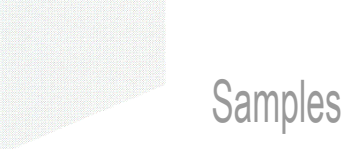

The following example loads up a bank of ready-made samples stored on your "AMOSPro\_Examples" disc, and allows you to play them in random order:

```
ER Load "AMOSPro Examples: Samples/Mixture.Abk", 5
     Sam Bank 5
     Curs Off : Cls 0: Paper 0
     Locate 0,10
     Centre "Press a key from A to J"
       Do
       A$=Inkey$
       A=Asc(A$)
       If A>96 And A<107
         Sam Play A-96
       End If
     Loop
```
You can try playing the keys rapidly, like a miniature drum kit, as well as holding down the keys to get some hammer-drill effects! The next example demonstrates the use of two voices for a simple echo effect, and how frequency changes can alter the sample:

```
E\mathbb{R} Load "AMOSPro Examples:Samples/Mixture.Abk",10
     Sam Bank 10
     Sam Play 1,12 : Wait 5: Sam Play 2,12: Rem Simple echo effect
     Wait Key
     Sam Play 1,13,2000: Rem Lower Pitch
     Wait Key
     Sam Play 1,13,5000: Rem Higher Pitch
   SAM STOP
   instruction: stop one or more samples playing
   Sam Stop
   Sam Stop voices
```
This simple command is used to stop all samples playing through your loudspeaker system. If it is followed by an optional voice parameter, only the selected voices will be switched off. Voices are chosen using a binary bit-map, where any bit that is assigned to 1 will have the associated voice terminated. Otherwise it will be ignored. The voices are associated with the following bits:

Voice 3210 Bitmap %1111

For example, the next line would stop samples playing on voices 3 and 1:

 $\triangleright$  Sam Stop %1010

SAMPLES

# Samples

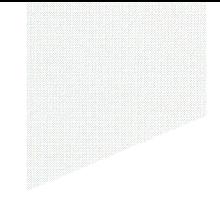

## **Changing a sample bank**

Digital sound samples are normally stored in memory bank 5, but there are no restrictions on assigning other banks to hold samples.

#### **SAM BANK**

```
instruction: change the current sample bank
Sam Bank bank number
```
The SAM BANK instruction dictates that all future SAM PLAY commands will take samples from the newly specified memory bank. If several parallel banks are set up, AMOS Professional can swap between them with a simple call to the SAM BANK command. To hear all of the samples used in one of the AMOS Professional example games, load the following file and listen to what is stored in the memory bank, using this routine:

```
Load "AMOSPro_Productivity:Wonderland/Wonderland Samples.Abk"
     Sam Bank 6
     For A=1 To 5
       Print "Sample number ";A
       For B=1 To 3
         Sam Play A
         Wait 20
       Next B
     Next A
```
#### **Playing a sample from memory**

Samples do not have to be held in a special bank. In fact, a "raw" sound sample can be stored anywhere in the computer's memory using BLOAD, and then played with the following command:

#### **SAM RAW**

*instruction: play a raw sample from memory* Sam Raw voice, address, length, frequency

SAM RAW plays a raw sample, and can be used to scan through any program or sound library discs, searching for a sample that matches the given parameters.

The voice parameter has already been explained. Address refers to the location address of the sound sample, which is normally inside an AMOS Professional memory bank, but can be anywhere. The length parameter confirms the length in bytes of the sample to be played. Finally, frequency dictates the playback speed of the original sample,given in Hertz.

A typical raw sample command looks like this:

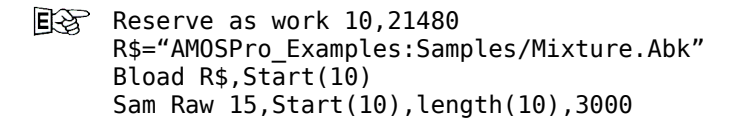

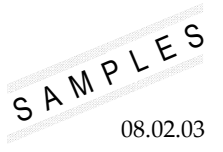

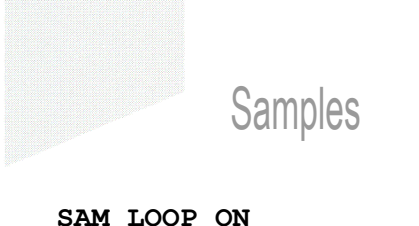

```
SAM LOOP OFF
instructions: toggle repetition of a sample
Sam Loop On
Sam Loop Off
```
There are many instances where a single sample needs to be repeated over and over again. SAM LOOP ON ensures that all sound samples which follow this instruction will be looped continuously. To turn off the looping facility,simply call the SAM LOOP OFF command. Add a SAM LOOP ON instruction to the last example, before the SAMRAW command, and hear the result.

## **Double buffered sampling**

Samples are ideal for generating realistic sound effects directly from AMOS Professional programs. However, as the samples get longer, their memory requirements become prohibitive! If sound samples are used sparingly, several seconds of perfect audio effects can be conjured up by an unexpanded Amiga. Unfortunately, continuous soundtracks would seem like an impossibility, with one minute of digital sound consuming almost a megabyte of data!

Owners of the basic Amiga machine will be forced to use most memory for routines and screens, but AMOS Professional can offer hard drive users an alternative sampling technique, allowing the entire disc to be treated as "virtual" memory. This means that instead of loading an entire sound sample as a single block, it can be played a section at a time directly from disc. The only limitation to the size of such samples is the amount of free space in the storage facility.

The principle of Double Buffered Sampling is very similar to the display system employed by the screen Double Buffer. It works by storing two sample banks in memory, the **physical** and the logical sample banks.

The physical bank holds the sample which is currently being played through your loudspeakers, and the logical bank contains the sample that is being loaded from disc.

At the beginning of a program, the physical and logical banks are loaded with the first two blocks of sample data. The physical sample can then be played with a SAM RAW command, and whenever the physical bank runs out of information, the banks are swapped over to create a seamless audio signal. The logical bank now becomes the physical bank, and vice versa.

AMOS Professional provides three powerful commands used to control this process directly. SAM SWAP activates double buffered sampling, SLOAD loads a specific section of the sample file in memory, and the SAM SWAPPED function checks for the need to load a new block of sample data.

Here is the procedure for using double buffered sampling:

• Reserve two memory banks in CHIP Ram, to hold the logical and physical samples. The size of these banks will depend on the playback frequency, and the amount of background graphics. It is good practice to start with a small value, such as 8k, and then increase this value until the resulting sound effect is perfect.

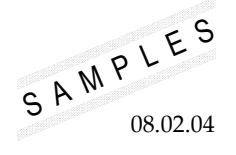

# Samples

- Load the first two segments of the sample into the logical and physical memory banks, using the SLOAD command.
- Play the physical sample, using a SAM RAW instruction.
- Activate the sample swapping process with SAM SWAP.
- Continue with the main program, and simply test the status of the sample at regular intervals using the SAM SWAPPED function. A value of -1 (True) will indicate the need to load the next segment of sample data with
- The swapping system is then re-initialised by SAM SWAP, and the process continues.

#### **SLOAD**

*instruction: load a section of a sample* **Sload** channel number **To** address,length

The SLOAD instruction is an extended version of the BLOAD command, and it is designed to load selected parts of a file into memory, one section at a time.

First give the channel number of a sample file stored on disc, which has been previously opened with an OPEN IN instruction. This is followed by the destination address of the data in memory. This will normally be the start address of an AMOS Professional memory bank. Finally, the length of the sample section is given, in the form of the number of bytes to be loaded into memory. These bytes will be loaded directly from the current position of the file pointer, and this pointer may be moved anywhere in the file, using the POF function. This means that you have complete control over the starting point of the loading operation. Obviously, if the requested position lies outside of the current file, an error will be reported. If the length is larger than the actual file, AMOS Professional will read all of the remaining bytes up to the end of the file.

After the data has been successfully loaded, the file pointer will be moved to the next byte in the sample automatically.

It should be apparent that the SLOAD command can be used for applications other than sample loading. It will work equally well with any drive, including the internal floppy drive, but only a hard disc, Ram-disc or **CD ROM** will be fast enough to load samples, for use with the SAM SWAP command! This is explained below.

#### **SSAVE**

*instruction: save a data chunk anywhere into an existing file* **Ssave** channel number, start **To** end

This command is the reverse of SLOAD. It allows you to save a chunk of memory data into a file opened with OPEN OUT or APPEND. Use the LOF, POF and EOF functions to control where you want to position the data within the file.

 $S AM P L E S$ <br>08.02.05

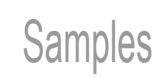

#### **SAM SWAP**

*instruction: activate sample-switching* **Sam Swap** voices **To** address,length

The SAM SWAP command activates the automatic sound-swapping system. It specifies the location and size of a logical sample which has been loaded previously with the SLOAD instruction. The sample will be played through loudspeakers the instant that the current physical sample runs out of data.

The voices parameter is a bit-pattern that defines which voices are to be used for playing the sample. Each bit in this pattern sets the swapping on a particular voice, according to the following format:

Voice 3210 Bitmap %1111

The address parameter gives the address of the next logical sample in memory. This address must be in CHIP Ram. Length is simply the number of bytes to be played of the new section of sample.

It is essential to note that SAM SWAP only works with an existing sample. It does not actually play a sample through a loudspeaker. Therefore, it has to be initialised by a SAM RAW command before it can be used, which will start off the physical sample and set up the playback speed for the entire sample of sound. For example:

Sam Raw %0011,Start(5),20000,12000 : Rem 12000 is the playback speed Rem Swap the samples assigned to voices 0 and 1 using data in bank 6 Sam Swap %0011,Start(6),20000 : Rem 20000 is the length of logical sample

#### **SAM SWAPPED**

*function: test for successful sample swap* value=**Sam Swapped**(voice number)

Use the SAM SWAPPED function to test the specified voice to see if the logical and physical samples have been exchanged by a SAM SWAP command. The voice number is a value from zero to 3, and if the sample is being played on a number of voices simultaneously, any of those voice numbers can be used.

SAM SWAPPED will make a report by giving one of the following three values:

**-1** means that the previous physical sample has finished playing, and the samples have been successfully swapped. It is now time to load a new sample into the logical memory bank, and call the SAM SWAP command again. Please note that this value is also returned after a normal SAM RAW command has finished playing a sample.

SAMPLES

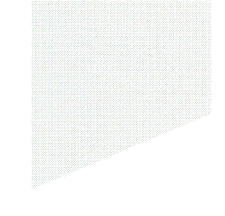

**Zero** means that the physical sample is currently being played, and there is a fresh logical sample waiting for the automatic switching operation. In this case, there is no need to load any further information into memory.

**1** means that the sample player has run out of data, and that the sample swapping operation has failed. You will now need to re-initialise the sample from the beginning, using a SAM RAW command. If this value is repeatedly given, your logical and physical sample banks are probably too small. Try increasing their size to the next sensible value.

The SAM SWAPPED function should be called at regular intervals while the sample is being played. It can be used as part of the main program loop, or called automatically after a set period, using the EVERY command.

Here is a typical listing, that demonstrates how these commands should be used:

Reserve As Chip Work 10,10000 Reserve As Chip Work 11,10000 Open In 1, "Dh0:Name\_of a\_big\_sample" L=Lof(1) : C=0 : A=Start(10) Sload 1 To Start(10),10000 : C=C+10000 Sload 1 To Start(11),10000 : C=C+10000 Sam Raw %1111,Start(10),10000,10000 Do Gosub CHECK\_SAM If C>L Then Goto FINI Sam Swap %1111 To Start(11),10000 Sload 1 To Start(10),10000 : C=C+10000 Gosub CHECK SAM If C>L Then Goto FINI Sam Swap %1111 To Start(10),10000 : C=C+10000 Sload 1 To Start(11),10000 Loop CHECK\_SAM: Repeat A=Sam Swapped(1) Locate 0,0: Print A;" " Until A=-1 Return FINI: Close 1: End

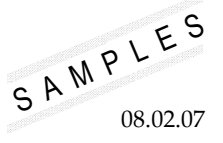

**Page left blank intentionally.**

# Playing Music modules

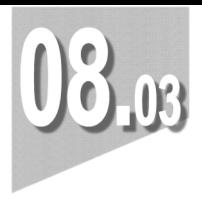

A complete range of facilities I provided for playing music composed with the AMOS Professional system, as well as module created with the popular Tracker and Med systems.

## **Playing AMOS Professional music**

Any pieces of AMOS Professional music that are to be used with your programs must be held in the Music Bank, which is normally Bank 3. These musical pieces can be played without affecting tiny other part of the main program. If sound effects are triggered on a channel that is currently playing music, the tune will be suspended while the sound effect is performed, and will start again from its last position once the effect is over.

Several musical arrangements can be stored in the same bank, provided that there is enough memory, and to identify melodies each piece of music must be given its own number.

**MUSIC** *instruction: play a piece of AMOS Professional music* **Music** number

The MUSIC command is used to start playing the specified melody. Up to three different melodies can be started at the same time, but each new MUSIC instruction will halt the current melody and hold its status in a stack. When the new song has ended, the original music will start again exactly where it left off. Here is a ready-made melody to load and play:

Load "AMOSPro\_Examples:Music/Music.Abk" ⊟⊗ Music 1

If you do not want your music to play through to the end, it can be halted in either of the two following ways.

**MUSIC STOP** *instruction: stop a single passage of music* **Music Stop**

This instruction brings the current single passage of music to a halt. If there is any other active music held in the stack and waiting to be played, that music will begin to play at once.

```
MUSIC OFF
instruction: turn off all music
Music Off
```
The MUSIC OFF command is used to turn off all AMOS Professional music in your program completely. After this command has been called, the sound track can only be re-started by executing a MUSIC command all over again.

```
MVOLUME
instruction: set the volume of a piece of music
Mvolume level
```
To set the volume of a piece of music, or to change its current volume, this command is followed by a number ranging from zero for complete silence, up to 63 for as loud as possible.  $MODULES$ 

# Playing Music Modules

Obviously, by setting up a simple loop, you can fade your music up or down.

#### **TEMPO** *instruction: change the speed of a piece of music* **Tempo** speed

Changing the volume or speed of music and sound effects can enhance the mood of most programs. The TEMPO command is used to modify the speed of the current melody, and must be followed by a number ranging from 1 for as slow as possible, up to 100 for incredibly fast. Here is an example of music mood changing:

```
E\mathbb{R} Load "AMOSPro Examples:Music/Music.Abk"
     Music 1
      Do
       For X=0 To 63Tempo X: Mvolume X
       Wait 10: Next X
      Loop
```
Please note that music created using the Tracker and MED systems may include their own tempo and volume labels, and these will override the settings specified by AMOS Professional.

## **Playing Tracker modules**

If you are unable or unwilling to write your own musical masterpieces, there is no need to worry. AMOS Professional lets you take other composers' soundtracks and add them to your original games and utilities. There are thousands of public domain soundtracks written with various systems, and to make life easy, you are provided with a range of commands that will play the latest Soundtracker modules.

A Tracker module can only be played while all other AMOS Professional music is stopped. The following TRACKER instructions should only be used for Tracker modules and not for normal AMOS Professional music, otherwise some bizarre noises are likely to be generated. The AMOS Professional VOLUME and TEMPO commands will have no effect on Tracker modules, which have their own built-in controls.

#### **TRACK LOAD**

*instruction: load a Tracker module* Track Load "modulename",bank number

Use this command to load a specified Tracker module into the memory bank number of your choice. Any existing data in this bank will be erased before the module is loaded, and the new bank will be called "Tracker".

#### **TRACK PLAY**

*instruction: play a Tracker module* **Track Play Track Play** *bank number*,pattern number

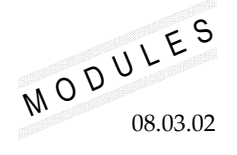

# Playing Music Modules

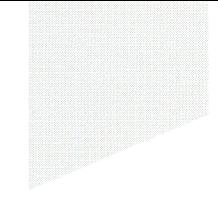

To start your Tracker module playing, give this command followed by the appropriate bank number. If the bank number is omitted, bank number 6 will be used as a default.

Most electronic composers use sets of patterns to make up a tune, and these can be repeated in any suitable order. A Tracker sequence can be started from any one of these patterns, providing that you know which pattern number refers to which particular part of the sequence. An optional pattern number can be added after the bank number parameter. Here are some example settings:

```
D<del>e</del> Track Play : Rem Use default Tracker bank
     Track Play ,5 : Rem Play pattern 5 from default Tracker bank
     Track Play 9,5: Rem Play pattern 5 from bank 9
   TRACK LOOP ON
   TRACK LOOP OFF
   instructions: toggle a Tracker loop
   Track Loop On
   Track Loop Off
```
Use these commands to make Tracker modules loop over and over again, or to stop a particular loop after it has commenced. Try this example:

ES Track Load "AMOSPro\_Examples:Music/Mod.Tracker" Track Play Track Loop On **TRACK STOP** *instruction: stop all Tracker music* **Track Stop**

This command is used to halt all Tracker modules playing.

#### **Playing Med modules**

If you wish to play Med modules, the "Medplayer.library" file must be in your "Libs:" folder. Naturally, if you have no intention of exploiting the Med library, there is no need to load it and allocate unnecessary memory. Both "MMDO" and "MMD1" modules can be used for your programs.

**MED LOAD** *instruction: load a Med module* Med Load "Module name", bank number

The MED LOAD instruction loads the specified module in memory, and re-locates it to the specified reserved bank in Chip memory. This bank is not a data bank, and will not be saved along with your program, so Med modules must be loaded anew each time that the program is run.

This command will open the "Medplayer.library" file, and you may be asked to insert your System disc into the drive if this file is not available on the current disc.

M O D U L E S

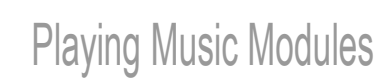

As with Tracker modules, AMOS Professional sound samples can be played while Med modules are active. When a sound effect is triggered, any Med music will be stopped on all four voices, and will start again as soon as the sample has been played.

```
MED PLAY
instruction: play a Med module
Med Play
Med Play bank number,song number
```
This instruction plays the specified currently loaded Med module. If no bank number parameter is given, the data in the last appropriate bank to be loaded will be played. Med modules can include more than one song, and an individual melody can be specified by including the song number to be played, as follows:

```
Med Play 2
     Med Play ,2
     Med Play 2,2
   MED STOP
   instruction: stop the current Med module
   Med Stop
```
This simple instruction halts the current Med song being played. The song can now be started from the beginning with a new call to MED PLAY, or continued using a MED CONT command.

**MED CONT** *instruction: continue a Med module* **Med Cont**

This command is used to re-commence a Med module that has been halted by a MED STOP instruction. The song will continue from the exact point at which it was stopped.

```
MED MIDI ON
instruction: access MIDI instructions in a Med module
Med Midi On
```
MIDI is the international standard by which musical instruments talk to one another and stands for Musical Instrument Digital Interface. If the Med module contains MIDI instructions for controlling keyboards, drum machines and so on, the MED MIDI ON command must be given **before** the first MED LOAD command, in other words, before the "Medplayer.library" file is opened.

M O D U L E S

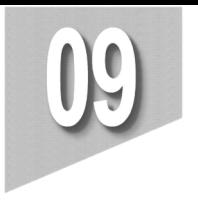

- <span id="page-336-0"></span>09.01 [AMOS Interface](#page-336-0)
- 09.02 [Interface Language](#page-352-0)
- 09.03 [Advanced Control Panels](#page-362-0)
- 09.04 [Interface Resources](#page-380-0)

 $= +$ 

**Page left blank intentionally.**

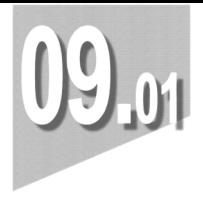

Section 9 of this User Manual is devoted to the AMOS Professional Interface. You should be warned that this is a very advanced feature of the system, and will take a while to fully understand, even for experts! Unfortunately there can be no short-cuts with such a technical subject, so please persevere.

## **Introducing the Interface**

Imagine the possibilities of including all of the features of the AMOS Professional Editor inside your own programs, and that they can be controlled directly from the screen via icons, buttons and selectors!

How about a state-of-the-art graphics adventure, with selection boxes for the commands and an interactive inventory on the screen. Or a set of direction keys that display all of the available movements from the current location. Simple simulations could be transformed into complex fantasy worlds, arcade games could have interactive hi-score tables, and animations could be conjured up by the actions and reactions of the player.

Perhaps you are interested in more serious applications. Then imagine an animated data base, complete with intelligent dialogue boxes, or powerful calculators that appear above your program listings on demand. Even the humble File Selector could be transformed beyond recognition!

You can stop imagining now, because all this and more is already available. The control panels used by the AMOS Professional Editor were not written in assembly language or C, they were produced with the help of a built-in dialogue creator which we call the AMOS Professional Interface, and it is waiting to serve you!

The Interface is directly available from your AMOS Professional programs, so anything the Editor can achieve, you can do too! What's more, you have instant access to all of the original Editor messages and graphics, allowing an effortless matching of your own programs to the existing AMOS Professional style. Since the Editor messages are saved as part of the configuration file, it is simple to generate multi-lingual programs, with prompts and buttons available in a variety of languages.

There is no need to rely on the default settings, and graphics can be designed from scratch, using 16, 32 or even 64 colours. A powerful Resource Creator is provided on the Accessory Disc, allowing images to be grabbed from any IFF picture, and immediately assigned to your icons, buttons and requesters.

And if that hasn't whetted your appetite, see all of this theory in practice now, by running the following ready-made example program:

■ Coad "AMOSPro\_Tutorial:Tutorials/Interface/Full\_Example.AMOS"

### **The need for the AMOS Professional Interface**

Experienced AMOS programmers will know that the features demonstrated in the above example program could also be created using standard AMOS screen zones, so why is a separate Interface language required?

 $N$ TERFACE

In fact, the traditional system may well be useful, but it has many limitations. The SET ZONE command creates a rectangular testing zone around any area of the screen, and this area can be identified if it comes under the mouse pointer, via the MOUSE ZONE function. This is a powerful system, as demonstrated by the Disc Manager and Object editor, but these are massive programs involving huge amounts of work, even for the most experienced of programmers. If you need to generate similar features in your own programs, much time and effort would have to be expended.

Up to now, most AMOS programmers have restricted themselves to simple, two-dimensional displays, using basic graphics. The results compared favourably to Workbench 1.3, but are not acceptable to the AMOS Professional programmer.

With the AMOS Professional Interface, the situation has been completely transformed ! Interactive three-dimensional buttons can be created anywhere on the screen, and made to perform in the most startling way! Control panels are ridiculously easy to create, and they can be handled automatically by AMOS Professional using a powerful interrupt system. Your program only needs to read these buttons and panels at regular intervals and the AMOS Professional Interface takes care of everything else.

Scroll bars are as smooth as silk, and can be dragged directly by the mouse. The improvement over the original VSLIDER and HSLIDER commands is astounding. Selectors can now be generated by a few lines of code, and they can be tailored to any programming need. The only problem created by the AMOS Professional Interface is the fact that there is so much to absorb! With over one hundred powerful instructions on board, embarking on the Interface can seem a daunting prospect, but fear not, once the fundamental principles have been mastered, everything will fall into place. You will be creating amazing dialogue boxes worthy of a true AMOS Professional!

## **Introducing the AMOS Professional Interface**

The Interface is a complete language in its own right, dedicated to the single task of generating attractive dialogue boxes, buttons and control panels. It works in a similar manner to the AMOS Professional AMAL and MENU languages. Here are the rules of use:

- All Interface programs are entered into strings.
- These strings are brought to life with the standard AMOS Professional functions DIALOG BOX or DIALOG OPEN.
- Each Interface instruction consists of a pair of capital letters. Similarly to AMAL, anything in lower case letters is completely ignored, allowing commands to be expanded and customised for readability and recognition. REM comments can be freely included in Interface listings, as long as no capital letters are used.
- Each command is terminated by a semi-colon character. A colon can also be used for this purpose. Each command must be isolated from its neighbours in this way. Spaces are not enough.

Here is a simple example of an Interface command:

 $\mathbf{\infty}$  EXit;

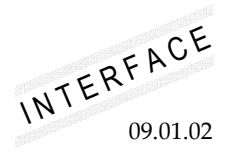

#### $EXi$

*Interface instruction: leave Interface and return to AMOS Professional Basic* **EX**;

The EXit command must always be the last instruction in an Interface program. It is used to return to the more familiar environment of AMOS Professional Basic programs, by informing I lie system that the last line of an Interface program has been reached. If the EXit command is omitted, a syntax error will be generated when the routine is tested or run.

### **Variables and numbers**

The AMOS Professional Interface provides a standard way of performing calculations, and saving the results into variables.

All Interface programs have their own list of variables, stored in an internal array. These variables have exactly the same format as ordinary AMOS Professional numbers.

Each variable is referred to by an index number, from zero upwards. However, instead of reading an array in the conventional way, like this:

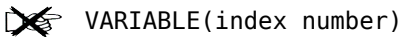

Interface variables must have the item number placed first, like this:

index number VARIABLE

```
VAriable
Interface function: return value held by an index
value=index number VA;
```
VA will return the value associated with the item number index, making it available for your Interface program. As a default, up to 17 variables can be used at one time, but this number can be increased via the DIALOG OPEN command, which is explained later.

### **Setting a variable**

```
Set Variable
Interface instruction: set an Interface variable
SV index number, value;
```
Setting a variable for the AMOS Professional Interface is very easy. Simply give the command, followed by the number of the variable to be changed and the value to be entered. Interface variables are not limited to numbers, and complete strings of characters may be assigned as necessary. For example:

 $\mathbf{S}$  SetVar 0,42: this loads the value forty two into item number zero. SetVar 1,'The answer is'; this loads a string into item number one.

 $N$ TERFACE

The use of quotation' marks in Interface programs is very important. You are recommended to use **single quotation marks** as above, instead of the conventional double quotes. This will avoid any confusion when Interface commands are typed into an ordinary AMOS Professional string.

Numbers may also be entered in Hexadecimal or Binary notation, if preferred. For example:

```
\mathbf{S} SetVar 2, $2A;
     SetVar 3,%101010;
    PRint
    Interface instruction: print contents of a variable to screen
    PR x,y,number,ink;
    PR x,y,'text',ink;
```
The PRint command is used to print the contents of a variable. After the command, the target coordinates should be specified, followed by the variable number or the string of characters to be printed. The final parameter is a colour index number, which determines the ink colour to be used. The following example prints a message at coordinates 10,10 using colour 2. Note the use of single quotation marks, which is explained above.

**PRint 10,10, 'Message', 2;** 

The next example would print the contents of 1 VA at the coordinates 0,100 in ink colour 2:

 $\triangleright$  PRint 0,100,1 VA,2;

The hash character  $\#$  can be used as a special function, which converts a number into a string. It is similar to the normal AMOS Professional STR\$ function. When using this, the following syntax must be observed:

 $\triangleright$  PRint 0,110,1 VA #,2;

#### **Expressions**

AMOS Professional Interface expressions have been carefully optimised for speed, which is why they appear very different from the standard system.

All calculations are performed in **reverse**, with operations and functions after the numbers. So a normal expression like 1+2 is entered as 12+ for an Interface program. Similarly:

6\*9 becomes 69\* 8/2 is 82/ 6-3 is generated by 63-

These expressions can be entered as part of a normal Interface command. Supposing you want to add one to the variable zero (0 VA). This could be achieved by using a line such as:

 $\mathbf{S}$  SetVar 0,0 VA 1+;

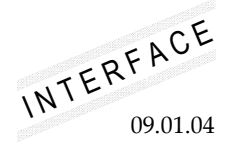

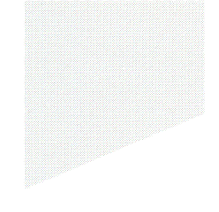

To perform more complex calculation's some theoretical understanding is needed. Every time a value is entered into an expression, it is laced on the top of a list of numbers known as a stack. Supposing a stack is represented by this:

3  $\overline{2}$ 1  $\Omega$ 

The stack grows from the bottom upwards, so 3 sits on the top and the zero is sitting at the bottom. Whenever the Interface encounters a number or a string, it is pushed straight to the top of the current stack. But operators are treated differently. When an operator or a function is spotted, the Interface will execute it immediately, grabbing the required values directly from the stack. After the calculation has been performed, the result is replaced back onto the current stack. This process continues until the Interface reaches the end of the expression.

Here is a theoretical calculation of one of these expressions, in this case how the result of 21 is evaluated from the expression 23+ 4\*1+

 $23+4*1+=54*1+$ 54\*1+=20 1+ 20 1+=21

That expression is evaluated strictly from left to right. The 2 and the 3 are first placed onto the stack and are then added together by the plus sign, giving a result of 5. The 4 is now loaded onto the stack to be multiplied by the item immediately below it, which is the 5 that resulted from the last operation. This gives a value of 20, and this new value is loaded onto the stack to be added to the item below, generating a final value of 21.

It is important to realise that the stack is only retained during the current calculation. It has no permanent existence whatsoever! This means that after the expression has been calculated, exactly one value must be left in the stack, otherwise a syntax error will be generated.

Here is a table of the available arithmetic operators:

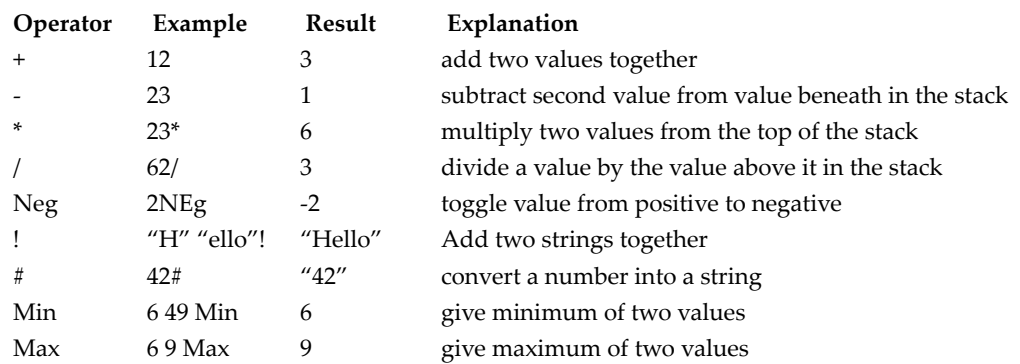

A separate set of logical operators that can be used to perform tests is explained in Chapter 9.2.

 $N$ TERFACE

#### **Resources**

Each Interface program has access to a number of objects, known as **resources**. These resources contain a set of images to be used for background effects, as well as a list of messages for titles or interactive buttons. There is a Resource Editor program on the Accessory Disc, which can be installed into a permanent memory bank ready for instant use. As a default, the Interface grabs the internal resources assigned to the Editor, allowing a complete range of useful images to be employed in your own programs. Resources are examined in detail in Chapter 9.4.

## **Calling an AMOS Professional Interface program**

#### **DIALOG BOX**

*function: display dialogue box on screen* button=**Dialog Box**(Interface\$) button=**Dialog Box**(Interface\$,*value*,*parameter\$,x,y*)

To display a requester or dialogue box, the DIALOG BOX function is used to handle your Interface commands from the specified Interface string. This dialogue now waits for either an appropriate button to be selected, or until a specific period of time has elapsed. The system then returns to the AMOS Professional main program, returning the value of the button. The dialogue box can be quit at any time by pressing [Ctrl]+[C]. If this is done, a value of zero will be returned.

The Interface\$ parameter is a normal AMOS Professional string, containing the Interface program. This may be followed by various optional parameters:

The optional value parameter contains a value that is loaded straight into the internal variable array. It can then be accessed using the VA function, from the dialogue box, or requester.

Parameter\$ holds an optional string parameter which will be forwarded to the Interface program. It will be saved as item 1 of the variable array (1 VA).

Finally, the optional coordinates  $x$ ,  $y$  are given, to position the dialogue box on screen. These coordinates may be overridden by a BAse command inside the Interface program, and this is explained later. Here are some examples:

```
ES A$=A$+"SetVar 1, The answer is', set variable one to a message"
     A$=A$+"SetVar0,42; variable zero is loaded with forty two"
     A$,A$+"PRint 0,100,1 VA,2; print the message"
     A$=A$+"PRint 0,110,0 VA #,2; print the answer"
     A$=A$+"EXit; leave the interface program"
     Print Dialog Box(A$)
     B$=B$+"PRint 0,0,1 VA,2; PRint 0,10,0 VA #,2; EXit;"
     D=Dialog Box(B$,42,"The Answer")
     D=Dialog Box(B$,42,"The Answer",100,100)
```
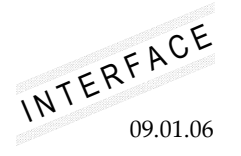

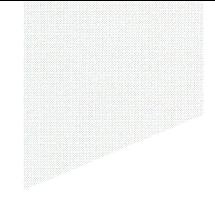

Please note that if the Interface program is to wait for user input, a RunUntil command must be included before the final EXit, otherwise the dialogue box will jump directly to the main AMOS Professional program after the last Interface program instruction. RunUntil is explained in detail below.

The DIALOG BOX facility is only intended for simple requesters. To control the dialogue directly from an AMOS Professional program, the DIALOG OPEN and DIALOG RUN commands must be used instead. These are fully explained at the beginning of Chapter 9.3, which is devoted to advanced control panels.

#### **Creating a simple requester**

If a large requester with a lot of graphics is to be generated, it can be very difficult to keep track of all of the coordinates. You can simplify things enormously by entering all of the coordinates relative to the top left-hand corner of the requester box.

**BA**se *Interface instruction: set coordinate base for dialogue box* **BA** x,y;

The BAse command sets the reference point for **all** future coordinate calculations, and is used by simply setting the screen coordinates of the new origin. The default coordinate values are 0,0.

If this command is called more than once, the new BAse setting will replace the previous one. This coordinate reference point can also be set using the x,y parameters with the DIALOG BOX command, as explained earlier. Here is a working example:

 $E \$  A\$=A\$+"BAse 50,50; set the coordinate base" A\$=A\$+"INk 5,0,0; Graphic Box 0,0,150,50; draw a filled bar in ink five" A\$=A\$+"PrintOutline 5,10,'AMOS Professional',2,4; print message in outline text" A\$=A\$+"PRint 45,20,'Basic',4; display message in normal text" A\$=A\$+"EXit; leave the interface program" D=Dialog Box(A\$) : Wait Key

### **Saving the background graphics**

The simple drawing operations used in these examples would destroy any existing graphics on the screen. But AMOS Professional dialogue boxes should wink into place over an existing display, and then return the screen to its original state after use. The Interface includes commands that do exactly that!

#### **SI**ze

```
Interface instruction: define the size of graphics to be saved
SI width, height;
```
The SIze command sets the size of the dialogue box on the screen, and prepares the Interface system to save the background graphics. The location of this screen area is set by giving the number of pixels for the width of the zone, followed by the number of pixels for its height, measured relative to the reference point already set by the Base command.

INTERFACE

09.01.07

#### **SA**ve *Interface instruction: save background under the dialogue box* **SA** block number;

This is used to save the graphics defined by the previous BAse and SIze commands. The area that is saved into memory will be restored to the screen after the Interface program reaches its final EXit instruction. Give the Save command, followed by the number of a memory block to be used for the graphics. If this has already been defined, it will be replaced by the new definition.

Note that each new control panel can save its own background area independently. Blocks will be redrawn in reverse order when the dialogue panel is removed. If there is insufficient memory, an error will be generated when the program is initialised.

Supposing a dialogue box is to be positioned from coordinates 50,50 to 210,110. The following sequence of instructions could be used:

A\$=A\$+"BA 50,50; set the coordinate base" A\$=A\$+"SI 160,60; SA 1; save area under dialogue box" A\$=A\$+"IN 0,0,0; GB 5,5,155,56; IN 5,0,0; GB 0,0,150,50; draw a fancy box" A\$=A\$+"PO 5,10,'AMOS Professional',2,4; PR 45,20,'Basic',4; print messages" A\$=A\$+"EXit; quit interface program" D=Dialog Box(A\$) : Wait key

Unfortunately, when that example is run, the graphics will be removed from the screen immediately after they have been drawn! This is because DIALOG BOX executes the entire Interface program in a single burst, and jumps back to the main AMOS Professional program as soon as it is completed. In order to use a dialogue box, the Interface must be instructed to wait for an event of some sort. To make that example work properly, read on!

### **Waiting for an event**

```
RunUntil
Interface instruction: run until conditions are satisfied
RU delay, flags;
```
This command runs an Interface program from the first command, and activates all buttons and sliders that have been defined in the dialogue box. The box now waits on screen, until a specific set of conditions have been satisfied.

These conditions can be anything from pressing [Ctrl]+[C], selecting a [Quit] icon, or simply hitting a key. The requester may also be displayed for a specific amount of time. If the original screen contents have been saved using the SAve command, they will be restored to normal as soon as the program returns to AMOS Professional Basic.

The RunUntil command is ideal for use with dialogue boxes that do not need to interact with the main AMOS Professional program.

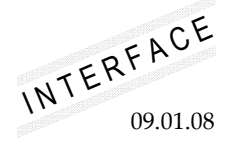

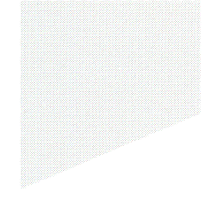

The delay parameter holds the interval time for the dialogue to remain on screen, specified in 50th of a second. If this value is greater than zero, the box will automatically exit after the chosen period has elapsed, with no need for any user input. On the other hand, a value of zero will wait patiently for a user response, or until the conditions specified in the flag values have been met.

The flag parameter is a simple bitmap, with a value of 1 in the relevant position activating the feature, and a zero disabling it. Here are the settings:

- Bit 0 clears the keyboard buffer before running. This is similar to a CLEAR KEY command.
- Bit 1 ignores any accidental mouse key presses before the dialogue box is drawn.
- Bit 2 exits whenever a key is pressed from the keyboard.
- Bit 3 quits when the user clicks on one of the mouse keys.

Here are some example settings:

RUn 500,%1111; display box for five seconds or until mouse click or key press RUn 0,0; wait for quit button explained later

You can now display a crude requester on the screen, by changing the last working example as follows:

```
A$=A$+"BA 50,50; set the coordinate base"
     A$=A$+"SI 160,60; SA 1; save area under dialogue box"
     A$=A$+"IN 0,0,0; GB 5,5,155,56; IN 5,0,0; GB 0,0,150,50; draw a fancy
     box"
     A$=A$+"PO 5,10,'AMOS Professional',2,4; PR 45,20,'Basic',4; print
     messages"
     A$=A$+"RU 0,%0110; wait for either a mouse click or a key press"
     A$=A$+"EXit;"
     D=Dialog Box(A$)
```
Requesters serve a useful purpose, but real control panels need to employ buttons, icons and slider bars. The AMOS Professional Interface makes this very easy, and offers a large selection of options.

The last part of this Chapter deals with simple button commands Advanced control panels will be explained in Chapter 9.3. All these commands are used to display an object on the screen which is automatically assigned its own zone, and can then be manipulated in a variety of ways.

#### **Interface buttons**

```
BUtton
Interface instruction: define an Interface button
BU number,x,y,width,height,setting,minimum,maximum;[][]
```
The BUtton command defines a simple Interface button, which can then be selected directly using the mouse. This button system is very flexible, and can be used to generate dozens of different button types in a few simple lines of code.

 $N$ TERFACE

These buttons can be read in several ways. If the RUn command has been used in the program the button value that has been selected will be returned immediately by a DIALOG BOX or DIALOG RUN command. Alternatively, a background dialogue box can have its buttons read directly from an AMOS Professional main program, which is explained later.

Here are the BUtton command parameters, in order:

After the BUtton instruction, the number of the button is specified, from 1 upwards. If several buttons are to be linked together, they can be assigned the same number without causing any problems at all. Each button can be individually tested by the RDIALOG function in an AMOS Professional main program.

The x,y coordinates hold the position of the button, relative to the BAse setting of the dialogue box.

The width and height parameters determine the size of the rectangular test zone that is to enclose the new button, and are given in pixels as usual.

Setting refers to an initial value setting for the new button, starting from zero. This indicates the actual appearance of the position of the button on screen. In the case of a simple ON/OFF button, a value of zero could indicate OFF, while 1 would indicate an ON setting. Normally, the value of this setting will increase by one every time the button is "clicked", but this may be changed directly, within your new button definition.

The minimum and maximum parameters are used to set the range of the allowable button settings. If the button exceeds the maximum limit, it is automatically set back to the minimum setting.

After these parameters have been specified, you are ready to draw the button on the screen. This is defined using a simple list of Interface commands enclosed in square brackets. These instructions can feature anything, including any of the Interface graphics operations. The semi- colon in front of the first square bracket is essential!

The drawing routine is first called when the button is initialised, and it is performed again every time the button is activated by the user.

At the beginning of the routine, the coordinate base is moved to the specified x,y position, and the Size is set to the specified width and height. So all drawing operations are relative to the start position of the current button. This means that there is no need to know the final location of the button on the screen, so the button may be moved around by simply changing the original coordinate values in x,y. The same drawing routines can also be used for several different buttons.

There is a second set of square brackets, which can remain empty, or contain optional commands. These are used to define any "change" routine, to be called every time the button is released.

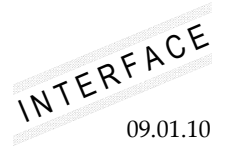

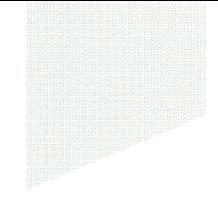

Note that there is **no semi-colon** after this final set of brackets. if one is included a syntax error will be generated when the program is run. Beware of making this very easy mistake!

Whenever a button is selected by the user, the AMOS Professional Interface performs the following sequence of actions:

- The button setting is incremented by one, and this new setting is compared to the values held in the minimum and maximum parameters.
- The commands held in the button drawing routine are now executed on screen.
- The system waits for the mouse key to be released
- If it has been defined, the "change" routine is now performed. This can change the setting value of **any** button on the screen, allowing you to link several buttons together. If the "change" commands move one or more buttons to a new setting, they will be updated with an appropriate call to the relevant drawing routine.

Here are some examples of button definitions:

 BU 1,80,38,50,10,0,0,1; set position and size of button number one [PR 1,2,'Button 1',6;][] draw button using a simple print command BU 2,10,38,50,10,0,0,1;[PR 1,2,'Button 2',7;][] **B**utton**Q**uit *Interface instruction: trigger an exit button* **BQ**;

There are special buttons featured in the Editor requesters, such as [Ok] and [Cancel], which are used to leave the dialogue box the moment that they are selected by the user. These "Exit" buttons are created using the Button Quit instruction. This command can be placed inside the "change" brackets in order to trigger a forced exit from the dialogue box after the button has been selected. For example:

 $\triangleright$  BU 1,80,38,50,10,0,0,1 ; [PR 1,2, 'Button 1',6; ] [BQ; ]

## **Drawing a button**

Buttons can be drawn in a variety of styles, using any of the Interface graphics commands. A full list of all these commands is fully explained in Chapter 9.2. Here are some typical options:

Text buttons can be created by enclosing the required text with a box or a filled bar, as follows:

 $\sum$  BUtton 1,20,16,50,10,0,0,1; [INk 4,0,0;GraphicSquare 0,0,50,10; PRint 1,2,'Button',6;][]  $\triangleright$  BUtton 2, 120, 16, 40, 1, 0, 0, 1; [INk 1,0,0; GraphicBox 0,0,33,10; PRint 1,2,'Quit',4;][ButtonQuit;]

INTERFACE

**Vertical buttons** can be drawn using the Vertical Text command, like this:

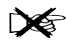

 $\sum$  BUtton 3,135,35,10,42,0,0,1; [INk 0,0,0; Graphic Box 2,2,12,42; INk 6,0,0; Graphic Box 0,0,9,39; VText 0,0,'Hello!',2;][]

**Graphical Icons** can be generated using a packed image held in the Resource bank. They can be displayed with a simple call to the UNpack command, as follows:

#### $\sum$  [UNpack 0,0,1]

**Complex** buttons may be produced using a packed picture as the background, along with any combination of the Interface text and graphics commands. The background can also be generated from a whole line of images, using the powerful LIne command. Here is a ready- made example to examine:

⊟⊗ Load "AMOSPro Tutorials:Tutorial/Interface/Simple Requester.AMOS"

## **Changing a button**

The ability to call an Interface routine whenever the status of a button is changed allows a range of useful effects to be generated. The key to these effects is held by three Interface button functions, BPosition, BReturn and BChange.

```
BPosition
Interface function: return the setting inside a button definition
setting=BP
```
After a normal button is created with a BUtton definition, the position of the current setting can be read straight from the drawing routine, using a simple call to the BPosition function. BPosition returns a value from the minimum to maximum, depending on the current setting of the button. It can be used to flick the image of the button ON or OFF as part of the drawing routine, so that there is one image for the selected button, and a different appearance for the original version.

This can be used in a number of ways. Here are some examples for changing the colour of text or background, using the INk command:

 $\sum$  BUtton 1,50,38,50,10,0,0,1; [INk 0,0,0; GraphicSquare 0,0,50,10; PRint 1,2,'Button',BPosition+5;][] display highlighted text in a new ink colour

 $\mathbf{D}$  BUtton 2,90,38,50,10,0,0,1; [INk BPosition 1+,0,0; change the background of the button when selected GraphicBox 0,0,33,10; PRint 1,2,'Quit',4;][ButtonQuit;]

As mentioned earlier, another possibility is to display a packed image from the resource bank.

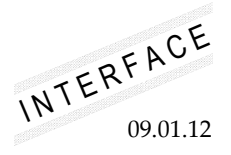

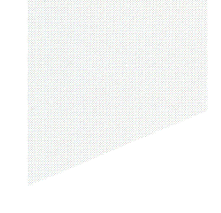

The value of BPosition can be use4 to choose between two pictures representing ON and OFF in the following way:

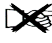

 $\sum$  BUtton 3,180,38,50,10,0,0,1 [UNpack BPosition 13+;] toggle images 13 and 14 depending on bposition value [] no change routine required in this case

The same technique can be used to generate buttons with a number of different positions. All that is required is to specify the appropriate values of the setting, minimum and maximum parameters in your button definitions, then test BPosition as part of the main drawing routine. Here is a ready-made example using this system:

■ Coad "AMOSPro\_Tutorials:Tutorial/Interface/Button\_Types.AMOS"

**BR**eturn *Interface instruction: change the setting of a button* **BR** new setting;

This instruction can only be used inside a dialogue change routine, which is held in the second pair of square brackets, as explained earlier. BReturn moves the button to the specified new setting, and changes the value of BPosition. It then calls up the original drawing routine to update the display. If this includes the BPosition function, the effect can be seen immediately.

This feature can be used to return the button to its original state, after the mouse key is released. If it is omitted, the button will stay in its current setting until it is chosen once more. Here is a schematic example:

 $\triangleright$  BUtton 1,160,100,64,16,0,0,1; [drawing routine...] [BReturn 0;]

**BC**hange *Interface instruction: change the setting of any active button* **BC** number, new setting

An alternative way to change the setting of a button is to make it behave like a radio button. Here, only one of a group of buttons may be switched on at any time, and as soon as it is "on" the other related buttons automatically appear to be switched "off".

The BChange command is used to alter the setting of **any** active button on the screen, simply by specifying the number of the button or buttons that are to be changed, followed by the new setting required.

If many buttons are to be affected by this technique, the process can be simplified by assigning them all to the same identification number. Note that BChange has **no** effect on the current button, even if it is specifically given in the instruction. To change the setting of the current button, the BReturn command should be used instead.

Here is an instant working example of every button type:

■ > Load "AMOSPro\_Tutorials:Tutorial/Interface/Working\_Buttons.AMOS"

## **Keyboard short-cuts**

Any of your buttons can be optionally assigned to an equivalent control-key combination from the keyboard.

#### **KY**

```
Interface instruction: set keyboard short-cut
KY ascii,shift
```
The KY command requires two parameters. The first is the ASCII code of the chosen key (scan codes can be entered by simply adding 128 to their value). The shift parameter is a bitmap which allows a test to be made for one or more control keys, and the default value is zero. The full list of possibilities is explained under the KEY SHIFT function in Chapter 10.1.

Once the keyboard short-cut has been defined, the button may be activated by pressing the appropriate key. This will click the button on screen and release it immediately. Here are some example settings:

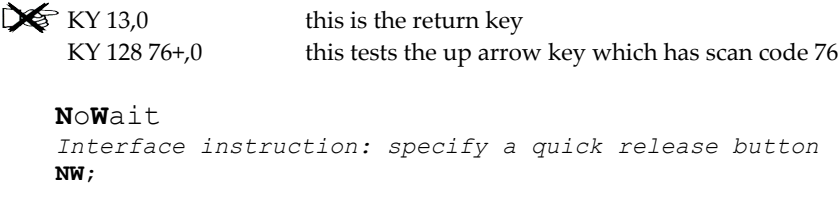

It is often necessary for buttons to take effect immediately, without waiting for the mouse key to be released. The NoWait command is provided for this purpose, and it is normally used with a BQuit instruction, or with routines that need to interact directly with an existing AMOS Professional program. It is used like this:

 $\triangleright$  BUtton 1,120,16,40,10,0,0,1;[In 1,0,0; GB 0,0,33,10; PR 1,2,'Quit',4;][NoWait,BQ;]

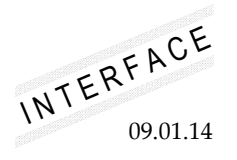

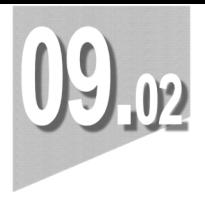

<span id="page-352-0"></span>This Chapter deals with all of the AMOS Professional Interface general purpose programming commands.

The Interface is a complete language, and includes a full set of general instructions that can be used to great effect in dialogue boxes. There is an extensive range of graphics commands, a testing facility and a pair of important program control instructions for making jumps. The Interface even provides fully-operative procedures and user-defined functions!

## **The graphics functions**

When defining a number of buttons, it is important to be able to arrange them neatly as part of the display. The AMOS Professional Interface provides a number of simple functions to shoulder the burden of these problems.

As usual, these functions read their values directly from the number stack, so the numbers go before the operations.

```
BaseX
BaseY
Interface functions: get the coordinate base location
x=BX
y=BY
```
These functions are used to return the screen coordinates that are to be used as the starting point for all future calculations. These values are assumed to have been previously set with the BAse instruction.

```
SizeX
SizeY
Interface functions: get the size of the dialogue box
width=SX
height=SY
```
Use these functions to provide the precise dimensions of the current dialogue box, as set with the SIze command.

```
ScreenWidth
Interface functions: read dimensions of the current screen
width=SW
height=SH
```
The SW and SH functions find the height and width of the current AMOS Professional screen. They can be used in conjunction with the SX and SY functions to position a dialogue box neatly in the centre of the display. For example:

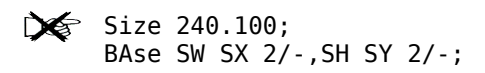

 $N T E R F A C E$ <br>09.02.01

The next pair of functions keep track of the graphics cursor. This is automatically positioned at the location of the last drawing operation on the screen.

```
XA
YA
Interface functions: get previous coordinates of graphics cursor
x=XA
y=YA
```
XA and YA retain a copy of the graphic coordinates, at their position before the most recent graphics operation was performed. This pair of values can be very useful when objects need to be defined relative to one another, as you will only have to set the coordinates of the first object, and all of the others will be relative to it. For example:

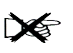

GraphicSquare  $10,10,30,30$ ; draw a box at  $10,10$ GraphicSquare XA,40,XA 20+,30; draw a box immediately below at 10,40

**XB YB** *Interface functions: get current coordinates of graphics cursor* x=**XB** y=**YB**

These two functions complement the previous pair, and they return the position of the graphics cursor after the execution of the most recent instruction. Here are some schematic examples:

```
\sum_{i=1}^{\infty} BUtton 1,160,100,...;[][]
       BUtton 2,XB,YA,...;[][]
\mathcal{P} PRint 0,8, "Hello, first line", 2;
```
#### PRint XA,YB,"This line will be directly under!",2;

#### **The Graphics Commands**

Here are all of the AMOS Professional Interface graphics commands. They fall into the following main groups: boxes and bars, lines and outlines, and the text commands. Most of these Interface instructions are very similar to their normal AMOS Professional equivalents.

#### **Boxes and Bars**

```
GraphicBox
Interface instruction: draw a filled box
GB x1,y1,x2,y2;
```
To draw a box that is filled with the current colour, the GraphicBox command is followed by familiar top left-hand corner coordinates, and then the coordinates of the diagonally opposite corner.

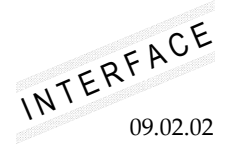

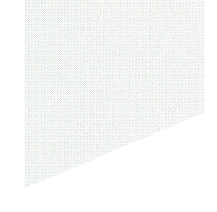

All coordinates are measured from the start location of the dialogue box, which can be set by the Interface instruction BAse, or the AMOS Professional command DIALOG BOX. The default position is the top left-hand corner of the screen.

**IN**k *Interface instruction: set current drawing colours* **IN** pen,background,outline;

The colours for boxes and bars and all future drawing operations are set by the INk command. The three parameters are as follows:

The pen parameter is set by the colour index number to be used for drawing all future items.

The background colour is then chosen for filling bars and for the paper colour on which text is to be printed. This option is usually **ignored**, because the background is completely transparent, but it may be activated using a SetWriting mode, which is explained later.

The third parameter to be set is for the outline colour of a bar. This is only relevant if the outline mode has been switched on, using a previous SetPattern instruction, also explained later.

If one of these settings is to be left unchanged, simply enter a **negative** value for the relevant colour number. As you may expect, a wide range of fill patterns can also be used.

**S**et**P**attern *Interface instruction: set the fill pattern for dialogue box* SP pattern number, outline mode;

The Interface SetPattern command is a combination of the normal SET PATTERN and SET PAINT instructions, and it is used to set the fill pattern and toggle the outline mode of all subsequent GraphicBox commands.

The pattern for all future drawing operations is an index number from zero to 34. The outline mode can be set to zero to turn it off completely, or to 1 to activate the feature. If the setting is activated, bars will be automatically enclosed by a hollow box in the current outline colour.

To generate a hollow box in its own right, the next command is used.

**G**raphic**S**quare *Interface instruction: draw a hollow rectangle* **GS** x1,y1,x2,y2;

This is the equivalent to the normal BOX command, and it is used to draw a hollow rectangle, determined by the coordinates of the top left and bottom right-hand corners.

 $N$ TERFACE

## **Lines and Outlines**

```
SetLine
Interface instruction: set the style of a line
SL pattern;
```
This is identical to the SET LINE command, and is used to design the style of all future line drawing. The pattern for the line style is set by the combination of "dots and dashes" in binary format. For example, this example would set a line style of equal solid and blank components:

#### SLine %1111000011110000;

```
GraphicLine
Interface instruction: draw a line on the screen
GL x1,y1,x2,y2;
```
This command draws a graphical line from coordinates  $x1,y1$  to  $x2,y2$ , like the normal DRAW command. As usual with Interface commands, the starting coordinates are measured from the BAse position. For example:

 $\geq 6$  GLine 0,0,100,100

```
GraphicEllipse
Interface instruction: draw an ellipse or circle
GE x,y,radius1,radius2;
```
This simple Interface command is used to draw hollow ellipses or circles. The centre of the figure is set by coordinates x,y relative to the BAse location, and then the height and width of the figure are set by specifying the length of the appropriate radii in pixels. To draw a circle, simply specify the same value for both radii.

## **Displaying text**

Once the surroundings of the requester have been generated, the following commands will be needed to display text in these dialogue boxes. The PRint command is examined in Chapter 9.1, here are some more instructions to affect the way text is displayed.

```
PrintOutline
Interface instruction: print hollow text with outline
PO x,y,'text',outline colour,text colour;
```
The PrintOutine command is used 'to call up outlined or stencilled text. This is achieved by pasting the same text at slightly different positions, and is most effective with larger typefaces. The parameters are self-explanatory, and consist of the starting coordinates for the text on screen, the string of text enclosed in single quotation marks and the index numbers of the outline and text colours.

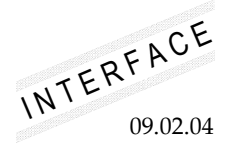

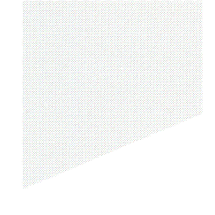

One side effect of the PrintOutline command is that the drawing mode is automatically re-set to transparent, and so a previous opaque setting may need to be changed. This is explained next.

```
SetWriting
Interface instruction: set the writing mode for text and graphics
SW mode;
```
Normally, all text and graphics are drawn over a transparent background, allowing them to merge neatly into the existing display. If you need to set the background colour using an INk command, you must change the mode to "opaque". The mode parameter that affects this command uses a value from zero to 7, and is fully explained under the GR WRITING command in Chapter 6.4. A parameter value of zero will set an opaque mode, and a value of 1 re-sets it to transparent. Use of the PrintOutline command automatically re-sets the mode to transparent.

```
SetFont
Interface instruction: select font to be assigned to text
SF number,style;
```
To change the type font used by a previous PRint or PrintOutline command, use SetFont followed by the number of the new font to be assigned to the text, and the style to be adopted by that font. A full explanation of the available styles can be found under the SET TEXT command in Chapter 5.6.

If only the style is to be changed, the font remains unaffected when a dummy parameter value, such as zero, is used for the font number.

There are four more simple Interface functions that can be used to manipulate text, which are self explanatory.

```
TextWidth
Interface function: return the width of current font text in pixels
width="text" TW
TextHeight
Interface function: return the height of current font in pixels
height=TH
TextLength
Interface function: return the number of characters in a string of text
number="text" TL
CentreX
Interface function: centre text in the display
position="text" CX
```
The CentreX function is used to find the correct centring location by comparing the width of the given text with the value returned by an SX function, like this:

 $\mathbf{S}$  SetVar 0, "Hello, this is the text" PRint 0VA CentreX,0,0 VA,2;

 $N$ TERFACE

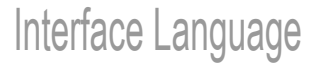

```
VertText
Interface instruction: display vertical text
VT x,y,'text',colour
```
The VertText command is used to display a column of vertical text using the specified colour index number, starting at your chosen coordinates.

## **Labels and Tests**

The AMOS Professional Interface also supports a number of program control instructions, allowing simple tests to be performed and jumps to be made to various routines. These controls make it easy to create complex multi-level user interfaces.

```
LAbel
Interface instruction: create a simple label
LA label;
```
The LAbel command is used to define a marker label in an Interface program. This can them be employed as the target destination for a JumP or JumpSub command, which are the Interface's equivalents to the familiar GOTO and GOSUB operations in normal AMOS Professional programs. It can also be used as an entry point for the DIALOG RUN instruction.

Several complete dialogue boxes can be installed into the same definition string, if required.

Unlike conventional AMOS Professional programs which recognise any characters for labels, Interface labels are referred to by **numbers** only, ranging from zero up to 65535. If a newly defined label already exists, an error message will be generated. Interface labels are defined in the following manner:

```
LA 10; set up label number 10
```

```
JmP
Interface instruction: jump to an Interface program label
JP label;
```
The JumP command transfers control to the Interface instructions that commence with the selected label number. This label must be defined elsewhere in the Interface program. The JumP instruction **cannot** be used inside any of the routines held in square brackets of a BUtton command. It is used with the single parameter of the target label, like this:

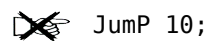

Interface labels are also used to mark the start of various subroutines, which are entered and left as explained next.

 $N$ TERFACE

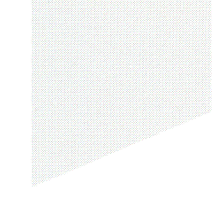

```
JumpSubroutine
Interface instruction: call an Interface sub-routine
JS label;
```
The JumpSubroutine command calls up the sub-routine whose beginning is marked by the specified label number from zero to 65535. Sub-routines may be nested inside one another, with a maximum of 128 calls that can be made from each routine.

```
ReTurn
Interface instruction: return from an Interface sub-routine
RT;
```
An Interface sub-routine **must** be terminated by a ReTurn command. The Interface program will now re-commence from the command immediately after the initial JumpSubroutine call. If a ReTurn call is encountered out of sequence, an error will be generated.

### **Interface conditional tests**

Constructing a test facility inside the AMOS Professional Interface is relatively simple.

```
IF
Interface structure: Mark start of conditional test
IF expression;[routine]
```
The familiar IF structure is followed by an Interface expression. When the expression results in a value of zero (False), any routine held inside the square brackets will be completely ignored, but if the expression is not zero (True) the bracketed routine will be executed immediately.

The expression is a normal Interface expression, and all values are taken from the stack in reverse order! The routine within the square brackets contains a list of normal Interface commands to be performed if the expression is true.

There is no limit to the size or the number of these commands, and JUmp as well as JumpSubroutine calls can be included. User-defined instructions may be accessed, and these are explained below. It is even possible to include another IF within the square brackets, and providing the number of opening brackets equals the number of closing brackets, all should be well. Here is a very simple example of a conditional test:

 $\triangleright$  IF 0VA 1=; if the contents of variable zero is equal to one [PRint 0,0,'Variable 0 equals 1',5; then print a message]

Here is a table of the available testing operators that can be used for Interface conditional tests:

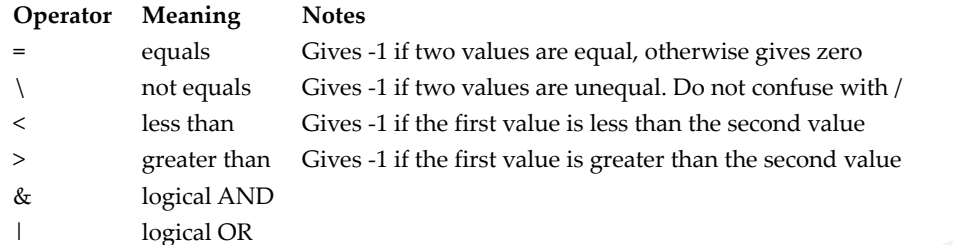

 $N$ TERFACE

## **User-defined functions**

User-defined Interface commands are treated in exactly the same way as any of the existing instructions, and they can be used to create whole libraries of box definitions, button types and selectors.

**U**ser**I**nstruction *Interface instruction: create a user-defined Interface command* **UI** XX,number of parameters;[instruction definition]

To create a new Interface instruction, use the UI command and then specify the pair of capital letters that are to represent the name of the new instruction from now on. For example, SB could be specified to refer to a new command for drawing a ShadowedBox. The new name must not already be used for an existing Interface command.

The pair of identification letters is followed by a list of parameter values. Each user-defined instruction can read up to **nine** parameter values from the Interface program, these parameters must be separated by commas, and can be entered directly in the command line. They can now be read from the new definition routine using the parameter functions P1 to P9.

Finally, the definition of the user-defined command is specified inside a pair of square brackets. This definition enters an Interface program to be assigned to the new instruction, and it can include anything you wish.

Here is a complete working example of a user-defined instruction that draws a shadowed dialogue box:

```
E \ A$=A$+"BA 50,50;"
     A$=A$+"SI 160,60; SA 1;"
     A$=A$+"SB 0,0,150,50,5,0,5;"
     AS=A$+"PO 10,10,'AMOS Professional',2,4; PR 48,20,'Basic',4;"
     A$=A$+"BU 1,90,38,50,10,0,0,6;"
     A$=A$+"[ShadowBox 0,0,50,10,1,0,4 BPos+; PR 1,2,'Button',6;][]"
     A$=A$+"RU 0,7;EXit;"
     A$=A$+"UserInstruction ShadowBox,7; create shadowed box with seven
     parameters"
     A$=A$+"[IN P6,0,0; GB P1 P5+,P2 P5+,P3 P5+,P4 P5+; draw the shadow effect"
     A$=A$+"1N P7,0,0; GB P1,P2,P3,P4, draw the box at the top]"
     D=Dialog Box(A$)
```
The Interface provides a method of arranging your user-defined instructions so that they behave exactly like the built-in graphics operations.

**XY** *Interface instruction: set graphics variables* **XY** xa,ya,xb,yb

The XY instruction loads the internal variables XA, YA, XB and YB with the position of the graphics cursor before and after the new operation.

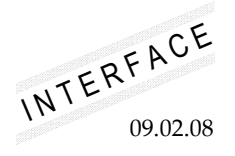
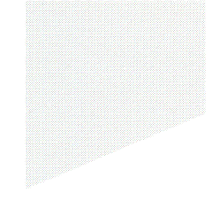

The xa,ya parameters hold the values to be loaded into XA and YA, and these store the coordinates of the graphics cursor before the current operation is performed. Similarly, the xb,yb parameters enter values to be stored in XB and YB, and they are used to set the position of the cursor after the new instruction as been executed. So after the new command has done its work, the internal variables can b set up accordingly. For example:

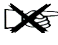

 $\triangleright$  'An instruction that draws a box and then prints some text in it. 'XB YB will be at the end of the box, and not at the printed text! 'The syntax for this is TextBox x1,y1,x2,y2,text UserInstruction TextBox,5; [BOx P1,P2,1,P3,P4; PRint P1,P2,P5,1; XY P1,P2,P3,P4;]

User instructions have a few limitations, which should be remembered. Each command is restricted to a maximum of nine parameters, identified as P1 to P9, and any user-defined instruction can call up to a maximum of ten additional UserInstruction commands from the definition routine.

One additional problem can occur if you want to create a new button type with a UserInstruction. You need to save the parameters somewhere safe before you leave your routine, so that they will be readily available when the new button is selected on the screen. This problem only occurs if you are defining a zone **inside** a UserInstruction, and the problem can be solved by the following instruction.

#### **SetZonevariable**

```
Interface instruction: save a parameter for the next zone definition
SZ value;
```
This command is used to set the internal zone variable for the **next** active zone to be defined. The value can be a number or a string that you want to save, and the Interface stores it in an internal buffer, ready for the new Zone definition. You can now use the ZoneVariable function to poke this value directly into the new zone, so that a "change" routine, held inside the second pair of square brackets, will work as normal. This function is explained lastly.

#### **ZoneVariable**

```
Interface function: read a zone variable from the internal buffer area
value=ZV
```
This function can only be used inside a change or a draw routine held inside square brackets. It returns the contents of the internal zone variable, and pokes it into your definition for safe- keeping. For example:

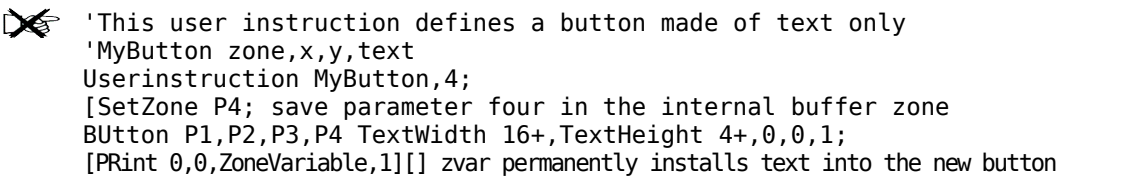

 $N$ TERFACE

# The Editor

### **Machine code extensions**

The final part of this Chapter explains how to add your own machine code extensions directly into the AMOS Professional Interface.

```
CAll
Interface instruction: call a machine code extension
CA address;
```
The address parameter refers to the address of a machine code program in memory, and the easiest way to load it is to place it into an Interface variable from the main program. For example:

 $\triangleright$  Vdialog(1,0)=Start(6) : Rem Load OVA of channel 1 with the address of bank 6.

You can now run your CAll routine using a line like this:

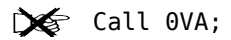

Machine code can be used to modify **all** registers, and should return with an RTS. All aspects of using machine code for your AMOS Professional programs are examined in detail in Appendix A of this User Guide. If you are familiar with assembly language, the following brief information will be of use:

On entry to your routine, data will be placed in the address registers like this:

- A6= Program pointer
- A5= AMOS datazone
- A4= Base of this Dialog Structure
- A3= Parameter stack. Use this to grab values from the Interface stack.

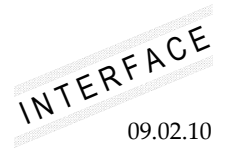

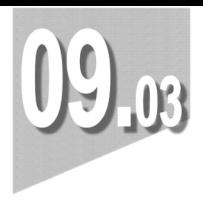

This Chapter reveals the true power of the AMOS Professional Interface, and deals with the creation of advanced control panels, dialogue channels, edit zones and sliders.

The last Chapter explained how simple requesters and dialogue boxes wait for the user to make a selection, and then return straight back to the main AMOS Professional program with the result. But this only uses fraction of the system. In actual fact the Interface is capable of running a dialogue box completely in the background, exactly like an AMOS Professional menu.

A control panel can be displayed on screen permanently, and each button selection can be read as it happens, directly from the main program, without any interruption to that program whatsoever. This means that a computer game can be busy performing its calculations while the user enters new values into a dialogue box.

In order to access these features, a little preparation must be made in advance in order to exploit dialogue channels.

### **Dialogue channels**

#### **DIALOG OPEN**

*instruction: open a channel to an Interface program* Dialog Open channel number, Interface string **Dialog Open** channel number,Interface string,*nvar,buffer*

The DIALOG OPEN command opens a "communication channel" to the new program, and loads it with a list of Interface commands. If there are any problems, an appropriate error message will appear, and mistakes can be located using a simple call to the error function EDIALOG, which is explained below.

The parameters for a DIALOG OPEN instruction are given as follows:firstly, the number of the channel to be opened, starting from 1. Providing that there is enough memory, you may open as many channels as you wish. A string should be specified next, containing one or more Interface programs to be initialised. If this string contains several programs, each routine should begin with a LAbel instruction and end with an EXit command.

Normally AMOS Professional provides enough space to hold up to 17 different values in every Interface channel (0 VA to 16 VA). If more channels are needed, this array can be expanded via an optional nvar parameter, and each extra variable will take up four bytes of memory. There is a final optional parameter that allocates bytes for an internal memory buffer used by Interface programs. This array holds all of the information that is required to display dialogue boxes and selectors on screen. As a default, 1k is reserved for each channel that has been defined, but if the requirements are very complex, this value may have to increase. An error message will appear automatically if the current allocation is too small.

Note that the DIALOG OPEN command only initialises the communication **channel**, and it does not start the program running or generate any graphics on the screen. To accomplish this, the following function is used.

 $N T E R F A C E$ <br>09.03.01

#### **DIALOG RUN**

*function: run a dialogue box from an open channel* button=**DIALOG RUN**(channel number) button=**DIALOG RUN**(channel number,label,x,y)

As its name suggests, DIALOG RUN executes an Interface dialogue program from a specified channel, previously opened by a call to DIALOG OPEN. This Interface program will now run in the background, leaving the main AMOS Professional program to continue from its next instruction, providing that the Interface program does **not** contain a RunUntil instruction.

The use of an Interface RunUntil command will force the Interface program to behave exactly like the original DIALOG BOX routine, so it will take complete control of the system and only return when the user clicks on an exit button, or aborts by pressing [Ctrl]+[C]. In this case, the value held by "button" will contain the number of the last button pressed by the user.

The parameters for a DIALOG RUN function are very simple. First give the number of a channel that is currently open, then define the label in an Interface command string from which the program is to start. If a label is not specified, the Interface program will commence from the first routine in the list. Optional x,y coordinates can also be set to position the control panel on screen, and all graphics coordinates will now be measured from this location. It is important to note that if a BAse command is included in the program, these new x,y coordinates will be completely ignored! Also note that optional coordinates can be given without specifying the label parameter, as long as the appropriate commas are included. For example:

#### $\sum$  Dialog Run(1,,x,y)

Here is a simple working example:

 $E \$  A\$=A\$+"BA 50,50;SI 180,60;SA 1 ;IN 5,0,0;GB 0,0,170,50;" A\$=A\$+"PO 10,10,'Simple Keyboard',2,4;" Rem Define two quick return buttons A\$=A\$+"BU 1,10,28,24,10,0,0,1;[IN 0,BP 2\*,0;SW 1;PR 4,2,' 1 ',4;][BR 0;NW;]" A\$=A\$+"BU 2,70,28,24,10,0,0,1;[IN 0,BP 2\*,0;SW 1;PR 4,2,' 2 ',4;][BR 0;NW;]" A\$=A\$+"EXit;" Dialog Open 1,A\$ : Rem Open a channel to the Interface program in A\$ R=Dialog Run(1) : Rem Run the program Rem Read each keypress as it is made Repeat P=Dialog(1) : Rem Check for button selection explained later If  $P \le 0$  Then Play  $P * 10, 10$ Until Inkey\$<>"" Dialog Close **DIALOG CLOSE**

*instruction: close one or more dialogue channels* **Dialog Close Dialog Close** channel number

This command closes one or more dialogue channels on the screen.

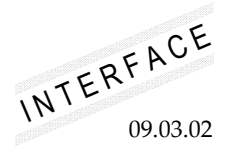

Interface programs are terminated and removed from memory immediately. If the Interface programs contain an SA command, the original background areas will be neatly pasted back onto the display.

Any active channel can be shut down with this command, by specifying a channel number. If the channel number is omitted, **all** of the current Interface channels will be de-activated. Please see the DIALOG FREEZE Command below, for something a little less drastic!

#### **EDIALOG**

*function: find an error in an Interface program* position=**Edialog**

Whenever an error occurs in an Interface program, its position can be found with a quick call to the EDIALOG function. The relevant section of the Interface string will be displayed on screen, enabling you to discover what has gone wrong. In practice, the most common mistakes are caused by missing or wrongly-used semi-colon characters!

Here is a small error handler that may be useful if included in your own programs:

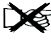

On ErrOr Goto TRAP: Rem Add this line before a DIALOG OPEN command ...: Rem The rest of your program goes here TRAP: Print Mid\$(DB\$,Edialog,80) : Wait Key : End : Rem Error handler

### **Testing an active zone**

#### **DIALOG**

*function: return status of an open dialogue box* button=**Dialog**(channel number)

This function provides a simple method of testing whether or not an option from a control panel has been selected. Simply specify the number of the open channel that is to be tested.

After this function has been performed, one of the following values for the tested button will be returned:

- **< 0** A negative value means that the current channel is inactive, either because it has not been assigned to a dialogue box, or because the user has left the box via an exit button.
- **= 0** A value of zero indicates that there has been no user-input since the previous test.
- **> 0** If a positive value is returned, it indicates the number of the last button that was selected by the user. In the case of edit zones, a value will only be returned when the [Return] key is pressed.

Once the value of the contents held by the DIALOG function has been checked, it will be re-set to zero.

 $N T E R F A C E$ <br>09.03.03

Here is an example of a simple check:

```
Do Do
       D=Dialog(1)
       Exit If D<0
       If D>0On D Gosub BUTTON1,BUTTON2
         Wait Vbl
       Endif
     Loop
```
#### **RDIALOG**

```
function: read the status of a zone or button
button=RDIALOG(channel number,button number)
button=RDIALOG(channel number, button number, object number)
```
This function is used to read the position of a particular button or selector. Specify the number of an open Interface channel, and then give the number of the button or zone to be tested. There is also an optional parameter which can be specified to check one of several objects that have been assigned to a current zone number. If this object number is omitted, then the status of the first object defined in the current zone number will be returned. Object numbers are arranged according to the order in which they have been defined in the Interface program, so the first button has an object number of zero, the second will be read as 1, and so on.

The result returned by the RDIALOG function depends on the type of zone being scrutinised. In the case of a simple button, its current value will be given, but there are special numerical edit zones (explained later) which will return a new value entered by the user. If a text zone is checked in this way, a result of zero will given, and the RDIALOG\$ function should be used instead. This is explained next.

#### **RDIALOG**\$

```
function: return text string entered into an edit zone
text string=RDIALOG$(channel number,zone number)
text string=RDIALOG$(channel number,zone number,object number)
```
Use this function to return a string of text Assigned to a zone. If the selected zone does not contain any text, an empty string will be presented. Please see the Interface EDit command for more details.

### **Accessing a variable array**

Variables that have been assigned to an active Interface channel can be read and modified directly from the main AMOS Professional program.

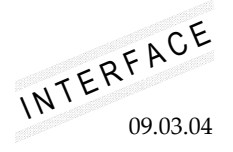

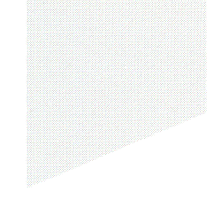

#### **VDIALOG** *function: assign or read an Interface string* **Vdialog**(channel number,variable number)=value value=**Vdialog**(channel number, variable number)

This function can be used to either read or change the variables in any active Interface program. The active channel number is selected, followed by the number of the variable you are interested in. The value refers to the new integer value that has been selected for this variable.

#### **VDIALOG\$**

*function: assign or read an Interface value* **Vdialog\$**(channel number,variable number)=string\$ string\$=**Vdialog\$** (channel number, variable number)

The VDIALOG\$ function is exactly the same as the previous function, except that it works with strings rather than numbers.

Specify the channel number and the variable number, and then string\$ holds a new AMOS Professional string to be stored in the Interface variable array.

### **Advanced Control Panels**

There now follows a detailed examination of some of the additional zone commands which make the AMOS Professional Interface so special!

### **Editing zones**

The AMOS Professional Interface allows for both text and numbers to be input into screen zones.

```
EDit
Interface instruction: create a text edit zone
ED zone number,x,y,width,max,'string',paper,pen;
```
The EDit instruction opens a zone for text input on the screen. This zone can be selected with the mouse, and then a string of characters may be typed in using all the normal line-editing functions. The text cursor may also be positioned directly, by clicking the mouse pointer on the required new position.

The EDit parameters begin with the zone number, from 1 upwards. The  $x,y$  coordinates set the position of the text input line relative to the coordinate base, and will be added to the BAse setting to give the actual position of the line. If the resulting x-coordinate is not an exact multiple of 16, it will be rounded **down** to the nearest 16 pixels.

The width parameter sets the width of the text edit window, and is specified in the number of characters to be accommodated, rounded **up** to the nearest even number. Next, the maximum length of the text string must be given in characters, and an area of this size will be reserved in the channel buffer.

 $N T E R F A C E$ <br>09.03.05

The 'string' parameter enters a string of characters that will be initially loaded into the text edit zone. If a default string is not required, simply use a pair of single quotation marks with nothing in them, or use a zero. Finally, set the colour index numbers for the paper and pen to be used for the characters on screen.

If the size of the string is larger that the physical size of the zone, the string will scroll automatically as more characters are typed in. If the [Return] or [Tab] key is pressed within the edit line, the Interface will jump to the next EDit zone, if it has been defined. When the final zone is reached, all keyboard input will be directed to the dialogue buttons, and the next [Tab] press will return you back to the original editing zone.

When the dialogue box is drawn, the first edit zone of the Interface program will be activated automatically. Please note that order of activity follows the order in which the edit zones were declared in the Interface program, and **not** the number of the zones.

The contents of an edit zone can be read directly from the main AMOS Professional program, using a simple call to a RDIALOG\$ function. Also, if the [Return] key has been pressed, the number of the selected EDit zone will also be available from the DIALOG function.

Characters are entered in a new text zone window with the number  $z+1000$ . If the program is to display some text while the zone is in use, the default screen window should be re-activated with a WINDOW 0 instruction. After the text has been displayed, the edit window can be handled by a line like this:

Window Z+1000: Rem Z is the number of the EDit zone

Here is a working example of a text input zone:

```
A$=A$+"BA 50,50;SI 200,60; SA 1; set things up"
     A$=A$+"IN 5,0,0; GB 0,0,200,50; PR 16,10,'Enter your name human!',2;"
     A$=A$+"BU 1,150,40,50,10,0,0,16;"
     A$=A$+"[1N BPos 4+,0,0; GB 0,0,50,10; PR 2,0,' Quit',2;][BQ]"
     A$=A$+"ED 2,16,25,14,14,",0,2; define an edit zone"
     A$=A$+"EXit,"
     Dialog Open 1, A$ : Rem Open a channel
     R=Dialog Run(1) : Rem the Interface program
     Repeat
       D=Dialog(1) : Rem Wait until Return Key is pressed
     Until D<0
     Print "Hello ";Rdialog$(1,2)
     Dialog Close
```
The numerical equivalent of a text zone is examined next.

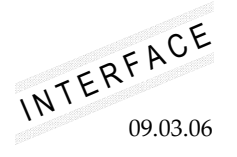

#### **DI**git *Interface instruction: create a numeric editing zone* DI zone number, x, y, width, value, flag, paper, pen;

The DIgit instruction creates a special edit window for entering numbers. It is very similar to the previous Edit command, except for the fact that only the digits from zero to 9 may be entered, and anything else will be completely ignored by the Interface system.

Please refer to the EDit command to see how the zone number is specified first, followed by the x,ycoordinates that set the position of the zone on screen. The width of the window is then set, and it is rounded up to the next even number, in exactly the same way as with an EDit instruction.

The value parameter defines what the initial default value displayed in the edit window is to be. The flag parameter indicates whether the default is to be shown in the window, with a zero setting to make the default value invisible, and any other setting meaning that it will be displayed as normal. Finally, the paper and pen parameters are set by the colour index numbers to use for the input numeric characters.

The DIgit value can be read from the main AMOS Professional program with the RDIALOG function.

Here is a simple working example:

```
R<sup>2</sup> A$=A$+"BA 50,50; SI 200,90; SA 1;"
     A$=A$+"IN 5,0,0; GB 0,0,200,80;PR 16,10,'Enter your name human!',2;"
     A$=A$+"BU 1;150,70,40,10,0,0,16;"
     A$=A$+"[IN BPos 4+,0,0; GB 0,0,50,10; PR 2,0,' Quit',2;][BQ;] KY
     13,0;"
     A$=A$+"ED 2,16,25,14,14,",0,2; text edit zone"
     A$=A$+"PR 16,40,'How old are you?',2;"
     A$=A$+"DIgit 3,16,50,4,30,0,0,2; numerical edit zone"
     A$=A$+"EXit;"
     Dialog Open 1,A$ : R=Dialog Run(1)
     Repeat
       D=Dialog(1) : Rem Wait for the user to enter the last item
     Until D<0
     Print "Hello ";Rdialog$(1,2) : Print "You are ";Rdialog(1,3); "years
     old"
     Dialog Close
```
### **Sliders and Selectors**

One of the most powerful features of the Interface system is the facility to create a wide variety of sliders and selection boxes in AMOS Professional programs. The next part of this Chapter provides a detailed examination of the commands that make this possible.

```
HorizontalSlider
Interface instruction: create an animated horizontal slider bar
HS zone number,x,y,width,height,position,trigger,total,step;[changes]
```
The HS command draws an animated horizontal slider bar on the screen.

 $N$ TERFACE

It is similar to the AMOS Professional HSLIDER command, with the additional facility of allowing the slider's position to be determined directly using the mouse. All of the animation is handled by the Interface automatically.

Here is an explanation of the HS parameters, in the order that they are set.

The zone number is simply the number of the new zone that is to be defined. Next the width and the height of the slider is set, and since this is a horizontal bar being created, it is sensible for the width to be greater than the height!

The position parameter is a simple number, ranging from zero to "total", and it determines the default position of the slider's trigger, which is the active part of the horizontal bar, somewhere in the middle, that is dragged to the left or right by the mouse.

Total is the parameter which defines the maximum value that will be returned by the slider. Allowable positions range from 1 to "total", with each step representing a movement of the trigger, in pixels.

The step parameter controls the distance that is to be moved whenever the user clicks on the background area of the slider. The bar will scroll slowly towards the current mouse position in units specified by the number of pixels given in the "total" parameter above. Once the actual pointer has been reached, it will cycle back and forth by a single step.

Finally, a list of Interface commands is given within a set of square of brackets. This [changes] parameter will be called up whenever the slider is moved on the screen.

After a selector has been activated, its position can be read from the main AMOS Professional program using the RDIALOG function, as explained earlier in this Chapter. The new position will only be reported to the main program **after** the user releases the left mouse button.

The colours used by the slider bar are zero for the background area, 4 for the unselected bar and 3 for the selected bar, which is normally flashing. Here is a working example of a horizontal slider in action:

 $E \$  B\$=B\$+"BA 112,50; set base coordinates to the screen centre" B\$=B\$+"HSlide 1,0,0,100,16,0,1,100,1;[] define a one hundred position slider" B\$=B\$+"EXit;" Dialog Open 1,B\$ : Rem Open a dialogue channel to the slider D=Dialog Run(1) : Rem Run the program held in B\$ Curs Off : Centre "" Rem Read the slider Repeat D=Dialog(1) : Rem See if slider has been selected If D<>0 Then Locate 14,20 : Print "Position ";Rdialog(1,1);" "; Until Inkey\$<>"" Dialog Close

 $N T E R F A C E$ <br>09.03.08

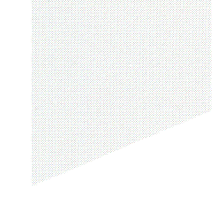

```
VerticalSlider
Interface instruction: create an animated vertical slider bar
VS zone number,x,y,width,height,position,trigger,total,step;[changes]
```
The VerticalSlider command generates a working vertical slider, as demonstrated by the standard AMOS Professional file selector. The parameters are exactly the same as for the HSlider command, and the position of the slider can be read by a call to the RDIALOG function, like this:

position=RDIALOG(channel number, zone number)

Once slider bars have been created, they can be used to produce attractive selector boxes. These allow you to scroll through a list of items directly on the screen, and select them individually using the mouse, again, as demonstrated by the AMOS Professional file selector.

### **Reading arrays**

In order to generate an Interface selector, a method is needed of grabbing an entire list of items from the AMOS Professional main program. A simple function is provided for transferring complete arrays into an Interface routine.

#### **ARRAY**

```
function: load the address of an array into a program
address=ARRAY(list$(0))
```
The ARRAY function returns the address in memory of the first item in the specified list\$ array. This string can contain any data at all, but if the array is to be accessed from an Interface program, each element in the array must be of **exactly** the same length.

After it has been returned, the address may now be installed into an Interface program using the VDIALOG function, as follows:

```
\triangleright Vdialog(1,0)=Array(V$(0)) : Rem Loads 0 VA (channel 1) with the address of V$(0)
```
Once installed like that, the address can be accessed from an Interface program using the ArrayRead function.

```
ArrayRead
Interface function: read an element from an AMOS Professional array
item=address,element number AR
```
This function returns the specified item from a normal AMOS Professional array. The element to be returned must have been previously loaded into an Interface variable from the main program. The two parameters that must be specified are the address which holds the location of the first item in the array, followed by the number of the item in that array which is to be returned. Obviously, if the number of the specified element is higher than the dimension of the array, an error will be generated.

 $N T E R F A C E$ <br>09.03.09

```
ArraySize
Interface function: return the size of an array
size=address AS
```
The ArraySize function is used to return the number of elements in an AMOS Professional array, stored at the specified address. The address is the location of the array in memory which has been loaded from the ARRAY function.

### **Displaying items on the screen**

After an item array has been entered into the Interface, it can be displayed on the screen using the powerful ActiveList command.

```
ActiveList
Interface instruction: display an active list window
AL zone number, x, y, width, height, address, index, flag, paper, pen; [changes]
```
This command displays an active window for an AMOS Professional string array. Each string can be individually selected with the mouse, and returned to the main program by the RDIALOG\$ function. An ActiveList command can be linked to a set of slider bars or an edit zone, so that the bars move the list up and down through the array, and the edit zone changes the value that has been selected on screen.

The parameters for this instruction must be given in the following order:

The zone number to be allocated to the selector, followed by the x,y-coordinates to set the position of the selection box on screen. Because a normal window is used for this display, the location of the xcoordinate will be rounded down to the nearest multiple of 16. If the coordinate base has been set to a new value with a BAse instruction, this will be added to the x-coordinate before it is rounded down, so the final screen coordinate will always be an exact multiple of 16.

The width and height of the window are specified next, in the number of characters required.

These parameters are followed by the address of the string array to be displayed in the selector box, and this array must have been previously defined in the program. The address of the array can now be grabbed with the ARRAY function from the AMOS Professional main program, and loaded into an appropriate Interface variable with VDIALOG. It can then be entered directly into the AList command. This system is explained in detail below.

The next parameter is the index number of the first item to be displayed in the selector box. If this number goes past the end of the array, the selector will be filled with blank lines.

The flag parameter is a bit-map that is used to trigger a range of useful features, as follows:

Bit 0 If this is set to one, each string will be preceded by a number representing its position in the array. The count normally starts from zero, but this can be changed as explained next.

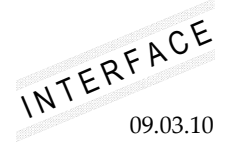

- Bit 1 is only active if the automatic numbering system has been turned on by setting Bit 0 to one. If this is the case, then the number count will start from one rather than zero, if Bit 1 is set to one.
- Bit 2 changes the way the selector reacts to the mouse pointer. If it is set to zero, each line will react to the mouse immediately, with no need for a click of the mouse button. If Bit 2 is set to one, then items must be selected explicitly with the **left** mouse button.

The paper and pen parameters are the colour index numbers for the text in the item.

Finally, the square brackets hold an Interface routine that determines any changes to be executed every time one of the items is selected.

Note that the text is displayed using a normal AMOS Professional window defined by the number z+2000. Particular care should be taken if you are writing to the screen while reading a selector. Return to the normal screen before printing, with a WINDOW 0 command, then use a line like WINDOW Z+2000 to move the cursor back to the active window. If this is not done, text will be printed inside the selection area!

As with all of these techniques, there is a ready-made working example of an active window, available for examination:

#### ■ S Load "AMOSPro Tutorials:Tutorial/Interface/Sliders.AMOS"

```
InactiveList
Interface instruction: display an inactive list window
IL zone number, x, y, width, height, address, index, flag, paper, pen;
```
To display a window containing items in an array that are **not** for selection by the mouse, the InactiveList command is used in much the same way as an ActiveList instruction except that there is no [changes] parameter. Inactive windows are useful for generating simple lists on the screen.

Before using the AList or IList commands, some advance preparation should be carried out, using the following steps:

First of all, define a string array to hold the items in memory, using a line like this:

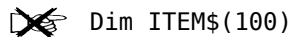

Next, load the items into the array. These items may be anything you wish, such as the commands for an adventure game, or a set of filenames on a disc. The one factor that must be ensured is that each item must have exactly the **same** number of characters. Use spaces to pad items as necessary.

The third step is to enter the Interface program into a string, and include an ActiveList command. The following example line would create zone 1 at coordinates 10,10, with 15 lines of 30 characters each, taking the address of the item array from 0 VA.

 $\sum$  AL 1,10,10,30,15,0 VA,0,0,0,1;[]

INTERFACE

Now open an Interface communication channel with a DIALOG OPEN command, and grab the address of the first character in the item array to be loaded into an Interface variable.

De Dialog Open A\$,1 AD=Array(ITEM(0)) : Vdialog(1,0)=AD

Finally, call the Interface program with DIALOG RUN, like this:

R=Dialog Run(1)

### **Creating a selector**

The ActiveList command is very useful, but it is not intended to operate in isolation. To create a working selection box, an appropriate set of sliders, buttons and edit zones need to be linked up, as explained in the next part of this Chapter.

```
ZonePosition
Interface function: return the status of a zone
value=ZP
```
ZonePosition returns the value of the current zone's status. In fact it is simply an expanded version of the BP function, with the difference being that it can be used in any active zone, including buttons.

```
ZoneChange
Interface instruction: change the status of a zone
ZC zone number,new data;
```
ZoneChange is a simple expansion of the BC instruction. It is used within the "changes" square brackets to link a number of zones together into one compound object. After the ZC command, specify the number of the zone to be affected, followed by some new data that is to be fed into the zone.

The new data depends on the type of zone that is to be affected, and there are four possibilities:

**Buttons**. The data holds a new value for the status of the button position. If this is different from the current position, the button will be re-drawn immediately.

**Edit zones**. If a text zone has been created with EDit, the new data should contain a new string of characters that is to be displayed in the box. Similarly, if the zone was defined using Digit, the existing number will be replaced by a newly specified value.

**Sliders**. The data is used to move the slider bar on the screen, exactly as if it had been selected by the user.

**Active lists**. In this case, the selection window is scrolled up or down the string array.

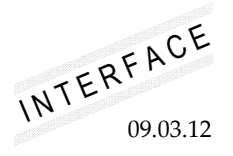

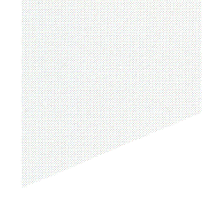

The ZoneChange command can be used to great effect with the ZonePosition function, to link the positions of various items in the dialogue box. For example, if a slider bar has been assigned to zone 1, and an active list to zone 2, you would be able to scroll through the list with the slider using a line like this:

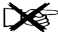

 $\triangleright$  VSlide 1,16,16,8,64,0,1,12,1; create a twelve position slider [ZChange 2,ZPosition;] set zone two to position of changed slider

The commands inside the square brackets are executed automatically whenever the slider is moved on the screen, and they copy the new slider position straight into the active list command and move the list through the selector window.

Here is a step by step procedure for generating a selection box on screen:

Firstly, create a list of components needed for the selector. This could begin with a vertical scroll bar, where 0 VA holds the address of the item array already set up in the main program, and AS returning the number of items:

 $\triangleright$  VSlider 1, x, y, width, height, 0, 8, 0 VA AS, 1; []

Next an ActiveList is defined for the selection window, using a line like this:

 $\mathbb{R}$  Alist 2, x+width, y, 20, 8, 0 VA, 0, 0, 0, 4; set up the item list

Finally, a text edit zone is created to hold the current item on screen, like this;

 $\sum$  EDit 3, x, y+height, width/8, width/8, 0, 0, 2;

Now the scroll bar can be linked to the item display in the ActiveList window, as already explained.

 $\sum$  VSlider 1,x,y, width, height, 0,1,0 VA AS, 1; create a twelve position slider [ZChange 2,ZPosition;] set zone two to slider position

Lastly, the ActiveList is linked with the EDit command, so that it loads the selected item into the editing zone, as follows:

AList  $2$ , x+width, y, 20, 8, 0 VA, 0, 0, 0, 4; set up the item list [ZChange 3,0 VA ZPosition ARray;] load the edit zone with selected item

Remember that 0 VA stores the address of the array, ZPosition holds the item number and ARray is used to get the item. This will return the value of the selected item straight to the EDit zone. If you need to transfer the edited version back to the selector, the appropriate array item needs to be loaded directly from the main AMOS Professional program. Please see the DIALOG UPDATE command for a detailed explanation.

It is sometimes necessary to link up a number of zones in sequence, and relative values instead of absolute zone numbers can be used for this purpose.

INTERFACE

```
ZoneNumber
Interface function: return the number of a zone
number=ZN
```
The ZoneNumber function is used to return the number of the current zone. It is intended to be used in conjunction with the ZoneChange command, like this:

[ZChange ZNumber 1+ZPosition] loads the next zone with existing position value.

### **Controlling a selector from the main program**

#### **DIALOG UPDATE**

*instruction: update a zone* **Dialog Update** channel number,zone number[,param1][,param2][,param3]

This instruction enables AMOS Professional programs to force the Interface to re-draw a zone on the screen. It is especially useful for selectors, which often need to interact directly with the main program. These can include file selectors that need to read a new search path and update the file list, as well as EDit routines that must load a selection window with a new value entered by the user.

The DIALOG UPDATE parameters are given in the following order: first the channel number of an active dialogue channel to be updated. This is followed by the number of the zone to be affected. There are also three parameters held inside their own set of square brackets, and the effect of these parameters varies, depending on the type of the zone. Parameter 1 affects any of the different zone types, whereas Parameters 2 and 3 affect active lists and sliders only. Here is a table of the possibilities:

> selected. Normally this it can be restricted for

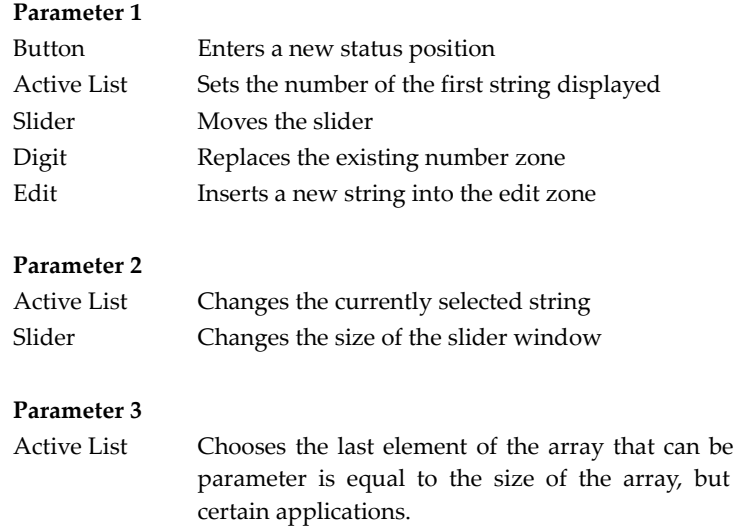

Slider Changes the "total" parameter

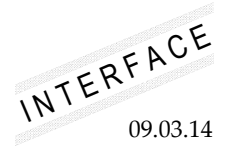

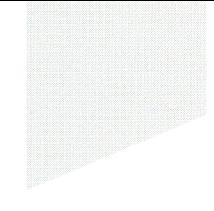

#### **DIALOG FREEZE**

*instruction: stop dialogue channel input* **Dialog Freeze** [channel number]

This command is used to freeze all input from one or more active dialogue channels. The number of a single dialogue routine that is to be suspended is specified in square brackets. If this number is omitted all current channels will be frozen.

#### **DIALOG UNFREEZE**

```
instruction: re-activate a frozen dialogue channel
Dialog Unfreeze [channel number]
```
Use this instruction to re-activate one or more dialogue channels from the point at which they were frozen.

#### **DIALOG CLR** *instruction: clear a dialogue box* **Dialog Clr** channel number

The DIALOG CLR instruction erases all zones and shuts down the dialogue box completely, leaving the specified channel open. The Interface program can now be re-run from the beginning, using a further call to the DIALOG RUN command.

As always, if the background area has been saved using the SA option, it will be restored to its original position.

### **HyperText**

The impressive interactive Help system is one of the most user-friendly aspects of the AMOS Professional system, allowing detailed information to be called up using single mouse key- presses from the Editor. More impressive than this is the fact that the Help system was entirely written in AMOS Professional, and it is a typical example of the Interface in action!

The final part of this Chapter explains how similar systems can be created using the HyperText feature.

```
HyperText
Interface instruction: open an interactive text window
HT zone number,x,y,width,height,address,line number,buffer,paper,pen;[changes]
```
The HyperText command opens a simple window on a piece of text held in memory. This text can include optional words or phrases that may be selected directly by the user. Each option returns a specific value to the main program, which can then be used to jump to some additional text, or call up an appropriate routine from the main program.

The zone number is given as usual, followed by x,y-coordinates. The x-coordinate will be rounded down to the nearest multiple of 16.

 $\sqrt{NTERFACE}$ 

Next the width and height parameters are specified to define the size of the text window that will hold the required characters. This window is very similar to a window produced by AList, and is relatively crude compared to the fancy Help screen display. However, when border images and sliders are added, things begin to take on a true AMOS Professional appearance.

Text is listed in windows numbered 3000+z, and you can write to these windows from the main program if necessary, using a WINDOW command like this:

We Window 3001 : Rem Print to text window assigned to zone 1

The next parameter to be given is the address of the text in memory. Unlike the AList command, HyperText expects an address of a **Memory Bank** rather than an array. This bank should already be loaded with some text in standard ASCII format, and each line should be separated by either a chr\$(13) for Amiga format, or by chr\$(13)+ chr\$(10) for PC format. Text must be terminated with a single chr\$(0) character.

The line number parameter holds the number of the first line in the text to be displayed in the window.

The buffer parameter sets the maximum number of buttons on any one screen line. The Interface requires 8 bytes for each zone, so if the window is 25 lines high, and ten button's are required on every line, you will need 25\*10\*8 or 2000 bytes for the buffer area. If you simply want to display some normal text, use a value of zero for the buffer parameter instead.

The paper and pen parameters are set as usual, to determine the colour of the text on screen, and the background window will be filled with the paper colour when it is initially drawn.

The square brackets hold an Interface function that will be called up whenever the mouse is clicked on the HyperText zone. If the zone returns a number, it will now be available directly from the ZPosition function.

### **Creating some HyperText**

The text can include a number of active zones if required. These are defined using curled brackets, and there are two alternative formats, as follows:

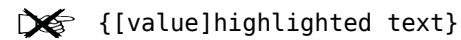

or

### $\triangleright$  {[value, paper, pen]highlighted text}

The square brackets contain a value which will be transferred to the program when the item is selected. This can be either a number or a part of the text, up to 64 characters long. If the value is a number, such as {[1000]...}, the main program will load it into an RDIALOG function, and it can now be read directly from a [changes] routine using the ZPosition function. If a string is entered, such as {[Hello everybody]...}, the main program will grab it with RDIALOG\$ instead, and the ZPosition function will return a value of zero.

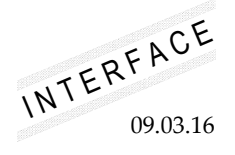

Supposing an automatic jump to a specific page of text is required. The HyperText command would look like this:

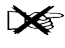

 $\triangleright$  HText 1,0,0,40,20, text\_address,0,4,0,3; [ZChange 1,ZPosition]

The entry in the text would -he defined along the following lines:

 $\mathcal{F}$  {[10] Goto line 10} {[100] Goto line 100}

After the return value has been set up, the paper and pen colours of the button can also be included. If these are not defined, the ink and paper colours will be swapped over when the active highlighted word is displayed on screen.

Finally, the word or sentence to be highlighted is given. This can be anything from a single character up to an entire line of text, and it will be displayed at the current cursor position automatically.

The zone definition is now closed with a closing curled bracket.

If an error should occur, or if there are too many button zones on the same line, the zone will be printed in simple ASCII, and the [{}] characters will be visible on the screen.

To scroll the window with a slider bar, the number of lines in the current piece of text need to be known. This allows you to set the "total" value to the actual size of the text, and then scroll the text by a single line.

The HyperText instruction places this size in the internal ZoneVariable, so all that needs to be done is define the slider **after** the text window is opened. For example:

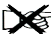

SetVar 1,0; variable number one holds the position in the text HText 1,0,0,38,20,0 VA,1 VA,10,0,1;[] SetVar 2,ZVar; load the number of lines into variable number two VSlider 2,38  $8*, 0.8, 20.8*, 1. VA, 40, 2. VA, 1; use this to set the total value$ [SetVar 1,ZPos; ZChange 1,1VA:] move hypertext window to new position

If a HyperText window has been defined as a separate screen, it can be physically manipulated using a ScreenMove command.

**S**creen**M**ove *Interface instruction: move a screen linked to mouse pointer* **SM**;

This simple instruction is used to automatically drag the screen when the mouse pointer is moved, and it should be called as part of a [changes] routine to position the screen whenever a particular item is selected. In this final example, a button is set up that generates the scroll bar used by the Help window.

 $\triangleright$  BUtton 6,24,0, SX, 10,0,0,0; [][ScreenMove; ]

INTERFACE

**Page left blank intentionally.**

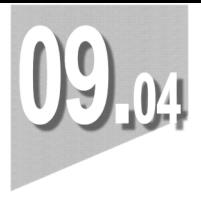

Up to now, it has been explained how Interface graphics are generated using built-in Interface commands. It is also possible to create superb effects using pre-defined images stored in memory.

Each Interface program has access to a set of special resources held in an appropriate memory bank. These resources can be created with the Resource Bank Maker, which has Chapter 13.7 devoted to it. Once defined, resources can be installed for use with the AMOS Professional Interface.

The Resource Bank is normally allocated to memory bank 16, and the loading of a resources file is explained at the very end of this Chapter.

Alternatively, this process can be avoided if the current Editor settings are used. As a default, AMOS Professional provides instant access to all of the system messages and Editor objects. These provide everything needed to generate a wide variety of attractive dialogue boxes.

There are two types of resources: messages, which hold a series of button definitions and titles, and packed pictures, which can be anything at all.

**ME**ssage *Interface function: return a message from Resource Bank* message=number **ME**

The MEssage function takes a number from the stack and returns the appropriate message from the Resource Bank. If the value for the number of the message is out of range, an error will be generated. MEssage can be used in a PRint or PrintOutline command, like this:

 $E \$  A\$="PRint 0,0,7, MEssage, 5;" A\$=A\$+"EXit;" D=Dialog Box(A\$)

A message can also be displayed directly from the main AMOS Professional program, using the RESOURCES function, which is explained later.

**UN**pack *Interface instruction: unpack an image from Resource Bank* **UN** x,y,image number;

Packed pictures can be taken from the Resource Bank, and unpacked for items such as buttons or dialogue boxes. First specify the x,y-coordinates at which the image is to be unpacked. In this case, the x-coordinate is rounded to a multiple of eight. Then specify the number of the single image to be unpacked.

Resource Screen Open 0,640,200,2 A\$="UNpack 10,10,13; EXit;" D=Dialog Box(A\$)

 $N$ TERFACE

In addition to single images, more complex arrangements can be built up from combining a group of individual component images, and the following commands are available to exploit this facility.

```
T.Tn \inftyInterface instruction: draw a line from Resource Bank image components
LI x,y,first image,width;
```
The LIne command is used to construct a line from **three** single images held in the Resource Bank. The x,y-coordinates set the position of the top left-hand corner of the line, with the x- coordinate rounded to the nearest multiple of eight pixels. Then the number of the **first** image to be used for the line is given. Lastly, the width of the line is set in pixels, and this width should be an exact multiple of the image width, otherwise the width of the line will be increased to the nearest image boundary.

The following diagram illustrates the three component images, defining the start, the middle and the end of the line.

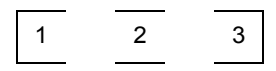

These components can be rearranged to generate larger lines, as illustrated next:

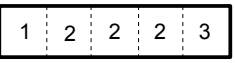

**VL**ine

*Interface instruction: draw a vertical line from Resource Bank components* VL x, y, first image, height

This is very similar to the LIne command, except that it displays a vertical line composed of a series of three images held in the Resource Bank. The x,y-coordinates for the top left-hand corner of the line are given, followed by the number of the first of the three images to be used in the display. Finally, the height of the line is specified, and it will be rounded up to the nearest multiple of three automatically.

#### **BO**x

```
Interface instruction: draw a box from Resource Bank image components
BO x, y, first image, width, height;
```
Similarly, the BOx instruction draws a rectangular bar from an assortment of nine packed images from the Resource Bank. The parameters are the same as for a LIne command, with the additional parameter of the height of the box, which can be anything you wish. The component images for the rectangle are in the following format:

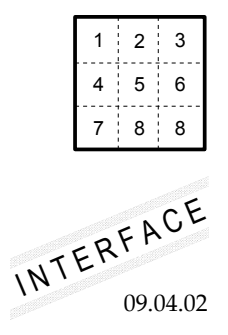

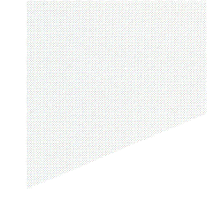

These components can be re-used to produce a large number of possible displays, such as in the next example diagram:

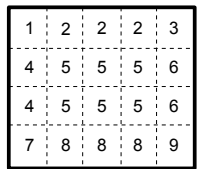

#### **PU**sh

*Interface instruction: push image to an offset position in the Resource Bank* **PU** offset;

The PUsh command sets an offset value to the first image in the Resource Bank, and this offset will be added to all subsequent image numbers. This means that you can make a dialogue box totally independent from the images in the Resource Bank. For example, if new images are added at the beginning of the bank at any subsequent time, the images used by your existing resource commands will be pushed down the required number of places, and they will work perfectly without any changes in numbering required. To demonstrate this, the following two lines would have exactly the same effect:

 $\triangleright$  PUsh 0; UNpack 0,0,13; PUsh 13; UNpack 0,0,0;

### **The Resource commands**

Here is a full explanation of the additional AMOS Professional instructions and functions that can be used to exploit the Resource Bank.

#### **RESOURCE BANK**

```
instruction: select a bank to be used for resources
Resource Bank number
```
This command is used to tell AMOS Professional in which bank the resources to be used by Interface programs are kept. The number parameter holds the number of the memory bank to be allocated. If this bank does not exist, the Editor's internal resource bank will be used as a default. This means that after this command has been called, you can return to the Editor resources by employing a dummy value, such as zero. Here is an example:

Load "Resource.Abk",16 : Rem This can be any filename Resource Bank 16: Rem Set resources to Bank 16

#### **RESOURCE\$**

```
function: read a message from the Resource Bank
message=Resource$(message number)
```
The RESOURCE\$ function returns one of the messages from the current Resource Bank, to be used by an AMOS Professional program. If the bank has not been defined, the standard Editor messages will be made available from the Configuration file.

 $N T E R F A C E$ <br>09.04.03

Each national grouping is provided with its own set of messages in the appropriate language, and these messages can be used to generate multi-language programs. The message number parameter enters the number of the message. Here is an example:

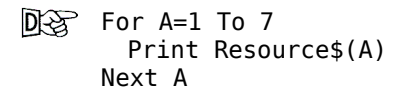

The following list shows the strings related to the various numbers:

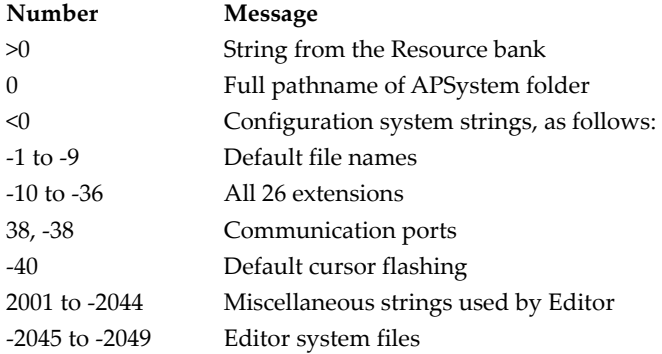

#### **RESOURCE SCREEN OPEN**

*instruction: open a screen using the resource settings* Resource Screen Open number, width, height, flash

This instruction opens a screen using the settings that are stored in the Resource Bank. These screen settings include the number of colours, the resolution and the entire colour palette.

The parameters are given in the following order: the number of the screen to be defined from zero to 7, the width of this screen in pixels and the height of the screen in lines. Finally a simple flag is set for the flash feature, with a value of zero to turn off the flash, or any other appropriate value to assign the flash effect to that colour index number.

The new screen will be installed with the colour palette held in the Resource Bank.

The following example opens a screen using the settings from the internal Resource Bank, just like the Editor screen, where the flashing colour is index number 2.

Resource Screen Open 0,640,200,2

#### **RESOURCE UNPACK**

*instruction: unpack an image from the Resource Bank* **Resource Unpack** number, x, y

This AMOS Professional command unpacks a single element from the current Resource Bank and displays it on the screen.

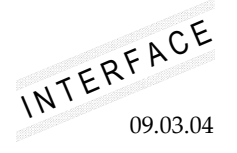

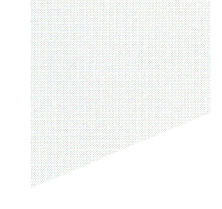

The number parameter refers to the number of the element to be displayed, and the  $x,y$ - coordinates specify the position of the new image on screen.

The instruction can be used directly in games programs to hold the various graphics components in a very compact format. These images can be saved in the Resource Bank using the Resource Bank Maker, and installed into memory along the following lines:

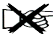

Load "Resource.Abk",l6 : Rem This can be any filename Resource Bank 16 : Rem set the resources to bank 16

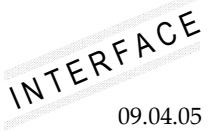

**Page left blank intentionally.**

# Input/Output

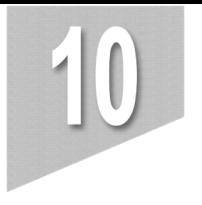

- 10.01 [Using the keyboard](#page-388-0)
- 10.02 [Disc Access](#page-396-0)
- 10.03 [Accessing a Printer](#page-414-0)
- 10.04 [Accessing the Serial Port](#page-422-0)
- 10.05 [The Parallel Port](#page-428-0)
- 10.06 [AREXX](#page-432-0)

 $-+X$ 

**Page left blank intentionally.**

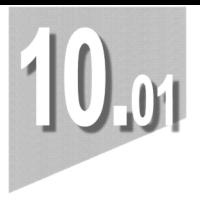

<span id="page-388-0"></span>This Chapter reveals how AMOS Professional exploits the potential of your keyboard.

### **Checking for a key-press**

The keyboard can be used to interact with your routines once they are running. This is vital for any sort of arcade game, adventure gaming or for more practical items such as word processing.

#### **INKEY\$**

```
function: check for a key-press
k$=Inkeys$
```
This function checks to see if a key has been pressed, and reports back its value in a string. For example:

```
邮头 Do
       K$=Inkey$
       If K$<>""Then Print "You pressed a key!"
     Loop
```
Now use the INKEY\$ function to move your cursor around the screen, like this:

```
FF Print "Use your cursor keys"
     Do
       K$=Inkey$
       If K$<>""Then Print K$;
     Loop
```
The INKEY\$ function does not wait for you to input anything from the keyboard, so if a character is not entered an empty string is returned.

INKEY\$ can only register a key-press from one of the keys that carries its own ASCII code, and the ASCII code numbers that represent the characters which can be printed on the screen are explained in Chapter5.2.

It has also been explained that certain keys like [Help] and the function keys [F1] to [F10] do not carry as ASCII code at all, and if INKEY\$ detects that this type of key has been pressed, a character with a value of zero will be returned. When this happens, the internal "scan codes" of these keys can be found.

```
SCANCODE
function: return the scancode of a key entered with INKEY$
s=Scancode
```
SCANCODE returns the internal scan code of a key that has already been entered using the INKEY\$ function. The next example may be tested by pressing the function keys, [Del] and [Help]. To interrupt the example, press [Ctrl]+[C].

KEYBOARD

```
配谷 Do
       While K$=""
         K$=Inkey$
       Wend
       If Asc(K$)=0 Then Print "No ASCII Code"
       Print "The Scan Code is ";Scancode
       K$=""
     Loop
```
#### **SCANSHIFT**

```
function: return shift status of key entered with INKEY$
s=Scanshift
```
To determine if keys are pressed at the same time as either or both of the [Shift] keys, the Scanshift function returns the following values:

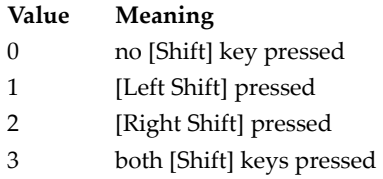

Try out the following example by pressing various keys, in combination with the [Shift] keys:

```
BL终 Do
       A$=Inkey$
       S=Scanshift
       If S < 0Print S
       End If
     Loop
```
#### **KEY STATE**

```
function: test for a specific key press
k=Key State(scan code)
```
Use this function to check whether or not a specific key has been pressed. The relevant scan code should be enclosed in brackets, and when the associated key is being pressed KEY STATE will return a value of TRUE (-1), otherwise the result will be given as FALSE (0). For example:

```
尾冬 Do
       If Key State(69)=True Then Print "ESCAPE!" : Rem Esc key pressed
       If Key State(95)=True Then Print "HELP!": Rem Help key pressed
     Loop
```
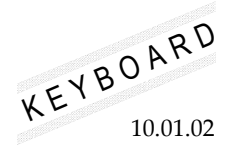

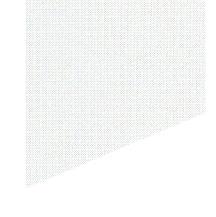

#### **KEY SHIFT** *function: test the status of control keys* bitmap=**Key Shift**

KEY SHIFT is used to report the current status of those keys which cannot be detected by either INKEY\$ or SCANCODE because they do not carry the relevant codes. These "control" keys can kb tested individually, or a test can be set up for any combination of such keys pressed together. A single call to the KEY SHIFT function can test for all eventualities, by examining a bit map in the following format:

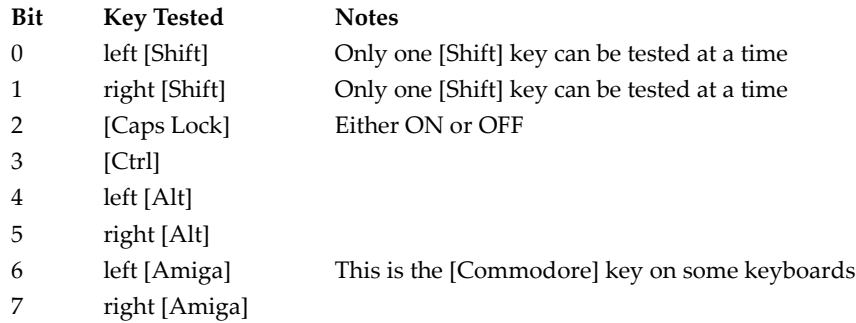

If the report reveals that a bit is set to 1, then the associated key has been held down by the user, otherwise a 0 is given. Here is a practical example:

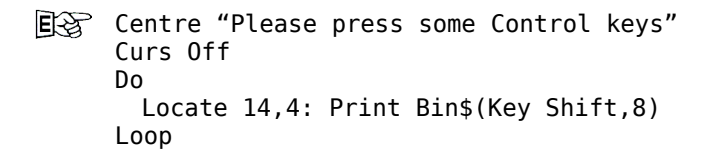

These keys can also be used when setting up macro definitions, using the SCAN\$ and KEY\$ functions, and this is explained below.

#### **CLEAR KEY** *instruction: re-set the keyboard buffer* **Clear Key**

When an appropriate character is entered from the keyboard, its ASCII code is placed in an area of memory called the keyboard buffer. This buffer is then examined by the INKEY\$ function in order to report on key presses. CLEAR KEY completely erases this buffer and re-sets the keyboard, making it a very useful command at the beginning of a program when the keyboard buffer may be filled with unwanted information. CLEAR KEY can also be called immediately before a WAIT KEY command, to make sure that the program waits for a fresh key-press before proceeding.

KEYBOARD

### **Keyboard inputs**

```
WAIT KEY
instruction: wait for a key-press
Wait Key
```
This simple command waits for a single key-press before acting on the next instruction. For example:

estage Print "Please press a key" : Wait key : Print "Thank you!"

#### **INPUT\$**

*function: anticipate a number of characters to input into a string* v\$=**Input\$**(number)

This function loads a given number of characters into a string variable, waiting for the user to enter each character in turn. Although characters will not appear on the screen, similar to INKEY\$, the two instructions are totally different. Here is an example:

E Clear Key : Print "Please type in ten characters" V\$=Input\$(10) : Print "You typed: ";V\$

There is another version of INPUT\$ which operates with a number of characters from a disc. Please see Chapter 10.2 for details.

```
INPUT
instruction: load a value into a variable
Input variables;
Input "Prompt string";variables;
```
The INPUT command is used to enter information into one or more variables. Any variable may be used, as well as any set of variables, providing they are separated by commas. A question mark will automatically appear at the current cursor position as a prompt for your input.

If your own "Prompt string" is included, it will be printed out before your information is entered. Please note that a semi-colon must be used between your prompt text and the variable list, a comma is not allowed for this purpose.

You may also use an optional semi-colon at the end of your variable list, to specify that the text cursor is not to be affected by the INPUT command, and will retain its original position after your data has been entered.

When INPUT is executed, the program will wait for the required information to be entered via the keyboard, and each variable in the list must be matched by a single value entered by the user. These values must be of exactly the same type as the original variables, and should be separated by commas.

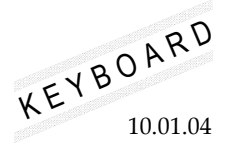

For example:

```
E \otimes Print "Type in a number"
     Input A
     Print "Your number was ";A
     Input "Type in a floating point number";N#
     Print "Your number was ";N#
     Input "What's your name?";Name$
     Locate 23, : Print "Hello ";Name$
   LINE INPUT
   instruction: input a list of variables separated by [Return]
   Line Input variables;
   Line Input "Prompt string";variables;
```
LINE INPUT is identical in usage to INPUT, except that is uses a press of the [Return] key to separate each value you enter via the keyboard instead of a comma. Try this:

Line Input "Type in three numbers";A,B,C Print A,B,C **PUT KEY** *instruction:load a string into the keyboard buffer* **Put Key** a\$

This command loads a string of characters directly into the keyboard buffer, and it is most commonly used to set up defaults for your INPUT routines. Note that end of line returns can be included using a CHR\$(13) character. In the next example, "NO" is assigned to the default INPUT string.

```
Lit没 Do
       Put Key "NO"
       Input "Do you love me, Yes or No: ";A$
       B$=Upper$(A$)
       If B$="NO" Then Boom : Wait 50: Exit
     Loop
```
### **Keyboard Macros**

AMOS Professional allows the creation of keyboard macros from the [Macros] option of the main [Editor] Menu, as detailed in Chapter 4.1. A macro is simply a command string assigned to one of the function keys, which is called up by pressing the appropriate function key and one of the [Amiga] keys together. Once a macro has been defined, it can be used anywhere within the AMOS Professional system, and will have exactly the same effect as if the assigned commands had been entered from the keyboard. The same macro can be called from the Editor window, from Direct mode, or from inside an AMOS Professional program.

As well as assigning macro definitions by means of the [Macro] option in the Editor, they can also be defined directly from an AMOS Professional program using the powerful KEY\$ reserved variable.

KEYBOARD

```
KEY$
reserved variable: define a keyboard macro
Key$(number)=command$
command$=Key$(number)
```
KEY\$ assigns the contents of the specified command\$ to a function key number from 1 to 20. Keys 1 to 10 are accessed by pressing the appropriate function key at the same time as the [left Amiga] key. Similarly, numbers 11 to 20 are accessed in conjunction with the [right Amiga] key. If these keys are not pressed simultaneously, they will be misinterpreted as two separate key presses!

Single quotes can be used to enclose a comment, which will only be displayed in your key definition list and will be completely ignored by the macro routine. For example:

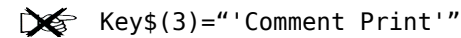

Also note that by pressing [Alt]+[Quote] together, a special return code is generated.

If you need to generate a key press that has no ASCII equivalent, such as an [up arrow], the appropriate scan-code can be included in a macro definition. This is achieved by using the SCAN\$ function, explained next.

#### **SCAN\$** *function: return a scan-code for use with Key\$* x\$=**Scan\$**(scan-code) x\$=**Scan\$**(scan-code,mask)

The scan-code parameter refers to the scan-code of a key that is to be used in one of your macro definitions. There is also an optional mask parameter, which sets special keys such as [Ctrl] and [Alt], and the format is the same as for KEY SHIFT, explained earlier.

### **Improving your typing skills**

The AMOS Professional programmer is offered as much help as possible to enter listings quickly and correctly. As many structures as possible are automatically recognised and correctly formatted, even if upper and lower case is sometimes confused and spacings are not quite perfect. But even the most experienced programmer can be fumble-fingered at times.

```
KEY SPEED
instruction: change key repeat speed.
Key Speed time-lag,delay-speed
```
During editing, a character or cursor movement is repeated for as long as its key is held down. This can be frustrating if it causes unwanted characters or cursor movements. KEY SPEED lets you change the repeat rate while a key is held down, to your own particular preference. State the time-lag you want to use between pressing a key and the start of the repeat sequence, measured in 50ths of a second.

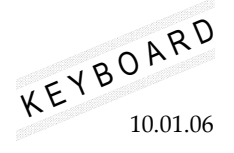

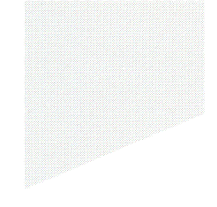

Follow this by the delay-speed between each character you type, also in 50ths of a second. This line will slow everything down:

De Key Speed 50,50: Rem One second delay

The following setting may well prevent you from editing at all!

DS Key Speed 1,1: Rem Ridiculously fast

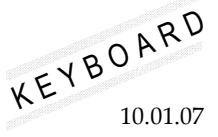

**Page left blank intentionally.**
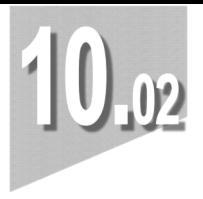

# **Disc drive names**

Each disc drive used by your Amiga is identified by a simple three-character code, followed by the colon character to distinguish the name of the drive from a file name. The internal floppy disc drive is referred to like this:

Df0:

If you have installed additional floppy drives, they will be named Df1: then Df2: and so on. I lard drives are identified by a similar code, with the first hard disc drive carrying a zero, the second a one, and so on, like this:

Dh0:

### **Volume names**

The Amiga is happy to refer to an individual disc by name instead of looking for the disc drive code, as long as the string of characters that make up the name of the disc carries the colon character, as follows:

AMOS\_PROFESSIONAL:

The titles of discs are known as "volume" names, which is the equivalent of the title of a written volume in a library. AMOS Professional automatically checks each available drive for the required disc, and if it cannot be found, the "Device not available" error will be given.

Whenever a new disc is prepared for use via the Workbench, it is automatically given the name "Empty", waiting for you to re-name it with a suitable volume title, after clicking on the I Rename] option. It is very bad practice to give the same name to more than one disc, as both the Amiga and its operator can get confused by sloppy naming. If different discs do have the same volume name for any reason, you will have to refer to the appropriate drive name to tell AMOS Professional precisely which of these discs you are interested in. For example:

# Dir "Df0:"

The DIR command is used to print out a directory index of a disc, and is explained below.

# **Files and directories**

If you think of a disc as a self-contained "volume", then that volume can contain one or more "folders" of information, and each folder can hold all sorts of "files". Before any file can be accessed and used, it has to be found in the file directory of its disc. The next section of this Chapter explains how files are managed with AMOS Professional, but first you should be aware of the set of objects known as "logical devices".

Logical devices are used by the Amiga's operating routines to work out the exact position of important system files, such as the fonts used for text characters and the device handlers used for peripherals. Each device is normally assigned to a specific directory on the current startup disc.

10.02.01 D $\begin{array}{c} 1 \ 1 \end{array}$ 

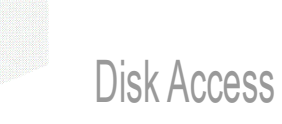

For example, the directory containing the current fonts used by AMOS Professional is called FONTS: whereas the SAY command uses a library file that can be examined by typing the following line from Direct Mode:

```
Dir "Libs:"
```

```
DIR
instruction: print directory of the current disc
Dir path$
```
The DIR command is used to examine the directory of the current disc and list all of its files on screen, like this:

Dis Dir

Any folders in the listing will be distinguished by a leading asterisk character \*. The listing can be stopped at any time by pressing the [Space-bar] and then started again in the same way. Note that if you change discs without informing AMOS Professional and then try to get a directory listing, you may be presented with a system requester. The simple solution is to re-insert the requested disc and try again.

```
DIR/W
instruction: print out directory in two columns
Dir/W
Dir paths$ /W
```
This command performs exactly the same task as DIR, but displays the list of files in two separate columns across the screen. So by using this double width, twice as many filenames can appear on screen at any one time. There is no need for DIR or DIR/W to list every file on the disc. Certain files or groups of files can be extracted by specifying optional "pathways", so that only files which satisfy a certain set of conditions are listed. The broadest of these paths gives the name of the disc or the drive to be examined. A colon must be added to the disc name, like this:

 $E \otimes$  Dir "FONTS:" Dir "Dh0:"

The next selective category that can be defined is a single folder of filenames to be listed. For example:

```
De Dir "Objects/"
     Dir "AMOSPro_Examples:Objects/"
```
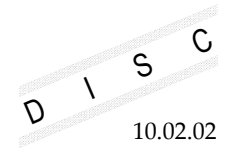

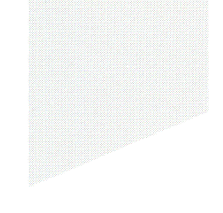

10.02.03

D

The pathway for a listing can be further narrowed by requesting that only the filenames that satisfy certain conditions will be printed, and that each character in the filename must match the characters in your request exactly. If you wish to make a more general search, you can use the asterisk character "\*" to be regarded as a substitute for any list of characters in a filename, up to the next control character. For example, a file named "Music" will be searched for if you command this:

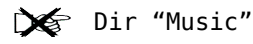

But the use of an asterisk would broaden the search:

**D**e Rem List all files starting with M Dir "M\*"

That could give the following directory listing:

Music Megalomania Milk

As a default, this option ignores any files that include extensions of the type used by MS-DOS, such as "Mad.Asc".

The full stop character "." is used to match a filename extension, and is often used with the asterisk character to list all the files in a directory with a particular extension, like this:

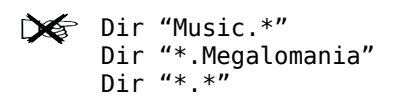

The final narrowing of a search path is to use the question-mark character "?" to match up with any single character in a filename. For example:

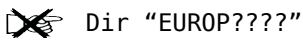

That would list the following filenames, if they were in the current directory:

**EUROPRESS** EUROPEANS

But it would ignore the following filenames, either because the first five characters do not match, or the length of the name is different from the specified total of nine characters:

**EUROPRESSES** EUROPE **EURIPIDES** 

Because certain filenames are too long to fit neatly in a display listing, particularly if the DIR/W option is in use, there is a simple way of setting the style of directory commands.  $\begin{array}{c} 1 \ 1 \end{array}$ 

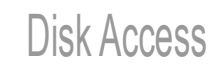

```
LDIR
LDIR/W
instructions: output directory of current disc to printer
Ldir
Ldir path$
Ldir/W
Ldir path$ /W
```
These two commands are used in exactly the same way as DIR and DIR/W, as explained above, and they list the directory of the current disc to a printer.

**SET DIR** *instruction: set directory style* **Set Dir** number **Set Dir** number,*filter\$*

This command must be followed by a number ranging from 1 to 100, which sets the number of characters to be displayed from each filename. There is no effect on the names themselves, only on the way they are displayed. For example:

Set Dir 6 Dir

An optional string may be added to a SET DIR command, which has the effect of filtering out pathnames from the directory search. All filenames that match up with this filer will be completely ignored. Supposing a directory began like this:

AMO.IFF AMAL AMAT.IFF AMINIBUS AMINOACID AMENSROOM.IFF AMULET

SET DIR may now be used to restrict the display to three characters, as well as filtering out any IFF files, as follows:

D<sub>S</sub> Set Dir 5, ". IFF"

The first two characters displayed are folder markers, this is why the value five is used instead of three.

10.02.04 D $\begin{array}{c} 1 \ 1 \end{array}$ 

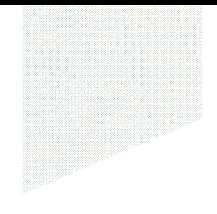

That line would result in this amended display:

AMA AMI AMU

It is possible to ignore several file-paths at once, as long as each name is terminated with a single oblique character "/". For example:

```
D& Set Dir 8, "*. AMOS/*. IFF/*. Abk"
```

```
DIR$
function: change the current directory
s$=Dir$
Dir$=s$
```
The DIR\$ function is used to contain the directory that will be used as the starting point for all future disc operations, such as loading and saving.

```
R Print Dir$ : Rem Print out current directory
     Rem Set directory to folder
     Dir$="AMOSPro_Examples:IFF/"
```
DIR\$ is similar to the CD command from the CLI, with the advantage of allowing you to read the directory as well as change it. All directories are assumed to be relative to the directory in current use, and AMOS Professional will only search the current directory for a folder. To avoid this problem, include the name of your disc as in the above example, or use the drive name as follows:

Dir\$="Df0:IFF/"

```
PARENT
```

```
instruction: negotiate a path through current directory
Parent
```
Because directories can be "nested" inside one another, files can be organised according to a range of categories. Although this is very convenient, it is not difficult to get lost in a maze of nested files. In the following example, the folder named FOLDERA is stored in the main directory (the "root" directory) and can be regarded as the "parent" of FOLDERB and FOLDERD. Similarly, FOLDERB is the parent of FOLDERC:

```
FOLDERA/
 FOLDER B/
   FOLDERC/
FOLDERD/
```
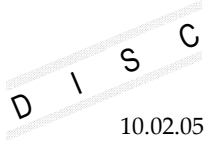

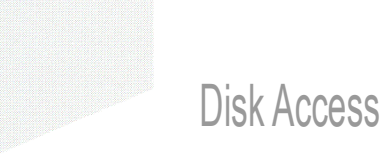

The effect of the PARENT command is to load the current directory with the parent of the present folder you are using. By using this command repeatedly, you are able to get back to the original root directory simply and quickly. For example:

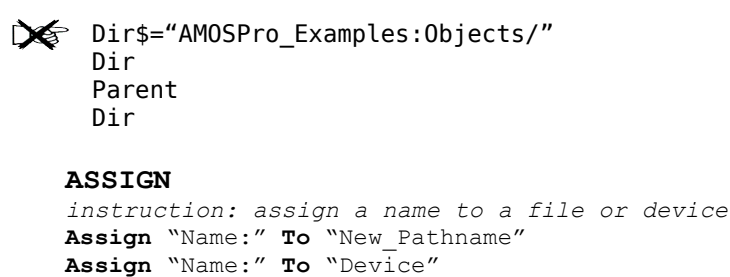

In the original AMOS system, you were obliged to go back to AmigaDOS every time that particular directories needed changing, for example, when changing the font directories. The ASSIGN command has been provided to solve this problem, and is fully explained in Chapter 11.1.

## **Checking for the existence of a file**

It is possible to keep a tidy mind and a tidy desk, and maintain up to date records on discs. On the other hand, you may be normal. AMOS Professional provides three, ways to check for elusive files.

### **EXIST**

```
function: check if specified file exists
value=Exist("filename")
```
EXIST looks through the current directory of filenames and checks it against the filename in your given string. If the names match, then the file does exist and a value of -1 (true) will be reported, otherwise 0 (false) will be returned.

As well as checking for individual filenames, even if an idiotic name is given, EXIST will search for discs and devices as well. For example:

Print Exist("An idiotic name") Print Exist("DEMO:") : Rem Is a disc named DEMO available Print Exist("Df1:") : Rem Is the second floppy drive connected

It is advisable to test for empty strings ("") separately, like this:

 $E \$  F\$=Fsel\$("\*.IFF"," ","Load an IFF file") If F\$="" Then Edit : Rem return to editor if no file chosen If Exist(F\$) Then Load Iff F\$,0

10.02.06 D $\begin{array}{c} 1 \ 1 \end{array}$ 

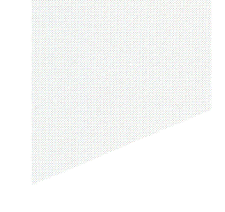

### **DIR FIRST\$**

```
function: get first file that satisfies current path name
file$=Dir First$(path$)
```
This function returns a string containing the name and the length of the first file on the current disc that matches up with your chosen search path. For example, the next routine reports the first file or folder in the current directory, followed by the first IFF file in the directory. Obviously, this could be the same file.

```
Print Dir First$("*.*")
     Print Dir First$("*.IFF")
```
When DIR FIRST\$ is used, the whole directory listing is loaded into memory, so you can continue to discover the name of the next file in the current directory with the following function.

```
DIR NEXT$
function: get next file that satisfies current path
file$=Dir Next$
```
Use this to return the filename that comes after the file or folder found by the previous DIR FIRST\$ search. If there are no more files to come, an empty string will be returned, "". Once the last filename has been found, AMOS Professional will automatically grab back the memory used by the directory array, and release it for the rest of your program to use. The next example prints every file in the current directory.

```
E(X) F$=Dir First$("*.*")
     While F$<>""
       Print F$ : Wait 50
       F$=Dir Next$
     Wend
```
### **Selecting a file**

```
FSEL$
function: select a file
f$=Fsel$(path$)
f$=Fsel$(path$,default$,title1$,title2$)
```
This file selection function allows you to choose the files you need directly from a disc, using the standard AMOS Professional file selector. In its simplest form, it operates like this:

```
D<sub>2</sub> Print Fsel$("*.IFF")
```
The string held within the brackets is a path that sets the searching pattern, in that case an IFF file. The following optional parameters may also be included:

The optional default string is used to choose a filename that will be automatically selected if you press [Return] and abort the process.

10.02.07 D $\begin{array}{c} 1 \ 1 \end{array}$ 

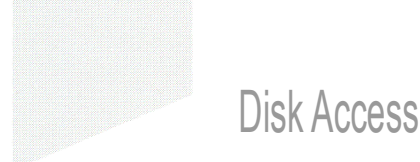

Title\$ and title2\$ are optional text strings that set up a title to be displayed at the top of your file selector. For example:

```
F$=Fsel$("AMOSPro_Examples:Objects/*.Abk")
     If F$="" Then Edit : Rem Return to editor if no file selected
     Load F$: Rem Load file and display first Bob
     Flash Off : Bob 1,100,100,1 : Get Bob Palette : Wait Vbl
```
### **Naming files**

To create a new folder that can be used to hold files of data, a suitable disc should be ready in the appropriate drive.

```
MKDIR
instruction: create a folder
Mkdir filename$
```
This makes a new folder on the current disc, and gives it the filename of your choice. For example:

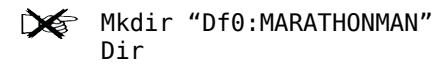

```
RENAME
instruction: rename a file
Rename oldname$ To newname$
```
This command is used to change the name of an existing file. If your choice of new filename is already in use by another file, the appropriate error message will be given.

Rename "Ancient" To "Modern"

### **Running programs from disc**

```
RUN
instruction: execute an AMOS Professional program
Run
Run file$
```
As well as the [Run] or [F1] facility for executing programs from the Edit Screen, the RUN command may be used on its own from Direct Mode.

When followed by a filename and used inside a program, the RUN command is extremely useful. Authors of vast computer games, involving many levels of play, need not be restricted by the storage space of a single disc or the memory available in your Amiga. Each level of play can be written as a separate program and then saved as a different filename. This means that at the end of one level of play, the next stage can be loaded from disc automatically.

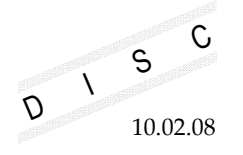

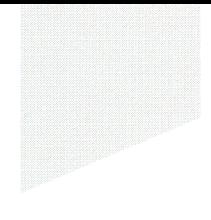

For example:

Run "Next level.AMOS"

This method is known as "chaining" programs together. When programs run like this, data screens and banks will be kept, allowing you to pass data and display a screen of graphics while the next level is loading. But the redundant last program will be erased to make room for the new program, so you should remember the fact that any variables will be lost in the process.

In fact, AMOS Professional does allow you to pass variable data from one program to another, by making use of "Command Lines".

```
COMMAND LINE$
reserved variable: transfer parameters between programs
c$=Command Lines$
```
Data for hi-scores, messages, names and so on can be carried through to the next level of computer game by the following method.

Type in the next example program:

```
ERS Rem Program 1
     Screen Open 0,640,200,4.Hires
     Rem greetings sent by previous program
     Print "Greetings from Program 2:";Command Line$
     Input "Please type in a greeting!";A$
     Command Line$=A$
     Print "Running Program 2!" : Wait 100
     Run "Program2.AMOS"
```
Now save that example on a suitable disc, and name it "Program1.AMOS". Next, change that example program as follows:

```
ERS Rem Program 2
     Screen Open 0.320,200,4,Lowres
     Rem Greetings sent by previous program
     Print "Greetings from Program 1:";Command Line$
     Input "Please type in a greeting!";A$
     Command Line$=A$
     Print "Running Program 1!"
     Wait 100
     Run "Program1.AMOS"
```
Save Program 2, and call it "Program2.AMOS". Now run Program 2, which should still be in memory. After the first blank communication, the two programs will greet one another until you break into their conversation with [Ctrl]+[C].

10.02.09 D $\sqrt{\frac{5}{9}}$ 

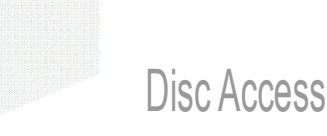

### **Disc space**

```
DFREE
function: report free space on disc
f=Dfree
```
This simple function returns the amount of free space remaining on the current disc, measured in bytes.

### **DISC INFO\$**

```
function: report free space of a named device
information$=Disc Info$("Name")
```
This function is used to return the amount of free space in the specified device. The string that is returned contains the name of the disc, followed by the amount of free space. Here is an example which splits the string:

```
E \ A$=Disc Info$("Df0:")
     C=Instr(A$,":")
     N$=Left$(A$, C)A$=A$-N$
     D=Val(A$)
     Print "Name of the disc=";N$
     Print "Free space=";D
   KILL
   instruction: erase a file from current disc
   Kill filename$
```
Be extremely careful with this command. It obliterates the named file from the current disc, once and for all. The file that is erased with this command cannot be retrieved.

Kill "Permanently"

### **Disc files**

Files are simply packages of information stored together at a particular location on disc. Each file is assigned its own name, which may contain anything from 1 to 255 characters.

Before a file can be used, it must be initialised using the OPEN IN, OPEN OUT or APPEND commands, which are explained below. When a file is opened, it must be assigned a channel number, ranging from 1 to 10. This number will be used in all subsequent disc operations to identify the file you are currently working with.

Your Amiga uses two types of disc files: "sequential" files and "random access" files. Here is how AMOS Professional exploits them fully.

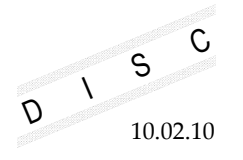

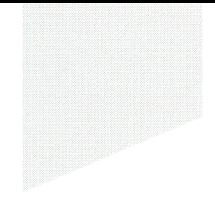

# **Sequential files**

A sequential file is one that allows you to read your information **only** in the sequence in which it was originally created. Normally with an Amiga, if you need to change a single item of data in t lie middle of a sequential file, you must call up that file from disc, read the whole file up to and including the item of data you want to alter, change the data and then write the whole file back of the disc.

AMOS Professional lets you have access to sequential files either for reading data, or for writing it, but never for both at the same time. Before the theory is explained, here is some practice. Type in this example, which opens a file called "sequential.one", allows you to input some data, then closes the file:

```
E \ Open Out 1, "sequential.one"
     Input "Please tell me your name ";N$
     Print #1,N$
     Close 1
```
Now the information stored in that file can be read back, as follows:

```
ERS Open In 1, "sequential.one"
     Input #1,N$
     Print "I remember you! Hello ";N$
     Close 1
```
Every time you want to access a sequential file, it must be opened, then the information can be accessed, then the file must be closed. Those three steps must be done in exactly that order. Here is the list of commands you can use for handling sequential files.

### **OPEN OUT**

*instruction: open a file for output* Open Out channel, filename\$

Use this command to open a sequential file, ready for data to be added to its end. Give the channel number and filename, as explained above. If the file already exists, it will be erased.

**APPEND** *instruction: add data to an existing file* Append channel, filename\$

This works like OPEN OUT, but it allows you to add to your files at any time after they have been defined. If the filename already exists, your new data will be appended to it, in other words it will be added to the end of that file.

**OPEN IN** *instruction: open a file for input* Open In channel, filename\$

Use this command to prepare a file so that data may be read from it. If the filename does not already exist, AMOS Professional will report a "File not found" error.

 $0$  i S C<br>10.02.11

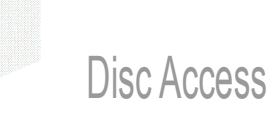

#### **CLOSE** *instruction: close a file* **Close** file number

You must remember to always CLOSE a file after you have finished with it. If you forget to do this, any changes that have been made to the file will be lost.

### **PRINT #**

*structure: print variables to a file or device* **Print #**channel,variable list

This command is used in the same way as a normal PRINT instruction, but instead of printing information on screen it puts that information into one of your files. Simply specify the channel number to be used, then the variables you want to print out to the file. Remember to close the file's channel number afterwards, like this:

```
E \ Open Out 2, "sequential.two"
     Print #2,"Just testing"
     Close 2
```
As with PRINT, the PRINT # command can be abbreviated to ? #.

**INPUT #** *structure: input variables from a file or device* **Input #**channel,variable list

INPUT # reads information from either a sequential file or a device such as the serial port (see OPEN PORT in Chapter 10.4), and loads these values into a set of variables. As with the normal INPUT command, each value in the list must be separated by a comma. Additionally, every line of data needs to be ended by its own line feed character, which is the equivalent of the [Return] pressed when a line is entered from the keyboard. For example:

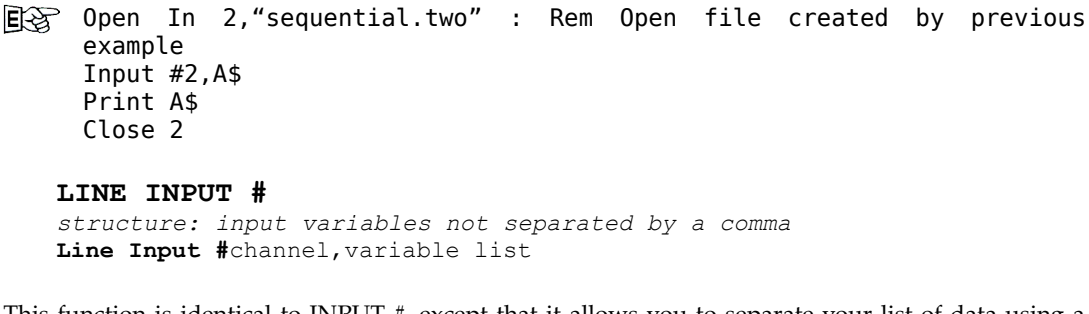

This function is identical to INPUT  $\#$ , except that it allows you to separate your list of data using a carriage return sequence, instead of the standard comma.

When reading text documents, LINE INPUT # is always recommended, because the commas used in normal written English will be treated as separators by the INPUT # structure.

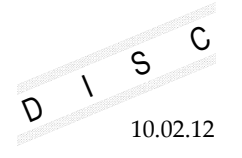

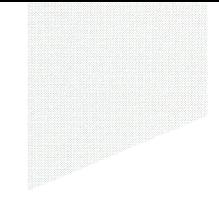

### **SET INPUT** *instruction: set end-of-line characters* Set Input code1, code2

SET INPUT is used to set which characters you want to input to end a line of data. Many computers need both a [Return] and [line feed] character at the end of each line, but the Amiga only needs a [line feed]. This means that if you wanted to import files from an ST via the serial cable, for example, unwanted [Return] characters would litter your input.

SET INPUT solves this problem by allowing you to select two ASCII values as your end-of-line characters. If you prefer to use a single character only, make the second value a negative number. For example:

Set Input 10, -1 : Rem Standard Amiga format Set Input 13,10: Rem ST compatible format **INPUT\$** *function: input a fixed number of characters from a device* i\$=**Input\$**(file,count)

Use this function to input a set number of characters from a device or file. The parameters in brackets refer to the filename or device, followed by the count of characters to be input.

### **EOF**

```
function: test for end of file
flag=Eof(channel)
```
This tests to see if the end of a file has been reached at the current reading position, returning -1 for yes and 0 if this has not happened.

### **LOF**

```
function: give length of an open file
length=Lof(channel)
```
LOF returns the length of an open file, and it would be pointless to use this function with devices other than the current disc.

#### **POF**

```
reserved variable: hold current position of file pointer
position=Pof(channel)
```
This changes the current reading or writing position of an open file. For example, the following line sets the read/write position to 1,000 characters past the start of the file:

### $\triangleright$  Pof(1)=1000

Because disc drives are inherently random, this may be used to provide a crude form of random access with sequential files.

 $0$  i S C<br>10.02.13

# **Random access files**

AMOS Professional takes full advantage of the second type of file used by the Amiga. Random access files are extremely useful, because they allow the programmer to access data stored on a disc in any random order. A random access file is made up of units of data called "records", and each record has its own identification number. Every record can be split up into as many smaller sections as required, with every section becoming a "field". Each field is used to hold a single item of data.

The main difference between sequential files and random access files is that you must tell AMOS Professional the maximum size of a field in advance, before you can make use of it.

A field can hold many forms of data, like a password, an invoice number or even a literary quotation. Supposing you want to create an electronic phone book. You could choose the following fields, with the following maximum number of characters in each:

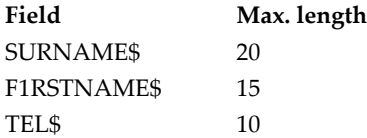

Once the fields have been planned, the structure for your electronic database can be set up using the following commands.

### **OPEN RANDOM**

```
instruction: open a channel to a random access file
Open Random channel, filename$
```
This command is used to open a channel to a random access file, like this:

### Open Random 1, "ADDRESS"

#### **FIELD**

*instruction: define a record structure* **Field** channel,length1 **As** field1\$,length2 **As** field2\$ ...

FIELD\$ should be used immediately after OPEN RANDOM to define a record that will be used for a random access file. This record can be up to 65535 bytes long. After selecting the channel number, give the maximum number of characters you will cater for in a field, followed by its name, then repeat the process as necessary. For example:

Field 1,20 As SURNAME\$,15 As F1RSTNAME\$,10 As TEL\$

 $0$  i S C<br>10.02.14

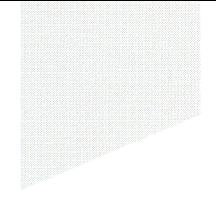

You can now place some records in the strings that have been set up by the FIELD command, like this:

```
SURNAME$="Professional"
     FIRSTNAME$="AMOS"
     TEL$="0625859333"
   PUT
   instruction: output a record to a random access file
   Put channel, record number
```
Once a record has been placed in a string, it can be moved from the computer's memory into a record number of your random access file. If you were still using channel 1, your first record would be put into the random access file like this:

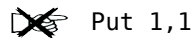

The next record will become number 2, and so on until you fill up your telephone book. Here is a simple working example. When you have created enough records, type in "exit" when prompted to enter another name.

```
Open Random 1,"ADDRESS"
ぼろ
     Field 1,25 As NAME$,12 As TEL$
     INDEX=1
     Do
       Input "Enter a name:";NAME$
       If NAME$="exit" Then Exit
       Input "Enter the phone number:";TEL$
       Put 1,INDEX
       Inc INDEX
     Loop
     Close 1
```
Having created your phone book, you will want to use it.

**GET** *instruction: read a record from a random access file* Get channel, record number

This instruction reads a record stored in a random access file, after being told which channel to use and the number of the record to read. To read the first record you would use this:

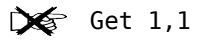

GET then loads this record into your field strings, and these strings may be manipulated as you like. Obviously you can only GET record numbers that have been PUT onto the disc.

 $0$  i S C<br>10.02.15

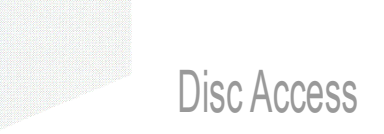

Now try this example:

```
Open Random 1,"ADDRESS"
     Field 1,25 As NAME$,12 As TEL$
     Do
       Input "Enter Record Number: ";INDEX
       If INDEX=0 Then Exit
       Get 1,INDEX
       Print NAME$ : Print TEL$
     Loop
     Close 1
```
# **Included files**

The AMOS Professional Editor cannot rationalise your source code around the entire memory of the Amiga. This means that if you are editing an extremely long program, the insertion of a line can be tedious. It can take a few seconds to move the memory around before allowing the next line to be inserted.

To assist the editing of lengthy programs in assembly language or C, an Include facility is provided. AMOS Professional programmers can enjoy exactly the same benefit!

### **INCLUDE**

```
instruction: specify a file for inclusion when testing a program
Include "File_To_Include.AMOS"
```
The INCLUDE command must occupy a line on its own, otherwise the specified file will not be detected, and so it will not be included. The effect of INCLUDE on a file is as follows:

- Immediately before a program is tested, AMOS Professional scans the beginning of each program line for an INCLUDE instruction.
- If an INCLUDE is encountered, AMOS Professional opens the specified file, reads its length and checks its validity.
- This process takes place for each INCLUDE that is found, in order.
- A memory buffer is reserved for the total length of the re-created program.
- AMOS Professional now copies sections of the source program, without the Includes, and loads the files from disc.
- All files are now closed, and with the memory buffer holding the re-created program, the testing process begins as normal.

You will need enough memory to hold the original buffer space and the included files at the same time for this process to operate, but if your program is large enough to slow down the Editor it is obvious that you have access to a reasonable amount of memory.

Please note that included files are only supported in the original source, and an INCLUDE in an included file will generate an error when the program is run. The re-created buffer is erased as soon as the program is left, so the specified files must be loaded every time the program is tested. If programs are included which have memory banks, these banks will be left out.

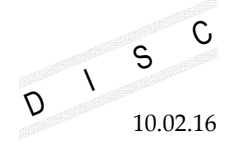

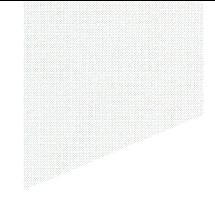

## **IBM and ST users**

The commercially available Cross Dos package allows AMOS Professional to access discs in IBMclone format or Atari-ST format. Discs that are in either of these formats are identified by a threecharacter code of the two letters "Di" followed by the number of your drive. So an ST format disc in the Amiga's internal drive would be named as follows:

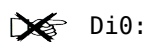

Because AMOS Basic evolved from STOS (Atari) Basic, every effort has been made to help STOS users convert their programs to AMOS Professional. STOS programs should be saved to disc in ASCII format using the [FSAVE] "\*.ASC" option. This disc should be inserted into an Amiga floppy disc drive that has been mounted by Cross Dos as an IBM drive.

Certain STOS programs will need modification before they will run under AMOS Professional, but you will be rewarded by the fact that the Amiga's superior power over the ST can transform your programs for the better!

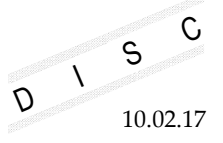

**Page left blank intentionally.**

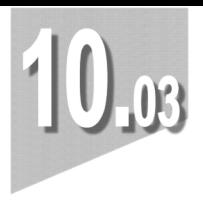

AMOS Professional offers total access to the Amiga's printer driver. The printer configuration is taken directly from your Preferences settings, allowing printer control with a standard set of "escape codes".

Any AMOS Professional screen can also be dumped directly onto paper via your printer.

# **The printer device**

Details of your printer are taken from the settings that have been previously entered from the Workbench Preferences utility. A printer can be connected to the Serial Port or the Parallel Port, mid AMOS Professional will choose the appropriate device for all printing operations automatically.

The first time that a printer is used, the printer drivers are loaded into memory from your start- up disc. If this is not available, a requester will be displayed enabling you to insert the relevant disc.

The printer driver consumes a great deal Of memory, and can require up to 50k in order to operate. If available memory is running short, it may be easier to access the printer with the SERIAL or PARALLEL commands instead. Additionally, if multi-tasking is being used, it is important to realise that only **one** program is allowed to access the printer device at any one time. If a previous program has already grabbed the printer, an error message will be generated when an attempt is made to access the printer from an AMOS Professional program.

Such errors can be trapped using a command like this:

**De** Trap Printer Open If ERRTRAP : Print "Cannot open Printer Device!" : Endif **PRINTER OPEN**

*instruction: open the standard printer device for use* **Printer Open**

This command opens the printer device using your current preferences.

**PRINTER CLOSE** *instruction: close printer port* **Printer Close**

Use this instruction to close the printer port that has been previously set with a PRINTER OPEN command. Note that the memory is not freed for use by your AMOS Professional program immediately. Memory is only returned if the following conditions are met: firstly, that no other program has requested the printer device during multi-tasking, as explained above. Secondly, if the system becomes short of memory and requires more.

```
PRINTER SEND
instruction: send a string to the printer
Printer Send text$
```
The PRINTER SEND command sends a string of text to the printer, using multi-tasking.

P R I N T E R<br>10.03.01

The command does not wait for the text to be printed, and returns immediately to the program. All printing operations are performed "invisibly" in the background. Obviously, if the printer is not ready, the appropriate requester will appear.

# **Embedded commands**

The text string to be printed can contain embedded commands, and these will be converted into the appropriate control sequences for the current printer automatically. This means that all the effects such as underline, bold, italic and subscript can be included in your programs.

Most embedded commands begin with an "Escape" character, or Chr\$(27), and they will work equally well on **any** printer. Provided that your particular printer has been installed using the Preferences utility, the entire system will be completely transparent. Here are the rules of successful printing:

• Each line of text should be terminated by a single Line Feed. Normally this will be Chr\$(10), but an embedded command can also be used like this:

### LF\$=Chr\$(27)+"E" Printer Send "Greetings" +LF\$

- The LF +CR settings found in the AMOS\_Interpreter configuration menus are ignored!
- Zeros are printed as normal characters.
- The PRINTER SEND command should not be used to output raw data. Such data may contain embedded commands that can be misinterpreted by the printer device.
- Because PRINTER SEND uses multi--tasking, there may be a slight delay while the text string is being printed.
- If any changes are made to a string while it is being output, the final print-out may become corrupted.
- To avoid unwanted "garbage collection", such an operation can be forced before transmission begins of data to be printed, with a line such as  $X$  =Free.
- Here is a list of the most useful embedded commands. Note that ESC is simply a standard name for the CHR\$(27) character.

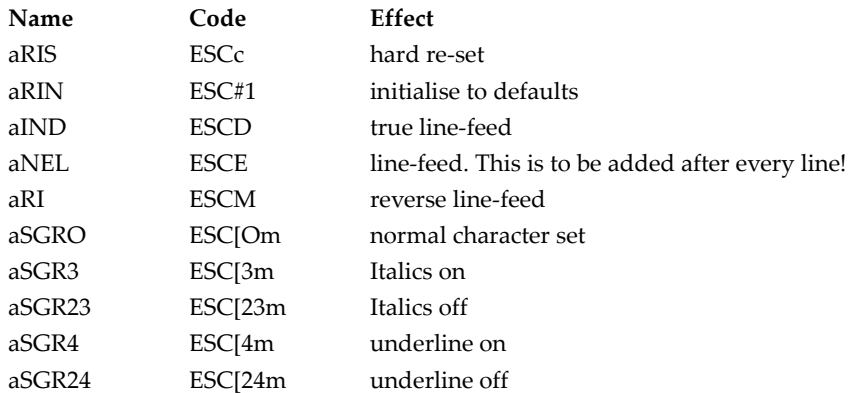

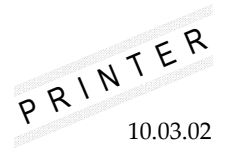

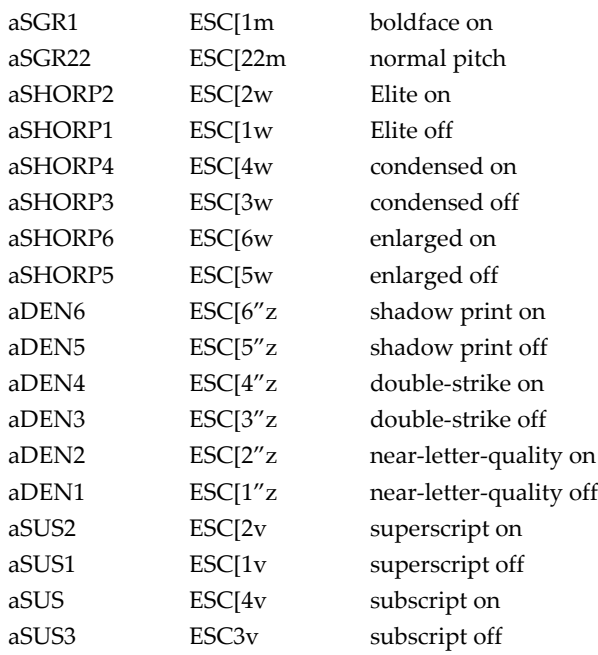

In order to print a text string in Italics and underlined, for example, the following routine could be used:

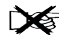

```
\mathbf{S} ESC$=Chr$(27)
     LF$=ESC$+"E"
     Printer Open
     Printer Send ESC$+"[3m"+ESC$+[4m"+"Greetings!"+LF$
     Printer Close
```
The state of printer output can be monitored by the PRINTER CHECK and PRINTER ERROR functions, and printing can be abandoned completely using PRINTER ABORT, which are all explained later.

# **Screen dumps**

There are three alternative ways of using the PRINTER DUMP command to perform a screen dump.

```
PRINTER DUMP
```

```
instruction: print the contents of an AMOS Professional screen
Printer Dump
Printer Dump x1,y1 To x2,y2
Printer Dump x1,y1 To x2,y2,px,py,setting
```
Used without any parameters, PRINTER DUMP will perform an entire screen dump in a single operation. If the screen contains complex graphics, this may well take a considerable time to complete.

A selected area of the screen can be transmitted to the printer, retaining the current aspect ratio and screen size. In other words, if only half of the current display is to be printed, it will take up exactly half of the space of a complete print-out. P R I N T E R<br>10.03.03

The section of screen to be dumped is set by giving the top left-hand coordinates followed by the coordinates of the corner diagonally opposite.

The third option allows you to change the size parameters and aspect ratio of the original screen image. This is achieved by including additional parameters after  $x1,y1$  and  $x2,y2$ , as follows:

Px and py specify the dimensions of the final print-out, and these values are measured in **printer pixels** rather than normal screen pixels. Printer pixels vary in size, depending on the command options that are given by the following settings:

Settings refers to a special command parameter, that is used to tell the printer precisely how to draw the current screen image on paper. Here is a list of these settings, which can be combined using AND as well as OR operations from AMOS Professional.

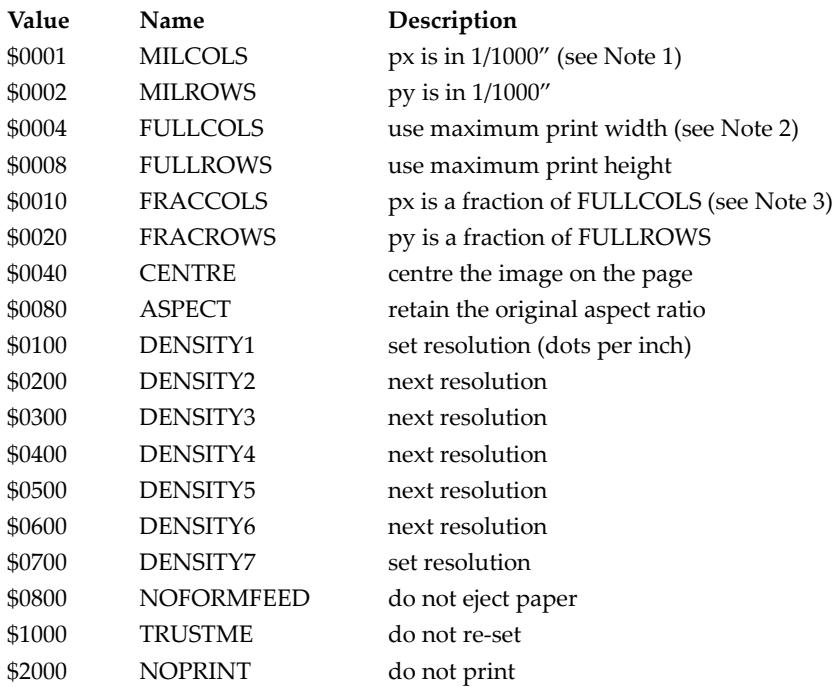

Note 1. MILCOLS and MILROWS measure the px and py parameters in units of 1/1000th of an inch. So if px=10000, the print-out will measure ten inches wide.

Note 2. FULLCOLS and FULLROWS make use of the maximum available width and height of the paper.

Note 3. FRACCOLS and FRACROWS specify the width and height of the print-out as a fraction of the current paper size.

P R I N T E R<br>10.03.04

Px,py are assumed to be between \$0000 and \$FFFF, and the print width is calculated using the formula width=FULLCOLS\*px/\$FFFF whereas height is calculated by the formula height=FULLROWS\*py/\$FFFF. This means that if px =\$8000 the print width will be \$8000/\$FFF, which equals half of FULLCOLS. So the pint-out will take up half the width of the paper.

For example, to dump a 100x100 section of the current screen onto a full page, retaining the correct aspect ratio, the following line would be used:

Printer Dump 0,0 To 100,100,0,0,\$80 Or \$8 Or \$4

The next example could be used for printing a low resolution screen to an eight by six inch area:

Printer Dump 0,0 To 320,200,8000,6000,\$1 Or \$2

Alternatively, part of the current screen could be dumped utilising the maximum available height, but with the width reduced by one third, as follows:

Printer Dump 0,0 To 200,200, \$5555,0, \$8 Or \$10

You are warned not to attempt to change the current screen during a screen dump operation, otherwise the resultant print-out will become scrambled.

### **Other printer commands**

**PRINTER OUT** *instruction: print data from an address* Printer Out address, length

This command is used to print some data directly from the memory location starting at a specified address. The data is not processed in any way, so embedded control sequences will be completely ignored. The PRINTER OUT instruction should be used to send simple text and graphics only.

The address parameter refers to the first character which is to be output, and length specifies the number of characters to be printed. To send a string, the following type of line would be used:

Printer Out Varptr(A\$), Len(A\$)

Similarly to PRINTER SEND, it must be ensured that data remains unchanged during the printing process, otherwise the resultant print-out will become corrupted.

```
PRINTER ABORT
instruction: stop a printer operation
Printer Abort
```
This command halts the current printing operation. If your printer device has a large memory buffer, there may be a delay before the printing ceases.

```
PRINTER CHECK
function: return the status of the printer
status=Printer Check
```
Use the PRINTER CHECK function to return a value of -1 (True) if the printer is available for use, or zero (False) if it is in active mid-operation.

P R I N T E R<br>10.03.05

#### **PRINTER ONLINE**

```
function: report if printer is on-line
status=Printer Online
```
This useful function provides a simple method of checking if the printer is connected and ready for use. It returns a value of -1 (True) if the printer is on-line, otherwise zero (False) will be given. This function only works with **parallel** printer devices.

#### **PRINTER ERROR** *function: check for an error in printing operation* status=**Printer Error**

Use this function to check if the current printing operation is proceeding normally. A value of zero suggests that all is well, but any other value indicates an error.

#### **PRINTER BASE** *function: get the address of printer base* address=**Printer Base**

The PRINTER BASE function is used to return the address of the i/o structure used to control the printer. It is intended for use by skilled operators only! Poking around the internal device structures is a very dangerous operation indeed!

# **Other ports and devices**

The serial Port is examined in the next Chapter, and it is also possible to access the **parallel** port directly, which provides a number of advantages over the printer device. Please refer to Chapter 10.5 for full details.

The complete control and exploitation of other devices that control hardware as well as internal features of the Amiga is dealt with in Chapter 11.5. This Chapter ends with a general instruction and function for dealing with ports.

```
OPEN PORT
instruction: open a channel to an 10 port
Open Port channel number,"PAR:"
Open Port channel number,"SER:"
Open Port channel number,"PRT:"
```
The three versions of the OPEN PORT command are shown above, and they are used to open a channel to the Parallel Interface, or the RS232 Port, or the printer chosen in your preferences settings. All standard sequential file commands can be performed as usual, except for commands that are specific to disc operations, such as LOF and POF.

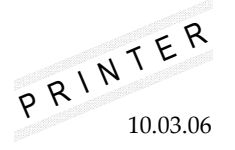

This example would print out ten lines via the device connected to the Amiga's RS232 port:

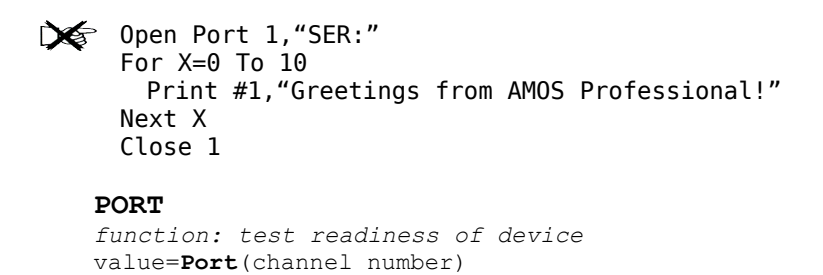

The PORT function is used to test the status of readiness of the specified channel. If the device is waiting to be read a value of -1 (True) is returned, otherwise zero (False) is given.

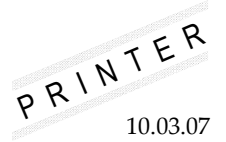

**Page left blank intentionally.**

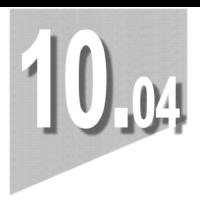

Here is the Chapter which explains how AMOS Professional is used as the gateway to the world of computerised communications.

The I/O Extension provides you with all the commands needed to exploit the Amiga's serial port for the following purposes:

- Long-distance multi-user games played between any number of Amiga users.
- Network communications between desks, offices, classrooms and continents!
- MIDI interfacing for musicians, between the Amiga and synthesizers, drum machines and sequencers.

# **Opening the Serial Port**

A serial device refers to any machine that can communicate with the Amiga via its Serial Port. These devices include modems, MIDI systems and of course, other Amigas.

### **SERIAL OPEN**

*instruction: open a channel for Serial Input/Output* Serial Open Channel number, Port number **Serial Open** Channel number, Port number,*Shared,Xmode,7wires*

The SERIAL OPEN command is used to open a communication channel between the Amiga and a serial device. The following parameters can be given with this instruction:

The Channel number is an identification number that will be used for **all** subsequent communication commands. The values for this number range from zero to 3.

The Port number is normally set to zero, and it specifies the logical device number of the Serial Port. For Amigas equipped with a Multi-Serial card that offers additional Serial Ports, these extra ports can be accessed by specifying a Port number from 1 upwards.

There are three optional parameters that can also be given, as follows:

The Shared parameter refers to a value which acts as a flag, telling AMOS Professional that the serial device can be shared with other tasks that are currently running on the computer. In other words, this parameter is used for multi-tasking. A value of zero (False) will grab the specified channel for AMOS Professional programs, and will deny access to any other programs. A value of -1 (True) will allow the Serial Port to be shared between several programs in memory. You are warned to use this system with great care, to avoid crashing your Amiga.

The Xmode is a value which is used to toggle the checking system known as XON/XOFF. This system makes checks during the transmission of data over a serial line. It is essential to set this flag when the device is first opened, even if the device will not be required until later. The default value is zero (False), and this means that the system is normally disabled. To enable the checking system, a value of -1 (True) must be set. Once the port has been opened, the XON and XOFF characters must be set using a SERIAL X command, which is explained later.

The last of the three optional parameters concerns the "7 wires system" of communication. The default value for this parameter is set to zero (False), and a value of -1 (True) tells the device to use this system.

 $S E R 1 A L$ <br>10.04.01

When the SERIAL OPEN command is called for the first time, the Serial Device library is loaded from the System disc automatically, so make sure that this disc is available in the current drive.

```
SERIAL CLOSE
instruction: close one or more Serial channels
Serial Close
Serial Close Channel number
```
The use of this instruction closes all currently opened serial channels with no check for any errors. If an optional channel number is given, the specified channel will be closed using all normal error checks.

Whenever a program is run from AMOS Professional, any opened channels will be closed automatically.

## **Setting the serial parameters**

The default settings for Serial Channels correspond to the standard Minitel protocol used in France, as follows:

1200 Baud 7 bits 1 stop bit Even parity.

These settings can be changed using the instructions that are explained next.

```
SERIAL SPEED
instruction: set transfer rate for a serial channel
Serial Speed Channel number, Baud rate
```
This sets the current data transfer rate (the Baud rate) of the given channel, for both the sending and receiving operations. A Baud rate cannot be split for a. single channel. If the specified transfer rate is not supported by the current serial device, it may be rejected by the system.

# **SERIAL BITS**

```
instruction: set the number of bits for transmission of characters
Serial Bits Channel number,number of bits,number of Stop bits
```
This command is used to assign the number of bits that are to be used for each character that is transmitted. After the channel number is specified, give the number of bits followed by the number of Stop bits to be used.

#### **SERIAL PARITY**

```
instruction: set parity checking for a serial channel
Serial Parity Channel number, Parity
```
The SERIAL PARITY instruction sets the parity checking to be used for the specified serial channel.

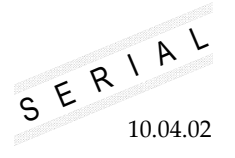

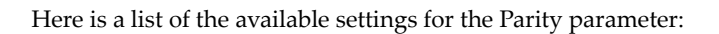

- -1 No parity
- 0 Even parity
- 1 Odd parity
- 2 Space parity
- 3 Mark parity

This Parity bit may be set using the BSET or BCLR instructions, as follows:

```
P=0 : Bset 0, P: Rem Odd parity
     Bclr 1,P : Rem Normal parity
     Serial Parity 1,P : Rem Set parity using the value in P
   SERIAL X
   instruction: set handshaking system of serial channel
   Serial X Channel number, Xmode
```
This command is used to enable or disable the XON/XOFF handshaking system, which checks data transmission. A value of -1 (True) will disable the system, whereas any other value will turn it on. The Xmode parameter should be loaded with the correct control characters, which must be specified in the following format:

Xmode=X0N110000000+X0FF\*\$1000

# **Sending and receiving Serial information**

#### SERTAL SEND

*instruction: output a string via a serial channel* Serial Send Channel number, string

This is used to send the given string directly to the selected serial channel, without waiting for the data to be transmitted through the actual port. This means that the SERIAL CHECK function must be used to detect when the transmission of data has been completed, and this is explained below.

**SERIAL OUT** *instruction: output a block of raw data via a serial channel* Serial Out Channel number, address, length

This command is identical to SERIAL SEND, except for the fact that it works with raw data, instead of a string. Specify the channel number as usual, followed by the address in memory of the data to be transmitted, and the length of the data given in the number of bytes to be sent.

```
SERIAL GET
function: get a byte from a serial device
value=Serial Get(Channel number)
```
To read a single byte from a serial device, use the SERIAL GET function and specify which channel is to be examined. If no data is available, a value of -1 will be returned.

 $S E R 1 A L$ <br>10.04.03

### **SERIAL INPUT\$**

*function: get a string from the Serial Port* string=**Serial Input\$**(Channel number)

This function is used to read an entire string of characters from the Serial Port. If no data is available an empty string will be returned, otherwise the string will contain all the bytes that have been transmitted via the serial line up to the present moment.

Care should be taken when using this function with high speed transfers, such as those from MIDI devices. If the waiting time between each receive is too long, the system may overload and generate errors such as "string too long" or "serial device buffer overrun".

Transmitting a very large string can take a long time, especially at low Baud rates. With AMOS Professional multi-tasking, a program will only continue **after** a SERIAL SEND instruction. To avoid corrupting data, the following system should be employed:

- Use the SERIAL CHECK function before using lengthy strings.
- Perform a "garbage collection" using  $X = FREE$ , to ensure that the program will not provoke such an operation spontaneously.
- Use the SERIAL OUT command and set the address parameter to contain the location of a memory bank that has been previously reserved.

### **Other Serial commands**

**SERIAL BUF** *instruction: set the size of the serial buffer* Serial Buffer Channel number, length

This allocates the length of the buffer space for the required channel, specified in the number of bytes to be allocated. The minimum allocation is 64 bytes, and the default setting is 512 bytes. You are recommended to increase the buffer size for high speed transfers of data.

#### **SERIAL FAST** *instruction: engage fast mode for data transfer* **Serial Fast** Channel number

Use this command to set a special "fast" flag in the current serial device, which disables much of the internal checking process that can slow down the communication process. This is recommended for high speed transfers. Please note that when SERIAL FAST is called, the protocol is changed to: even parity, no XON/XOFF and 8 bits.

#### **SERIAL SLOW**

*instruction: re-set slow mode for data transfer* **Serial Slow** Channel number

This instruction slows the serial device transmission back to normal speed, and all of the internal error checks are enabled once more.

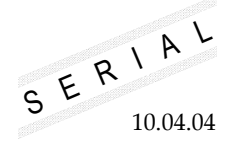

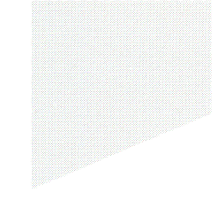

#### **SERIAL CHECK**

*function: report current serial device activity* status=**Serial Check**(Channel number)

This function obtains a report on the status of the current serial device. It can be used to check whether all of the information to be transmitted by a previous SERIAL SEND command has been sent. If a value of zero (False) is returned, the last Serial command is still being executed. If the value is -1 (True) the transmission has been completed.

### **SERIAL STATUS**

*function: report status of the serial port* bit-map=**Serial Status**(channel number)

The SERIAL STATUS function provides detailed information concerning the current status of the serial port. The channel number parameter refers to an open channel that has been previously assigned to the serial port with a SERIAL OPEN command. The report is returned in the form of a bitmap holding the status of fifteen different parameters. Here is a table of the various possibilities. If the relevant bit is set to the value under the "Active" column, the associated status has been successfully detected. Any other value indicates that the option is currently idle.

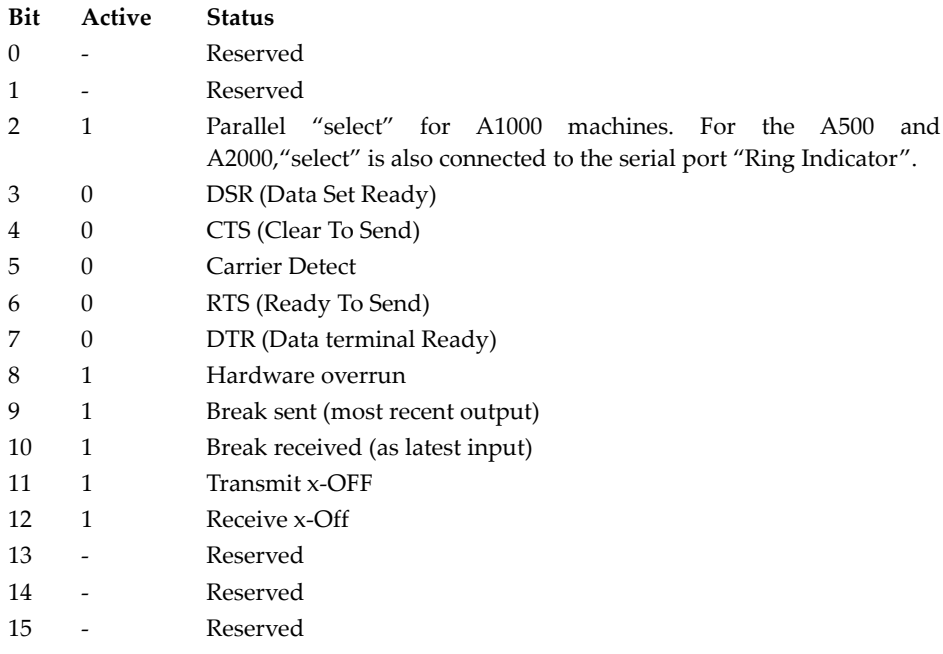

#### **SERIAL ERROR**

```
function: report success of the last data transfer
status=Serial Error(Channel number)
```
The SERIAL ERROR function is used to look for the Error byte in the serial device. A value of zero (False) confirms that all is well, whereas 4 (True) indicates that there was an error in the last transmission.

 $S E R 1 A L$ <br>10.04.05

### **SERIAL ABORT**

*instruction: stop current data transfer* **Serial Abort**(channel number)

This command halts any serial operations that have been commenced by a SERIAL SEND or SERIAL OUT command, and leaves the channel clear. It allows an instant quit from a transfer, without the need to wait for current activities to be completed.

### **SERIAL BASE**

*function: get the address of the serial base* address=**Serial Base**

The SERIAL BASE function is especially useful for systems programmers. It returns the base address of the i/o structure of the current serial channel, allowing system functions to be called directly from an AMOS Professional program with EXEC. You are warned not to use this function unless you know precisely what you are doing, otherwise any mistakes can crash your computer.

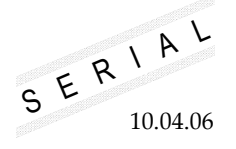

# The Parallel Port

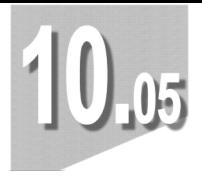

This Chapter provides the bridge between the Amiga's Parallel Port and AMOS Professional.

One parallel channel may be opened at a time, so if a printer is already attached to the Parallel Port, the Parallel device may **not** be opened at the same time as the Printer device.

In fact, accessing the Parallel device has three main advantages over the Printer device:

- It only uses 5k of memory space, compared to the 50k that can be required for the printer driver.
- It needs comparatively few system resources.
- It can also be used for input as well as output.

There are few disadvantages, although control over sequence conversion is not possible, and screen dumps cannot be made via the Parallel Port.

**PARALLEL OPEN** *instruction: open the Parallel Port for reading or writing* **Parallel Open**

This instruction initialises the Parallel Port for use by an AMOS Professional program. The first time that this command is used in any programming session, the "Parallel.device" driver will be loaded into memory. If it is not available, you will be prompted to insert the relevant disc automatically.

```
PARALLEL CLOSE
instruction: close the parallel port
Parallel Close
```
This command simply closes the Parallel port.

**PARALLEL SEND** *instruction: send a string of characters to the Parallel Port* **Parallel Send** text\$

This is very similar to the PRINTER SEND command, which is explained in Chapter 10.3, except that text data is transmitted exactly as it appears in the original source string. There is no translation of code, so that any Escape codes will be interpreted directly by a printer. Please check your printer documentation for details of allowable control codes.

If data is output to a printer via the Parallel Port, each line should be terminated by a single line- feed, which is Chr\$(10). This tells the printer to print a new line onto paper, starting at the current position. If the line-feed is omitted, nothing will appear to happen!

Characters are transmitted using multi-tasking, so your main program will not wait for printing to be completed, but will continue immediately from the next instruction.

 $P$ ARALLEL

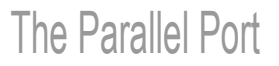

### **PARALLEL OUT**

```
instruction: send data from memory to the Parallel Port
Parallel Out address, length
```
This instruction is similar to the PRINTER OUT command, and transmits the specified number of characters defined by the length parameter, starting from a given address.

### **PARALLEL INPUT\$**

*function: read a string from the Parallel Port* text\$=**Parallel Input\$**(length*[,stop]*)

The PARALLEL INPUTS function waits for a specific number of characters from the Parallel Port. Because this port does not have an internal buffer area, the AMOS Professional program will halt completely until all characters have been successfully received. If the requested bytes have not arrived after a reasonable amount of time, a time-out error will be generated. This may be detected using the TRAP instruction, explained in Chapter 12.2.

The PARALLEL INPUTS parameters are as follows: length holds the number of characters to be received. The square brackets can hold an optional stop character, which will end the transmission as soon as it is encountered anywhere in an input string.

If you intend to devise a communications' protocol using the Parallel Port, then the first item to send should be the total number of bytes to be transmitted!

**PARALLEL ABORT** *instruction: stop a parallel operation* **Parallel Abort**

This command is used to stop a PARALLEL SEND or PARALLEL OUT instruction from transmitting any additional information via the Parallel Port. Any characters that are currently in transit will be completely lost.

**PARALLEL CHECK** *function: report the availability of the Parallel Port* value=**Parallel Check**

The PARALLEL CHECK function is used to return the readiness of the Parallel Port. The status is returned by either a value of zero (False) if it is not available, or -1 (True) if the port is ready for use.

#### **PARALLEL ERROR**

```
function: check for an error in transmission via the Parallel Port
value=Parallel Error
```
To check for errors during the current transmission via the Parallel Port, use this function.

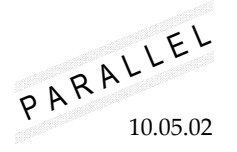

# The Parallel Port

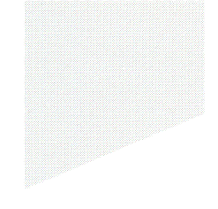

A value of zero is returned all the time that everything is proceeding normally, but any other value indicates a problem in the current transmission operation.

### **PARALLEL STATUS**

```
function: return the current status of the Parallel Port
status=Parallel Status
```
This function is used to give information concerning the current status of the Parallel Port. Each possibility is represented by a single bit in the status report. Here is a table of the relevant bits:

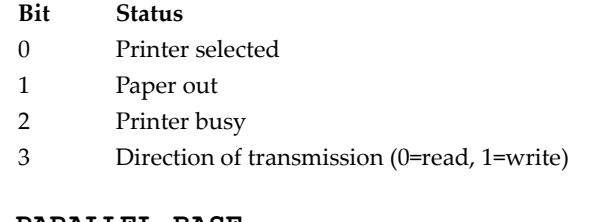

### **PARALLEL BASE**

```
function: get the base address of the Parallel Port
address=Parallel Base
```
This function returns the address of the internal memory area that is used to handle the Parallel Port. Experienced programmers will be able to read and change various settings, but careless use of the PARALLEL BASE function can easily result in problems.

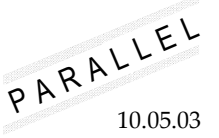

**Page left blank intentionally.**
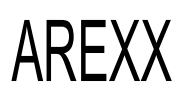

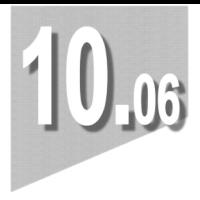

AREXX is a separate programming language which is included with Workbench 2. It has been carefully designed to make efficient use of the Amiga's powerful multi-tasking system. Please consult your AREXX documentation from Commodore concerning the intricacies of this language, this User Guide concerns AMOS Professional programming!. It will now be explained how AMOS Professional supports the AREXX system.

The Amiga is capable of running several different programs simultaneously. Each application can have its own memory area and separate screen window, so AMOS Professional is able to occupy your screen while a word-processor or communications package is working diligently in the background. If there is enough memory available, you may run as many programs as you like, and flick between them instantly.

AREXX allows you to achieve much more! It provides a standard communication facility between the various programs running on an Amiga, so if an event like an E-mail message happens, it can be displayed directly from AMOS Professional.

It is also possible to run one program from another by remote control. For example, a specialist wordprocessor could be called from AMOS Professional, and the current program listing could be passed over for immediate editing. The edited listing could then be re-loaded into AMOS Professional and tested on screen, in one operation.

In order to fully exploit these features, a lot of memory and a fast hard disc is required. Unexpanded machines will be unable to make use of these features.

# **Using AREXX**

AMOS Professional has an advanced internal control system, and a small AMOS Professional program is needed to serve as an intermediary to an AREXX-compatible editor. The AMOS Professional program can now be run as an Editor Accessory, and external commands can be translated into the appropriate ASK EDITOR and CALL EDITOR instructions.

AREXX can be called in several ways. To install it from AMOS Professional, an EXEC command can be used, as follows:

### Exec "RexxMast"

The EXEC instruction calls up the resident MASTER process, and loads it into memory permanently. Naturally, this can only work if AREXX has been installed onto the appropriate hard disc system. Please check your Workbench 2 manual for the required procedure.

Alternatively, AREXX can be run from the CLI prompt with a REXXMAST command. This command can be inserted into your start-up sequence, so that it is run automatically whenever your Amiga is used. AREXX will now be available from your applications.

It is important to realise that not all programs can make use of the AREXX interface, and the relevant documentation should be checked before proceeding. Here is the general procedure.

 $AR E X X$ <br>10.06.01

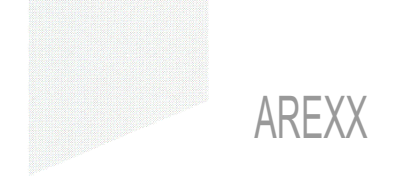

Firstly, open a CLI and type:

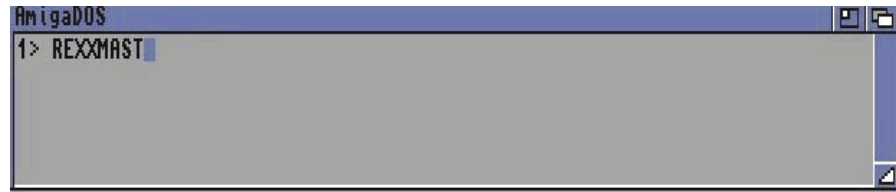

A welcome message should appear. Now enter the AMOS Professional environment and run a program containing some AREXX-compatible commands. Finally, press[Amiga] + [A] and run the program from the CLI prompt. This program could be an external application such as CED, or a purpose-built routine written in the AREXX programming language.

This example would run an AREXX program called Arexxdemo.REX:

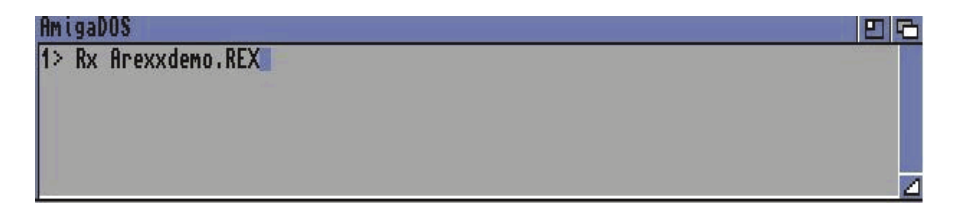

When you return to AMOS Professional, you will be able to communicate with the external program using the commands that are, detailed below.

## **AREXX-Compatible Instructions**

### **AREXX OPEN**

```
instruction: open an AREXX communication port
Arexx Open "PORT_NAME"
```
The AREXX OPEN instruction sets up an AREXX communication port, ready for immediate use. Before opening this channel, AREXX **must** be installed in memory using the REXXMAST command. If you are in any doubt as to the current availability of AREXX, its status can be checked by the AREXX EXIST function, explained below.

"PORT NAME" refers to the name of the communications port to be opened, and it should be in **upper** case. The name should be less than 32 characters long, and AMOS Professional will ignore any characters with an ASCII code below 32.

 $AR E X X$ <br>10.06.02

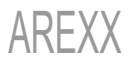

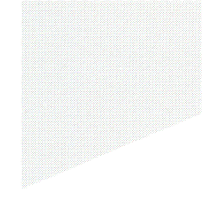

Before the port is opened, AMOS Professional opens the "rexxsyslib.library" file from the libs: folder, which should be installed on your hard disc. The selected port is then checked for possible problems, and if it is already opened, an error will be generated and the program aborted.

```
AREXX CLOSE
instruction: close a communications port
Arexx Close
```
Use this command to close an open AREXX communications port. If a message has been received via the port, but is waiting for a response, a "Message not answered" error will be generated. If you then leave the AMOS Professional program without responding, the port will be closed with an error code of 20, which is fatal! Please see below, for a further explanation of these error code values.

```
AREXX EXIST
```

```
function: check availability of a communications port
value=Arexx Exist("PORT_NAME")
```
This function checks for the presence of the named communications port in the Amiga's memory. A value of -1 (True) means that it is available, whereas zero (False) indicates that there is a problem.

AREXX EXIST can also be used to check if the AREXX system has been installed. Whenever AREXX is activated, it opens up two communications ports "AREXX" and "REXX", so the following example can be used for a test:

```
If Arexx Exist("REXX")=0
       Trap Exec "RexxMast" : Rem Load AREXX and trap an error
       If Arexx Exist ("REXX")=0
        Print "Sorry, AREXX cannot be opened!"
       Endif
     Endif
   AREXX WAIT
```
*instruction: wait for a message from an AREXX program* **Arexx Wait**

This command halts an AMOS Professional program until a message arrives from an AREXX program. This operation can be aborted at any time as usual, by pressing [Ctrl]+[C] to return to the AMOS Professional Editor.

### **AREXX**

*function: check for a message from an AREXX program* status=**Arexx**

The AREXX function performs a GET MESSAGE command from the Amiga's operating system.

 $AR E X X$ <br>10.06.03

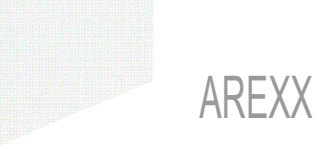

There are three possible values that can be returned, depending on the message status, as follows:

Zero indicates that there is no message, so try again later. A value of 1 means that a message has just arrived, but does not need a response. 2 indicates that a message has been received which must be answered immediately with an appropriate return string. This function can be used in a loop, as an alternative to the AREXX WAIT command. For example:

```
\mathbf{\infty} Do
        If Arexx
           Print "A message is waiting!"
        Endif
        Multi Wait
      Loop
    AREXX$
```

```
function: get a message from an AREXX program
message$=Arexx$(message number)
```
After a message has been successfully received from an AREXX compatible program, this function can be used to read its contents.

The number refers to the number of the message you wish to read, ranging from zero to 15. If it is not included, an empty string will be returned.

```
AREXX ANSWER
instruction: answer a message from an AREXX program
Arexx Answer error value
Arexx Answer error value,return$
```
Normally, when a message arrives from an AREXX program, it must be answered without delay. This command sends back a response to the calling program, with the special result fields set to the appropriate values. Typical values are:

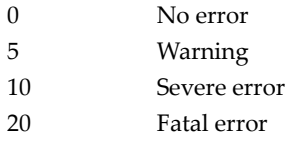

If the AREXX program requests a return string, one **must** be sent back, otherwise the calling program will be left in limbo awaiting a response. This situation should be checked with the AREXX function, as explained above, and a return value of 2 means that a reply must be given immediately.

The AMOS Professional message system is intelligent, so if you attempt to return a string to an AREXX program which does not specifically request one, it will not be transmitted. Similarly, if the AREXX program is waiting for a string, but it is accidentally omitted from the instruction, an empty string will be sent by AMOS Professional automatically.

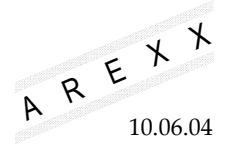

# AMIGA DOS

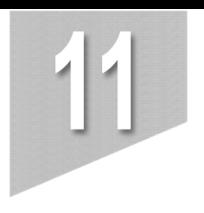

- 11.01 [Fonts](#page-438-0)
- 11.02 [Speech](#page-444-0)
- 11.03 [Floating Point Numbers](#page-448-0)
- 11.04 [Multi-tasking](#page-450-0)

 $-+X$ 

11.05 [Libraries and Devices](#page-454-0)

**Page left blank intentionally.**

# <span id="page-438-0"></span>Fonts

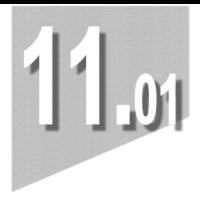

A "font" refers to the physical shape of a set of printed characters. This Chapter explains how to exploit the ready-made AMOS Professional fonts, how to import new ones, and how to design your own fonts using the ready-made

Font Editor program.

## **Text Fonts**

Tile sets of fonts used by commands like PRINT, are known as "text fonts", and each AMOS Professional window can have its own individual set, as required. Styles and special effects for text fonts are controlled by instructions such as TEXT STYLE and WRITING, which are fully explained in Chapter 5.6.

## **Graphic Text Fonts**

Although text fonts are suitable for normal uses, an infinite variety of styles can be achieved by exploiting the much more flexible category of fonts known as "graphic text". Text fonts are positioned by referring to their location in terms of characters, but graphic text can be controlled much more accurately, because it is positioned using x,y-coordinates numbered in pixels. AMOS Professional supports the thousands of graphic fonts, available in commercial packages or in the public domain.

## **ROM Fonts**

There are also alternative fonts built into the Amiga's ROM chips, and these are also available for use by the AMOS Professional system.

All fonts are referred to by an individual index number in a font list. No matter what type of font is to be used, you must first "get" it from wherever it is being stored, and then "set" it, ready for use. Users who are familiar with the AMOS system will find that the AMOS Professional system for handling fonts has been streamlined and improved. When a SET FONT command is given, the system will do an automatic search to see if the required font is already in memory, and if all is well, the specified font is immediately made available for use. If the required font is not found in the current list of available fonts, it will be loaded, but the next time it is called by SET FONT there will be no need to load it again.

```
GET FONTS
instruction: create a list of available fonts from System disc
Get Fonts
```
The GET FONTS command creates an internal list of all available fonts on the System disc, and it should always be called at least once before any changes in settings are made. In practice, you will probably want to use this instruction at the beginning of a program, so that SET FONT may be used freely at any later point.

It is **very** important to remember that if you are distributing run-only or compiled programs to be used by other people, and these programs make use of alternative fonts, then the required font files **must** be included.

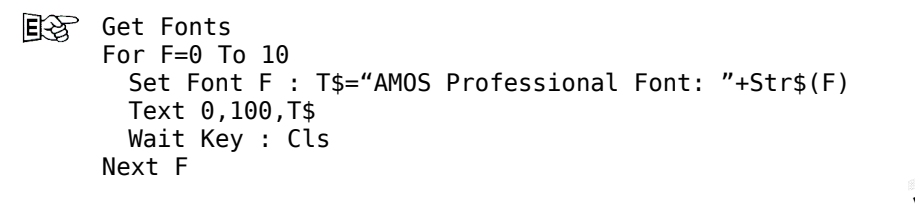

F O N T S<br>11.01.01

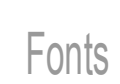

#### **GET DISC FONTS**

```
instruction: create a list of available fonts from current disc
Get Disc Fonts
```
This instruction is exactly the same as the GET FONTS command, except that it triggers a search through the "Fonts" folder of your current disc only. If new fonts are to be used, then they must first be copied into this folder.

### **GET ROM FONTS** *instruction: create a list of available ROM fonts* **Get Rom Fonts**

As you might expect, this command produces a list of the fonts that are built into the computer's ROM chips. At time of writing, the choice is rather limited:

```
Screen Open 0,640,200,16, Hires
     Get Rom Fonts
     For A=1 To 10
       Set Font A : A$="Hello, I'm "+ Font$(A) : Text 0,100,A$
       Wait Key : Cls
     Next A
   FONT$
   function: return details of available fonts
```
This function is used to examine an existing font list and make a report, giving details of the specified font number. The report is given as a string of 38 characters, holding the following information: the name of the font, its physical height in pixels and its status set to either Disc or Rom. For example:

```
Get Fonts : Set Font 2
     Print Font$(2)
   SET FONT
   instruction: select font for use by Text command
```
report\$=**Font\$**(font number)

**Set Font** font number This simple command is used to select the character set to be employed by a TEXT instruction, like

**配谷 Get Fonts** Set Font 2 : Text 100,100,"AMOS" : Set Font 1: Text 100,120,"Professional"

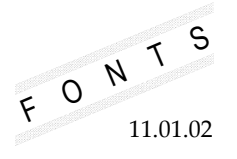

this:

# Fonts

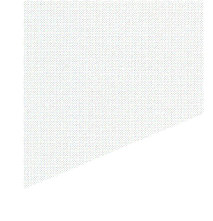

### **TEXT**

```
instruction: print graphical text
Text x, y, text$
```
This command is used to print text at the specified **graphical** coordinates. All coordinates are measured relative to the "baseline" of the current character set, which can be found using the TEXT BASE function, explained next. Normally, the baseline is the notional line on which all characters sit, and the "tails" of certain characters (like  $g_i$ ),  $p_i$ , and y) drop below this baseline. The next example demonstrates how text can be placed at any pixel position on the screen:

#### ぼと Do

```
Ink Rnd(15)+1,Rnd(15) : Text Rnd(320)+1,Rnd(198)+1,"AMOS Professional"
Loop
```
### **TEXT BASE**

*function: return the text base of the current character set* baseline=**Text base**

This function is used to get the reference position of the current font's baseline, given as the number of pixels between the top of the character, and the point that it will be printed on the screen. It is similar to the hot-spot of an Object.

**TEXT LENGTH** *function: return the length of a section of graphical text* width=**Text Length**(text\$)

This function returns the number of pixels that make up the width of the characters in the current font, in a given string. This can vary for the same string, depending on the font in use. Furthermore, there are special fonts which assign different widths for each character in the same character set, known as "proportional" fonts. Here is a simple example:

TS="Centred Text" L=Text Length(T\$) Text 160-L/2,100,T\$

### **Wiping fonts from memory**

As fonts are called, they build up in memory. Valuable memory is consumed, and it may be necessary to wipe fonts, using a line like this:

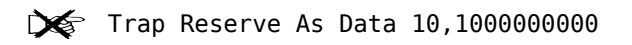

This forces AmigaDOS to clear out all unused memory, which will affect the fonts that have been stored. Obviously the huge amount of RAM that has been requested cannot possibly be reserved, even after the fonts have been cleared, and an "out of memory" error will be generated. A TRAP is included to cater for this event.

F O N T S<br>11.01.03

# Fonts

# **Assigning fonts**

In the original AMOS system, you were obliged to go back to the Amiga Disc Operating System every time that the current font directory needed changing. With AMOS Professional, the ASSIGN instruction solves this problem.

### **ASSIGN**

```
instruction: assign a name to a file or device
Assign "Name:" To "New_Pathname"
Assign "Name:" To "Device"
```
Supposing that you have an extensive library of fonts installed on a hard disc, as part of your development system, but you are writing programs for users who only have use of the internal floppy drive. You will need to test your programs with a reduced number of fonts, and employ the internal drive instead of your hard disc. This is easily achieved with the following line:

Assign "Fonts:" To "Df0:Fonts"

Now, every time that GET FONTS or GET DISC FONTS is called, the internal drive will be used instead of your hard disc.

### **Converting font coordinates**

Obviously, with graphic fonts using coordinates measured in pixels, and text fonts positioned by character coordinates, a set of conversion functions between the two systems is vital.

### **XTEXT YTEXT** *functions: convert graphic coordinates to text coordinates* text x-coordinate=**Xtext**(graphic x-coordinate) text y-coordinate=**Ytext**(graphic y-coordinate)

These self-explanatory functions convert coordinates from the standard graphical screen coordinates that use pixels, to text coordinates, that are given in character lines and column spacings. The resulting text coordinates are relative to the current window, and if the screen coordinate lies outside of this window, a negative value will be returned.

### **XGRAPHIC YGRAPHIC** *functions: convert text coordinates to graphic coordinates* graphic x-coordinate=**Xtext**(text x-coordinate) graphic y-coordinate=**Ytext**(text y-coordinate)

This pair of functions performs the conversion of text format coordinates to graphic format coordinates, and can be used to position text over an area of graphics on the screen.

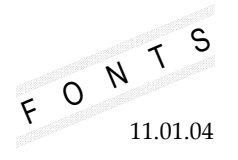

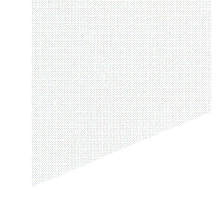

# **The AMOS Professional Text Font Editor**

No matter how many fonts are available in your collection, there may be occasions when you need to create your own character sets, or edit existing fonts for a specific purpose or special effect. Nothing could be simpler!

The AMOS Professional Text Font Editor is available on your Accessories disc, allowing fast, precise and fool-proof loading, editing and saving of text fonts.

### ■ Coad "AMOSPro\_Accessories:Font8x8\_Editor.AMOS"

The Font Editor screen is divided into three practical areas. The left-hand side of the screen is used to display an entire character set. The top right-hand area of the screen displays an enlarged 8 x 8 grid, which holds the individual character to be edited This is the working area. The bottom right-hand screen contains a simple panel of options.

### **[LOAD FONT]**

Click on this option now, and a file requester will appear, asking you to load a font for editing. This may be the Default Font which is available in the APSystem folder, (AMOSPro.Default.Font).

After clicking on your choice of font, the individual characters in the set are displayed on the Font Editor working screen, and any of these characters can be selected by the mouse, for your attention. As soon as a character is selected, its enlarged image appears in the editing window at the top righthand section of the screen.

### **[CLEAR][SET]**

This pair of options are used to affect all of the pixels that make up the current character, by either clearing or setting them. Alternatively, individual pixels can be cleared or set by clicking on them with any mouse button, to toggle their current status.

### **[STORE]**

The current character also appears in the [STORE] option panel. When you are satisfied with the edited appearance of the current character, click on this panel to store it into the current font's character set, before moving to the next operation.

### **[SAVE FONT]**

After your editing session is finished, the new font is saved to disc by clicking on this option, and calling up the familiar file selector. After saving, you can continue the editing process, or call up a new font to be edited.

### **[QUIT]**

Select this option to return to the AMOS Professional Edit screen.

You are warned **not** to destroy the default font, otherwise AMOS Professional will be unusable the next time it is initialised!

F O N T S<br>11.01.05

**Page left blank intentionally.**

# <span id="page-444-0"></span>Speech

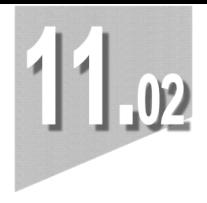

# **Synthetic speech**

AMOS Professional programmers are not restricted to printing words on screen. You can command your Amiga to say them! This can be invaluable for people whose eyesight is impaired, for the creation of teaching programs for younger users, as well as for adding atmosphere to computer games and sheer fun. Before uttering its first words of the day, a Narrator device is loaded off disc automatically, and this takes a few seconds. After that, speech is almost instant. Obviously, hard disc users must remember to install the Narrator on hard disc before the Amiga will speak.

### **SAY**

*instruction: speak a phrase* **Say** text\$ **Say** text\$,*mode*

This is one of the simplest of all AMOS Professional commands to use, and it has one of the most satisfying results. Use the SAY instruction with a string of text, containing all the words and punctuation you want AMOS Professional to speak, like this:

Say "Welcome, everybody!"

Normally, all other instructions, music or sound effects will wait until AMOS Professional has finished speaking before they are executed. This default speech mode has a value of zero. By adding an optional mode value of 1, synthetic speech can be delivered while the rest of the program is being executed. This will necessarily slow down the relevant routines. To return to the default mode, use a line like this:

 $E \$  Say "Default mode.", 0

Now get AMOS Professional to say anything you like, using the next simple routine, but please mind your language! Try experimenting with numbers and symbol characters too.

```
e孩 po
       Input "Please tell me what to say:";S$
       S$=S$+"."
       Say S$
     Loop
```
If the Narrator system appears to fumble over a particular phrase, you are free to clarify things by adding spaces at the end of a sentence, or using phonetic spellings. As always, you cannot do any harm by experimenting.

**SET TALK** *instruction: set style of speech* Set Talk sex, mode, pitch, rate

The easiest way to test this command is to play with its parameters. These are given in the form of four values, and any of them can be omitted, providing the relevant commas are in position.

 $S$  P E E C H<br>11.02.01

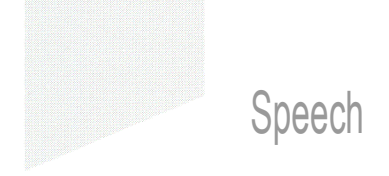

The parameters are as follows:

Sex can be set to zero for a male or 1 for a female voice. If you are not satisfied with these alternatives, zombies, leprechauns and much else besides can be created by playing with the other parameters.

The **mode** parameter uses zero for normal speech or 1 for a bizarre rhythmic pattern.

**Pitch** is the parameter that changes the audio frequency of the synthetic voice from a deep bass (65) up to a high soprano (320).

The final **rate** parameter tells AMOS Professional how many average-length words to recite per minute. This can range from a slow drawl (40) to complete gibberish (400).

Here are some examples:

Talk Misc volume, frequency

 $\mathbb{R}$  Set Talk 1,1,, : Say "A rhythmic lady." Set Talk 0,0,320,350 : Say "Bubbling fish face." Set Talk ,,65,40 : Say "I'm a very lazy bullfrog." Set Talk 0,,155,70 : Say "Hello, John Major speaking" **TALK MISC** *instruction: set volume and frequency for speech*

Existing AMOS users will find that the AMOS Professional speech facilities have been augmented and improved. The TALK MISC command allows you to set the volume and frequency of the narrator voice used for SAY instructions.

Synthetic speech can be delivered from a whisper to a shout, by setting the volume parameter between zero for silence, up to 64 for full volume. Frequency is directly adjusted by setting a value from 5000 to 25000, with some superb effects being generated at slower frequencies. Note that the higher the frequency setting, the more processor time will be taken in multitask mode. Try this example:

```
For V=16 To 64 Step 8
       For F=5000 To 25000 Step 5000
        Talk Misc V,F
         SAY "I think therefore I AMOS!"
       Next F
     Next V
   TALK STOP
   instruction: stop speech in multitask mode
```
This simple command is used to terminate synthetic speech delivered by a SAY instruction, while in multitask mode.

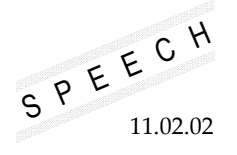

**Talk Stop**

# Speech

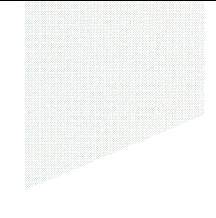

## **The narrator Mouth**

Another feature of the narrator device exploited by AMOS Professional is the MOUTH system, which can be displayed in multitask mode only. The MOUTH functions are used to govern the shape and movement of an animated mouth on screen, as follows:

### **MOUTH WIDTH**

```
function: return the width of animated mouth
width=Mouth Width
```
MOUTH WIDTH reports the width of the mouth at any instant, in pixels. This function will return a negative value if the current speech has finished.

### **MOUTH HEIGHT**

*function: return the height of animated mouth* height=**Mouth Height**

Similarly to MOUTH WIDTH, a negative value is returned if the speech is over, otherwise the current height of the mouth is given in pixels.

### **MOUTH READ**

*function: read position of animated mouth* position=**Mouth Read**

This function waits for a mouth movement, and then reads the new mouth values directly into the MOUTH WIDTH and MOUTH HEIGHT functions, as demonstrated by the usual ready- made example program.

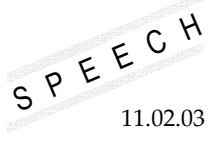

**Page left blank intentionally.**

# <span id="page-448-0"></span>Floating Point Numbers

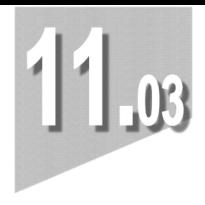

AMOS Professional performs all calculations using the standard library routines available from the Amiga. These library files are held in the LIBS: directory of your start-up disc.

# **Floating Point Libraries**

In order to save memory, the floating point libraries are only installed if they are specifically needed in one of your programs. The first time that a program which contains floating point operations is tested, AMOS Professional will install the relevant libraries into memory automatically.

Normal floating point operations require the "mathffp.library", and this is usually available directly from ROM, occupying about 8k of memory space. If your program contains "transcendental" functions such as SIN, COS or SQR, then AMOS Professional will also load the "mathtrans.library", which uses an additional 4k of memory. This is the reason that your disc drive may come to life from time to time, when a program is tested. Once these libraries have been installed, they will remain in memory until the end of the current programming session.

Alternatively, if a program is tested using the **double precision** mode, AMOS Professional will install the "mathieeedoubbas.library" and "mathieeedoubtrans.library" files instead. These require an additional 23k of valuable memory in order to operate.

Because AMOS Professional uses the standard library routines, all floating point operations speed up dramatically if a maths co-processor is installed in your Amiga. This will require different library files from those held on the AMOS Professional start-up disc, and they will only be usable when AMOS Professional is executed from the CLI or Workbench. If you attempt to boot AMOS Professional directly from the internal disc drive, you will be limited to the original, slower versions of these routines.

Here are the formats for single and double precision numbers:

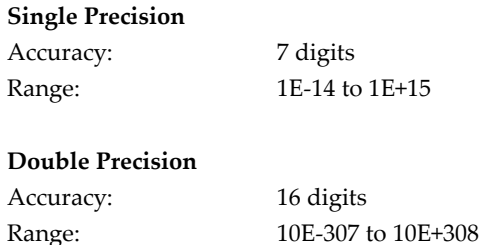

Floating point numbers are fully discussed in Chapter 5.3, along with an examination of single and double precision.

F L O A T<br>F L 0 11.03.01

**Page left blank intentionally.**

AMOS Professional can be run at the same time as totally separate programs and utilities such as DPaint III. This allows the creation and testing of original AMOS Professional programs while drawing on the resources of your favourite audio, graphical and utility items.

Provided that your system has at least one megabyte, multi-tasking is activated by pressing [Amiga]+ [A] to flick between AMOS Professional and the CLI or Workbench environments.

To make effective multi-tasking programs, most of the processing time should not be grabbed, leaving only a limited amount of processing power for other tasks, and the following command is provided to solve this problem.

**MULTI WAIT** *instruction: force a multi-task wait vbl* **Multi Wait**

<span id="page-450-0"></span>Multi-Tasking

The MULTI WAIT instruction should be used in the main loop of an AMOS Professional program. It forces a multi-task WAIT VBL for situations such as waiting for a menu item to be selected.

This command should not be used to achieve accurate screen synchronisation, as it has been specifically provided for multi-tasking and may skip several vertical blank periods, depending on the number of tasks being run simultaneously.

The following simple commands are provided to allow complete control over multi-tasking facilities.

**AMOS TO BACK** *instruction: hide AMOS Professional and reveal the Workbench* **Amos To Back**

This instruction allows other programs to be accessed, by bringing forward the Workbench display and hiding AMOS Professional from view.

**AMOS TO FRONT** *instruction: hide the Workbench and reveal AMOS Professional* **Amos To Front**

Similarly, this instruction forces AMOS Professional back onto the display, leaving the Workbench environment hidden.

**AMOS LOCK** instruction: disable [Amiga]+[A] toggle **Amos Lock**

The AMOS LOCK command disables the facility to toggle between AMOS Professional and the Workbench by pressing [Amiga]+[A]. This can be used to prevent other users from discovering how your program was written!

MULTI-TASKING

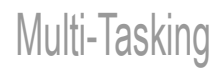

### **AMOS UNLOCK**

*instruction: re-activate toggle between AMOS Professional and Workbench* **Amos Unlock**

Use this instruction to restore the facility for flipping between AMOS Professional and the Workbench, via the [Amiga]+[A] keys.

#### **AMOS HERE**

*function: report if AMOS Professional is currently at the front of the display* status=**Amos Here**

AMOS HERE is used to provide a simple report. A value of -1(True) is returned if AMOS Professional is currently displayed, otherwise zero (False) indicates that the Workbench is in view.

### **Communication between programs**

As well as multi-tasking between AMOS Professional and other programs, communication is allowed between different AMOS Professional programs previously installed in memory.

### **PRUN**

```
instruction: run a program from memory
Prun "program name"
```
This command can be used either from Direct Mode or from within a program, and it is a combination of calling a procedure and running another program. It is also extremely powerful! When PRUN is called, it has the following effect:

- A search is made through a program list for the specified program to be run, such as "Program\_Name.AMOS".
- If it isn't found, this program is loaded and then tested.
- If an error is encountered, an exit will be made to the original program from which PRUN was called.
- If everything is in order, all variables are initialised, but the display is left unchanged. All screens remain open, with any windows and zones remaining defined. Opened files will remain open for AmigaDOS, but will appear to be closed to the new program. The new program is free to re-open these files.
- Bobs and Sprites are erased as the Object Bank is changed, and any music will be stopped. Banks may be passed between programs, however, and this is explained in Chapter 5.9.
- The new program will now be run.
- When the program is over, or if an error is encountered, an exit is made to the AMOS Professional program from which PRUN was called.
- All variable buffers are erased, all files are closed in the program that was called, and Objects and music will be halted. The screens will remain as they were.
- If the called program was not originally resident in memory but was loaded, it is now removed from memory.
- Control is returned to the original program, at the position immediately after the PRUN command.

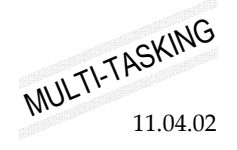

# Multi-Tasking

Here is an example of a boot menu, demonstrating a very simple version of this technique:

```
ers do
       Screen Open 0,640,200,4,Hires
       Repeat
         Input "Please enter a program name to run: ";P$
         Exit If P$="",2
         Trap Prun P$
         If Errtrap : Print "Program not found!" : End If
       Until Errtrap=0
       Wait 50
     Loop
```
- You may use PRUN to call and run as many programs as memory allows.
- If there is a SYSTEM instruction in a program called by PRUN, it will not return to the Workbench, but back to the previous program.
- PRUN will work with compiled programs in exactly the same way as outlined above, except there will be no ".AMOS" appended to the name of the program that is to be loaded and run.
- The COMMAND LINES reserved variable can be used to send parameters between programs.
- The BGRAB command can be used to grab banks from the original program to the program that has been called.
- If an error is encountered during testing or running, a value will be stored in the PARAM function, as follows: <0 if there is a test-time error, >0 if there is a run-time error and zero if no error is encountered at all.

If you are not sure about the display before calling another program with PRUN, simply close all current screens. This will also free as much memory as possible. Similarly, if you are not sure about the display after running another program with PRUN, you should also close all of the screens, and then call the main screen initialisation of your original program again.

### **PRG UNDER**

*function: report the availability of a program "under" the current program* status=**Prg Under**

This function is used to report on the accessibility of an AMOS Professional program that is "under" the current program. One of three values can be returned:

Zero indicates that the current program is running normally, under the control of the Editor. Remote editor commands and BGRAB **cannot** be used.

A value of 1 indicates that the current program is the only program running, but it is **not** the program currently under the control of the Editor. This happens when an accessory program is run or a "program to menu" option is selected, and remote editor commands are allowed as well as the use of the BGRAB command.

A value of -1 means that the program has been run via another program, using PRUN. In this case, memory banks can be grabbed, but remote editor commands **cannot** be sent.

MULTI-TASKING

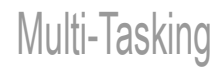

### **EXEC** *instruction: send a CLI command to a device* **Exec** "CLI Command","Output"

The EXEC instruction executes the specified CLI command, via the named output. Output refers to the name of an AmigaDos device, and is held in inverted commas. If these are empty "", NIL: will be used, otherwise the name of the output device must end with a colon.

"CUR:" specifies that the current CLI window is to be used. If this window does not exist, because AMOS Professional was booted from the Workbench, then the EXEC command cannot operate. If "CON:" is used, then a CLI window is opened under the Workbench screen, if possible. Any other Amiga device can be specified, as long as it is interactive, and it will be opened before the CLI command is sent, and closed again after the command has been sent, unless it is the current CLI window.

For example, to execute an external program copied into the C: directory of AMOS Professional, and wait for its completion, this could be used:

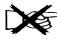

Amos To Back : Rem Reveal the Workbench Rem Now launch the program in a small CLI window Exec "Program Name", "CON: 0/0/160/48/Program Name" Amos To Front : Rem Return to AMOS Pro after the program

### **PRG STATE**

*function: return the status of how the current program was originally run* status=**Prg State**

Finally, here is a useful function which gives a report on how the current program was originally run. PRG STATE can return one of three possible values, as follows:

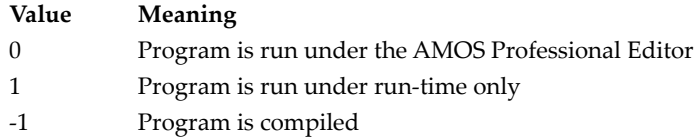

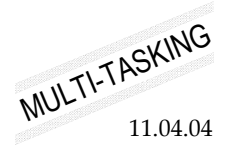

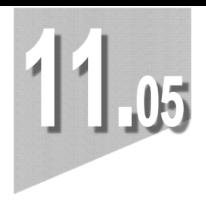

<span id="page-454-0"></span>This Chapter deals with the exploitation of the Amiga's operating system, providing a vast range of possibilities for the experienced system programmer. System libraries are dealt with first, and then devices are examined.

## **Accessing the system libraries**

All of the most useful calls to the Amiga's internal system libraries are already built in to AMOS Professional. You are able to call any library directly from an AMOS Professional program, as well as access all devices connected to your computer. If you really need to make contact with these libraries and devices, the following functions are supplied. Please take note that using them without precise knowledge is a recipe for disaster!

AMOS Professional is able to execute commands from any library installed in your Amiga. These options use the standard AMOS Professional channel system to deal with Input/Output structures. Total access to all the standard data structures is also provided via the powerful STRUC function, which automatically senses the type of element to be manipulated.

**LIB OPEN** *instruction: open a library for use* Lib Open channel number, "name.library", version

The LIB OPEN command calls the OPEN LIBRARY function from EXEC. If the library is external, it will be loaded into memory from the "Libs:" folder of your current start-up disc. If a problem is encountered, you will be helped by the relevant error message from AMOS Professional, and the error can easily be intercepted using a TRAP command.

After the library has been initialised successfully, it remains open until the program is run again from the Editor, or your variables are re-set using a CLEAR command, or a LIB CLOSE command is called.

Three parameters are needed for a LIB OPEN instruction. The number of a new AMOS Professional channel, to be used to refer to this library throughout the AMOS Professional program. Then the name of the library that is to be opened, given in standard Commodore format. Lastly, the minimum version number of the library that is to be installed in memory should be specified. If you are unsure of this parameter, use a value of zero.

```
LIB CLOSE
instruction: close one or all currently open libraries
Lib Close
Lib Close channel number
```
Used on its own, the LIB CLOSE command closes all open libraries in a single operation. If an optional Channel number is included, an individual library may be closed. Please note that if a selected library does not exist, no error will be reported!

```
LIB CALL
function: call a function from a library
result=Lib Call(channel number, function offset)
```
This important function acts as the gateway to **all** the functions in the selected library. It calls the required function and returns the result to your AMOS Professional program.

 $L1B S1DEV S$ <br>11.05.01

The function offset parameter holds the offset value to the library function that you wish to execute, and if it is entered directly this value must be exact. Any mistakes will crash the computer. Alternatively, you are recommended to use a safer method via the LVO function to call the command by name, which is explained below.

Before calling this function, the appropriate parameter values need to be loaded into the Address and Data registers, using the AREG and DREG commands. The precise format of these parameters depends on the function in question, and should be checked from the appropriate reference manual.

After the function has been successfully executed, any return values will be available for immediate use from the AREG and DREG variables. Note that AREG only allows the registers from A0 to A3 to be accessed. (Registers A4, A5 and A6 are not used by the libraries at all.)

### **LIB BASE**

*function: get the base address of the library* address=**Lib Base**(channel number)

LIB BASE is used to return the base address of the selected library. This can be used in conjunction with the STRUC function to manipulate the internal data structures directly. Obviously, the normal PEEK and POKE functions can be used for this purpose as well.

### **DOSCALL**

*function: execute function from DOS library* result=**Doscall**(function offset)

DOSCALL executes a function directly from the DOS library, with the offset to the appropriate function being specified in brackets. The selected command is executed straight from an AMOS Professional program, without the need to open the DOS library in your program. This is useful for single calls to an important routine.

The offset value can either be a simple number or a named function using the LVO command. As with LIB CALL, the control registers first need to be set up carefully. These values should be placed into D0 to D7 and A0 to A3, with the aid of the AREG and DREG functions. After the command has been executed, the result will be given as the return value in D0. Please note that the contents of the other registers will **not** be loaded back into AREG and DREG.

### **EXECALL**

*function: call EXEC library* result=**Execall**(function offset)

The EXECALL function performs a call to the Amiga's EXEC library, with the specified offset value. On entry, D0 to D7 and A0 to A2 **must** be loaded with the control settings required by the function. A value is returned holding the contents of D0.

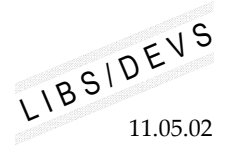

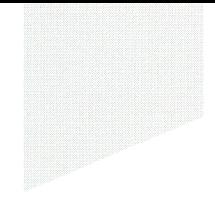

### **GFXCALL**

*function: call Graphics library* result=**Gfxcall**(function offset)

This executes a function directly from the Graphics library, taking the parameters from the DREG and AREG arrays. The function offset parameter enters the offset to the function you wish to call, and can also be set using the LVO function, if required.

### **INTCALL**

```
function: call Intuition library
result=Intcall(function offset)
```
The INTCALL function calls a command directly from the Intuition library. Before using this function, it is vital to load the appropriate control parameters into the registers D0 to D7 and A0 to A3. This can be done with the AREG and DREG variables from an AMOS Professional program. When the function has been executed, the contents of D0 will be returned back to your program as the result. Please note that this function is particularly dangerous, unless you are familiar with the Intuition library.

### **Equates and Offsets**

Experienced programmers of C or Assembler languages will be used to calling most library functions directly, by name. These names are converted invisibly into the appropriate offset values when a program is compiled into machine code. Unfortunately, this technique only works with compiled languages. AMOS Professional in an interpreted language, and so a slightly different system has been adopted.

An "equate" is simply a library function name converted to its internal equivalent. Instead of supplying the usual Include files, equates have been placed in the "AMOSPro.System\_Equate" file in your "AMOSProSystem" folder. The first time a program is tested, the names are converted into their internal equivalents by AMOS Professional. Each name is translated into a single value, which is then saved into a permanent memory bank, ready for instant use.

As you would expect from AMOS Professional, the entire process is completely automatic. Simply define a memory bank for your equates, and use the LVO, EQU or STRUC functions (explained below) to return the relevant offset values. Everything else is handled by AMOS Professional.

**SET EQUATE BANK** *instruction: set up the automatic equate system* **Set Equate Bank** bank number

This command allocates a memory bank for use by the automatic equate system. It should be called up **before** the first equate in your program, preferably near the beginning. Specify the bank number to be used for your equates, ranging from 1 to 65535. Any existing bank of the same number will be **erased** when the equates are installed in memory, without warning, so take care!

 $L1B S1DEV S$ <br>11.05.03

### **LVO** *function: get the Library Vector Offset* offset=**Lvo**("Name\_of\_the\_function")

This function returns the Library Vector Offset associated with a specified function. The function name will be translated automatically when your program is tested for the first time, and it will be placed in a memory bank for future use. Set up the memory bank with a SET EQUATE BANK command first, otherwise an error message will be generated. If the function name does not exist, an "Equate not found error" will be given from the Editor.

The function name is in standard Commodore format, and should be typed in exactly as it appears in your reference manuals. This is especially important regarding the way upper case letters are treated differently from their lower case equivalents. For example, Input, INPUT and input are separate keywords, only the first version will be accepted, and either of the alternatives will generate an error when the program is tested!

Also note that because the function is executed during the testing process, it must be a simple string rather than an expression. For example, if you need to call the FindTask option from Exec, you would use a line like this:

```
TASK=Execall(Lvo("FindTask"))
```
**EQU** *function: get an equate* value=**Equ**("Name\_of\_the\_equate")

The EQU function returns any standard equate value used by the Amiga system libraries. The equate can represent anything from an offset to a structure, or even the names of various bit- masks. Provided that it is supplied in the standard Amiga include files, it will be available from AMOS Professional immediately. The only exceptions to this rule are the library offsets, and these should be obtained with the LVO function.

The name of the equate should be specified in brackets, and refers to the name as set out in your reference manuals. This name is case sensitive, as explained above, so care should be taken. It is also important to remember that the name string **must** be a constant, and that expressions are not allowed! In fact, the technique is extremely simple. This example would send a WRITE command to a device:

DEV D0(channel, EQU("CMD\_WRITE"))

### **STRUC**

```
reserved variable: access an internal data structure
value=Struc(address,"Offset Name")
Struc(address, "Offset Name") =value
```
The STRUC reserved variable provides a simple way of assigning a value to any one of the elements of a system structure, and it is intelligent!

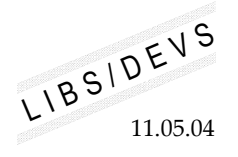

There can be problems with these structures, because the type of an element varies dramatically from function to function. Depending on the structure, it can be anything from a single byte to a whole string of characters. This means that before an element can be changed, the tedious process of checking its format must be carried out.

STRUC is able to identify the type of the element directly from the equates, and then handle the entire procedure automatically, no matter if the element is a byte, a word or a longword. If the element is a string pointer, an error will obviously be generated, but we have provided a STRUC\$ variable to cater for this!

The address parameter holds the address of your structure in memory. This will usually be returned by a LIB BASE or a DEV BASE function. The offset name is the name of the relevant data object as listed in your manuals. The name will be converted into an offset number by AMOS Professional, using the auto-equate system, as explained earlier. This means that a SET EQUATE BANK command needs to be included near the beginning of your program, to initialise this feature. For example:

Struc(Dev Base(1), "IO LENGTH")=TRACK SIZE

The same process can be used to read a value from a structure:

Print Struc(Dev Base(1), "IO\_LENGTH")

**STRUC\$** *function: read or write a string pointer to a structure* value\$=**Struc\$**(address,"Offset\_Name") **Struc\$**(address,"Offset Name")="value"

This is used to read or write a string of characters to the named structure in memory. If the element is a number, an error will be generated when the program is first tested.

When used to copy a string in a buffer area, STRUC\$ adds

a zero to the end, and then LOKEs it. In its alternative use, STRUC\$ grabs the string from the relevant structure address, where this address refers to the address of the structure in memory, as returned by the LIB BASE or DEV BASE functions.

In both cases, the offset name refers to the name of the item to be manipulated.

### **Adding equates to the equates file**

If your own non-standard libraries are to be used, equate files can easily be expanded in order to make use of your new routines.

To achieve this, an assembly listing should be produced, containing the equate definitions in standard Devpak format. This listing should then be run through the "Equates\_Generator.AMOS" program, which can be found in the root directory of the AMOSPro\_System disc.

 $L1B S1DEV S$ <br>11.05.05

## **The Requester Extension**

As a default, the AMOS Professional requester routine will be used in preference to the Workbench system requester.

**REQUEST WB** *instruction: use the Workbench system requester* **Request Wb**

This command is used to switch to the Workbench system requester. As soon as one of the options is selected from it, you will be returned to AMOS Professional. Please note that if the Requester Extension is deleted from the extension list by means of the configuration file, then the standard Workbench requester will be used for displaying messages. This will give the illusion that AMOS Professional has crashed when a requester appears. If this situation occurs, simply press [Amiga]+[A] to return to the Workbench, respond to the requester and press [Amiga]+[A] again to return to AMOS Professional. There should be no need to delete the Requester extension unless memory is very low.

**REQUEST ON** *instruction: use the AMOS Professional requester routine* **Request On**

This is the default setting, and is used to make AMOS Professional employ its own requester routine.

```
REQUEST OFF
instruction: cancel the requester
Request Off
```
If this instruction is used, AMOS Professional will automatically select the [CANCEL] button of the requester, and the actual requester will not be displayed. This is ideal for error trapping Within a program.

### **Control of devices**

AmigaDOS supports a wide range of devices for your use. Some devices are provided to control specific items of hardware, such as printers and disc drives, while others offer access to internal facilities like the synthetic speech handler. The following two functions need no expert knowledge to use!

### **DEV FIRST\$**

```
function: get the first device from the current device list
device$=Dev First(path$)
```
This function is similar to DIR FIRST\$. A string is returned identifying the first device that satisfies a chosen search path in the current device list.

DEV FIRST\$("\*\*") will list everything, DEV FIRST\$("D/\*\*") will only list disks, and DEV FIRST\$  $({A}^{\ast\ast\prime\prime})$  is used if you only want to list assigns.

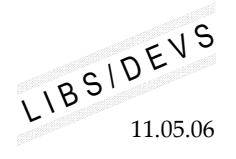

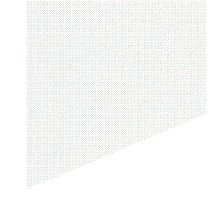

### **DEV NEXT\$**

*function: get the next device that satisfies the current search path* device\$=**Dev Next\$**

This is used in conjunction with the DEV FIRST\$ function to get the next device in the current device list that satisfies the specified search path. Once the last device has been found, an empty string will be returned.

```
\mathbb{R} Print Dev First$("**")
      Do
        A$=Dev Next$
        If A$="" Then End
        Print A$
      Loop
```
AMOS Professional includes a powerful series of commands to exploit these devices directly from your programs, but they should **only** be used by experienced programmers, armed with the relevant ROM Kernel manual. You have been warned!

### **DEV OPEN**

```
instruction: open a device
Dev Open (channel number, "name.device", IOlength, UnitNumber, Flags)
```
The DEV OPEN command opens a communication port and prepares the device for use by AMOS Professional programs. If this device is not already installed, it will be loaded from the "DEVS" folder of your current start-up disc automatically. Floppy disc users may be requested to swap discs at this point.

The selected device will now remain active during the course of the program, and will only be closed if a DEV CLOSE command is called, or a RUN command is used to clear the variable area, or a CLEAR operation is undertaken.

The specified channel number should be from zero to 4, the "name.device" parameter enters the name of the device to be initialised in normal AmigaDOS format, and IOlength specified the length of the IO structure to be created for the device. If in doubt, use a value of 256, which should be sufficient for most devices. The final flags parameter sets the status of the device flags if applicable. Please refer to your system documentation for details.

DEV OPEN performs the following operations:

- Firstly, a communication port is created and initialised.
- Next, an IO Ext structure is opened, ready for communication.
- Lastly, the OPEN DEVICE function is executed with the new structure.

```
DEV CLOSE
instruction: close one or more devices
Dev Close
Dev Close channel
```
Use this command to close one or more open devices.

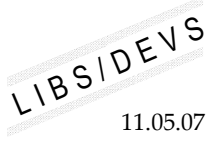

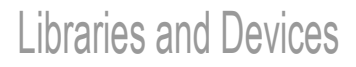

Memory used by the IO structure will be returned back to AMOS Professional and the message port is released for subsequent use. If the channel number is omitted, all active devices are closed simultaneously, otherwise the single specified device is closed down. Note that if a specified channel is not already open, no error will be reported.

**DEV DO** *instruction: call a command using DoI0* Dev Do channel number, command number

The DEV DO instruction executes a DoIO operation via the specified channel. Obviously the correct internal structure parameters must be set using a STRUC command, before this operation is called. The specified channel number refers to a previously opened device channel. The command number holds the number of the IO command you wish to Do. This command may be entered directly by name, using the EQU function explained earlier. You are warned to take great care when using this instruction!

#### **DEV SEND**

*instruction: call a command using SendIO* Dev Send channel number, command

This calls the SendIO command from Exec, and runs your operation using the Amiga's multi- tasking system. The new process will run invisibly in the background, and your AMOS Professional program will continue from the next instruction immediately.

### **DEV CHECK**

*function: check status of a device with a CheckIO* value=**Dev Check**(channel number)

Use this function to perform a CheckIO on the specified channel. The resulting value is passed back to AMOS Professional.

### **DEV ABORT**

*instruction: abort an IO operation* **Dev Abort** channel number

This instruction executes an AbortIO and a WaitIO command, clearing all pending action from the specified device channel. It can be used to exit directly from a multi-tasking operation, without waiting for it to complete.

#### **DEV BASE**

*function: get base address of an IO structure* address=**Dev Base**(channel number)

This function returns the base address of the IO structure assigned to the current device. The structure can now be manipulated directly, using the STRUC commands, as required.

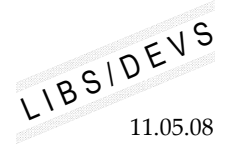

# **Debugging**

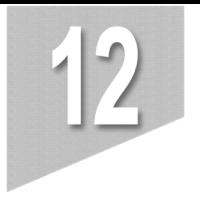

- 12.01 [The Monitor](#page-464-0)
- 12.02 [Error Handling](#page-470-0)
- 12.03 [AMOS Errors](#page-474-0)

 $-+X$ 

**Page left blank intentionally.**

# <span id="page-464-0"></span>The Monitor

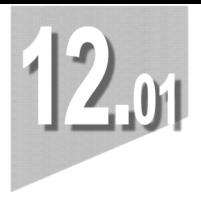

This User Guide can help you to overcome most problems in your programming, and the ready-made HELP programs will demonstrate all of the techniques described in its pages. But a User Guide can never get inside your own programs and explain what is going on. Believe it or not, AMOS Professional can!

The AMOS Professional Monitor is a very simple idea, but it is also incredibly powerful. It may summoned up to examine any AMOS Professional routine, or even a single expression. The Monitor is used to find out exactly what is happening and why, and to make an instant report on screen.

# **Calling the Monitor**

To call up the AMOS Professional Monitor from the Editor, simply click on the [Monitor] option in the Project Menu, or press the [F5] key.

```
MONITOR
instruction: call AMOS Professional Monitor
Monitor
```
MONITOR is also a command in its own right, and can be typed from Direct Mode or included anywhere in your program listing. When called from inside an AMOS Professional program, the MONITOR command stops the program and summons up the Monitor Screen. The monitoring process will then start from the location immediately after the MONITOR command, ready to step through the program one instruction at a time. For example:

**R** $\otimes$  Print "Time to call the Monitor!" Wait 100 Monitor Print "This is the next instruction"

Before the next instruction is executed, the Monitor Screen appears, and the system is ready to be exploited.

## **Using the Monitor**

The AMOS Professional Monitor is totally icon-driven and controlled by the mouse, so there is no need to type anything at all! To prepare for a step-by-step guide of the Monitor, you are recommended to load one of the demos on the AMOSPro Examples disc, so that the Monitor can analyse it.

If the Monitor screen is displayed, click on the quit icon [Q] in the top right-hand corner of the pushbutton control keypad of the Monitor Screen, and load the following example now:

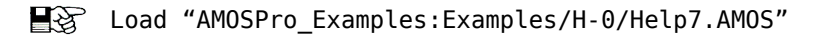

Run the example from the Editor, to remind yourself how it looks, then break into it with [Ctrl]+[C] and press [Spacebar] to return to the Editor.

MONITOR

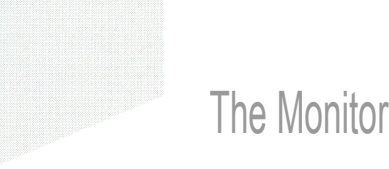

Now trigger the [Monitor] option or press [F5], and the Monitor Screen will appear looking something like this:

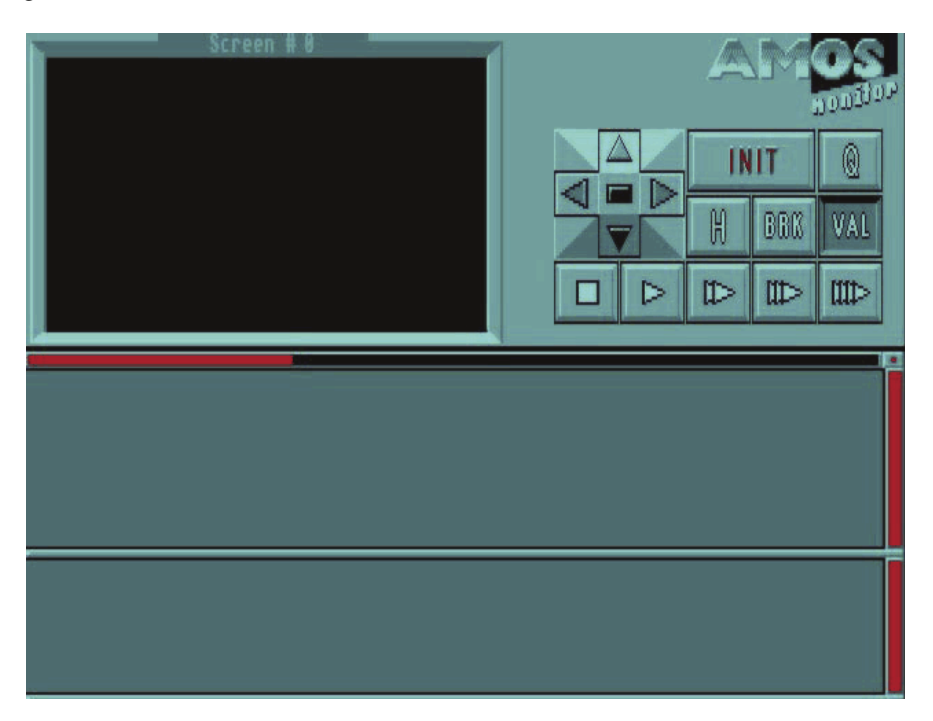

The AMOS Professional Monitor has been designed to perform all of the following tasks:

- To examine the instructions in a program, one at a time, and to display a report showing the result of what happens when its parameters have been evaluated. In other words, the Monitor can test any instruction in any program.
- To display HELP information regarding any selected instruction.
- To supply the result of any expression in the program, where possible. If there is an error in the expression, the offending line will be identified.
- To provide error message reports.

The Monitor screen is divided into four areas, as follows:

- The top left-hand quarter is the **graphic output window**.
- The top right-hand quarter is the **control keypad**.
- The central lower screen is the **program listing window**.
- The bottom lower screen is the **information window**.

M O N I T O R

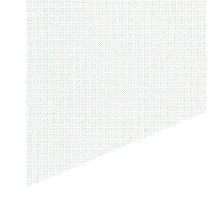

# **The Graphic Output Window**

The window that occupies the top left-hand quarter of the Monitor Screen displays the graphic output of the current program screen. The screen number is displayed above it. Lowres screens are reduced to exactly half of their original size, so that a 320x200 screen fits perfectly into this window. If the screen is larger than this default size, it can be explored using the four directional arrow icons in the push-button control panel. Hires screens are **not** reduced, and these are also examined using the direction arrows.

All colour animations, including FLASH and FADE will be shown during the monitoring process. If the current screen features more than 16 colours, then colours 16 to 31, colours 41 to 47 and colours 48 to 63 will each be converted to colours 0 to 15. Obviously HAM pictures may well generate some bizarre displays.

Experiment with the directional arrows, and then click anywhere in the graphic output window with the left mouse button. This returns to the original program display for as long as the button remains pressed, and is a useful feature to-remind you of exactly what is on the screen you are dealing with.

## **The Program Listing Window**

This window gives you a view of the current program listing. Any items to be examined can be marked out, but nothing in this window can be changed. Once the Monitor has been initialised, helpful markers will be shown in the program listing, acting as reminders for the following points:

- The current program location is marked by a black cursor with three small arrow-heads. It always appears before the **next** instruction to be examined.
- You are allowed to set a "break point" in the listing, and these are marked in **inverse video**.
- Any item that you want information about will be **underlined**.

## **The Information Window**

This is where all of the Monitor information appears. It commences by displaying the next instruction to be examined, but as more of the Monitor features become active, information is displayed in the following order, from top to bottom in this window:

- Error messages
- Information on instructions
- The next instruction to be examined
- The first parameter of the next instruction
- The second parameter, the third parameter, and so on.

## **Changing the window displays**

Scroll bars are provided to move the display of the program listing, vertically and horizontally in the Program Listing Window. The "centre" button at the top right-hand corner of this window is used to centre the display on the next instruction to be executed. A vertical scroll bar is also available for the Information Window.

MONITOR

# The Monitor

The horizontal line between the Program Listing Window and the Information Window can also be dragged up and down, in order to enlarge one of these windows and reduce the other to a minimum of three lines.

# **The control keypad**

Each of the push-buttons in the control keypad is triggered via the mouse. Here is au explanation of the controls.

### **Scrolling the screen output**

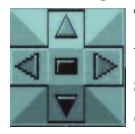

The four directional arrows are used to scroll the reduced screen in the graphic output window. The central button in this group selects the screen to be displayed, starting from screen zero, and then in order through any additional screens until screen zero is displayed once more.

### **Initialising the Monitor**

This is the Initialisation button, and it has exactly the same effect as using [Run] from the **INIT** Editor. Firstly, a [Test] of the program is performed. If AMOS Professional encounters an error, the faulty line will be displayed in the program listing window. If the testing process is successful and no errors are found, a Default command will be given and a program pointer will be initialised at the first instruction in the program that is being monitored.

The [INIT] button **must** be triggered before the program listing can be checked, step by step.

### **One-Step Control**

Clicking on this button tells the Monitor to examine the next instruction, give a report and then go back and wait for your next action. The black program cursor will now be pointing to the next instruction, and the Information Window will also show the next instruction and give any parameter list.

### **Slow-Run Control**

When this button is triggered, the Monitor will interpret instructions one at a time, and redraw the whole display after each examination. By using this option, you can follow the progress of the program listing in slow motion. To stop the slow-run, click on the stop button.

### **Stop Button**

The stop button brings the interpretation process to a halt, and returns you to the Monitor. Pressing [Ctrl]+[C] has the same effect, and so does a "break point", which is explained below. If a non-trapped error is discovered, it will be displayed in the Information Window and you

will also be taken back to the Monitor.

### **Normal-Run Control**

This button will run the program from the Monitor and update the graphic display every 50th  $ID$ of a second, allowing a faster speed of operation. The program itself and the Monitor information windows will not be updated until a stop in the program. To stop the process, simply use the stop button.

M O N I T O R
# The Monitor

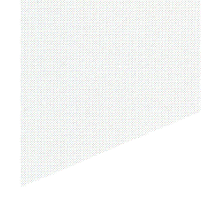

#### **Fast-Run Button**

 $III$ 

When fast-run is used, the program's own display is used and the program is run at full speed. If an error is not found, the only way to return to the Monitor during a fast-run is to press [Ctrl]+[C], or use break points.

#### **Break Point Button**

Click on the break point button with the left mouse button as usual, then click on the BRK instruction in the program listing wherever you wish to **set** the break. The instruction will be highlighted in inverse video. To **remove** a break point, click on an area which is adjacent to the

highlighted listing, such as the area without any commands or text to the right of the program lines.

#### **Evaluation Button**

The button marked [VAL] allows you to use a very accurate setting for the evaluation process. Click on the button and then use the mouse to set the individual character that marks the beginning of the expression to be evaluated. With the button held down, drag it to the character in the listing to mark the end of the expression you are interested in, and release the button to underline the expression. The evaluation will now be reported in the Information Window.

#### **Help Button**

Click on the help button [?], then click on the instruction you need help with. The keyword will be underlined, and the trusty AMOS Professional Help Window will appear, at your service.

#### **Quit**

 $\emptyset$ 

H

This button takes you back to the Editor. If the Monitor system has been called up from inside a program using the MONITOR command, you will be returned to the program at the instruction immediately after that command.

### **Evaluating expressions**

The Monitor may be simple to use, but it is incredibly skilful in the way it analyses expressions, and reports the results back to you. Here are the ground rules for a simple demonstration. First, run this example to give yourself something to work on, and then call up the Monitor.

```
E \ A=1 : B=2 : C=3
      D = A + B * C - 1Print D
```
Initialise the program by clicking on the [INIT] button. If you were to press [VAL] and ask for an evaluation of A+B without first initialising B, you would be asking for the impossible. Also, if you asked for an evaluation of "k", you would be told that it is not possible to evaluate something that is plainly idiotic! On the other hand, if you ask for an evaluation of something self evident, like "1", it will be given. Also, the expression must be at the same level of procedure as the program pointer.

MONITOR

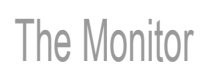

With the black program cursor still on the first line of the example program, trigger [VAL] and ask for an evaluation of D by clicking on "D" in the last line of the example. The result of zero will be given! D will only be equal to A+B\*C-1 when all the expressions have been evaluated.

Advance the process by one step by pressing the appropriate one-step button on the control panel, and the cursor moves to the next expression on the first line. Now advance two more steps, and get the correct evaluations for A,B and C, from the second line of the program. D will still come back as zero, but by advancing another step, D is given as 6.

To get rid of an expression from the Information Window, just click on it with the mouse cursor.

That was a very simple example, of course. However, when dealing with complex programs, you can use the Monitor with the greatest of ease to extract all sorts of interesting results from the expressions in the listing. Explore one of the AMOS Professional example programs now, and test out the Monitor on the most complex expressions you can find.

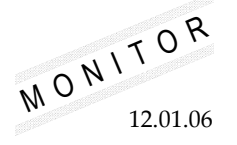

# Error Handling

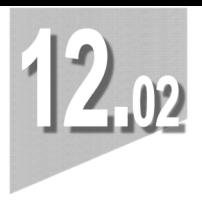

When AMOS Professional encounters an error in your programs, or if you attempt the impossible, automatic assistance is offered in the form of error messages displayed in the information line. If this happens while you are programming, you can try to correct the mistake immediately. If the problem is found when you try to test or run a program, AMOS Professional will take you to the offending line as soon as you edit.

# **Trapping errors**

Routines can be set up in advance for handling errors inside an AMOS Professional program, so that when a mistake is spotted, error trapping swings into action. This process is triggered by the following command:

#### **ON ERROR**

```
structure: trap an error within a Basic program
On Error Goto label
```
By this method, when an error occurs in your Basic program, a jump is made to whatever label has been defined. This label acts as the starting point for your own error correction routine, and after the mistake has been corrected you can return to your main program without the need to go via the editor window. Try this simple routine:

```
配多 Do
       Input "Type in two numbers";A,B
       Print A;" divided by ";B;" is ";A/B
     Loop
```
This will work perfectly until you try to enter a value of zero for B and it is discovered that division by zero is impossible. Such unforeseen problems can be catered for by setting an error trap like this:

```
配谷 On Error Goto HELP
     AGAIN:
       Do
         Input Type in two numbers";A,B
         Print A; divided by ;B;" is ";A/B
       Loop
     Rem Error Handler
     HELP:
     Print
     Print Sorry, you have tried to divide"
     Print "your number by zero."
     Resume AGAIN : Rem Go back to input
```
If you are unfortunate enough to write an error inside your own error trapping routine, AMOS Professional will grind to a halt! There are two ways to deliberately disable ON ERROR GOTO.

**De** 0n Error : Rem disable error trap

 $ERRORS$ <br>12.02.01

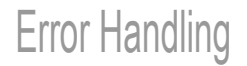

Call ON ERROR without any parameters like that, or force it to go to zero, like this:

### $\infty$  On Error Goto 0

To get back to your program after ON ERROR has been called, you must use RESUME. Never use GOTO for this purpose.

#### **RESUME**

*structure: resume the execution of current program after an error trapping routine* **Resume Resume Next Resume** labelname **Resume** linenumber

Used on its own, RESUME will jump back to the statement which caused the error and try it again. To return to the instruction immediately after the one that caused the error, use RESUME NEXT. Alternatively, to jump to a specific point in your main program, simply follow RESUME with a reference to a chosen label or a normal line number.

**ON ERROR PROC** *structure: trap an error using a procedure* **On Error Proc** name

Errors can also be trapped using a procedure. ON ERROR PROC selects a named procedure which is automatically called if there is an error in the main program. In fact, this is a structured version of the ON ERROR GOTO command. In this case, your procedure must be terminated by an END PROC in the usual way, then return to the main program with an additional call to RESUME, which can be placed just before the final END PROC statement. Here is an example:

```
ERS On Error Proc HELP
       Do
         Input "Type in two numbers";A,B
         Print A;" divided by ";B;" is ";A/B
       Loop
       Rem Error Handler
       Procedure HELP
         Print
         Print "Sorry, you have tried to divide"
         Print "your number by zero."
       Resume Next: Rem Go back to input
     End Proc
```
When using a procedure to deal with errors, and you want to jump to a particular label, a special marker must be placed inside that procedure. This is achieved with the RESUME LABEL structure.

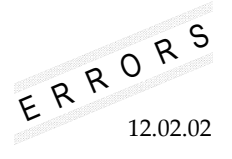

# Error Handling

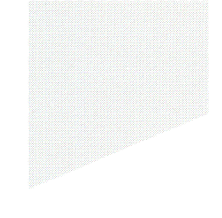

#### **RESUME LABEL**

*structure: jump to a label after an error has been isolated using a procedure* **Resume Label** label

This defines the label which is to be returned to after an error. It must be called outside of your error handler, immediately after the original ON ERROR PROC or ON ERROR GOTO statement. For an example of RESUMEL ABEL, please see the last routine in this Chapter.

#### **ERRN** *function: return the error code number of the last error* number=**Errn Print Errn**

When you use ON ERROR to create error handling routines, you will want to know exactly what sort of error has happened in the main program. Errors discovered while your program is running each have a specific error code number, and the number of the last error to be isolated can be returned by using the ERRN function.

#### **ERROR**

```
instruction: deliberately generate an error and return to Editor
Error number
```
Supposing you have set up an error handling routine and you want to test your programming skills. The ERROR command offers a simple method of simulating various mistakes without all the inconvenience of waiting for them to happen. To test this system, select the error of your choice using the error code numbers listed in the next Chapter. For example:

# DE Error 88

That will quit your program and display a Disc full error message, simulating what would happen when your current disc gets filled with data. You may also combine ERROR with the ERRN function, to print out the current error condition, after a problem in your program:

### DG Error Errn

Finally, ERROR can be used with RESUME LABEL inside an error handling routine, to jump straight back to a label set up with the previous command. For example:

```
配谷 On Error Proc HELP
     Resume Label WELCOME
     Error 88
     Print "This line is never printed"
     WELCOME : Print "Hello! Hello! I'm back again!"
     End
     Procedure HELP
       Print "There seems to be an error!"
       Resume Label
     Endproc
```
 $ERRORS$ <br>12.02.03

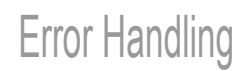

#### **TRAP** *instruction: trap an error* **Trap** instruction

The TRAP command offers a much sleeker error-trapping service than an ON ERROR GOTO structure, and it is used to detect errors for a particular instruction. The TRAP instruction is used before any normal AMOS Professional instruction with **no** colon between them, and it disables the error system for the specified instruction. This means that if an error occurs, the program will not be halted, but the number of the error will be reported instead. This number can then be returned by the ERRTRAP function, explained below. Here is an example of trapping a disc access error:

```
E \otimes Trap Load "File.Abk", 10
      If Errtrap : Print "Disc Error!" : End If
```
TRAP will only detect an error for the instruction that immediately follows, so in the next example the second usage of the LOCATE instruction **will** cause an error!

 $\mathbb{R}$  Trap Locate -1, -1 : Locate -1, -1

#### **ERRTRAP**

*function: return an error code number after a TRAP* number=**Errtrap**

This function is used to return the error status after a previous TRAP command. If no error has been detected, a zero s returned, otherwise the appropriate error number is given. The related error message can then be returned using the ERR\$ function, explained next.

#### **ERR\$**

*function: return an error message string* text\$=**Err\$**(error number)

This simple function returns an error message string. If the error number is out of range, then an empty string will be given. ERR\$ will return error messages as long as they are loaded in memory, but messages will not be returned from a compiled program, or if the Editor has been KILLed.

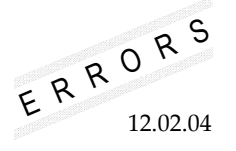

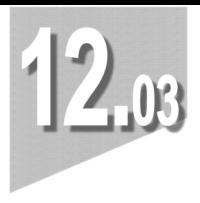

AMOS Professional offers several sets of error messages to help you correct your programming mistakes. Editing error messages may appear while you are in the middle of programming. Program error messages can happen when you test your work. Run time messages come complete with their own number code, and they pinpoint errors while your program is running. Error messages appear in the information line of your screen, and are automatically displayed to help and inform you.

## **Editing error messages**

While you are editing programs, one of the following messages may appear.

#### **Bottom of text**

The text cursor has come to the last line of your current program.

#### **Cannot delete warm-start information!**

You've tried to use AMOS Warm-start system on a Write protected disc. AMOS won't reload until the "AMOSPro.LastSession" has been successfully deleted. Remove the protection and try again. If the problem persists, you'll have to delete the file manually. It's in the APSystem folder.

#### **Cannot hide the last window**

AMOS Professional always requires at least one window on the screen at any one time. So you can't hide the final window away as an accessory.

#### **Cannot load configuration**

If you've tried to load a new configuration using the option in the [Config] menu, and the file you have selected is not valid then this error will be generated. It will also appear in the CLI or Workbench if AMOS Professional cannot load the default configuration when it is being booted or re-loaded after a KILL EDITOR command. A backup copy of the default configuration file can be found in the Extra\_Configs folder on the AMOSPro System disc.

#### **Cannot load included file**

The INCLUDE command can't find your chosen include file. Check that it's available in one of your drives.

#### **Cannot save configuration**

AMOS can't save your configuration file onto your start-up disc. This error can occur if you've selected the [Save Configuration] feature from the [Quit Options] menu or when saving from the menu item in the [Config] menu. If there's not enough space on your boot-disc, or it's write protected, you'll get an error.

#### **Cannot save editor set-up: warm start not enabled**

AMOS Professional cannot save the AMOSPro.LastSession file or cannot save one of the program files being worked on. This can happen for many reasons - disc protected, no disc in drive, disc full etc. If this happens, the next warm-start procedure is aborted and the next time you boot up you'll have an empty editor.

#### **Disc error**

The Editor has been unable to load a configuration file, include file, or library from the current disc. If the file is on a floppy, try re-inserting it a couple of times. If all else fails, use DISCDOCTOR to salvage your data and try again with a fresh disc.  $E$  R R O R S<br>12.03.01

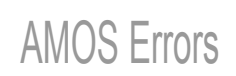

#### **Editor command not runnable**

ASK EDITOR and CALL EDITOR can only be used by EDITOR ACCESSORIES. These are normal programs with a SET EDITOR command at the start.

#### **Editor function not found**

You've used an incorrect function number in an ASK EDITOR or CALL EDITOR command.

#### **Error in previous program**

There was a problem with the accessory program you've called up with PRUN, or accessed from the USER MENU. If possible, bring up the listing on the screen, and try running the program again from an editor window. You should spot the error immediately.

#### **Line too long**

You've tried to enter a line into the editor which is longer than the maximum of 251 characters. If possible, split the line into a number of smaller pieces.

#### **Mark not defined**

This error is generated using the [Goto] system mark and [Goto] user mark from the [Editor] menu. You are only allowed to jump to a mark if it's been previously defined from the editor. User marks are created by you, but System marks are generated automatically whenever you move through an AMOS program listing. However, if you call them straight after a program has been loaded, you can still get this error.

#### **No errors**

No errors have been detected in the current program during the testing process.

#### **No macros defined**

If you try to clear macros when there are none set-up this message will be displayed.

#### **No more Redo**

You've run out of things to redo. You can only redo lines which have been previously recalled by the UNDO command. So every REDO matches exactly one UNDO operation.

#### **No more Undo**

You've reached the end of the stored key presses used by the undo option. If you've got enough memory, AMOS Professional will happily allow you to undo the entire editing session a character at a time.

#### **Not a procedure**

You are trying to use the [Procedure Open/Close] options, but the text cursor is not positioned over a procedure.

#### **Not an AMOS program**

You've attempted to load the wrong sort of program into the Editor. AMOS Professional is compatible with all versions of AMOS and Easy AMOS. But you can't load .AMOS format compiled programs created from the original AMOS Compiler.

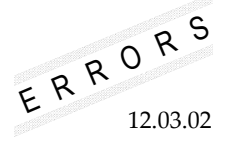

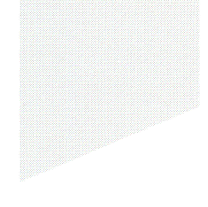

#### **Not done**

This "error" is generated when you abort from an operation such as [Load], [New], or [Quit] I corn the Editor. It's also produced when the editor is unable to comply with your instructions.

#### **Not found**

A SEARCH or REPLACE operation from the Editor has been unable to find your requested search string.

#### **Out of buffer space**

The AMOS Professional Editor stores each program listing in an internal "memory buffer". If you run out of space in this buffer, you'll get an "Out of buffer space" error. The solution is to use the [Set Text Buffer] function from the [Editor] menu to increase the allocation. Each extra byte can hold a single character in your program listing. Note that providing you INCREASE the memory buffer, your current program listing will be perfectly safe. If you reduce it however, it will be erased from memory!

The most common cause of this problem is when you select the "Automatic Adaptation" option after loading a large file. This will reserve just 254 bytes for your editing operations. If you click on [No], AMOS will automatically call [Set Text Buffer] so that you can expand the memory buffer to a more sensible size.

#### **Out of Editor memory**

You've tried to load an AMOS program which is too large to fit into the available memory. If you've several windows open, try closing some of them to grab back a little extra space. Don't forget to save any changes first! Also check the amount of available memory with the [Information] option from the [Project] menu. If there seems to be plenty of Ram, you've probably suffered from a memory fragmentation problem. Save your programs, and re-boot your Amiga from scratch.

#### **Out of memory**

There is no more memory available to hold the current programs. Using the CLOSE WORKBENCH instruction can restore 40k of memory used by the Workbench screen.

#### **Out of memory: Cannot load program**

This error is generated when there isn't enough memory to hold an accessory program assigned to one of the Editor options. It's also produced by the PRUN command. The solution is to free up as much memory as possible by closing any unused windows. If you still can't call the program, save any changes and re-boot AMOS Professional from scratch. This re-initialises the Amiga's memory system and provides the maximum storage space your AMOS programs.

#### **Please choose a RELOCATABLE PROGRAM!**

The [Insert Program] option from the [Editor/Procedures] menu only works with 68000 machine code programs in PC relative (relocatable) format. If you've included instructions which move directly to a fixed memory location, your assembler will have placed extra relocation information at the end of your machine code. This cannot be used by AMOS Professional, so your program will be rejected out of hand.

 $ERRORS$ <br>12.03.03

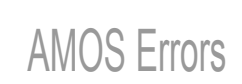

#### **Program already running**

This will occur if a program tries to PRUN itself.

#### **Program is not an accessory**

You are using Accessory specific commands (ASK EDITOR, CALL EDITOR etc.) within program that is not an Accessory. To be an Accessory, a program must include SET ACCESSORY at the beginning of its code and also be called from the Editor menus.

#### **Sorry! Editor configuration not recoverable!**

AMOS Professional has attempted a Warm-start. In order to work it needs to be able to find the "AMOSPro.LastSession" file from the APSystem folder. If this is corrupted, or write-protected, you'll get an error when you try to load AMOS Professional. If you've write-protected the disc, remove the protection, and try again. If it still fails to load, delete the "AMOSPro.LastSession" file from the CLI and re-boot. AMOS Professional should now load correctly.

#### **Syntax error**

The current line of your program is written wrongly. You must have the correct syntax or "grammar" for the construction you are trying to use, as explained in this User Guide.

#### **Text buffer too small**

The SET TEXT BUFFER command from the Editor menu will not allow you to set the text buffer smaller than 1024 bytes. Try a higher value.

#### **Too many direct mode variables**

Normally, you are allowed to create up to 64 new variables while in direct mode. If your program is using too much memory, space in the variable table may become restricted.

#### **This editor command needs a string**

An ASK EDITOR or a CALL EDITOR command has been used with the wrong sort of parameters. It was expecting a string, but you've entered a number instead.

#### **This file is not an AMOSPro Macro file!**

The [Load Macros] option from the [Project/Macro] menu has attempted to load a file which is in the wrong format.

#### **This function cannot be used in a macro!**

When you're creating a Macro, you're not allowed to call up any existing Macro definitions from the keyboard. If you try, you'll get a dialogue box with this error, and your Macro definition will be aborted.

#### **This key is not assigned to a macro!**

The macro definition you've attempted to delete with [Erase Macro] does not exist! You've probably made a typing mistake.

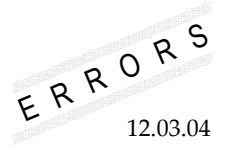

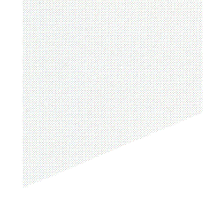

#### **This is not a relocatable executable routine!**

You've attempted to use INSERT PROGRAM to install the wrong type of program into a procedure. This program file must contain a 68000 machine code routine in PC relative (relocatable) format. Programs created with the AMOS Compiler are NOT acceptable!

#### **This is not a 'User' menu option!**

The Delete Option command can only be used to delete entries from the User Menu. If you try to wipe out any other item, you'll get an error.

#### **This line can't be modified**

You've tried to edit a line containing a closed procedure. This is not allowed! If the procedure contains normal AMOS instructions you can use F9 to expand the definition onto the screen. Machine code procedures can't be listed in this way.

#### **This menu option cannot be assigned to a key**

The [Set Key Short-cut] option from the [Config] menu can't be used to assign short-cuts to an Accessory program listed in the AMOS menu.

#### **This menu option cannot be assigned to a program!**

The [Set Program to Menu] feature from the [Config] menu allows you to assign practically any menu item to an AMOS program. The only exceptions, are the various Accessory options from the AMOS Menu. These can't be redefined from the editor.

#### **This menu option is already assigned to a program!**

You've tried to assign a new program to a menu item which has already been set up. Click on [Cancel] to abort, or [Replace] to assign your new program.

#### **Top of text**

The text cursor has come to the first line of your current program.

#### **Variable name buffer too small**

You have used too many overlong names for your variables. Variable names are held in a buffer, and its default size may be changed from the [Set Interpreter] option in the [Config] menu.

#### **Warm-Start Error**

AMOS Professional has attempted to re-start using the session data held in the "AMOSPro.LastSession" file from the APSystem folder. This can happen if you attempt to warm-start AMOS Professional from a Write-Protected disc. Remove the protection and try again. If AMOS still fails to load, there's probably been a disc error of some sort. So delete the "AMOSPro.LastSession" file from the CLI and re- boot. AMOS should now load as normal.

#### **What block?**

You've tried to use the Block commands without defining a block on the screen. This can be accomplished with the [Ctrl]+[B] or [Block On/Off] option from the [Block] menu. You'll also get this error if you try to [Print] or [Save] a block. These operations first require you to grab the block into memory with [Store] or [Cut]. Highlighting the block is not enough!

#### **You should assign a program to this option!**

You've called a menu option from the user menu which doesn't have a program assigned to it. Use the "Set Program To Menu" feature from the Config menu to install an AMOS program to this option.  $ERRORS$ <br>12.03.05

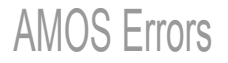

### **Program errors**

There is no need to wait until your programs are executed before any errors become obvious. By making use of the [Test] option, an automatic check is made of all the instructions in your current program while you are still editing. The following messages may also appear when a program is [Run].

#### **Array already dimensioned**

You are trying to dimension an array that has already been dimensioned in the current program.

#### **Array not dimensioned**

You must first give an array a dimension before it can be specified in an expression.

#### **Can't open narrator**

The file "narrator.device" cannot be found in the current "devs:" directory.

#### **This instruction must be alone on a line**

You must place a DATA statement at the very beginning of a line. The only exception to this rule is when you define a LABEL.

#### **DO without LOOP**

A DO structure has been located without a corresponding LOOP command to end it.

#### **ELSE without ENDIF**

You have forgotten to end an IF test with its ENDIF command.

#### **ELSE without IF**

An ELSE command must be preceded by an IF command.

#### **ENDIF without IF**

An ENDIF command has been found without an IF statement for it to refer back to.

#### **Extension not loaded**

You are trying to run a program that makes use of one or more new commands that are held in an extension file. Make sure that the appropriate extensions are installed on your boot disc and that the extensions have been selected from the [Set Interpreter] menu option.

#### **FOR without matching NEXT**

You are trying to use a FOR command, but have forgotten to follow it with a NEXT statement.

#### **IF without ENDIF**

A structured IF test must be ended by a single ENDIF statement. This sort of IF test is totally different from an IF … THEN command.

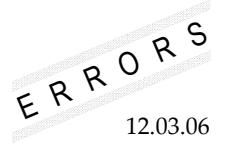

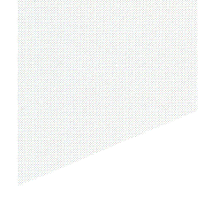

#### **Illegal direct mode**

Direct mode only permits you to run certain types of instructions from the command line. All program control instructions such as FOR. .NEXT, IF. .THEN, GOSUB, and GOTO are forbidden. In addition, you are NOT allowed to call any AMOS Professional procedures from direct mode.

#### **Illegal number of parameters**

You've entered the wrong number of values in one of your AMOS Professional instructions. You can find the correct syntax using the HELP system. Just position the cursor over the start of the offending instruction, and hit the HELP key from the keyboard.

#### **Included file is not an AMOS program!**

The AMOS INCLUDE system is only capable of including runnable AMOS format programs. You've probably typed the filename wrong.

#### **LOOP without DO**

A LOOP command has been found, but there is no DO statement to trigger it off.

#### **Label defined twice**

A label or procedure can only be defined once in each program.

#### **Music bank not defined**

The music number you are looking for is not in the current music bank.

#### **Music bank not found**

There is no music bank.

#### **NEXT without FOR**

You have forgotten to precede a NEXT instruction with its FOR command.

#### **No ELSE IF after an ELSE**

The ELSE IF statement can only be used between the IF and the ELSE of an IF..ELSE..ENDIF test. You're not allowed to insert it between the ELSE and the ENDIF.

#### **No THEN in a structured test**

You cannot use IF ... THEN inside a structured test, but you are allowed to make use of IF ... ELSE IF ... ENDIF.

#### **No jumps allowed in the middle of a loop!**

You can only jump out from a loop once you are inside of it. You cannot jump into a loop using a GOTO or GOSUB statement.

#### **Not enough loops to exit**

You have specified a larger count of loops than the number of active loops available in your EXIT or EXIT IF command.

 $ERRORS$ <br>12.03.07

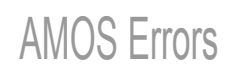

#### **Out of memory**

During a [Test] operation, this error message may appear when there is not enough memory available to reserve the required variable buffer space. Please see the SET BUFFER command.

#### **Procedure's limits must be alone on a line**

All PROCEDURE and END PROC statements must begin on their own line.

#### **Procedure not closed**

You have forgotten to end one of your procedures with an END PROC statement.

#### **Procedure not opened.**

An END PROC statement has been discovered without a corresponding PROCEDURE defined before it.

#### **REPEAT without matching UNTIL**

A REPEAT instruction has been found, but there is no UNTIL statement to go with it.

#### **Sample not defined**

You are trying to play an audio sample that does not exist in the current sample bank.

#### **Shared must be alone on a line**

The SHARED command must be the only statement on the current line.

#### **Structure too long**

Loops in AMOS Professional have a maximum span of 65,536 bytes. So if you have lines between a FOR...NEXT loop that exceed this limit you'll receive this error. The same applies to IF...ENDIF and all other loops.

#### **Syntax error**

The current line of your program is written wrongly. You must have the correct syntax or "grammar" for the construction you are trying to use, as explained in this User Guide.

#### **This array is not defined in the main program**

If a SHARED command is used within a procedure but the array that you want to share is not dimensioned at the start of the program then this error will occur.

#### **This instruction must be used within a procedure**

You are trying to use the SHARED command outside of a procedure definition.

#### **This variable is already defined as SHARED**

You are not allowed to define the same variable more than once in a single procedure.

#### **Trap must be immediately followed by an instruction**

The TRAP command runs an AMOS instruction and automatically traps any error before returning to the next line.

 $ERRORS$ <br>12.03.08

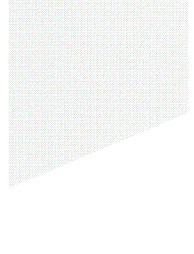

### **UNTIL without REPEAT**

You have used an UNTIL command that does not refer to a previous REPEAT statement.

### **Undefined label**

Your program is trying to find a label that you have forgotten to specify.

### **Undefined procedure**

You are trying to call up a procedure that does not exist in your program.

Use empty brackets when defining a shared array You are not allowed to include the dimensions of an array when you define it as SHARED.

### **User function not defined**

You've probably tried to call a non-existent user defined function from direct mode. Note that Direct mode can access any User Defined functions created by your current program. Providing they've been installed in memory with a RUN, they can be used with impunity.

### **Variable buffer can't be changed in the middle of a program!**

Apart from a REM statement, the SET BUFFER command must always be used as the very first line of your program.

### **Variable buffer too small**

While you are running a [Test] on your program, it is possible that the area reserved for variables can overflow. If there is enough memory available, use SET BUFFER to expand this area.

### **WEND without WHILE**

There is no WHILE command to go with your WEND statement.

### **WHILE without matching WEND**

There is no matching WEND statement to go with your WHILE command.

# **Run time errors**

When AMOS Professional comes across a mistake while your program is running, it will automatically halt the program, pinpoint the offending instruction and display the relevant error message. As soon as you continue editing your program, the cursor will go to the line in your program where the error is lurking. These run time errors each have a special code number, which is displayed in brackets immediately after the error message, and these code numbers can be used in the process of error trapping. For example, you may want to find the error message that goes with a particular code number, by using a line such as:

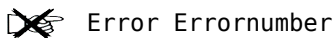

### **256 characters for a wave (181)**

Audio waves can only be created by a list of 256 bytes.

### **Address error (25)**

You are trying to read an odd address in a DEEK or LEEK command, which must always be even. Similarly, DOKE and LOKE cannot load these addresses.

st<br>E R R O R S<br>12.03.09

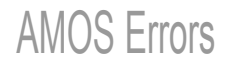

#### **Amal bank not reserved (116)**

You've tried to use an Amal PLay command in a program without defining a movement pattern in the AMAL Bank. These banks are created with the AMAL Accessory program. If you're not actually using PLay, check that you've correctly separated any Pause or Let instructions in your AMAL program.

#### **Animation string too long (113)**

Your current AMAL program is too long, the maximum number of bytes is 65536. You may split your program into several smaller sections, and it is possible to animate the same object using several AMAL channels.

#### **AREXX device not interactive (199)**

This error is reported back by AREXX. We don't know what it means so write to Commodore!

#### **Arexx library not found (194)**

You've attempted to use the AREXX commands on a system on which it hasn't been installed. The AREXX library is held in the "rexxsyslib.library" and should be normally available from the LIBS directory of your Workbench disc. Note; AREXX is provided free with Workbench 2, but other users will need to purchase it separately.

#### **Arexx message not answered (198)**

You've received a message from an external AREXX program and you haven't answered back. You must answer all messages at once otherwise the sending program will be hanging around waiting for your answer.

#### **Arexx port already opened (193)**

You've tried to open the same AREXX port twice using AREXX OPEN.

#### **Arexx port not opened (196)**

You've attempted to use the AREXX ANSWER, =AREXX, or AREXX WAIT commands without first opening up a communications channel with AREXX OPEN.

#### **Array already dimensioned (28)**

You have tried to dimension the same array more than once in the same program.

#### **Autotest already opened (111)**

An illegal AMAL autotest has been defined inside an existing autotest command.

#### **Bad IFF format (30)**

You are attempting to use LOAD I FF to load a file in the wrong format. LOAD I FF can only load IFF screens into memory and not general purpose IFF files.

#### **Bad parameter (149)**

You've made a mistake when setting up the serial port with SERIAL SPEED, SERIAL BITS, SERIAL PARITY, or SERIAL X. Check your current set up.

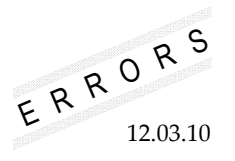

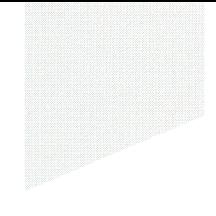

#### **Bank already reserved (35)**

You have tried to create a memory bank that already exists.

#### **Bank not reserved (36)**

The bank that you are trying to select has not been created using RESERVE. This error message can also result from certain commands trying to use data from a specific memory bank automatically, such as SAMPLAY.

#### **Block not defined (46)**

You've tried to use the PUT BLOCK command with a non-existent Block number. Call GET BLOCK to grab some blocks into memory.

#### **Block not found (65)**

You cannot specify a block without first creating it, using GET BLOCK.

#### **Bob not defined (68)**

You cannot manipulate a Bob without first setting it up using a BOB command.

#### **Bordered windows not on edge of screen (59)**

You are not allowed to position a window at the edge of a screen, but must leave at least eight pixels between them, to allow space for the border.

#### **Break detected (159)**

The device you are communicating with has aborted the present serial operation.

#### **Buffer overflow (156)**

The SERIAL SEND or SERIAL INPUT commands have run out of buffer space. Increase the amount of memory with SERIAL BUFFER and try again.

#### **Cannot load med.library (187)**

You've tried to use the MED PLAYER commands without installing the med.library file in the LIBS folder of your current start-up disc. A copy can be found on the AMOSPro System disc.

#### **Cannot open Arexx port (195)**

You've tried to open a busy AREXX port with AREXX OPEN. Check that you've entered it in the correct format. The name should be in UPPER CASE. You should find a usable port with the =AREXX EXIST function.

#### **Cannot open library (170)**

LIB OPEN can't find the requested library in the LIBS folder of your start-up disc. Make sure it's there.

#### **Cannot start med.library (188)**

The med.library requires all sound channels to be unused before it can be opened. So AMOS Professional makes a check and if all four channels are clear the library is opened.

#### **Can't fit picture in current screen (32)**

You have tried to use LOAD I FF to load a picture into an existing screen of a different type. AMOS Professional will automatically create a screen of the right type if you specify a screen number in the correct range of 0 to 7.

 $ERRORS$ <br> $E R O R S$ 

You should tag the number of the destination screen to the LOAD IFF command like this:

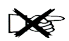

Load Iff "filename", number

#### **Can't open narrator (185)**

AMOS Professional is unable to find "narrator.device" in the current "devs:" directory, so the narrator program cannot be loaded.

#### **Can't resume to a label (4)**

You cannot use RESUME label inside an error procedure.

#### **Can't set dual playfield (70)**

The screens you are using are not suitable for setting up a dual playfield. The correct screen combinations are explained under the DUAL PLAYFIELD section of this User Guide.

#### **Command not supported by device (143)**

This error is returned by the DEV DO and DEV SEND commands. A command has been sent that is not supported. Check with Commodore's documentation.

#### **Copper list too long (77)**

The user-defined copper list has a pre-set limit of 12k. This may be extended using the [Set Interpreter] option from the [Config] menu.

#### **Copper not disabled (76)**

You are not allowed to use the COP MOVE or COP SWAP commands before disabling the normal copper list with COPPER OFF.

#### **Device already opened (140)**

You've tried to open the same device twice. The PRINTER and PARALLEL devices can only be opened once in any particular session. If you're using multi-tasking, check that another application hasn't grabbed the device first. If so, you'll have to quit from the application before running your AMOS program.

#### **Device cannot be opened (142)**

The selected device cannot be opened for use. Make sure that it's correctly connected, and that the appropriate device drivers are available from the DEVS folder of your current start-up disc.

#### **Device error (144)**

A device has reported a device specific error. AMOS Professional cannot keep all possible errors in memory so check with Commodore documentation for the correct error meaning.

#### **Device not available (86)**

You have specified a disc or a drive, but your Amiga does not believe that it exists, possibly because you have changed a disc unexpectedly. You can set the directory to the correct drive name with an instruction such as:

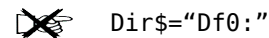

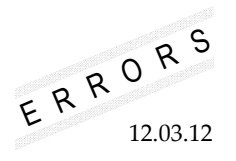

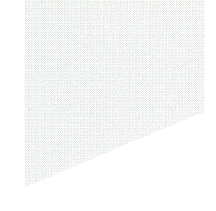

#### **Device not opened (141)**

You've called a printer, parallel, or serial command without previously opening a channel with PRINTER OPEN, PARALLEL OPEN or SERIAL OPEN.

#### **Directory not empty (85)**

You can only erase directories when all the files held within them have been deleted by the KILL command.

#### **Directory not found (80)**

The required directory cannot be found on the current disc. List the current disc and check its contents.

#### **Disc error (101)**

There's a problem with a disc you're trying to access from one of your disc operations, or with the AMOS Professional file selector. Try removing the disc and re-inserting it. This clears up most problems. If you still can't get the disc to work after a couple of attempts, there may be a problem with your disc. You may need to use the DISCDOCTOR program on your Workbench disc. DISCDOCTOR should only be used as a last resort, but it's quite good at salvaging dead discs.

#### **Disc full (88)**

There is not enough space on your current disc to hold your data.

#### **Disc is not validated (83)**

This message is likely to be generated when your Amiga is unable to come to terms with a perfectly valid disc. Try again. If the problem persists, you may have to resort to the DISC DOCTOR program, which is on the standard Workbench disc.

#### **Disc is write protected (84)**

The disc's write protection tab is "on". To save your data on the current disc, remove it, slide the write protection tab to the "off" position and try again. Alternatively, use another disc.

#### **Division by zero (20)**

You are trying to divide a number by zero, and this is impossible.

#### **End of file (100)**

The end of the current file has been reached unexpectedly, while the disc is being accessed. You should use the EOF function to test for this condition from inside your program.

#### **End of program (10)**

This information message is given after AMOS Professional has executed the last instruction in your program.

#### **Error not resumed (3)**

You have come out of an error-handling routine, but forgotten to reset the error using RESUME.

#### **Error procedure must RESUME to end (8)**

You may not exit from an error-handling procedure using END PROC. Use one of the special RESUME commands instead.

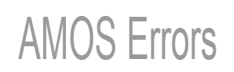

#### **File already exists (76)**

You cannot RENAME a file with the same name already belonging to another file or directory on your current disc.

#### **File already opened (96)**

You cannot OPEN or APPEND a file that is already open.

#### **File format not recognised (95)**

The LOAD command can only be used to load AMOS Professional program and bank files from disc. Use BLOAD for files stored in standard Amiga format. Use LOAD IFF for Iff screens.

#### **File is protected against deletion (89)**

There is an Amiga security command to stop accidental erasure of important system files. This is the PROTECT command, available from the CLI or Workbench. You have probably tried to KILL one of these protected files.

#### **File is protected against reading (91)**

You have requested a file that has been protected from unauthorised examination. The PROTECT command is available from the CLI or Workbench, and is explained in the Amiga User's Guide that you ignored when you unpacked your computer!

#### **File is write protected (90)**

You are trying to change a file that has been locked with the PROTECT security command from AmigaDos.

#### **File not found (81)**

You have tried to call up a file or directory that does not exist.

#### **File not opened (97)**

You must use an instruction like OPEN IN, OPEN OUT or APPEND to open access to a file, before you can use it to transfer data.

#### **File type mismatch (98)**

You have used a command that is not allowed with the current file. For example, GET and PUT will not work with sequential files.

#### **Flash declaration error (52)**

There is a mistake in the animation string that defines a FLASH colour sequence.

#### **Font not available (44)**

SET FONT couldn't find the font number you've specified in the instruction. These fonts should be available from the FONTS: directory of your current start-up disc.

#### **Fonts not examined (37)**

You must first create a list of available fonts using GET FONTS before you can use the SET FONT command.

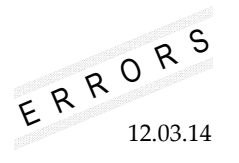

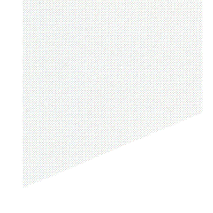

#### **Hardware data overrun (150)**

This error can be generated if you wait too long before loading your data from the serial port using SERIAL INPUTS. If there's too much waiting in the wings the serial port can be overloaded, and the system collapses. Possible solutions include reducing the transfer rate with SERIAL SPEED, or reading the information a character at a time with SERIAL GET.

#### **I/O error (94)**

The Input/Output error message implies that there is a corrupted file that cannot be accessed properly. Try again, checking any disc drive connections. If necessary, you may have to resort to the DISC DOCTOR program, supplied on your original Workbench disc.

#### **IFF compression not recognised (31)**

You are trying to load a screen that has been compressed with an unfamiliar system. Try and re- save your original screen source in standard IFF format.

#### **Icon not defined (74)**

The icon specified in your instruction cannot be found in the current Icon bank.

#### **Invalid baud rate (147)**

The SERIAL SPEED command only permits you to set the speed to certain values. If the current serial device doesn't support your value, you'll get this error.

#### **Illegal block parameters (66)**

The values you have entered in a GET BLOCK or PUT BLOCK command are not allowed.

#### **Illegal copper parameter (78)**

The value entered in a COP MOVE, COP MOVEL or COP SWAP instruction is outside of the permitted range.

#### **Illegal direct mode (17)**

Direct mode only permits you to run certain types of instructions from the command line. All program control instructions such as FOR. .NEXT, IF. .THEN, GOSUB, and GOTO are forbidden. In addition, you are NOT allowed to call any AMOS Professional procedures from direct mode.

#### **Illegal file name (82)**

You are trying to use a non-standard file name.

#### **Illegal function call (23)**

There is a mistake with the values in an AMOS Professional command. Return to the editor and identify the likely command in your line of program. Allowable parameters are all detailed in this User Guide.

#### **Illegal instruction during autotest (115)**

Check to see if an AUTOTEST has been defined by mistake. If it is intentional, you may have used an AMAL command such as Move or Anim. Also check the upper and lower case usage of your AMAL labels.

#### **Illegal number of colours (49)**

You are trying to use the wrong number of colours on screen at once. Check the syntax of your SCREEN OPEN commands, or check this User Guide for a full list of available screen colour options.  $ERRORS$ <br>12.03.15

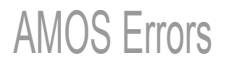

#### **Illegal print dimensions (164)**

The PRINTER DUMP command is unable to print your screen with the selected dimensions. Check for a mistake in the "special" parameter. This can have a dramatic effect on the size of your screen on the actual paper.

#### **Illegal screen parameter (48)**

You have specified dimensions using SCREEN OPEN that are not acceptable. Your minimum screen size can be as small as 32x8, and the maximum is 1024x1024 pixels.

#### **Illegal user function call (16)**

You've made an error in either a user defined function, as created by the DEF FN command. The most likely mistake is that you've entered the wrong number of variables in your FN statement.

#### **Illegal window parameter (60)**

An incorrect value has been entered in one of the WIND or WINDOW commands.

#### **Input too long (99)**

Either your input string is too long for a previously dimensioned variable, or you have tried to INPUT# a line of more than 1000 characters.

#### **Instruction only valid in autotest (112)**

The Direct or eXit commands can only be used inside an AMAL AUTOTEST.

#### **Interface Error: Bad syntax (120)**

There's a syntax or typing error in one of your AMOS Interface programs. Use the EDIALOG function to find the position of your error in the command string.

#### **Interface Error: Channel already defined (124)**

You've tried to open the same AMOS Interface channel number twice. There's a mistake in one of the DIALOG OPEN commands in your program.

#### **Interface Error: Channel not defined (125)**

There's a problem with a DIALOG RUN command in your program. The channel number you've attempted to execute does not exist. It needs to have been previously assigned to an AMOS Interface command sequence with a call to DIALOG OPEN.

#### **Interface Error: Illegal function call (128)**

You've entered the wrong sort of values in one of your AMOS INTERFACE commands. Use EDIALOG to find the offending command. A full list of all the parameter options can be found directly from the HELP menu.

#### **Interface Error: Illegal number of parameters (131)**

You've typed too few, or too many values into one of your AMOS Interface functions. Use EDIALOG to located the mistake, and the AMOS HELP menu to find the correct number of parameters for your instruction.

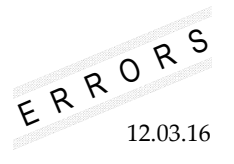

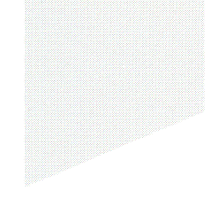

#### **Interface Error: Label defined twice (122)**

This is a mistake with the LA or LAbel command in your AMOS Interface program. You appear to have defined the same label twice with exactly the same value.

#### **Interface Error: Label not defined (123)**

A JUmp or JS command has been entered in your AMOS Interface program with a non-existent label number. Labels are defined using the LA command. Unlike AMOS Professional or AMAL, you're only allowed to use numbers from 1 to 65536. Names are not permitted.

#### **Interface Error: Screen modified (126)**

After an Interface channel has been opened to a particular screen, the screen has been altered or closed. Interface stores information about the screen from the start, so you must keep the screen in the same format.

#### **Interface Error: Type mismatch (129)**

One of the values in an Interface function is of the wrong type. If you're using a variable, check that it contains the right sort of data. An Interface variable can be used to store both strings or numbers. So it's easy to get confused.

#### **Interface Error: Variable not defined (127)**

You've called the VA function with a no existent variable number. Permissible numbers range from 0 to 65535. However, the system defaults to just 17. You can increase this limit with a simple option from the DIALOG OPEN command.

#### **Invalid parallel parameter (173)**

There's a problem with one of the parameters you're using with the PARALLEL SEND or PARALLEL INPUT commands.

#### **Jump to/within autotest in animation string (110)**

It is illegal to Jump directly inside an AUTOTEST from your main AMAL program. To leave an AUTOTEST, use the eXit or Direct commands instead.

#### **Label already defined in animation string (114)**

Two versions of the same label definition have been discovered in an AMAL program. All labels must consist of a single upper case letter.

#### **Label not defined (40)**

You have included a label in an instruction, but forgotten to define it. Check for mistakes in computed GOTO, GOSUB or RESTORE statements.

#### **Label not defined in animation string (109)**

You are attempting to jump to a non-existent label in an AMAL animation string.

#### **Library already opened (168)**

You've tried to open the same library twice with LIB OPEN.

#### **Library not opened (169)**

LIB CALL has been used with a non-existent channel number. You'll need to open this channel first using LIB OPEN.

 $ERRORS$ <br>12.03.17

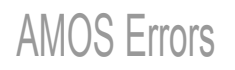

#### **Menu item not defined (39)**

The item specified in a MENU command has not been previously defined using MENU\$.

#### **Menu not opened (38)**

The MENU ON command has been called, but no menu has been previously defined using the MENU\$ or MAKE MENU BANK instruction.

**Music bank not defined (184)**

There is no music bank in memory.

**Music bank not found (183)** The Music that you want to play does not exist in the current music bank.

#### **Next without For in animation string (108)**

In an AMAL animation string, each Next command must be associated with a single For statement. Also check the upper and lower case of any comments in your AMAL program.

#### **No data set ready (157)**

A strange error message generated by Commodore's Serial device. We think it may happen when the serial device just cannot handle the incoming data. Let us know if you know better!

#### **No ON ERROR PROC before this instruction (5)**

You can only use RESUME LABEL after an ON ERROR PROC command.

#### **No data after this label (41)**

You cannot RESTORE the data pointer to a line with no DATA statements on that line or subsequent lines.

#### **No disc in drive (93)**

Your Amiga does not believe that there is a disc in the drive you want to access. Try again.

#### **No programs below current program (43)**

You are trying to BGRAB a bank, but the current program has not been installed as an accessory.

#### **No message waiting (197)**

You've tried to answer a message with AREXX ANSWER which has not actually been received. You may need to add an AREXX WAIT command before your instruction. Also check that you've opened the correct Arexx communications port.

#### **No zones defined (73)**

This is an error generated by the RESET ZONE command. RESET ZONE erases all the zone definitions you've created using SET ZONE. It can only be called after you've reserved some memory for your zones with RESERVE ZONE.

#### **Non dimensioned array (27)**

You are trying to refer to an array, but it has not yet been defined.

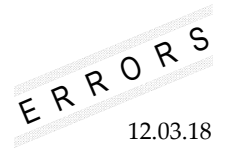

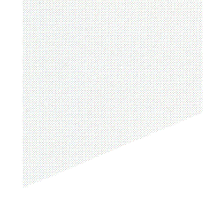

#### **Not an AmigaDOS disc (92)**

AMOS Professional can only read discs created on an Amiga. If you want to use discs that are of compatible size but originate from another sort of computer, you will first have to use specialised software to translate the data.

#### **Not a med module (189)**

The MED LOAD command is only capable of loading music modules which are compatible with the MED music format. So check that the music is in the correct format.

#### **Not a packed bitmap (200)**

You have attempted to unpack a data bank which is not in bitmap format.

#### **Not a packed screen (201)**

The data you are trying to unpack is not in packed screen format.

#### **Not a tracker module (186)**

The TRACKER LOAD command is only capable of loading music modules which are compatible with the popular NOISETRACKER music format.

#### **Out of data (33)**

You may have left out some information from one of your DATA lines, because a READ command has gone past the last item of data in the current program. Alternatively, there may be a typing error in a RESTORE command.

#### **Out of internal memory (printer device) (167)**

The printer device cannot cope with what you've requested. This Commodore internal error may vary upon the device.

#### **Out of memory (24)**

Your Amiga thinks that it has run out of available memory storage space. If the information line assures you that there is plenty of spare memory, simply save your program, re-boot and load the program back in. There are commands which will free up memory when you start reaching the Amiga's limits. These are: CLOSE EDITOR, KILL EDITOR and CLOSE WORKBENCH.

#### **Out of memory (parallel device 172), (printer device 166), ( serial device 148)**

If a device requires memory and finds that there's no more left, one of the above will be reported back. Try adding the CLOSE WORKBENCH or CLOSE EDITOR commands at the start of your program to free up some additional memory.

#### **Out of stack space (0)**

There are too many procedure calls nested inside one another. Although AMOS Professional procedures can call themselves up, this error may be reported after about 50 loops. The same can happen with the GOSUB command. See the SET STACK command if you need to extend this limit.

#### **Out of variable space (11)**

Normally, AMOS Professional allocates 8k of storage space for your strings and arrays. To increase variable space, use the SET BUFFER command at the beginning of your program.  $ERRORS$ <br>12.03.19

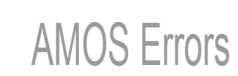

#### **Overflow (29)**

The result of a calculation has exceeded the maximum size of a variable.

#### **POP without GOSUB (2)**

POP can only be executed inside a subroutine which was previously gone to with a GOSUB command. To exit from a procedure, use POP PROC.

#### **Parallel device already used (171)**

The PARALLEL OPEN command can only be used ONCE in your program. If you've already opened the printer port with PRINTER OPEN, the parallel device may not be available for your use. Alternatively, if your Amiga has several of these parallel ports you might need to access the devices directly using the DEV OPEN command.

#### **Parallel initialisation error (177)**

The parallel device has refused to open probably because another program is using it.

#### **Parallel line error (174)**

The PARALLEL SEND, PARALLEL INPUT\$ or PRINTER SEND commands have been unable to access the parallel port. Check than the cables are plugged firmly into the connectors, and try again.

#### **Parallel port reset (176)**

Commodore documentation is vague on this error. We guess it's due to a Parallel printer being turned off or the connectors being unplugged during transmission.

#### **Program interrupted (9)**

You have pressed the [Ctrl] and [C] keys at the same time, to exit directly from your program, or used a STOP instruction. This is an information message, not an error.

#### **Printer cannot output graphics (162)**

The PRINTER DUMP command can only dump your screens onto printers which support some sort of graphics mode. This applies to the vast majority of printers currently on the market, and includes ANY normal dot-matrix or laser printer. However, if you're using a daisy wheel printer, you'll be unable to make use of this feature. Sorry!

#### **RETURN without GOSUB (1)**

RETURN can only be used to exit from a subroutine that was originally entered with a GOSUB.

#### **Rainbow not defined (75)**

You must define your rainbow effect using SET RAINBOW before you can call it up.

#### **Resume label not defined (6)**

The label you have specified in a RESUME command does not exist.

#### **Resume without error (7)**

The RESUME command cannot be executed unless an error has been discovered in your program.

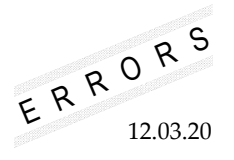

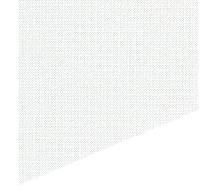

#### **Sample not defined (179)**

The sample that you want to play does not exist in the current sample bank.

**Sample bank not found (180)** There is no sample bank in memory.

#### **Screen already in double buffering (69)**

You cannot call DOUBLE BUFFER more than once on the same screen.

#### **Screen not in dual playfield mode (71)**

You may only use DUAL PRIORITY after creating a dual playfield.

#### **Screen not opened (47)**

You must open a screen with the SCREEN OPEN command before it can be accessed.

#### **Screens can't be ANIMated (67)**

AMAL can only move or scroll screens. It is impossible to animate screens using the built in Anim command.

#### **Scrolling zone not defined (72)**

Before using the SCROLL command, the direction and size of the scrolling area must be defined with SET SCROLL.

#### **Selected unit already in use (160)**

The unit number can be specified for Serial communications and this error will occur if the requested unit is in use. You'll need to have a special multi-serial board though!

#### **Serial device already in use (145)**

Another application is using the serial device and has forbidden access to other programs.

#### **Shift declaration error (53)**

There is a mistake in the colour sequence used in a SHIFT UP or SHIFT DOWN instruction.

#### **Sprite error (105)**

The values entered into a SPRITE command are outside of the required limits. Check this User Guide for the correct parameters.

#### **String too long (21)**

AMOS Professional allows a maximum of 65000 characters in any string.

#### **Syntax error in animation string (107)**

There is an error in the animation sequence specified by an Anim command. Check for typing errors, especially for full stops instead of commas.

#### **Text window 0 can't be closed (62)**

The WIND CLOSE command can only close windows which have been defined using WIND OPEN. So it won't close the original text window.

#### **This window has no border (63)**

A BORDER command has been used on a window which has no border.

 $ERRORS$ <br>12.03.21

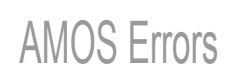

#### **Time-out error (155)**

The SERIAL INPUTS command or SERIAL GET command have waited in vain for information over the serial channel. They've finally aborted with an error. Check that everything is connected correctly, and that the other end of the communications line is actually sending you some data. This time-out limit can be set from the Workbench Preferences.

#### **Too many colours in flash (51)**

There is a maximum allowance of 16 colour changes in a single FLASH command.

#### **Type mismatch (34)**

An illegal value has been assigned to a variable. The following line shows two classic Type mismatch errors:

### A\$=23 : B="A string into an integer?"

#### **User cancelled request (161)**

The printer was not available to the printer device, a system requester appeared and you clicked on Cancel and then this error occurred.

#### **User function not defined (15)**

There's a problem with a user defined function created with DEF FN. AMOS can't find the function you are referring to. Check that you've defined your function earlier in your program with DEF FN. This line must occur BEFORE your FN function actually appears in the listing! You can't create your function as part of a procedure, or a subroutine.

#### **Valid screen numbers range from 0 to 7 (50)**

There is a maximum of eight screens that can be opened at any one time.

#### **Wave 0 and 1 are reserved (182)**

Waves 0 and 1 are automatically reserved for white noise and pure tones respectively. So you can't redefine them using the SET WAVE command.

#### **Window already opened (55)**

It is impossible to open a window that is already open.

#### **Window not opened (54)**

You are trying to access a window that does not exist, because it has not been opened.

#### **Window too large (57)**

It is impossible to open the requested window, because its dimensions are too large to fit into the current screen.

#### **Window too small (56)**

The requested window is smaller than the minimum permitted size. Please see WIND OPEN and WIND SIZE for a full explanation.

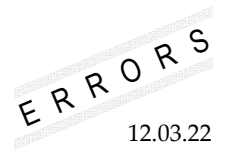

# **Accessories**

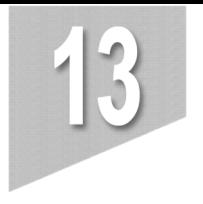

- 13.01 [Configuration](#page-498-0)
- 13.02 [The Object Editor](#page-506-0)
- 13.03 [The Menu Editor](#page-522-0)
- 13.04 [Disc Manager](#page-530-0)
- 13.05 [The AMAL Editor](#page-536-0)
- 13.06 [The Sample Bank Maker](#page-544-0)
- 13.07 [The Resource Creator](#page-548-0)

 $-+X$  :

**Page left blank intentionally.**

# <span id="page-498-0"></span>**Configuration**

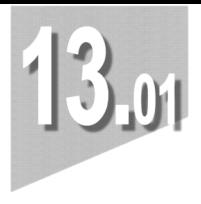

Section 13 of this User Guide is devoted to AMOS Professional Accessories. This Chapter explains how to manipulate the Configuration files to change the default settings of AMOS Professional itself. The other Chapters in this Section each deal with a specific accessory program, allowing the editing, creation or management of various AMOS Professional features.

Accessories are special utility programs that can be called up "over" another program that is being edited or tested, without disrupting anything that is "underneath". Any memory banks that are employed by the accessory program are totally independent of the main program. Existing data can be loaded from memory, disc or "grabbed" directly from other programs. Please see the BGRAB command, and the associated techniques as explained in Chapter 5.9.

When accessory programs are displayed over the current program screen, any music is suspended, and Objects are automatically removed from the screen. Your accessory program should check the suitability of the current screen during its initialisation, using the various SCREEN functions, or use the DEFAULT command to erase the existing screens altogether.

The IFF Picture Compactor accessory is detailed in Chapter 6.2, the Font Editor accessory is examined in Chapter 11.1, and the following Chapters cover the Object Editor, the Menu Editor, the Disc Manager, the AMAL Editor, the Sample Bank Maker and the Resource Creator, in that order.

The use of the [AMOS] main menu, regarding loaded accessory programs is explained in Chapter 4.1.

## **Defining a new accessory**

Additional Editor accessory programs can be defined, provided that the program to be defined as an accessory is a hidden program (with no window from the Editor), and that the program is called from the Editor via the [AMOS] main menu or via a "Program to Menu" operation.

#### **SET ACCESSORY**

*instruction: define an accessory program* **Set Accessory**

A program becomes an accessory by the simple inclusion of a SET ACCESSORY command in its listing, preferably immediately after a SET BUFFER instruction. The new accessory has the ability to communicate with the Editor, using the following two instructions.

#### **CALL EDITOR**

*instruction: send instructions to the Editor from an accessory program* **Call Editor** function **Call Editor** function,*parameter,parameter\$*

Use this command to send instructions to the Editor. The function parameter refers to a special number, which is understood by the Editor to refer to a particular function. A list of all available functions, along with their code numbers, is featured in the [Editor] Help menu.

C O N F I G<br>13.01.01

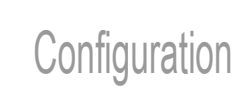

#### **ASK EDITOR**

```
instruction: return parameters from the Editor to an accessory program
Ask Editor function
Ask Editor function,parameter,parameter$
```
ASK EDITOR returns parameters from the Editor, including actual lines from the program listing! This means that source code that is currently being edited can be examined. Please refer to the Procedure List example on Productivity disc 2 for more details.

# **AMOS Professional Configuration Files**

AMOS Professional can be tailored to suit your own needs and preferences. There are two configuration files which make this possible:

#### **AMOSPro.Interpreter\_Config**

The Interpreter configuration file relates to a large selection of features, such as the maximum number of Bobs, copper lists, the File Selector, and so on. Hard disc and floppy disc users must ensure that it is located in the S: folder, ensuring that the main configuration file can be found anywhere in the system.

#### **AMOSPro.Editor\_Config**

The Editor configuration file concerns the appearance and contents of screens, menus and messages.

There are two programs available to set these configurations, appropriately named "Interpreter\_Config.AMOS" and "Editor\_Config.AMOS". The Interpreter configuration program is stand-alone, and can be loaded and run independently, or called automatically via the [Set Interpreter] option in the [Config] menu. The Editor configuration program can only be called from the [Config] sub-menu.

Before continuing, be **warned** that making random changes to the AMOS Professional configurations can be a dangerous pass-time. Be sure you fully understand the implications of changing the default settings before experimenting. In actual fact, changing the configuration is quite simple and straightforward.

The options in the [Config] menu were outlined in Chapter 4.1. All of the configuration settings available via the [Set Editor] and [Set Interpreter] options will now be examined in detail.

# **Setting the Editor configuration**

From the main [Config] menu, select the [Set Editor] option. The Editor\_Config.AMOS program can only be called from this sub-menu option, and a requester will be displayed if you attempt to run it independently.

All loading and saving of the Editor configuration must be performed under the control of the Editor, because the Editor configuration program only affects the configuration within the Editor's data zone.

C O N F I G<br>13.01.02

# **Configuration**

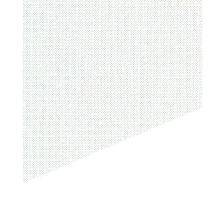

When the Editor configuration program is called, you can perform any required changes. The results of the new configuration can be seen as soon as you return to the Editor.

When the [Set Editor] option is touched by the mouse pointer, a sub-menu is displayed, offering the following selection:

#### **[Editor Set-up]**

When this heading is selected, a simple full-screen dialogue box appears, allowing a range of default settings to be changed. These are listed next.

[Make backups of AMOS Programs?] If set to [Yes], AMOS Professional will rename the disc file from "name.AMOS" to "name.bak", and then save out the file as "name.AMOS"

[Editor Screen Interlaced?] Similarly, you can toggle the default setting from [No] to [Yes] and engage the interlace function, which gives double-height resolution.

[Set Editor Screen] A new working screen is displayed, allowing you to set the position and size of the Edit Window. Position and size buttons are available at the top of the screen, and when one of these is triggered, the active grid can be manipulated by the mouse. Screen coordinates are displayed automatically.

Click on [Pos] to activate screen positioning, and then click somewhere in the screen grid to set the new position.Similarly, click the [Size] button before setting the size of the screen in the grid.

An opening speed slider is also available, at the top of the screen. [Op. Speed] is used to set the number of pixels per Vbl. For example, an opening speed screen setting of 2 pixels for a screen height of 200 will take two seconds to open.

After the new settings have been made, simply click on the [Exit] button.

[Maximum number of UNDO movements] AMOS Professional will only remember (store) the number of Undo events that are specified here.

[Undo buffer maximum length (K.bytes)] Drag the slider or click for single increments or decrements, one kilobyte at a time, ranging from zero to 256k. If your Undo events reach this buffer limit, the first stored events will be lost.

Block Undo procedures may need big chunks of memory, so don't reduce this buffer too low if you want a decent block editing facility.

[Direct Mode History, number of commands saved] The default setting of being able to recall 20 previous Direct Mode commands can be changed to a number from zero to 128, using the slider bar.

C O N F I G<br>13.01.03

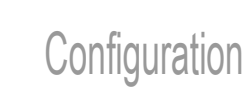

[Set Editor Files] This option allows you to rename system files that AMOS Professional is seeking, and should be used with caution.

#### **[Colour Palette]**

This option allows the default colours used by the Edit window, Direct Mode window, and so on, to be changed. After choosing which window colours are to be affected, select the current colour to be changed using the mouse,and use the RGB sliders to adjust colours to your own preferences.

#### **[Menu Messages]**

Any string can be changed for any of the existing menu messages. This may be necessary if you wish to translate the English wordings into another language, or adapt the existing menus to your own preferences. Simply use the slider to display the range of default messages, click on the one that is to be changed, and type in your new string of characters. The string will be set to the correct length automatically, or spaces will be added to pad the string to fit the existing size of the menu item.

#### **[Dialog messages]**

Similarly, this option summons up every one of the system's dialogue messages, ready for modification. Please see Chapter 13.7 for a comprehensive guide to the Interface Resource Editor.

#### **[Test-Time Messages]**

#### **[Run-Time Messages]**

The last two options in the [Editor set-up] menu operate in exactly the same way as the [Menu Messages] option. Error messages are examined in Chapter 12.3.

## **Setting the Interpreter Configuration**

The stand-alone Interpreter\_Config.AMOS program can be called from the [Config] main menu, by selecting the [Set Interpreter] option. This program is an accessory, so the Edit Screen is not erased, but remains underneath.

Here is a list of the options available in the Interpreter Configuration menu, called by [Set Interpreter].

#### **[Load Default Configuration]**

This loads the existing configuration file from the APSystem folder, found on the AMOSPro\_System disc.

#### **[Load Other Configuration]**

A File Selector is displayed, inviting you to choose an Interpreter\_Config file. It is perfectly acceptable to have several such files on your start-up disc. All configurations should be kept in the APSystem folder, and assigned individual names.

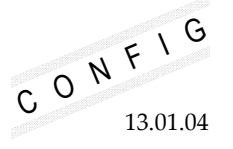

# **Configuration**

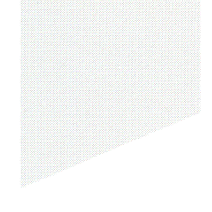

#### **[Save Configuration]**

This saves the current configuration settings onto the program disc. These settings will be installed in memory whenever AMOS Professional is loaded. **Never** change the configuration of your original AMOSPro\_System disc!

#### **[Save Configuration As]**

Use this option to store the new configuration settings as a separate file, leaving the current configuration unchanged.

#### **[Set Loaded Extensions]**

Whenever a new extension file is added to the system, AMOS Professional must be informed of its exact location on the disc. This is achieved via the extension list, and you should move the cursor over the appropriate position, and click on the left mouse button. Enter the path and file names of the extension from the keyboard, and press [Return].

#### **[Set System Configuration Page 1]**

When this option or the following [Set System Configuration Page 2] option is selected, a selection of configuration features is presented, ready to be set to your own preferences.

[Printer]

This offers a simple toggle to disable the default setting of a carriage return with a line feed.

[Close Workbench on loading]

This option tells AMOS Professional to attempt to close the Workbench after it is loaded. Please see CLOSE WORKBENCH and CLOSE EDITOR below.

[Allow "Close Workbench" to work]

If this setting is toggled to [No], then the CLOSE WORKBENCH command will have no effect in a program. If there is sufficient available memory, you can prevent programs from affecting your Workbench in this way.

[Allow "Close Editor" to work]

Similarly, the CLOSE EDITOR command can be permitted or made ineffective. CLOSE EDITOR will only close the main Editor screens and remove the immediate editing buffers, gaining about 64k of memory.

#### [Allow "Kill Editor" to work]

The KILL EDITOR command is explained at the beginning of Appendix B, and it is used to remove the entire Editor. This frees up the whole of the memory space allocated to the Editor, which is reloaded when the program is over.

[Save Icons]

If set to [Yes], "info" files will be saved along with any program saved via the [Project] menu.

[File Selector: Sort, Files?] If set to [Yes], files will be sorted as they are read from the current path name.

[File Selector: Display File Size?] The size of files can be removed from the File Selector display, revealing

C O N F I G<br>13.01.05

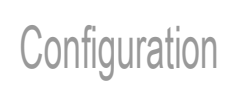

#### [File Selector: Store Directories?]

You can choose if the File Selector is to remember (store) the five most recent directories that you viewed, when using it.

[Set Text Reader screen] A working screen is summoned as for the [Set Editor Screen] option. Please refer above for details.

[Set File Selector screen]

Similarly, you are able to change the default settings for the File Selector screen, using this option. You are warned that bigger screens consume more memory!

#### **[Set System Configuration Page 2]**

Here is a list of the options called up when this item is selected. The first five of these options are all operated by slider bars.

[Maximum number of Bobs]

This number can be set from a maximum of 256, down to eight. Please refer to Chapter 7.2 for a full discussion of Blitter Objects.

[Maximum Height of Sprites] The maximum height of Sprites can be set from 16 Raster lines up to 312. Please see Chapter 7.1 for details.

[Copper List Buffer size (K.Bytes)] The available allocation ranges from 2k up to 32k. Full details of the Copper list are given in Appendix F.

[Variable Name Buffer size (K.Bytes)] This can be set in the range from 1k up to 32k.

[Default Text Buffer size (K.Bytes)]

The allocation for the text buffer may be set from 1k, all the way up to 512k. There is also a [Set Text buffer] option available from the [Editor] main menu.

[Default printer port] [Default serial port] Click on the [Prt:] or [Aux:] panel, and type in your preferences from the keyboard, then press [Return].

When you have selected your new preferences, and quit these menus, a dialogue box will appear regarding saving and re-booting.

## **Saving memory**

If your system uses an external 3.5-inch disc drive, approximately 30k of memory can be saved by deactivating it **before** switching on and loading AMOS Professional.

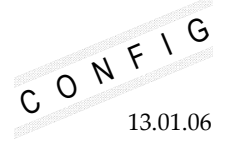
## **Configuration**

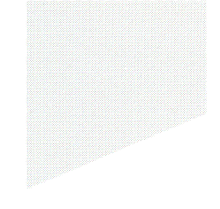

Turning off this drive while the Amiga is operating will have no effect at all, because the memory is allocated to the external drive as part of the start-up sequence.

Two powerful instructions are provided that allow you to maximise the available memory for your programs.

```
CLOSE WORKBENCH
instruction: close the Workbench
Close Workbench
```
This command closes the Workbench screen, saving about 40k of memory, and freeing it for your own programs!Prove this now, as follows:

Print Chip Free, Fast free Close Workbench Print Chip Free, Fast Free

CLOSE WORKBENCH can be executed from inside an AMOS Professional program, or from Direct Mode, but it will not work if there is a CLI window opened. To solve this problem, ensure that AMOS Professional loads using the following CLI instruction:

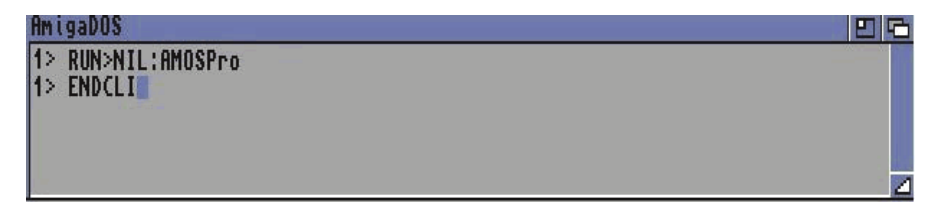

**CLOSE EDITOR** *instruction: close the AMOS Professional Editor Window* **Close Editor**

To save more than 28k of memory, use the CLOSE EDITOR command in an AMOS Professional program. The program listing will be completely unaffected. If there is insufficient memory to reopen the Editor Window after the program has finished, AMOS Professional will automatically erase the current display and revert to the standard default screen. Simply press [Esc] to summon up the Editor as usual!

C O N F I G<br>13.01.07

**Page left blank intentionally.**

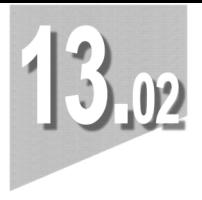

The Object Editor is a utility that enables the AMOS Professional programmer to create and edit screen Objects such as Bobs, Hardware Sprites, Computed Sprites, Icons and Blocks. The Object Editor allows you to change the appearance of Objects in an almost limitless way and it even includes your own animation suite!

## **Loading the Object Editor**

The best way to understand the Object Editor is to go ahead and use it. It can be selected from the User Menu by triggering the [Object Editor] option.

Alternatively, make sure that the Accessories disc is loaded and select the following program from the File Selector:

Object\_Editor.AMOS

The Object Editor is crammed full of data. In fact it contains so many features that they cannot all be accommodated in the amount of memory reserved for the editing buffer, if the Object Editor is loaded using the File Selector. A message will appear in the Information Line asking if you want to change the buffer size, and you should respond by pressing [Y] before you can run the Object Editor.

When the Object Editor has loaded, a Main Menu Screen appears. Before you go any further, load some Object images into the Object Editor to provide something practical to work on. Please follow these steps:

- Look at the line of boxed images at the top of the screen. In the top left-hand corner is a panel that says "Object Editor". Next to that is a panel displaying an icon of a disc drive. Click on this disc drive icon with the **left** mouse button, and leave the mouse cursor exactly where it is.
- A new range of images should now be displayed at the top of the screen. Using the **left** mouse button, please click on the box that shows a floppy disc with an arrow pointing to the right towards a "storage bank" building.
- A file selector should now appear, headed "Choose an Object bank". From the Tutorial disc, select the folder marked "\*Objects", then load the "Bobs.Abk" file.
- The Main Menu Screen will now fill with various Object images. When this happens, move your mouse pointer to anywhere in the top line of images, and click on the **right** mouse button. You are now ready to experience the wonders of the AMOS Professional Object Editor.

OBJECT ED

## **The Main Menu Screen**

Here is an illustration of the Main Menu Screen, with a typical Object image ready to be worked on. Please identify each of the areas of this screen, as they are described.

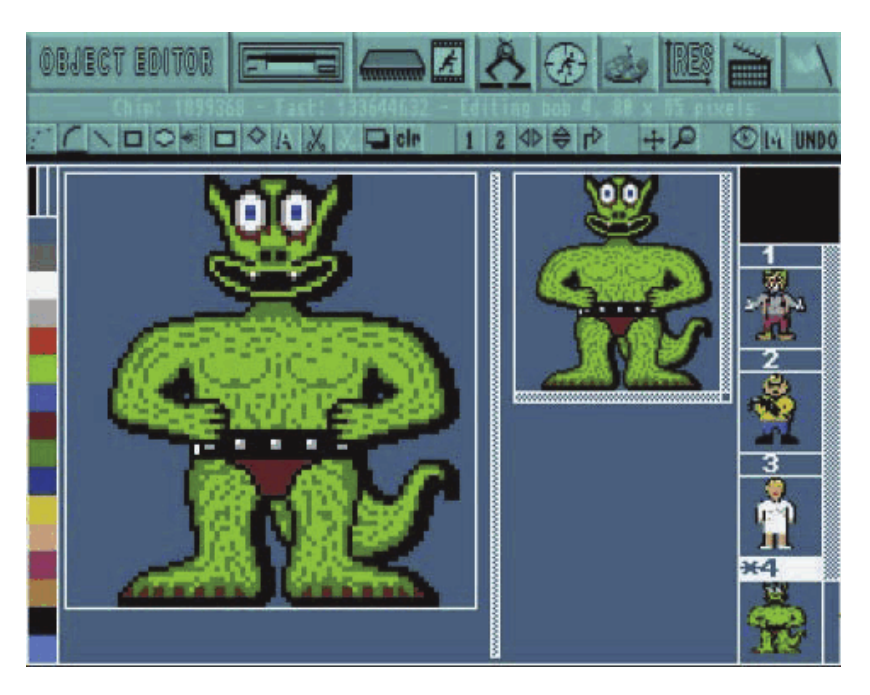

#### **MAJOR OPTIONS**

At the very top of the Main Menu Screen there is a horizontal line of large icons. These represent all the major options for importing, handling and exporting Object images. At the far left is the Object Editor identification logo, and then from left to right the icons are used to call up menus for the following options: disc operations, image bank operations, grabbing images, hot spots, palette colours, screen resolutions and animations. At the right-hand side of these icons, is the [Quit] icon.

#### **INFORMATION LINE**

Immediately below the line of Major Options is the Information Line. This line provides a running commentary on what is happening. It tells you how much memory is available, reminds you of what operation is taking place and provides prompts to help create graphic wonders.

#### **DRAWING TOOLS**

The third horizontal section from the top of the screen shows a line of smaller icons. Each of these is used to provide one of the special drawing tools for creating and changing the appearance of Object images, and they are explained in detail, later in this Chapter.

#### **MOUSE COLOURS**

At the left-hand edge of the screen is a stack of small coloured blocks.

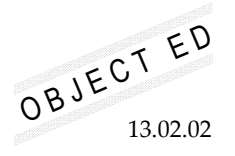

At the top of this stack are three double-height coloured blocks. The first two colour blocks show the colours currently under the control of the left and right mouse buttons, when used for drawing. The third double-height colour block shows the colour currently used when **both** mouse buttons are pressed at once, when drawing.

#### **COLOUR PALETTE**

The vertical display of all the colours in the current palette can be seen below the mouse colours. The total umber of the palette colours depends on what sort of "resolution" is being used, and if 64 colours are available, then colours numbered from 32 to 63 will appear in order, side by side of colours zero to 31. To select a colour, place the mouse pointer over your choice, and click either the left or right mouse button to allocate that colour to that button. A third colour can be selected by pressing both buttons, and it is used when both buttons are depressed. Obviously, if you have a threebutton mouse, choosing and using the third colour is easier. Select a pair of contrasting colours now, such as white and bright red.

#### **CURRENT DISPLAY**

Now look at the vertical stack of zones at the right-hand side of the screen. At the top of this stack, immediately below the [UNDO] icon, there is a square box which displays the "fill pattern" currently available for use. Place the mouse pointer inside it now, and run through all the available fill patterns, using the left button to move forwards and the right button to go backwards through the list. This box is also used to display a read-out of the coordinates of the mouse pointer when images are edited.

#### **BANK DISPLAY**

Beneath the Current Display box, the images in the current bank are displayed one on top of the other, and the number of each image appears **above** it. Each image is shrunk in size so that all of it may be viewed in its own rectangular display box. To select an image for attention, click the mouse pointer on it, and you will see that its number becomes **highlighted**. Any image that is currently being edited is marked with an asterisk star (\*) in front of its number.

#### **BANK SLIDER**

To the right of the stack where the bank of images will appear, there is a vertical slider bar. Because there can be hundreds of images in any one bank, and there can only be enough space to view a few of them at a time, this slider is pulled up and down with the mouse pointer to display other images in the bank. Use it now to view all the images currently loaded.

#### **SCREEN SIZER**

To the right-of-centre of the screen is a narrow vertical bar, which can be dragged to the left or right using the mouse pointer, if you need to change the proportions of the Edit Screen. The right-hand zone is the EDIT WINDOW, where images that are being edited are viewed in actual size. The lefthand zone is the ZOOM WINDOW area, where you can view your work in close- up, as it progresses.

#### **ZOOM WINDOW**

The Zoom Window displays a blow-up version of the image, allowing greater accuracy and ease of use while editing. The zoom is normally set to double the size of the original graphics, and there is an option to make this four times the size, which is explained later.

O B J E C T E D

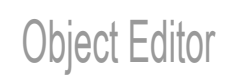

#### **EDIT WINDOW**

Like the Zoom Window, this is a work area. The mouse pointer changes to a cross when inside either the Zoom or the Edit Window, and drawing operations will have the same result in both windows no matter which one is being used.

#### **VERTICAL ZOOM**

On the right-hand edge of the Edit Window is a vertical slider bar. This indicates other available areas of the image when the Zoom Window is unable to show the whole of what is inside the Edit Window. By moving this slider up and down, the hidden areas may be displayed in the Zoom Window.

#### **HORIZONTAL ZOOM**

This has the same function and operation as the Vertical Zoom, and moves the display horizontally. The Horizontal Zoom slider is to be found at the bottom of the Edit Window.

#### **OBJECT SIZER**

The last feature of the Edit Screen takes up the smallest space on the screen, and it can be found in the bottom right-hand corner of the Edit Window, where the vertical and horizontal sliders meet. If you look at the Information Line, the size of the current image will be displayed there. To change the size of an image, lock the mouse pointer on the small square Sizer gadget, and drag it to a new position. The maximum sizes of Sprites, Bobs, Blocks and Icons are all detailed in their appropriate Chapters, but boundaries should generally be kept as tight as possible, to save memory.

### **Major Options**

Here is a guided tour of all the Major Options featured in the Object Editor, as they appear from left to right along the top line of the Main Menu. Please try out each option as it is explained, by clicking the **left** mouse button on the appropriate icon. This will take you to the option's Sub Menu.

You can return to the Main Menu at any time, by clicking the **left** mouse button on the menu title icon, at the top left-hand corner of the screen, or by clicking the **right** mouse button anywhere along the top line of icons. For most other operations please use the **left** button, unless instructed otherwise.

### **Disc Operations**

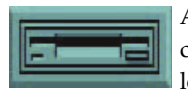

As soon as you click on this Disc Operation icon, it reappears at the top left-hand corner of the screen, and five new icons are revealed along the top of the screen. From left to right, they perform the following wonders:

#### **Load New Bank from Disc**

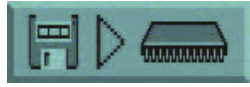

This prepares the Object Editor for loading a new range of images into the Object bank. A series of messages is provided in the Information Line, to assist you in making the right decisions. If the "Bobs.Abk" file is ready to be

accessed, click on this icon and then trigger the [YES] option.

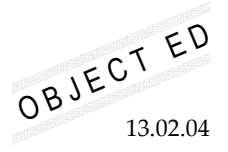

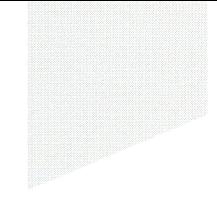

A file listing will appear Automatically, with the request:

Choose an Object bank

You will normally make your choice by clicking on the Objects folder, selecting the file of Objects that takes your fancy, and then confirming your choice by clicking on the [OK] option. The Object images will load automatically, and you will be returned to the main Edit Screen. If you have already loaded "Bobs.Abk", simply click on [Quit] to return to the Object Editor. Please try to resist the temptation of exploring icons at random, and take a little time to follow this guided tour step by step. You will learn much faster in this way, and it will be more entertaining.

#### **Merge New Bank**

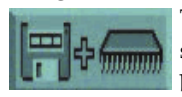

This is used to insert a completely new bank of Object images at the position of the selected Object in the current bank. Experiment with this option, and merge a new bank of images with your existing Object images.

Use exactly the same method that was employed to load your original choice, but select a different file of Object images. When you return to the Edit Screen, click on the slider bar to the right of the vertical block of Objects on screen, and run it up and down to display the current Object images in memory. You can see where the new bank has been merged with the original bank, and the colour palette will have changed to the palette used by the newly merged bank of Object images.

#### **Save Bank**

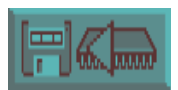

To save edited Objects, have a suitable disc ready in the disc drive, and click on this icon. A file selector will be displayed if your Object bank has no name, and all instructions are prompted on screen.

Please do not use any of your AMOS Professional discs for this purpose, but format a work disc, using the [FORMAT] option in the Disc Manager.

#### **Save As**

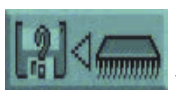

Similarly, only use a formatted work disc for this purpose. Unlike the [Save Bank] option, when this [Save As] icon is chosen, a file selector will always be displayed before the current Object bank is saved.

After naming the bank, instructions are given on screen. As with all of these options, AMOS Professional allows you to change your mind or [Quit] at any time during the current process.

#### **Grab Palette**

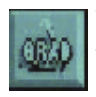

When this icon is selected, nothing is seen immediately, but the colour palette is automatically updated to the colours of the new Object bank, whenever that bank is loaded or merged.

If you do not select this option, the original palette will remain for the loading or merging process. To de-select this option, simply click on the icon once more.

OBJECT ED

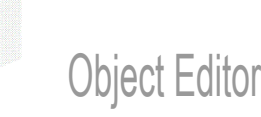

After experimenting with those options, the colours on your screen may be looking messy, and if this is so you should re-load the Objects in the following file:

"AMOSPro\_Tutorial:Objects/Bobs.Abk"

We now move on to the second Major Option, so return to the Main Menu Screen by using the right mouse button to click the mouse pointer in the top line of icons, and select the Bank Operations icon.

### **Bank Operations**

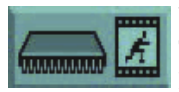

When this Major Option is selected, you take control of all aspects of the Object bank. The Bank icon moves to the top left corner of the screen, and the Major Options top line is replaced by a series of eight new Bank icons, as follows:

#### **Get Object**

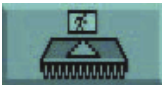

First, **highlight** the Object you are interested in, by clicking the mouse pointer over the appropriate image on the right-hand side of the screen. Now click on this [Get Object] option, and the highlighted Object appears in the large Zoom Window and

the smaller Edit Window, ready to be worked on.

It is highly probable that you are impatient to change the appearance of whatever image you have selected, and there is no harm in experimenting. Please be patient and work through this Chapter step by step, because there is much more enjoyment to be had in knowing what you are doing. For the time being, try clicking on the small icon that shows a pair of arrows pointing up and down, in the line of drawing tools. This will turn the current Object upside down. Leave it like that, and continue with the next option.

#### **Put Object**

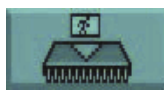

Once the appearance of the edited Object has been changed by flipping it on its head, this option is used to put the Object back into its memory bank. It will go back to its **original** location in the bank, if that location has been defined.

You can see this original location by looking for the Object with the highlighted identification number, marked with an asterisk (\*).

#### **Put Object To**

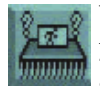

You can select a new Object to highlight simply by clicking on its image. Use this option if you want to force the edited Object into the location that is currently highlighted in the bank, and replace whatever is there. You will be asked to confirm your actions, just to make sure.

#### **Insert Object**

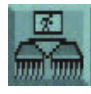

This is a fast method of inserting an Object from the editing windows straight into the highlighted position in the bank, without replacing the Object that is already sitting in that position. The other Objects in the bank will then shunt along to make room for it.

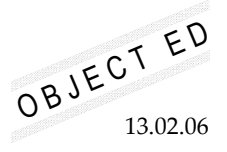

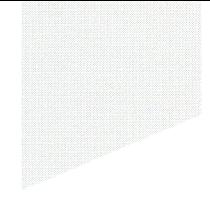

Try using this option now.

#### **Delete Object**

This will erase the highlighted Object completely, so take care when using it. As a safety measure, AMOS Professional will not be happy about deleting any Object that is **not** currently displayed on screen, and even then it will ask you to confirm your wishes. Use it now, and delete an Object.

#### **New**

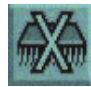

This is an even more dramatic option than [Delete Object], because it erases all the Object images in the entire memory bank. As usual, you will be asked to make sure of your actions before you commit them. If you use the [New] option now, you will have to load another bank before you can continue experimenting with Object images.

#### **Auto**

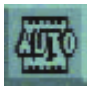

This option is enabled and disabled by clicking the mouse pointer over it, toggling it in and out like a radio button. It affects the [AUTO-GET] feature, which automatically places data into the memory bank by clicking twice on a stored Object image. You may want to use this

option to avoid accidentally grabbing hold of some garbage, preventing it being automatically placed amongst your Objects.

#### **Confirm**

While editing Object images, there are times when AMOS Professional tries to be helpful by asking you to confirm your actions. For example, when you try to [ERASE] an Object or use the [PUT TO] option. If these reminders cause any annoyance, you can click on this icon to disable the Confirmation feature. To reactivate it, simply click on the icon again.

### **The Grabber**

Once you are familiar with all of the Bank Operations, you can move on to the next Major Option. The Grabber is used to grab images from IFF pictures, which are graphic screen images saved in the special "Interchangeable File Format", as used by commercial graphics packages like Deluxe Paint.

#### **Grab Object**

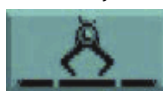

When this option is selected, you will be reminded to load an IFF file only, and a suitable ready-made picture is provided for loading in the following file:

#### "AmosPro\_Examples:Iff/Logo.Iff"

The file requester will only appear if there is no picture currently selected. When you have confirmed your choice with an [OK], the selected IFF picture is displayed on screen. As you move the mouse, coordinate lines will follow your movements. Position the mouse pointer at the top left-hand corner of the part of the picture you want to use as an Object image, then using the left button, keep it held down until you have chosen the bottom right-hand corner of the image. If you make a mistake, click on the right button.

O B J E C T E D

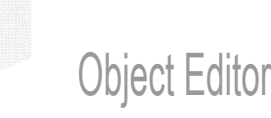

When you are happy with the rectangle of graphics to be grabbed, click on the left button again. The Edit Screen now holds your new image. There is an auto-resolution mode that is explained later, which will ensure that the best graphics mode is used.

#### **Put Object**

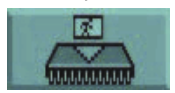

This works in the same way as the [Put Object To] option in the Bank menu. It allows you to grab an image and put it into memory instantly, without having to wander from one menu to another.

#### **Load Picture**

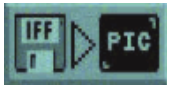

This time, when the file selector appears, you will be reminded to save any current image in the editing area that has not been saved to the Object bank. Then the name of a new picture to load may be selected.

#### **Grab Palette**

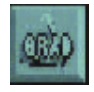

This is an on/off option that is toggled by a mouse click. If it is on, the current palette will automatically change to the palette used by the current picture. If it is off, no change to the palette will be made.

#### **Re-load Picture**

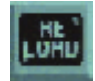

This icon is linked to the next two icons, and the three of them act like radio station selectors. In other words, only one can be pushed in at a time, and when any one is activated, the other two will click off. With [Re-load Picture], the graphic image is completely erased when you return to the Main Menu, allowing you to create more Objects.

This is useful if you do not have much memory available, and a large IFF screen may be using a vast amount of it.

#### **Pack Picture**

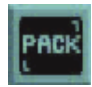

This is also a memory saver. It takes the current screen picture, and packs it into a memory **PACK** bank using "fast RAM", which does not consume display memory. When you leave the Grabber menu for the first time, this will take a little while to perform, as AMOS professional

searches for the most efficient way to save memory.

#### **Keep Screen**

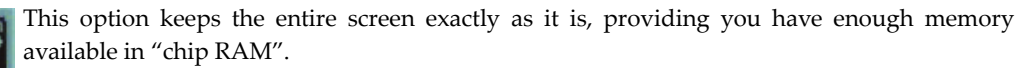

### **The Hot Spot**

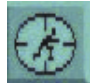

The next menu concerns setting up any hot spots for Objects. In most computer games and in several types of practical programs, hot spots can be set up inside moving images as coordinate reference points. When these coordinates are recognised, they are used to trigger

pre-set reactions. Because Objects can vary greatly in size, it is very useful to be able to place a hot spot precisely. Once inside the Hot Spot menu, you can go straight into the Zoom or Edit Window and use the mouse to place and set the coordinates.

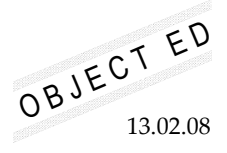

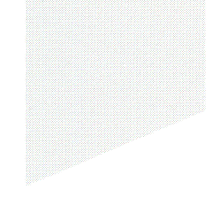

Otherwise use one of the automatic settings, as explained next.

#### **Auto Off**

If you click on this icon, so it looks as if it has been pushed **in**, any of the hot spot pre- sets can be used to position a hot spot for the current image. If it is not used, you will be in an automatic mode, which means that every image summoned by [GET OBJECT] into the Edit Window will have a hot spot automatically set to the **last pre-set** position.

This is very useful if you want a whole range of Objects to have their hot spots in the same place.

#### **Hot Spot Pre-sets**

There are nine icon boxes, each showing the position of a pre-set hot spot. If the Auto option is off, you may select the hot spot of the current Object by clicking on any one of these presets. They are, in order of appearance, Top Left, Top Centre, Top Right, Centre Left, Dead Centre, Centre Right, Bottom Left, Bottom Centre and Bottom Right.

Select a pre-set now, and check its setting by moving your cursor into the Zoom or Edit Window. When you want to get back to the Main Menu, click the right mouse button in the top line of icons, as usual.

### **Palette Colours**

This Major Option is used to mix new colours for your Object images to use. As soon as this icon is selected, a large colour requester display appears over the Edit Screen, alongside the vertical display of all the colours in the current palette. The colour requester looks like this:

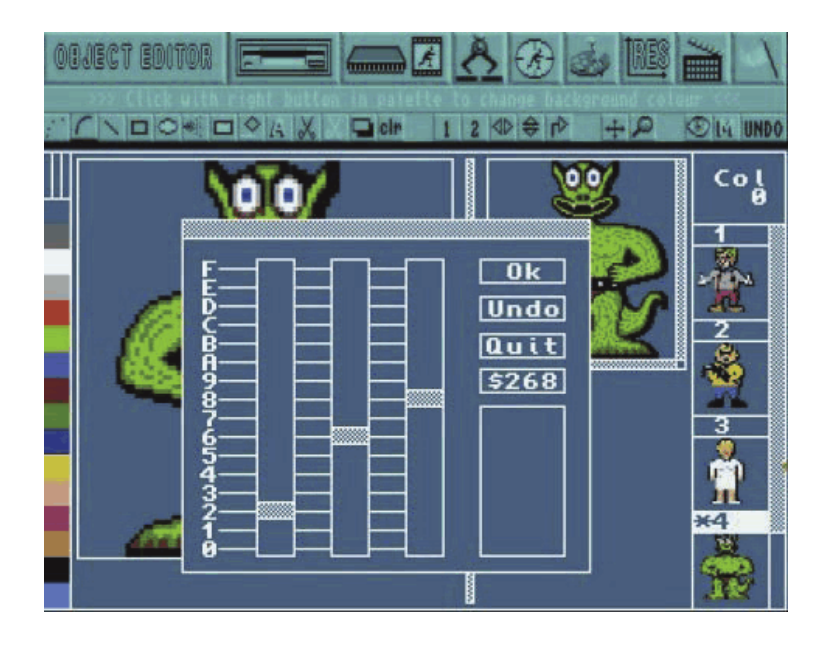

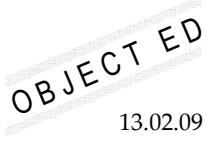

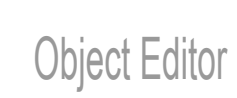

The colour requester acts like a colour mixing box. If the box obscures the images on display in the Edit or Zoom Windows, it can be moved around the screen by clicking on the top bar and dragging, to reveal the images beneath. Look at the colour requester box now.

On the left there is a stack of sixteen values for colour saturation, given in hexadecimals from zero up to F. To the right of this are three vertical sliding bars, one each for the Red, Green and Blue components of each colour. On the right of the panel is a stack of four boxes, as follows:

[OK] is triggered when you are happy with any colour changes, and want to keep them.

[UNDO] will ignore any of your current colour changes, and return the palette to whatever values were held before your latest changes.

[QUIT] leaves the colour requester, and ignores any changes you may have made. Below this, there is a Colour Code Box, showing the value of the RGB components of the current colour, in hexadecimals.

The Colour Panel at the bottom right of the panel displays the colour that is currently receiving your attention.

#### **Mixing new colours**

To change colours in the current palette, first select one colour by moving the mouse pointer over any of the colours in the vertical palette display at the left-hand side of the screen. Now click inside any of the RGB slider bars and move them up and down until you are satisfied with the new colour mix. You can then change one of the other colours in the palette, or use [OK], [UNDO] or [QUIT], as described above.

If you alter the colour that is currently used for the 'framework' outlines used within the Edit Screen, be careful not to merge this with the background colour, and cause confusion on screen. If this does happen, and the Edit Screen becomes difficult to view, AMOS Professional will get you out of trouble. Although you use the left mouse button on colours of your choice, you may go directly to the vertical palette display and use the right mouse button, and change the colours of the Edit Screen directly.

The vertical palette display may show 64 colours instead of 32 in certain modes, but only colours ranging from zero to 31 may be changed. This is because colours 32 to 63, which are used in Extra Half Bright Mode, automatically take the first 32 colours to create versions which are exactly half as bright as the originals. These new colours will only change when their "original" neighbours are changed.

### **Screen Resolution**

This is the menu which controls the screen colour resolutions. It defines the number of colours used by Object images, which may have to be adjusted to suit various screen formats. To see how powerful it is, have some high-definition IFF images displayed in the Edit Window, before you start experimenting.

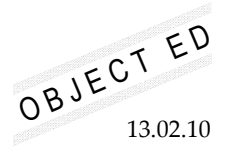

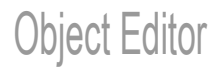

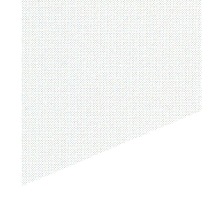

#### **Adjust**

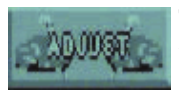

This is a very powerful option. If it is **on**, any Object taken from the bank will change the current palette to its own resolution preference. If the option is **off**, the number of colours remains unchanged.

This can have one of two effects. Either the Object has **less** colours than your current screen, and nothing is lost. Alternatively, if the Object has **more** colours than the current screen, then the higher value colours are lost. The bank will remain unchanged until the Object is deposited into it again. This [ADJUST] option is normally **on**.

#### **Hi-Res**

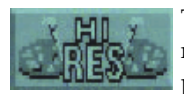

This is also an on/off switch, which selects the current screen mode, with the maximum number of colours in high resolution being 16. Everything else in the program remains unchanged, except for these colour resolutions.

#### **Number of Colours**

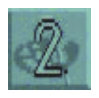

A choice of six options is available, instantly selecting the number of colours displayed on the Edit Screen, as follows: 2, 4, 8, 16, 32 or 64.

### **Animation**

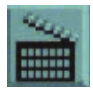

AMOS Professional allows you to test an animated movie sequence of the Object images which are currently loaded. This is extremely useful, as well as very entertaining.

You can test the system now, using the Objects in this file:

"AMOSPro\_Tutorial:Objects/Play\_Bobs.Abk"

When the [Animation] icon is selected, the Edit Screen gives way to your own animation suite! A diagram of this facility is shown below.

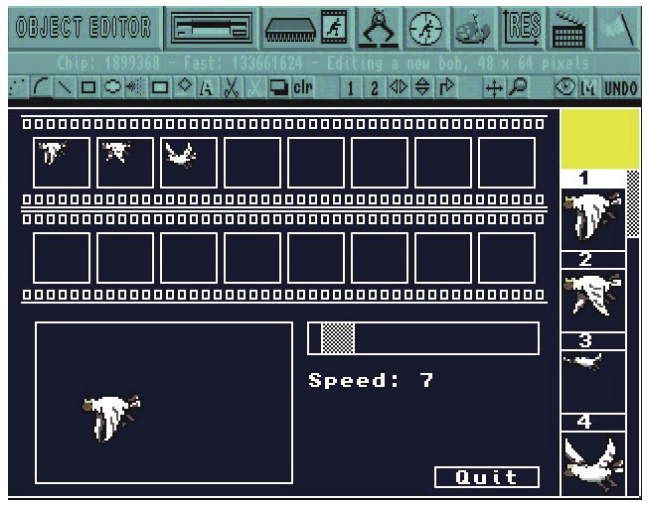

0B J E C T E D

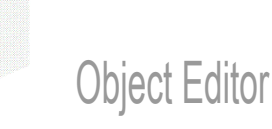

If you are using the PAL or SECAM television display systems, there are 16 individual movie **"frames"** displayed in the top half of the screen, that can take one image each. If you are using the NTSC system, there will be eight frames available. These alternative systems are fully discussed in Appendix C of this User Guide.

Below these frames is your **"movie screen"**, where the individual frames will be shown, animated one after the other.

Next to that is a horizontal slider bar for adjusting the **speed** of animation, from zero for "still video" up to 100 for a "turbo" speed of 50 frames per second in PAL mode, or 60 frames per second in NTSC.

The **Quit** box is down near the bottom right-hand corner.

To the right of the screen is a vertical stack where the current Object bank can be examined as usual, by running up and down its slider bar.

#### **Using the Animation feature**

To put any Object image into an animation sequence, all you have to do is click on it to make it appear in a movie frame. As soon as more than one image has been transferred in this way, the animation sequence begins to move, in the same order that the images were transferred.

To remove any individual image from the animation sequence, click on its movie frame image in the horizontal strip of frames, and it will disappear. This will cause all the following frames to shunt backwards towards the beginning of the sequence, and fill the gap.

The position of the Object animations on the "movie screen" is changed using the mouse pointer, and hot spots are automatically positioned beneath the mouse cursor when the mouse button in clicked.

After you [Quit] the animation suite, the movie sequence is held in memory, and the next time the [Animation] icon is triggered, the last recorded sequence will greet you.

To delete a sequence from memory, one of three things must happen:

- One of the animation images is deleted from the memory bank.
- A new Object image bank is selected.
- The original bank is erased.

#### **Quit**

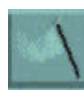

As you might expect, the white flag icon gives up the Object editing process and surrenders to your next bout of programming. In case you forget to save anything to be used in the future, AMOS Professional will offer a timely reminder.

## **The Object Editor Drawing Tools**

Beneath the line of Major Options icons, there is a whole line of smaller icons to explore.

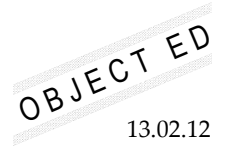

This menu line is completely independent from the Major Options, and contains all of the d rowing tools which can be used at any suitable time. These drawing operations only effect the **visible** part of the Object image that is being edited. You are invited to tackle them now, from left to right.

#### **DOT PLOT**

Click on this icon now, and experiment by clicking the mouse button in the editing window, to plot single pixels. Then keep the button held down, and move the mouse around at different speeds to see the different effects that can be achieved.

Now try the other mouse buttons, then both buttons together to remind yourself that the top three colours in the vertical palette refer to the left, right and combined mouse buttons. If you have a threebutton mouse, the third button will make use of the third colour automatically.

#### **LINE PLOT**

This offers a continuous solid line plot. The speed of mouse movement makes no difference at all to its usage.

#### **DRAW**

Before this drawing tool can be used effectively, you should design it for yourself! First of all, set the size and positioning of your own "line" by clicking anywhere in the Edit Window, holding down the mouse button, dragging it and then letting go.

Now use your own shape to paint and draw with. Further along the line of drawing icons, you will see how the [MODE] button changes certain drawing operations. If it is selected and used with [DRAW], then lines are drawn as soon as the mouse button is released.

#### **BOX**

This is an extremely simple option. Click the mouse button to set any corner of a box, keep the button held down while the diagonally opposite corner is located, then let go. One box appears, ready to be used as a brush, or pasted again as many times as you like, by moving the mouse and clicking a button.

Remember that a third colour is available for drawing operations, by pressing both mouse buttons together.

#### **ELLIPSE**

This works in exactly the same way as [BOX], except that ellipses do not have corners. Set the boundary points of your ellipse as described above, or create circles by making the two radii of the ellipse equal.

#### **AIR-BRUSH**

To set different spray effects, click the **right** mouse button on this icon. This will reveal a selector menu for customising the air-brush spray can. Both the "power" of the jet and the width of the spray nozzle can be adjusted from 1 up to 100, and the [OK] button is used to exit from the selector to commence spraying.

Experiment to see the various effects, or if you prefer to spray without customising your own air-brush, click on the icon with the **left** mouse button.

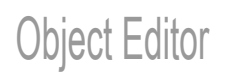

#### **BAR**

Set up diagonally opposite corners of a bar in the usual way, and then release the button to fill it with the current colour, or selected pattern. The outline of the bar can be toggled off and on by clicking on the border section of the current Pattern Display window.

#### **PAINT ROLLER or FILL**

This is a dramatic drawing tool! Position your paint roller cursor anywhere inside an enclosed shape, and it will be filled with instant colour or pattern. New patterns can be selected from the Pattern Display window.

#### **TEXT CAPTIONS**

Select this icon, then click the mouse button in a likely position inside the Edit Window, and  $\triangleright$ start typing one line of characters. Of course, not much text can be squeezed inside an Object, unless it happens to be extremely wide!

Now reposition the text by dragging and clicking the mouse, and pasting multiple copies of the text if you wish. Outline and shadow effects may be created, using different colours.

#### **COPY BLOCK**

This is used to copy a block of graphics from one Object to another. Click on, hold, move and click off to open the box in your picture, ready for pasting.

#### **PASTE BLOCK**

Use this option to grab the previous block that has already been copied, and restore it to any position within the editing area. Try cutting and pasting a few blocks now.

#### **OPAQUE**

 $\Box$  All the time this option is off, colour zero of the block which is being edited will be transparent. If you click the [OPAQUE] button **on**, colour zero is filled by the colour under the control of the right mouse button.

#### **CLEAR**

Everyone makes mistakes, and this option is the one that clears all of your current efforts away, leaving a blank Edit Window. Everyone makes several mistakes, and the [UNDO] icon is provided to bring it all back again!

The next block of five drawing icons affects the entire image with dramatic results.

#### **SCROLL 1**

After selecting this option, grab the image in the Edit Window with your mouse and scroll it anywhere you want. Release the mouse button to leave the image at its new position.

#### **SCROLL 2**

This not only scrolls the image, but also wraps it back around itself when you hit the borders of the Edit Window.

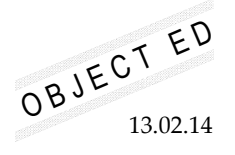

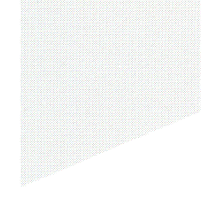

#### **VERTICAL FLIP**

One click will cause an instant flip over the vertical axis of the Object image, and another click will flip it again. This technique works equally well on graphic blocks.

#### **HORIZONTAL FLIP**

This is very similar to the last option, and reverses the image around its own horizontal axis.

#### **ROTATE**

This is used to rotate the entire Object image through ninety degrees clockwise. It takes a few seconds to compute the new image, and can be used again to keep the rotation going, all the way back to the original image.

The next pair of options is provided to help you get a better view of your work.

#### **GRAB**

If an image is too large to fit inside the Edit Window, select this icon and then use the mouse to  $\frac{d}{dx}$  drag the image into view.

#### **ZOOM**

Click on this icon to double the size of the graphics in the Zoom Window to four times the size of the original image. Click it again to return to an image twice the size of the original. Remember that the relative sizes of the Zoom and Edit Screens can be adjusted by dragging the central Screen Sizer bar to suit your needs.

The final group of three options each perform general tasks.

#### **BACKGROUND FRAMEWORK**

Every click on this icon selects the next colour in the palette for use with the framework graphics of the Edit Screen.

#### **MODE**

This up/down toggle sets the mode for certain drawing operations. **Up** gives Mode I, where an Object is drawn as soon as you release a mouse button. **Down** selects Mode 2, where you set the shape of a brush before using it for drawing.

#### **UNDO**

This is the fail-safe icon, allowing you to scrap the last drawing procedure, or cancel a UNDO [CLEAR] operation.

Pressing the [Spacebar] key will select the **last** drawing tool that was used. This is a short-cut, allowing you to re-use an item without the need to go through the menu process.

### **Memory Alerts**

Because Objects can nibble away at available memory, and because graphic screens consume large amounts, a low-memory alert system is built into the Object Editor.

These alert messages will appear to help you automatically.

O B J E C T E D

**Page left blank intentionally.**

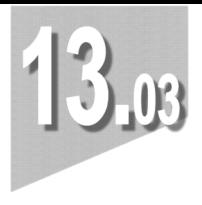

The AMOS Professional Menu Editor allows you to adapt and design your own menus simply and rapidly, using the mouse! All the advantages and features of AMOS Professional menus are fully explained in Chapter 6.5.

The menu system is not only extremely comprehensive, it is also very powerful. Menus can be saved onto disc as a memory bank, and this bank can then be loaded into an AMOS Professional program, allowing the entire menu to be accessed with a single command.

## **Loading the Menu Editor accessory**

Please load "Menu\_Editor.AMOS" from your Accessories disc. The Main Menu appears in the lower part of the screen as soon as the Menu Editor is loaded.

All operations are performed by clicking on options with the **left** mouse button, unless instructed otherwise. On-screen instructions and dialogue comments will appear at every stage of operating the Menu Editor, to help and guide you.

## **The Main Menu**

The Main Menu displays seven simple options that are used for loading, saving and initialising your menus, as follows:

#### **[Create a new menu]**

This option is used to define a new screen to be used as the menu background. The screen's default status is displayed, and this current format can be changed by clicking on the new number of colours and the screen resolution, using the left mouse button. You can then proceed to the Main Editing Window by selecting [Edit it], or choose the [Prey, menu] option instead, which will call up the previous menu.

#### **[Edit current menu]**

This calls up the Main Editor Screen, which is detailed below, and the currently selected menu is initialised.

#### **[Save menu bank]**

As soon as this option is triggered, the File Selector is called up. A memory bank can now be created for your menus, and saved to disc. This menu can be loaded into an AMOS Professional program be means of a line like this:

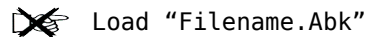

The new menu can then be initialised with this:

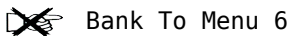

The menu can now be activated by a MENU ON command. These menu banks are permanent, and they will be saved along with the relevant program automatically. This means that once a menu has been installed, and the menu handler has been included in your program, it will look after itself.

M E N U E D<br>13.03.01

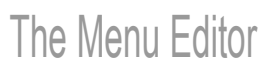

#### **[Load a menu]**

After the File Selector appears, the selected menu file can be loaded from disc. This file must have been defined in a sequential .MENU file, using the [Save current menu] option explained next. Once the menu has been loaded successfully, the program will proceed straight to the Main Editor Screen.

#### **[Save current menu]**

The File Selector is called, and an entire menu definition can be saved in a sequential. MENU file, ready for loading. If you prefer to access the menu directly from an AMOS Professional program, use the [Save menu bank] option instead.

#### **[Quit and grab bank]**

This option will leave the Menu Editor and return you to the main AMOS Professional Editor. If the Menu Editor is being run as an accessory, the new menu bank will be installed automatically, and the newly created menu can now be accessed directly from the current program.

#### **[Quit]**

This also exits to the AMOS Professional main program, but **be warned**, this option completely erases the new menu definition!

### **The Main Edit Screen**

The Edit Screen is divided into three areas.

#### **Vertical scroll bar**

At the left-hand side of the screen there is a vertical bar, equipped with a pair of up and down arrows. This is used to scroll through very large menu definitions which exceed the dimensions of the Editor Window display.

#### **The Editor Menu**

At the bottom of the screen, all of the Editor Menu options are displayed, and these are explained below.

#### **Editor Window**

The top section of the Main Edit Screen is where the menu that is currently being edited is displayed. Each item in the menu is represented as a small box with a number in it, and these boxes are organised as follows:

All items in a single level of the menu are arranged in one vertical column. The first column on the left represents the title line of the menu, and the second column shows the various items of that menu.

Each item is numbered according to its position in the menu hierarchy. For example, the second menu option of title number 1 would be represented by a box numbered 1.2. This simple system means that you are able to read the entire structure of a menu at a single glance.

M E N U E D<br>13.03.02

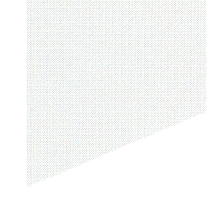

If you click with the **right** mouse button to test the menu that is currently being edited, you can compare this display with the menu line that it actually represents!

## **The Editor Menu**

Here is a short guided tour through all of the options on offer in the Editor Menu, which occupies the bottom section of the Main Editor Window.

This Editor Menu contains all of the commands needed to define the physical structure of a menu. All of these options are performed on the **current** menu item, which is selected from the Edit Window by clicking with the left mouse button. The current menu item is highlighted in reverse video.

All menu options are toggle operations, with alternative options selected by each mouse click. There are three groups of options, which are from left to right, the Item status menu, the Tree editor menu and the Draw menu.

## **Item status**

The Item status Menu options are used to change the status of the currently selected menu item, as follows:

#### **[Active] / [Inact]**

This option toggles the status of the current menu item between being active and inactive. Only active items can be selected from the finished menu.

#### **[Line] / [Bar] / [T.line]**

This selection affects the **whole branch** of the menu, not just the current item, and it is used to specify the form of the branch as either a Line, a Bar or a Total Line.

#### **[Linked] / [Separ.]**

Use this option to choose whether each item in the menu is to be linked with the one above it, or separated. Refer to the MENU LINK command in Chapter 6.5, if you need reminding of this system.

#### **[Br.sta] / [Br.mov]**

This option also affects the **whole branch** of the menu, and is short for Branch Stationary and Branch Moveable. It specifies whether the current menu branch can be repositioned by the user, and is identical to the MENU MOVABLE and MENU STATIC commands.

#### **[It.sta] / [It.mov]**

Short for Item Stationary and Item Moveable, this option toggles between whether or not items can be individually rearranged in a menu. This is the same choice offered by the MENU ITEM STATIC and MENU ITEM MOVABLE commands.

### **Tree editor**

The Tree editor menu occupies the central block of options in the Main Editor Screen. These options allow the menu tree to be changed to new preferences, and any additions and deletions are reflected in the main edit screen.

M E N U E D<br>13.03.03

After the menu has been edited, it may be tested by pressing the **right** mouse button. If items are moveable, they can be repositioned freely, using the mouse New positions are retained until an item is deleted in the current branch, or the [Reset menu position] option is chosen. In this case, the menu will be initialised all over again.

#### **[Add item]**

This option adds a new item at the **end** of the current menu. As a default, the new item is assigned to the text string "EMPTY". This default status can be changed using one of many options from the Draw menu, which appears below.

#### **[Ins item]**

Use this option to insert a new menu item at the **current cursor position**.

#### **[Branch]**

This is used to create a menu branch at the current cursor position, and add a new item to this branch.

#### **[Delete]**

This simple option erases the selected item from the menu.

#### **[Reset menu position]**

When this option is selected, the coordinates of all items belonging to the current menu branch are reset to their default positions. The message "All offsets erased!" confirms that this has been done.

#### **Draw menu**

This menu is extremely important. It provides the gateway to the powerful Item Drawing Screen, which is where individual menu items are designed. When any one of the four options is selected, the Item Drawing Screen is called, so if you are simply exploring these options, you can click on the [previous menu] option at the bottom right-hand corner of the Item Drawing Screen to get back to this Draw menu.

#### **[Normal]**

This option ensures that an item in the menu will have a normal appearance setting.

#### **[Highlighted]**

When this option is chosen, the shape of the displayed item will be highlighted if it is selected with the mouse.

#### **[Inactive]**

After this option is triggered, an Object can be drawn which will be displayed if a selected item has been de-activated by a MENU INACTIVE command.

#### **[Background]**

Use this option to specify the background to be drawn behind the current item.

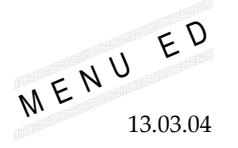

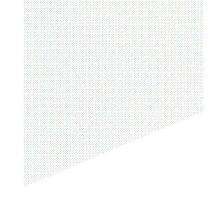

## **Item Drawing Screen**

I his is the heart of the AMOS Professional Menu Editor, and it is the screen where the exact appearance of each menu item is defined. All menu items are constructed from a list of 21 different graphics elements, which correspond to the **embedded menu instructions** detailed in Chapter 6.5 of this User Manual. Each of these elements can be edited completely separately from one another, so that menus can be modified after they have been created very quickly and very simply.

The top left-hand section of this screen is the **Current Item Window**, where all drawing operations are controlled.

The top right-hand section is the **Work Screen**, which holds a picture of the element being edited, as it will appear in the final menu. Below this Work Screen is a horizontal bar. There is a small panel on the left of this bar, which shows the current **fill pattern**. The rest of the bar is a **font window**, showing the current style and size of text being used.

The **palette window** occupies a horizontal bar across the whole width of this screen, and the layout of this is explained below.

The lower section of the screen contains the four menus used to control the drawing operations, headed from left to right, Draw functions, Settings, Object and Misc. Dialogue messages and comments appear in this line of menu headings, during the menu editing process.

Here is a guided tour of all the options in the four Item Drawing Screen menus, as they appear from left to right:

## **Draw functions**

Colours for drawing an element must be selected from the horizontal Palette Window. The current ink colour is marked by the number 1, and the current paper setting is shown by the number 2. To change these settings, click on the top of half of the palette for the ink colour, and the bottom half of the palette to select a new paper colour. Note that the outline colour is set to the same choice as the current ink setting. Elements are drawn as follows:

- Select an element to be defined using the Object menu, which is explained below.
- Click on your choice of one of the drawing functions and move the mouse cursor into the Current Item Window.
- Click the left mouse button, keep it held down and drag it to create the shape of the element. When the mouse button is released, the object that has just been created will be assigned to the current brush automatically.
- Paste the current object into position by clicking on the left mouse button again.
- If the result is not satisfactory, erase the current brush setting by pressing **right** mouse button while the mouse pointer is over the Work Screen.
- Because each element in the menu can only be assigned to a single object from this Drawing menu, you must increment the element number **before** adding to your design, otherwise the existing element will be completely replaced.

M E N U E D<br>13.03.05

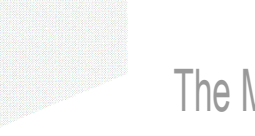

Here is a list of the drawing options:

#### **[Line]**

This draws a single straight line in the current ink colour.

#### **[Box]**

A hollow rectangle is drawn by clicking on the position for one corner, and then holding and dragging to set the position of the diagonally opposite corner.

#### **[Bar]**

This draws a bar filled with the current fill pattern, displayed in the small Pattern Window. The pattern can be changed with the [-] and [+] options in the Settings menu.

#### **[Ellipse]**

Use this drawing function to create hollow ellipses or circles, in the usual way.

#### **[Icon]**

To paste an Icon onto the menu item, an image number can be selected using the [left arrow] and [right arrow] keys. The Icon bank must first be loaded using the [Load a memory bank] option from the Misc: menu.

#### **[Bob]**

This is identical in use to the [Icon] option, except that the image is taken directly from the Object bank.

#### **[Text]**

After the screen prompt, type in the required text via the keyboard, and it will be assigned to the current menu element.

#### **[T.Len]**

This is used to set the maximum length of the menu text.

#### **[Make Inverse]**

Use this option to reverse the text and paper colours in the current element, by swapping over their values.

#### **[Make Border]**

This option adds a neat border around the entire element.

### **Settings**

The Settings menu allows the status of the various text and graphics options to be changed, as follows:

#### **[N] [N] [N] [-] [+]**

The three [N] icons are used to select the various text modes, with Bold, Italic and Underline styles being shown in the Font Window, as they appear.

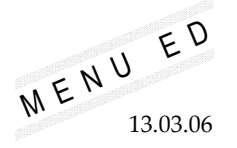

Fill patterns are selected by clicking on the [-] and [+] buttons, and the current pattern is displayed in the Pattern Window at the left-hand end of the Font Window. If the Object bank is loaded, click on [-] to assign an Object image to the current fill pattern.

#### **[Outline]**

This option is used to add an outline to the current fill pattern.

#### **[S. Font]**

As soon as this option is selected, the available fonts are loaded from the program disc, and a list appears for selection. You can now choose a new typeface for the menu text, and the current selection is shown in the Font Window.

## **Object**

This is the menu which controls the menu items, and it offers the following options:

#### **[-]**

Click on these options to select which element is to be defined on screen. A picture of the item will be displayed in the Current Item Window.

#### **[Ins]**

Use this option to insert a new graphic element at the current position. All subsequent elements will be shunted down one place, and if a 20th item exists, it will fall off the end of the list and be permanently lost!

#### **[Del]**

This option is used to delete the currently selected element.

#### [Push]

An element can be saved into a **temporary** memory area, by using this option for the current menu item. Please seethe [Past] option below.

#### **[Past]**

This is used to copy an image from memory into the current element. The data must have been previously stored using the [Push] option.

### **Misc**

#### **[Push ltm]**

Similarly to the last option, [Push Itm] saves an entire item into a temporary memory area, allowing multiple copies of suitable Objects to be made.

#### **[Paste Itm]**

This is used to replace the current item with the contents of the **temporary** memory area filled by the last [Push Itm] command.

#### **[Load a memory bank]**

When this option is triggered, a chooser menu is displayed, allowing a set of Objects t o be loaded from disc. After the Object bank has been installed, the new palette is copied into the background screen automatically.

M E N U E D<br>13.03.07

**Page left blank intentionally.**

#### The AMOS Professional Disc Manager is a highly efficient and extremely fast tool for the professional organisation of all the files on your discs. It is ideal for programmers who have upgraded to an extra disc drive, and single-drive users will also find it beneficial. The Disc Manager is used to reorganise all files from a SOURCE disc to a DESTINATION disc.

## **Calling Disc Manager**

Disc Manager

Disc Manager is summoned from the User Menu by selecting the [Disc Manager] option.

Here is a view of the Disc Manager screen.

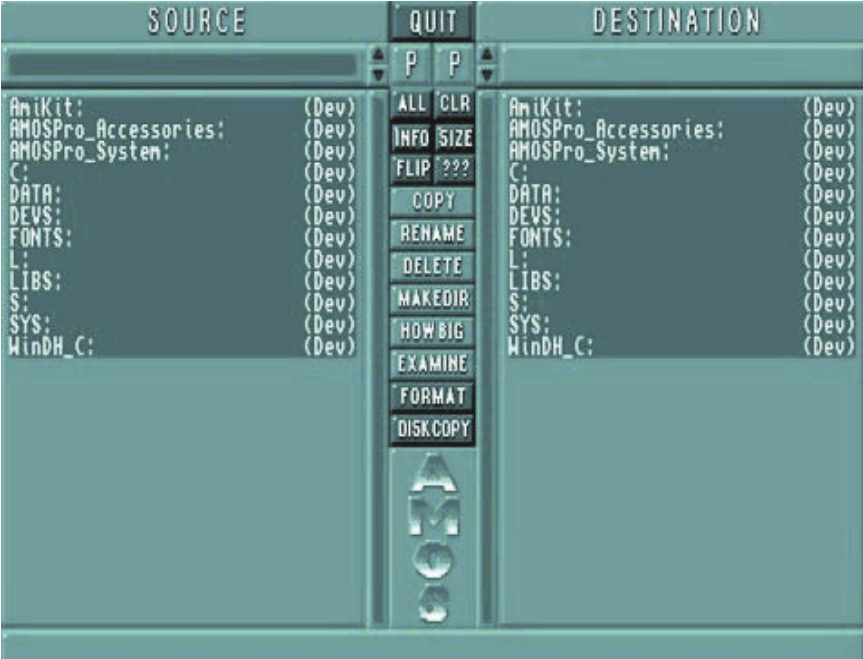

The screen has two main display zones, clearly headed SOURCE and DESTINATION, with all the Disc Manager control buttons stacked between these two zones. The zone that is currently active has its path name highlighted by a red bar, and information about this active path is displayed in an information line at the bottom of the screen. If a path name is not valid then nothing is displayed in the information line. As usual, all buttons and sliders are controlled using the mouse.

Click on either the [SOURCE] or [DESTINATION] headings to select one of these zones, or click anywhere in either of the large window areas that display a list of the available directories.

13.04.01 D $\begin{array}{c} 1 \ 1 \end{array}$ 

## Disc Manager

## **Entering a path name**

Path names are displayed at the top of the screen, immediately below the SOURCE and DESTINATION headings. To enter a path name, click on the appropriate name panel, then type in a string of characters for the path name, from the keyboard. If an empty string is entered, the current directory name will be used as the path name. To abort this process, press [Esc].

It is important to remember that the path names of your Source and Destination **must** be different from one another, and it is always good practice to give each of your discs a different name, to avoid confusion.

At the inner end of each path name panel is a pair of [up arrow] and [down arrow] buttons. These are used to scroll into view any lists of files that are too long to fit into the Source or Destination windows. Below these buttons are normal vertical sliders, if you prefer to use them. A continuous scroll of file names towards the mouse cursor is achieved by using the **right** mouse button.

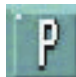

You should already be familiar with the [Parent] option in the AMOS Professional File Selector. Similarly, each path of the Disc Manager has its own Parent button, to allow rapid access back to the parent folder, after searching through its files. To enter a sub- directory, all that is needed is a double-click on the folder name you want to open.

A "device list" is displayed by clicking with the **right** mouse button in the active path panel. The available devices, that is to say the equipment for communicating with your Amiga such as disc drives, will be listed at the top of the window zone. One more click with the right mouse button will make the device names disappear. To select a device for use, simply click on its name with the left mouse button.

## **Selecting files**

To select a file or a directory, place the mouse cursor over its name then click. De-select by clicking again on the file or folder.

The vertical stack of control buttons is used to handle your files. They will now be explained, from top to bottom.

[ALL] is a short-cut button that selects all of the files listed in the active path, ready for handling.

```
[CLEAR] performs the opposite task to [ALL], by de-selecting all of the files in the active path.
CLR
```
There can be files on your disc that end with an "Info" tag, and the [INFO] button acts as a switch to turn these information files off and on, in the zone window display. These files can still be copied even if they are not currently displayed, for example, if entire discs are being copied.

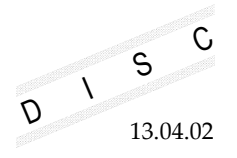

## Disc Manager

Files are displayed by name, followed by their length, in bytes. If you wish to turn off the display of their lengths, for example if the file names are too long, the [SIZE] button acts as a switch, turning them off and on. Even if a file name is shortened in the display, names of up to 64 characters long are still valid.

THP<sub>1</sub> The [FLIP] button performs a major task! It flips over both directories, so that the Source becomes the Destination, and the old Destination directory becomes the new Source. If you use it now, you will note that the active path stays active after a "flip".

Pressing the information button [???] will display the AMOS Professional Disc Manager credits.

## **Copying files**

The Disc Manager can handle any AMOS Professional files with the greatest of ease, as well as a range of other audio and text files. To copy one or more files or directories, first go to the Source directory and select one or more file names that interest you. Remember, if the files you want to copy are currently displayed in the Destination directory, use the [FLIP] button to swap them into your Source directory.

Now click on the [COPY] button. The Disc Manager will tell you exactly how many COPY files and directories are to be copied, and it will also calculate if there is enough space available in the Destination directory.

It does not take into account any space that might be saved by files that you wish to overwrite! Also note that a Ram disc grabs memory when it needs space, so you can ignore any reports on available disc space in this case.

Pressing [COPY] again will kick off the copying process. The Disc Manager will create any directories needed on the destination disc and then load up as many files as it can from the Source disc, into the computer's memory, before saving them on the Destination disc.

If you are using more than one disc drive, the process is incredibly easy. For those of you restricted to the internal floppy disc drive "Df0:", your screen will tell you when to swap over your discs.

The Disc Manager is not just concerned with copying files from one disc to another. It can perform much simpler tasks. Suppose you want to change the names of one or more files. Select the appropriate files using the mouse, and then click on the [RENAME] button.

You will be asked to type in and enter the new file names, one by one, through the selected list. Press the [Esc] key to halt this process at any time.

To erase one or more files from the current disc, select their names in the usual way and DELETE then click on [DELETE]. A menu will appear, showing the files and directories to be deleted. You now have the following choices:

[DELETE] erases the next file only. [SKIP] jumps over the next file, leaving it on the disc.

13.04.03 D $\begin{array}{c} 1 \ 1 \end{array}$ 

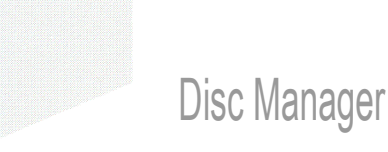

[DEL ALL] erases all the selected files, so take care when using this powerful option. You can halt the deleting process with a click of the mouse button.

[ABORT] stops the deleting process, and returns you to the Disc Manager screen.

This is a very simple way of making a new directory. Click on [MAKE DIR] and then **MAX FOIR** This is a very simple way of  $\lim_{x \to \infty}$  of the new directory to be created.

**TOWEE** To find out the size of files and directories, select their names as usual and click on the [HOW BIG?] button. You will be told exactly how big the selected files and directories

are, in total bytes.

### **Examining files**

The AMOS Professional Disc Manager has been designed to provide the maximum possible service with the greatest possible ease. The Manager can be used to examine a whole range of different files and then provide you with the opportunity to examine them for yourself.

Select as many files as you wish, and click on [EXAMINE]. AMOS Professional will now look at each of these files in turn and see what category they fall into. It achieves this by loading part of each file, and as soon as it is recognised, one of four options is presented, at your service.

Depending on what type of files are being examined, you will be able to [DISPLAY], [HEAR], [READ] or [PRINT] them!

In this way, the Disc Manager lets you examine the contents of your discs very quickly, while reorganising them or simply browsing through. Here is a list of the various files that will be recognised.

#### **IFF pictures**

#### **AMOS Professional packed pictures**

When these sorts of pictures are recognised, you are given the option to [DISPLAY] them. The displayed picture will remain on the screen until you press a mouse button.

#### **Object Banks**

If you choose to [DISPLAY] an Object bank on the screen, it will appear in reduced size, reminding you of all the images stored in that bank.

#### **ASCII text files**

Two choices are offered here. You may either [READ] a text that has been saved in this format, or [PRINT] out the file.

**IFF samples AMOS Professional music banks AMOS Professional sample banks** *Soundtracker* **modules MED modules**

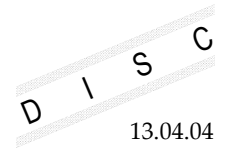

## Disc Manager

If any of these files are recognised, you will be asked if you wish to [HEAR] them, IFF samples will be played at their original frequency as a default, but alternative frequencies may also be selected. Music banks will be played exactly as they were saved. When you [HEAR] a sample bank, the samples will be played one after the other. If you prefer, any individual sample may be selected and its playing speed can be changed. *Soundtracker* modules will also be recognised, as well as most raw samples.

There are **no** options provided for the following sorts of files:

#### **IFF music Amiga Dos executable programs Multiple banks**

## **Formatting Discs**

AMOS Professional has been designed to cater for all of your programming needs, without ever having to leave the system and go wandering off too much less friendly regions, like the Workbench!

Discs may be formatted at any time, via the Disc Manager. When [FORMAT] is selected,  $\begin{bmatrix} \text{CDRM} \text{AT} \\ \text{the new disc is prepared in this logical order:} \end{bmatrix}$ 

[NAME] is clicked on and then the name of your disc can be typed and entered.

[DFx] is used to choose the name of the disc drive to be used for formatting the new disc. For example, if you are using the internal floppy drive, select "Df0:".

[VERIFY ON] or [VERIFY OFF]. To make sure that your new disc has been formatted perfectly, it will be verified after formatting automatically. This process may be switched off if you prefer, making disc formatting twice as fast.

[FORMAT] is clicked on when everything has been set up to your liking. The entire process can be stopped at any time, using the [ABORT] button.

A disc that can be loaded and run as soon as it is inserted into a disc drive must first be installed, otherwise a separate program will be needed to boot it. Although this can be achieved from the Amiga's CLI, AMOS Professional is designed to keep you inside its own system, so advanced users are provided with the [BOOTABLE] option.

## **Copying discs**

As well as providing you with the easiest possible disc formatting, AMOS Professional allows you to make copies of entire discs, as many times as you like.

After [DISC COPY] has been selected, the following steps are taken to make exact copies of whole discs.

First, select the name of the disc drive to be used for holding the SOURCE. Next, choose the DESTINATION drive, where the new copies are to be made. Obviously if you only have access to the one internal disc drive, both of these names will be the same.

13.04.05 D $\begin{array}{c} 1 \ 1 \end{array}$ 

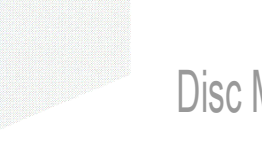

## Disc Manager

Now choose the number of new copies you want to make of the original Source disc. The Disc Manager will ask for a new Destination disc after each copy has been made, until all of you copies have been completed.

Select [VERIFY ON] or [VERIFY OFF], as explained above, for the formatting process. If the verification is on, the copying process will take twice as long as copying with verification set to off.

Finally, hit the [DISC COPY] button, and follow the screen prompts. You will be pleased to learn that the AMOS Professional Disc Manager crunches down the disc tracks into the computer's memory, to try and save you the time and effort of swapping over discs more than is absolutely necessary.

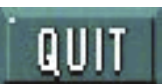

When you have finished exploiting the AMOS Professional Disc Manager, and you are ready to move on, simply use the [QUIT] button, at the top of the screen.

Remember that directories can also be changed when editing your programs, allowing you to set directories from Direct mode.

**DIR\$** *reserved variable: change current directory* s\$=**Dir\$ Dir\$**=s\$

As explained in Chapter 10.2, DIR\$ can hold the directory name that is to be used as the starting point for further disc operations, like this:

```
ERS Dir$="Df0:Sounds/"
     Print Dir$
```
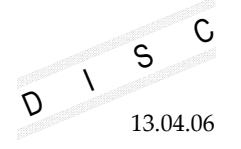

# The AMAL Editor

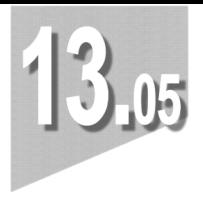

The AMAL Editor accessory allows you to pack your AMAL programs into a single memory bank, so that routines can be entered directly from the keyboard and edited on screen.

All of the AMAL Editor features are called up via drop-down menus, which include a built-in monitoring system for rapid debugging, and a movement-pattern recorder.

The AMAL Editor can be used as an accessory, in which case memory banks defined by your main program will be grabbed automatically, or it can be used as a normal AMOS Professional program.

Please select the AMAL Editor now, from the AMOSPro\_Accessories disc.

### **The AMAL String Editor Screen**

After loading, the AMAL Editor displays its main String Editor Screen, which is always allocated to screen number **seven**, and which is where AMAL program strings are created for storing in the AMAL bank. Please remember not to use this screen number for your own programs, when using the Editor. The screen is divided into three horizontal zones, as follows:

#### **The Information Line**

At the top of the screen, a black Information Line lists the current mode and also displays the AMAL channel number currently being edited. All of the drop-down menus are triggered by clicking in this Information Line, using the **right** mouse button. By using the **left** mouse button and then dragging the Information Line up and down, the entire String Editor Screen can be moved vertically, to reveal the current program display.

#### **The Selection Window**

Below the Information Line, there is a grey Selection Window. This is where any of the AMAL programs that are stored in memory can be selected for editing. In the centre of this window there are two rows of characters, one above the other. These items are read **vertically**, so the item on the lefthand side reads EE, which refers to the Environment Editor, which is explained at the end of this Chapter. The Next item refers to channel 00, then channel 01, all the way along to channel 15.

When one of these programs is selected with the **left** mouse button, it is highlighted in inverse video, and loaded to the Editor Window. There is a [Synchro On/Off] feature, which is explained later, and if the [Synchro Off] option is selected, the number of channels is extended from 16 to 62. In this case, only the first 16 of these routines can be performed using the standard AMAL interrupt system.

#### **The Editor Window**

This is the large orange panel that occupies most of the screen, and it operates in a similar way to a normal AMOS Professional Edit window. AMAL programs can be entered at the current cursor position directly from the keyboard, and the mouse can be used to move the position of the editing cursor directly.

A M A L E D<br>13.05.01

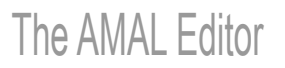

Here is a list of the editing controls:

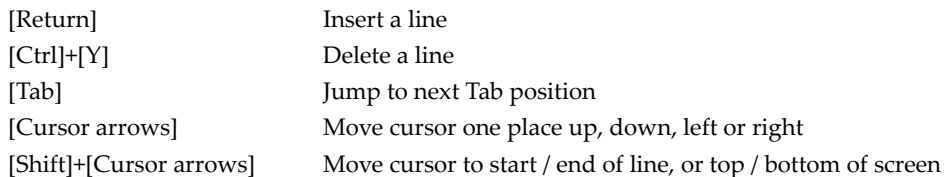

#### **Lower drag bar**

At the bottom of the String Editor Screen, there is a black bar, which can be dragged vertically using the **left** mouse button, to reveal the current program display.

## **The AMAL Editor Menus**

There are five drop-down menus, located along the left-hand side of the Information Line. These are called up and activated using the **right** mouse button. Here is a guided tour of all the menu options, from left to right.

### **AMOS menu**

This simple menu offers the following three options:

#### **[About AMAL Editor]**

This displays a memory status report, showing the current text buffer free space, free chip memory and free fast memory.

#### **[Quit Esc]**

To get back to the AMOS Professional Edit window, click on the [Quit] option, or press the [Esc] key. You will be asked to confirm your action with a [Y/N].

#### **[Back to system]**

This will leave AMOS Professional altogether, and take you to the Workbench screen. If you insist on leaving the comforts of AMOS Professional, you should trigger the [Really?] option.

### **Edit menu**

Once AMAL programs have been loaded into memory, they can be run using one of the options in the Edit menu, triggered by the right mouse button, as before. Here is the choice of available options:

#### **[Run All] or [F1]**

This calls the AMAL Environment string, which is explained later, and executes all existing AMAL programs simultaneously.

#### **[Run Current] or [F2]**

Trigger this option to initialise the screen and execute the single AMAL program that is currently being edited. Once the program is running, you may return to the AMAL Editor window at any time by pressing a key.

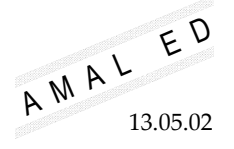

## The AMAL Editor

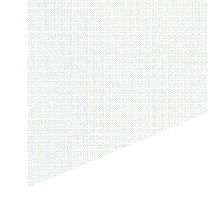

#### **[Run Selected] or [F3]**

This performs the same task as [Run Current] or [F2], but instead of the current single program, the highlighted program in the Selection Window will be run.

#### **[Monitor] or [F4] The AMAL Monitor**

As soon as this option is selected, a new screen is displayed featuring all of the AMAL Monitor options. This monitoring device allows you to step through your program one instruction at a time. At the top of the Monitor screen there is a selection window, showing the list of currently active programs. All of these programs will be executed simultaneously, so you must de-activate any that you are not immediately interested in. Click on any of these, to turn off the highlight selection.

Because all of the AMAL registers can be accessed directly from this screen, it is very simple to isolate any errors and cure them. All options are selected by clicking on the screen, or by pressing the associated key. To cancel a selection, simply press the [Esc] key. Here are the operating steps for using the AMAL Monitor:

- **Initialise.** Before using any of the Monitor options, press [I] or click on [Init screen and AMAL], which is the initialisation option at the top of the right-hand option stack. This runs the environment routine and prepares the Monitor for use.
- **External Registers.** On the left of the Monitor window there are two vertical displays, showing all 26 of the external registers, from RA to RZ. These can be changed at any time by clicking on the chosen register with the left mouse button, then entering a new value in hexadecimal.
- **Internal Registers.** The central panel displays the internal registers in the format R(channel number,register number). Each AMAL program has its own individual set of internal registers, and they can be examined by clicking on one of the direction-arrow icons underneath the Internal register display panel, to display  $R(0,0)$  up to  $R(15,9)$ . To set a register, highlight it with the left mouse button, and enter a new hexadecimal value from the keyboard.
- **Option Panel.** You may test your routine by selecting any of the other options in the righthand panel, once the system has been initialised. These are self-explanatory, as follows:

[R] or [Run until key press] [G] or [Go until Reg=Value] [S] or [Perform one step] [Esc] or [Quit Monitor]

We will now examine the final option in the [Edit] menu, which is to be found below the [Monitor] option.

#### **[Play Editor] or [F5]**

Two sub-menus are offered here, [**Back to String Editor Esc]** will take you straight back to the main String Editor Window. The alternative option allows you to exploit some AMAL magic! This [Movement] menu is explained next.

#### **[Movement]**

Here are the options available from this sub-menu, from top to bottom:

A M A L E D<br>13.05.03

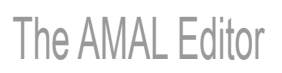

#### **[Record] or [F1]**

This records a movement pattern and stores it in the AMAL memory bank. A full explanation of recording and playing movement patterns is explained below.

#### **[Playback] or [F2]**

Use this option to replay a pre-recorded movement pattern.

#### **[Insert] or [F3]**

This option is used to insert a new pattern at the current position. Any patterns after this insertion point will be shifted one place to the right, unless it is the 48th pattern in the list, in which case it will fall off the end of the list and be lost!

#### **[Delete] or [F4]**

Use this to erase the current movement pattern. All subsequent patterns in the list will now be shifted one position to the left.

## **Recording and playing movement patterns**

The [Play Editor] option allows you to record a complex movement pattern, by repeatedly logging the position of the mouse cursor as it is moved across the screen, and storing this movement data in the AMAL memory bank. The movement pattern can then be used to animate almost any Object you like! Here is the procedure for using this technique:

- Select the [Play Editor] from the [Edit] menu. Remember that the display can be repositioned using the black horizontal bar.
- Choose the pattern number you want to define, by highlighting the appropriate item in the Selection Window.
- Call the [Record] option from the [Movement] sub-menu, and instructions will appear on screen regarding the current recording speed. The delay between each recorded mouse position is set in 50ths of a second, and the default setting offers the smoothest results. Alternatively, a slower setting can be used to save memory, sacrificing a degree of smoothness. The easiest way to discover what suits you best is to experiment.
- Move the mouse to the start position for the proposed animation sequence, and press [Return] to start the recording operation.
- Now move the mouse at will, and the mouse cursor position will be recorded continuously at the sampling rate you have chosen, until you halt the process by pressing the left mouse button.
- Repeat the above sequences if necessary, and when you want to view the recorded animation pattern, select the [Play back] option from the [Movement] sub-menu.

### **The Disc Menu**

This simple menu is called from the Information Line, using the right mouse button. It offers three self-explanatory options, as follows:

#### **[Load AMAL bank]**

This calls the File Selector, from which the selected AMAL bank can be loaded.

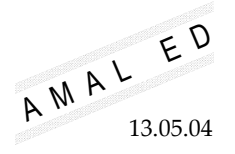
# The AMAL Editor

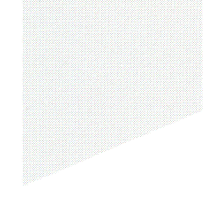

### **[Save AMAL bank]**

The current bank will be saved to an appropriate disc, whose directory is read into the File Selector on screen.

### **[Save As]**

To change the name of the current AMAL bank before saving to disc, use this option.

### **The Option Menu**

This simple menu is employed to control the SYNCHRO facility, used to bypass the limitations of the Amiga's, interrupt system. If you need reminding of how this works, please refer to the SYNCHRO ON and SYNCHRO OFF section in Chapter 7.6 of this User Guide.

### **[Synchro On]**

This option is toggled with the [SYNCHRO OFF] setting, when triggered by the right mouse button.

### **[Set Period]**

This allows the period between each SYNCHRO to be set for all AMAL programs, and is prompted by on-screen instructions.

### **[Set Selected]**

This works as above, but only affects the highlighted selection of AMAL programs.

### **The Block Menu**

The last of the five menus in the AMAL Editor is a straightforward utility for manipulating blocks of your AMAL string, rapidly and simply. As with the Blocks menu available from the AMOS Professional Edit Screen, the start and end positions of the block are first marked, and then manipulated by cutting, pasting, hiding or printing. Here is the Block Menu layout:

**[Block Start]** or **[F6] [Block End]** or **[F7] [Block Hide]** or **[F8] [Block Cut]** or **[F9] [Block Paste]** or **[F10] [Block Print] [String Print]**

### **The Environment Generator**

The vast majority of AMAL routines will normally need initialisation from the main AMOS Professional program. To make operations more convenient, the AMAL Editor includes a strippeddown version of the AMOS Professional interpreter called the Environment Generator. This allows you to perform **all** of the initialisation routines directly from the AMAL Editor, without the need to return to the main AMOS Professional program.

A program written with the Environment Generator can be entered from the AMAL Editor exactly as if it is a normal AMOS Professional program, as follows:

- Click on the EE (Environment Editor) option in the selection window.
- Type in the program from the keyboard, and it will be saved as part of the current memory bank automatically.

 $AMAL E D$ <br>A M A L E D

# The AMAL Editor

- The program will now be executed whenever an AMAL program is run from the Editor.
- Please note that if you want to call AMAL routines from the main AMOS Professional program, the Environment commands that are listed below must first be converted into normal AMOS Professional commands, and the appropriate lines added at the start of this code. Also note that if Bobs are being used, a SCREEN instruction must be used to direct the output to your own screen, otherwise the Bobs will be drawn to the default AMAL Editor screen number 7.

These AMAL Editor commands are similar to their AMOS Professional equivalents, except for the fact that they have been simplified to save memory. Here is a full list of commands that can be used by the AMAL Editor system:

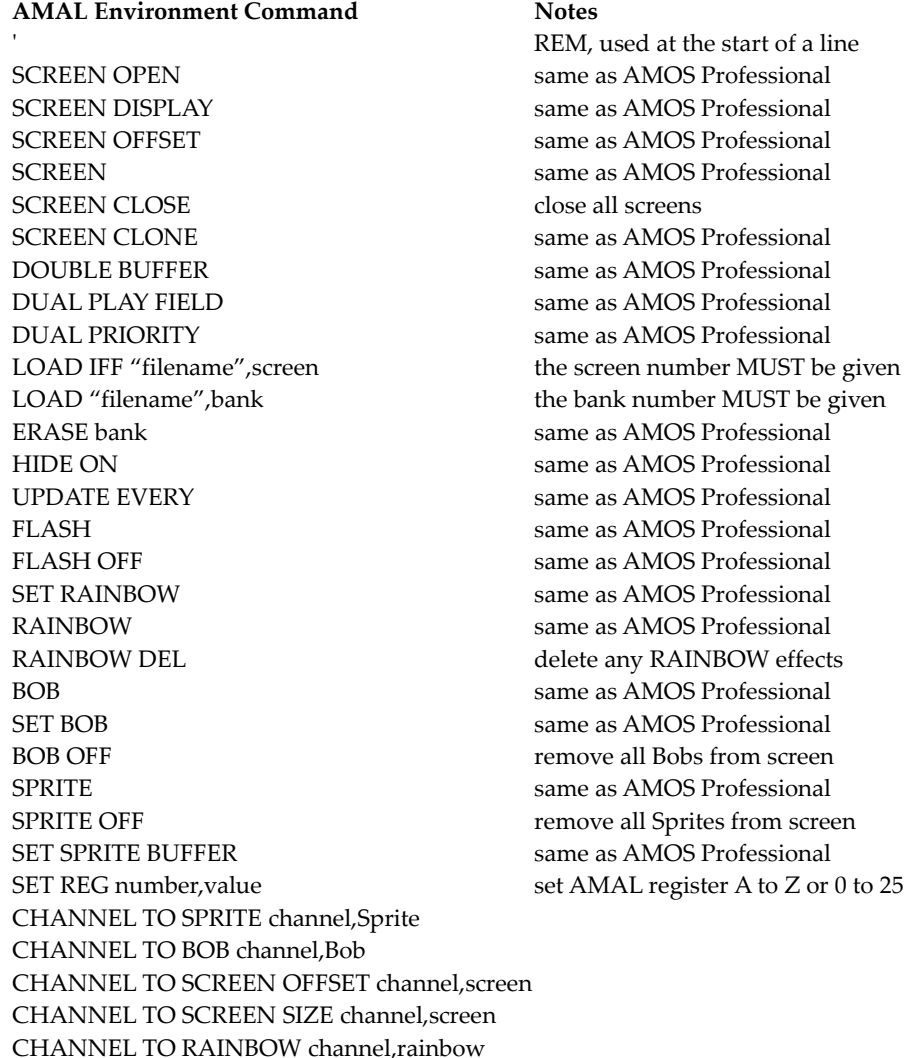

A M A L E D<br>13.05.06

# The AMAL Editor

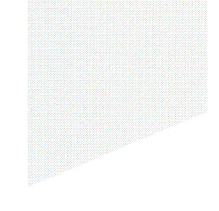

A range of useful Test instructions is available, and they all use the same general syntax, as follows:

INSTRUCTION condition : list of statements

The statements after the condition will only be executed if the condition is True, otherwise the following commands will be completely ignored and the program will jump directly to the next line of this Environment routine:

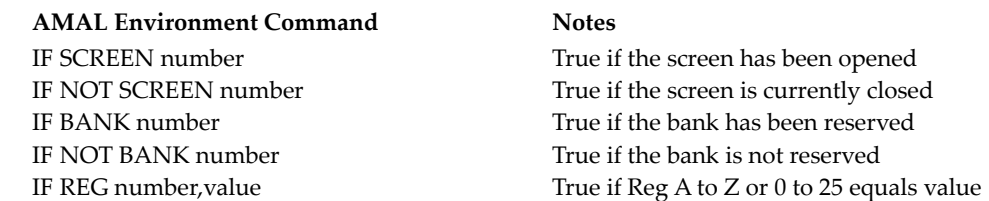

To get you started, type in these texts:

Screen Open 0,320,200,16, Lowres Double Buffer Load "AMOSPro\_Tutorial:Objects/Bobs.Abk",1 Channel To Bob 0,1 Screen 0 Bob 1,100,100,1 AMAL Channel 0 Let X=0; Let Y=0; L: Let X=X+1; Let Y=Y+1; Pause; Jump;

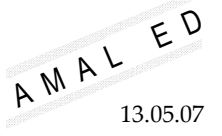

**Page left blank intentionally.**

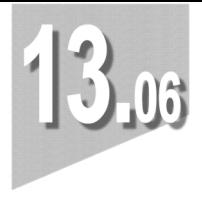

# The Sample Bank Maker

The whole purpose of AMOS Professional accessories is to make all aspects of computer programming as simple and friendly as possible, while saving the user the time, effort and cost of having to go outside of the system.

A ready-made recording studio is provided for creating your own customised sample banks, and it can be loaded from the "Accessories" disc now:

■ > Load "AMOSPro Accessories: Sample Bank Maker.AMOS"

## **The Sample Bank Maker screen**

A typical working screen is shown below, and all of its features can be easily identified in the short guided tour that follows.

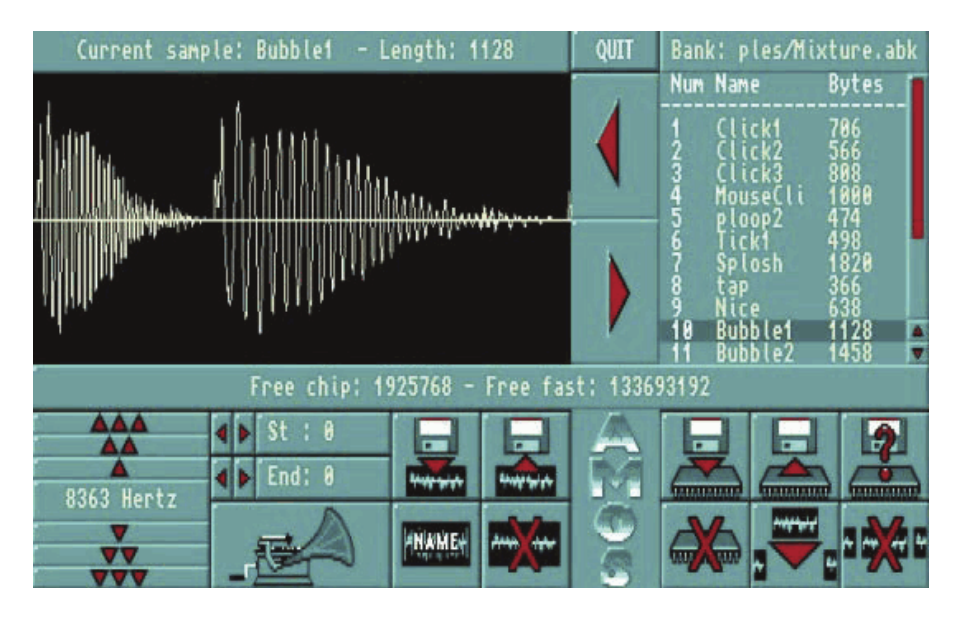

### **The Current Sample window**

The top of the screen is divided into two areas. The left-hand side holds the window which is used to display the current sample being worked on, in the form of a visual "wave pattern". You can load an example and view it in a moment. "Silence" is represented as a straight horizontal line in the middle of this Current Sample Window. The various frequencies that make up the sound of the current sample are displayed as jagged patterns of vertical lines, running left to the right, from the beginning to the end of the sample. As the sample is "played", you can see how the wave pattern corresponds to what is heard. Above the Current Sample Window is a horizontal display panel, which will show the name of the current sample, along with its length, in bytes.

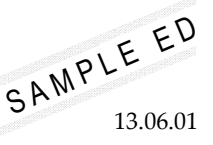

# The Sample Bank Maker

# **The Sample Bank Window**

The upper right-hand section of the screen is where the contents of the sample bank is displayed. Each sample is listed with its own number, name and length in bytes. As you would expect, a vertical slider bar and slider arrows are provided to display any parts of the contents list that are too large to fit into the display. The name of the current sample bank is displayed at the top of this window.

# **Transfer Buttons**

Between the Current Sample Window and the list of samples in the bank are two big buttons, marked with a left-arrow and a right-arrow. These are transfer buttons used to move a sample between the bank (represented by the top right-hand side of the screen) and the working area (represented by the top left-hand side of the screen).

This allows you to pull a sample from the bank, test it or work on it while it is in the Current Sample Window, and then deposit it back at the selected position in the bank. If a copy of a sample that has been worked on is positioned as the last item in the bank, it becomes a new sample to be added at the end of the bank.

# **The Information Line**

A horizontal Information Line runs across the width of the screen, below the Current Sample Window and the Sample Bank display. This reports on the current status of memory, and provides useful messages.

# **The Control Panel**

The lower third of the screen is occupied by all of the control buttons that operate the Sample Bank Maker. Please load some samples now, before they can be demonstrated.

### **Load Bank**

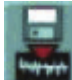

Use the mouse to trigger all of the control buttons as usual. Have your "AMOSPro\_Examples" disc ready in the drive, and prepare to edit "Mixture.Abk" after pressing the [Load Bank] button. The numbers, names and lengths of all the samples in this bank should now appear in the display window.

### **Load current sample from bank**

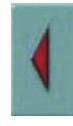

Now load one of the samples into the Current Sample Window, ready for testing. For example, select "Bubbler1" by highlighting its name with a mouse click and pressing the [Left arrow] transfer button. As soon as a current sample has been transferred, all of the other

control buttons become active.

### **Hear a sample**

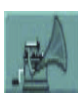

If your audio system is ready, [Hear] the current sample now. See how the frequency pattern is shown between the start and end borders of the Current Sample Window. You are now ready to begin editing the sample.

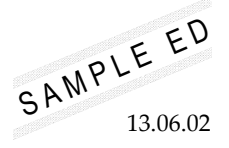

# The Sample Bank Maker

### **Start and end of sample**

 $St : B$ End: 8

Trigger the small [Start] and [End] arrows to move the settings for the beginning and end of the currents ample. As soon as these settings are moved from the left and right boundaries of the window, vertical lines appear to mark the new start and end positions.

You can also click directly on the start and end lines in the Current Sample Window, and drag them to change their positions.

#### **Frequency settings**

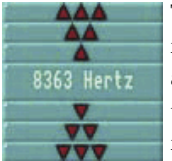

The frequency at which a sample is played is measured in Hertz, and by changing this frequency some wonderful effects can be synthesised. This panel contains sets of up and down arrow buttons, with  $A \rightarrow A$  for the rapid raising of the frequency, the **button** for fine-tuning downwards, and so on. Try changing the frequency of the current sample now, by decreasing the Hertz setting. Settings are normally made using the left mouse button, but use of the **right** mouse button will

cause rapid level changes.

#### **Re-name sample**

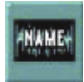

Trigger this button if you want to change the name of the edited sample, before storing it in the bank. Up to eight characters can be typed in after the prompt, and the new name will appear at the top of the screen.

### **Erase current sample**

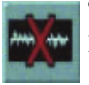

This button is used to erase the currently edited sample.

It does not effect the original version of this sample stored in the sample bank.

### **Save current sample**

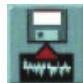

When you have finished editing the current sample, you can [Save] everything that is held between the start and end lines in the Current Sample Window as an IFF file on the current disc. This type of file is commonly used to store data that can be read by different sampler

packages and computers. Any changes that have been made to the sample frequency and name will be saved as well as the actual sample data.

#### **Load raw sample**

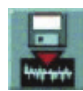

When a "raw" sample is loaded, its name is computed from the filename, and its frequency is automatically set to 8363 Hertz, which is the Noisetracker default setting. If a sample is held **in IFF**, its own name and frequency are grabbed automatically.

### **Return sample to bank**

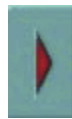

If you decide that you want to store any edited changes that have been made to the current sample, use the large [Right Arrow] button to deposit the sample back in the sample bank. The remaining buttons listed below are used to affect the sample bank itself, as opposed to any current sample.

### **Insert empty sample**

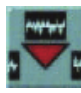

This button inserts an "empty" sample at the position which is currently highlighted in the bank. This position can be anywhere you wish. It remains empty, waiting to be filled by an edited copy of the currents ample.

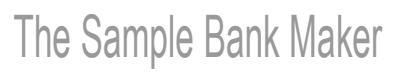

### **Delete a sample**

This is a powerful control button, and care should be taken when using it! The highlighted sample is totally erased from the sample bank, and it can **not** be recovered.

### **Clear sample bank**

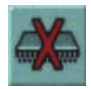

To clear the entire sample bank, use this button. Again, it must be emphasised that once the samples in the bank have been erased from memory, they cannot be recovered. Always keep back-up copies of your samples on another disc.

#### **Save As**

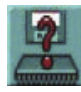

To save the edited sample bank with a new identity onto disc, the [Save As] option should be used. After a prompt, you can type in the new name for the bank, which will appear above the sample bank window.

### **Save bank**

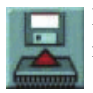

If you do not need to change the name of the bank, simply trigger the [Save Bank] button, and it will be saved to the current disc.

### **Quit**

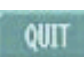

To leave the Sample Bank Maker, use the [QUIT] button, which is at the top of the screen, and you will be returned to the familiar AMOS Professional Edit Screen.

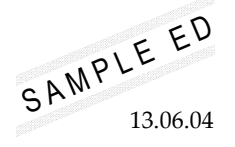

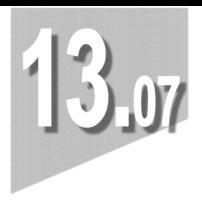

The AMOS Professional interface provides a vast range of facilities for generating attractive dialogue boxes and selectors on the screen. These items can be created from a set of pre-defined components held in a "resource bank". The Interface normally uses the existing resources assigned to the Editor screen, and all of these graphics and messages can be accessed immediately.

In addition to these resources, there is an invaluable Resource Creator available on the Accessories Disc, allowing you to define your own messages and import your own graphics from any IFF picture. It is even possible to replace the Editor screen with your own customised version!

The standard resources are held in the "AMOS\_System/AMOSPro.Editor\_Resource" file, and they are loaded automatically when AMOS Professional loads. If this file is replaced by your own version, the appearance of the Editor screen will be transformed, but please take care. The sizes and positions of all the Editor objects must remain as set, or your personalised Editor will not work! Prepare for accidents by keeping a copy of the original resources somewhere safe before you make **any** changes.

### **The Resource Creator Main Menu**

On entry to the Resource Creator, a simple Main menu screen is presented, which can be moved anywhere over the current display by dragging its title zone with the left mouse button. Here is a list of the Main Menu options.

### **[Create New Bank]**

This erases the current resource bank, and removes the source picture from memory.

### **[Load Bank]**

When this option is selected, a file selector is opened, and a request is made for a filename. This new resource bank can now be loaded into memory. If graphic elements have previously been defined in the bank, their original source picture will be loaded automatically. If this file is not available from the current disc, you will be asked to insert the appropriate disc. Obviously, it is sensible to keep the resource and image files on the same disc, and avoid the tedious process of swapping over discs.

### **[Grab Bank]**

There is an automatic facility for grabbing a Resource Bank, and this is explained at the end of this Chapter.

### **[Save Bank]**

This option is used to save a resource bank as an ".Abk" file on the disc. The file can then be loaded into the main AMOS Professional program, and allocated to an Interface program with a simple call to the RESOURCE BANK command.

### **[Save Bank As]**

This saves the existing resource bank under a new name.

RESOURCE ED

### **[Edit Graphic Elements]**

All the components used to construct the objects on the screen are created here. These objects can be displayed subsequently using the LIne, BOx and UNpack commands from an Interface program. You may also use the RESOURCE UNPACK instruction from the main AMOS Professional program. This option offers a working screen and sub-menu, which is fully explained below.

### **[Edit Text Strings]**

This is used to enter the list of text strings that are to be used for the various on-screen messages. These messages can be accessed using the MEssage function from an Interface program, or the AMOS Professional RESOURCE\$ option. A full explanation of the text editing options appears below.

### **[Quit]**

This will discard the current resource bank completely, and return to AMOS Professional. If any changes have been made, you will be asked to confirm your actions before being allowed to quit.

# **Editing Graphic Elements**

Resource elements can be grabbed directly from a normal IFF screen. Any screen can be used for this purpose, including Hires and interlace mode screens. When the [Edit Graphic Elements] option is chosen, a selection box appears containing all of the current objects displayed on screen, with a summary of information about each one. The format of this summary is as follows:

Item-no - Type : Size

The item-no refers to the index number of the object that has been created, the type is one of four possible categories of object, described next, and the size of the object is given as explained below.

The four possibilities for the category of object are an element, a horizontal line, a vertical line or a box. There follows a brief explanation of each of these types of resource objects.

### **Element**

This is a simple picture that can be displayed on the screen by using the UNpack command. The width of a resource element must be at least eight pixels, and it may be increased by multiples of eight only. The height of an element can be as tall as required.

### **Horizontal Line**

Resource lines are constructed by arranging a group of **three** components on screen. One component represents the Start of the line, another the Middle and the third is for the End of the line. Each element is made up of at least eight pixels, and since there are three different components, the Resource Creator will only allow you to grab these lines in steps of 8\*3, or 24 units wide. Obviously, only one each of the Start and End components is possible, and AMOS Professional will repeat the Middle section of the line automatically.

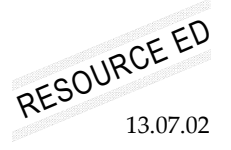

So if you think of the Start, Middle and End components as being represented by their initial letters, the horizontal line could be displayed in any of the following ways:

SME SMME **SMMMMMMME** 

### **Vertical Line**

These are similar to their horizontal equivalents, except that vertical lines are displayed from top to bottom rather than from left to right. So if the three components are represented as Start, Middle and End, they would appear like this:

S M

E

### **Box**

Boxes are simply a rectangular arrangement of the components of lines. Each box is constructed from nine separate images that may be used to generate a great variety of different shapes. Look at the following schematic diagram:

123 first line of Box 456 second line of Box 789 third line of Box

If you remember how the Middle component of a line can be repeated, the above components could be reconstructed to create a Box like this:

### **Creating an Object**

When you click on the name of an object in the selection window, it becomes highlighted. A flashing panel will now appear over the image of the highlighted object on the screen.

When creating an object it is important to note down the various definitions. This written reminder will be invaluable when you return to AMOS Professional and try to use the new objects in a real Interface program!

Here are the options for creating an object:

RESOURCE ED

### **[Grab One Element]**

The source picture is brought to the front of the display, and you may now position the pointer over any selected part of the picture to create an item by clicking on a corner of the area to be grabbed and dragging a box around it, using the **left** mouse button. When this button is released, the box can be positioned directly over the object, using the mouse. Another click on the left mouse button grabs it into memory.

As you work, an instant read-out of the current settings is given, making it easy to fine-tune objects to their optimum size. Mistakes are of no importance, and you may abort the operation at any time by pressing the **right** mouse button. Please note that the colour of the highlighted box can be changed by pressing the [Spacebar] key. The colour shift becomes visible when you next move the mouse.

Once an object has been grabbed in this way, it will be added to the list of elements in the selection window. If you click on it, it will be shown on the screen at its current position, enclosed by a flashing bar.

### **[Grab Horiz Line]**

This option is used to grab a group of **three** elements for the Start, Middle and End components of a horizontal line. All that needs to be done is to drag a box around the line, as explained above, and the Resource Editor will take care of everything else automatically. The line will be divided into the three components and stored in the memory bank accordingly. It can now be called directly with a LIne command to generate lines of any length.

Since each line is created in the manner that is explained above, the width of the line must be an exact multiple of 24. The Resource Editor will take this into account when objects are grabbed, but there are no such limitations with regard to the original position of your horizontal lines. These can be grabbed from any part of the source picture.

### **[Grab Vert Line]**

Similarly, this grabs three elements for a vertical line. As with horizontal lines, the entire process is automated. Simply position the mouse pointer over the top left-hand corner of the proposed line, hold down the left mouse button and drag a box around the required image. When the button is released, you may re-position the box as required, and click once again on the left mouse button to load it into memory.

Note that the width of vertical lines must be a multiple of eight, and that the height must be divisible by three. This is managed by the Resource Creator automatically, so there is no danger of grabbing a wrongly dimensioned line.

### **[Grab a Box]**

Similarly, use this option to grab a group of nine component elements to make up a box. The box can then be displayed using a BOx command from an Interface program. The width of this box may be increased in steps of 24, and the height must be an exact multiple of three.

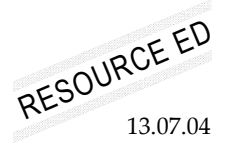

### **[Exit]**

This returns you to the Main menu.

### **[Del]**

Use this option to delete the currently highlighted element, which will be removed from the selection window.

### **[Clear]**

This erases **all** resource graphics elements from memory, and you will be asked to confirm you decision before proceeding.

### **[Change Picture]**

You are allowed to change the source picture **without** changing the position of the various elements, on condition that the new image must be **exactly** the same size as the original picture.

# **Editing text strings**

To end this guided tour of the Resource Creator facilities, the options provided by [Edit Text Strings] are examined.

This sub-menu allows you to enter a list of pre-defined standard messages into the Resource Bank. These messages can then be accessed from an Interface program using the MEssage command, or from a main AMOS Professional program, with a RESOURCE\$ instruction.

The Text String menu contains a large selection window that can be scrolled vertically, using the slider bar on the right-hand side. Each item can be individually selected with the mouse, and edited directly on the screen.

The [CLEAR] button erases **all** message strings from memory, whereas [EXIT] will return you to the Main menu.

Entering a new text string is extremely easy, and the following steps should be taken:

- Choose a string to be edited from the selection window, with a single click on the **left** mouse button.
- Enter the new string definitions into memory.
- Repeat this procedure for all of the strings that you wish to install.
- Click on the [EXIT] button to return to the Main menu.
- Save your messages onto disc, using the [Save] or [Save As] options.

The editing of text strings takes place in an attractive dialogue box, and characters are typed using all of the normal editing commands.

To save your new text into memory, press the [Return] key **twice**.

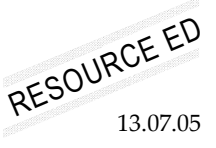

The following keyboard short-cuts have been assigned to these operations, to make the editing of text strings even faster:

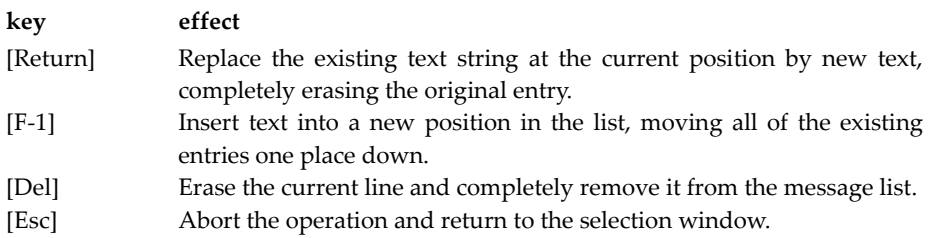

## **Automatic Bank grabbing**

Similarly to the Sample Bank and Object Bank editors, AMOS Professional provides an automatic method of grabbing a bank with the Resource Creator. Supposing you are working on a program, and you decide to create a Resource Bank. The following steps should be followed:

- Select the [Resource Ed] option from the user menu. The program will be loaded and sent to the command line "GRAB".
- The Resource Creator will grab the current program's bank automatically, and you are now free to modify it. If your current program has no available bank, simply create a new one or load a bank that has already been defined. The Resource Creator will display a "GRABBED" message immediately in front of the name of the bank.
- When you select the [QUIT] option, you will be asked if you want to copy the modified bank back into your edited program.
- On returning to the main AMOS Professional Edit screen, your modified Resource Bank will be in place.

The advantage of this automatic system is that it very fast, because it suppresses the saving of a bank from the edited program, the need to load and save it from the Editor and then re-load it from the edited program.

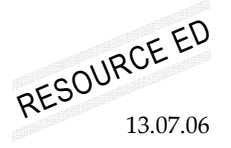

# Appendix

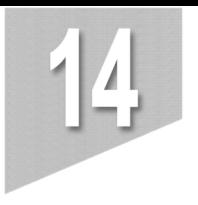

- 14.A [Machine Code](#page-556-0)
- 14.B [AMOS Professional Run Time](#page-572-0)
- 14.C [PAL and NTSC](#page-574-0)
- 14.D [Extensions](#page-580-0)
- 14.E [Memory Bank Structures](#page-582-0)
- 14.F [Copper Lists](#page-600-0)
- 14.G [Command Index](#page-604-0)
- 14.H [AMOS PD Library](#page-624-0)
- 14.I [Future Support](#page-628-0)

**Page left blank intentionally.**

# <span id="page-556-0"></span>App. A: Machine Code

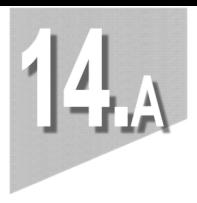

AMOS Professional Basic includes a range of commands that provide the advanced programmer with total access to the inner workings of the Amiga's hardware. In experienced hands these instructions can be invaluable. But be warned, if you are not completely sure what you are doing, these commands may be lethal for your programs!

All the important hardware routines are built in to AMOS Professional Basic, allowing you to exploit the Amiga's full potential using the simple commands already detailed in this User Guide. In other words, if you prefer to opt for the simple life, you are free to ignore this machine code section altogether. You certainly do not need these functions to create superb computer games.

### **Converting numbers**

Human beings normally count in multiples of ten, based on the number of fingers most of us possess. These "decimal" numbers are expressed by a group of characters from 0 to 9, and the relative position of these "digits" determines whether a character represents the number of ones, or tens, or millions, and so on.

So in the decimal system, the number 1234 is equivalent to:

 $1*1000 + 2*100 + 3*10 + 4$ 

Computers do not posses ten fingers, but count in a "binary" system instead, which means that each digit can only be in one of two possible states, non-existent or existent. This is represented by either a 0 or a 1.

As with the decimal system, the meaning of a binary digit depends entirely on its position in a binary number. Both systems rely on the fact that the value of digits change depending on their position from right to left in the number. The human system uses a base of ten, but the computer prefers a base of 2. So as you move from right to left, the values of binary numbers increase by a factor of two. In other words, the digit at the extreme right of a binary number represents the number of ones, the next one along represents the number of twos, then fours, eights, and so on.

Examine the number 15. In the decimal system this is depicted as follows:

 $1*10 + 5$ 

But in binary, the same number is stored like this:

 $1*8 + 1*4 + 1*2 + 1$ 

Which can be written as follows:

1111

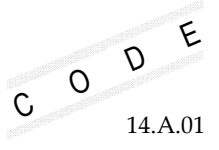

```
BIN$
function: convert a decimal value into a string of binary digits
b$=Bin$(value)
b$=Bin$(value,digits)
```
This is the function that converts a decimal number or expression into the equivalent string of binary digits. The binary number that is returned will automatically have a leading % (per cent) character added to it. This character acts as an introduction sign, to indicate that the number which follows it is in binary notation, rather than the standard decimal system.

After the decimal value that is to be converted, an optional number between 1 and 31 can be added which sets the number of digits to be returned in the binary string. If this parameter is omitted, AMOS Professional will express the value in the fewest possible digits, with no leading zeros. Here are a few examples:

```
E \ Print Bin$(5)
     Print Bin$(10)
     Print Bin$(255)
     X$=Bin$(100) : Print X$
```
You may enter binary numbers directly, as part of an expression, providing that the % (per cent) character is placed in front of your binary value. Such numbers will be converted into standard decimal notation automatically. For example:

```
EIS Print %101
     Print %1010
     Print %11111111
     X$=Bin$(100) : Print Val(X$)
```
Certain functions make use of yet another system of counting. The Hexadecimal system counts in units of 16 rather than ten, so a total of 16 different digits is needed to represent all the different numbers. The digits from 0 to 9 are used as normal, but the digits from 10 to 15 are signified by the letters A to F, as shown in the following table:

**Hex** 0 1 2 3 4 5 6 7 8 9 A B C D E F **Decimal digit** 0 1 2 3 4 5 6 7 8 9 10 11 12 13 14 15

### **HEX\$**

```
function: convert a decimal value into a string of hexadecimal digits
h$=Hex$(value)
h$=Hex$(value,digits)
```
HEX\$ converts numbers from the decimal system into a string of hexadecimal (Hex) digits. The decimal value to be converted is specified in brackets. The hex number that is returned will automatically have a leading \$ (dollar) character added to it.

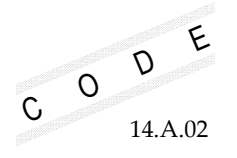

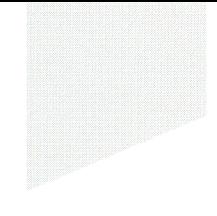

This character acts as an introduction sign, to indicate that the number which follows it is in hexadecimal notation, rather than the standard decimal system.

After the decimal value that is to be converted, an optional number can be added which sets the number of digits to be returned in the hex string. If this parameter is omitted, AMOS Professional will return the value in the fewest possible digits needed to express the hex number. For example:

 $\mathbb{R}$  Print Hex\$(100) Print Hex\$(100,3)

HEX\$ is often used with the COLOUR function to display the precise mixture of Red, Green and Blue components in a particular colour, as follows:

```
DR& Print Hex$(Colour(2))
```
Hexadecimal notation is ideal for handling large numbers such as addresses, and it may be entered directly in any AMOS Professional Basic expression. The \$ (dollar) character must be placed in front of hex numbers, and they will be converted into standard decimal notation automatically. For example:

BG Print \$64 Print \$A

Do not confuse the use of the **leading** \$ character for a hex number with the use of a **trailing** \$ character for a string. \$A is a hexadecimal number, but A\$ is a variable!

### **Manipulating memory**

A "byte" is a single unit of data, resident at an address in memory. If no unit of data exists at a particular address, the address remains empty. Each byte can hold a number between 0 and 255. Each byte is made up of eight smaller units of memory called "bits", and a bit is the smallest unit of data that can be represented in a computer's memory by a 1 or a 0.

### **PEEK**

```
function: read a byte from an address
byte=Peek(address)
```
The PEEK function returns a single 8-bit byte from an address in memory.

#### **POKE**

```
instruction: change a byte at an address
Poke address, number
```
The POKE command moves a number from 0 to 255 into the memory location at the specified address. Take great care with this instruction! Only POKE addresses that you completely understand, such as the contents of an AMOS Professional memory bank. Random poking will provoke your Amiga into taking horrible reprisals!

 $C$  O D E<br>14.A.03

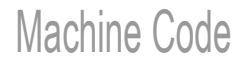

#### **DEEK**

```
function: read two bytes from an even address
word=Deek(address)
```
DEEK reads a two-byte "word" at a specified address. This address must be even, or an address error will be generated.

#### **DOKE**

```
instruction: change a two-byte word at an even address
Doke address,number
```
Use the DOKE command to copy a two-byte number between 0 and 65535 into the memory location at a specified even address. Only DOKE into places where you are certain of safety, because indiscriminate use of this command will almost certainly crash your Amiga!

#### **LEEK**

```
function: read four bytes from an even address
word=Leek(address)
```
The LEEK function returns a four-byte "long word" stored at the specified **even** address. The result will be in exactly the same format as a standard AMOS Professional integer. This may result in negative values being returned in certain circumstances, such as if bit 31 of your number is set to 1. The correct value can be calculated by making use of DEEK, then loading the result into a floating point number, like this:

```
ES A=$FFFFFFFFE
     Print Leek(Varptr(A))
     A#=Deek(Varptr(A))*65535.0+Deek(Varptr(A)+2)
     Print A#
   LOKE
```
*instruction: change a four-byte word at an even address* **Loke** address,number

LOKE copies a four-byte number into the memory location at a specified address. As before, the address must be an even location, and this command must be used with the greatest of care to avoid crashing the computer.

#### **POKE\$**

```
instruction: poke a string of characters into memory
Poke$ address, string$
```
Use the POKE\$ command to take a source string and copy it directly to a chosen memory location, one character at a time. The address parameter holds the address of the first byte to be loaded with the new string data.

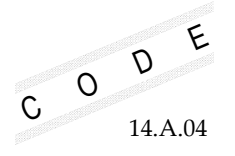

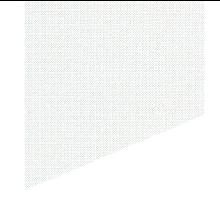

The copying operation will continue until the last character of the source string is reached, and the end address will be as follows:

address+Len(string\$)-1

The address may be odd or even, and can be anywhere in the Amiga's memory space. As always, mistakes with the address can crash your computer! Here is an example of the correct technique:

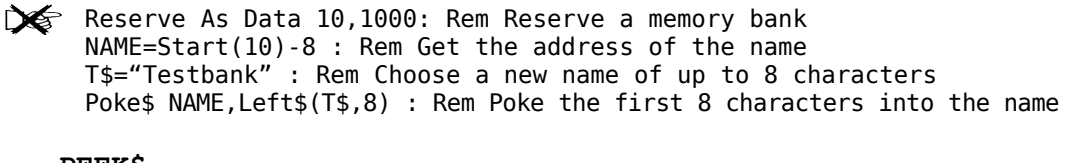

### **PEEK\$**

```
function: read a string of characters from memory
string$=Peek$(address,length)
string$=Peek$(address,length,stop$)
```
PEEK\$ reads the maximum number of characters specified in the length parameter, into a new string. If this is not a sensible value, the length is assumed to be 65500. The address parameter is the location of the first character to be read.

There is an optional stop\$ parameter, and if this is included, AMOS Professional will stop in its tracks the moment a specified stop\$ character is encountered in the memory area. You will then be left with a string of characters up to the final stop\$. Here is an example using PEEKS:

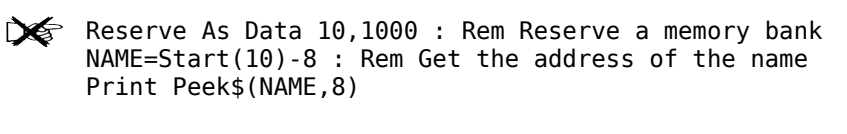

**COPY** *instruction: copy a memory block* **Copy** start, finish **To** destination

The COPY command is used to move large sections of the Amiga's memory rapidly from one place to another. Specify the start and finish locations of the data to be moved, then give the destination of the position of memory area which is to be loaded with the data. Addresses may be odd or even, and special care should be taken to ensure that the destination area points to somewhere safe!

### **FILL**

```
instruction: fill memory block with the contents of a variable
Fill start To finish,pattern
```
The FILL instruction packs an area of memory specified from start to finish. This area is filled with multiple copies of a specified four-byte pattern. The addresses of the start and finish determine the size and position of the memory block, and they must both be even.

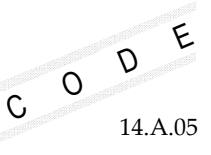

The fill pattern is a standard four-byte integer, but if you need to fill the area with multiple copies of a single byte, this value can be calculated as follows, where V will contain the required value of your fill command:

```
E \ BYTE=255 : Rem This can be any number from 0 to 255
     V = \ThetaPoke Varptr(V),BYTE : Poke Varptr(V)+1,BYTE
     Poke Varptr(V)+2,BYTE : Poke Varptr(V)+3,BYTE
     Print V
```
#### **HUNT**

```
function: find a string of characters in memory
first=Hunt(start To finish,s$)
```
HUNT is really a low level version of the familiar INSTR\$ command. It searches the memory area defined by the given start and finish addresses, looking for the first occurrence of the characters held in your specified string.

If the search is successful, the position of the first character in memory is returned, otherwise a value of zero will be given. When using this function, take great care in selecting the start and finish points for the search.

### **Direct access to variables**

### **VARPTR**

*function: read the address of a variable* address=**Varptr**(variable)

This useful function returns the location of any AMOS Professional variable in the Amiga's memory. Programmers familiar with C should find it very similar to the & (ampersand) operator in that language.

VARPTR provides back-door access to your variables, and with careful use you are able to get to them directly,without having to rely on standard routines. This is especially valuable with procedures, because if procedures are loaded with the **address** of a variable instead of its actual value, that variable can be changed from **inside** the procedure. For example:

```
E \otimes TEST=0
     Rem Correct use of square brackets
     ANSWER[Varptr(Test)] : Rem Load ADDRESS of variable into AD parameter
     Print TEST
     Procedure ANSWER[AD]
       Loke AD,42 : Rem Copy new value into variable, by back door!
     End Proc
```
There should be few problems encountered when reading the variables, but changing them is a very hazardous process!

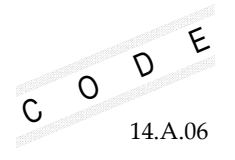

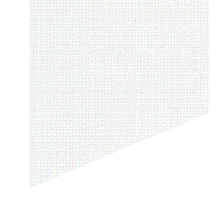

The slightest error made in your address calculations will crash AMOS Professional, so it is vital to **save your programs before attempting to change your variables in this way.**

With machine code programs, VARPTR can also be used to manipulate entire strings or arrays directly. Each type of variable is stored in its own individual format, as listed below.

**Integers** are held as a simple group of four bytes. They can be read from your Basic program using LEEK, and altered by LOKE. Here is an example of this (dangerous) method:

 $R \gtrsim$  ANSWER=43 : Rem Load a variable AN=Varptr(ANSWER) : Rem Find address of variable Loke AN,LEEK(AN)-1 : Rem Equivalent to ANSWER=ANSWER-1 Print ANSWER

**Floating point numbers** are stored as four bytes, using the special Fast-Floating point format. However, if DOUBLE PRECISION is being used, floating point numbers are held as a group of eight bytes in IEEE double precision format.

**Strings** are stored' as a series of characters in standard ASCII format. The address given by VARPTR points to the first character in the string, and this can be examined with PEEK or replaced using POKE. Note that the length of the string is contained in two bytes immediately before the string. This means that it can be loaded into Basic using a line like this:

**Print Deek(Varptr(A\$)-2)** : Rem Equivalent to Print Len(A\$)

One application of this function is to return the ASCII value of a single character in an AMOS Professional string.

The standard method is to make use of the ASC and M1D\$ functions, like this:

A=Asc(Mid\$(A\$),C,1) : Rem Return ASCII code of character C in A\$

Using VARPTR, that could be replaced by the following line:

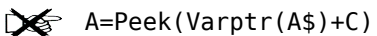

To avoid danger, special precautions must be taken before new values are poked into a string. During the course of a program, the address of a string may change many times, so it is vital to load the current address of a string using VARPTR immediately before that string is used.

AMOS Professional regularly reorganises all strings in memory, using a "garbage collection" process. This frees valuable space needed for variables, and is essential for the smooth running of the system. But if you wish to pass the address of a string as a procedure garbage collection can play havoc. The obvious solution is to collect the garbage **before** the address is calculated, using a simple line like this:

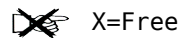

 $C$  O D E<br>14.A.07

The address of the string can now be established, and passed to the procedure. So providing strings themselves are not used in the procedure, you should remain safe.

Another hazard can be encountered if you try to POKE values straight into a string. Try

```
A$="123456789": Rem Define a string of characters
     For C=0 To Len(A$)-1
       AD=Varptr(A$) : Rem Get the address
       V=Peek(AD+C) : Rem Get Ascii value of current element
       Poke AD+C,V+1 : Rem Add 1 to it
     Next C
     Print A$
```
When you return to the Editor, you will discover that your listing has been changed!- AMOS Professional is trying to save space by storing your string in the program listing, rather than the standard variable "buffer". This problem can be solved by loading the first character into the start of the string, then adding the remaining characters later. Here is how:

```
\mathbb{R} A$="1" : Rem Set up the first character
     A$=A$+"23456789" : Rem Now add remaining characters
```
This fools AMOS Professional into creating a separate copy of the string in the variable buffer.

**Numerical arrays** are stored as a simple list of values, with each dimension stored in turn. Look at the following array:

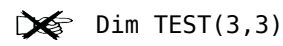

That array is held in the following order:

0,0 0,1 0,2 0,3 1,0 1,1 1,2 1,3 2,0 2,1 2,2 2,3 3,0 3,1 3,2 3,3

So to return the address of the **first** value of the array, you would use this:

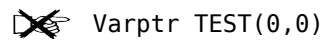

**String arrays** are more complex, because their length needs to change whenever one of their elements is assigned to a new value. The only way of ensuring total safety is to avoid them altogether! If you ignore this advice and try to access them using VARPTR, you are risking real danger.

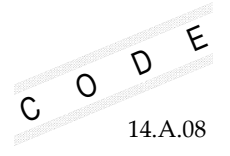

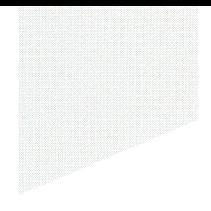

### **Manipulating bits**

### **ROL**

*instruction: rotate left* **Rol.B** number,bin value **Rol.W** number,bin value **Rol.L** number,bin value

ROL is the AMOS Professional Basic version of the ROL command available from 68000 assembly language. It takes the given binary value, and rotates it the specified number of places to the left. The value can be a normal variable, or an expression. Expressions will be treated as a memory location, and AMOS Professional will change the value at the address of the result.

This command allows instant rotation of any part of the Amiga's memory, and it must be used with extreme caution! If variables are confused with bit numbers, your machine will crash. Take heed of the next lines:

 $\mathbf{A}$  A=1 Rol.l 1,A : Rem This is fine Rol.l A,1 : Rem This is lethal. DO NOT DO IT!

There are three forms of the ROL instruction:

ROL.B rotates the first eight bits of the value ROL.W rotates the bottom 16 bits of the value ROL.L rotates the entire number

The ROL command is invaluable as a rapid method of multiplying and positive number by a power of two, like this:

```
配设 B=1
     Rol.l 2,B
     Print B
```
Here is an example routine:

```
E(X) Curs Off : Locate 0,20 : Centre "Press a key to ROL the number"
     Locate 0,0 : Print "Binary version"
     Locate 0,4 : Print "Decimal version"
     B=1 : Rem Set initial value
     Do
       Locate 0,2: Print Bin$(B,32) : Rem Display number in binary
       Locate 0,6: Print B; " "; : Rem Nine spaces
       Wait Key
       Rol.l 1,B : Rem Try ROL.W and ROL.B too
     Loop
```
 $C$  O D E<br>14.A.09

```
ROR
instruction: rotate right
Ror.B number,bin value
Ror.W number,bin value
Ror.L number,bin value
```
The ROR commands are similar to ROL, except they rotate numbers from left to right. As before, the number of places to be moved must be set, followed by a variable or an expression. If an expression is used, it will be treated as the address of your value. ROR can be used as a fast way of dividing any positive number by a power of two, like this:

```
E \otimes A=8
      Ror.l 1,A
      Print A
    BTST
    function: test a bit
    bit=Btst(number,value)
```
The BTST function tests a single binary bit in a given value. Specify the number of the bit to be tested, from 0 to 31, then give the chosen variable or expression. If the given value is an expression, it will be used as an address, so the bit will then be checked at LEEK(value) instead. Note that only bits 0 to 7 can be tested by this system, and that AMOS Professional will take your bit number and perform an automatic AND operation with 7, to ensure that it lies in the correct range.

If the test is successful, a value of -1 (True) is returned, otherwise a zero (False) is given. For example:

```
ER B=%1010
     Print Btst(3,B)
     Print Btst(2,B)
   BSET
   instruction: set a bit to 1
   Bset position,value
```
The BSET command sets a bit to 1. Specify the bit by giving its position in a variable or an expression. If an expression is used, it will be treated as an address of a value in the Amiga's memory. If the bit number and the variable are given in the wrong order, your computer will crash!

### **BCHG**

```
instruction: toggle a bit
Bchg position,value
```
This instruction flips a binary bit from 0 to 1, or from 1 to 0, as appropriate.

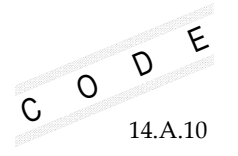

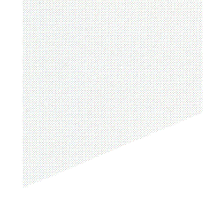

As usual, the bit is specified by giving the number of its position, followed by either a variable or expression. If the value is an expression, it is assumed to be an address, and great care should be taken.

```
BCLR
instruction: clear a bit
Bclr number, value
```
The BCLR command clears a bit by setting it to zero. The bit number can be from 0 to 31, and pinpoints the single binary digit to be cleared. If the value is an expression, it will be used as an address in memory.

# **Using assembly language**

AMOS Professional exploits the most useful machine code routines and transforms them into simple Basic commands. Even if you are an experienced machine code programmer, you will have to work very hard to better the speed and range of AMOS Professional.

Even though assembly language is hazardous and you are best advised to avoid it, there are a few routines which could be improved by its use. So for this reason, you are provided with several methods of accessing machine code directly from AMOS Professional Basic. These features are strictly for experts, and should be ignored by anyone not familiar with assembly language.

## **Machine code procedures**

The easiest option for exploiting assembly language is to install machine code directly into an AMOS Professional procedure. These procedures can be saved and loaded using standard commands, and then executed from the Basic program simply by typing their name! Apart from the fact that it cannot be listed on screen, the only effective difference between a machine code procedure and its Basic equivalent is speed.

Machine code procedures are completely compatible with the AMOS Compiler, which will not only run most of your programs at double speed, but also compact them to a fraction of their original size. This means that if you decide to compile your programs at a later date, you will not need to alter your assembly language at all. The following points should be noted before using an assembler:

- Routines should be re-locatable, able to run under CLI and should end with a simple RTS instruction.
- The only limit to the size of the machine code is the amount of available memory. However, only the **first** CODE segment should be used for programs. The contents of any other segment will be completely ignored!
- If memory is reserved using the Amiga system functions, remember to return reserved memory to the memory pool after use. AMOS Professional cannot be expected to know or care what you are doing!
- A procedure **will be moved** in memory every time a line is entered via the Editor. This means that if an interrupt is attached to the routine, it **must** be removed before anything in the Basic program is changed, otherwise the Amiga will crash!

 $C$  O D E

- When the routine i's called from AMOS Professional Basic, certain registers will contain valuable information. Register **A3** will hold the parameter list. Register A5 will contain the AMOS Professional data zone, which allows access to many internal functions directly from the machine code program.
- Although routines can alter any register, the **A7** stack should be left unchanged. Also note that registers A3 to A6 will not be returned in AREG functions.

### **Creating a machine code language procedure**

Machine code procedures are installed using the [Inset Program] option from the [Editor/Procedures] menu. The following steps should be followed:

Create a dummy procedure from the AMOS Professional Editor, like this:

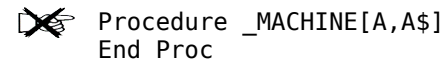

Existing closed procedures may also be used for this purpose, and it is perfectly legal to update a routine after the machine code program has been re-assembled.

- Position the text cursor inside the empty procedure.
- Select [Insert Program] from the menu. You will now be prompted with a standard AMOS Professional file selector.
- Select the machine language program from the disc. It must be a normally assembled machine language which be run under CLI. A Workbench program or other commercial program cannot be inserted into a procedure. If this advice is ignored, your Amiga will crash when such a program is executed! The code must be PC relative, because AMOS Professional will ignore any relocation information in the file. The code must use a single segment only, because AMOS Professional will only load the first CODE segment into memory.
- AMOS Professional will now close the procedure and insert the selected machine language routine into memory. Any existing Basic instructions in the procedure will be removed!

Once the machine code is installed in this manner, it will be called automatically whenever the new procedure is run from AMOS Professional Basic.

### **Communicating with a machine code procedure**

There are two methods of exchanging information with a machine code procedure.

With the first method, values are loaded into the appropriate Address and Data registers, before the procedure is called using the AREG and DREG functions. For example:

```
\sum Dreg(0)=1 : Dreg(1)=Varptr(A$) : _MACHINE
     Procedure MACHINE
```
 $C$  O D E

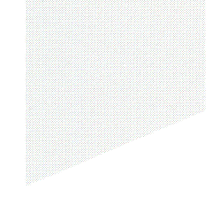

Note that AREG(3) to AREG(6) will **not** be transferred to the routine. These registers cannot be changed, as they are used to store important system information. To return values to AMOS Professional Basic, AREG and DREG can be used to read the contents of the Address and Data registers, after the procedure has been called.

The second alternative method is much neater. Values are entered using normal parameters. As usual, a list of parameters is specified as part of the procedure definition, like this:

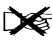

Rem Use no parameters but take info directly from AREG and DREG values Procedure MACHINE0 Procedure \_MACHINE1[A] : Rem Enter one integer into procedure Procedure MACH1NE2[A, B, C\$] : Rem Get two integers and one string

The values of the parameters are pushed onto the Parameter stack, pointed to by A3. These parameters are stored in reverse order, and are four bytes in length.

\_MACHINE1 will grab the parameters like this:

Move.l  $(a3)+d0$ 

\_MACHINE2 will grab the parameters as follows:

; Grab the string. Each string is stored at an EVEN address, ; starting with the length of the string, and then the string itself

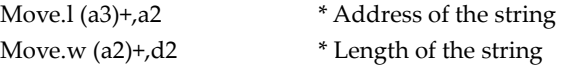

; A2 now points to the first character

; Grab the two integers

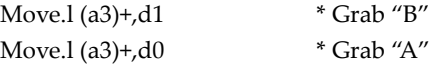

The AMOS Professional stack works in the same way as a conventional stack, so although anything **below** can be changed, do not touch any values above the base address contained in A3. Also note that the space available for the routine depends on the level of the procedure, so if it is called from the main program approximately 3k is available. This can be increased by a call to the SET STACK command from AMOS Professional Basic.

To return values to AMOS Professional Basic, the value of DO is available from the PARAM function automatically.

# **Calling machine code from an address or bank**

There is another option for calling machine code directly from a memory bank or an address.

 $0 = \begin{bmatrix} 0 & 0 & E \\ 0 & 14.4.13 & 0 \end{bmatrix}$ 

### **PLOAD**

*instruction: load machine code directly into memory* **Pload** "filename",bank number

The PLOAD command reserves a memory bank and loads some machine code into it from disc. Specify the filename that contains the machine code file on disc, followed by the number of a new memory bank to be reserved for the program. If the bank number is negative, the number will be multiplied by -1, and the bank will be allocated using Chip memory.

Once machine code is loaded in this way, it is installed as a permanent memory bank, so whenever the current program is saved, the machine code is stored too. Also note that the machine code file can be saved onto disc as a standard ".Abk" file, then loaded directly into AMOS Professional Basic. After PLOAD has performed its work, the memory bank can be executed immediately! The following factors should be noted:

- This file must consist of a standard piece of machine code, that can be run under CLI.
- The program must be terminated by an RTS instruction.
- Only the first CODE segment of the routine will be installed into memory.
- Any attempt to load a commercial program using this technique will probably crash your Amiga

### CALL.

```
instruction: execute a machine code program from memory
Call address
Call address,parameters
Call bank
Call bank,parameters
```
The CALL instruction is used to run a machine code program straight from the Amiga's memory. You can specify either an absolute memory location or the number of a memory bank, previously installed using the PLOAD command.

On entry to the program, registers D0 to D7 and A0 to A2 will be loaded from values stored in the DREG and AREG functions. The assembly language program can change any 68000 registers it chooses. At the start of the routine, register A3 will point to the optional parameter list, which is explained next, and A5 will contain the address of the AMOS Professional data zone. When the routine has completed its task, you can return to Basic with a RTS.

After the memory location or bank number, a list of optional parameters may be given in the form of a list of values. These values will be taken from the AMOS Professional Basic program and pushed onto the A3 stack by the CALL command. They must be removed in reverse order, so the last value in the list will be the first on the stack. The format of a parameter depends on what type of variable they are, as follows:

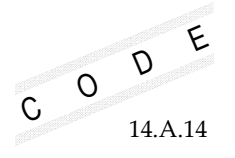

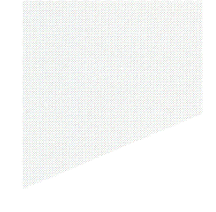

**Integers.** The parameter holds a long word, containing a normal AMOS Professional number. It can be grabbed with a line such as this:

Move.l  $(a3)+d0$ 

**Single precision numbers.** These are stored in Fast Floating Point format, and are held in one long word. To load such a number into register d0, use the following:

Move.l (a3)+,d0

**Double precision numbers.** These are stored in IEEE double precision format, and are held as two long words. To load a double precision variable into registers d0 and dl, you could use this:

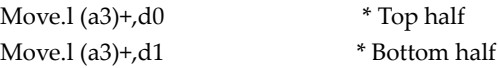

Strings. The stack contains the Address of the string in memory. All strings begin with a single word that holds their length. For example:

; Grab the string. Each string is stored at an EVEN address, ; starting with the length of the string, and then the string itself

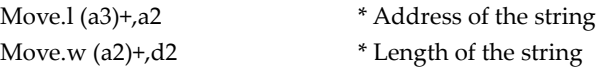

#### **AREG**

```
reserved variable: pass values to and from 68000 address register
a=Areg(number)
Areg(number)=a
```
AREG is a special array which is used to pass values to and from any of the 68000 processor's address registers. Specify the number of the register from 0 to 6, selected from either of the following two groups:

**A0, Al, A2.** These registers can be read from AMOS Professional Basic, and changed at will. Whenever a machine code program is run, any new values will be transferred straight into the relevant address register. For example:

 $\sum$  Areg(0)=Varptr(A\$) : Rem Load the address of A\$ into A0  $Area(1)=Varptr(B(0,0))$  : Rem Load the address of  $B(0,0)$  into Al

**A3, A4, A5, A6.** These are read-only registers. Any attempt to change their current contents will generate an "illegal function call" error message.

**DREG** *reserved variable: pass value into 68000 data register* d=**Dreg**(number) **Dreg**(number)=d

DREG can be used to move values back and forth between AMOS Professional Basic and the 68000's Data registers, by specifying the number of a data register from 0 to 7.

 $C$  O D E

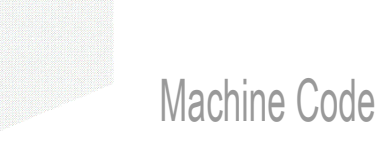

This function can be thought of as an array which holds an exact copy of registers DO to D7. This array is automatically moved into the Data registers, either by the CALL command or whenever a machine code procedure is run. Once the routine has ended, the new contents of DO to D7 is copied directly into the array, so that the results may be read directly from AMOS Professional programs. For example:

 $E(X)$  Dreg(0)=10 : Rem Save 10 into DO Print Dreg(0) : Rem Print the contents of DO

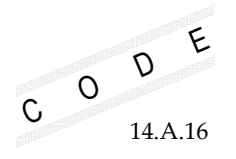

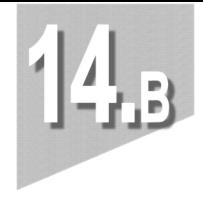

# <span id="page-572-0"></span>App. B: AMOS Professional Run Time

AMOS Professional has no need for a different run-only version of the main AMOS Professional system, and this Chapter explains the simplicity of creating run-only discs.

If you are familiar with the original AMOS system, you may be expecting to find the AMOS Professional equivalent of the separate run-only version of AMOS, called RAMOS. This allows you to run AMOS programs completely independently from the AMOS package, but with AMOS Professional there is no necessity for RAMOS at all!

AMOS Professional can be regarded as three interlinked programs, namely the Editor, the Monitor and the Interpreter. Obviously, the main element is the Interpreter, "AMOSPro". The Interpreter can be called along with the name of a program, without the Editor or Monitor, like this:

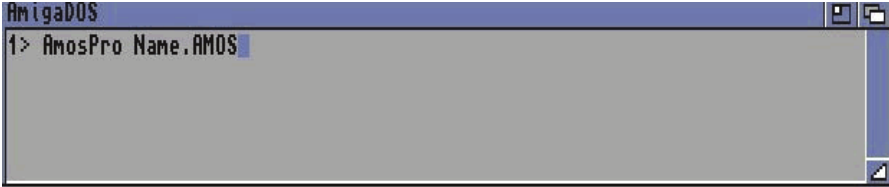

The program will be loaded along with the Interpreter, and executed. When the program has been run, AMOS Professional will look for the "AMOSPro.Editor" file in the APSystem folder. If it is found, the Editor will be loaded into memory. If the file is not found, you will be brought back to the Workbench.

### **Run-only discs**

To create a run-only disc, simply copy your AMOSPro System disc, and remove the following files from the APSystem folder:

AMOSPro.Editor AMOSPro.Editor\_Config AMOSPro.Monitor AMOSPro.Monitor\_Resource

Please note that when booting, if AMOS Professional finds the "Autoexec.AMOS" file in the current directory, this program will be run before the Editor is loaded.

Because the Editor is a separate program, the Interpreter is not only able to work without it, but can also load it when a program is over, if necessary.

**KILL EDITOR** *instruction: remove the AMOS Professional Editor from memory* **Kill Editor**

The KILL EDITOR command unloads the AMOS Professional Editor from memory.

R U N T I M E

# AMOS Professional Run Time

In order for this command to operate, it must be enabled in the Interpreter configuration file. Also, please note that the current program cannot be an accessory if KILL EDITOR is to work and the program cannot be a program that has been PRUNed by another program. Otherwise, for all other programs, the following operations are performed when KILL EDITOR is called:

- A "warm start" procedure is executed, saving the configuration of all programs currently in memory.
- This configuration and the current program is left in memory, but all other programs are erased.
- All Editor buffers and Editor programs are also removed from memory, leaving a run-only memory configuration.
- When the program is over, AMOS Professional will re-load the Editor with all of the data concerning the last session, which may take a little time, but which will return you to exactly the same status as before KILL EDITOR was called!

Remember that Kill Editor must be enabled from the [Set Editor] option in the [Config] menu for it to work.

You are reminded that the PRG STATE function can be used to establish how a particular program was run. PRG STATE returns the current status of a program in the form of one of three possible values.

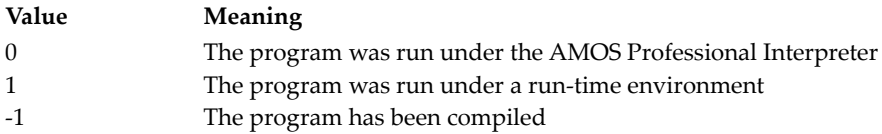

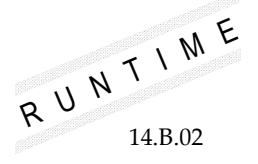

# <span id="page-574-0"></span>App. C: PAL and NTSC

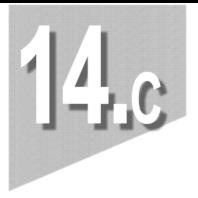

## **International television standard systems**

With millions of Amigas is use all over the world, it is vital to ensure that programs written with the AMOS Professional system can operate in as many territories as possible. For historical reasons, different standards of television systems have evolved in different territories, which creates a major problem for computer programmers. For example, a "British" television set will work perfectly well in Hong Kong and Ireland, but will fail to operate anywhere else in the world! That is because the UK has adopted the PAL (I) standard, a third of the planet has adopted other PAL standards, half the world uses the NTSC system, and the rest use another system called SECAM! Luckily the SECAM system is identical to PAL as far as AMOS Professional is concerned, so you need only be concerned with the differences between PAL and NTSC.

Fortunately, AMOS Professional is an international language, and is designed to work automatically under the two major television standards that exist where the Amiga is marketed, namely PAL (all standards) and NTSC. If you are serious about designing your programs for specific territories, there is a list of world-wide standards at the end of this Appendix. Otherwise, rest assured that AMOS Professional will take care of most Amiga users on this planet!

When AMOS Professional code is run on a system that differs from the one used by the original author of the program, it undergoes two obvious changes. These are the size of the screen display and the speed at which the program runs. Here are the crucial differences between the two systems.

### **PAL versus NTSC**

PAL updates images 50 times a second, and can theoretically display up to 312 lines on screen. The actual limit will vary depending on your TV set or monitor, but it is likely to be about 270 lines.

NTSC updates images 60 times a second, but only displays a maximum of 256 lines, which is normally restricted to 220 horizontal lines. This maximum restriction of 220 lines is also imposed on the height of Sprites.

It might seem that PAL has a clear advantage over the NTSC system, but this is not necessarily so. Although NTSC screens are about one fifth shorter than their PAL cousins, their faster updating time provides a higher quality picture, which is brighter, more stable and more restful for the eyes. Here is a synopsis of the compatibility problems between the two systems.

# **The display size**

Supposing you have created a 320 wide by 256 high screen. Under the PAL system, the picture occupies the entire display, but on NTSC, the bottom section of the screen is hidden from view. Any error messages are not visible and wandering Objects are likely to fall from view, through the bottom of the screen. Fortunately, AMOS Professional provides a function to assess the situation.

# **DISPLAY HEIGHT**

```
function: report maximum available screen height
height=Display height
```
This function returns a value of 311 if you are in PAL mode, or 261 if an NTSC machine is being used.

 $\n P A L/N T S C$ <br>14.C.01

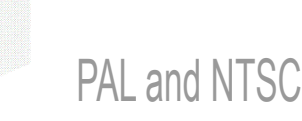

These are theoretical maximum heights,, and do not take into account any limitations of your television or monitor. To be safe, 56 lines should be subtracted, giving the actual working screen height. For example:

Screen Open 0,320, Display Height-56, 16, Lowres Print Display Height

### **Screen updating and running speeds**

It is obviously impossible to slow down an NTSC television, just for the benefit of AMOS Professional! If you want your programs to work at the same speed in either mode, special action has to be taken. Look at this routine:

```
E X For T=0 To 60*50
      Wait Vbl
     Next T
```
Accounting for the difference in updating speeds, that last example delays a program for exactly one minute in PAL, but for only 50 seconds under NTSC. This is because the WAIT VBL command halts the program for one fiftieth of a second on a PAL machine, but for only one sixtieth of a second for NTSC.

Because NTSC machines are faster, **all** AMOS Professional programs will speed up dramatically when PAL versions are executed. Obviously this works the other way round as well, slowing down NTSC programs when run under the PAL system.

Also, AMAL will run more quickly under NTSC, and there will be a noticeable increase in the speed of animation sequences.

The good news is that music speed is not affected by these alternative modes. The bad news is that synchronised audio-visual sequences may well become out of step!

Even worse, what used to be a smoothly animated PAL display is likely to be transformed into a jerky NTSC animation, that stops at random intervals. The cause of this is almost certainly the fact that you are using loops for animation, graphic drawing, joystick tests, and so on, and that you assume they will be completed at each turn of the loop. However, if there is only one sixtieth of a second to execute the entire procedure instead of one fiftieth, the routine is overrunning its allotted time. This forces AMOS Professional to wait for the next VBL, throwing your entire sequence out of synchronisation.

To cure such synchronisation problems, you must ensure that all routines can be accomplished within the sixtieth of a second limit. This will guarantee that your program can run under either system, albeit at slightly different speeds.

If you are moving Objects directly from AMOS Professional Basic, you should try using AMAL for extra speed. Furthermore, if there are many Bobs on screen, replace the smaller, faster Bobs with Sprites, and be prepared for some encouraging results!

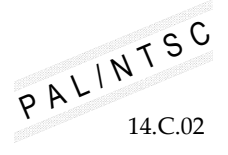
# PAL and NTSC

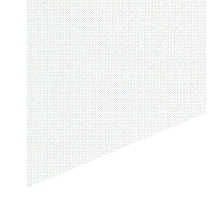

## **Restricting programs to a single mode**

Many AMOS Professional programmers may decide to ignore these problems completely, satisfied that their work will not be seen outside of their immediate circle of contacts, let alone outside of their country. However, this is not a professional attitude, and if you have any intention of reaching a wider audience with your programming, there is nothing worse than allowing your work to fall apart before the eyes of an unsuspecting user.

So, if compatibility problems are not to be ignored, they can at least be avoided. This is achieved by adding a simple test at the start of a program, which will warn other users of potential problems, and abort the program if it is run on an incompatible machine.

**NTSC** *function: identify NTSC or PAL machines* mode=**Ntsc**

The NTSC function is provided to identify whether or not an NTSC machine is in use, and will return a value of -1 (True) if this is so. Otherwise a value of zero (False) is given, when a PAL machine is identified. The following example gives an idea of its use, and similar routines are **essential** for professional releases aimed at an international audience:

```
配谷 If Ntsc=0
       Print "Sorry, PAL version only!"
       Print "NTSC version coming soon!"
       End
     End If
```
## **Dual mode programs**

Whereas synchronisation problems can be overcome, the difficulties caused by the two different sized screens causes a bigger problem. The smaller working area of NTSC displays has to be taken into account at the beginning of your program. To open a perfect screen in either display mode, you are recommended to save the screen height and position as global variables, which may be set at the start of a program, as follows:

```
Global YSIZE,YPOSITION
     YSIZE=256 : YPOSITION=49
     If Ntsc
       YSIZE=200 : YPOSITION=55
     End If
     Screen Open 0,320,YSIZE,16,Lowres
     Screen Display 0, YPOSITION, ,
```
NTSC users can easily provide their PAL cousins with a dormant screen area at the bottom of the display.

To return the complement, PAL users should restrict the size of their menus, activity buttons, dialogue boxes, and similar features, to no more than a quarter of the total screen area.

 $\n P A L/N T S C$ <br>14.C.03

# PAL and NTSC

Even better practice is to use pull-down menus rather than dialogue boxes. Before "releasing" a program, you should simulate an NTSC screen by changing a simple screen variable, and checking that everything appears to be in order.

An examination of the Object Editor and **all** of the ready-made AMOS Professional HELP programs will show how they adapt themselves to the current display mode automatically!

Certain recent Amiga models have special monitors which are designed to accommodate both systems. For example, the A3000 can emulate both PAL and NTSC, and you should check your Amiga manual for details. As far as

AMOS Professional is concerned, the current mode is dictated by the type of screen which occupies the front of the display when the machine is booted. Supposing you have an A3000 in PAL mode, and have set its preferences to NTSC. The Amiga will be in NTSC mode when the Workbench screen is the front screen, but it will return to its default PAL mode as soon as another screen is brought forward. AMOS Professional relies on the current mode to establish the maximum display size, so if it is run from an NTSC Workbench, it will be in NTSC mode of 200 lines maximum, cycling at 60 hertz. However, if you flip to Workbench by pressing [Amiga]+[A], and start another program which opens a new screen, the A3000 will revert to PAL without informing AMOS Professional. This means that when you return to AMOS Professional, the size of the display will be limited to 200 lines, but the update frequency will be 50 hertz. A hybrid PAL/NTSC mode!

Nothing can prevent this, other than the purchase of a genuine NTSC machine!

#### **International television standard systems**

The following lists catalogue the different standard systems adopted in various territories around the world.

#### **PAL(I)**

Gibraltar, Hong Kong, Malvinas, Republic of Ireland, United Kingdom

#### **PAL(B/G/H)**

Afghanistan, Algeria, Australia, Bahrain, Bangladesh, Belgium, Bosnia, Brunei, Central African Republic, Denmark, Equatorial Guinea, Ethiopia, Finland, Germany, Ghana, Greenland, Iceland, India, Indonesia, Jordan, Kenya, Kuwait, Liberia, Luxembourg, Malaysia, Maldives, Malta, Mozambique, Netherlands, New Zealand, Nigeria, Norway, Oman, Pakistan, Portugal, Qatar, Serbia, Seychelles, Sierra Leone, Singapore, Spain, Sri Lanka, Sudan, Swaziland, Sweden, Switzerland, Tanzania, Thailand, Yemen Arab Republic, Turkey, United Arab Emirates, former Yugoslavian territories, Zambia.

#### **NTSC(M)**

Antigua and Barbuda, Bahamas, Barbados, Belize, Bermuda, Bolivia, Burma, Canada, Chile, Colombia, Costa Rica, Cuba, Dominican Republic, Ecuador, Guatemala, Haiti, Honduras, Jamaica, Japan, Kampuchea, Mexico, Micronesia, Nicaragua, Panama, Peru, Philippines, Puerto Rico, Saint Christopher and Nevis, Saint Lucia, Samoa, South Korea, Surinam, Taiwan, Trinidad and Tobago, United States of America, Venezuela.

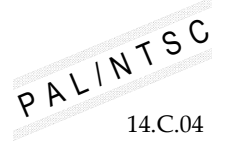

# PAL and NTSC

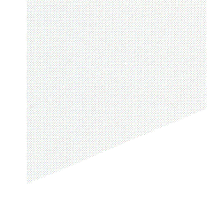

**SECAM** systems that are immediately compatible with the built-in PAL setting of the AMOS Professional facilities have been adopted by France, People's Republic of China, most African territories not listed above, most areas of the Commonwealth of Independent States (formally USSR) and former Soviet satellite nations.

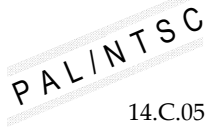

**Page left blank intentionally.**

# App. D: Extensions

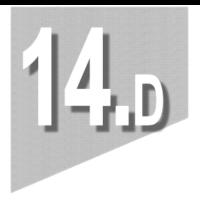

With over six hundred powerful instructions in the AMOS Professional repertoire, the system provides everything needed to produce commercial quality programs for the Amiga.

AMOS Professional programmers are able to exploit the system to its limits, but it is impossible to predict the needs of every programmer for every occasion. In order to allow the system to evolve, and cater for every possible requirement, AMOS Professional has the unique ability to accept extra commands and integrate them into the existing system.

These additional features are called "extensions", they are written in machine code, and they can be permanently installed into AMOS Professional using [Set Editor Setup] from the Configuration Menu. Once loaded, they extend the power of the system even further, providing any number of new instructions for the use of the professional programmer.

Extension commands are treated in exactly the same way as any of the built-in AMOS Professional instructions, and they can return values, enter parameters and access the screen as normal.

You have undoubtedly used extension commands already. For example, type in this simple instruction from Direct mode:

#### **配**& Bell

BELL is **not** a built-in command at all! In actual fact, it is part of a separate MUSIC extension, which contains all of the music, sound and sample commands used by AMOS Professional. The full source code for these instructions can be examined in the "AMOSPro\_Tutorial:Extensions/Music.s" file.

The publishers have already produced a number of extremely powerful extension packages, such as the *AMOS Compiler* and AMOS-3D, and expanded versions of these programs will enhance your AMOS Professional program seven further!

Extension programming is well within the reach of most assembly language programmers, and help is readily available to overcome most problems via the AMOS User group, details of which can be found at the end of this User Guide.

For newcomers to assembly language programming, machine code procedures may provide easier access to expanding the system, because these allow you to develop routines with the minimum of effort and then use them immediately in AMOS Professional programs. After a little experience, you should be able to expand these routines into fully working extensions.

AMOS has a very impressive history, and now AMOS Professional looks forward to an exciting future. Writing original extensions will make you an important part of this development, and the time to create the future is now!

 $EX$ TENSIONS

**Page left blank intentionally.**

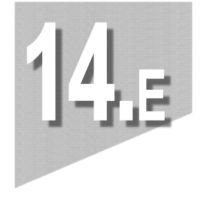

# App. E: Memory Bank Structures

The AMOS Professional package comes complete with an invaluable range of accessory programs, allowing the serious programmer to generate all of the requirements needed to produce commercial quality products. We have provided as much material as is possible on disc, but there is a finite limit to the disc space available. To be blunt, we do not have the magnetic resources to cover every possibility for creative AMOS Professional programming. The system has been designed to be infinitely accommodating, and it is our intention to expand and improve the core system to meet all of your requirements.

After using AMOS Professional, you may well identify an area which has scope for a new accessory. Perhaps you have a special interest in a music editor, or sound effects, or speech synthesis, graphic tweening, DTP, in fact any aspects of enhancing the AMOS system. We are always **very** interested in making contact with creative, innovative talent, that can take the AMOS Professional system to its next phase of evolution. In other words, if you feel that you can create an important **new** AMOS Professional accessory, you should submit it to us on disc, along with all relevant documentation.

But...

Before you can create such a vital accessory, you must understand the internal structure of the various AMOS Professional memory banks. This will allow you to generate such banks **directly** from your AMOS Professional programs.

Much of the information in this Appendix is very technical, and it is likely to prove heavy going for anyone who is not an experienced programmer. In order to exploit it successfully, you are going to have to explore the Amiga's memory very carefully. There will only be one major **warning** in this Appendix: if you make a mistake in the realms of memory bank manipulation, you will crash your computer!

For those genuine professional programmers who are about to persevere with innovation and exploitation of the AMOS Professional system, you should be able to generate some amazing accessories by analysing this information. Go ahead. Make our day!

## **General Information**

Each AMOS Professional program can have its own unique list of associated memory banks.

All banks are introduced by a standard memory header.

In the original AMOS package, the memory banks were represented using an internal array of just fifteen addresses. These were used to hold the current memory location of each bank assigned to a standard AMOS program. The evolved AMOS Professional package uses a much more flexible system, allowing as many memory banks as you need.

Memory banks are now stored using a "linked list", which works like a chain, with each header containing a "pointer" to the next header in the Amiga's memory. AMOS Professional is able to search through this list of headers to find the address of any bank in memory. It starts from the top, and works downwards until it finds the required bank number. At the end of the chain, the address is terminated with a value of **zero**.

BANK STRUCT

As well as this superb new memory pointer, the header contains special flags which tell AMOS Professional the type of current bank under surveillance. For mere mortals, a name is supplied in simple ASCII format as well!

Here is a list of currently allowable bank names:

Sprites Icon Music Amal Menu Samples Pic.Pac Resource Code Tracker Data Work Chip Fast

You are more than welcome to add your own bank definitions to this list.

#### **Memory bank headers**

The header is stored in the following format:

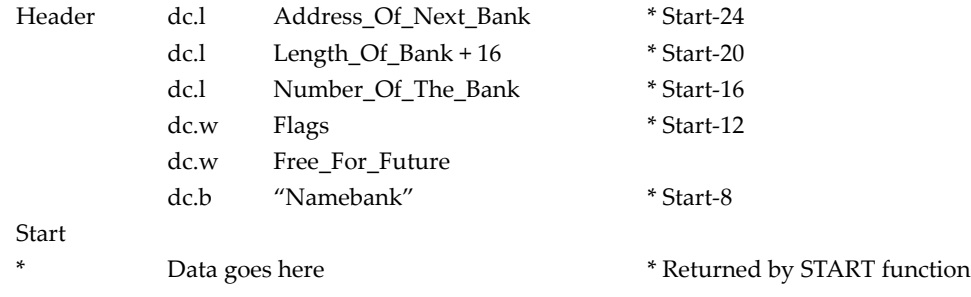

There now follows an explanation of each of the above Header components.

#### **Address\_Of\_Next\_Bank**

This is the address of the next bank in the memory chain. The list is terminated with a value of zero. Note that each new bank is added to the **top** of the list so the last bank that has been reserved will be the first bank in the chain.

These pointers are swapped around whenever the BANK SWAP command is called from AMOS Professional Basic.

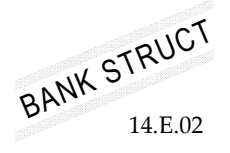

#### **Length\_Of\_Bank+16**

For Sprite and Icon banks, this refers to the size of the pointer/palette list. Otherwise the length of the bank is in bytes.

#### **Number\_Of\_The\_Bank**

The number of the bank is held as a standard AMOS Professional integer in four bytes, but RESERVE and ERASE will only make use of the lower two locations (Start-14). So although there can be a theoretical maximum of 2,147,483,647 banks, AMOS Professional will only manipulate banks numbered from 1 to 65535.

Please note that if you poke in a number above 65535, this bank may only be deleted with an ERASE ALL command

#### **Flags**

The flags are stored as individual binary bits, and have the following meaning:

- Bit  $#0: 1$  = > This sets a permanent DATA Bank which will be saved with an AMOS Professional program.
	- $0$  = > This is a temporary WORK Bank which will be erased by an ERASE TEMP command, and discarded every time the program is run.
- Bit  $#1: 1$  => CHIP memory bank, used for Objects which are to be displayed on the screen, or items played through the Amiga's sound chips: Sprites, Bobs, Icons, Samples and Music.
	- $0$  = > This is a FAST memory bank.

Please note that if there is no FAST memory available, all of the FAST banks will be stored in CHIP RAM instead. This allows you to use the same definitions on any Amiga!

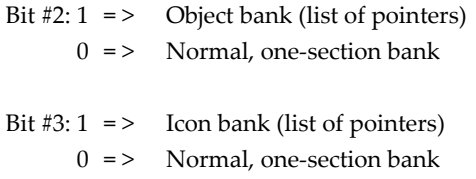

DATA and WORK bits can be changed as much as necessary, but you should **never** alter ICON, BOB, CHIP or FAST flags. Doing so is absolutely guaranteed to crash the Amiga the next time a bank is reserved or erased.

Although you can have more than one Sprite bank in memory, only bank number 1 will be used to display Sprites and Bobs. Similarly, only bank number 2 can be used for Icons.

If you need to use several Object banks, images can be placed into any bank you wish, and these banks can be switched using the BANK SWAP command, before they are displayed. BANK STRUCT

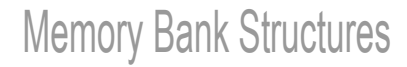

#### For example:

Bank Swap 1,10: Rem Swap over banks 10 and 1, bank 10 is the new Sprite bank

#### **Free For\_Future**

This bank is reserved for the future expansion of AMOS Professional. Use it at your peril!

#### **"Namebank"**

This holds the name of a bank. The name is simply a string of eight characters poked into memory, it can be changed or altered at will. This makes it easy to create your own bank types for home-grown accessories. Note that only printable characters should be used, with ASCII codes greater than 32.

#### **Start**

This is the address returned by the START function, and indicates the beginning of the actual data.

#### **WORK BANKS and DATA BANKS**

These are the backbone of many AMOS Professional programs, and are used to hold a variety of types of information. They may be stored either in memory or on disc, as follows:

#### **Work Banks and Data Banks stored in memory**

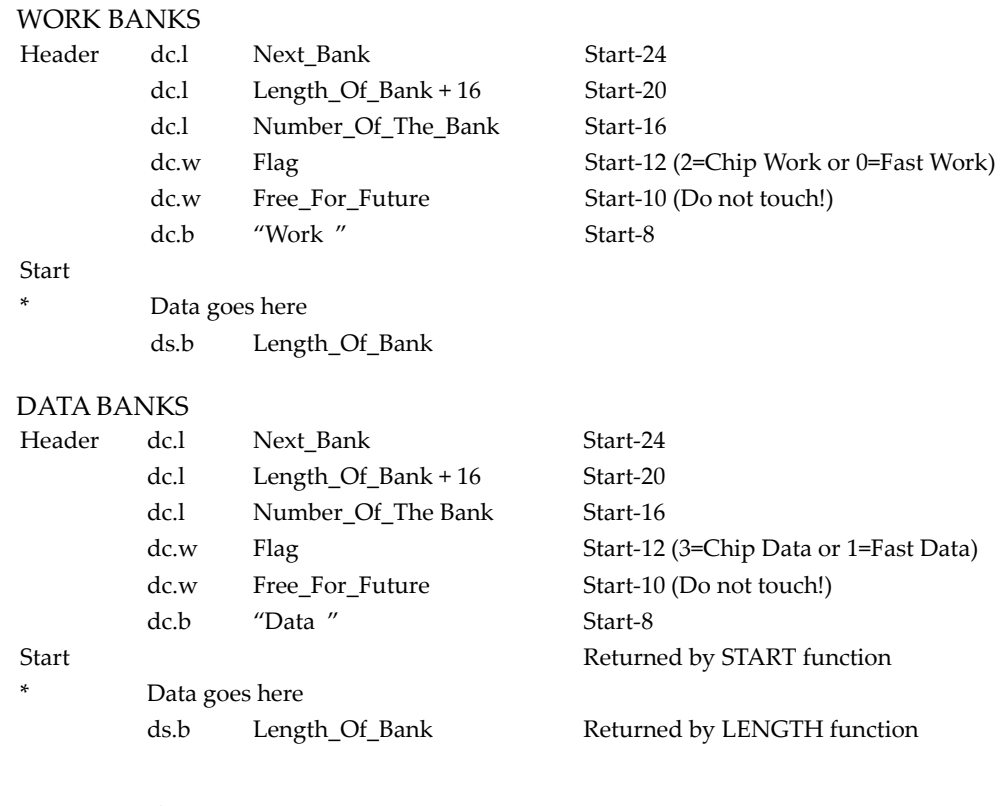

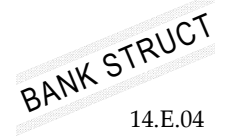

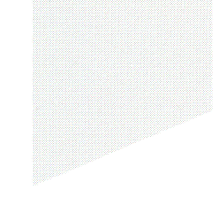

## **Work banks and data banks stored on disc**

Before AMOS Professional saves your banks onto disc, the header is discarded and replaced by the following:

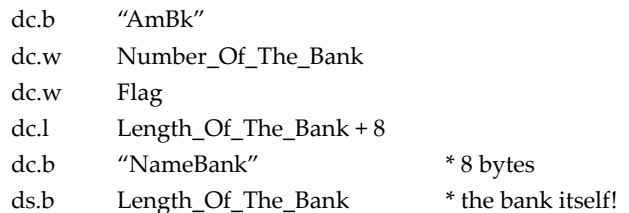

These files will normally end with ".abk" and can be loaded into AMOS Professional Basic using the LOAD command.

## **Saving several Banks at once**

AMOS Professional allows you to save a group of banks in a single ".abs" file. The format of these files is as follows:

> dc.b "AmBs" dc.w Number\_Of\_Banks

The memory banks are then listed onto the appropriate disc, one after another.

## **Format of Object banks and Icon banks**

As before, the manner in which Objects and Icons are stored in memory will be examined, followed by an explanation of their storage on disc.

## **Object banks and Icon banks stored in memory**

Icons and Objects are stored in a special way. Rather than hold the data in a single continuous package, AMOS Professional splits these banks into a separate list of images. These images are stored in their own independent memory locations, and are scattered through the Amiga's Chip Ram. This makes it very easy to add or delete images, and avoids the problem of "garbage collection".

However, this does require you to take a little care when accessing images directly from your programs. **Never** try to FILL or COPY data directly to the Object or Icon bank. **Do not** try to load or save your images with BLOAD or BSAVE, these commands will not work. Use LOAD and SAVE instead.

The locations of the images are held in a list of pointers, which can be found immediately after the header.

In order to remain compatible with the original AMOS system, Object banks are indicated by the name "Sprites" rather than "Objects", but they can be used to hold either Sprite or Bob images as required.

BANK STRUCT

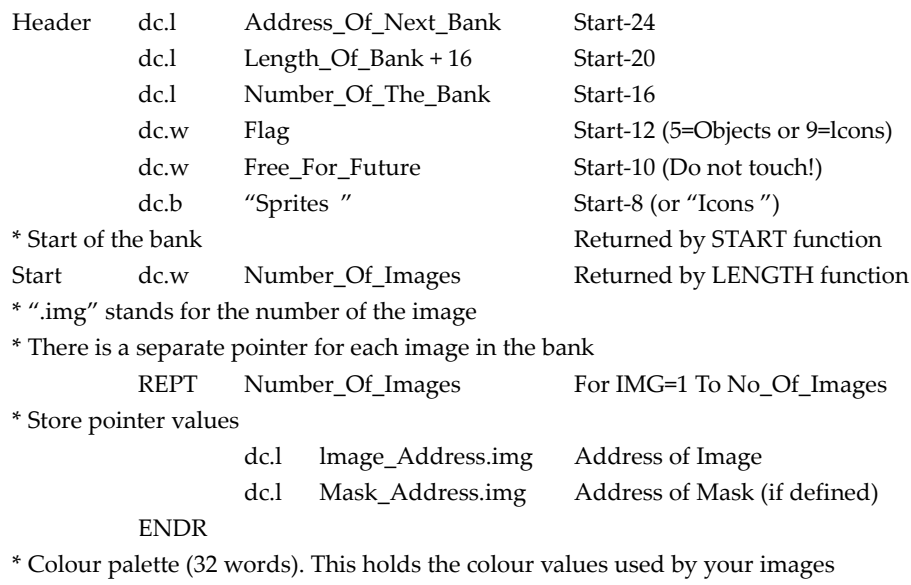

dc.w 32

#### **Image\_Address.img**

If you have created a blank image using INS BOB, the address of the image will be 0 (zero). In this case, there is obviously no mask address either.

#### **Mask\_Address.img**

This can have different values. If the value equals **zero**, the mask is not yet calculated. It will be created when the image is assigned to the Bob automatically. If the value is -1 the user has called the NO MASK command, so AMOS Professional will not bother with the mask. If the Mask\_Address.img is **greater than zero**, it will hold the address of the mask in Chip memory.

Each image has a separate data area:

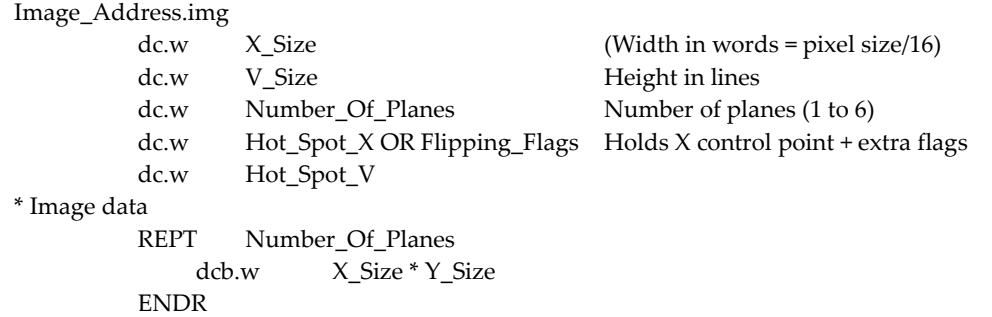

The image definition is merely a small bitmap containing the actual picture. The planes are stored one after another, starling from plane 0.

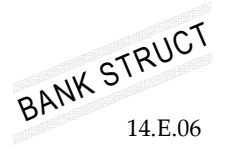

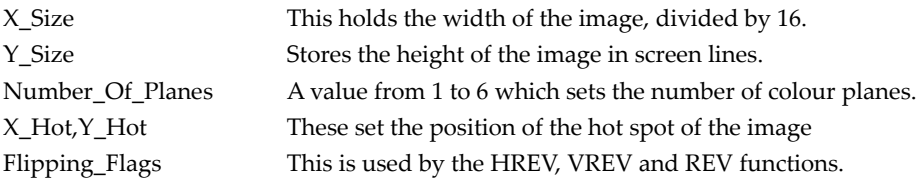

The Bob flip commands were added in AMOS V1.21 and rather than redefine the entire system, François Lionet simply grabbed a couple of bits at the top of the HOT SPOT, and used them directly for the new options. The x-coordinate was truncated to 14 bits (signed), so you may now set HOT SPOT values between -4096 and 4096, which is hardly a limitation!

Bit #15 indicates that the image has been flipped from left to right, and bit #14 informs AMOS Professional that the image has been turned upside down.

If the mask has been defined, it only contains **one** bitplane. Bits with a value of zero are transparent, allowing the background to be seen through them, and bits with a value of 1 are opaque.

#### Mask\_Address:

dc.l Size\_Of\_The\_Mask In\_Bytes dcb.w X Size \* Y Size

#### **Object banks and Icon banks stored on disc**

An Object or Icon bank is stored very differently on disc, as all information relating to the pointer is discarded.

\* When saving a Sprite bank the header starts with:

dc.b "AmSp"

\* If it is an Icon bank:

dc.b "Amlc"

\* The rest of the header is common to both Objects and Icons:

dc.w Number\_Of\_Objects

REPT Number\_Of\_Objects dc.w X Size

- dc.w Y\_Size
- dc.w Number Of Planes
- dc.w X\_Hot\_Spot
- dc.w Y\_Hot\_Spot

REPT Number\_Of\_Planes

\* The actual image goes here

dcb.w X\_Size \* Y\_Size

#### ENDR

ENDR

\* 32 colour palette holding the image colours

dcb.w 32

BANK STRUCT

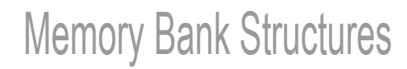

Please note the following three points:

If a Sprite or Icon is empty, AMOS Professional will only save this:

dc.w 0  $dc$  w  $0$ dc.w 0 dc.w 0

The mask is not saved by AMOS Professional!

All Objects or Icons are flipped back to their original state before they are saved, so the bits 14 and 15 of the X Hot Spot are always **zero**.

### **MUSIC BANKS**

In this section, music banks held in memory will be dealt with first, followed by an examination of music banks saved onto disc.

#### **Music banks stored in memory**

The AMOS Professional Music system is stored as an, extension, so it is completely separate from the rest of the AMOS Professional language. The source code is available and can be changed or modified to your own needs. This means that the system will not be made redundant by any future developments in the world of Amiga music!

Internally, AMOS Professional Music is totally different from the standard Soundtracker format. Music is not coded in parallel, that is to say with all notes for all of the voices in 16 bytes, but in a more efficient "track" system. This system is also a little more complex.

Each voice has its own individual track, and the delays between each note are not fixed as in *Soundtracker*, but coded in the note itself. Pauses are achieved by counting a delay value down to zero.

Labels are not stored as part of the notes, but are entered just before them, using two bytes. The advantage of this technique is that up to 128 different labels may be employed, using a full byte for the parameter values. You can also insert several labels one after the other, and the effect will be heard when the next note is played.

This structure makes the AMOS Professional music player very versatile. After appropriate conversion, it can play music like *Soundtracker* or IFF music files.

Music banks are completely re-locatable, and are structured in three, independent, main parts: **Instruments:** this holds the sample data for each instrument in the composition. **Musics:** this contains a list of pattern numbers to play in sequence. **Patterns:** this a simple list of notes.

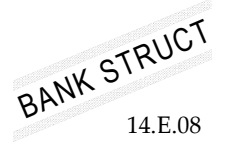

At the start of the music bank, AMOS Professional stores offsets to the various components of the music.

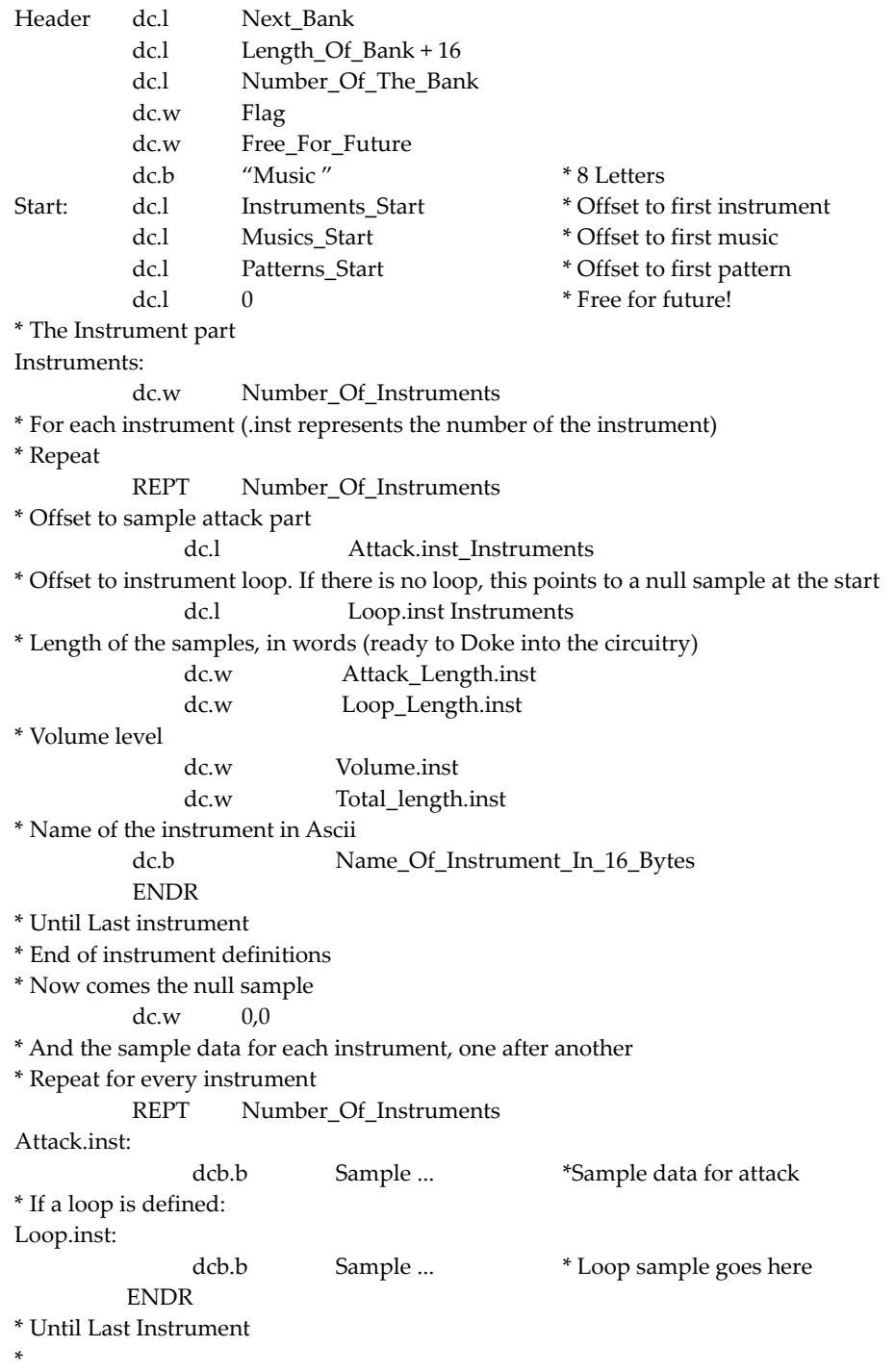

BANK STRUCT

\* The Music part starts here, as a list of patterns to be played in sequence Music: dc.w Number Of Musics \* ".mus" is the number of the music ... \* Repeat for each piece of music REPT Number Of Musics dc.l Music.mus Music \* Offset to Pointer list ENDR \* End repeat \* Repeat for each bit of music REPT Number\_Of\_Musics Music.mus: dc.w Tempo dc.w List\_patterns\_voice\_0 - Music.mus \* Offset to Voice 0 dc.w List\_patterns\_voice\_1 - Music.mus \* Offset to Voice 1 dc.w List\_patterns\_voice\_2 - Music.mus \* Offset to Voice 2 dc.w List\_patterns\_voice\_3 - Music.mus \* Offset to Voice 3 dc.w 0  $*$ Free for extension \* We now add the list of the pattern numbers to play for each voice List\_patterns\_voice\_0: dc.w "" \* Patterns for voice 0 List\_patterns\_voice\_1: dc.w "" \* Patterns for voice 1 List\_patterns\_voice\_2: dc.w "" \* Patterns for voice 2 List\_patterns\_voice\_3: dc.w "" \* Patterns for voice 3 ENDR \* End Repeat \* The last bit holds the pattern definition \* ".pat" stands for the number of the pattern Patterns: dc.w Number Of Patterns \* Repeat for each pattern REPT Number Of Patterns \* Offsets to the note values for each voice \* Each individual pattern can be safely assigned to ANY voice \* Simply set the offsets accordingly dc.w Voice\_0\_Note\_list.pat - Patterns \* Offset to voice 0 notes dc.w Voice\_1\_Note\_list.pat - Patterns \* Offset to voice 1 notes dc.w Voice 2 Note list.pat - Patterns \* Offset to voice 2 notes dc.w Voice\_3\_Note list.pat - Patterns \* Offset to voice 3 notes ENDR \* End Repeat

\* And now for the note list, one after the other ...

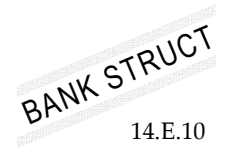

\* Repeat for each pattern

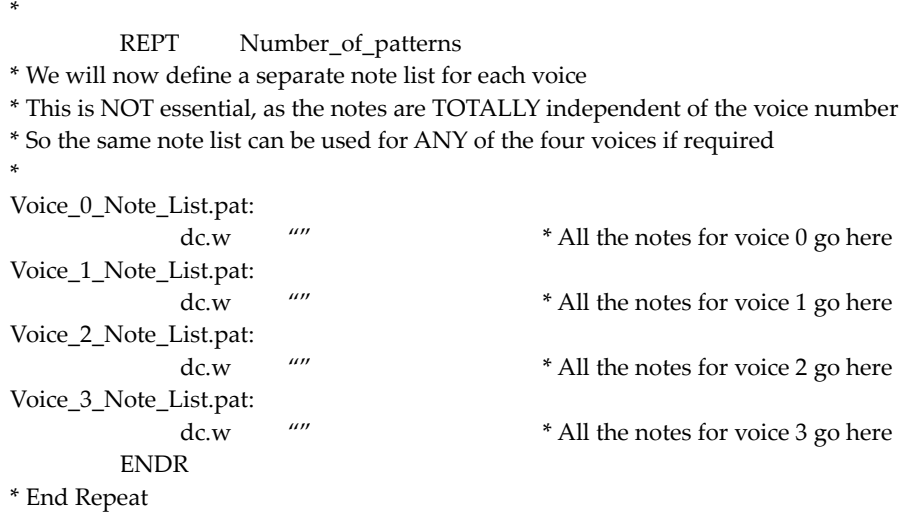

### **The Patterns**

Unlike the *Soundtracker* system, Patterns are held as a simple list of notes, and they can be assigned to any of the four voices independently. Providing that the correct offset values are set, you can play the same pattern through all of the available voices simultaneously.

The AMOS Professional music format is closer to IFF music format than the standard *Soundtracker* system. Each effect, every instrument and each note is defined by a specific label. Several labels can be inserted in a sequence, and the AMOS Professional music routines will execute them one by one, until it finds the actual note to be played through a loudspeaker.

The labels are stored as two-byte words, using the following system:

+ A normal note:

dc.w %0000pppppppppppp \* pppppppppppp defines the "period" of the sample \* This will be poked directly into the Amiga's sound chips \* Please see your technical reference manual for more details

The note will be played immediately, using the current instrument assigned to the voice.

Labels are defined by setting bit 15 of the note to 1. The general format is as follows:

dc.w %11111111 pppppppp \* 11111111: the number of the label \* pppppppp: a parameter value

Here is a full list of the possible label types:

+ PATTERN\_END label 0 dc.w %10000000 00000000 + SET\_VOLUME label 3(1 and 2 are presently unused) dc.w %10000011 vvvvvvvv \* vvvvvvvv : volume level from 0 to 63

BANK STRUCT

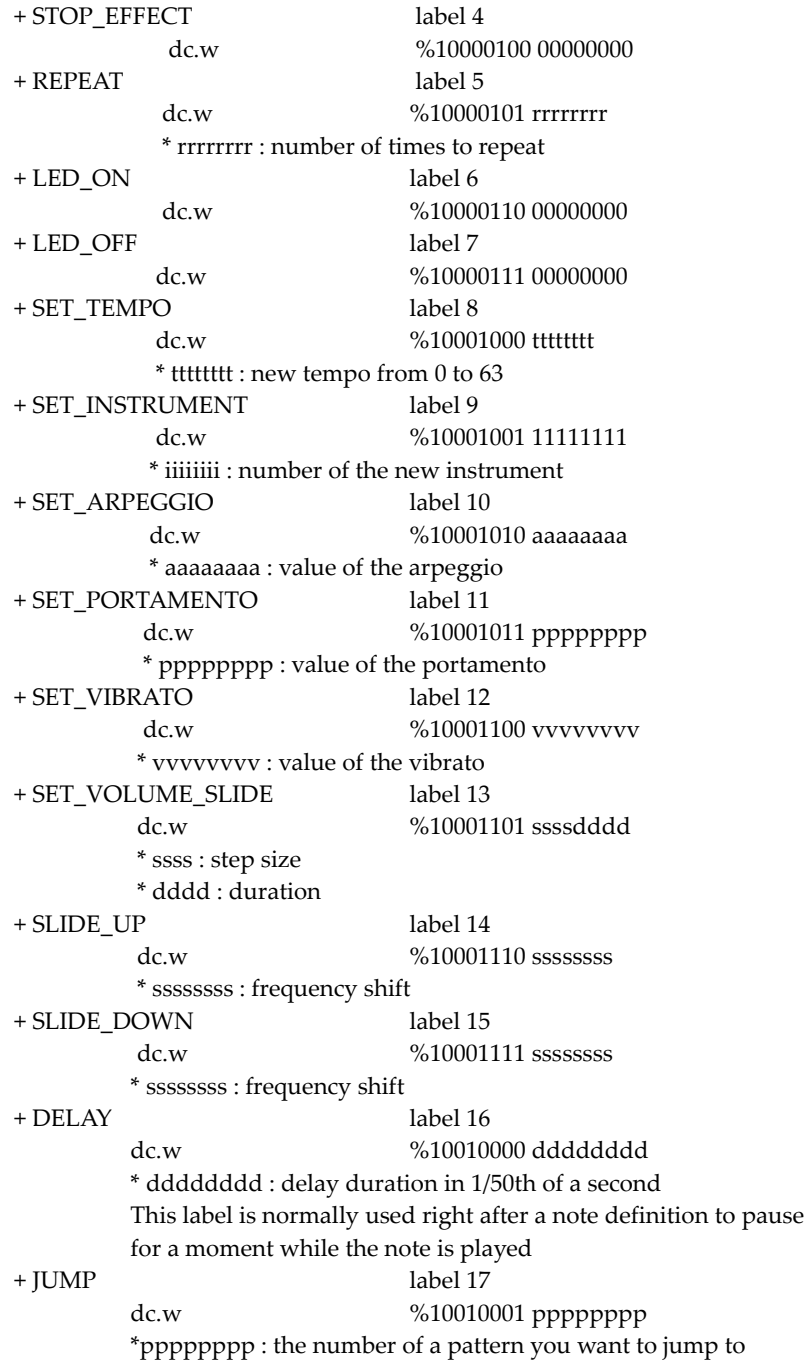

Please note the following comments:

• Everything is relocatable.

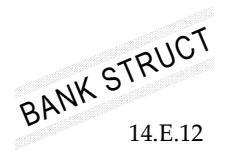

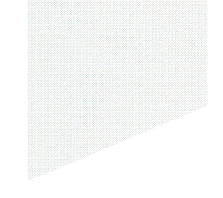

- The AMOS Professional Music player does not modify anything in the bank before the music is played, unlike Soundtracker.
- The number of instruments is virtually unlimited, with a choice of 65536!
- There is an unlimited number of patterns.
- With a little work, you are able to save a lot of space. The same pattern can be re-used by different songs, and may be repeated several times in your Soundtrack.

## **Music banks stored on disc**

The AMOS Professional music banks are saved to disc "as is", with only a simple header.

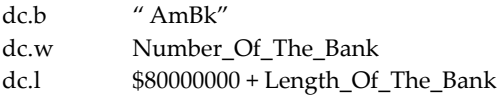

Note that \$80000000 indicates a CHIP memory bank.

## **SAMPLE BANKS**

All sample banks are loaded in CHIP Ram.

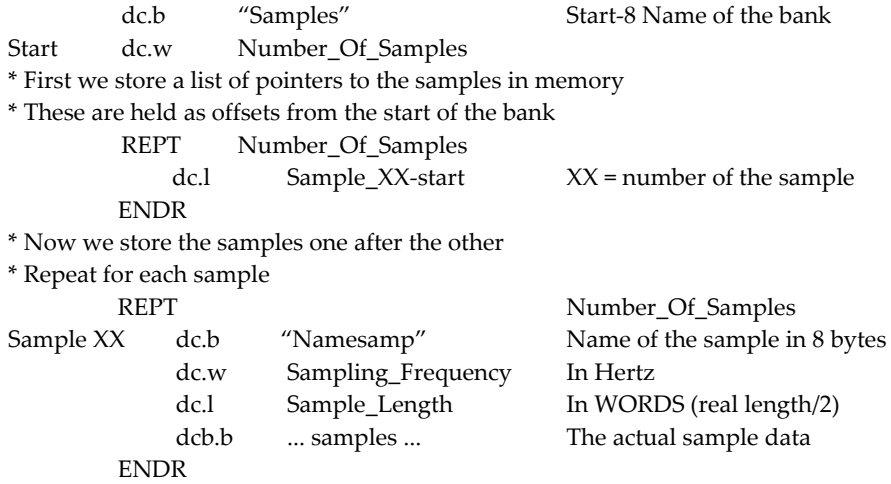

On disc, the sample bank is saved directly in the above format. The disc header is exactly the same as for a CHIP DATA bank.

## **AMAL BANKS**

An AMAL bank can hold two separate types of information. Either a list of AMAL command strings, or a recorded series of Object movements for use with the PLay instruction. The bank is therefore divided into sections, as shown below:

The header

dc.b "AMAL " Start-8 Bank name, 8 bytes, ASCII Start dc.l Strings-Start Offset to the first command string in memory

BANK STRUCT

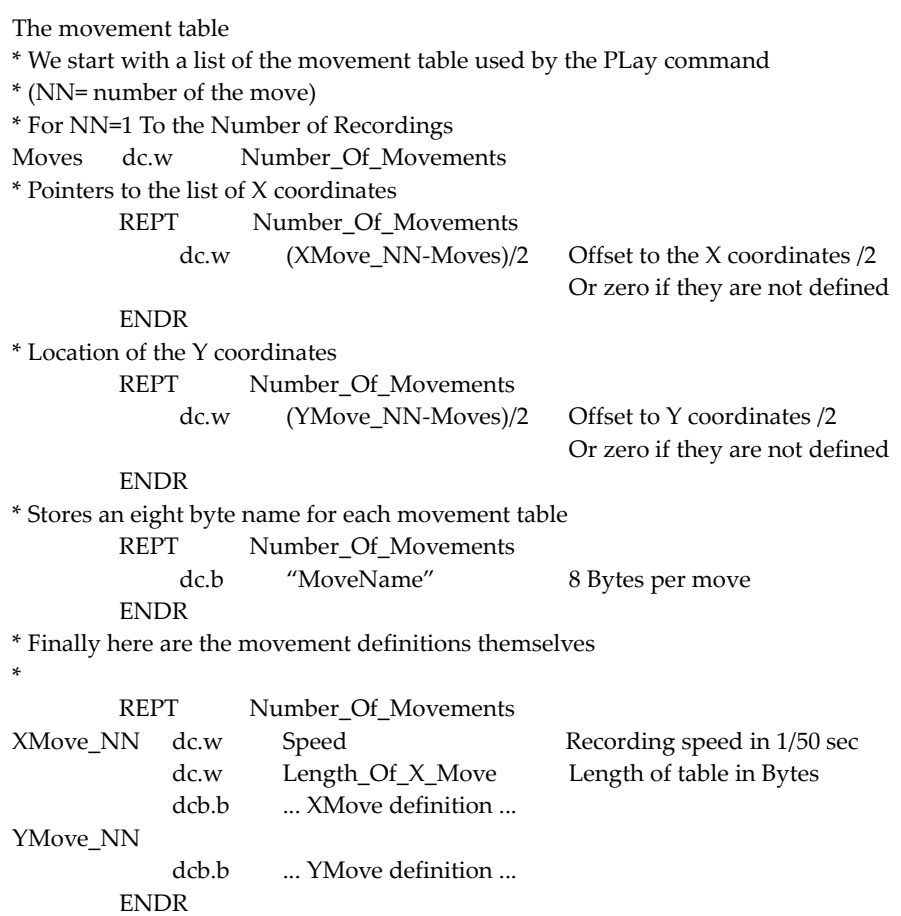

The movements are stored in the following way. The movement table uses the same format for both X and Y coordinates. It begins and ends with a value of zero, which terminates the list equally well if the movement is being played forwards or backwards.

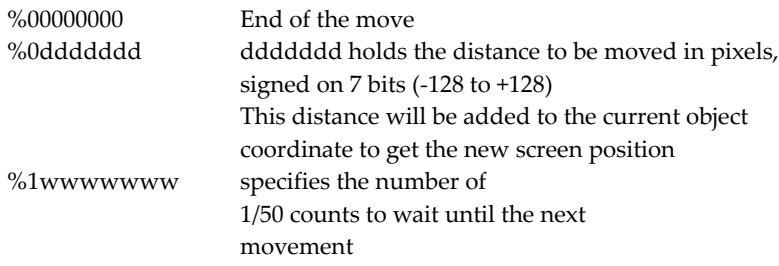

#### **The AMAL programs**

AMAL command strings are stored in normal ASCII format.

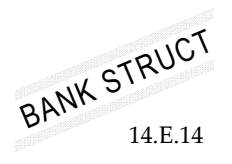

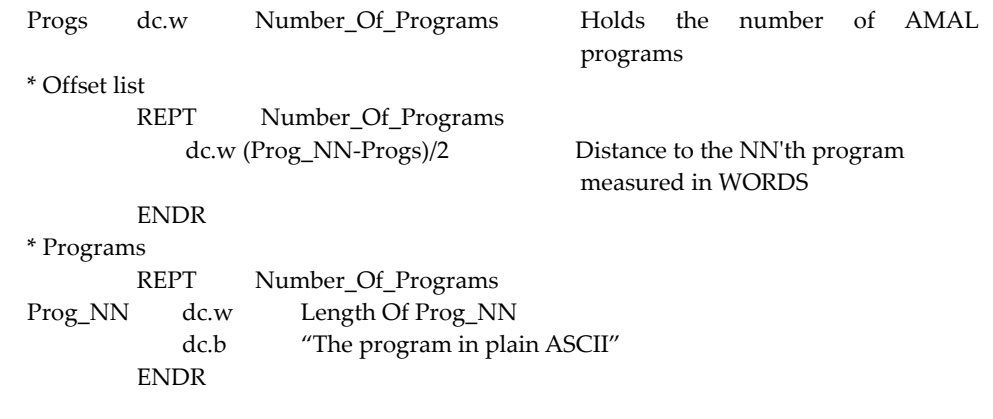

#### **THE RESOURCE BANK**

The Resource bank is used to hold all the control buttons and icons used by the AMOS Professional INTERFACE commands. The Resource bank is split into three main sections. There is one area for the button definitions, another for the command strings and a third for messages.

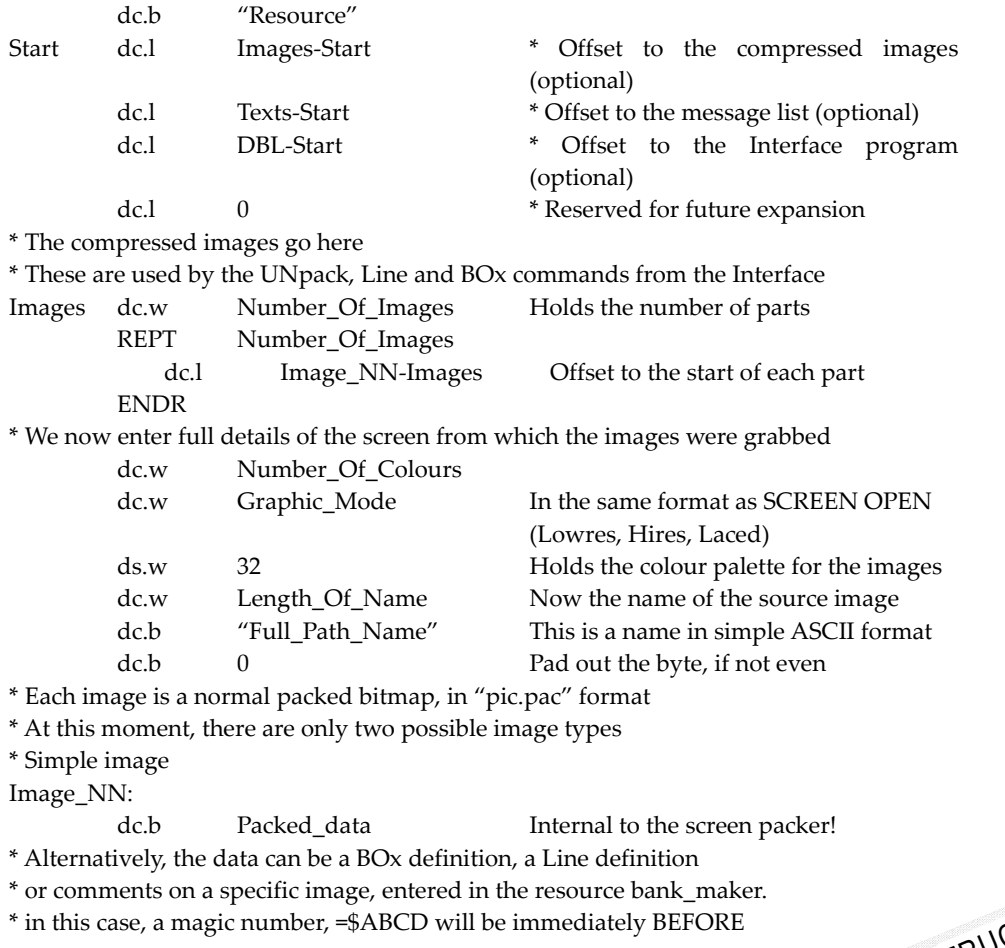

BANK STRUCT

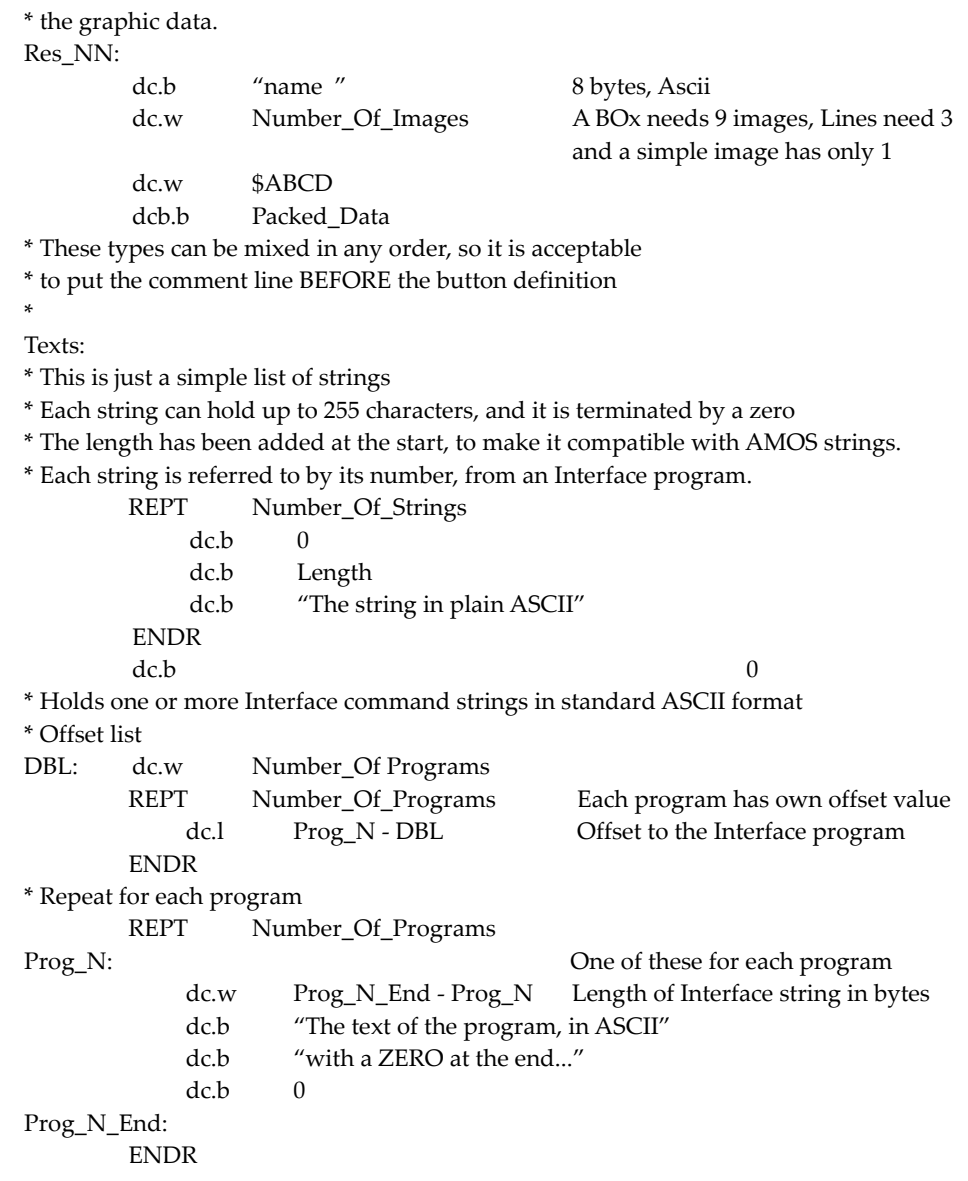

## **COMPRESSED PICTURES (PIC.PAC)**

The internal structure of these pictures is very complex, and this explanation is limited to the header file. A full source listing of the compaction code is available from the extensions folder.

The packing process makes several attempts to provide the optimum compression ratio. It packs the picture into small blocks which are several lines high and exactly one byte wide. The height of the blocks is continually adjusted until the packer finds the most suitable value for the current data.

BANK STRUCT

There are two possible cases. Either a compressed bitmap created with the PACK command, or a packed screen created with the SPACK instruction. The compressed bitmap is examined first.

\* Magic number for a packed bitmap (Happy Birthday Francois Lionet!) Pkcode dc.1 \$06071963 \* (Original X coordinate of the bitmap)/8 (in bytes) Pkdx dc.w x \* Y coordinate of the original source data Pkdy dc.w y \* Width of the bitmap in bytes (number of pixels/8) Pktx dc.w width/8 \* Height of the bitmap in blocks Pkty dc.w height\_in\_y \* Height of each individual packing block Pktcar dc.w height\_in\_lines \* The total height of the picture can be found by multiplying Pkty by Pktcar \* Number of colour planes Pkplan dc.w planes \* Pointer to next data list PkDatas2 dc.l next\_data \* Pointer to next data pointer PkPoint2 dc.l next\_pointer \* the packed data goes here!

Finally, a packed screen created with the SPACK instruction is examined. This is identical to the previous version, except for some extra information that comes before the header, as follows:

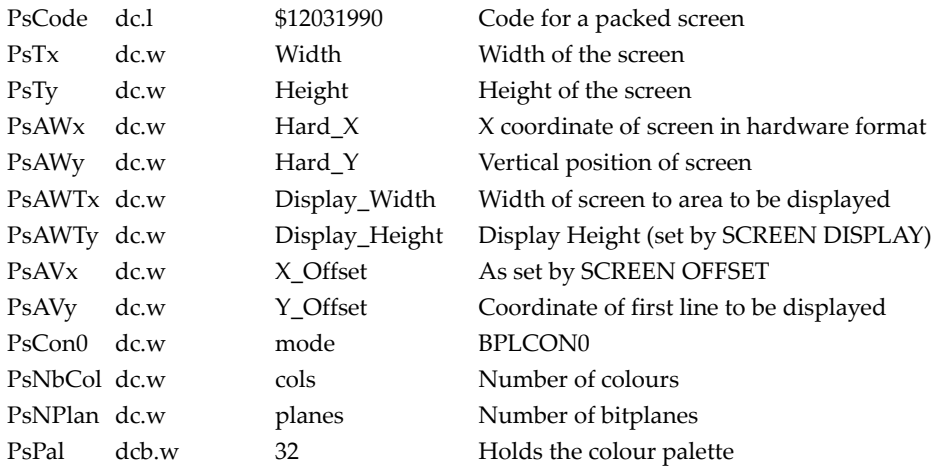

BANK STRUCT

**Page left blank intentionally.**

# App. F: Copper Lists

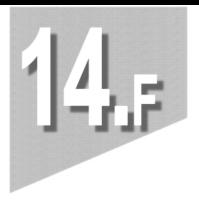

### **The Amiga co-processor**

While AMOS Professional allows you to harness the power of the Amiga with the greatest of ease, it has to perform a great deal of work behind the scenes when manipulating entire screens at great speed. The source of much of this power is a special hardware chip called the "co- processor", or copper.

The copper is in effect a simple micro-processor, with its own separate programs, and its own unique memory registers. It supports only three instructions, MOVE, WAIT and SKIP, and these commands insert values into the computer's hardware registers at certain points on the display, which change the way pictures are drawn on the screen.

These hardware registers hold the values that determine the precise appearance of the display, such as its size and position, as well as the number of colours. For example, all the colour values used by AMOS Professional screens are held in the colour registers from \$180 to \$1BE. Because the appearance of every line displayed on your screen is controlled by the copper, a massive number of special effects can be created by changing these registers during a program, using a list of instructions known as the "copper list".

## **The Copper List**

The copper list is executed automatically, fifty times every second, at the same time that the screen is re-drawn. This is how the AMOS Professional RAINBOW commands work, waiting for a rainbow line to appear on screen and then immediately poking a new value into the selected colour register. This causes dramatic colour changes, depending on the position of the line in the display.

Exactly the same process can be applied to the rest of the display system, and by placing the appropriate value into certain hardware registers at exactly the right moment, the position, type and size of the display can be changed at will! Unfortunately, the copper list is notoriously difficult to manipulate, and many competent programmers have failed to master its mysteries.

Although the copper is automatically managed by AMOS Professional, you cannot expect the system to teach you everything about the inner workings of the Amiga's hardware. Indeed, François Lionet has written AMOS Professional to save you the years of hard work and experience needed to gain such expert knowledge. However, for those expert programmers who insist on meddling with the copper directly, AMOS Professional includes a powerful trap- door into the realms of the coprocessor. This allows advanced programmers to generate astounding effects, and also allows novices to send their displays berserk and crash their computers. You have been warned!

## **Accessing the Copper**

<span id="page-600-0"></span>**COPPER OFF** *instruction: turn off the standard copper list* **Copper Off**

If you ignore the warning in the last paragraph and use this instruction, the automatic copper generation that forms the backbone of the AMOS Professional system is turned off. From now on, you are on your own!

 $\begin{array}{c}\nC\n0\nP\nP\nE\nR\n14.F.01\n\end{array}$ 

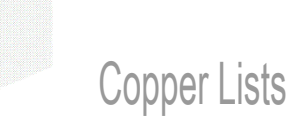

You should now understand that AMOS Professional actually holds two separate copper lists in memory, and the principle is very similar to the logical and physical screens of the DOUBLE BUFFER system.

The **logical** copper list is the list being created from AMOS Professional Basic, and it is completely invisible. The **physical** list holds the copper instructions that are generating the current TV display. It cannot be accessed from AMOS Professional at all, as this would corrupt the display completely. As a default, these copper lists are limited to 12k in length, which is the equivalent to approximately six thousand instructions. This limit may be increased using an option from the Interpreter set-up dialogue box.

Copper lists can be defined in one of three ways:

The first method is to enter the copper list using a combination of the COP MOVE and COP WAIT instructions, from AMOS Professional Basic.

The second way is to find the address of the logical copper list, using COP LOGIC. This can then be manipulated directly using DEEK and DOKE, allowing minor modifications to be made to the existing screen without having to generate a completely new copper list at all. This is perfect for the creation of rainbow effects.

The third alternative is for assembly language buffs. Copper lists can be generated using machine code, and as before, the current address is available via the COP LOGIC function. Note that this address will **change** during the course of a program, and it must be entered every time the machine code routine is called.

#### **Recommended Procedures**

If you want to create copper lists from beginning to end, you must take personal control over the hardware Sprites, the display positioning, the location of screens, and their sizes. You must then ensure that the resulting screens have the correct amount of memory, before loading the appropriate registers with the addresses of the required bitmaps. This can be achieved with the LOGBASE function.

Additionally, if you intend to use DOUBLE BUFFER, a separate copper list must be produced for both the logical and physical screens. Here is the procedure:

- Define the copper list for the first screen.
- Switch copper lists using the COP SWAP command.
- Swap between the logical and physical screens with SCREEN SWAP.
- Define a copper list for the second screen.

Providing that all is well, you may access your screens using -all of the normal AMOS Professional drawing commands, including SCREEN COPY, DRAW, PRINT and PLOT. As well as this, there should be no problems using Blitter Objects.

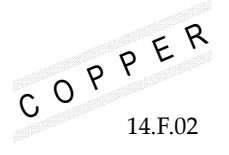

## Copper Lists

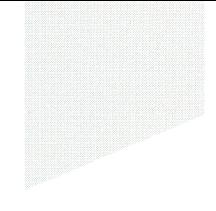

However, multiple screens and Sprites are only supported by the standard AMOS Professional copper system, so you cannot use SCREEN OPEN, SCREEN DISPLAY, RAINBOWS or any of the SPRITE commands. If you need to generate such effects, you will have to program them for yourself! For those of you who wish to give up now, the following command may be useful.

<span id="page-602-0"></span>**COPPER ON** *instruction: re-start automatic copper generation* **Copper On**

The COPPER ON command re-starts all standard copper calculations, and returns AMOS Professional back to normal. The experts (and foolhardy) may now continue.

<span id="page-602-3"></span>**COP MOVE** *instruction: write a MOVE instruction to current copper list* Cop Move address, value

MOVE is an internal instruction used by the copper, and it is very similar to the AMOS Professional DOKE command. It inserts a MOVE command into the current logical copper list, by copying a value from 0 to 65535 into the selected register address. The address refers to a copper register from \$7F to \$1BE.

#### <span id="page-602-2"></span>**COP MOVEL** *instruction: write a long MOVE instruction to copper list* Cop Movel address, value

This is a special option from AMOS Professional Basic, which generates a matched pair of MOVE commands in the new copper list. These load a 32-bit (long word) value into the selected address, exactly like a normal LOKE instruction.

<span id="page-602-1"></span>**COP WAIT** *instruction: insert a WAIT instruction into copper list* **Cop Wait** x,y **Cop Wait** x,y,*xmask,ymask*

The COP WAIT command enters a WAIT instruction at the current position in the copper list. WAIT forces the copper to stop in its tracks until the screen has been drawn at the specified hardware coordinates x,y. The copper then continues from the next instruction in the copper list.

WAIT is usually called immediately before a MOVE command, creating a pause until the display reaches a specific screen line. The MOVE instruction is then used to change the attributes of the screen area below this line. Rainbows are an excellent example of this technique, with each line of the rainbow generated with a pair of commands like this:

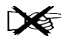

◯ Cop Wait 0, Y : Rem Y is starting coordinate of next colour shift Cop Move \$180,\$777 : Rem \$180 is address of colour 0 and \$777 is new colour

 $\begin{array}{c}\nC\n0 P P E R \\
14.F.03\n\end{array}$ 

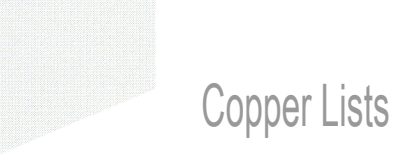

The x-coordinate is a hardware coordinate from 0 to 448. Since the Amiga is only capable of performing this test every four screen points, this coordinate is rounded to the nearest multiple of four.

The y-coordinate can be any value from 0 to 312. Normally, coordinates from 256 to 312 require special programming, but AMOS Professional generates the correct instructions automatically, so there is no need for concern! Here are some examples:

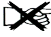

Cop Wait 0,130: Rem Wait for screen to reach hardware coords 0,100 Cop Wait 0,300: Rem Wait for line 300 Cop Wait 12,10: Rem Wait for coordinates 12,10 to arrive

The optional xmask and ymask parameters are bit-mask values which allow for a pause until the screen coordinates satisfy a specific combination of bits. The default value is \$1FF. For example:

Cop Wait 0,2, \$1FF, %11 : Rem Await next EVEN scan line

```
COP RESET
instruction: re-set copper list pointer
Cop Reset
```
This command is used to add a pair of MOVE commands, forcing the copper list to re-start from the very first instruction. This may be used to generate simple loops.

<span id="page-603-0"></span>**COP SWAP** *instruction: swap logical and physical copper lists* **Cop Swap**

The COP SWAP command switches over the logical and physical copper lists. The new copper list will now be flicked into place, and the results will be shown after the next vertical blank period. For example:

```
D Cop Swap : Wait Vbl
   COP LOGIC
   instruction: give address of logical copper list
   address=Cop Logic
```
This command returns the absolute address of the logical copper list in memory. It can be used to manipulate the copper list directly from AMOS Professional Basic. Lists can also be generated by using assembly language.

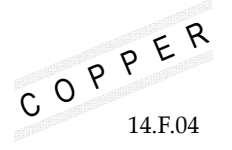

# App. G: Command Index

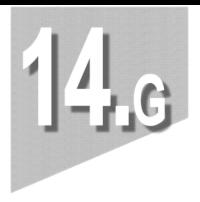

This Command Index may well be one of the most useful sections of the User Guide for genuine AMOS Professional programmers. For on-line explanations and examples of all keywords, the [Help] facility is invaluable, but this Appendix is the **only** facility which provides a complete overview of **all** of the AMOS Professional commands. Experienced users can scan this Index to embrace everything that the system has to offer.

The Command Index includes every instruction, function, structure and reserved variable in alphabetical order, along with a synopsis of usage. Every embedded Menu command, Interface instruction and AMAL keyword is also included.

The page references refer to the **main** explanation of each keyword that can be found in this User Guide. Page references are shown using the following protocol: Section.Chapter.Page. For example, a keyword which is referenced as **5.3.01** means that full details can be found in Section 5, Chapter 3, Page 01 of this User Guide. For associated items, cross-references and general topics, please refer to the Main Index at the end of this User Guide.

<span id="page-604-2"></span><span id="page-604-1"></span>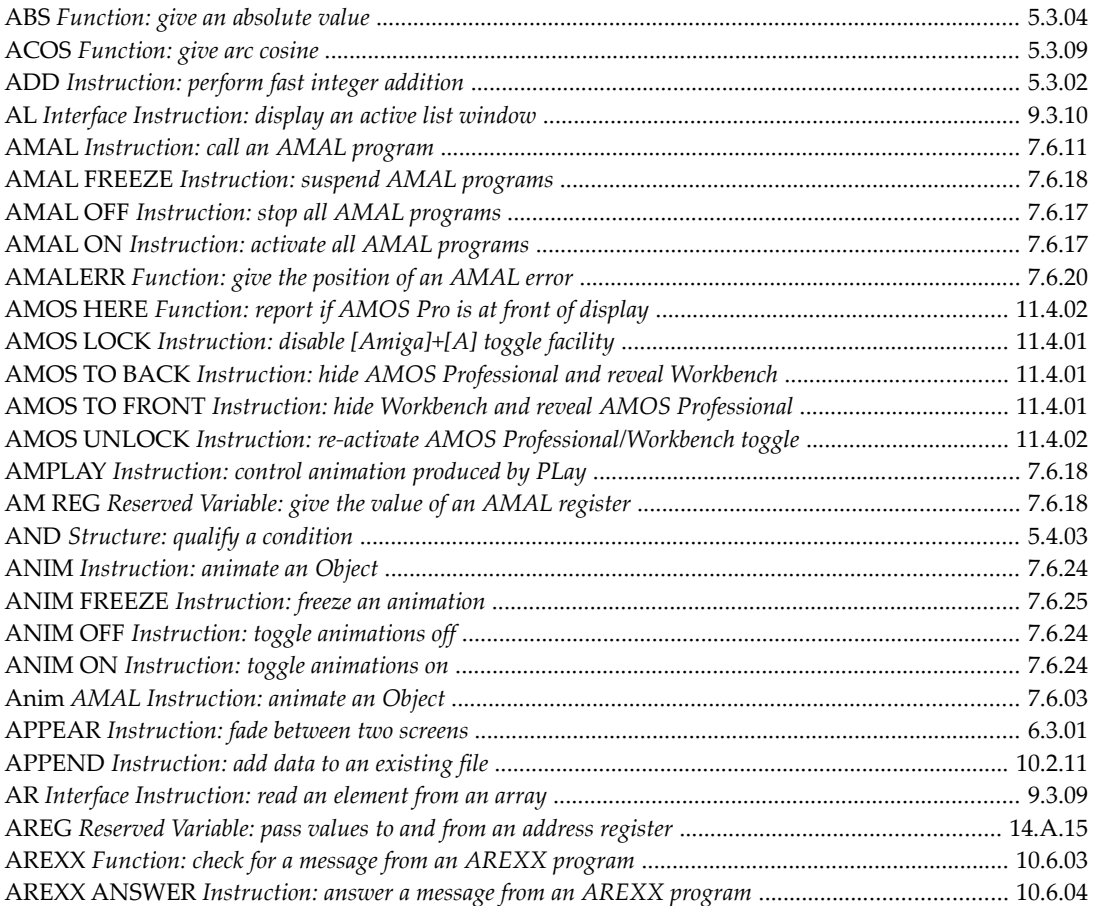

<span id="page-604-0"></span>14.G.01 COMMANDS

<span id="page-605-2"></span><span id="page-605-1"></span><span id="page-605-0"></span>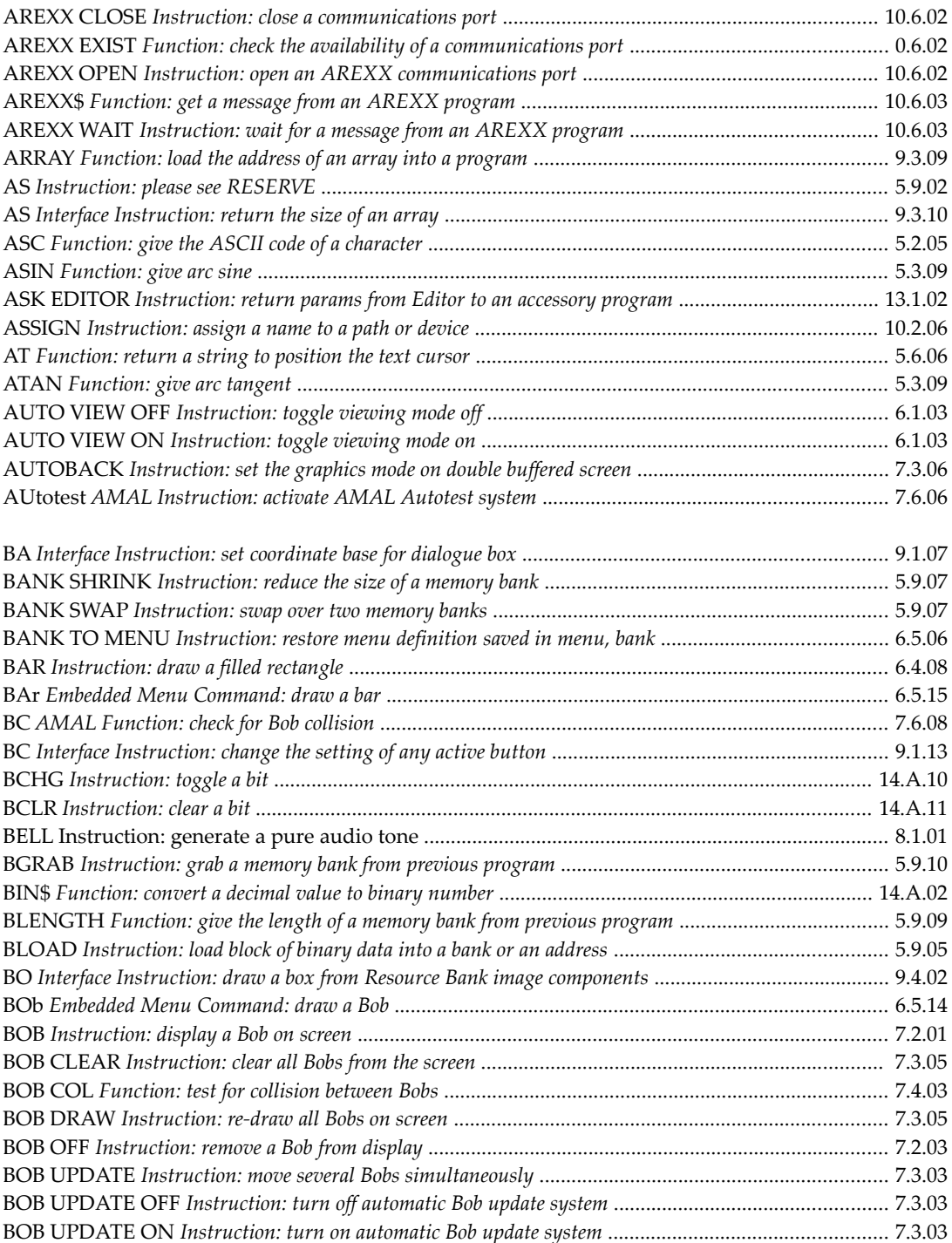

COMMANDS

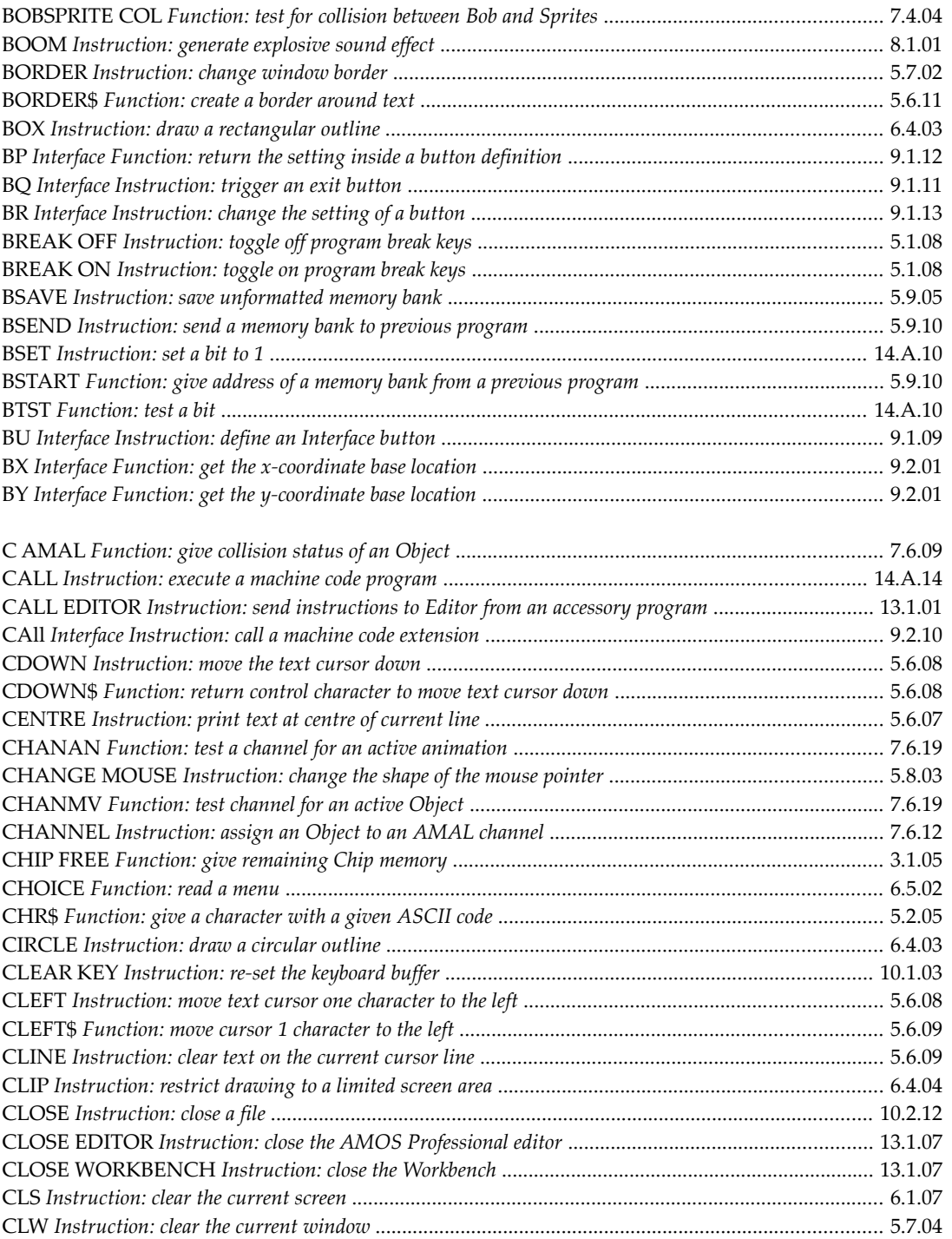

COMMANDS

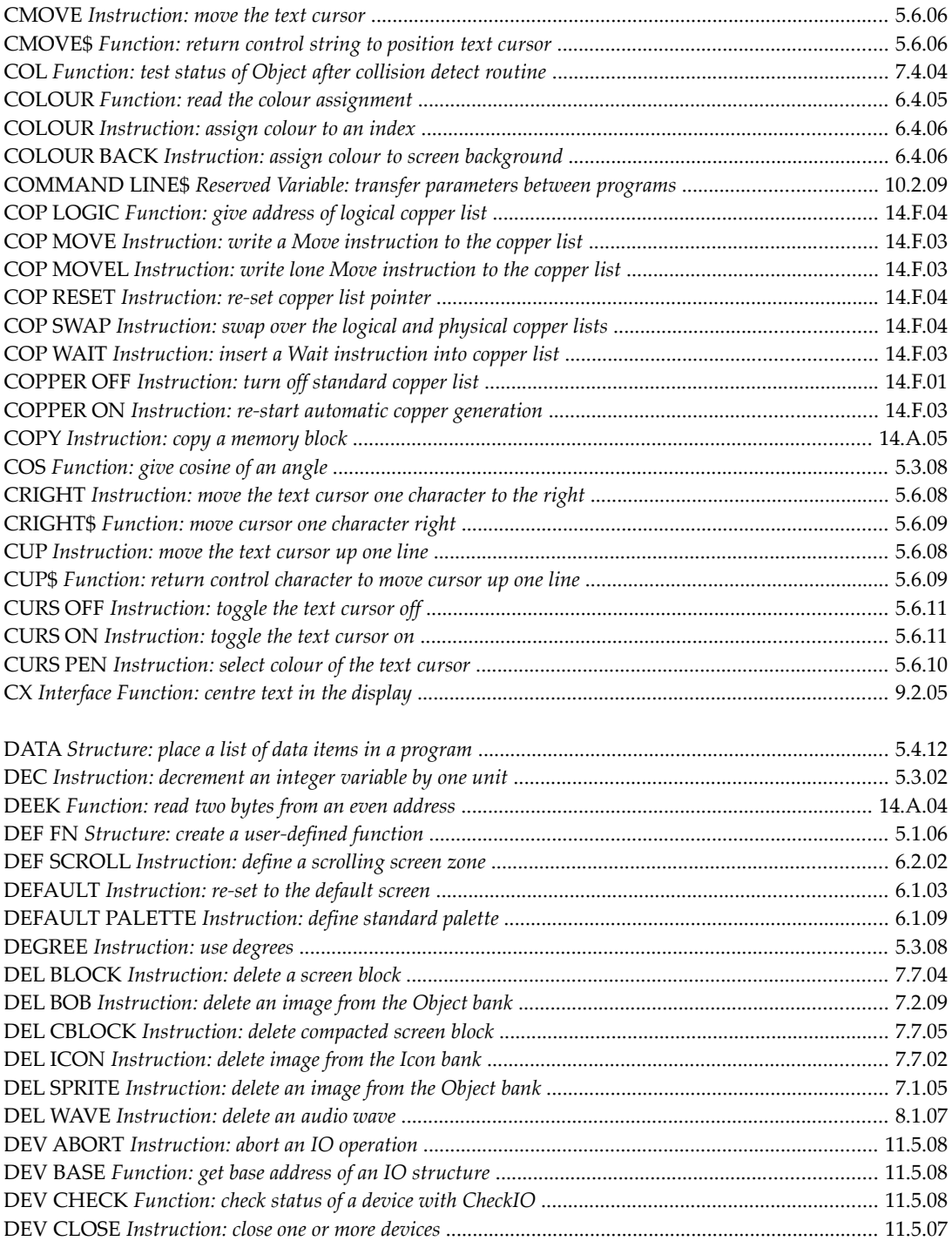

COMMANDS

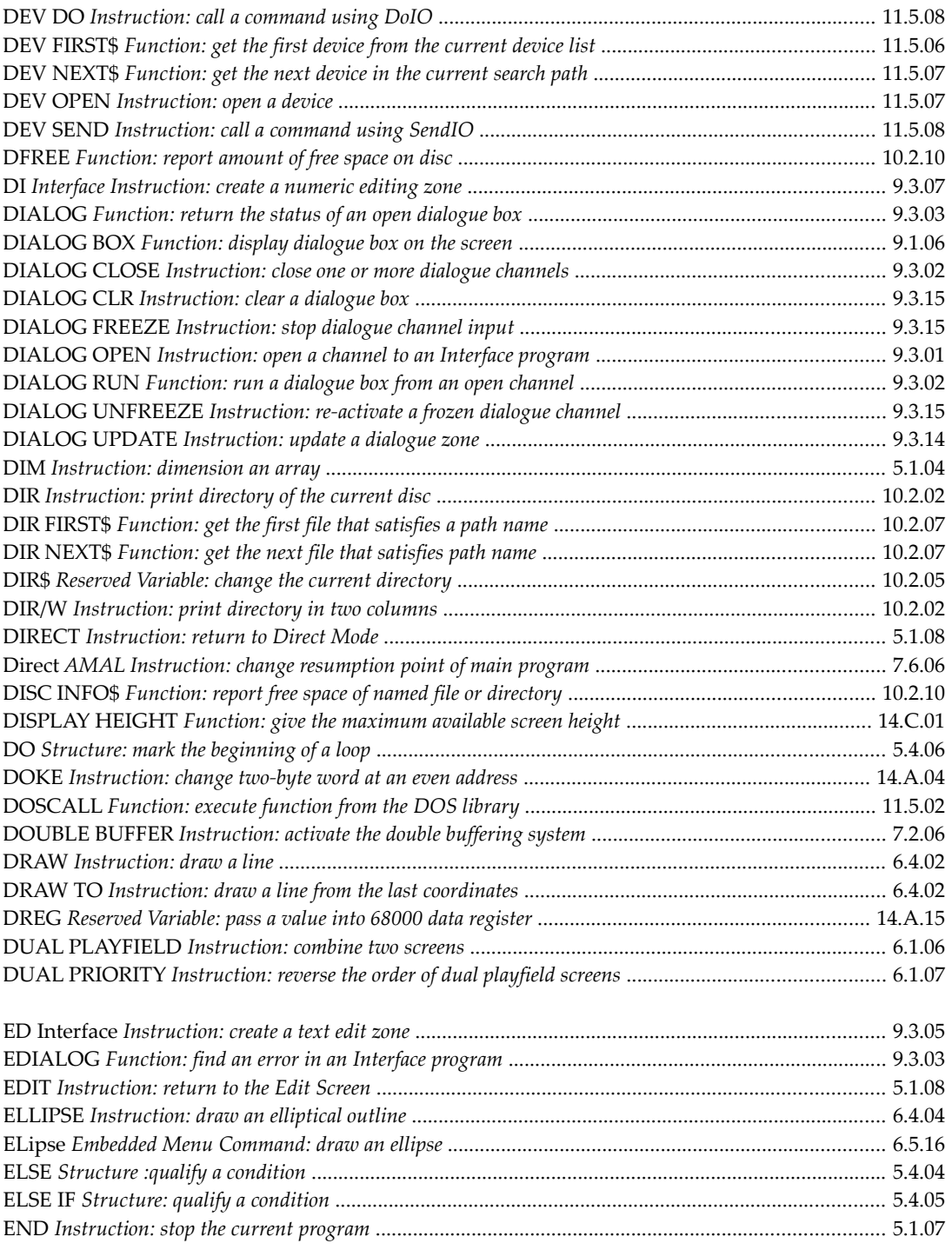

COMMANDS

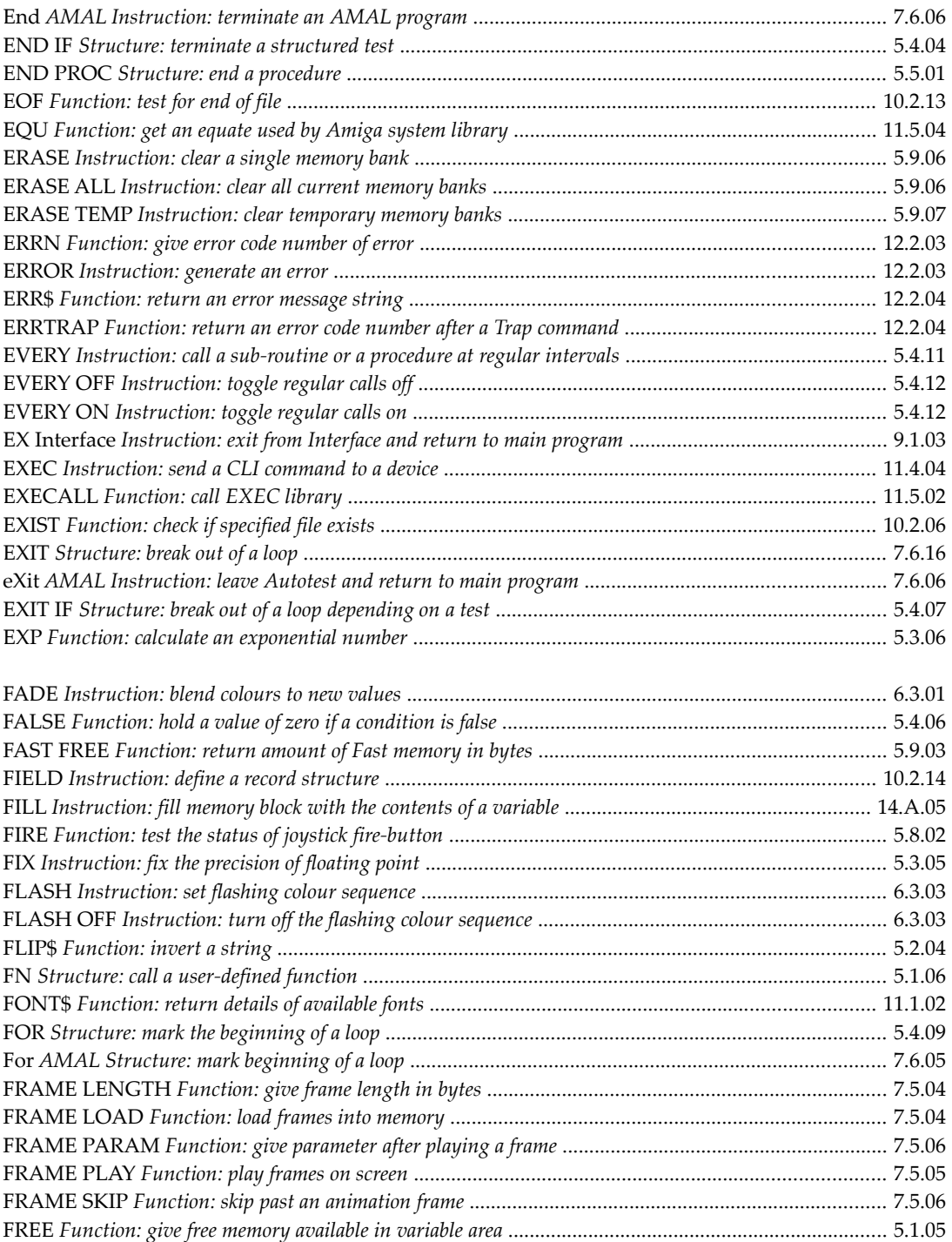

COMMANDS

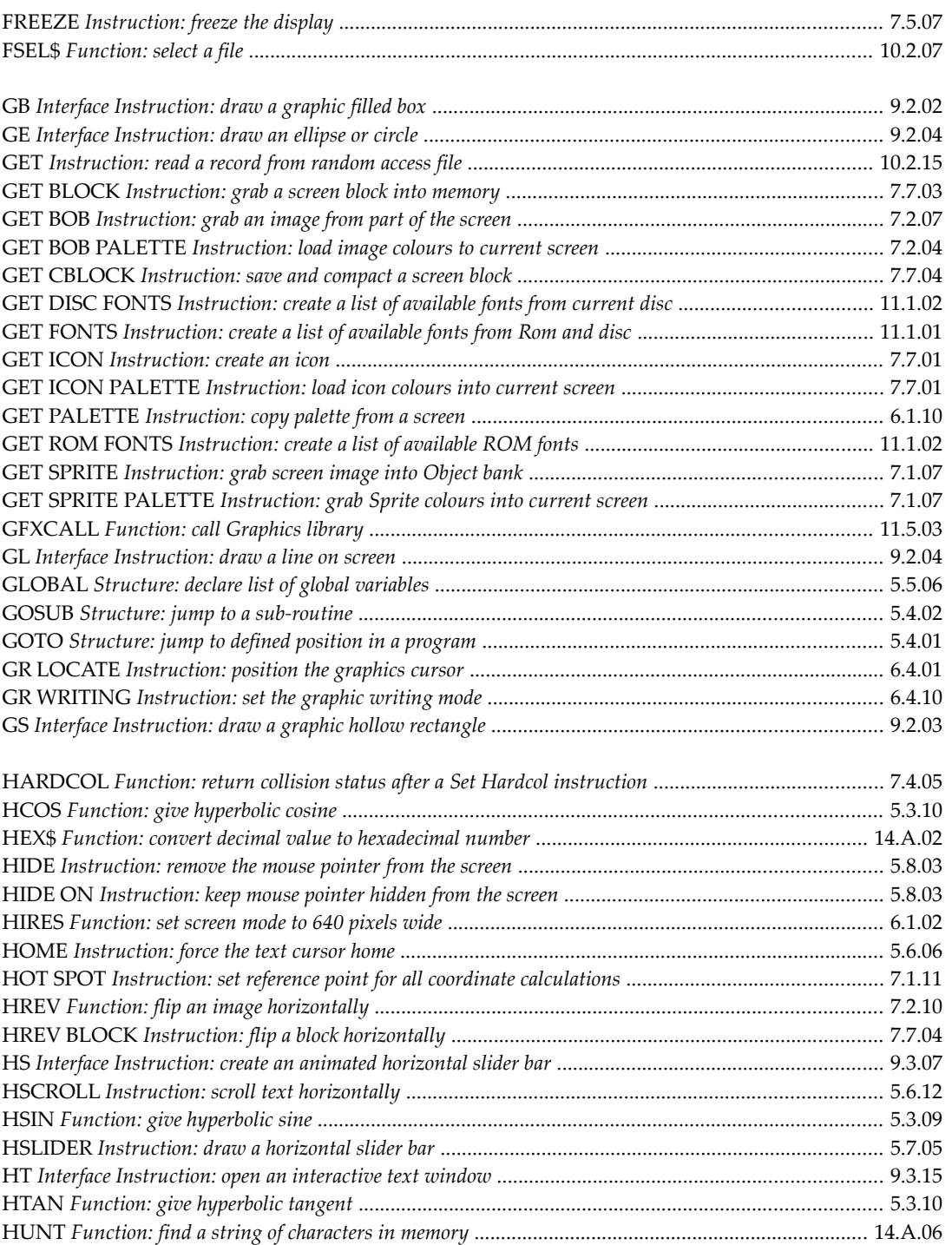

COMMANDS

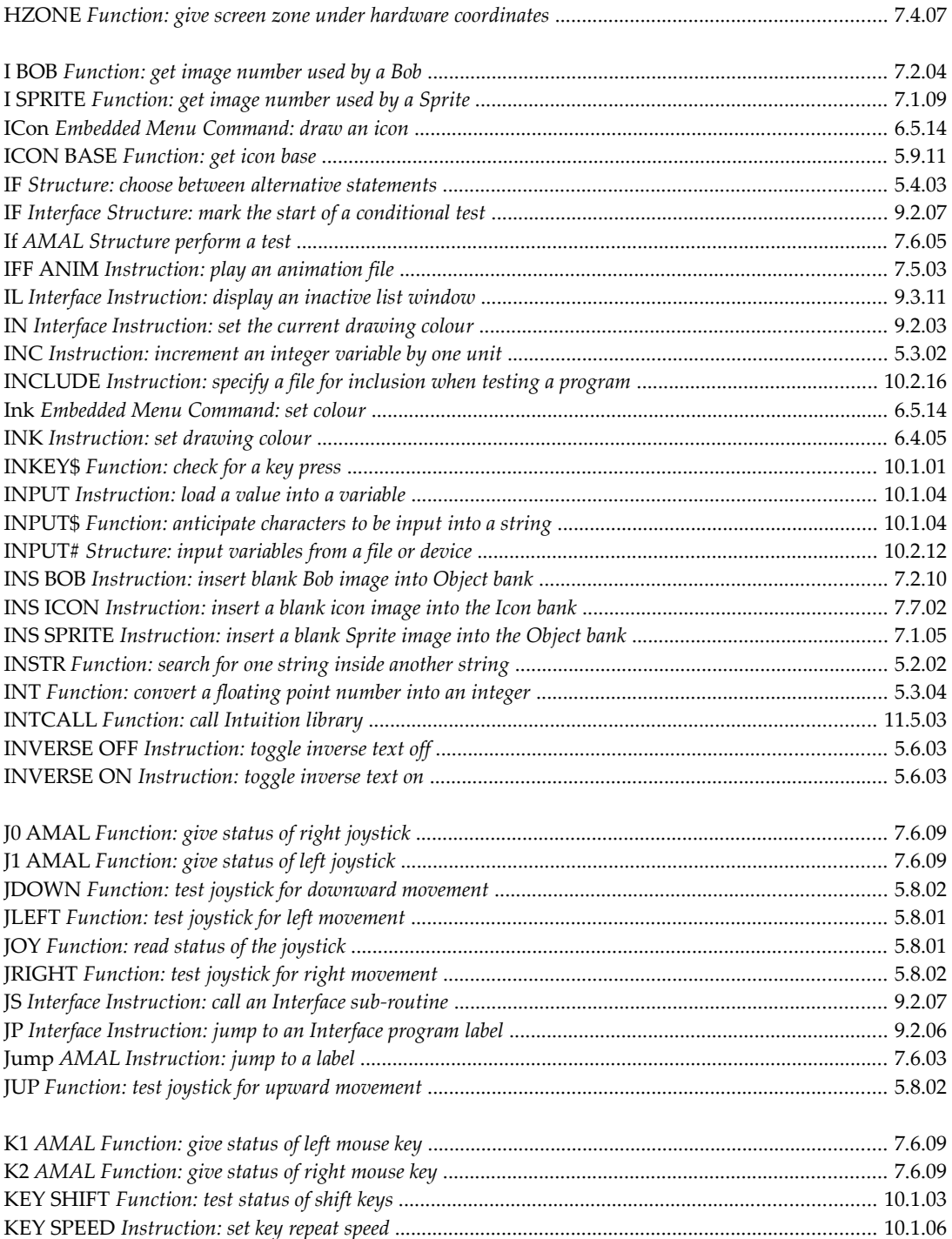

COMMANDS
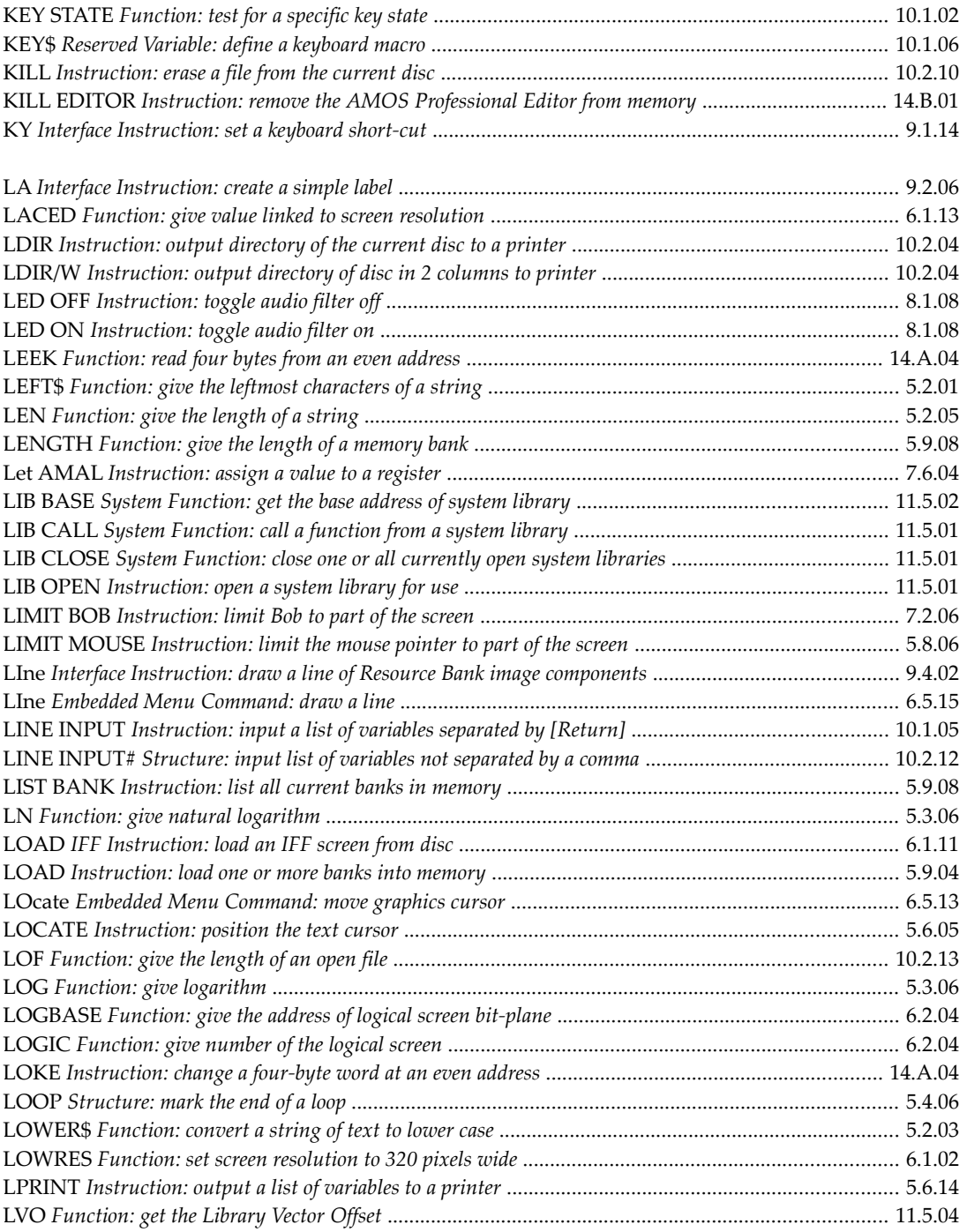

COMMANDS

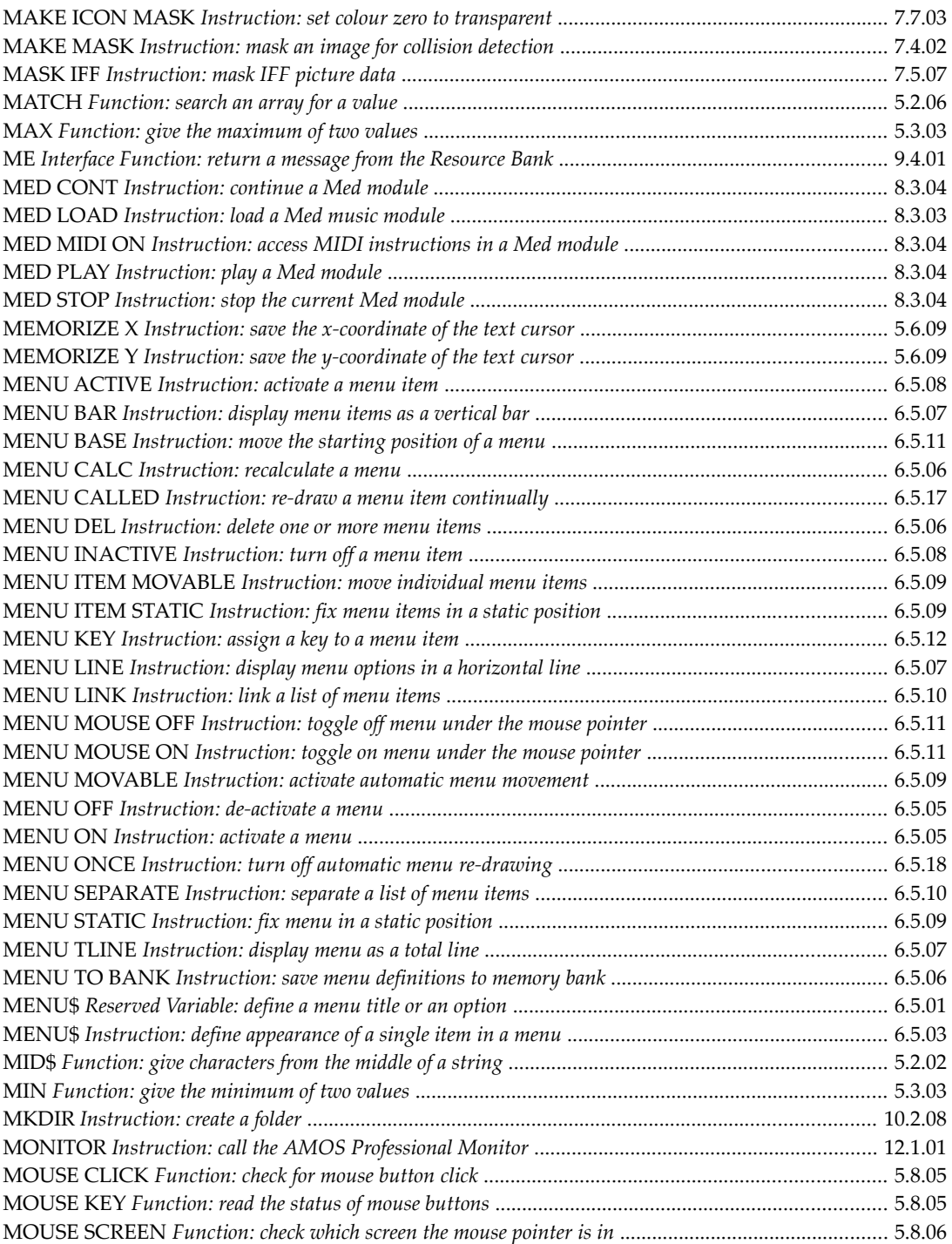

COMMANDS

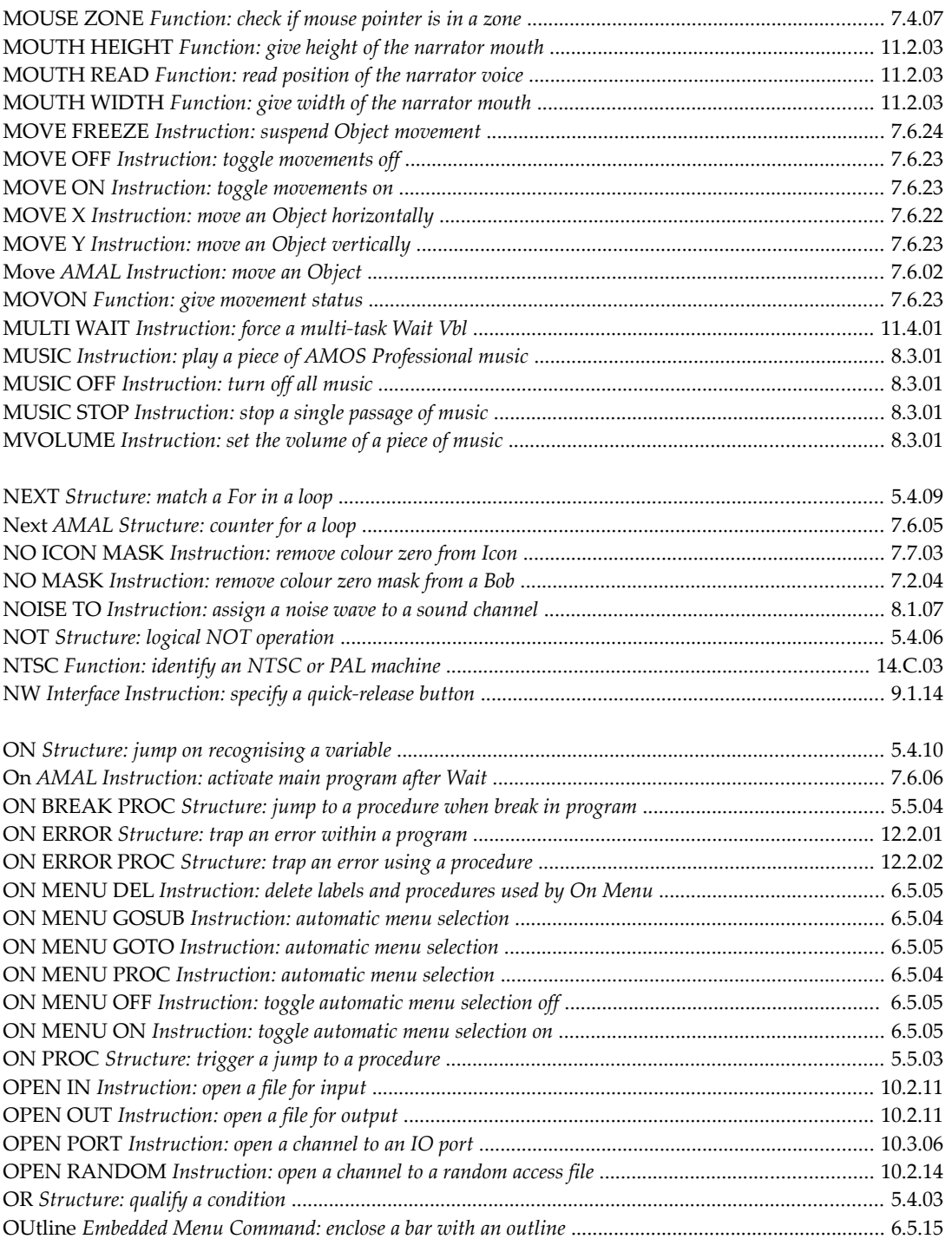

COMMANDS

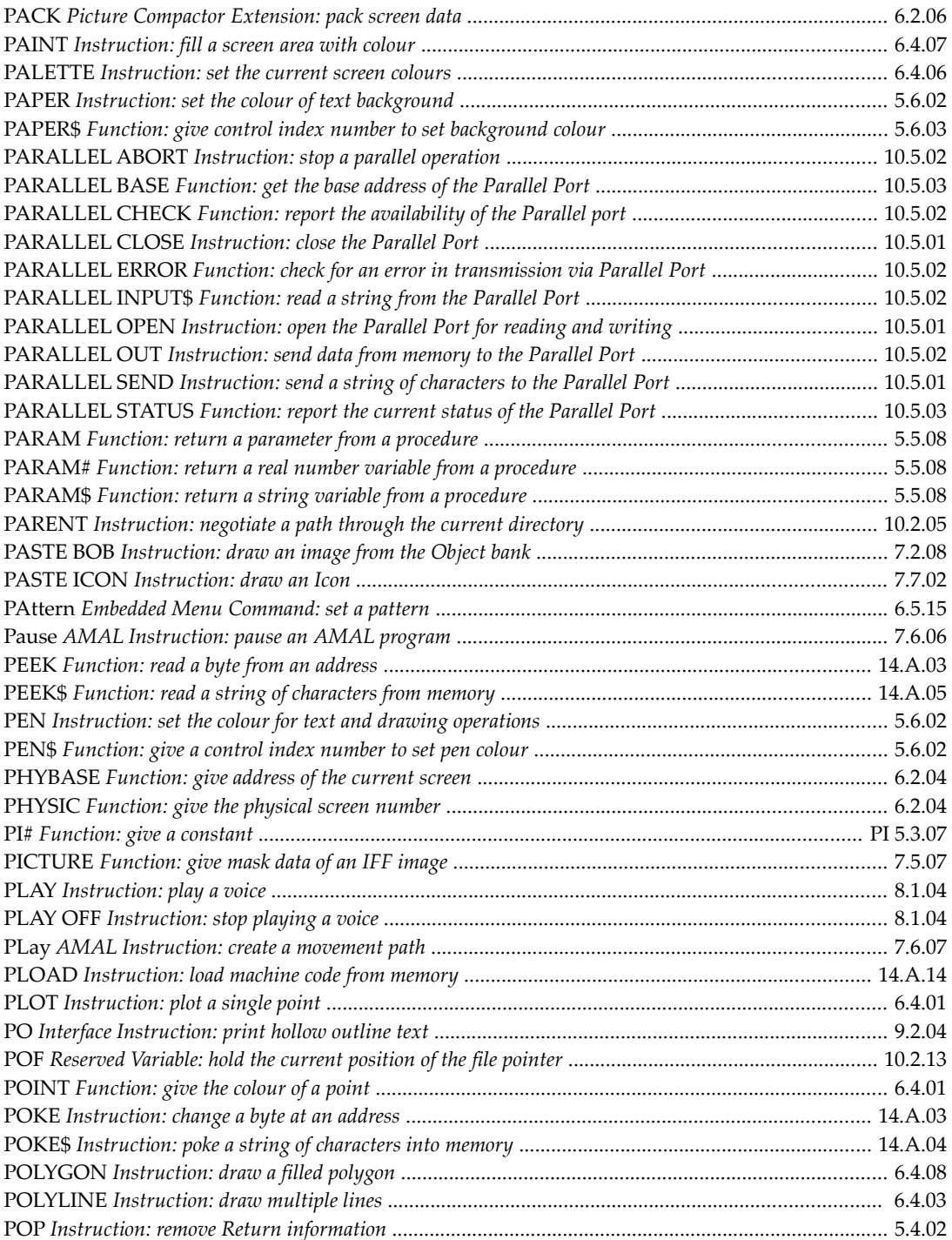

COMMANDS

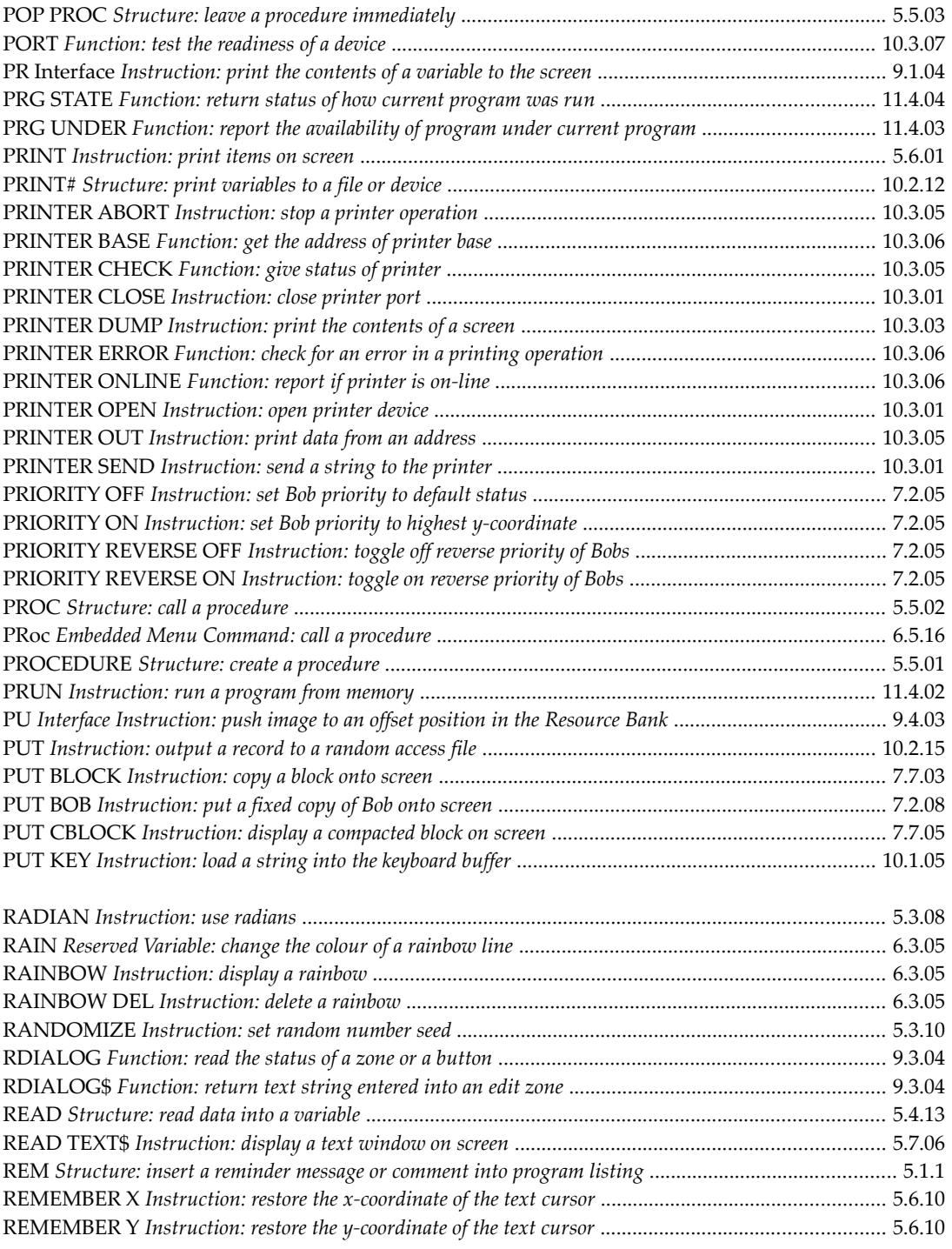

COMMANDS

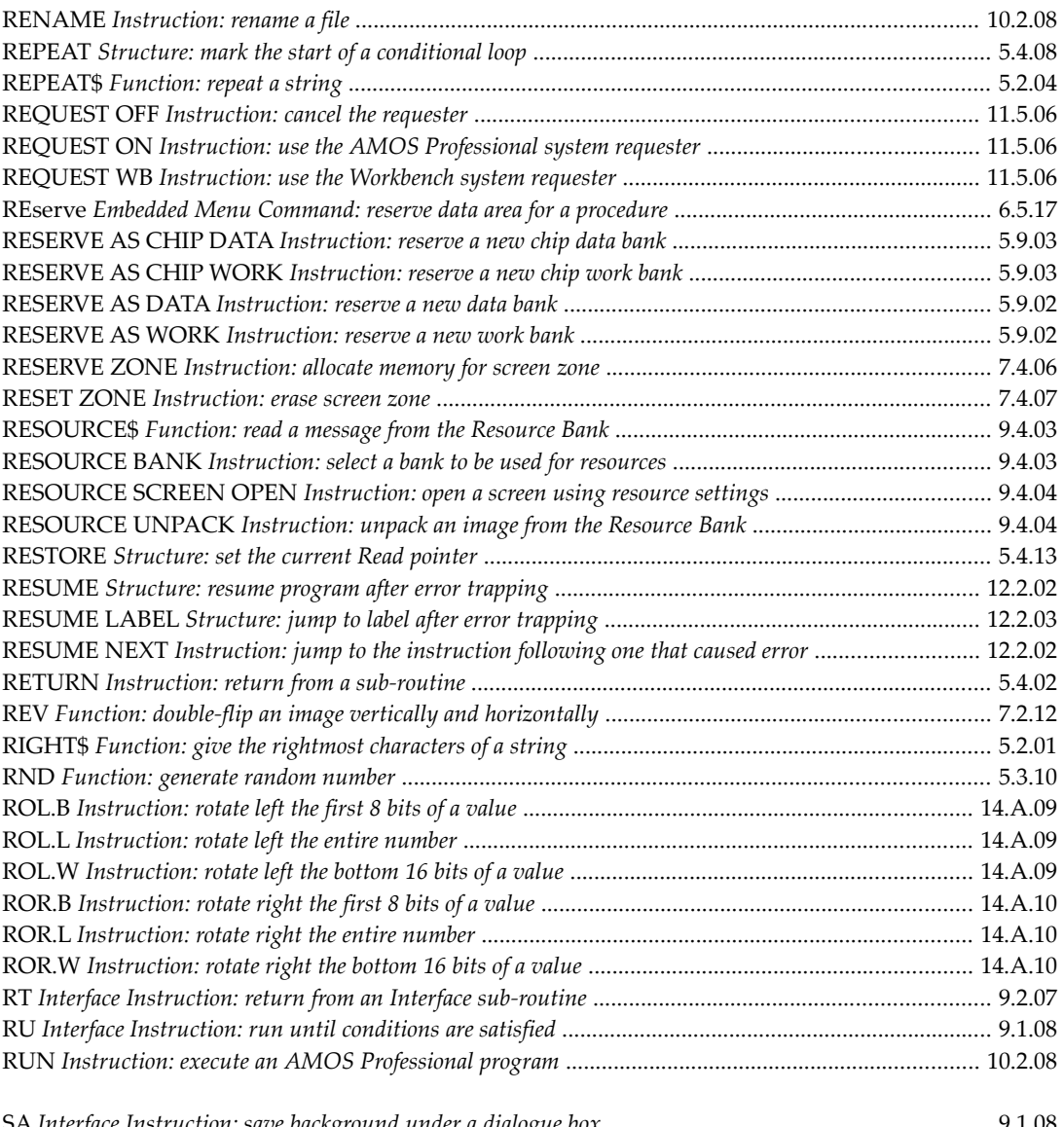

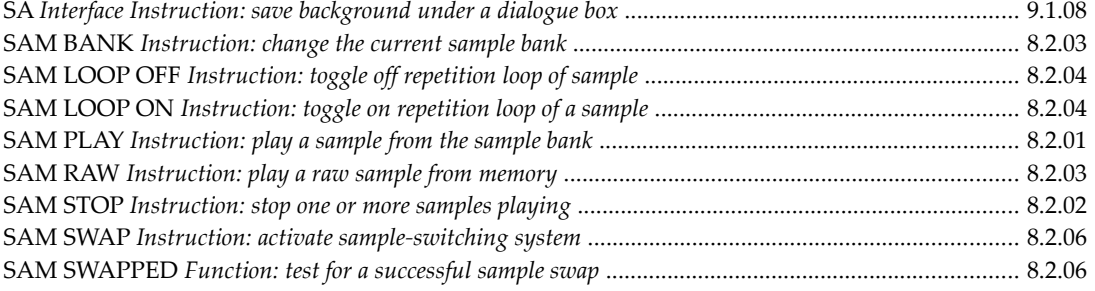

COMMANDS

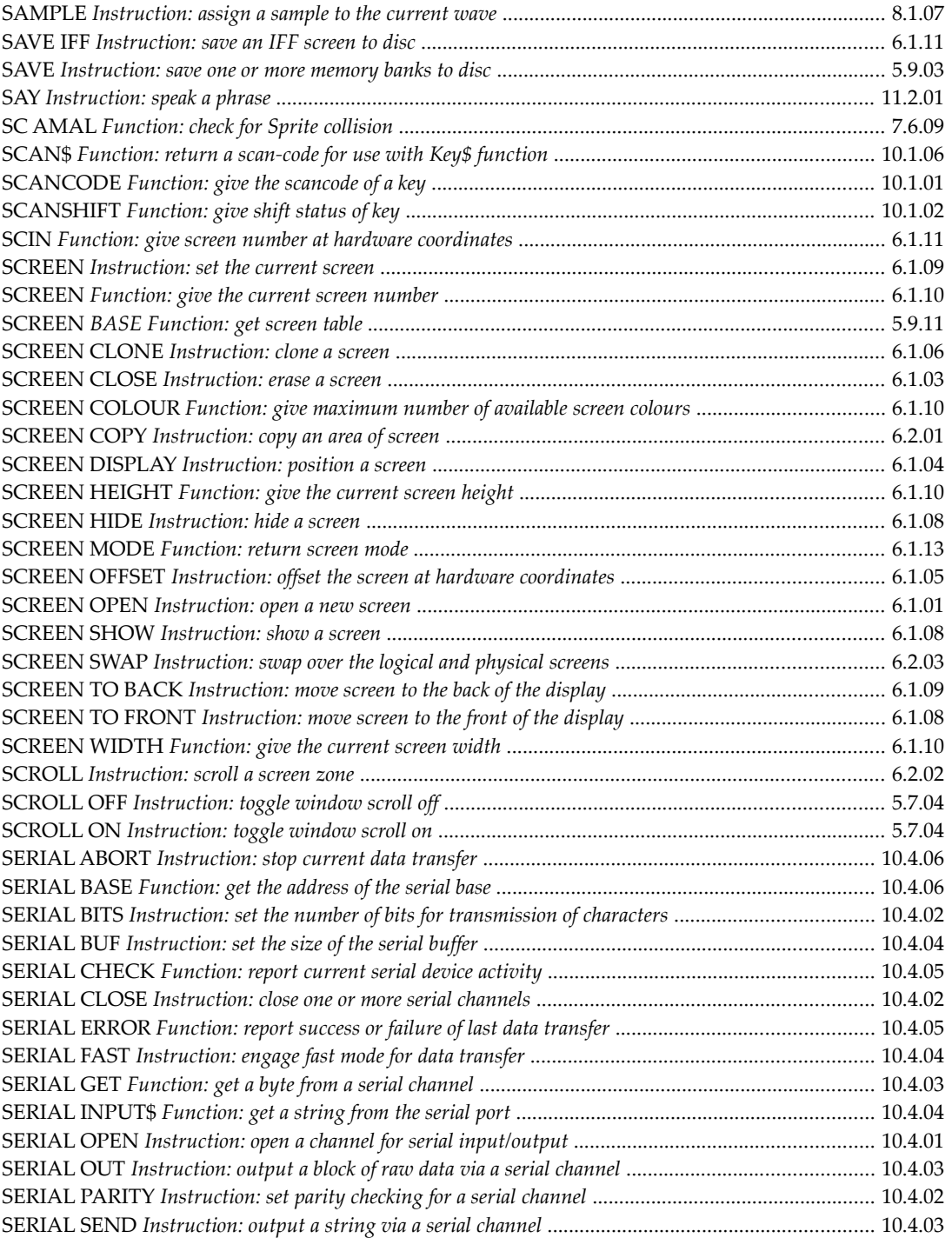

COMMANDS

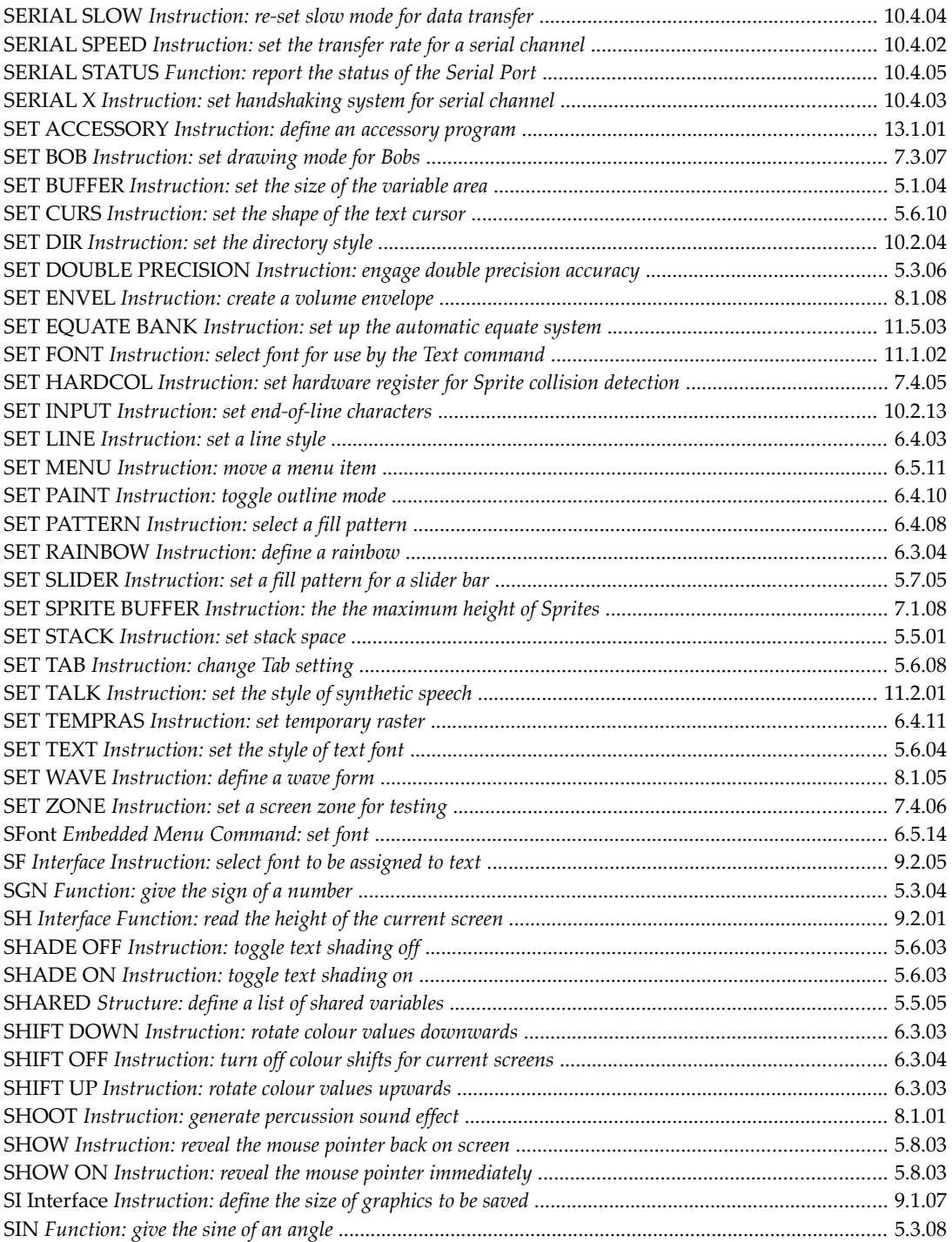

COMMANDS

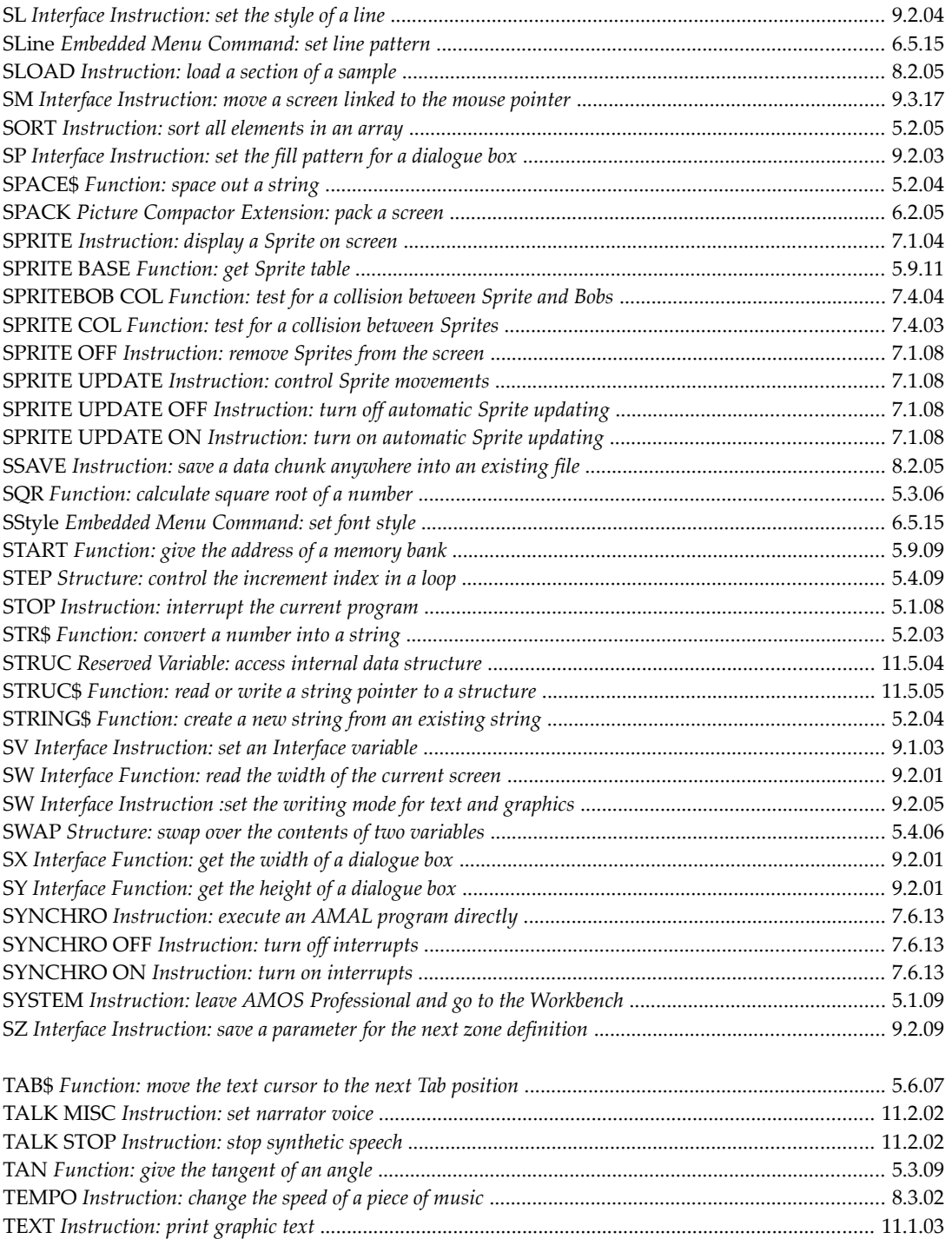

COMMANDS

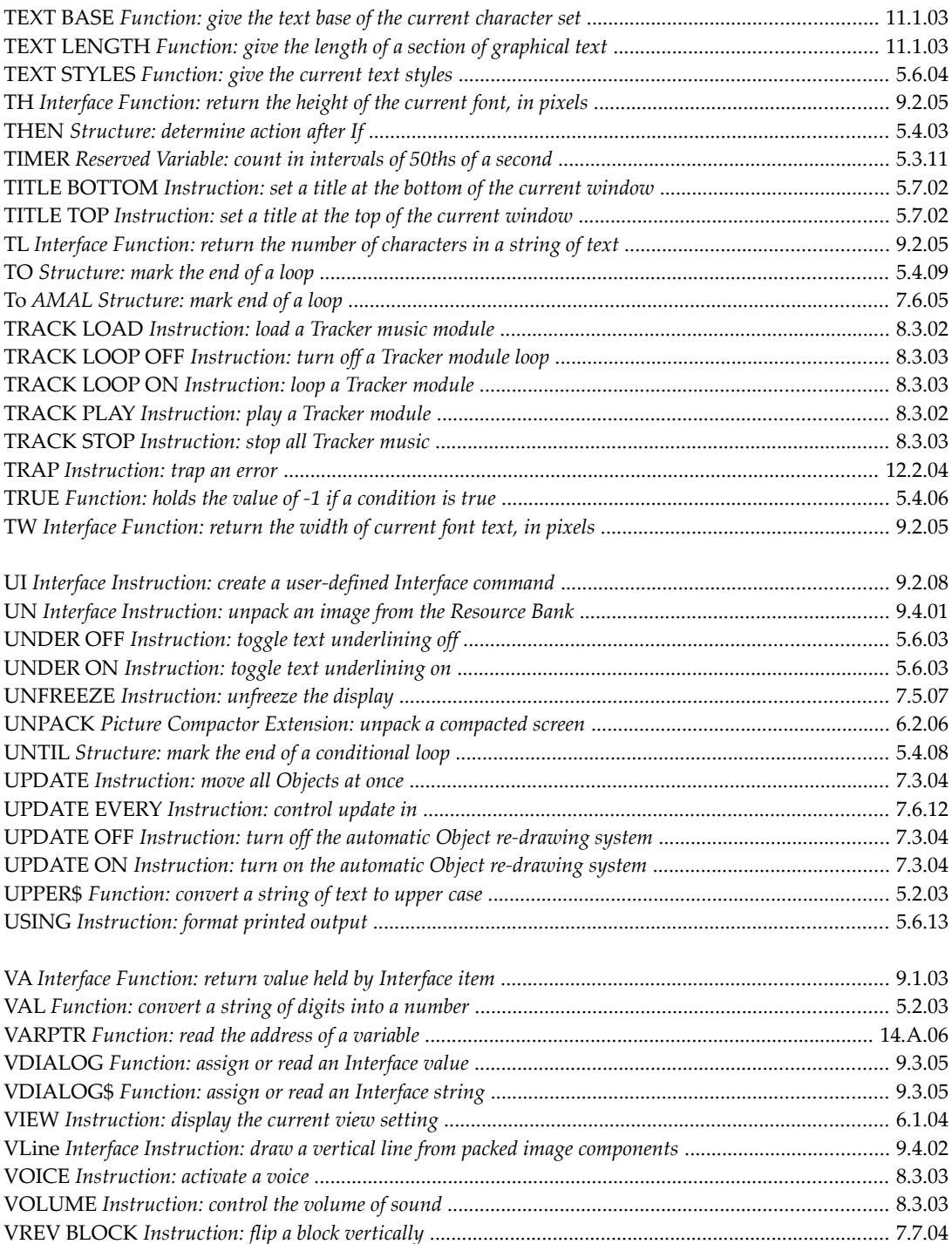

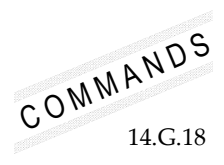

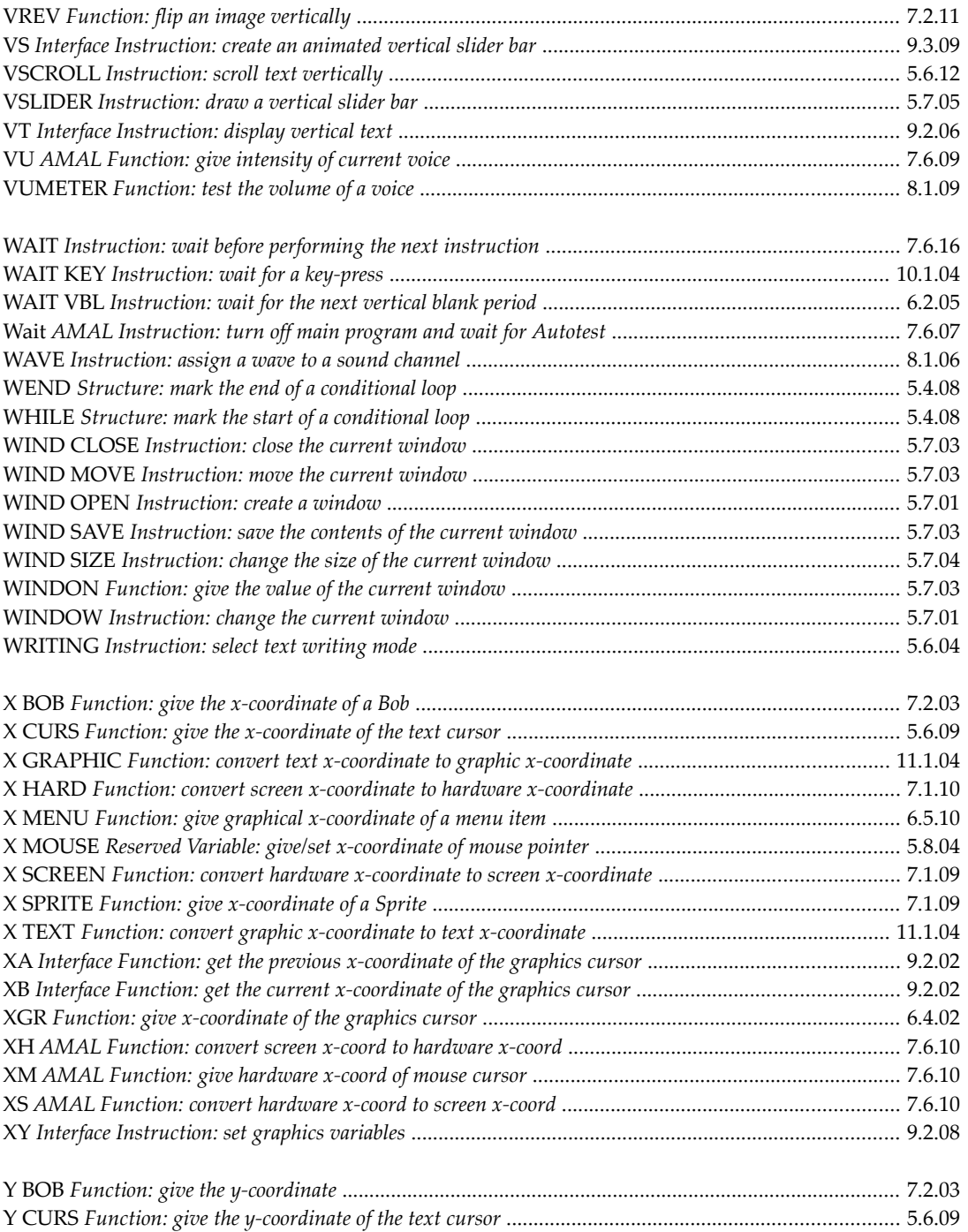

[Y GRAPHIC](#page-441-0) *[Function: convert text y-coordinate to graphic y-coordinate](#page-441-0)* .............................................. 11.1.04

COMMANDS

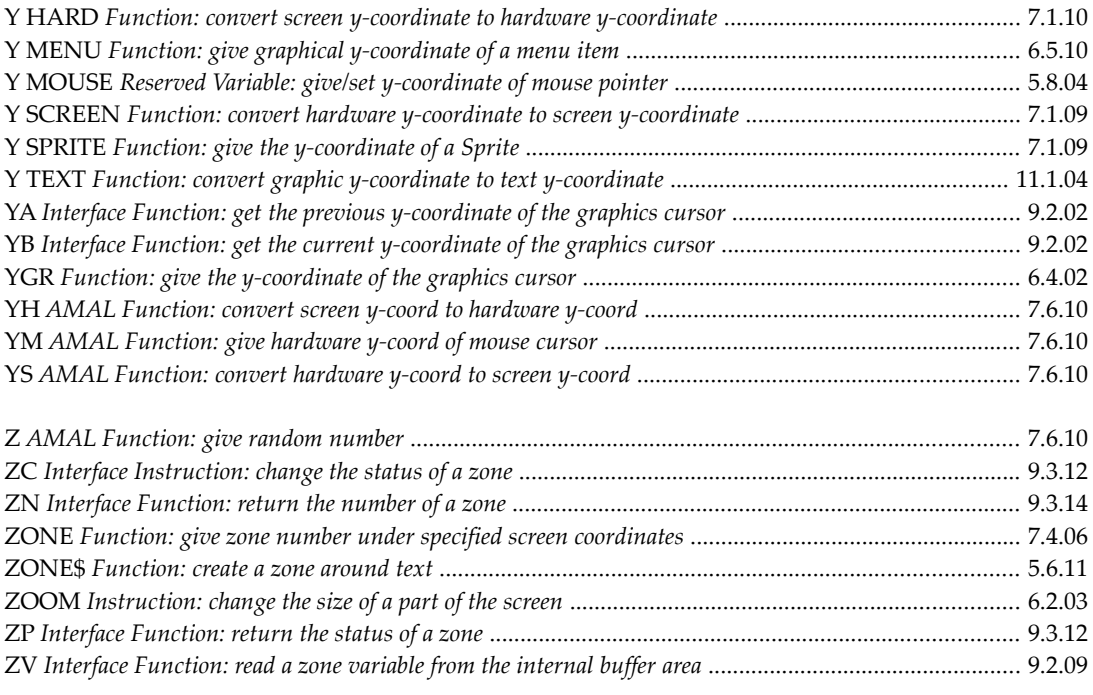

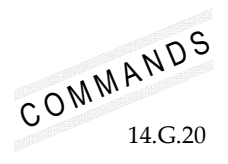

# App. H: AMOS PD Library

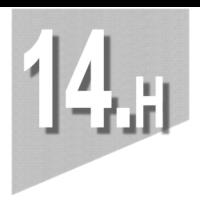

**Welcome** to the AMOS Public Domain Library, providing you with the widest range of programs to help get the most from AMOS, Easy AMOS and AMOS Professional.

All the programs in the Library have been crafted by AMOS users who want to share the programs they have written with you. This Library is a source of information and inspiration as to what can be achieved with this wonderful programming language. It is run by programmers for programmers, and full technical support is available for anyone who needs it.

The Library is split into several sections. Some are for programmers only, others can be used by anyone, even those deprived people who don't own AMOS! There are demos for you to sit back and enjoy, and by looking through the source code provided, you too can learn how to achieve such spectacular effects.

Many AMOS users have contributed utility programs, specially written to help make your programming easier. These take the form of HELP accessory programs, giving easy access to incredible graphics and sound samples from inside AMOS, as well as routines that create special screen effects, procedures, and an endless list of routines that you can add to your own programs. The only thing that these programmers ask for their work is the credit for doing it!

If you need music and sound effects for your programs, there are plenty of disks to choose from. Other categories include slide-show discs, filled with pictures for your entertainment. You can also select from discs of databases, art packages, music creators, enthusiasts' magazines and educational programs.

There are dozens of discs containing source code programs, ready to be loaded inside AMOS Professional. Some are large, many are small, but they are all very interesting, showing just how versatile AMOS can be.

Of course, no Library is complete without its Games Section, and the AMOS Public Domain Library is no exception! These games have been written by programmers of all ages and abilities.

There are AMOS versions of all the classics, including your favourite arcade games, simulations, puzzles, adventures and many more.

All AMOS Users are welcome to send in programs for assessment, as long as a few basic rules are followed, in keeping with the high standards of the Library.

- Programs must be written in AMOS, although a mixture of AMOS and machine code is allowable.
- Any programs that have been compiled should have the source code included on disc. This is because the aim of the Library is to let everyone see how an effect is created. This source code can take the form of an AMOS program or an ASCII file.
- If the program is a demo of an AMOS Licenseware production, or a commercial release, the source code need not be submitted. Please contact the Library for details.
- Programs will be rejected if they are found to contain anything that could cause offence to users or their families, including bad language or incitement to prejudice on the grounds of race, sex or religion. Many children have access to Public Domain programs, and it is not our Intention to upset anyone if it can be prevented.

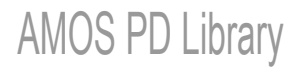

When you send in your program, please choose a disc from our Catalogue in exchange to b sent to you if your program is accepted. Sometimes a program has to be sent back 'to the programmer, often with suggestions to help improve it, or perhaps it contains bugs that nee~ fixing. All comments are meant to be constructive, and they will hopefully make your program more popular.

## **AMOS PD Catalogue disc**

A full catalogue of all the discs in the Library is updated monthly, and is available in disc format.

Prices of Catalogue Disc:

UK  $\text{\textsterling}1.00$  Europe  $\text{\textsterling}1.25$  Rest of the World  $\text{\textsterling}1.50$ 

## **AMOS PD Library discs**

Prices of AMOS PD Discs:

UK  $\text{\pounds}2.00$  per disc Europe  $\text{\pounds}2.00$  per disc Rest of the World  $\text{\pounds}2.25$  (airmail) *One extra PO disc FREE for every 10 discs ordered!*

All AMOS Public Domain discs are supplied with Official APD labels to match your collection of AMOS Discs.

The above prices are for single discs, two-disc programs are charged as two single discs.

Please add 50p (postage and packing) to the TOTAL order price. All UK prices include VAT @ 17.5%. All overseas orders exclude VAT but include extra postage and packing costs.

## **AMOS Updater discs**

The latest AMOS and AMOS Compiler Updater Discs are always available, at the following prices per disc:

UK £2.00 Europe £2.00 Rest of the World £2.25 (airmail)

An exchange updating service is available for the following discs:

- AMOS PD Library Catalogue Disc
- AMOS Up dater Disc
- AMOS Compiler Up dater Disc

Just send in your original APD disc, along with a minimum service charge fee, as follows:

UK 75p Europe 75p Rest of the World £1.00 (airmail)

Postage and packing are included in these Updater Disc prices.

14.H.02 PD

## AMOS PD Library

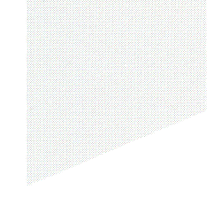

## **TOTALLY AMOS**

The *TOTALLY AMOS* bi-monthly magazine is available on disc, and is the only disc magazine approved by Europress Software for all AMOS enthusiasts. TA is crammed full of articles, tutorials, AMOS product reviews, routines, artwork, sound samples, screen effects, letters, hints, tips, AMOS for Beginners, readers' adverts ... and whatever YOU want to see! A Public Domain sample disc of *TOTALLY AMOS* is available as Catalogue number APD341.

Issue-1 was released in November 1991, with following issues released at two-month intervals.

Single Issues of TA are available at the following prices:

UK  $£2.50$  Europe  $£2.75$  Rest of the World  $£3.00$ 

A six-issue subscription is available at these discount prices:

UK £15.00 Europe £16.50 Rest of the World £18.00

Please make cheques and money orders payable to "AMOS Public Domain Library".

Overseas orders must be in British currency, drawn on a UK bank. Otherwise an extra £5.00 must be sent to cover administration costs.

Please send an SAE or International Reply Coupon for more details on any of the above to:

AMOS Public Domain Library, c/o Anne Tucker, 1 Penmynydd Road, Penlan, Swansea, West Glamorgan SA5 7EH, Wales

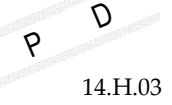

**Page left blank intentionally.**

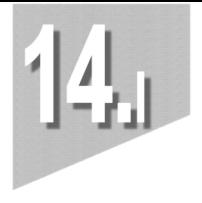

# App. I: Future Support

Europress Software will continue to follow the needs of you, the user, and meet the demands of the market-place. We welcome your comments and ideas, and we will seek to improve AMOS Professional on a regular basis, wherever possible.

Please refer to the Applications Supplement that accompanies this User Guide. It will help you to get the best out of the demonstration programs and it offers some useful Golden Rules of games programming. If you think you have programmed something special, there is no need to be shy! Let us see what you have achieved by sending a copy of your work on disc to the address below.

We are here to help out with any major problems you may encounter in your home-grown AMOS Professional programs. To speed things along, you should send a copy of your work on disc, and **highlight** the routine that is causing problems. Please keep a copy of your work, as we cannot be responsible for items going astray in the post, and provide as many comments and Rem statements in your listings as possible. Send discs to:

AMOS Professional Help Desk Europress Software Europa House Adlington Park Macclesfield Cheshire SK10 4NP

Updates of AMOS Professional are available from the AMOS Public Domain Library. Full details of this and other services are available in Appendix H of this User Guide.

## **AMOS User Clubs World-wide**

If you want to make contact with other AMOS Professional programmers, get help, offer services or exchange ideas, there are several User Clubs ready to welcome you. The following list will be updated if new User Clubs send us full details of their existence and services.

#### **United Kingdom**

AMOS User Club UK Aaron Fothergill 1 Lower Moor Whiddon Valley Barnstaple North Devon EX32 8NW

The AMOS User Club UK offers a Programming Helpline and bi-monthly Club Newsletter, for £12 UK or £15 overseas annual membership.

 $F U T U R E$ <br>14.I.01

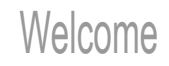

#### **Australia**

The Official Australian AMOS Club PO Box 253 Rydalmere New South Wales 2116 Australia

#### **Belgium**

Johan François Wilgenpark 7 9900 Eeklo Belgium

#### **Germany**

Asternweg 4 6229 Walluf Germany

#### **Holland**

Jurgen Valks AMOS Club Nederland Kerkeind 8A 5293 AB Gemonde (NB) The Netherlands

#### **United States**

AMOS NTSC Club David Lazerek 516 E 11th Street Michigan City Indiana 46360 **USA** E-Mail CPI BBS (219) 874-0367

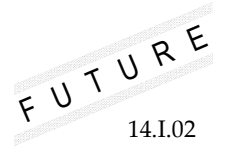

# AMOS Professional Main Index

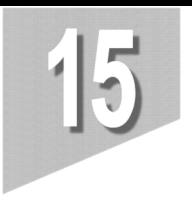

The last pages of this User Guide contain the AMOS Professional Main Index. A separate Command Index can be found in Appendix G, where all the AMOS Professional functions, instructions and other keywords are listed in alphabetical order, along with their definitions and main page references.

Use the AMOS Professional Main Index to find the page numbers in this User Guide where each entry is featured. Words are listed in alphabetical order, and each type of entry appears as follows:

AMOS Professional commands are shown in capital letters, followed by their category in Italics, and the Section, Chapter and Page numbers where they are explained, like this:

ABS function .................................................. 5.3.04

Other words and phrases in the Main Index are shown in lower case letters, for example:

accessories .................................................... 13.1.01

Where a word or phrase relates to several other topics, these associated topics are indented below the main word or phrase, as follows:

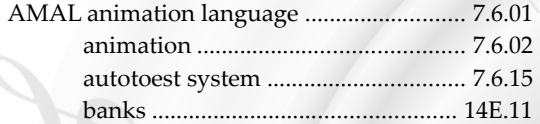

 $-+X$ 

I N D E X

#### **A**

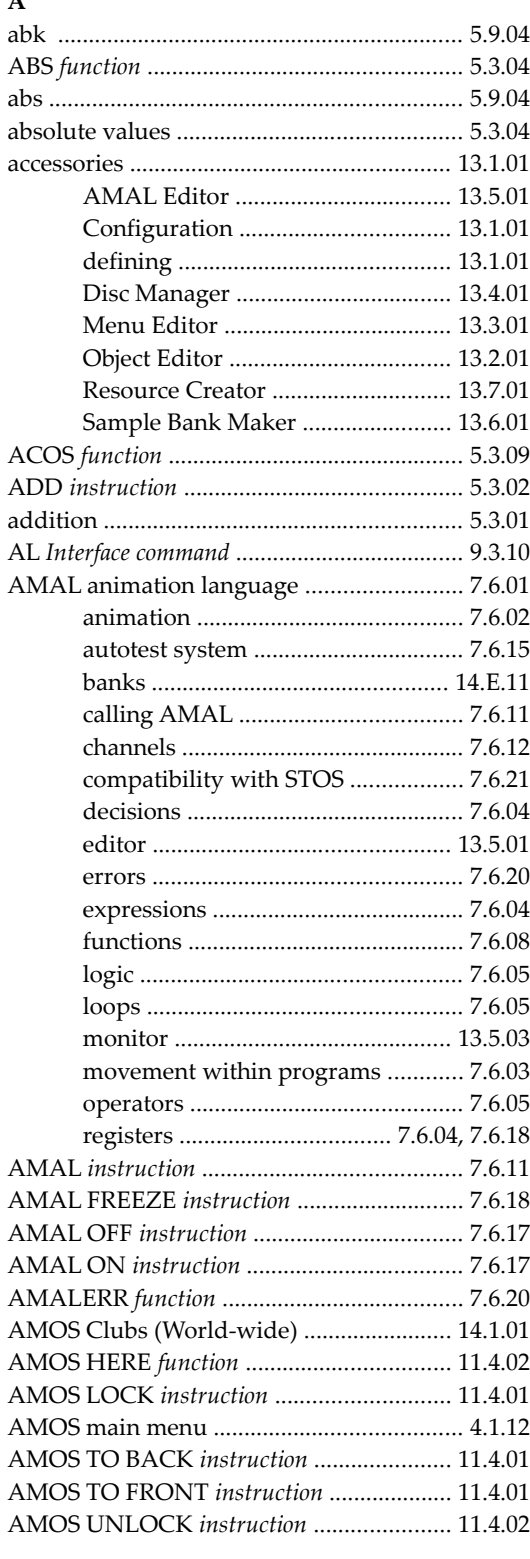

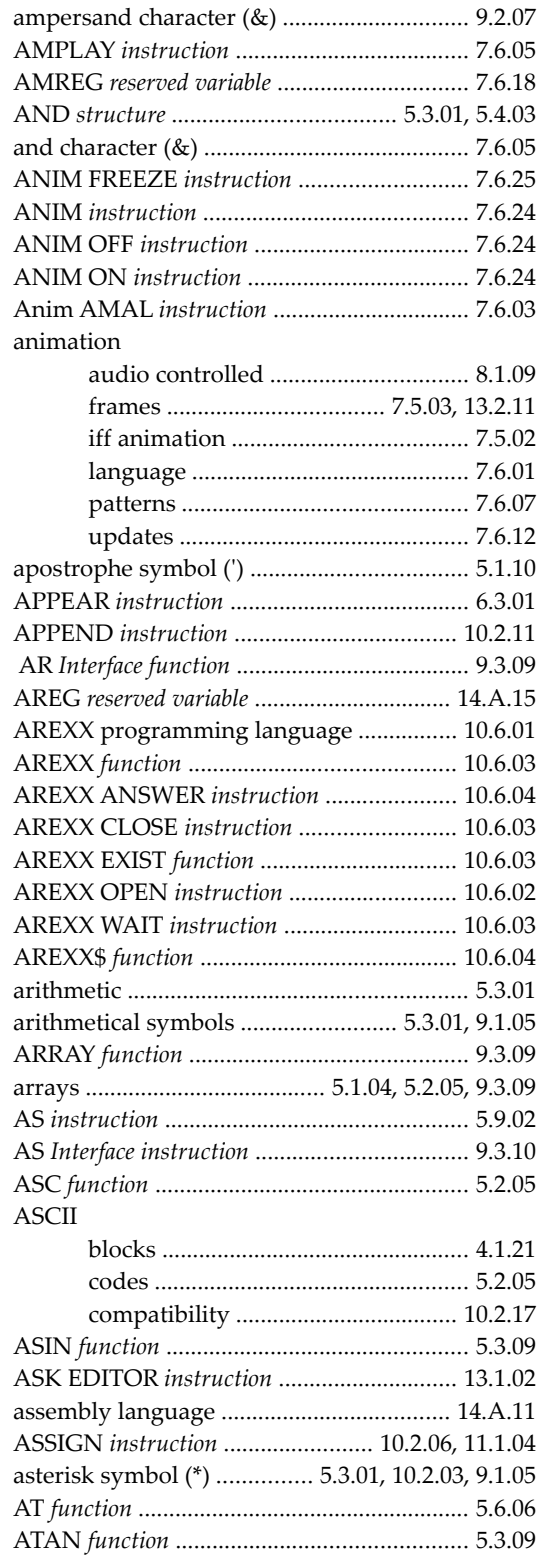

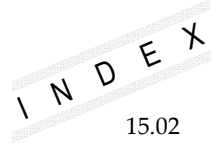

audio

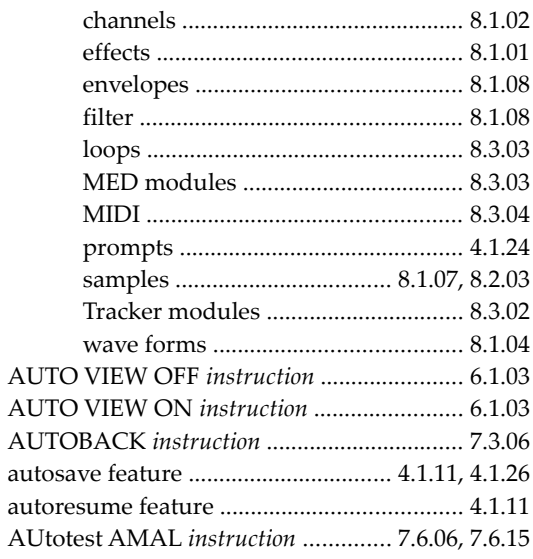

#### $\bf{B}$

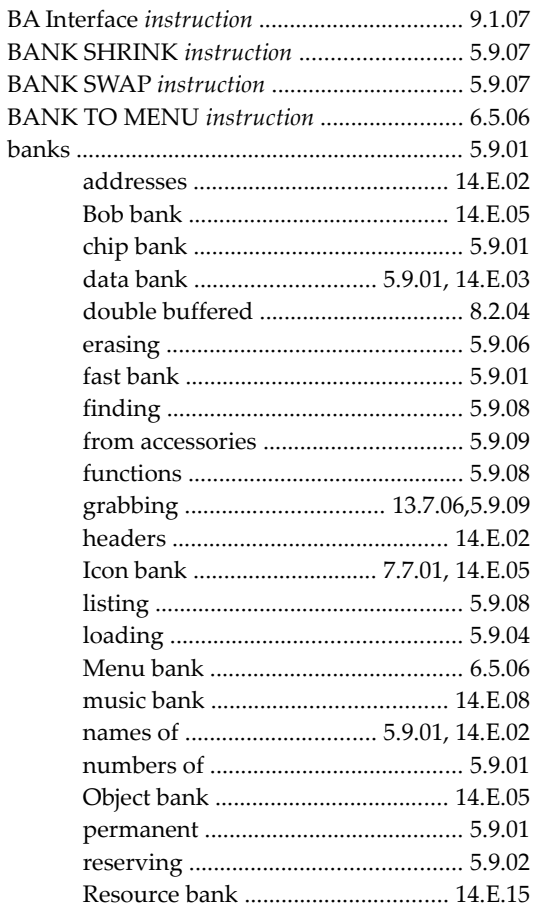

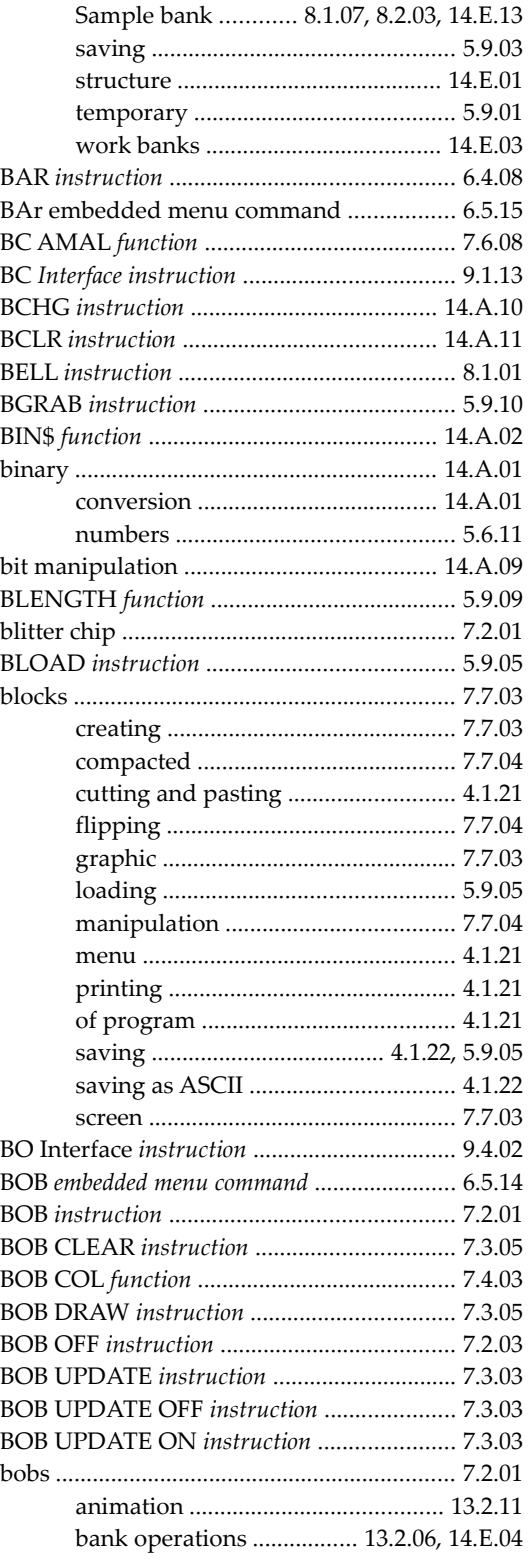

INDEX

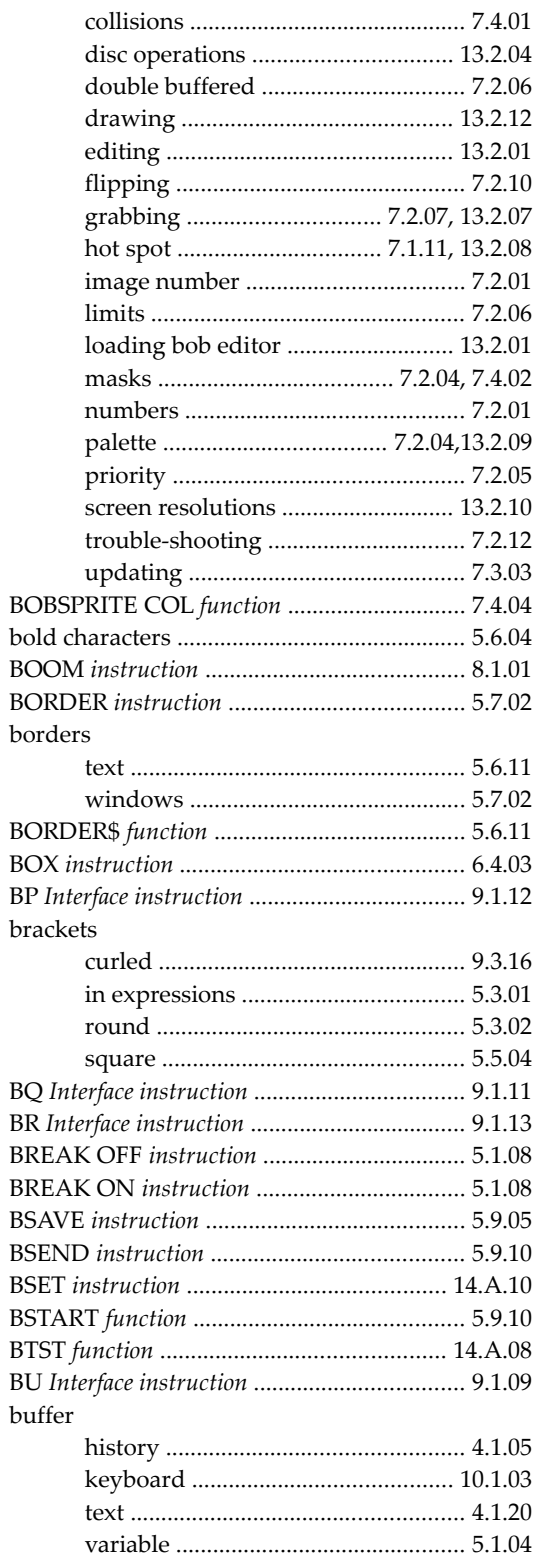

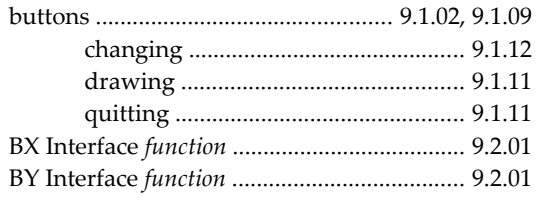

## $\mathbf{C}$

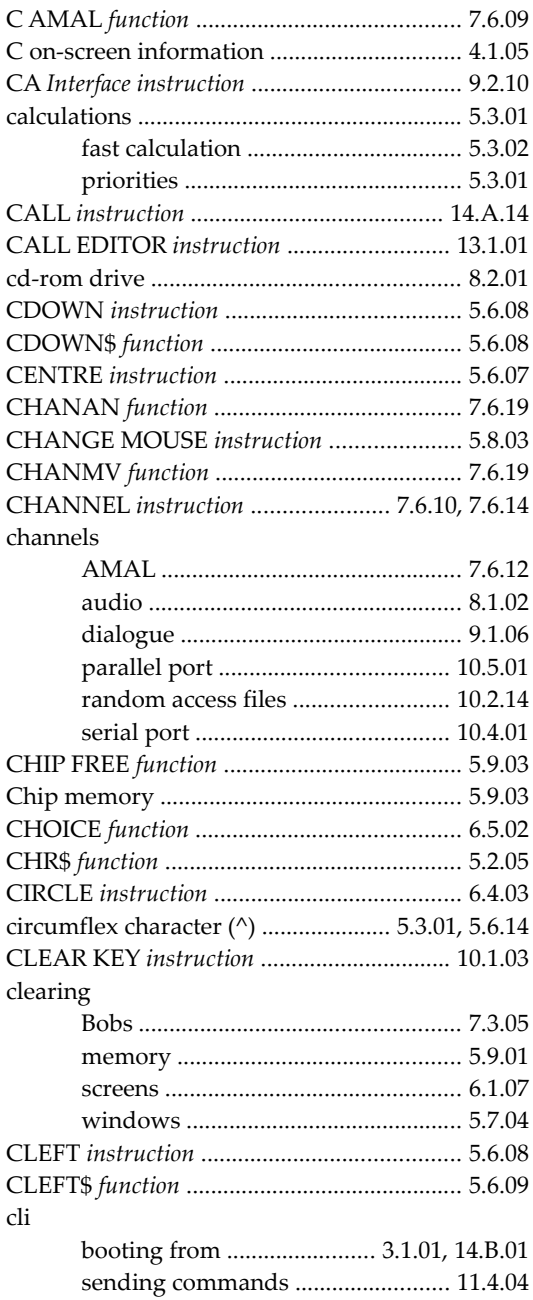

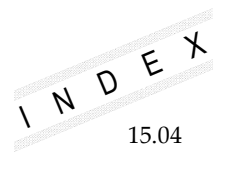

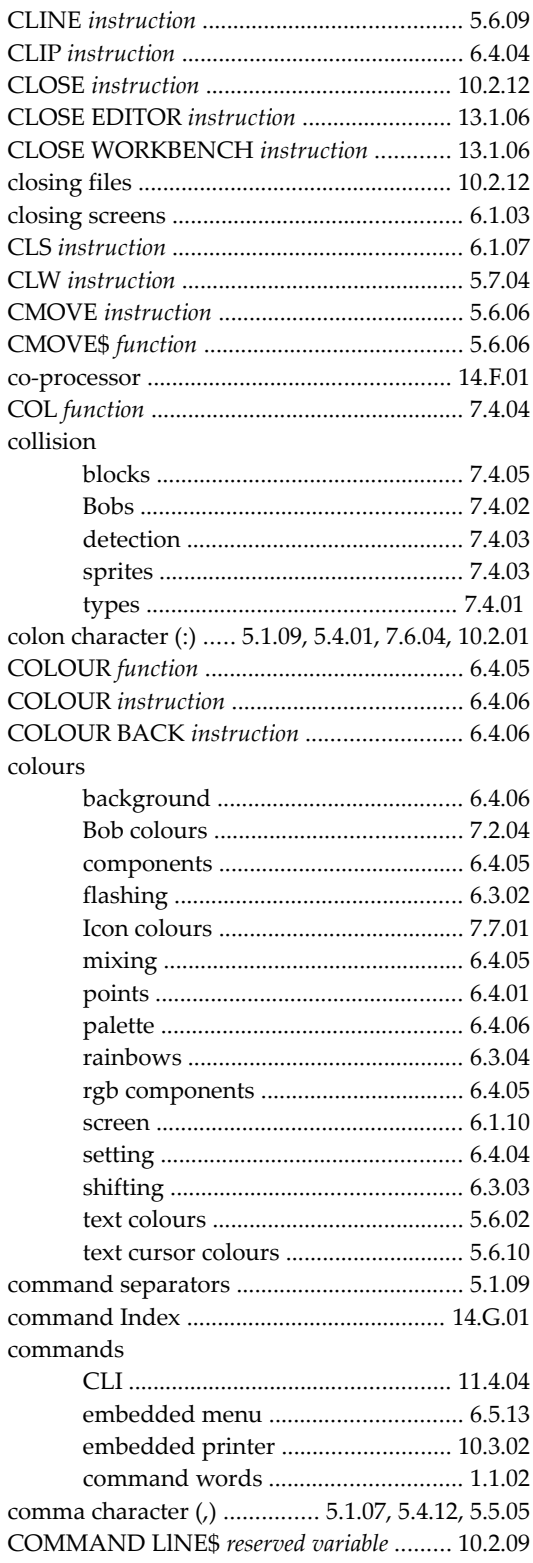

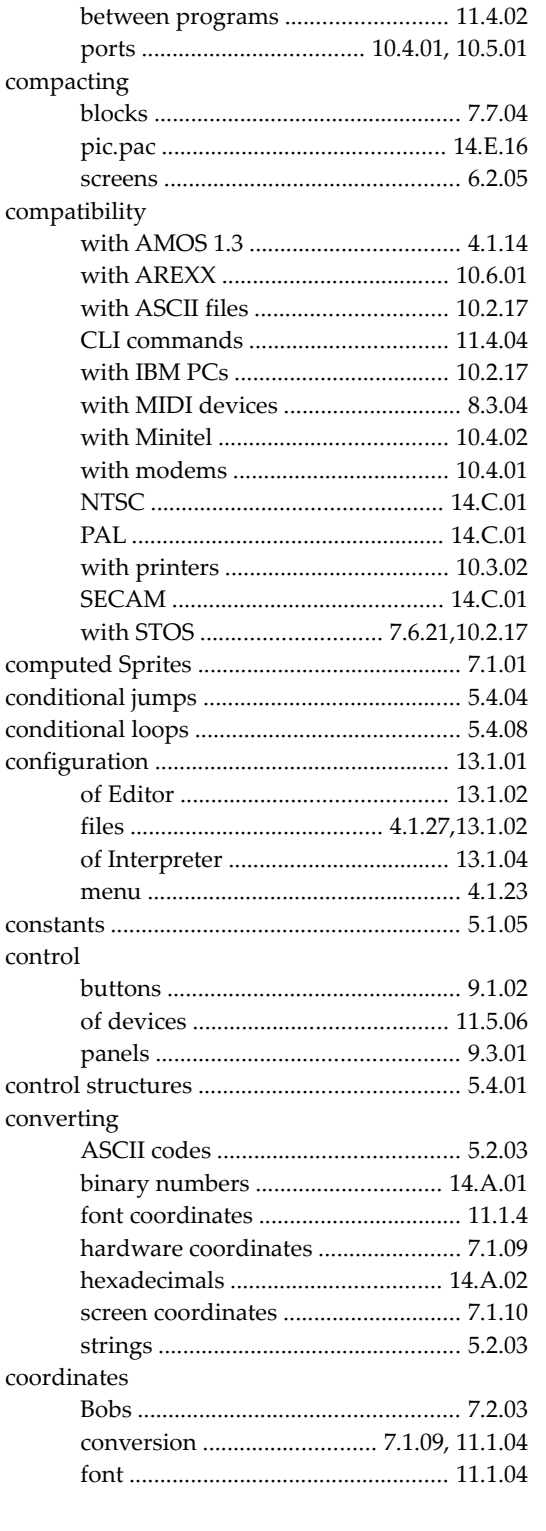

communication

INDEX

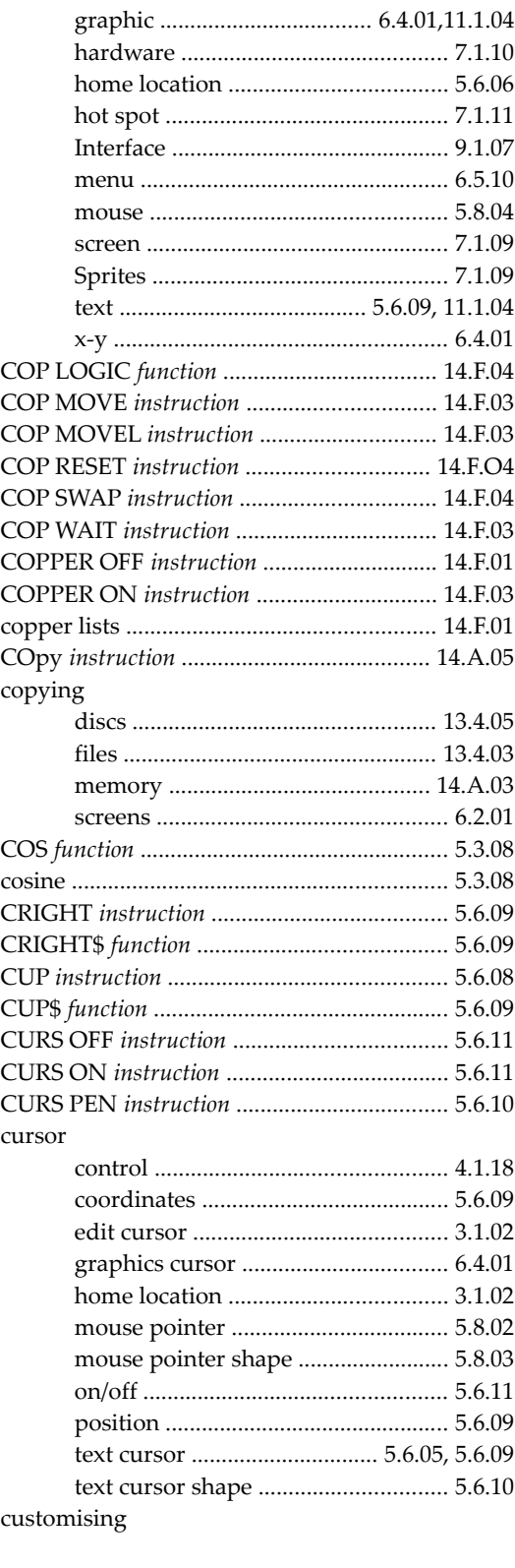

INDEX

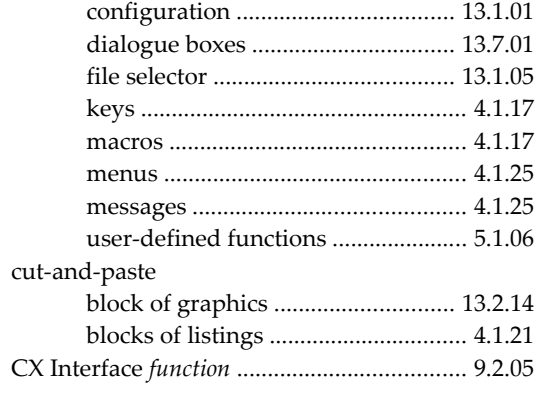

## $\overline{D}$

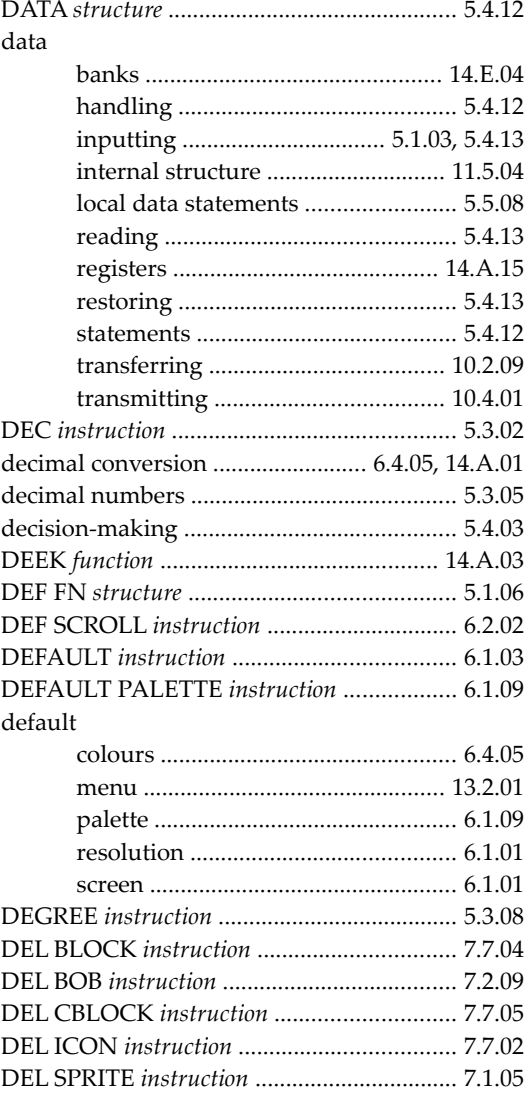

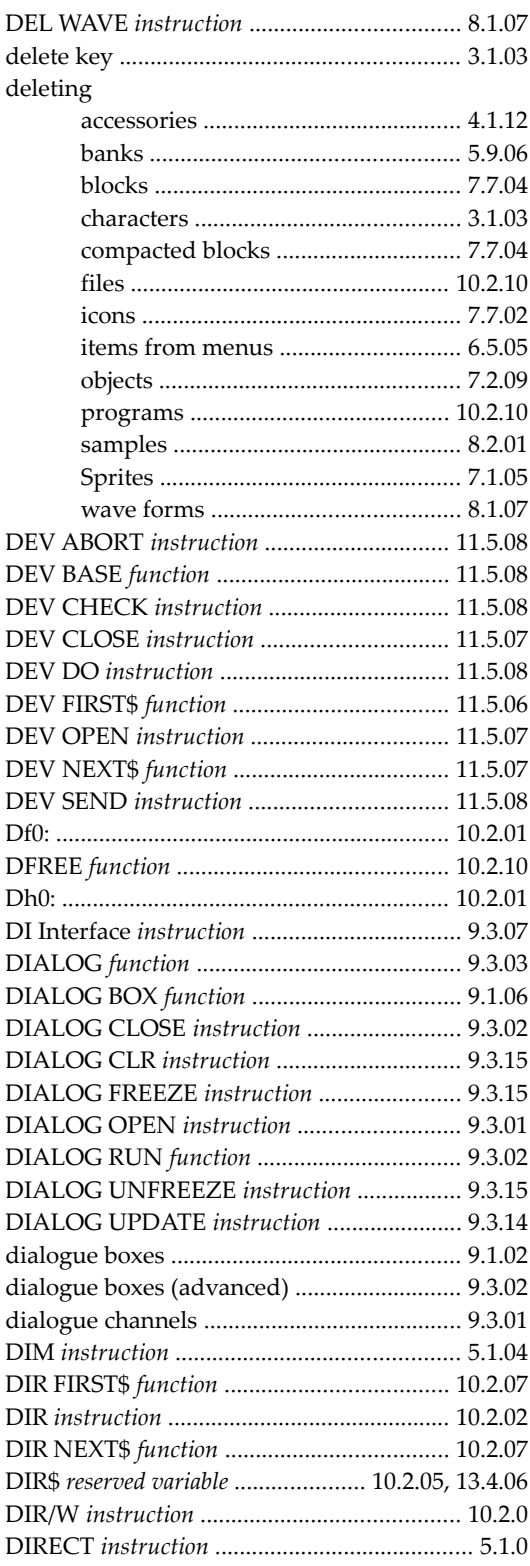

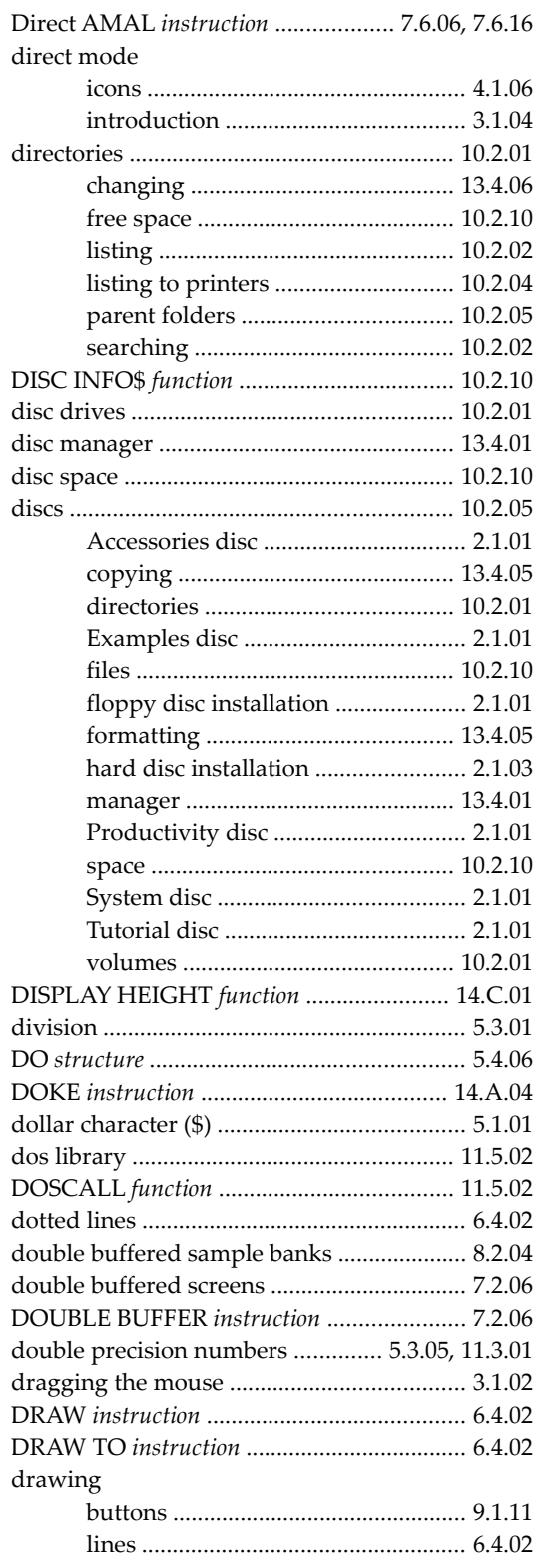

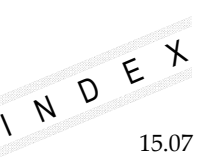

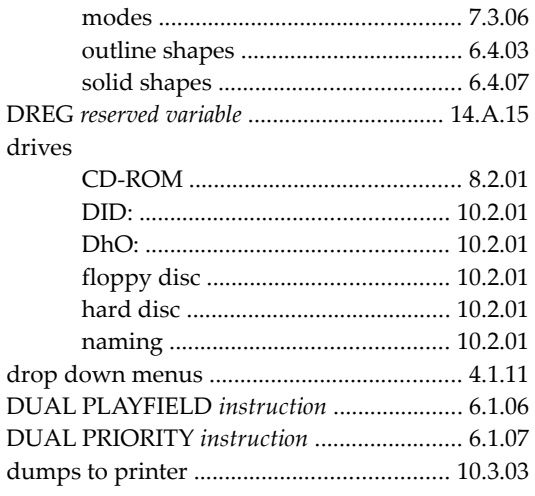

## $\mathbf{E}$

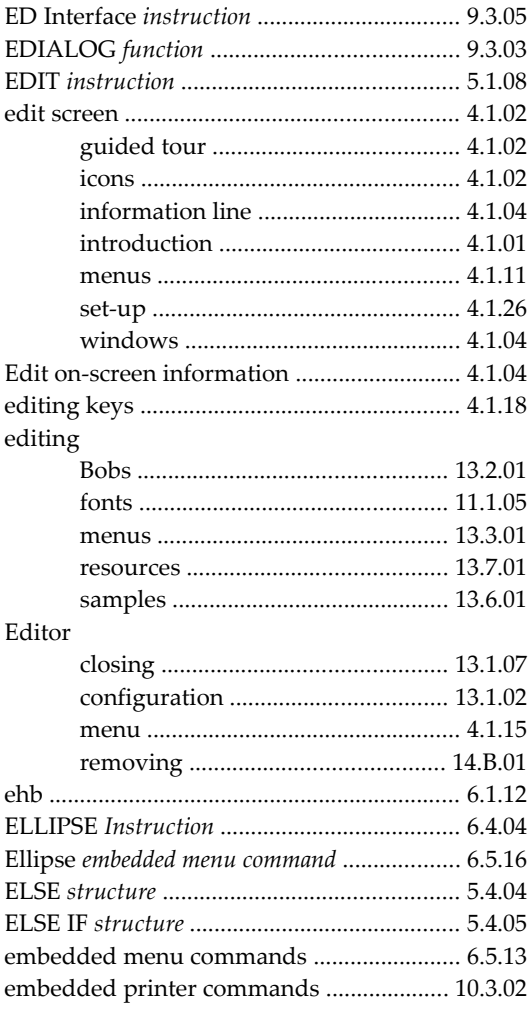

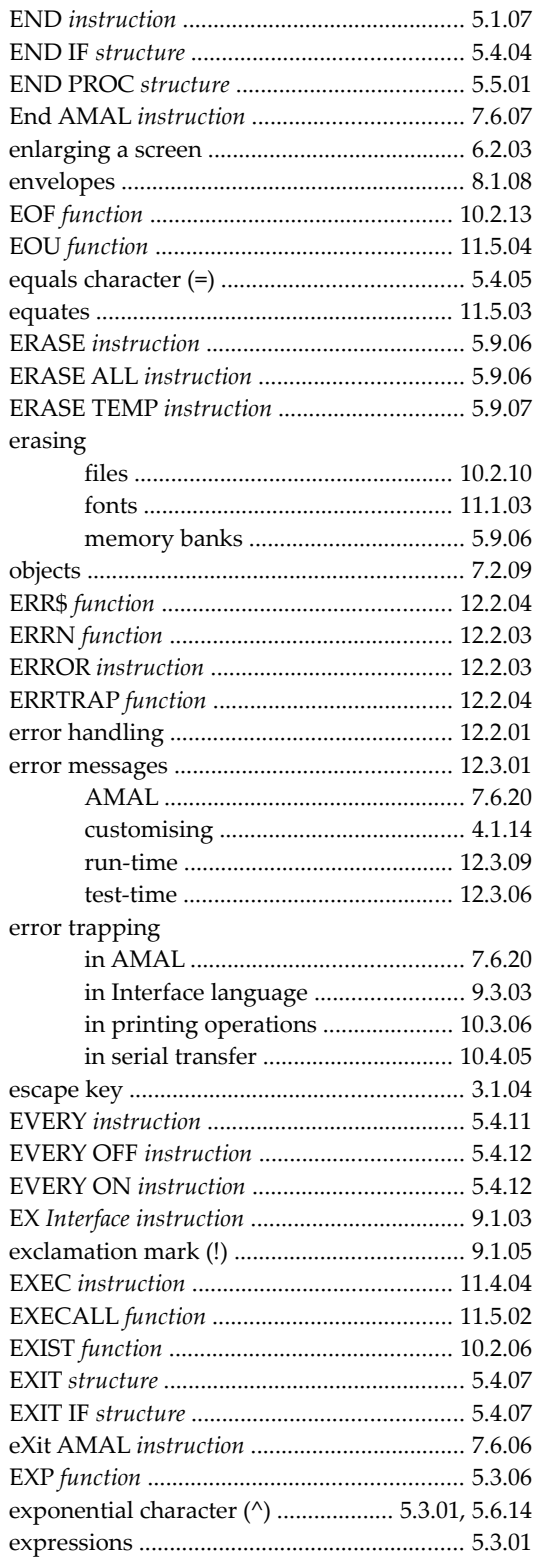

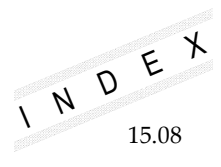

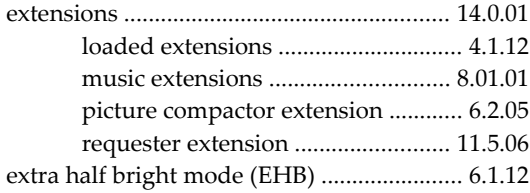

## $\mathbf{F}$

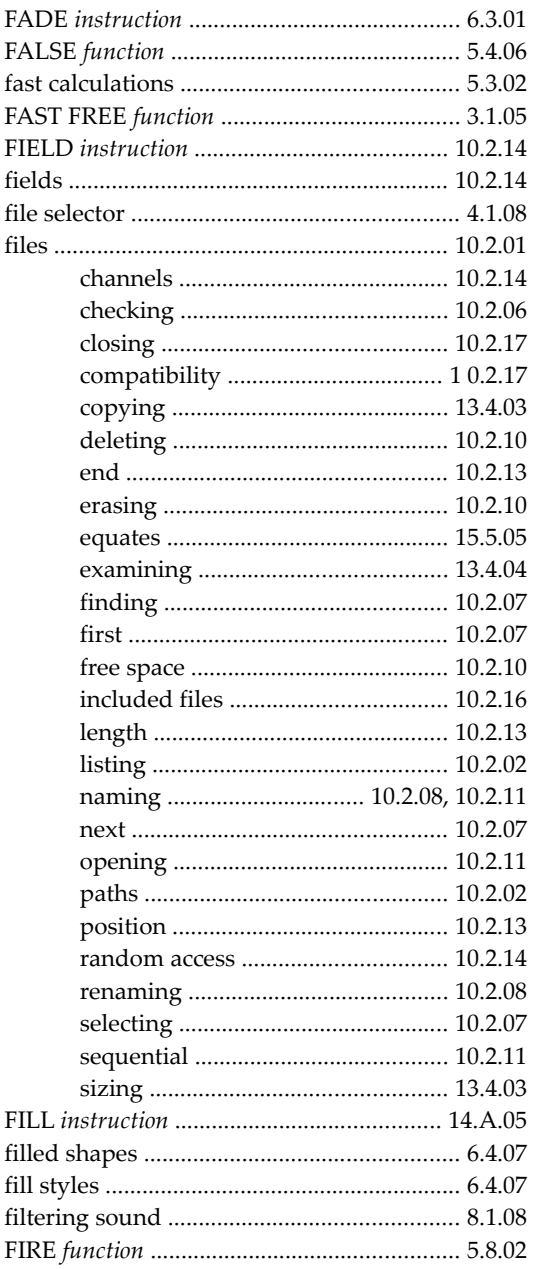

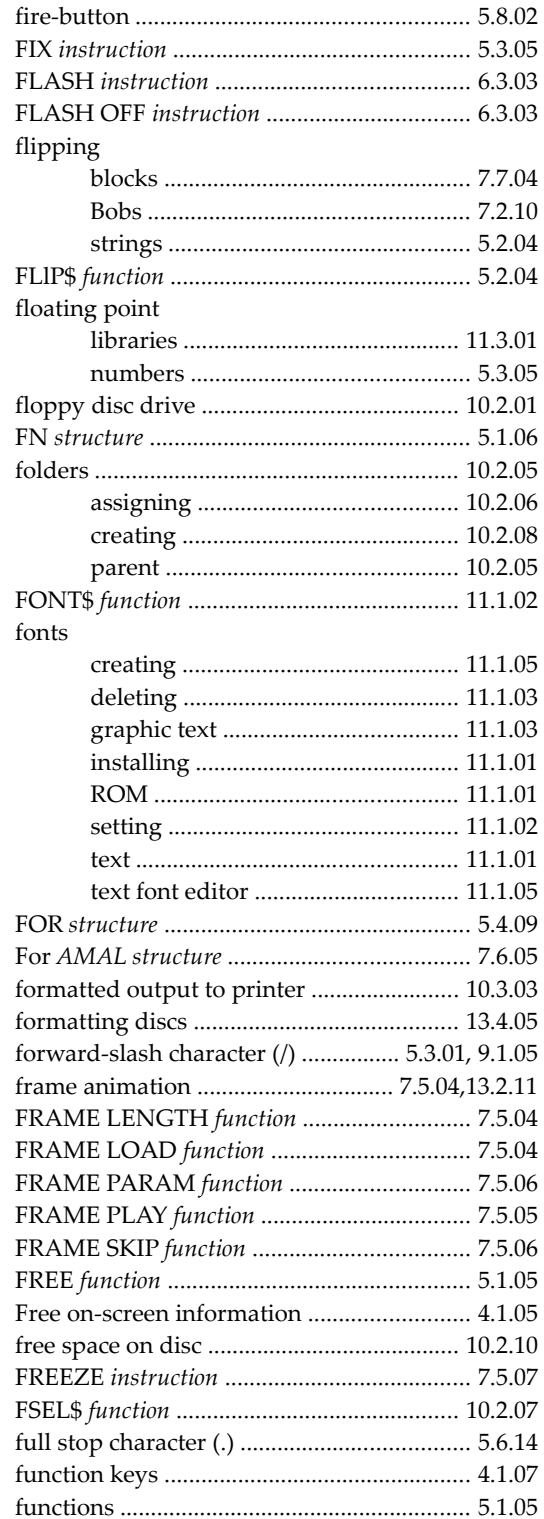

INDEX

#### **G**

garbage collection

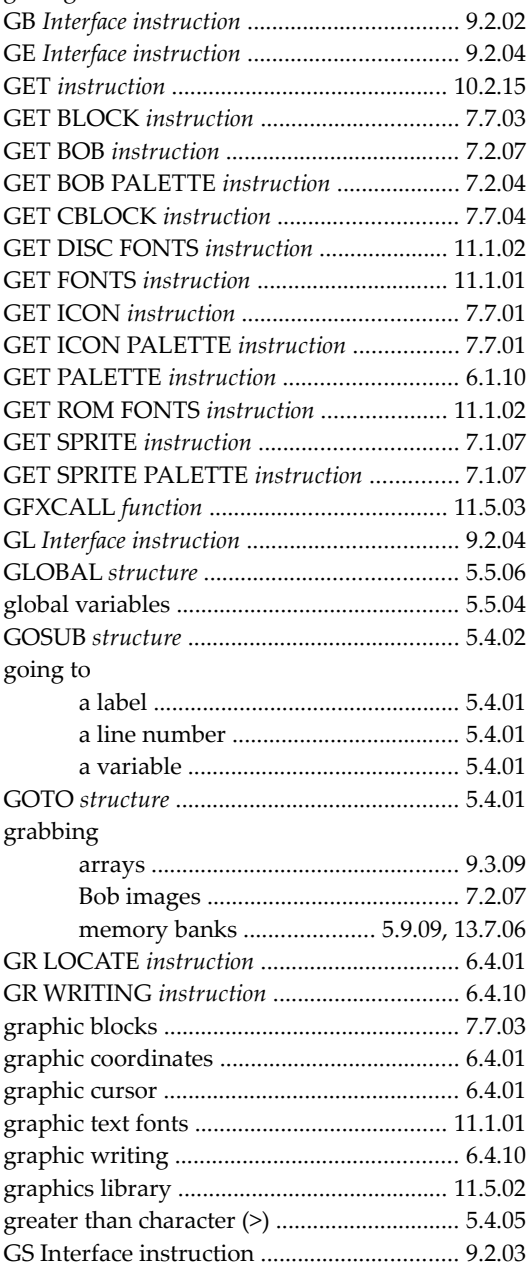

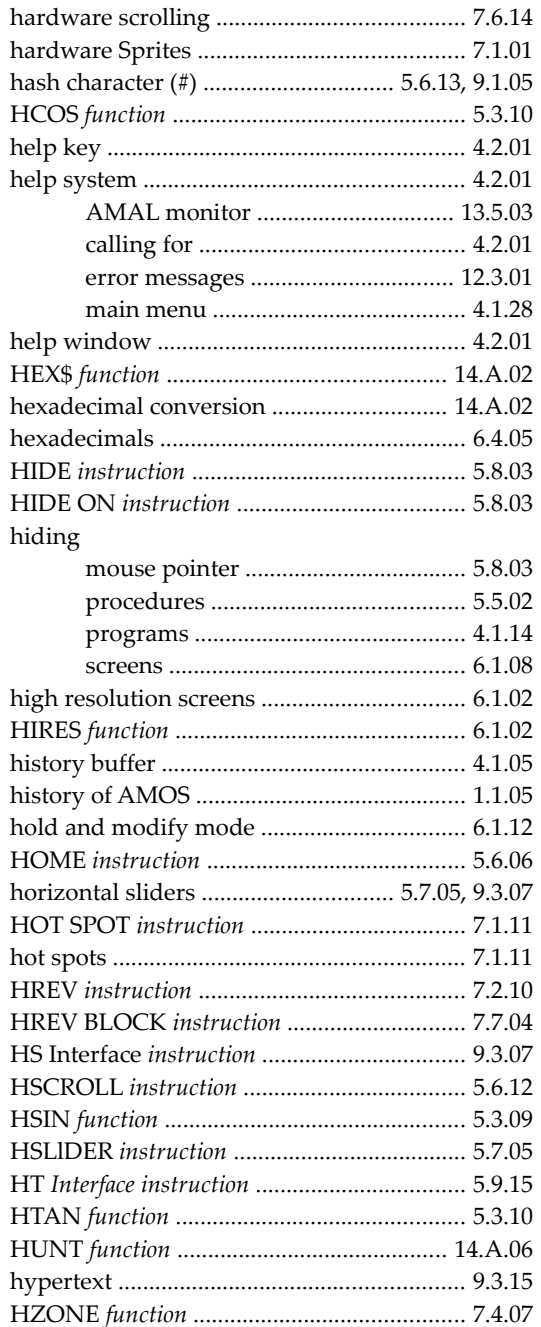

#### **H**

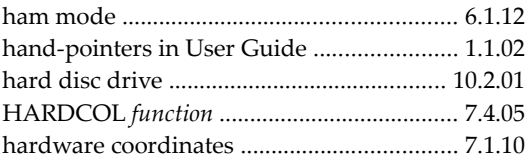

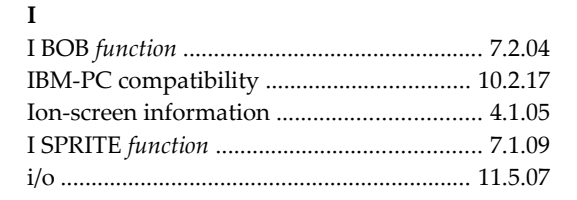

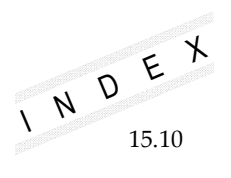

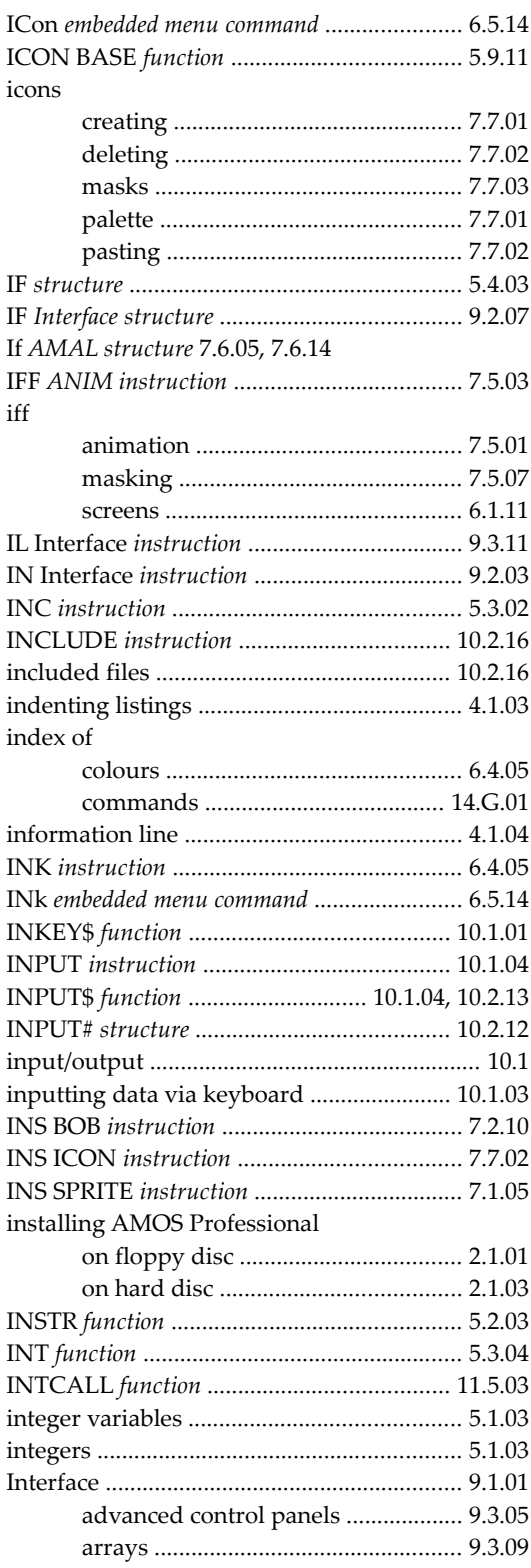

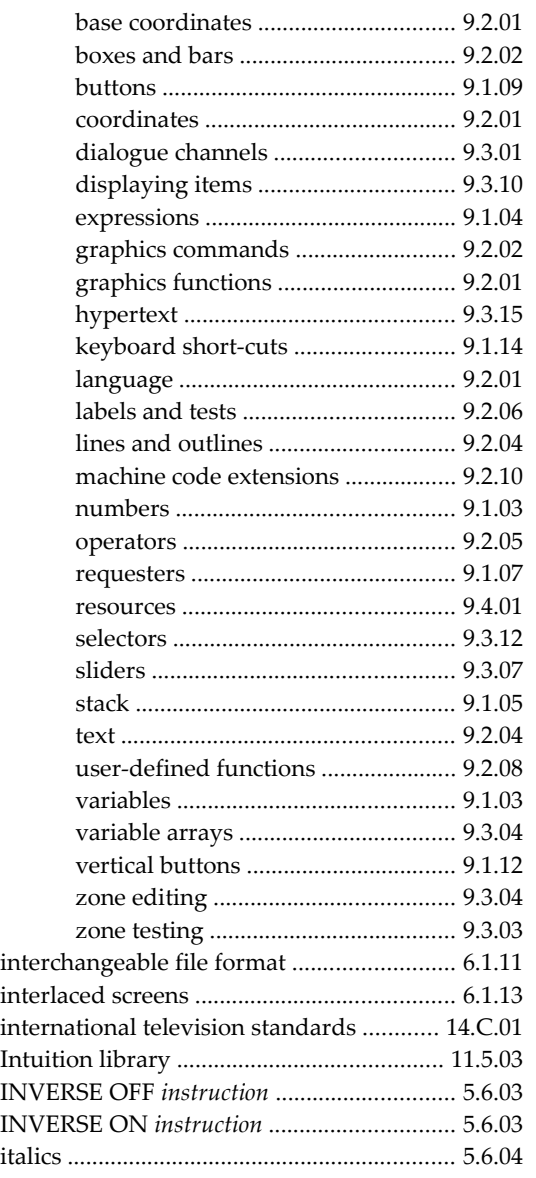

### **J**

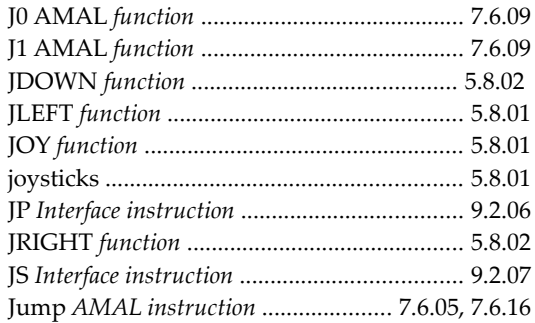

 $1NDEY$ 

jumps

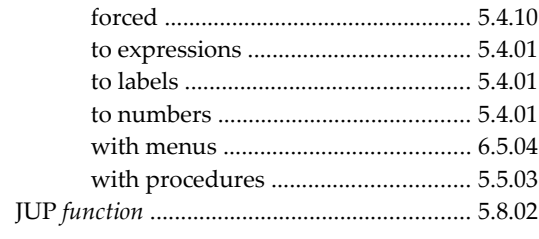

## **K**

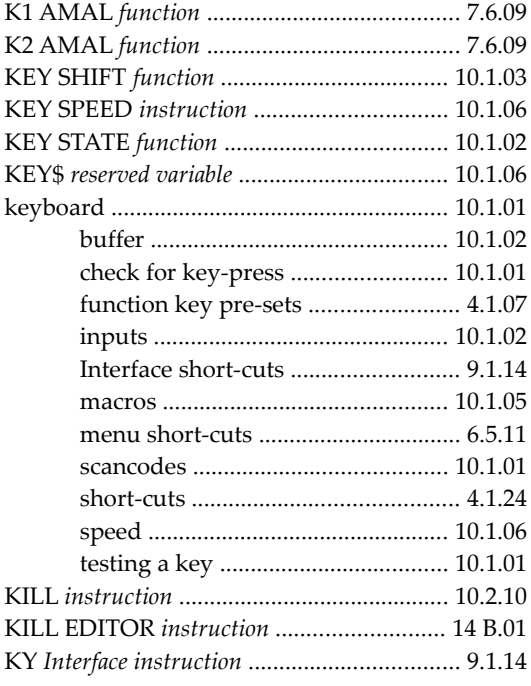

## **L**

I N D E X

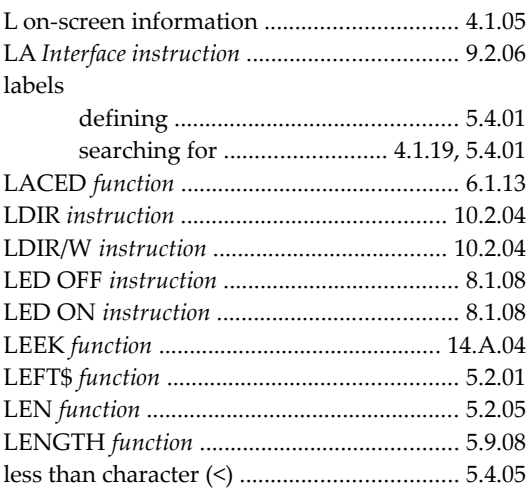

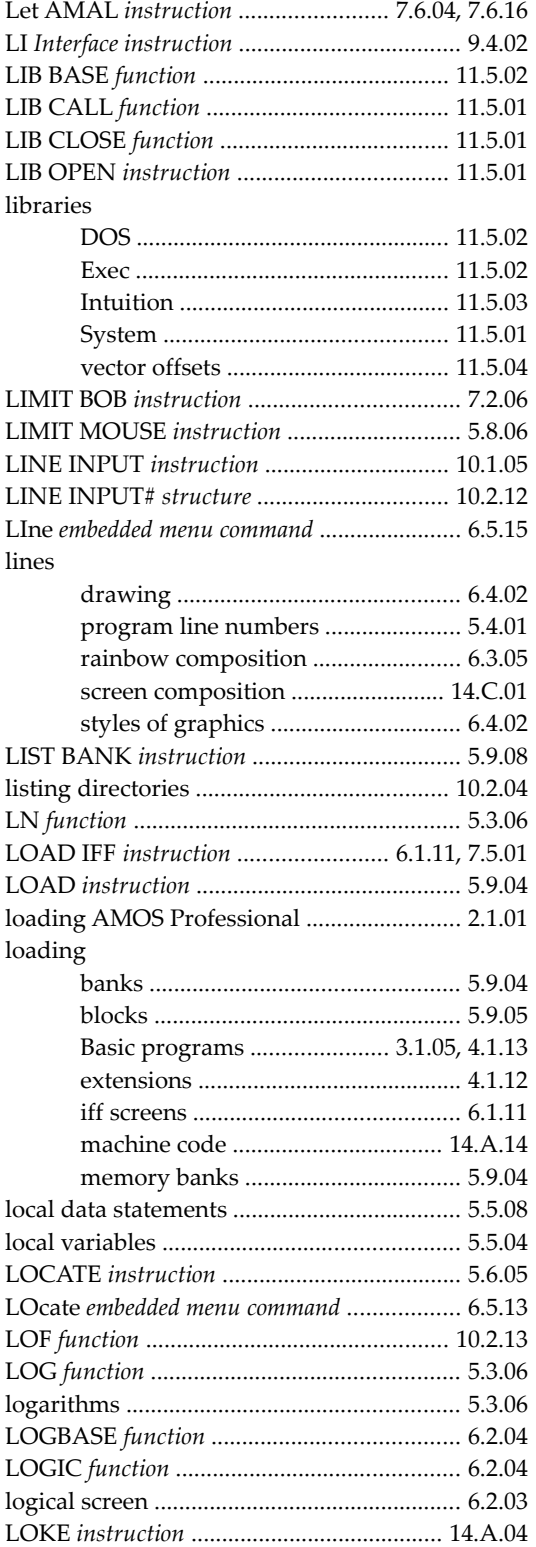

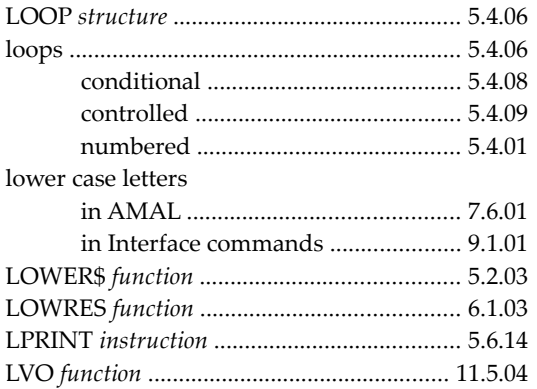

#### **M**

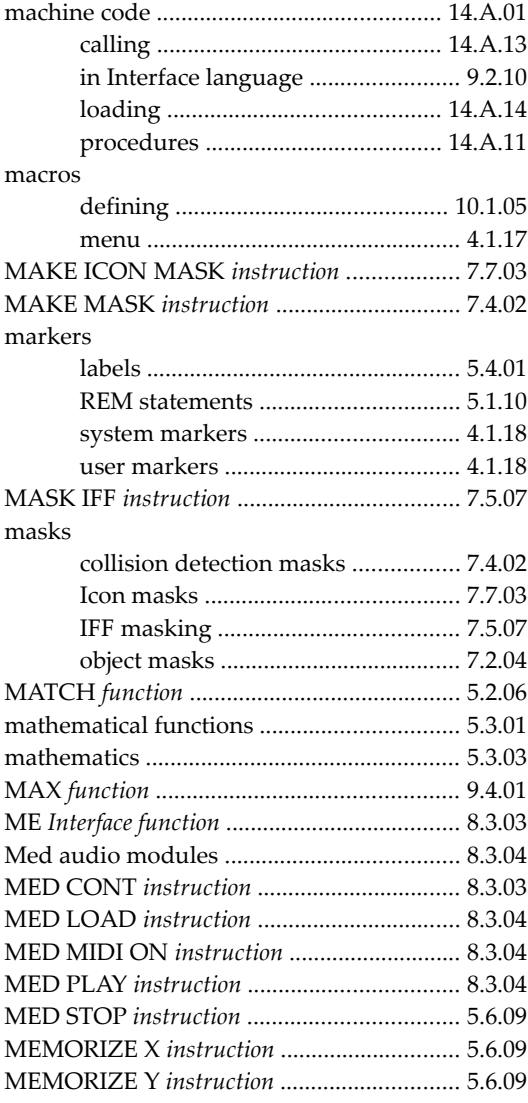

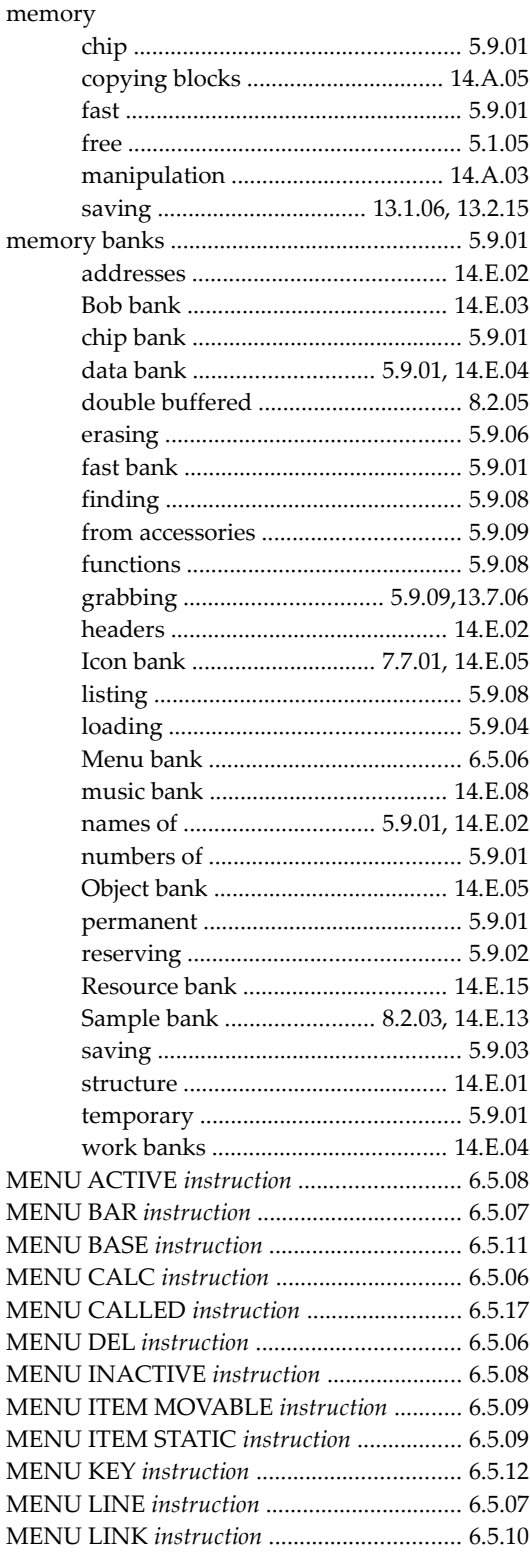

 $1NDEX$ 

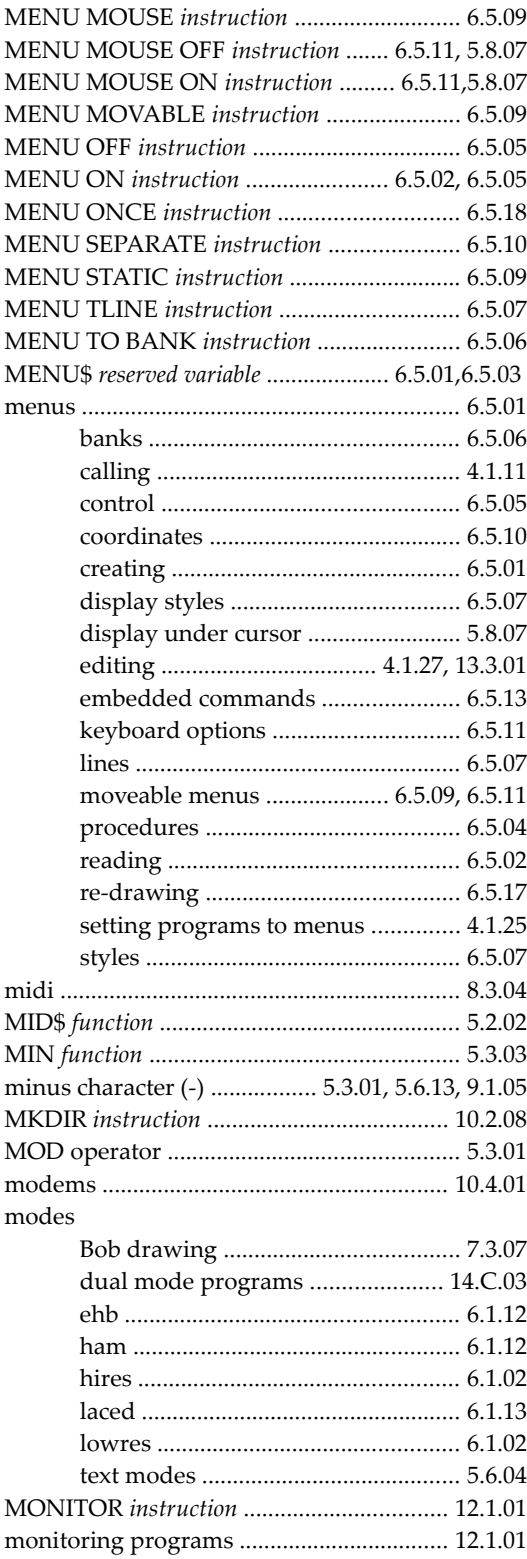

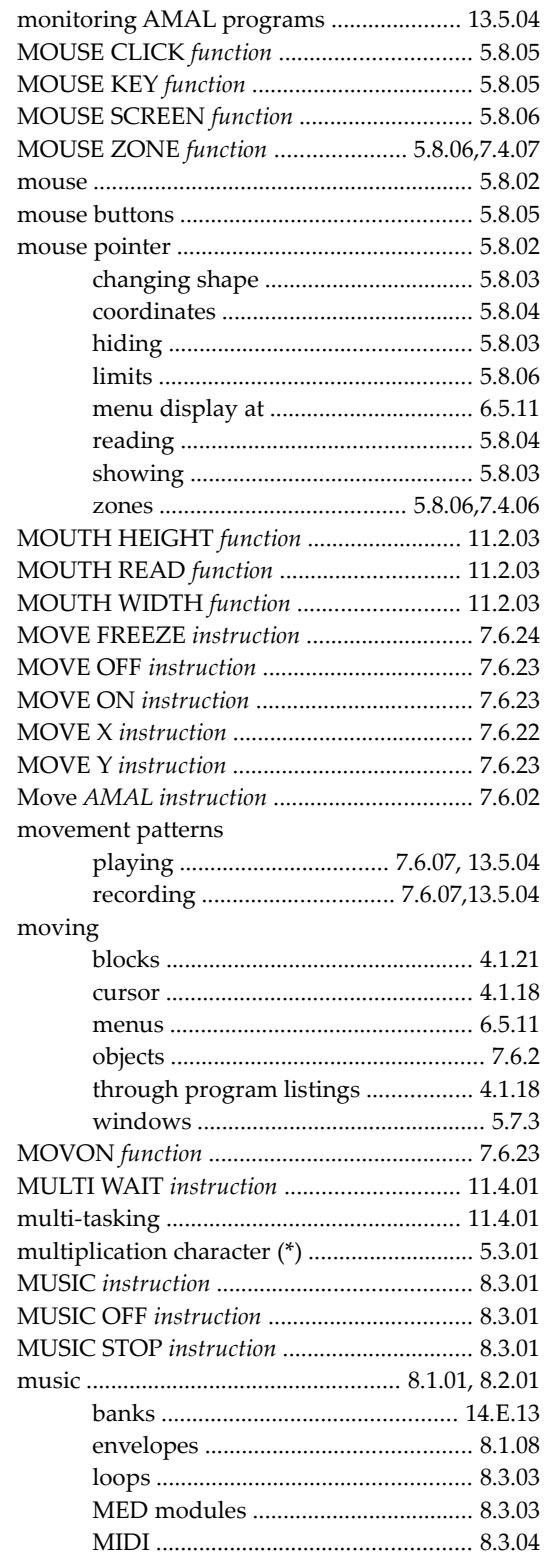

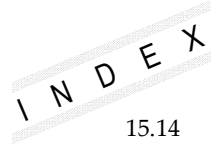

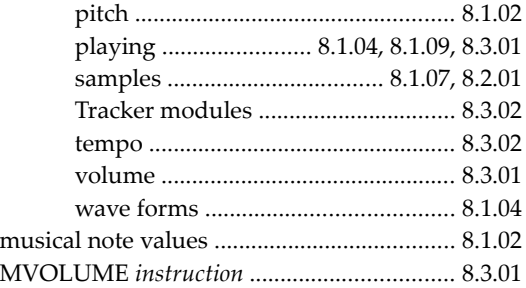

#### **N**

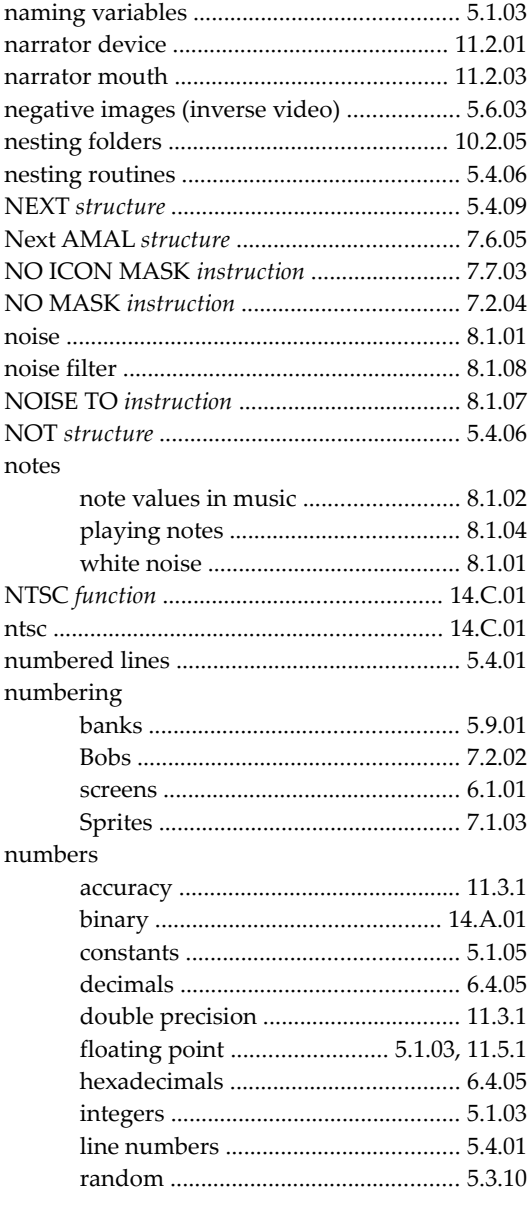

NW Interface *instruction* ............................... 9.1.14

#### **O**

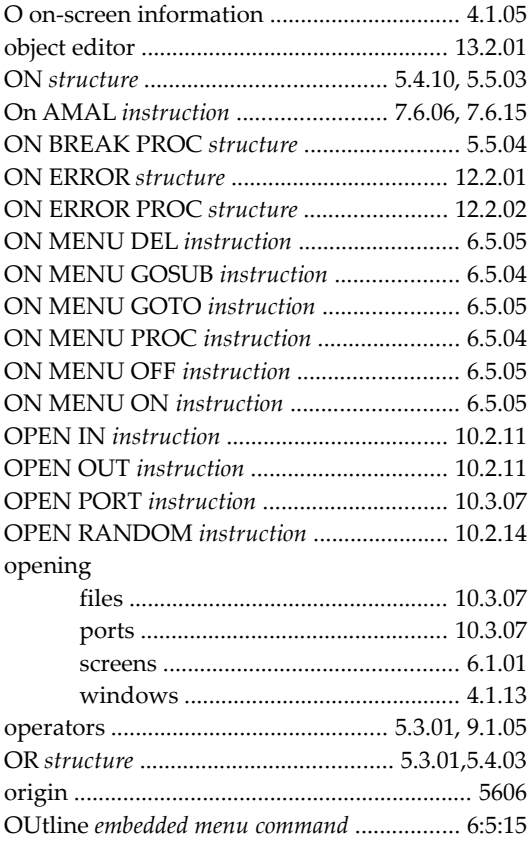

#### **P**

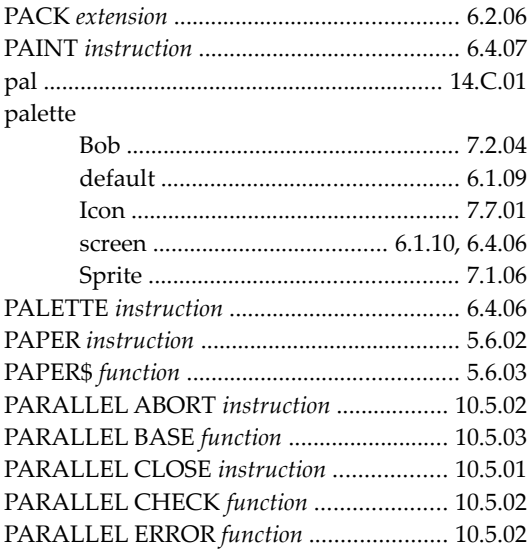

 $1NDEY$ 

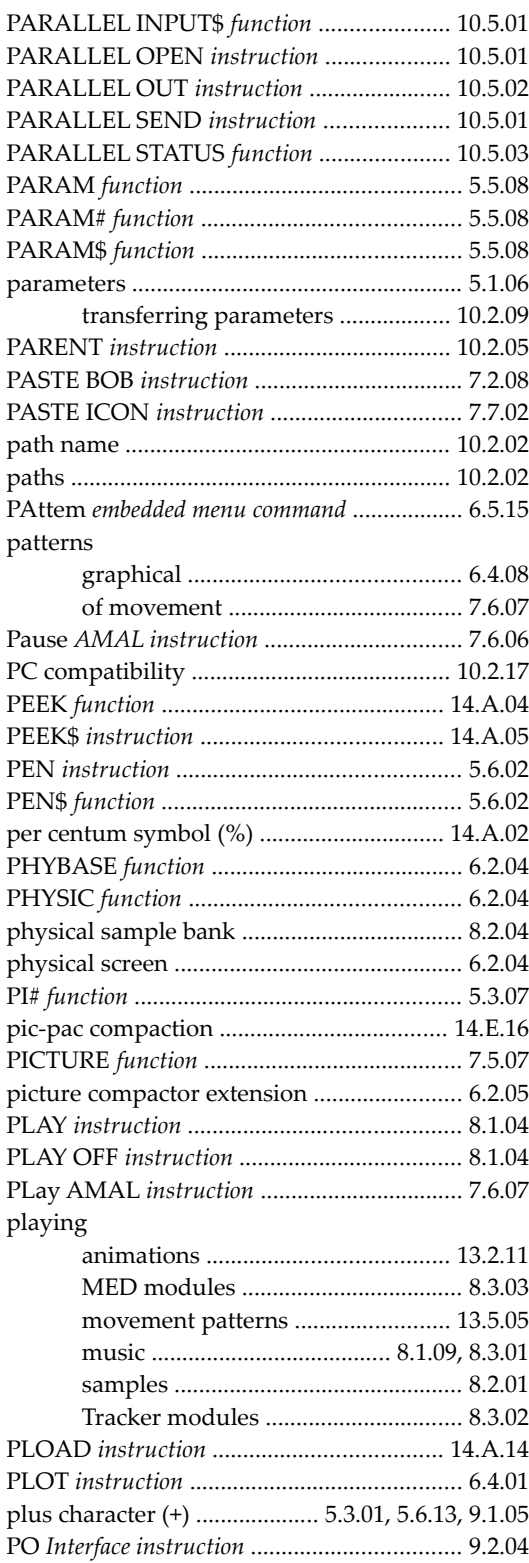

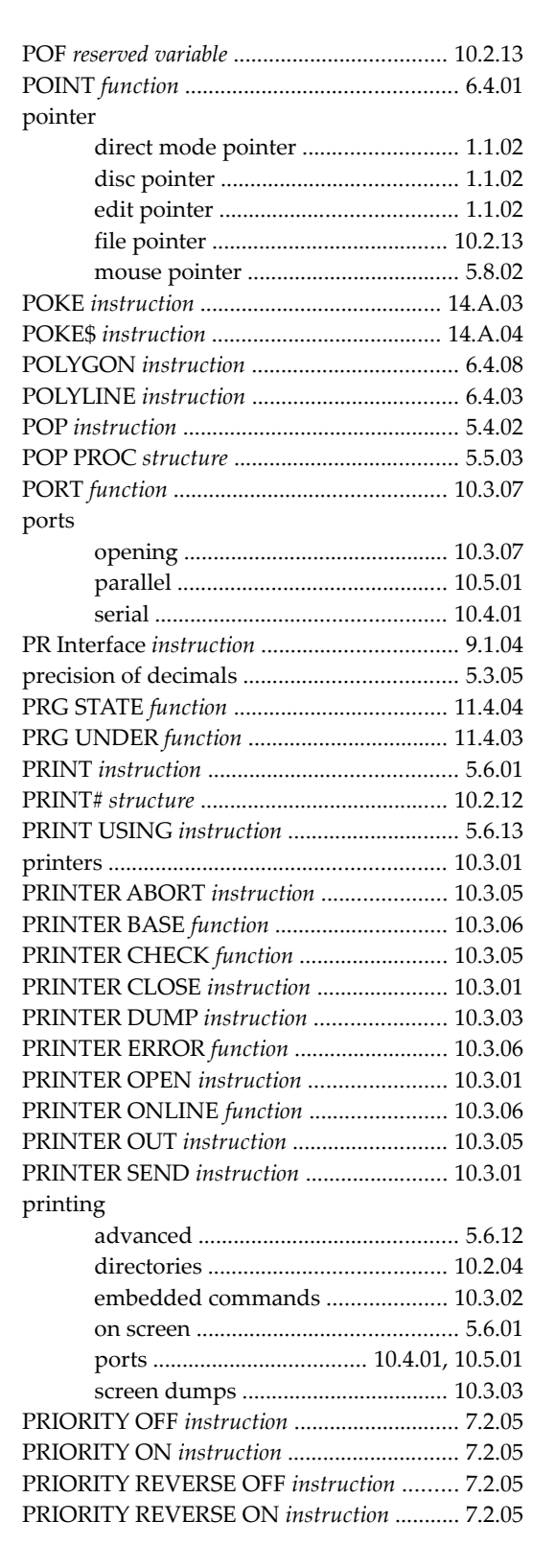

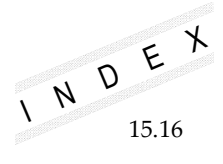

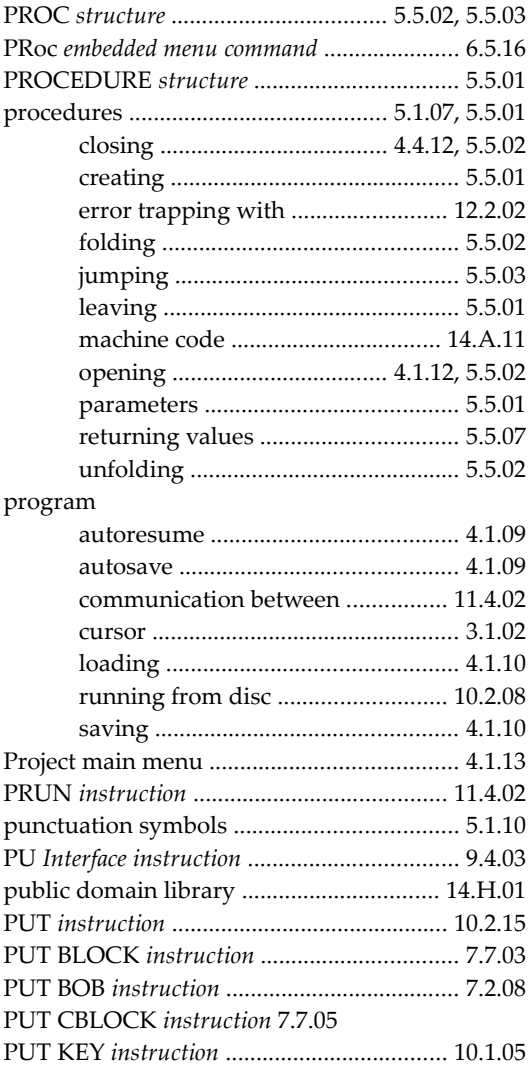

## **Q**

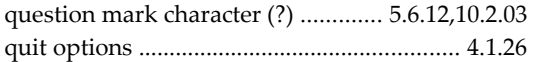

## **R**

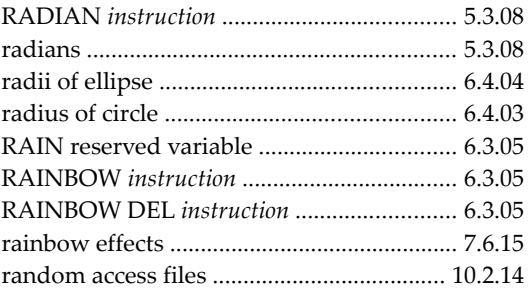

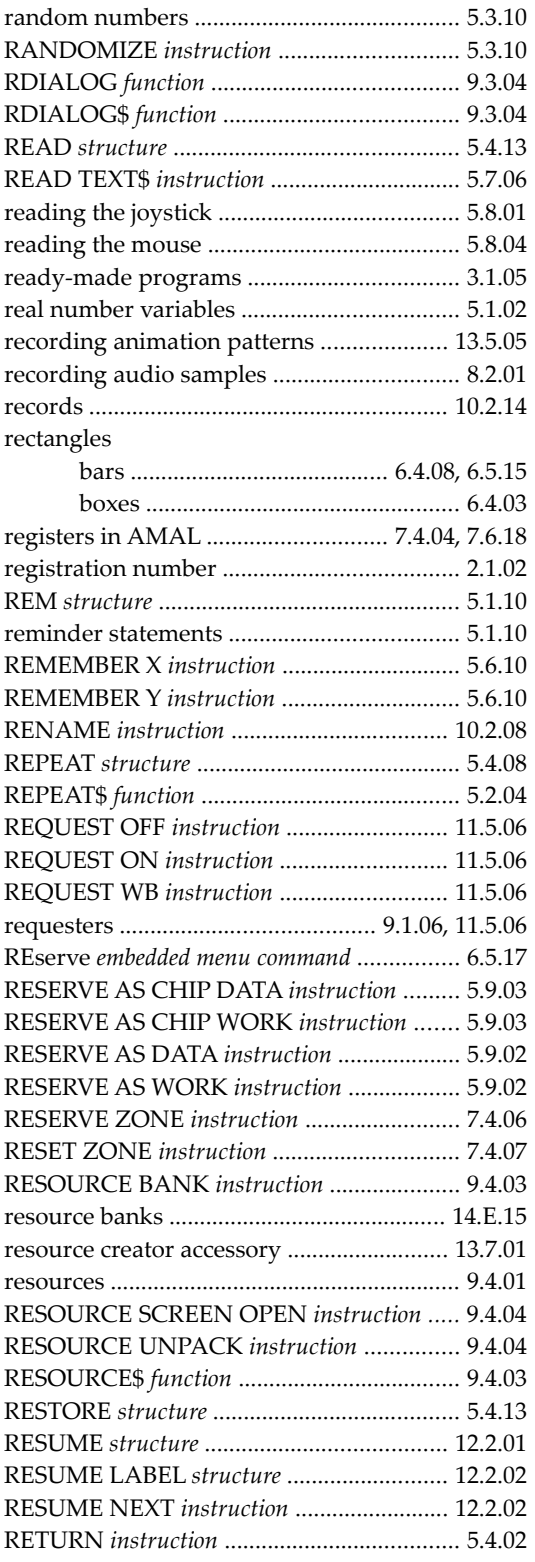

 $1 N D E X$ <br>15.17

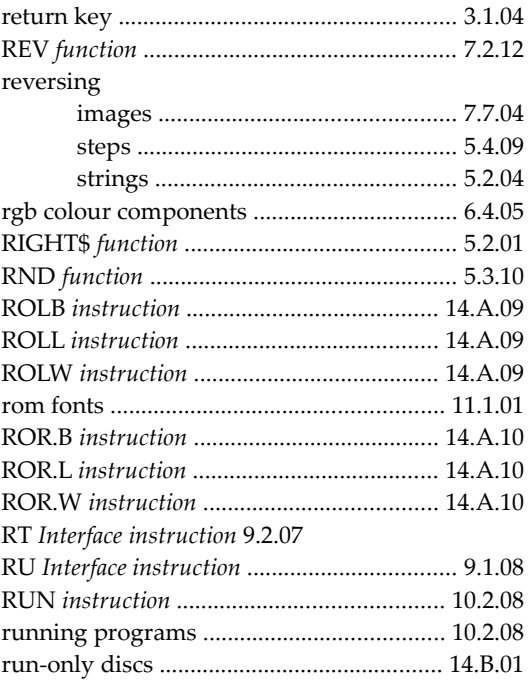

## **S**<br>S<sub>A</sub>

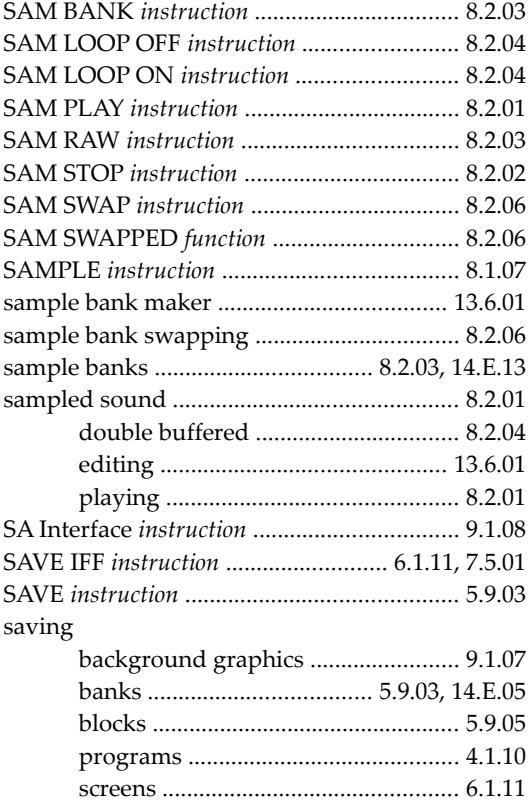

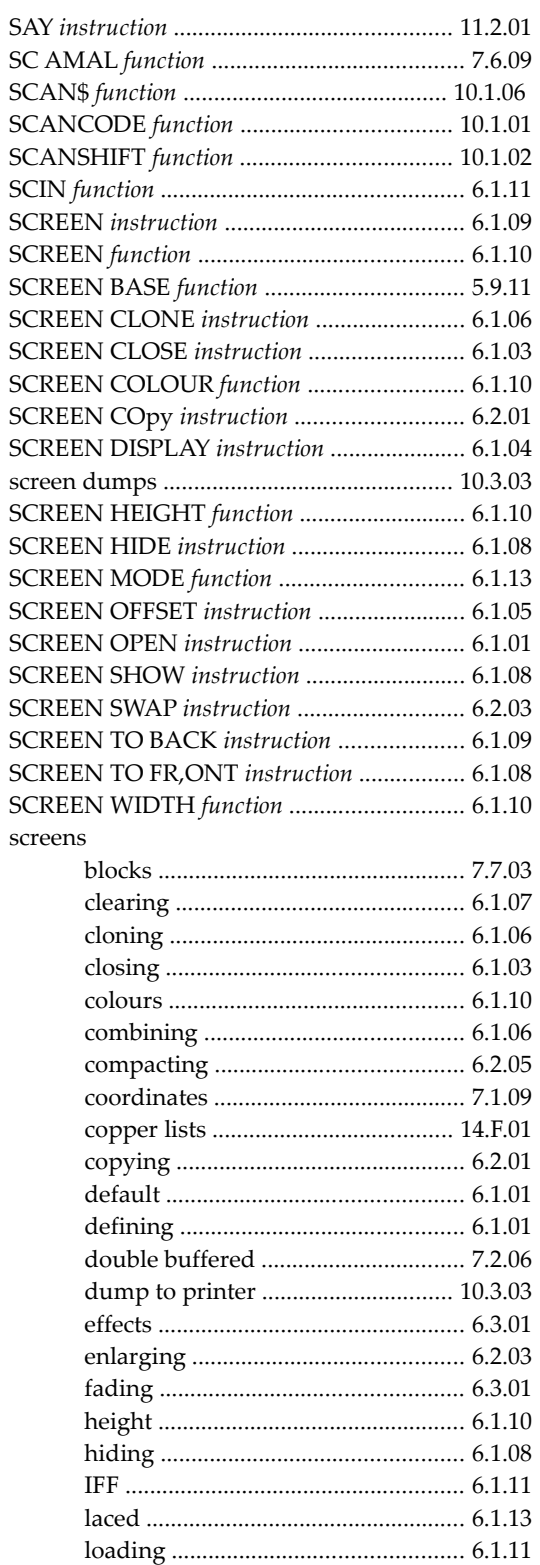

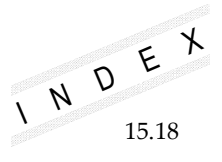
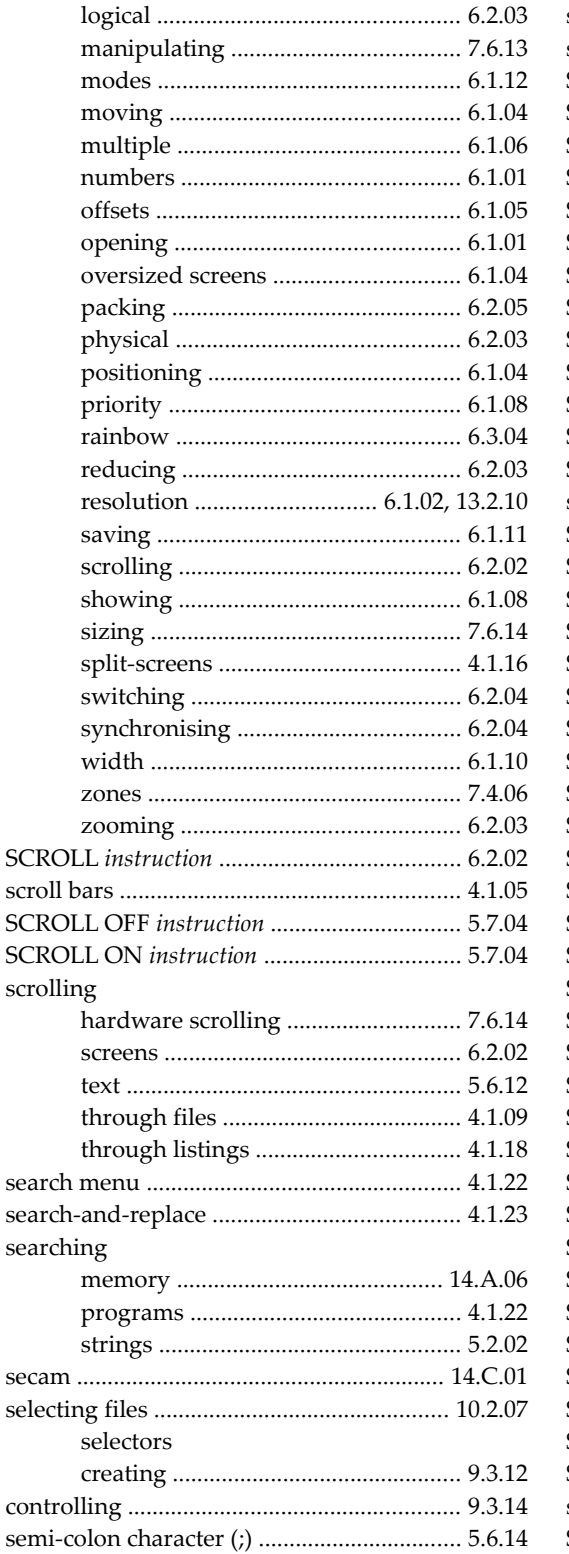

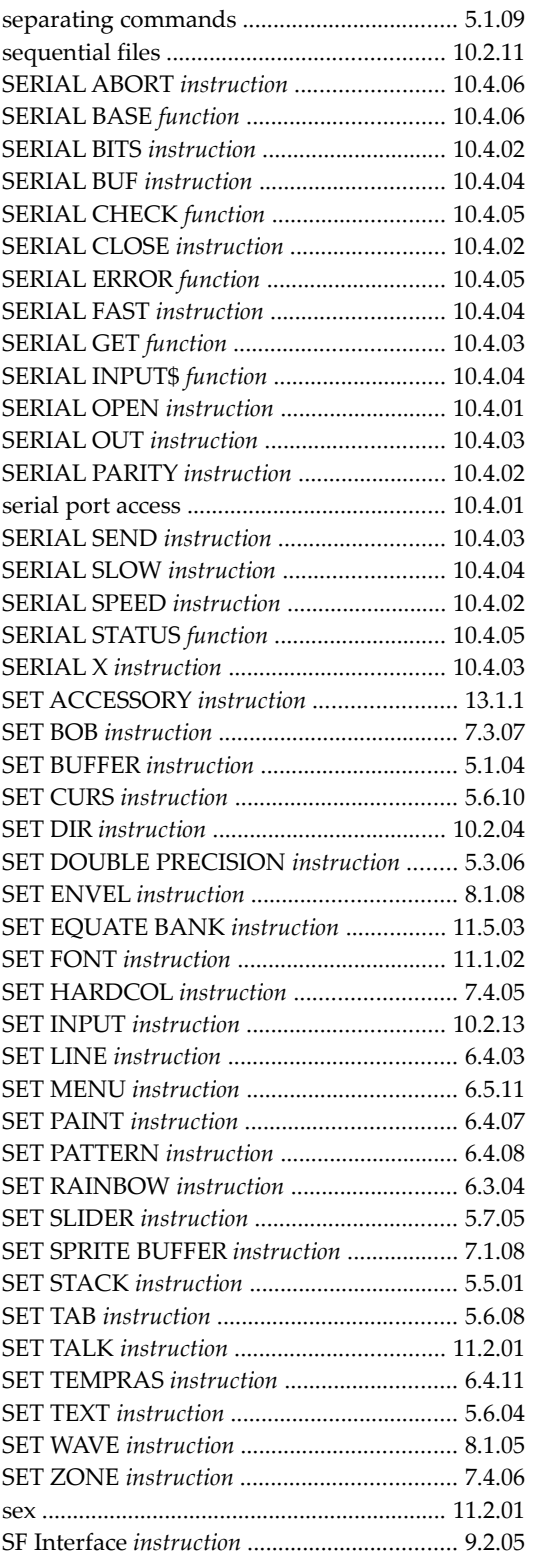

I N D E X

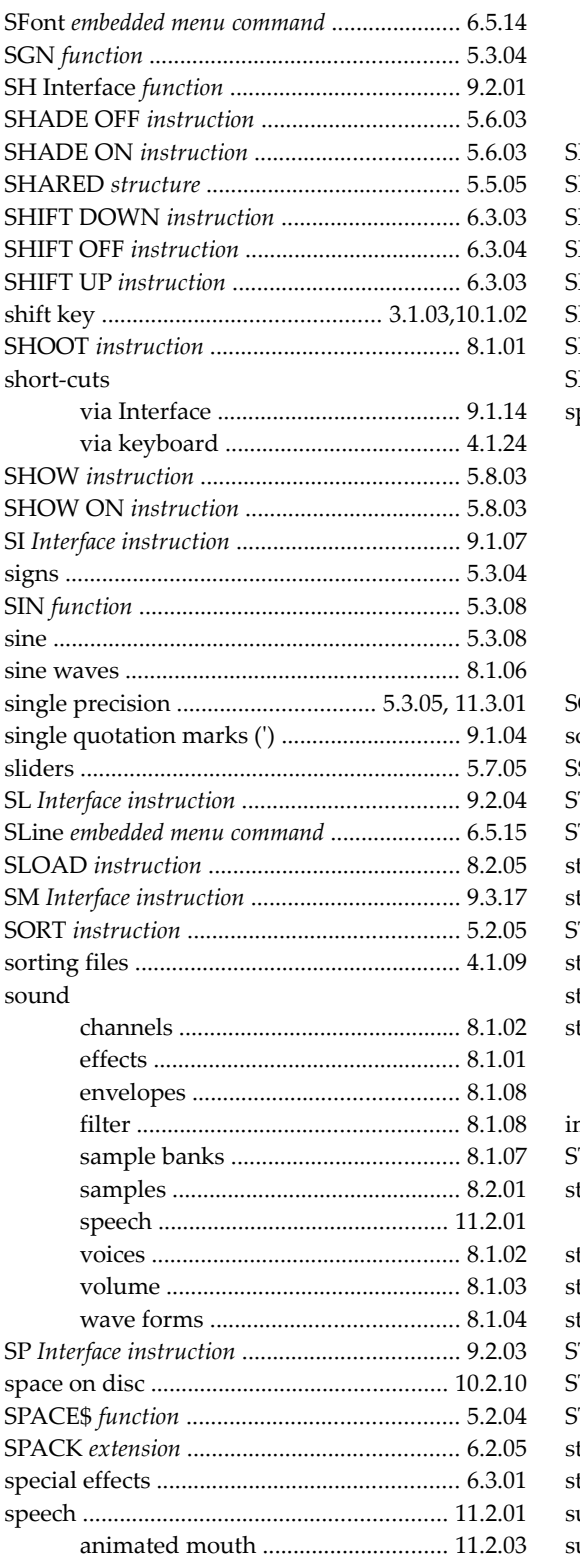

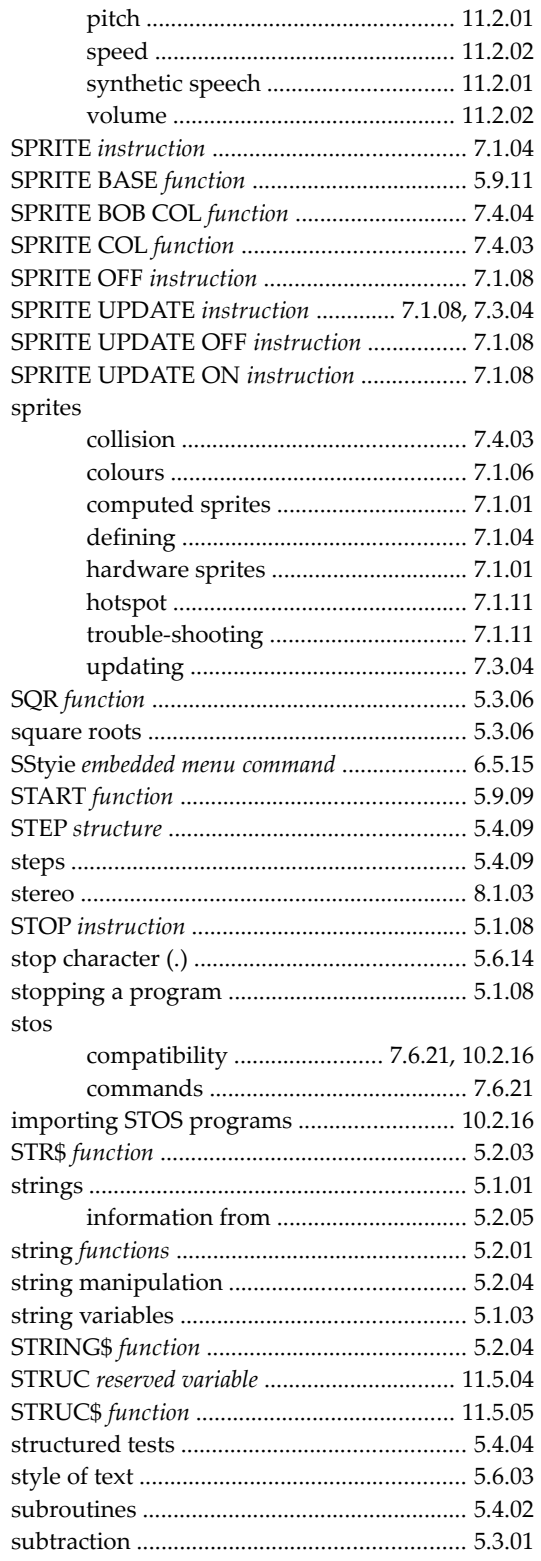

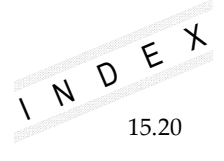

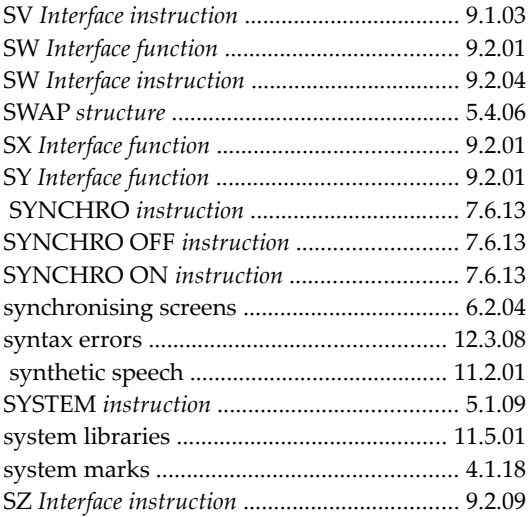

#### T

### tab setting TALK MISC instruction ................................ 11.2.02 TEXT LENGTH function ............................. 11.1.03

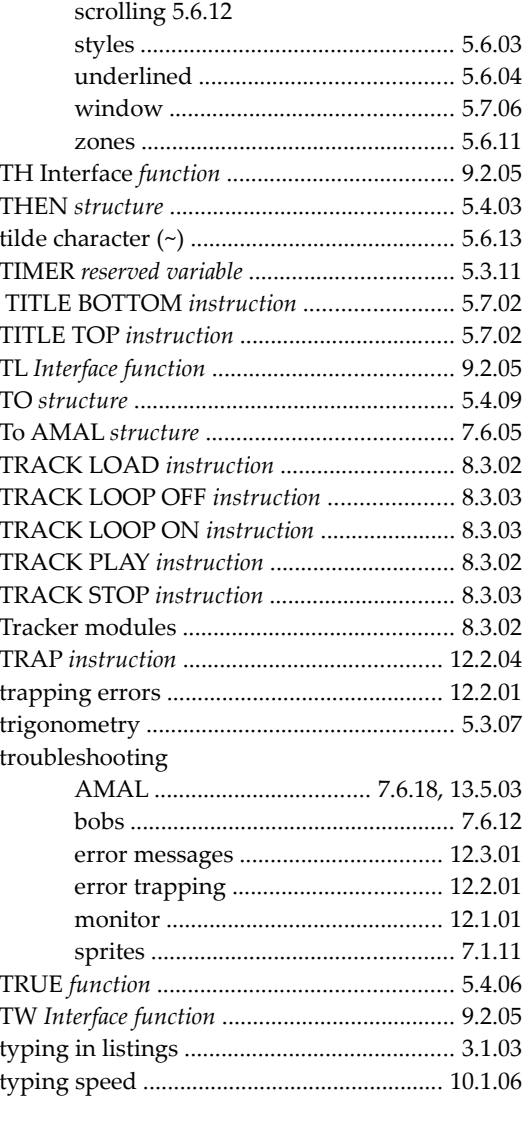

### $\mathbf U$

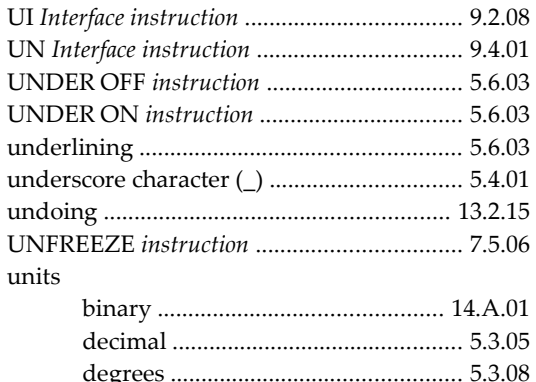

INDEX 15.21

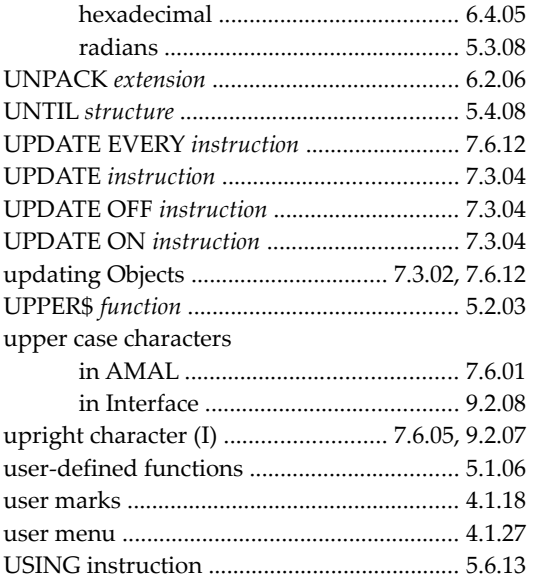

#### $\overline{\mathbf{V}}$

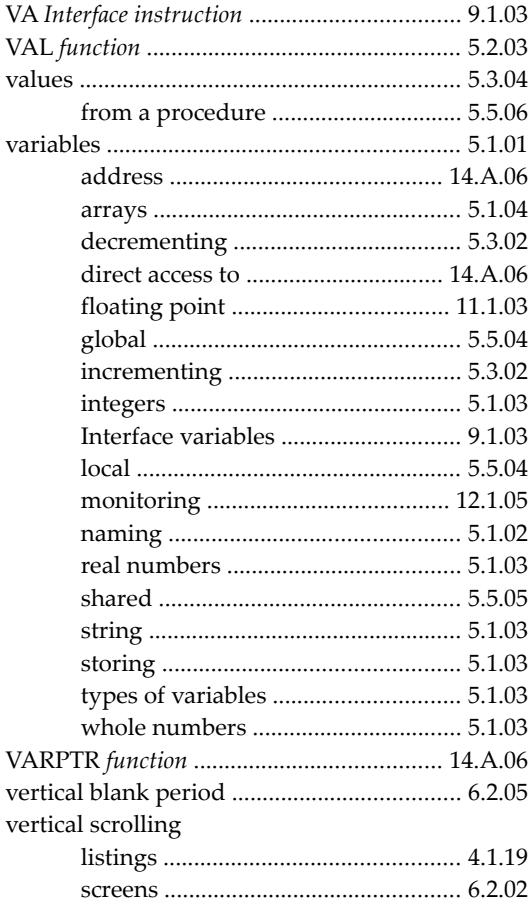

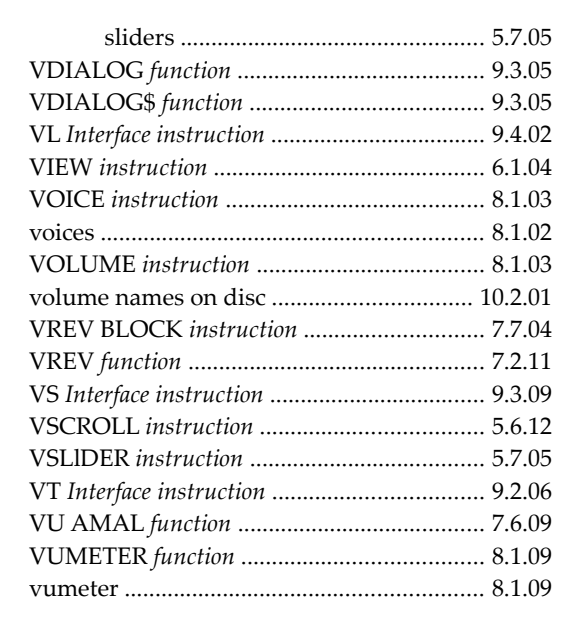

### W

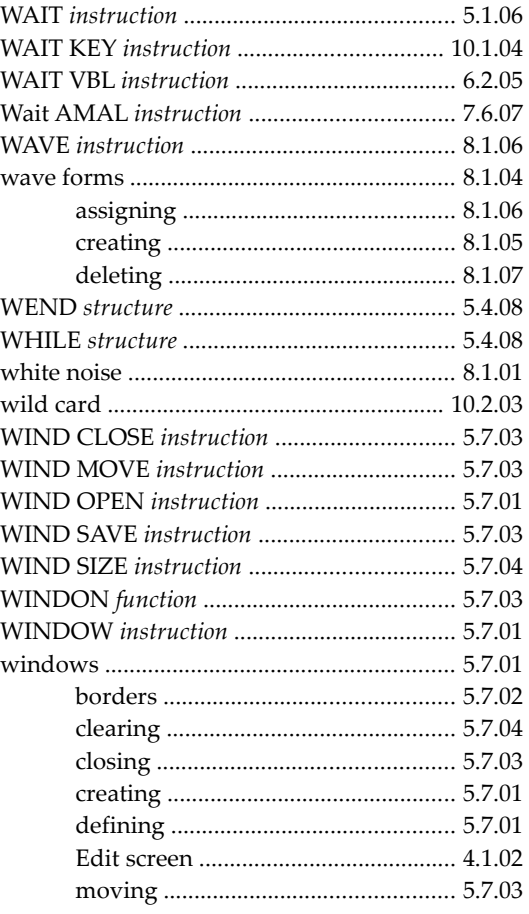

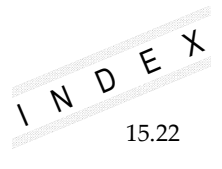

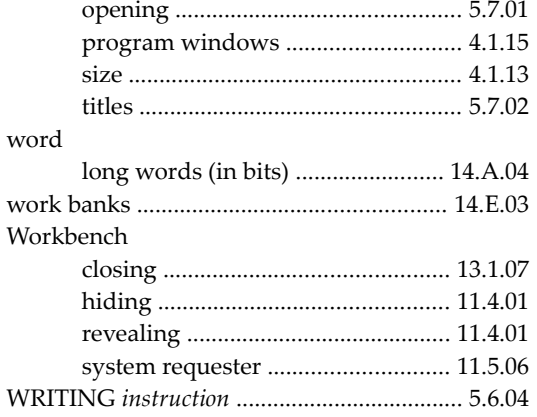

# $\mathbf{x}$

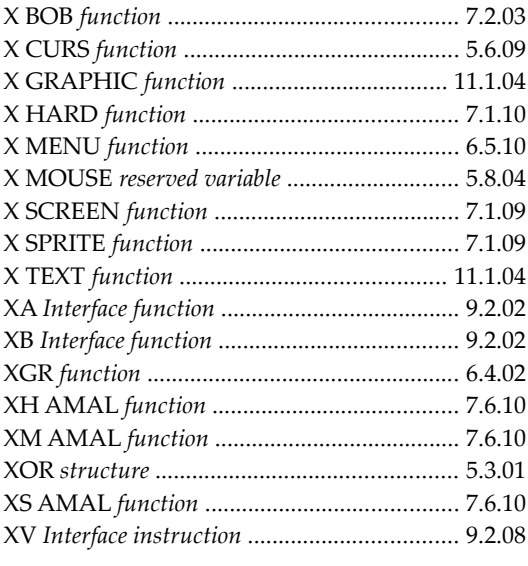

# $\mathbf Y$

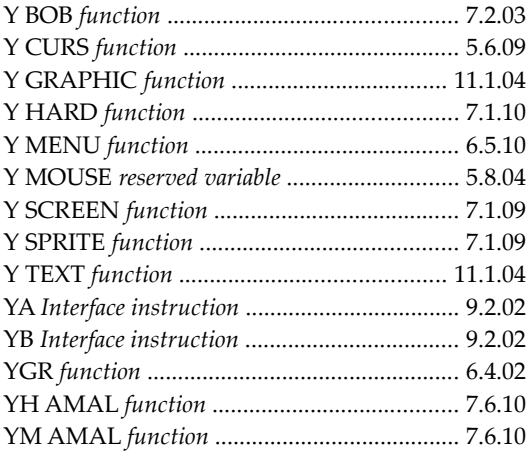

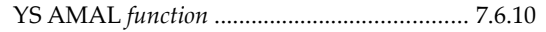

# $\mathbf{Z}$

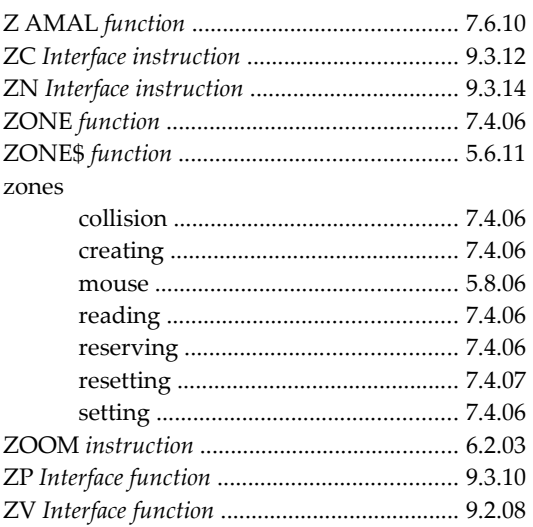

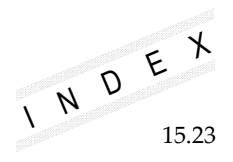

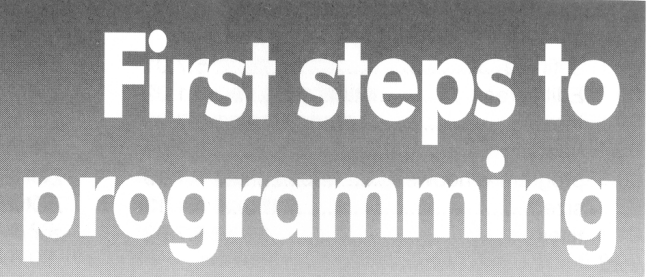

"I have to say that this is one of the best beginners' programming languages I've ever seen" - Amiga Shopper

"Mind-blowing"

k.

 $-Amiga$ Computing

*advanced programming tutor I've ever seen" - Amiga Shopper*

*"Not since the early eighties when old Sir Clive Sinclair produced that little ZX81 beastie has programming seemed so easy."*

*-Amiga Computing*

*"Europress have done a nice job on the manual, it being easy to read and apply"*

*-Amiga Shopper*

*-Amiga Computing*

*"... includes everything an artist could want... it has most of the drawing tools found in many popular art packages (such as Deluxe Paint)"*

*"The Easy AMOS Tutor is the most*

*"There are so many great things in this package I cannot begin to list*

*them all." Europress Software should be proud to have produced such a*

*unique and friendly product. Suffice to say, if you want to learn how to program, this is for you... Go out and buy it now, it could be the investment of a lifetime.*

*-Amiga Computing*

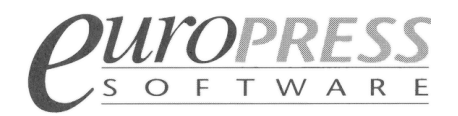

Europa House, Adlington Park, Macclesfield, SK10 4NP. Tel: 0625859333 Fax: 0625 879962

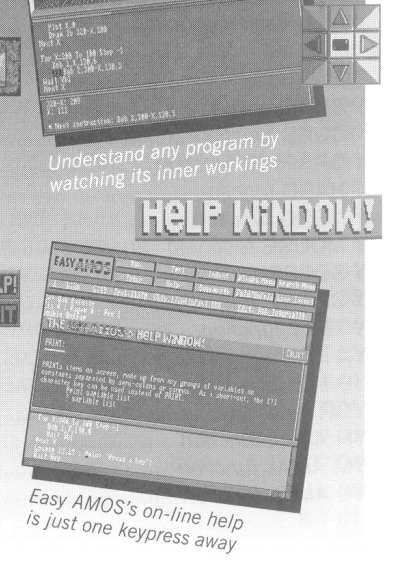

*Create eye-catching animations*<br>with the powerful<br>Bob Editor

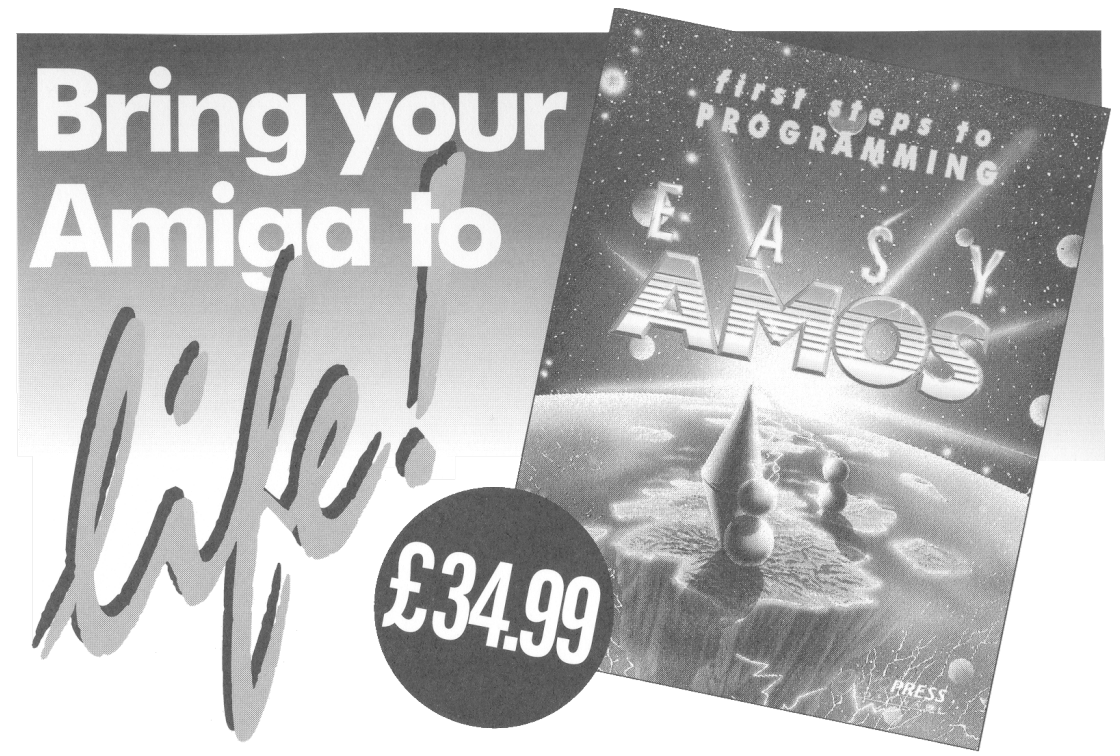

Have you ever dreamed of making your Amiga really work for you? Or wanted to harness to the full its awesome hidden power? Well now you can!

Even if you're a complete beginner, Easy AMOS will propel you into a fascinating new world where you will quickly learn how to:

- Produce impressive graphical effects
- Create and animate colourful objects
- Scroll large text across the screen
- Make your Amiga actually talk to you
- Add exciting music to your creations

Soon you'll be turning your ideas into reality: Computer art, cartoon animations, home finance, educational software, demos, arcade games, adventures - the list is endless!

## **Programs galore!**

Easy AMOS is packed with ready-to-run programs which are carefully explained in simple English. You can quickly understand how they work, and then use the ideas in your own programs. There's even a beginners' Typing Tutor. Plus a clever database to store personal details of your friends and colleagues.

### **Creating games**

Easy AMOS shows you how to create entertaining programs in next to no time. Included in the package is a Breakout-style game, a racing game for one or two players with parallax scrolling, and a ball game with split screens and four-directional scrolling.

You'll find they've been entirely created using Easy AMOS - and surprised when you discover exactly how they were put together.

## **What you get**

This programming course of 20 lessons consists of two discs and a light-hearted user guide. The guide is cleverly linked to an electronic coach who tests your progress after you have read each chapter and tried out the example programs. Plus there's an on-screen graduation certificate when you complete the final chapter.

Easy AMOS's step-by-step and fun approach is the simplest possible route to writing your own professional-looking software. It is a simplified, ultrafriendly version of the best-selling AMOS Basic programming language.

You need 1Mb or more of RAM and three blank discs to use this product.

Make your dreams come to life<br>... with Easy Amos!

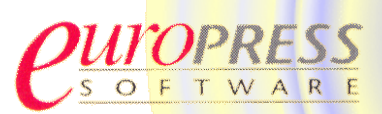

**Europress Software Limited Europa House, Adlington Park, Macclesfield, Cheshire SK10 4NP. Tel: 0625 859333**